## <span id="page-0-1"></span>**RICOH**

# **Image Scanner**

## <span id="page-0-2"></span><span id="page-0-0"></span>**fi-7600/fi-7700/fi-7700S Guida dell'operatore**

Grazie per aver acquistato lo scanner di immagini.

Il presente manuale descrive le operazioni generali e la gestione dello scanner. Per le informazioni sull'installazione e la connessione dello scanner, consultare il Quick Installation Sheet.

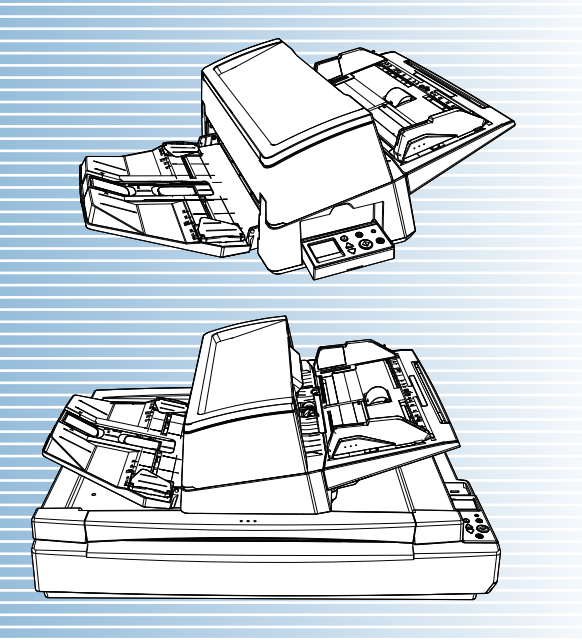

P3PC-6092-06ALZ0

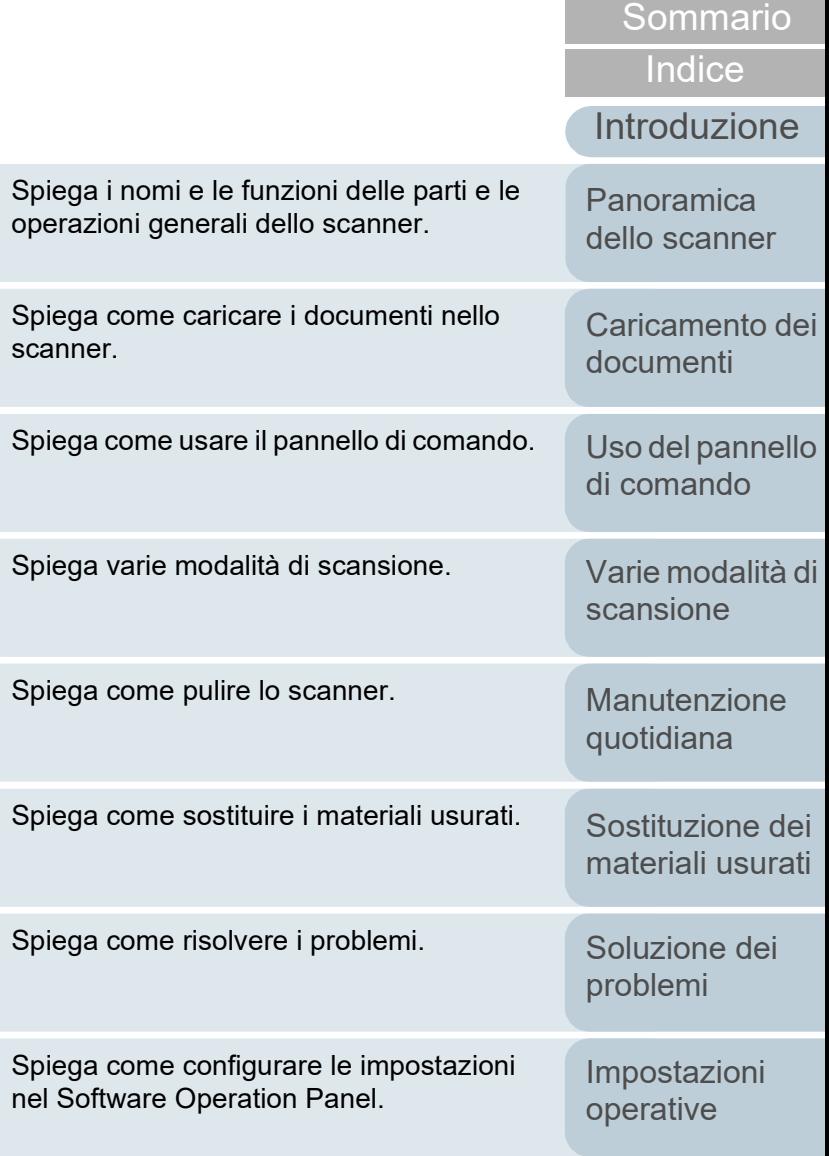

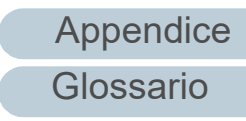

**[TOP](#page-0-0)** 

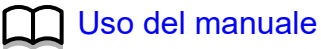

## <span id="page-1-1"></span><span id="page-1-0"></span>**Uso del manuale**

Di seguito vengono riportati dei suggerimenti utili per l'uso del manuale.

- Per visualizzare o stampare il manuale, è richiesto Adobe® Acrobat<sup>®</sup> (7.0 o versione successiva) o Adobe® Reader® (7.0 o versione successiva).
- $\bullet$  Nel manuale è possibile usare lo strumento di ricerca di Adobe® Acrobat® o di Adobe® Reader®.

Per dettagli consultare l'Aiuto di Adobe® Acrobat® o Adobe® Reader®.

- Per spostarsi alla pagina precedente, usare il tasto [Pag ↑ ] e per spostarsi alla pagina successiva, usare il tasto [Pag ↓ ].
- Cliccare una stringa di caratteri blu (quando il puntatore del mouse cambia
	- in  $\sqrt[n]{n}$ ) per spostarsi alla sezione collegata.

- Comune a tutte le pagine

Salta alla pagina iniziale di ogni capitolo. Questa scheda è presente in ogni pagina.

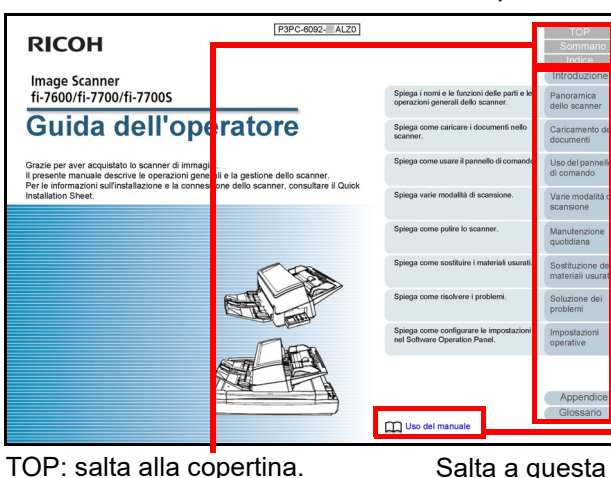

Sommario: salta alla pagina del sommario. Indice: salta all'indice.

Salta a questa pagina. Cliccare sulla stringa di caratteri blu per saltare al link.

[Sommario](#page-7-0)

**[TOP](#page-0-1)** 

**[Indice](#page-237-0)** 

#### [Introduzione](#page-3-0)

[Panoramica](#page-15-0)  [dello scanner](#page-15-0)

[Caricamento dei](#page-40-0)  [documenti](#page-40-1)

[Uso del pannello](#page-57-0)  [di comando](#page-57-1)

[Varie modalità di](#page-84-0)  [scansione](#page-84-1)

[Manutenzione](#page-105-0)  [quotidiana](#page-105-1)

[Sostituzione dei](#page-115-0)  [materiali usurati](#page-115-1)

[Soluzione dei](#page-126-0)  [problemi](#page-126-1)

[Impostazioni](#page-161-0)  [operative](#page-161-1)

#### - Pagina del sommario

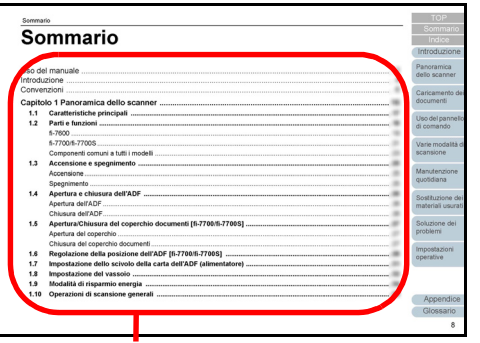

Salta alla pagina di cui è stato cliccato il titolo.

#### - Pagina dell'indice

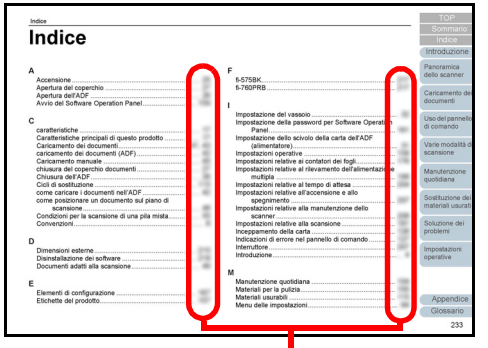

Cliccare sul numero di pagina per saltare al collegamento.

#### **[TOP](#page-0-1)**

[Sommario](#page-7-0)

[Indice](#page-237-0)

#### [Introduzione](#page-3-0)

[Panoramica](#page-15-0)  [dello scanner](#page-15-0)

[Caricamento dei](#page-40-0)  [documenti](#page-40-1)

[Uso del pannello](#page-57-0)  [di comando](#page-57-1)

[Varie modalità di](#page-84-0)  [scansione](#page-84-1)

[Manutenzione](#page-105-0)  [quotidiana](#page-105-1)

[Sostituzione dei](#page-115-0)  [materiali usurati](#page-115-1)

[Soluzione dei](#page-126-0)  [problemi](#page-126-1)

[Impostazioni](#page-161-0)  [operative](#page-161-1)

## <span id="page-3-2"></span><span id="page-3-1"></span><span id="page-3-0"></span>**Introduzione**

Grazie per aver acquistato lo scanner di immagini.

#### **Informazioni sul prodotto**

"Questo prodotto" si riferisce ai tre modelli di scanner: fi-7600, fi-7700 e fi-7700S.

Tutti gli scanner sono forniti di un alimentatore automatico di documenti (ADF) che consente l'alimentazione automatica dei documenti.

La tabella seguente mostra le differenze tra i singoli modelli:

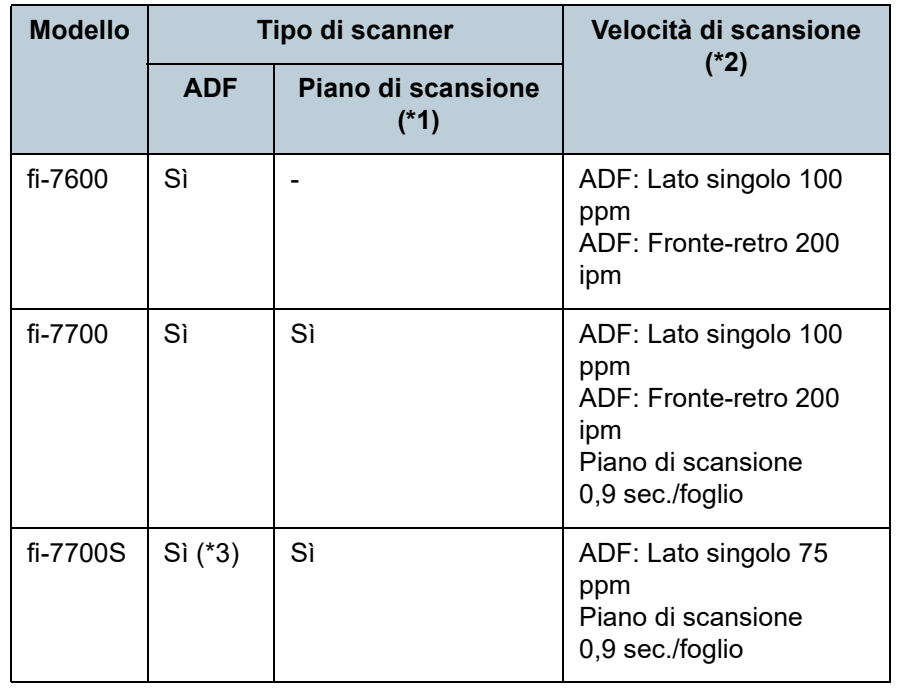

- \*1: il piano di scansione consente di scandire carta sottile e documenti spessi come un libro.
- \*2: le cifre per l'ADF sono le velocità di scansione di documenti orizzontali in formato A4 a 300 dpi.

Le cifre per il piano di scansione sono le velocità di scansione di documenti verticali in formato A4 a 300 dpi.

\*3: è supportata solo la scansione semplice.

#### **Manuali**

Sono acclusi a questo prodotto i seguenti manuali. Leggerli attentamente.

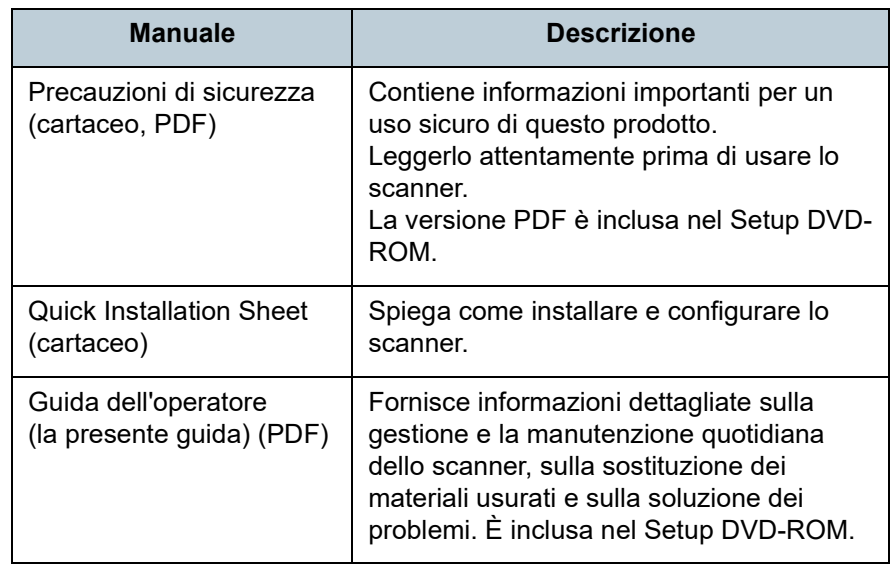

**[TOP](#page-0-1)** 

#### [Sommario](#page-7-0)

**[Indice](#page-237-0)** 

#### [Introduzione](#page-3-2)

[Panoramica](#page-15-0)  [dello scanner](#page-15-0)

[Caricamento dei](#page-40-0)  [documenti](#page-40-1)

[Uso del pannello](#page-57-0)  [di comando](#page-57-1)

[Varie modalità di](#page-84-0)  [scansione](#page-84-1)

[Manutenzione](#page-105-0)  [quotidiana](#page-105-1)

[Sostituzione dei](#page-115-0)  [materiali usurati](#page-115-1)

[Soluzione dei](#page-126-0)  [problemi](#page-126-1)

[Impostazioni](#page-161-0)  [operative](#page-161-1)

Sì: disponibile

-: non disponibile

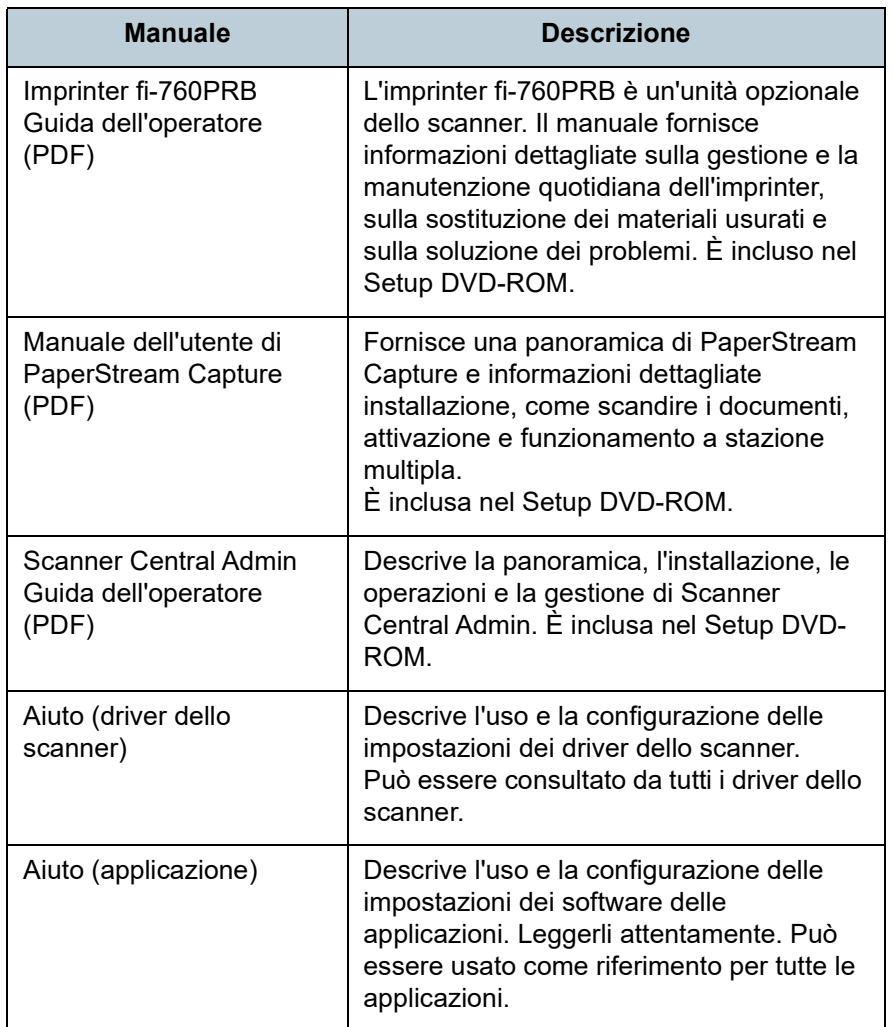

#### **Marchi di fabbrica**

ISIS è un marchio di fabbrica di Open Text. Adobe, Acrobat e Reader sono marchi di fabbrica registrati o marchi di fabbrica di Adobe negli Stati Uniti e in altri Paesi. Intel e Intel Core sono marchi di Intel Corporation o di società controllate da Intel negli Stati Uniti e/o in altri Paesi. ABBYY™ FineReader™ Engine © ABBYY. OCR by ABBYY ABBYY e FineReader sono marchi di fabbrica di ABBYY Software, Ltd. che potrebbe essere registrato in alcune giurisdizioni.

Microsoft, Excel, Windows e Windows Server sono marchi di fabbrica del gruppo di società Microsoft.

ScanSnap e PaperStream sono marchi di fabbrica o marchi di fabbrica registrati di PFU Limited in Giappone. I nomi di altre compagnie e di altri prodotti sono marchi di fabbrica o marchi di fabbrica registrati delle rispettive compagnie.

#### **Produttore**

#### PFU Limited

YOKOHAMA i-MARK PLACE, 4-5 Minatomirai 4-chome, Nishi-ku, Yokohama-shi, Kanagawa 220-8567 Giappone. © PFU Limited 2017-2023

#### **[TOP](#page-0-1)**

[Sommario](#page-7-0)

**[Indice](#page-237-0)** 

#### [Introduzione](#page-3-0)

[Panoramica](#page-15-0)  [dello scanner](#page-15-0)

[Caricamento dei](#page-40-0)  [documenti](#page-40-1)

[Uso del pannello](#page-57-0)  [di comando](#page-57-1)

[Varie modalità di](#page-84-0)  [scansione](#page-84-1)

[Manutenzione](#page-105-0)  [quotidiana](#page-105-1)

[Sostituzione dei](#page-115-0)  [materiali usurati](#page-115-1)

[Soluzione dei](#page-126-0)  [problemi](#page-126-1)

[Impostazioni](#page-161-0)  [operative](#page-161-1)

# <span id="page-5-0"></span>**Convenzioni**

#### **Informazioni di sicurezza**

La guida "Precauzioni di sicurezza" contiene informazioni importanti sulla sicurezza e l'uso corretto del prodotto. Leggerla attentamente prima di usare lo scanner.

#### **Simboli utilizzati nel manuale**

Al fine di evitare incidenti o danni alle persone e al prodotto, nella guida vengono utilizzate le indicazioni descritte di seguito. Le etichette di avvertimento indicano con dei simboli il livello di avvertimento e le istruzioni. I simboli e il loro significato sono i seguenti:

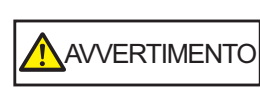

Questa indicazione segnala all'utente un'operazione che, se non osservata attentamente, può causare lesioni gravi o morte.

AVVISO

Questa indicazione segnala all'utente un'operazione che, se non osservata attentamente, può causare lesioni alle persone o danneggiare il prodotto.

#### **Abbreviazioni utilizzate nel manuale**

I sistemi operativi e i prodotti nella presente guida sono indicati come segue:

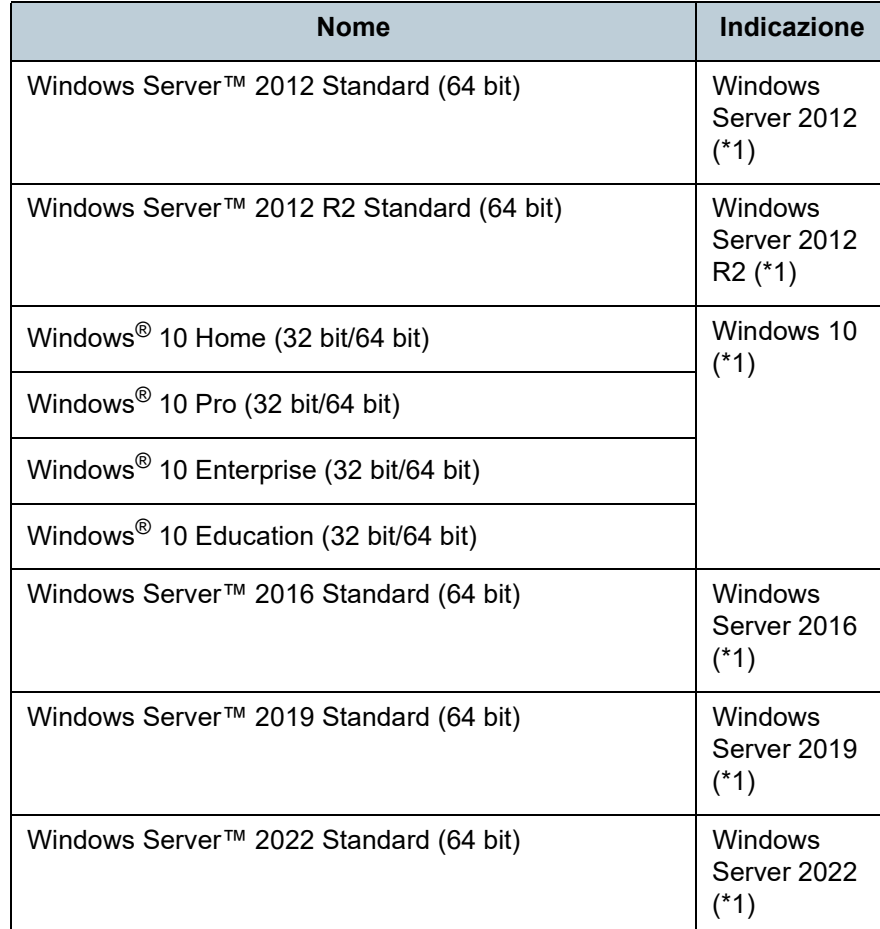

[Sommario](#page-7-0) **[Indice](#page-237-0)** 

**[TOP](#page-0-1)** 

[Introduzione](#page-3-0)

[Panoramica](#page-15-0)  [dello scanner](#page-15-0)

[Caricamento dei](#page-40-0)  [documenti](#page-40-1)

[Uso del pannello](#page-57-0)  [di comando](#page-57-1)

[Varie modalità di](#page-84-0)  [scansione](#page-84-1)

[Manutenzione](#page-105-0)  [quotidiana](#page-105-1)

[Sostituzione dei](#page-115-0)  [materiali usurati](#page-115-1)

[Soluzione dei](#page-126-0)  [problemi](#page-126-1)

[Impostazioni](#page-161-0)  [operative](#page-161-1)

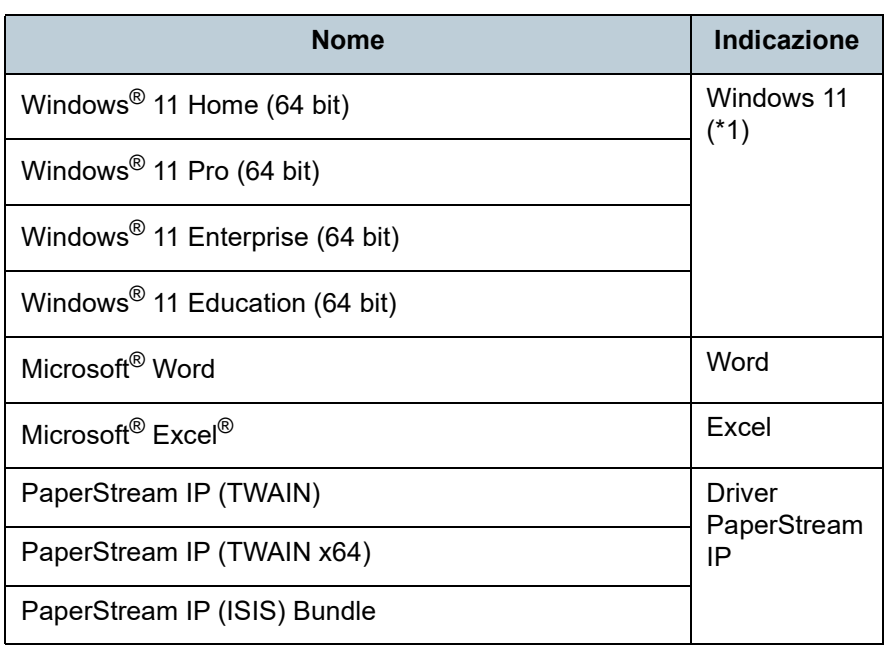

\*1: se non vi sono distinzioni tra le diverse versioni del sistema operativo, viene usato il termine generico "Windows".

#### **Simboli di collegamento nella presente guida**

Le frecce rivolte a destra  $(\rightarrow)$  vengono usate per collegare opzioni relative a icone o menu da selezionare in successione.

Esempio: Cliccare il menu [Start]  $\rightarrow$  [Pannello di controllo].

#### **Schermate di esempio nella guida**

Le schermate dei prodotti Microsoft sono riprodotte con il permesso di Microsoft Corporation.

Le schermate di esempio riportate nella guida sono soggette a modifica senza preavviso nell'interesse del miglioramento del prodotto.

Se la schermata visualizzata è diversa da quella riportata nel manuale, procedere seguendo la schermata effettiva e facendo riferimento al manuale dell'utente per l'applicazione dello scanner in uso.

Le finestre effettive e le operazioni potrebbero differire a seconda del sistema operativo. A seconda del modello di scanner, inoltre, le schermate e le operazioni qui descritte potrebbero risultare diverse quando si aggiorna il software. In tal caso, consultare il manuale fornito con l'aggiornamento del software.

**[TOP](#page-0-1)** 

[Sommario](#page-7-0)

**[Indice](#page-237-0)** 

[Introduzione](#page-3-0)

[Panoramica](#page-15-0)  [dello scanner](#page-15-0)

[Caricamento dei](#page-40-0)  [documenti](#page-40-1)

[Uso del pannello](#page-57-0)  [di comando](#page-57-1)

[Varie modalità di](#page-84-0)  [scansione](#page-84-1)

[Manutenzione](#page-105-0)  [quotidiana](#page-105-1)

[Sostituzione dei](#page-115-0)  [materiali usurati](#page-115-1)

[Soluzione dei](#page-126-0)  [problemi](#page-126-1)

[Impostazioni](#page-161-0)  [operative](#page-161-1)

## <span id="page-7-2"></span><span id="page-7-1"></span><span id="page-7-0"></span>**Sommario**

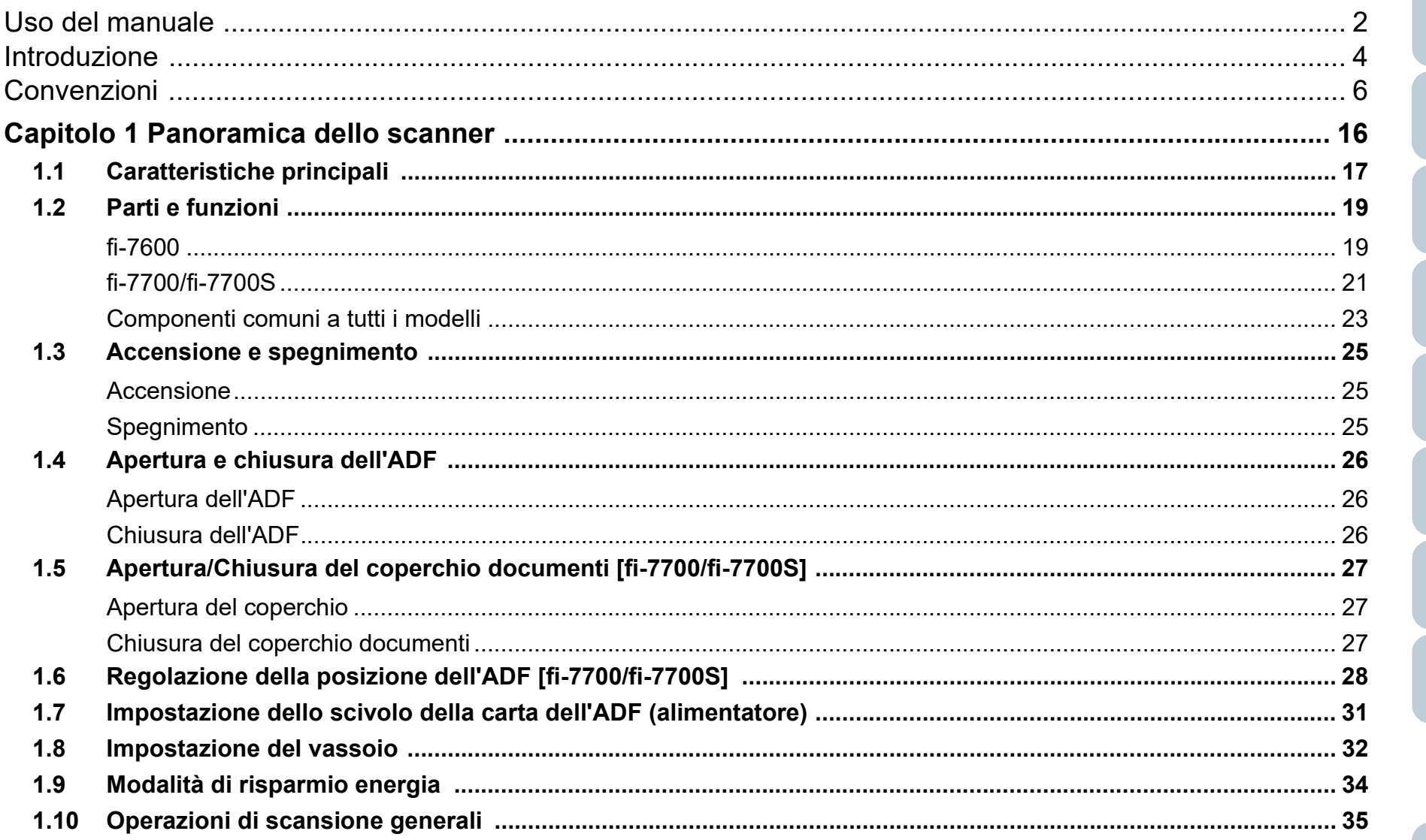

**TOP** 

Sommario

Indice

Panoramica dello scanner

Caricamento dei documenti

Uso del pannello di comando

Varie modalità di scansione

Manutenzione quotidiana

Sostituzione dei materiali usurati

Soluzione dei problemi

Impostazioni operative

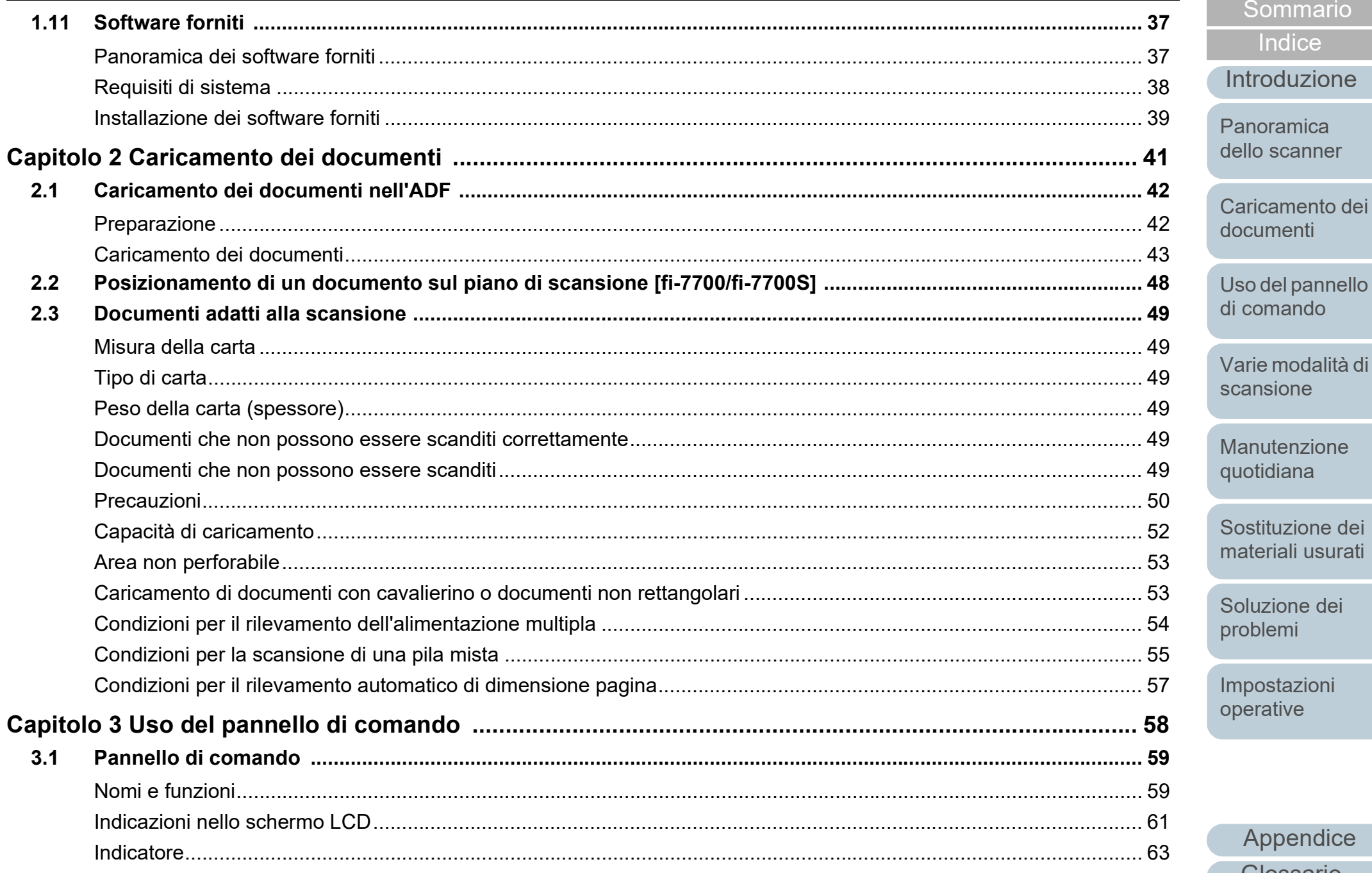

Appendice

Glossario

**TOP** 

Sommario

Indice

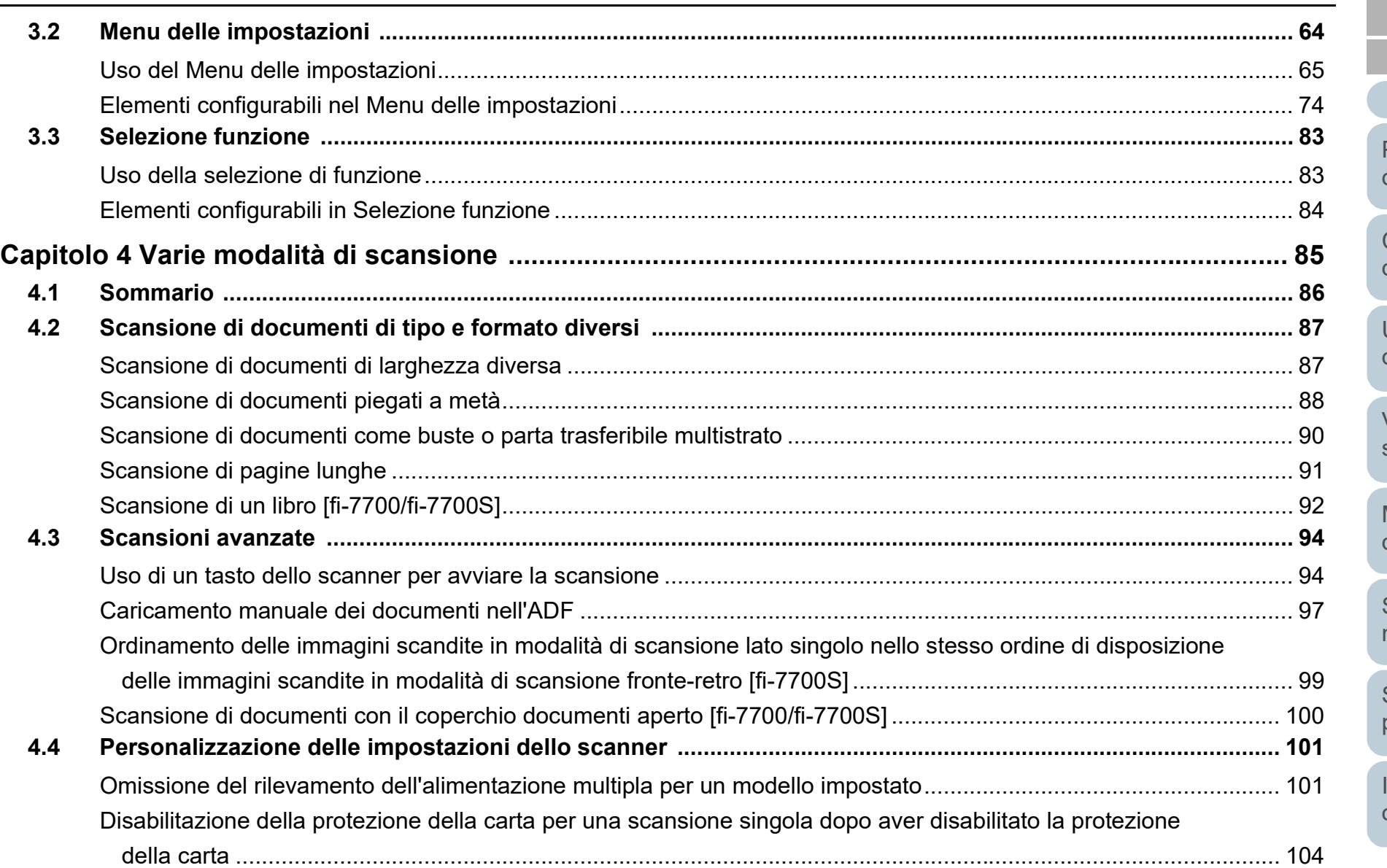

[Sommario](#page-7-0) **[TOP](#page-0-1)** [Caricamento dei](#page-40-0)  [documenti](#page-40-1) [Panoramica](#page-15-0)  [dello scanner](#page-15-0) **[Indice](#page-237-0)** [Introduzione](#page-3-0)

[Uso del pannello](#page-57-0)  [di comando](#page-57-1)

[Varie modalità di](#page-84-0)  [scansione](#page-84-1)

[Manutenzione](#page-105-0)  [quotidiana](#page-105-1)

[Sostituzione dei](#page-115-0)  [materiali usurati](#page-115-1)

[Soluzione dei](#page-126-0)  [problemi](#page-126-1)

[Impostazioni](#page-161-0)  [operative](#page-161-1)

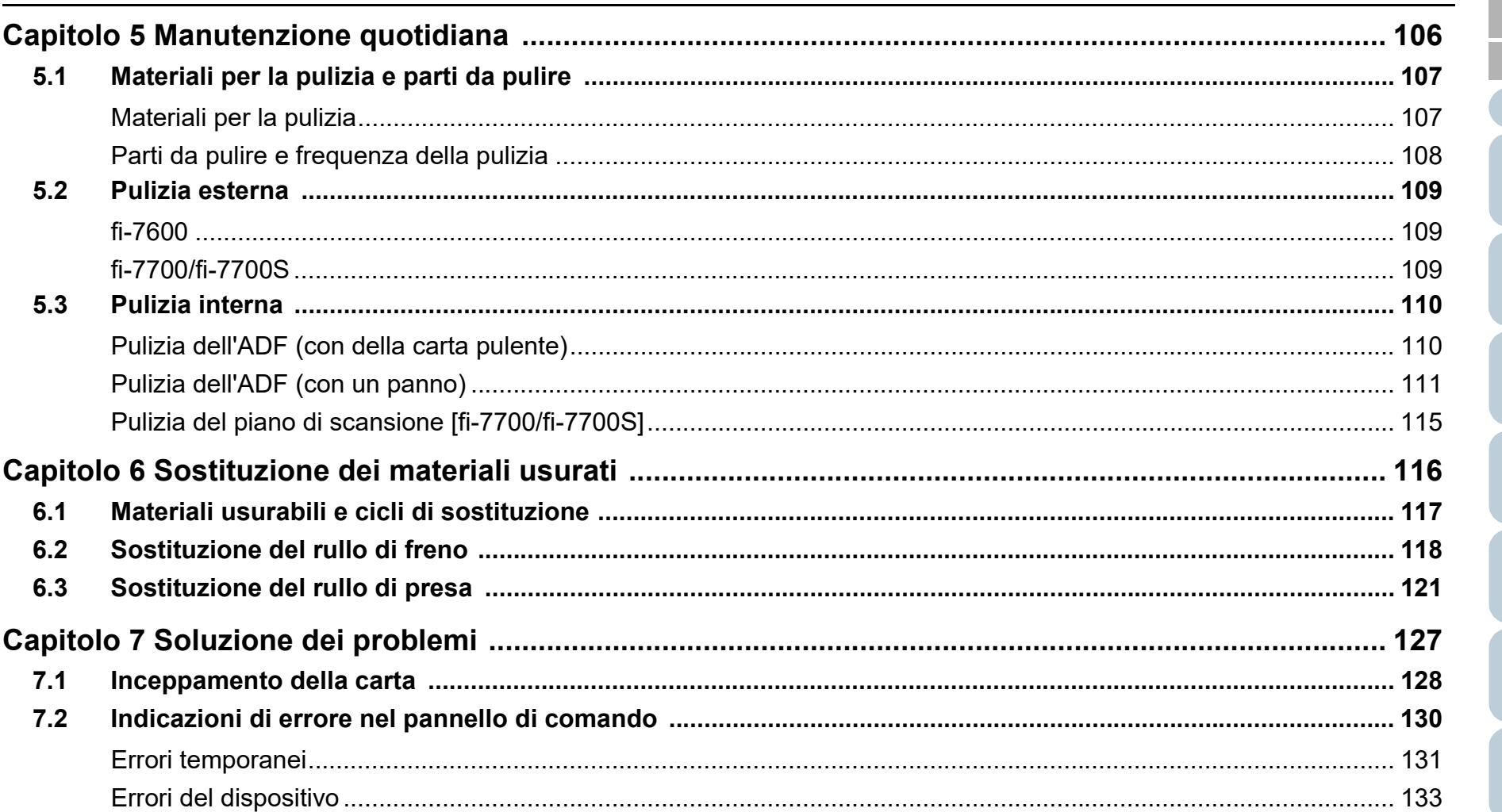

Sommario Indice Introduzione

**TOP** 

Panoramica dello scanner

Caricamento dei documenti

Uso del pannello di comando

Varie modalità di scansione

Manutenzione quotidiana

Sostituzione dei materiali usurati

Soluzione dei problemi

Impostazioni operative

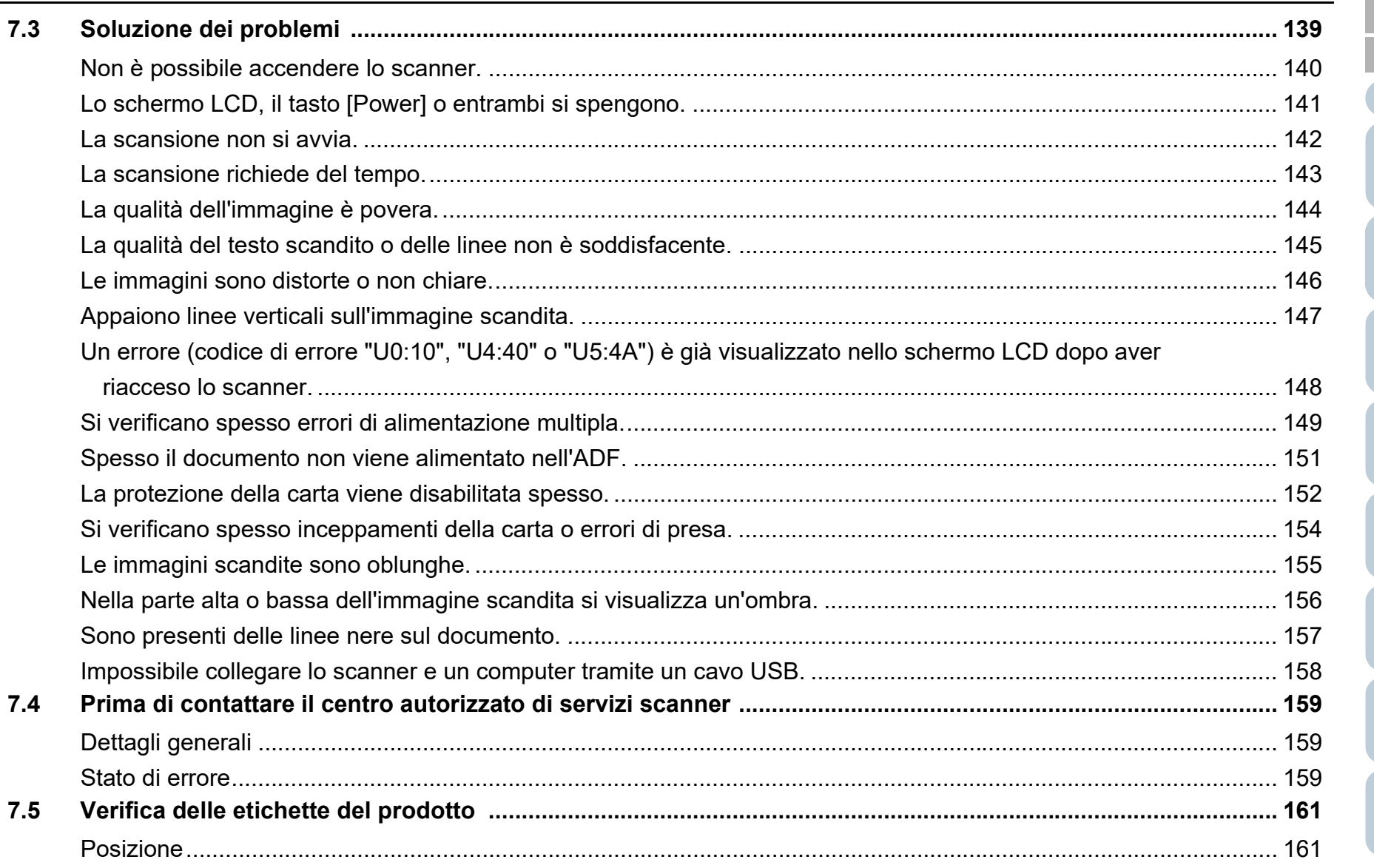

[Caricamento dei](#page-40-0)  [documenti](#page-40-1) [Uso del pannello](#page-57-0)  [di comando](#page-57-1) [Varie modalità di](#page-84-0)  [scansione](#page-84-1) [Manutenzione](#page-105-0)  [quotidiana](#page-105-1) [Soluzione dei](#page-126-0)  [problemi](#page-126-1) [Sostituzione dei](#page-115-0)  [materiali usurati](#page-115-1) [Panoramica](#page-15-0)  [dello scanner](#page-15-0) **[Indice](#page-237-0)** [Introduzione](#page-3-0)

[Sommario](#page-7-0) **[TOP](#page-0-1)** 

[Impostazioni](#page-161-0)  [operative](#page-161-1)

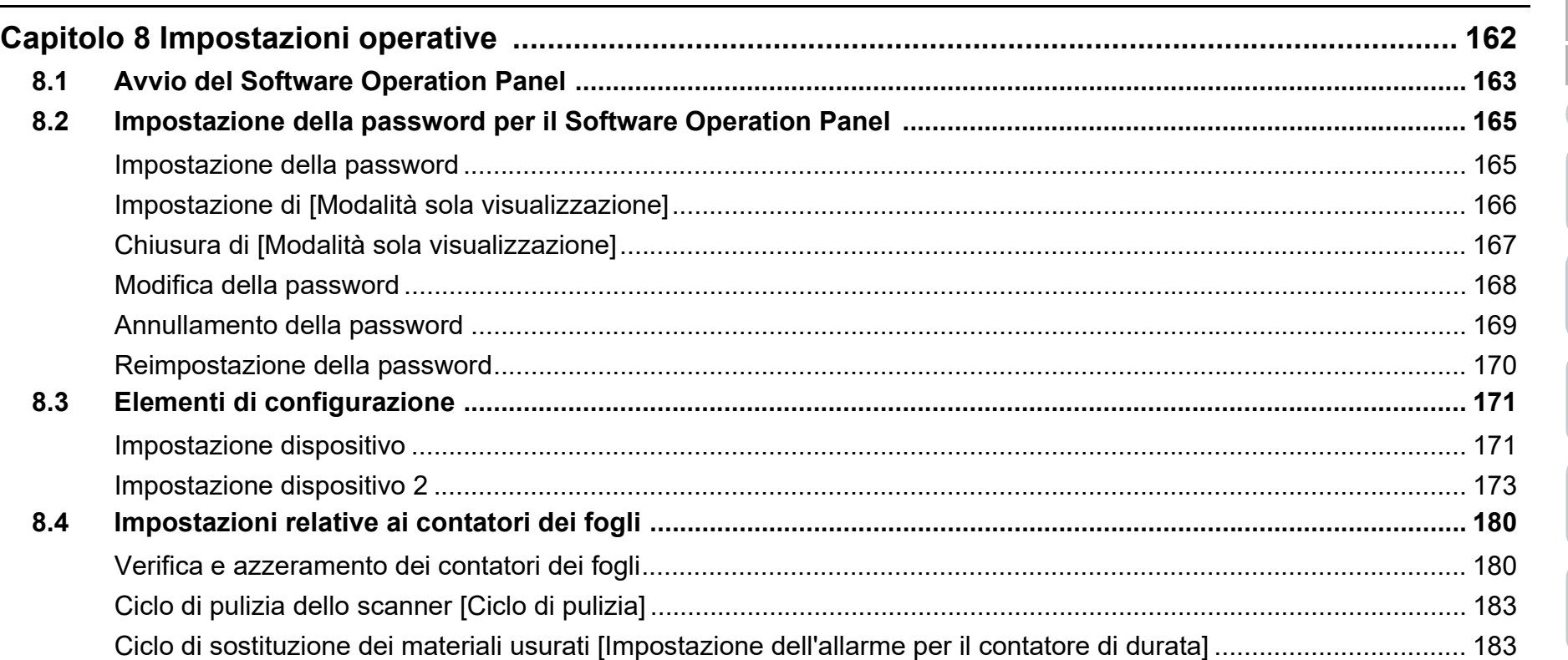

[Sommario](#page-7-0) **[Indice](#page-237-0)** [Introduzione](#page-3-0)

[TOP](#page-0-1)

[Panoramica](#page-15-0)  [dello scanner](#page-15-0)

[Caricamento dei](#page-40-0)  [documenti](#page-40-1)

[Uso del pannello](#page-57-0)  [di comando](#page-57-1)

[Varie modalità di](#page-84-0)  [scansione](#page-84-1)

[Manutenzione](#page-105-0)  [quotidiana](#page-105-1)

[Sostituzione dei](#page-115-0)  [materiali usurati](#page-115-1)

[Soluzione dei](#page-126-0)  [problemi](#page-126-1)

[Impostazioni](#page-161-0)  [operative](#page-161-1)

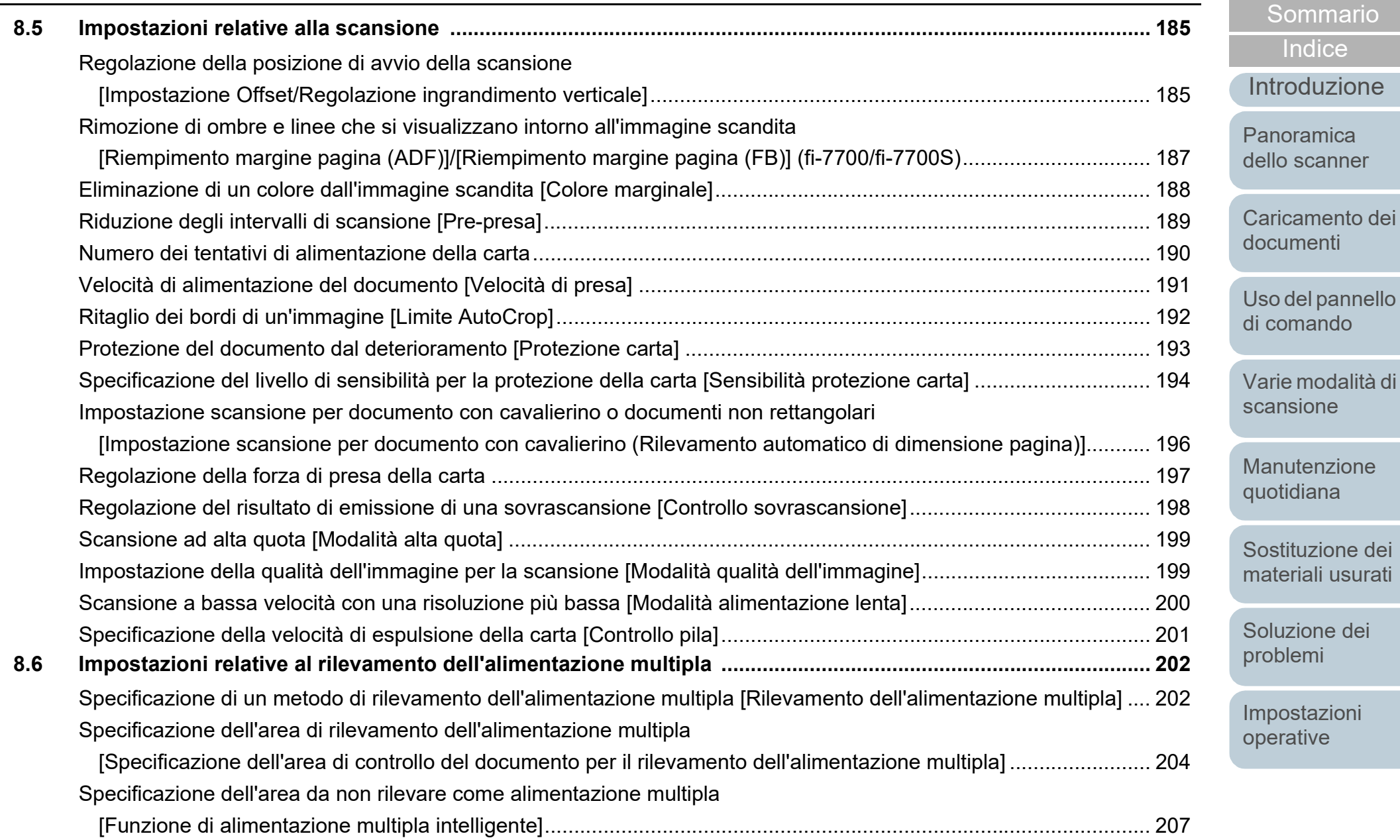

[Appendice](#page-214-0) [Glossario](#page-228-0)

mmario

[TOP](#page-0-1)

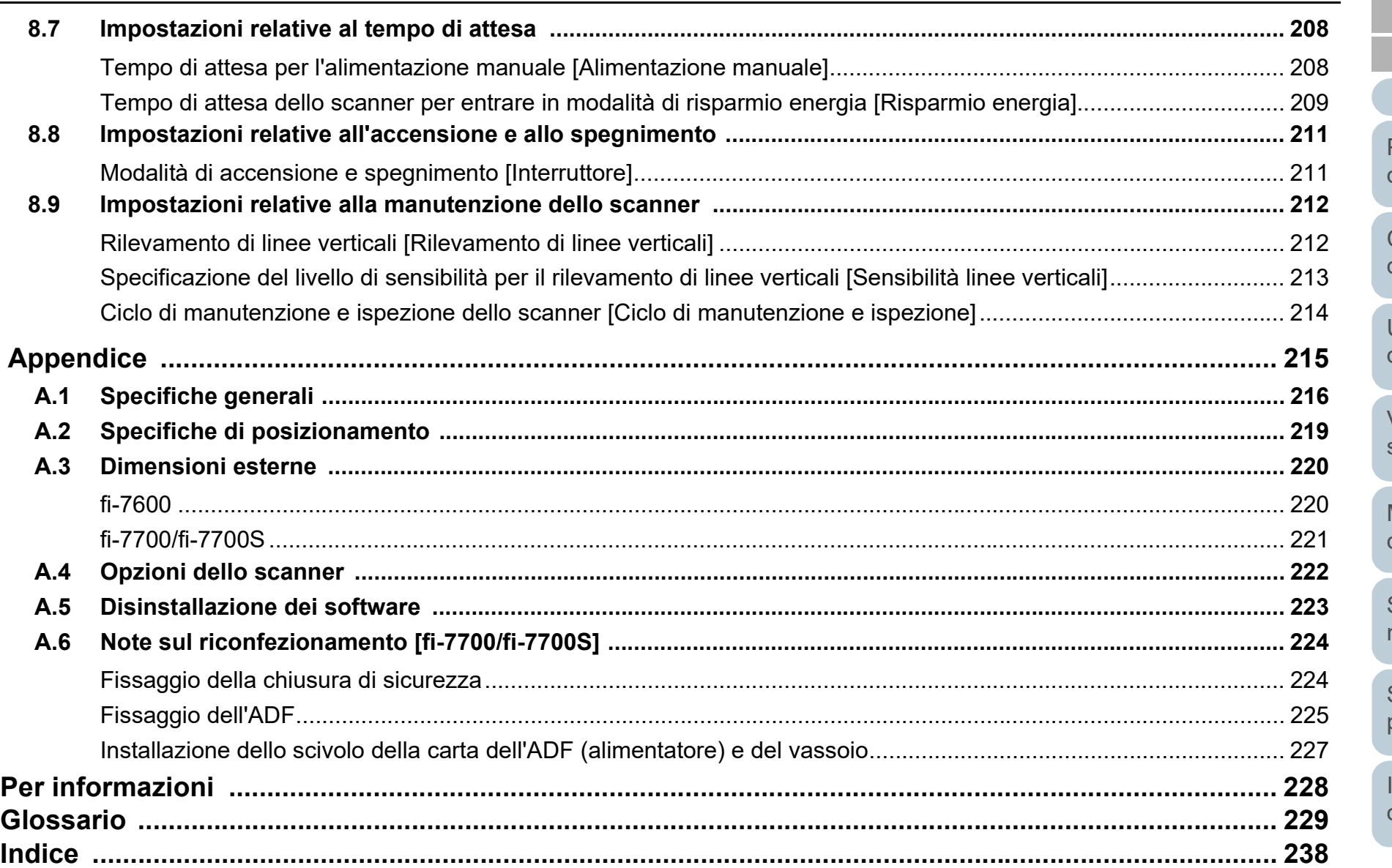

**[TOP](#page-0-1)** 

[Sommario](#page-7-0)

**[Indice](#page-237-0)** 

[Introduzione](#page-3-0)

[Panoramica](#page-15-0)  [dello scanner](#page-15-0)

[Caricamento dei](#page-40-0)  [documenti](#page-40-1)

[Uso del pannello](#page-57-0)  [di comando](#page-57-1)

[Varie modalità di](#page-84-0)  [scansione](#page-84-1)

[Manutenzione](#page-105-0)  [quotidiana](#page-105-1)

[Sostituzione dei](#page-115-0)  [materiali usurati](#page-115-1)

[Soluzione dei](#page-126-0)  [problemi](#page-126-1)

[Impostazioni](#page-161-0)  [operative](#page-161-1)

## <span id="page-15-1"></span><span id="page-15-0"></span>Capitolo 1 Panoramica dello **scanner**

Questo capitolo descrive i nomi e le funzioni delle parti dello scanner e le modalità operative generali.

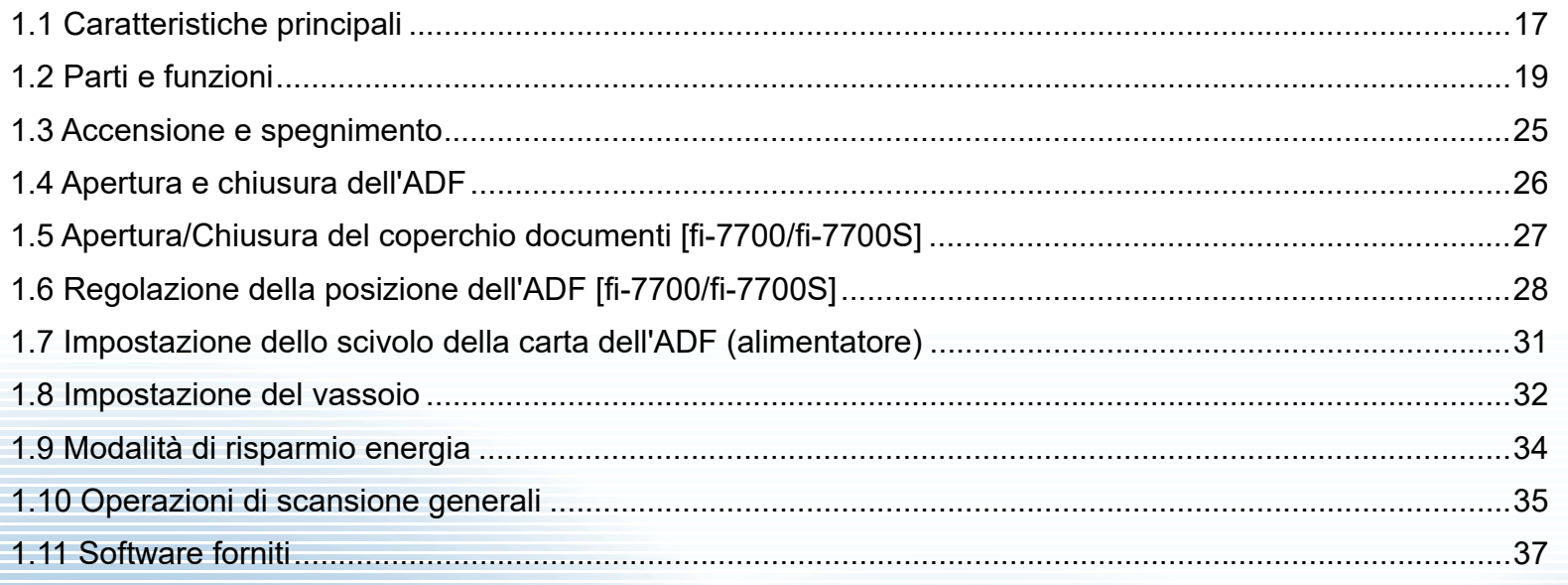

**[TOP](#page-0-1)** 

[Sommario](#page-7-0)

[Indice](#page-237-0)

[Panoramica](#page-15-1)  [dello scanner](#page-15-1)

[Caricamento dei](#page-40-0)  [documenti](#page-40-1)

[Uso del pannello](#page-57-0)  [di comando](#page-57-1)

[Varie modalità di](#page-84-0)  [scansione](#page-84-1)

[Manutenzione](#page-105-0)  [quotidiana](#page-105-1)

[Sostituzione dei](#page-115-0)  [materiali usurati](#page-115-1)

[Soluzione dei](#page-126-0)  [problemi](#page-126-1)

[Impostazioni](#page-161-0)  [operative](#page-161-1)

## <span id="page-16-0"></span>**1.1 Caratteristiche principali**

Questa sezione descrive le caratteristiche principali di questo prodotto.

Lo scanner presenta le seguenti caratteristiche:

#### **Alta velocità di scansione**

Ogni modello ha raggiunto una velocità di scansione indicata di seguito (\*1):

 $•$  fi-7600

ADF: Lato singolo 100 ppm, Fronte-retro 200 ipm

 $\bullet$  fi-7700

ADF: Lato singolo 100 ppm, Fronte-retro 200 ipm Piano di scansione: 0,9 sec./foglio

● fi-7700S

ADF: Lato singolo 75 ppm

Piano di scansione: 0,9 sec./foglio

Caricando nell'ADF fino a 300 fogli di documenti in formato A4 o 100 fogli di documenti in formato A3 nell'ADF per scansioni continue, è possibile, inoltre, digitalizzare velocemente un grande numero di documenti.

#### **In grado di scandire documenti piegati a metà, buste, carta trasferibile a più strati**

Per scandire documenti piegati a metà, buste e carta trasferibile a più strati, lo scanner è dotato di un cambio della modalità di alimentazione utilizzato per cambiare la modalità in Manuale/Singola. La modalità in Manuale/Singola riduce il carico sui documenti posizionati nell'alimentatore in modo da alimentarli senza errori per una scansione corretta.

#### **Schermo LCD**

Lo scanner presenta uno schermo LCD che visualizza le impostazioni operative per la scansione dei documenti, il numero di fogli scanditi e lo stato di errore. Viene usato per verificare facilmente lo stato dello scanner.

#### **Massima efficienza per le operazioni di prescansione**

Lo scanner è in grado di eseguire la "scansione sequenziale" che permette di scandire documenti di peso e formato della carta diversi in una volta sola. Ciò semplifica l'operazione di riordino dei documenti prima della scansione.

**Ridotte perdite di lavoro dovute all'alimentazione multipla** Lo scanner presenta un sensore ultrasuoni per l'alimentazione multipla che rileva l'errore di alimentazione di più fogli in una volta sola nello scanner. Il rilevamento dell'alimentazione multipla è disponibile anche quando si scandisce una pila di documenti con peso e formato della carta diversi, eliminando potenziali perdite di lavoro.

#### **Funzione di alimentazione multipla intelligente**

Se della carta della stessa dimensione viene apposta in una posizione definita della pagina, la funzione di alimentazione multipla intelligente abilita lo scanner al riconoscimento della posizione della carta allegata. Grazie a questa funzione è possibile continuare la scansione, anziché interromperla a causa del rilevamento della carta apposta come alimentazione multipla. La funzione di "protezione della carta" riduce, inoltre, il rischio di rovinare i documenti.

#### **Funzione di protezione della carta attraverso il rilevamento di un disturbo dovuto all'inceppamento della carta**

Questa funzione riduce il rischio che i documenti si rovinino interrompendo la scansione quando lo scanner rileva un disturbo dovuto all'inceppamento della carta.

#### **Dotato di ADF mobile [fi-7700/fi-7700S]**

Lo scanner è dotato di un ADF che può scorrere a destra o sinistra oppure ruotare di 180 gradi. Ciò consente di ridurre lo spazio richiesto per la configurazione dello scanner.

#### **Scansione di documento con il coperchio documenti aperto [fi-7700/fi-7700S]**

Lo scanner consente di scandire i documenti con il coperchio documenti aperto per il piano di scansione. Corregge automaticamente un'immagine scandita disallineata o riconosce il formato di un documento ed emette l'immagine in quel formato.

**[TOP](#page-0-1)** 

[Sommario](#page-7-0)

**[Indice](#page-237-0)** 

[Introduzione](#page-3-0)

[Panoramica](#page-15-1)  [dello scanner](#page-15-1)

[Caricamento dei](#page-40-0)  [documenti](#page-40-1)

[Uso del pannello](#page-57-0)  [di comando](#page-57-1)

[Varie modalità di](#page-84-0)  [scansione](#page-84-1)

[Manutenzione](#page-105-0)  [quotidiana](#page-105-1)

[Sostituzione dei](#page-115-0)  [materiali usurati](#page-115-1)

[Soluzione dei](#page-126-0)  [problemi](#page-126-1)

[Impostazioni](#page-161-0)  [operative](#page-161-1)

#### **Opzione Imprinter [fi-7600]**

L'imprinter, spesso richiesta per la gestione e la verifica dei documenti, è disponibile come opzione. La capacità di stampare i documenti scanditi migliora notevolmente l'utilizzo.

#### **Scansione su uno sfondo nero [fi-7700/fi-7700S]**

È disponibile un cuscinetto ritenuta documenti nero come opzione, che consente l'esecuzione della scansione su sfondo nero quando si utilizza il piano di scansione. Può essere utilizzato per correggere

automaticamente le immagini disallineate o per rilevare con precisione le dimensioni del documento scandito durante la scansione con il piano di scansione.

Il cuscinetto ritenuta documenti nero può essere utilizzato su fi-7700/fi-7700S.

#### **Gestione centralizzata di più scanner**

L'applicazione fornita "Scanner Central Admin Agent" permette di gestire più scanner contemporaneamente. Per esempio, è possibile aggiornare le impostazioni dello scanner e i driver, così come controllare lo stato operativo dei singoli scanner.

Per dettagli consultare la Guida dell'utente di Scanner Central Admin.

\*1: Per la scansione di documento orizzontali in formato A4 a 300 dpi.

**[TOP](#page-0-1)** 

**[Sommario](#page-7-0)** 

**[Indice](#page-237-0)** 

[Introduzione](#page-3-0)

[Panoramica](#page-15-1)  [dello scanner](#page-15-1)

[Caricamento dei](#page-40-0)  [documenti](#page-40-1)

[Uso del pannello](#page-57-0)  [di comando](#page-57-1)

[Varie modalità di](#page-84-0)  [scansione](#page-84-1)

[Manutenzione](#page-105-0)  [quotidiana](#page-105-1)

[Sostituzione dei](#page-115-0)  [materiali usurati](#page-115-1)

[Soluzione dei](#page-126-0)  [problemi](#page-126-1)

[Impostazioni](#page-161-0)  [operative](#page-161-1)

## <span id="page-18-0"></span>**1.2 Parti e funzioni**

Questa sezione mostra i nomi delle parti dello scanner.

<span id="page-18-1"></span>**fi-7600**

#### ■**Fronte**

#### Vassoio secondario

Consente di posizionare temporaneamente i documenti da scandire.

#### Vassoio <u>\_\_\_\_\_\_\_\_\_\_\_\_</u>

Impila i documenti emessi dall'ADF. È possibile regolare l'altezza in una posizione più alta o più bassa.

#### Fermi

Sollevarne uno a seconda della lunghezza del documento.

#### Estensione del vassoio

Estrarla e adattarla alla lunghezza del documento.

#### Guida laterale vassoio

Posiziona i documenti quando vengono impilati nel vassoio.

### ADF (Automatic Document Feeder -

alimentatore automatico di documenti)

Prende e alimenta i documenti un foglio alla volta Pannello di comando dallo scivolo della carta dell'ADF (alimentatore). È possibile scandire contemporaneamente entrambi i lati di un documento.

Aprire lo scivolo per sostituire i materiali usurati o per pulire l'interno dello scanner.

Consiste di uno schermo LCD, di tasti e di spie LED.

Può essere usato per eseguire le operazioni dello scanner o per verificarne lo stato. Lo scanner dispone di un pannello di comando su ogni lato. È possibile utilizzare quello più comodo. Il pannello di comando può essere posizionato a lato dello scanner quando non è in uso. Per i dettagli vedere ["Capitolo 3 Uso del pannello di comando" \(pag. 58\)](#page-57-1).

### **[Indice](#page-237-0)** [Introduzione](#page-3-0)

Scivolo della carta dell'ADF (alimentatore)

Estensione dello scivolo

Coperchio rulli dello scivolo

Estrarla e adattarla alla lunghezza del

Impedisce di pizzicarsi le dita nel rullo

Posiziona correttamente i documenti caricati nello scivolo della carta dell'ADF (alimentatore) quando vengono alimentati nello scanner.

Tenerlo premuto per sbloccare la guida laterale per la regolazione della posizione. La guida laterale è bloccata quando si

Utilizzato per controllare lo stato dello

Indicatore di stato (LED)

Raccoglie i documenti da scandire.

documento.

dello scivolo.

Guida laterale

Tasto guide laterali

rilascia il tasto.

scanner.

[Panoramica](#page-15-1)  [dello scanner](#page-15-1)

[Sommario](#page-7-0)

**[TOP](#page-0-1)** 

[Caricamento dei](#page-40-0)  [documenti](#page-40-1)

[Uso del pannello](#page-57-0)  [di comando](#page-57-1)

[Varie modalità di](#page-84-0)  [scansione](#page-84-1)

[Manutenzione](#page-105-0)  [quotidiana](#page-105-1)

[Sostituzione dei](#page-115-0)  [materiali usurati](#page-115-1)

[Soluzione dei](#page-126-0)  [problemi](#page-126-1)

[Impostazioni](#page-161-0)  [operative](#page-161-1)

#### ■**Retro**

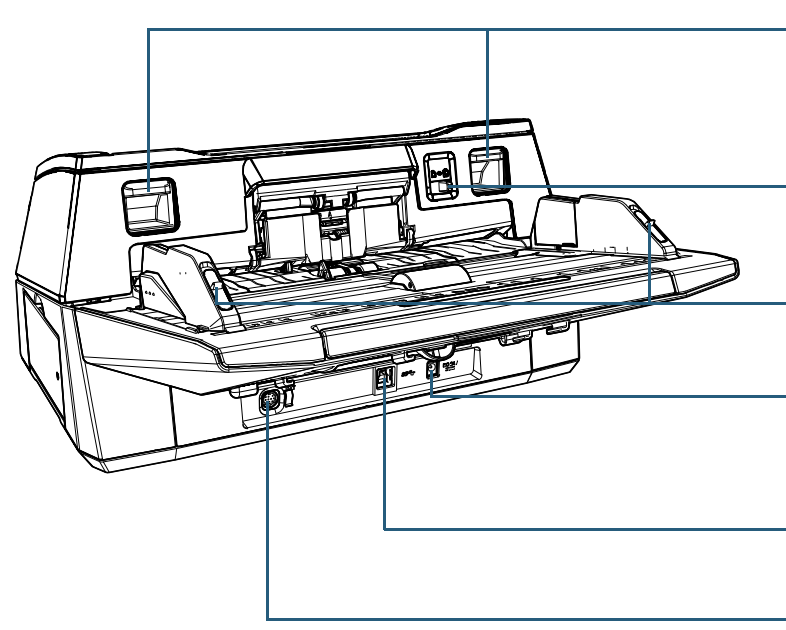

#### Ganci di rilascio dell'ADF

Sollevare questi ganci per sbloccare e aprire l'ADF.

#### Cambio della modalità di alimentazione

Far scorrere il cambio della modalità di alimentazione a sinistra per cambiare la modalità di alimentazione in Manuale/Singola.

Blocchi della guida laterale

Bloccano le guide laterali.

#### Connettore di alimentazione

Usato per connettere il cavo di alimentazione.

Con "cavo di alimentazione" si intende il cavo cavo CA e l'adattatore CA collegati insieme.

#### Connettore USB

Usato per collegare il cavo USB.

#### Connettore EXT

Usato per collegare l'imprinter.

L'imprinter viene usata per stampare il testo (per esempio caratteri e numeri) Dopo la scansione di un documento ed è disponibile come opzione. Può essere utile per la gestione dei documenti quando si aggiungono nome, data o numeri di serie ai documenti scanditi. Per i dettagli vedere ["A.4 Opzioni dello scanner" \(pag. 222\)](#page-221-1).

**[TOP](#page-0-1)** 

[Sommario](#page-7-0)

**[Indice](#page-237-0)** 

[Introduzione](#page-3-0)

[Panoramica](#page-15-1)  [dello scanner](#page-15-1)

[Caricamento dei](#page-40-0)  [documenti](#page-40-1)

[Uso del pannello](#page-57-0)  [di comando](#page-57-1)

[Varie modalità di](#page-84-0)  [scansione](#page-84-1)

[Manutenzione](#page-105-0)  [quotidiana](#page-105-1)

[Sostituzione dei](#page-115-0)  [materiali usurati](#page-115-1)

[Soluzione dei](#page-126-0)  [problemi](#page-126-1)

[Impostazioni](#page-161-0)  [operative](#page-161-1)

#### <span id="page-20-0"></span>**fi-7700/fi-7700S**

#### ■**Fronte**

Estensione del vassoio Estrarla e adattarla alla lunghezza del documento. ADF (Automatic Document Feeder - alimentatore automatico di documenti) Prende e alimenta i documenti un foglio alla volta dallo scivolo della carta dell'ADF (alimentatore). Per fi-7700, consente di scandire contemporaneamente entrambi i lati di un documento. Aprire lo scivolo per sostituire i materiali usurati o per pulire l'interno dello scanner.

#### Fermi

Sollevarne uno a seconda della lunghezza del documento.

#### Vassoio

Impila i documenti emessi dall'ADF. È possibile regolare l'altezza in una posizione più alta o più bassa.

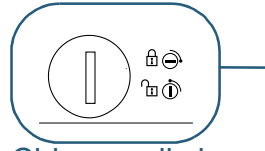

#### Chiusura di sicurezza

Blocca l'unità di trasporto (all'interno del piano di scansione) per evitare di danneggiarla durante il trasporto. Utilizzare una moneta o qualcosa di simile per sbloccarla.

#### Guida laterale vassoio

Posiziona i documenti quando vengono impilati nel vassoio.

#### Piano di scansione

Quando si scandisce un documento non scandibile con l'ADF, come carta sottile o un documento spesso come un libro, posizionare il documento sulla sezione del vetro.

#### Vassoio secondario

Consente di posizionare temporaneamente i documenti da scandire.

Scivolo della carta dell'ADF

#### (alimentatore)

Raccoglie i documenti da scandire.

#### Estensione dello scivolo

Estrarla e adattarla alla lunghezza del documento.

#### Coperchio rulli dello scivolo

Impedisce di pizzicarsi le dita nel rullo dello scivolo.

#### Pannello di comando

Consiste di uno schermo LCD, di tasti e di spie LED. Può essere usato per eseguire le operazioni dello scanner o per verificarne lo stato. Per i dettagli vedere ["Capitolo 3 Uso del](#page-57-1)  [pannello di comando" \(pag. 58\)](#page-57-1).

#### Guida laterale

Posiziona correttamente i documenti caricati nello scivolo della carta dell'ADF (alimentatore) quando vengono alimentati nello scanner.

#### Tasto guide laterali

Tenerlo premuto per sbloccare la guida laterale per la regolazione della posizione. La guida laterale è bloccata quando si rilascia il tasto.

#### **[TOP](#page-0-1)**

[Sommario](#page-7-0)

**[Indice](#page-237-0)** 

#### [Introduzione](#page-3-0)

[Panoramica](#page-15-1)  [dello scanner](#page-15-1)

[Caricamento dei](#page-40-0)  [documenti](#page-40-1)

[Uso del pannello](#page-57-0)  [di comando](#page-57-1)

[Varie modalità di](#page-84-0)  [scansione](#page-84-1)

**Manutenzione** [quotidiana](#page-105-1)

[Sostituzione dei](#page-115-0)  [materiali usurati](#page-115-1)

[Soluzione dei](#page-126-0)  [problemi](#page-126-1)

[Impostazioni](#page-161-0)  [operative](#page-161-1)

#### ■**Retro**

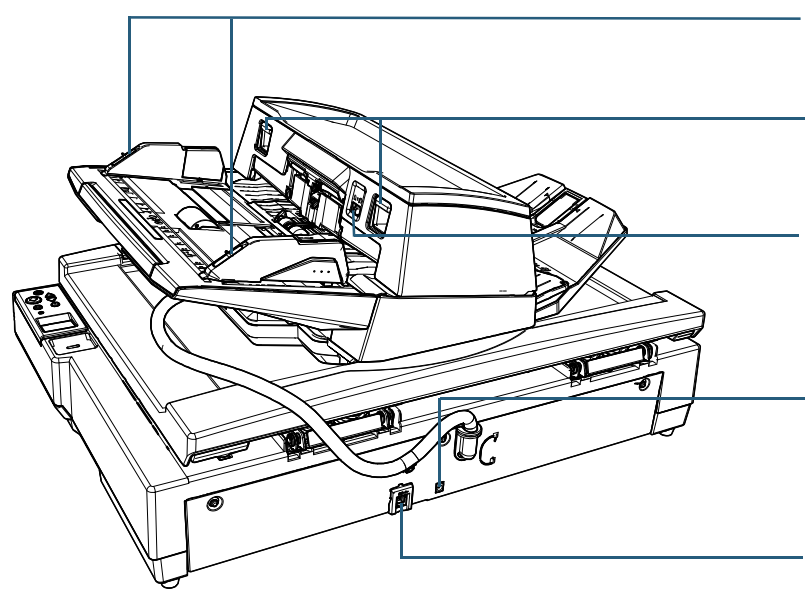

#### Blocchi della guida laterale

Bloccano le guide laterali.

#### Ganci di rilascio dell'ADF

Sollevare questi ganci per sbloccare e aprire l'ADF.

#### Cambio della modalità di alimentazione

Far scorrere il cambio della modalità di alimentazione a sinistra per cambiare la modalità di alimentazione in Manuale/Singola.

#### Connettore di alimentazione

Usato per connettere il cavo di alimentazione. Con "cavo di alimentazione" si intende il cavo cavo CA e l'adattatore CA collegati insieme.

#### Connettore USB

Usato per collegare il cavo USB.

### ■**Interno (Piano di scansione)**

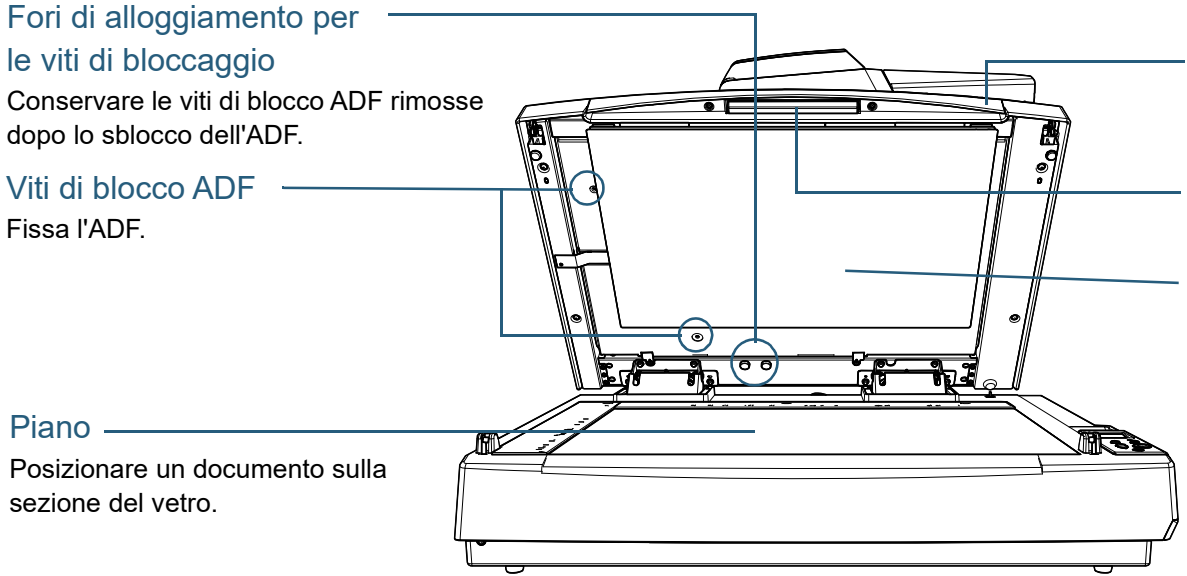

#### Coperchio documenti

Chiuderlo per tenere il documento in posizione.

#### Maniglia

Usata per aprire e chiudere il coperchio documenti

#### **Cuscinetto**

Tiene il documento contro il piano. Un cuscinetto ritenuta documenti nero è disponibile come opzione (venduto separatamente).

Il cuscinetto ritenuta documenti nero è comodo per scandire i documenti su uno sfondo nero.

Per i dettagli vedere ["A.4 Opzioni dello scanner" \(pag.](#page-221-1)  [222\).](#page-221-1)

#### **[TOP](#page-0-1)**

[Sommario](#page-7-0)

**[Indice](#page-237-0)** 

[Introduzione](#page-3-0)

[Panoramica](#page-15-1)  [dello scanner](#page-15-1)

[Caricamento dei](#page-40-0)  [documenti](#page-40-1)

[Uso del pannello](#page-57-0)  [di comando](#page-57-1)

[Varie modalità di](#page-84-0)  [scansione](#page-84-1)

[Manutenzione](#page-105-0)  [quotidiana](#page-105-1)

[Sostituzione dei](#page-115-0)  [materiali usurati](#page-115-1)

[Soluzione dei](#page-126-0)  [problemi](#page-126-1)

[Impostazioni](#page-161-0)  [operative](#page-161-1)

#### <span id="page-22-0"></span>**Componenti comuni a tutti i modelli**

### ■**Interno (ADF)**

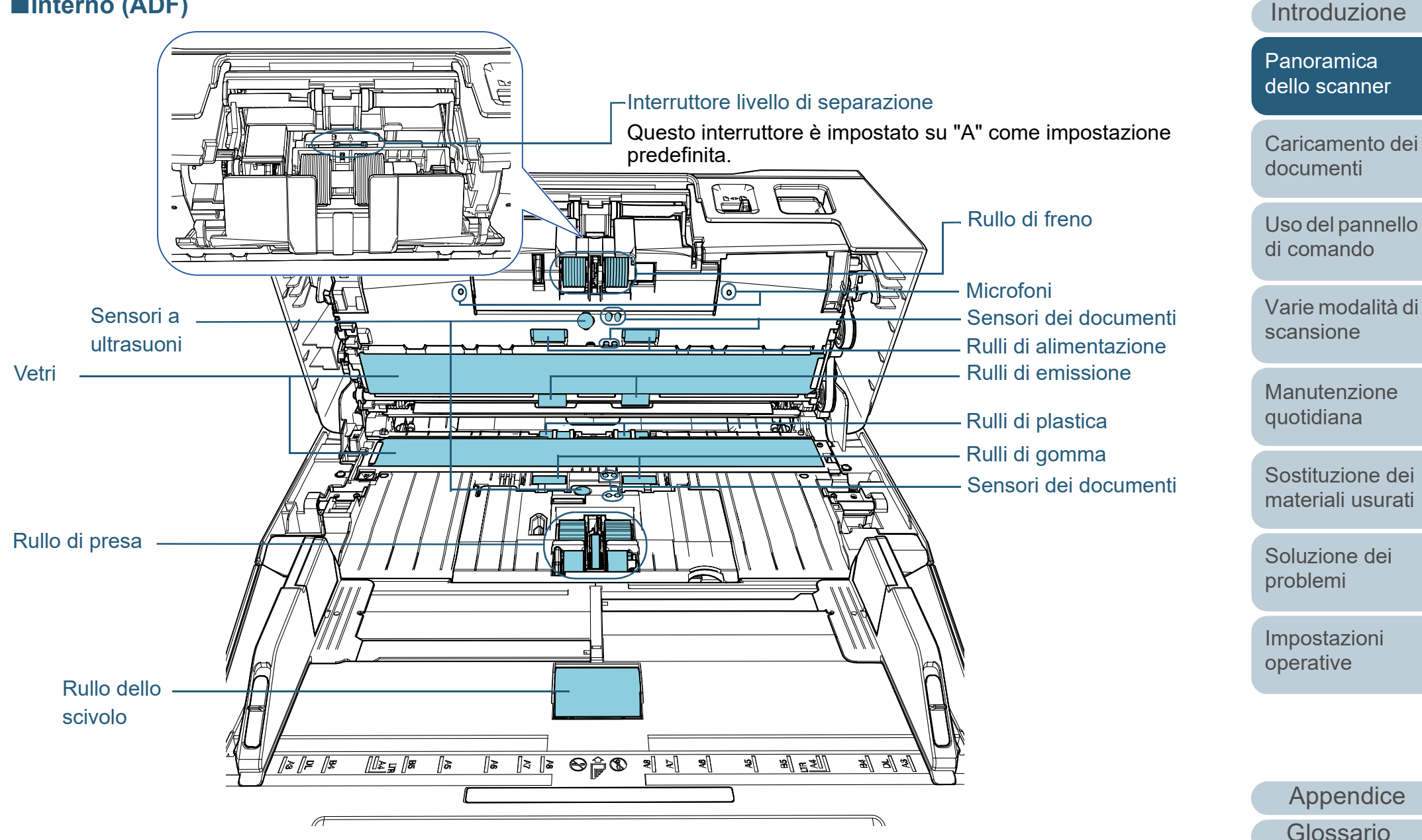

[Sommario](#page-7-0)

[Indice](#page-237-0)<sup>l</sup>

**[TOP](#page-0-1)** 

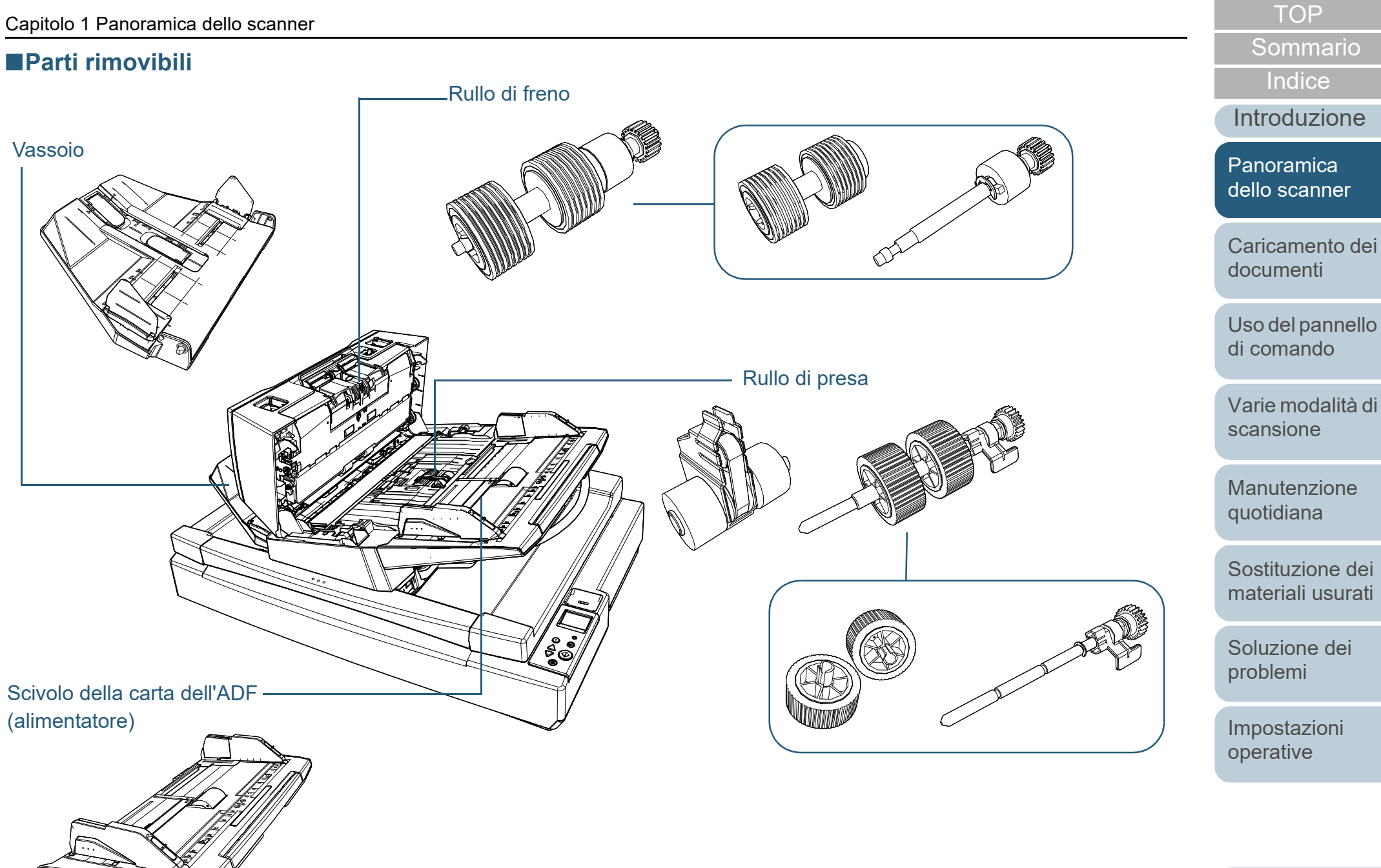

## <span id="page-24-0"></span>**1.3 Accensione e spegnimento**

Questa sezione spiega come accendere e spegnere lo scanner.

#### **SUGGERIMENTO**

Il metodo di accensione e spegnimento dello scanner può essere specificato in uno dei modi seguenti:

- Premere il tasto [Power] sul pannello di comando.
- Usando una presa multipla CA per controllare l'alimentazione di periferiche come lo scanner secondo l'alimentazione del computer.
- accendendo e spegnendo lo scanner contemporaneamente all'alimentazione del computer

Per dettagli vedere ["Modalità di accensione e spegnimento](#page-210-2)  [\[Interruttore\]" \(pag. 211\)](#page-210-2).

#### <span id="page-24-1"></span>**Accensione**

**1** Premere il tasto [Power] sul pannello di comando. [fi-7600] [fi-7700/fi-7700S]

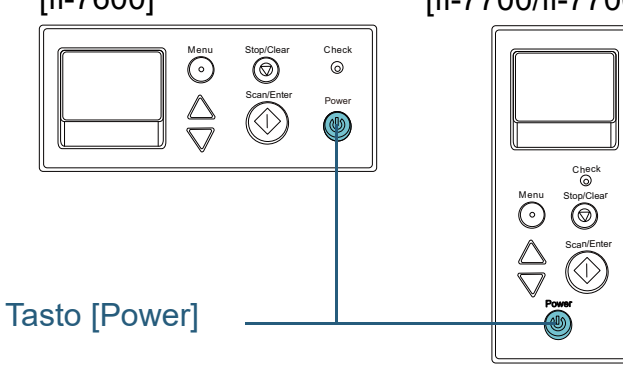

 $\Rightarrow$  Lo scanner si accende e il tasto [Power] si illumina in verde. Durante l'inizializzazione, la seguente immagine si visualizza sullo schermo LCD del pannello di comando.

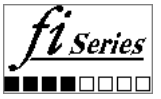

Lo scanner è pronto per la scansione quando si visualizza [Pronto].

### <span id="page-24-2"></span>**Spegnimento**

**1** Premere il tasto [Power] sul pannello di comando per almeno due secondi.

Lo scanner e il tasto [Power] si spengono.

#### **[TOP](#page-0-1)**

[Sommario](#page-7-0)

**[Indice](#page-237-0)** 

[Introduzione](#page-3-0)

[Panoramica](#page-15-1)  [dello scanner](#page-15-1)

[Caricamento dei](#page-40-0)  [documenti](#page-40-1)

[Uso del pannello](#page-57-0)  [di comando](#page-57-1)

[Varie modalità di](#page-84-0)  [scansione](#page-84-1)

[Manutenzione](#page-105-0)  [quotidiana](#page-105-1)

[Sostituzione dei](#page-115-0)  [materiali usurati](#page-115-1)

[Soluzione dei](#page-126-0)  [problemi](#page-126-1)

[Impostazioni](#page-161-0)  [operative](#page-161-1)

## <span id="page-25-0"></span>**1.4 Apertura e chiusura dell'ADF**

<span id="page-25-1"></span>Questa sezione descrive l'apertura e la chiusura dell'ADF. **Apertura dell'ADF**

- **1** Togliere tutti i documenti dallo scivolo della carta dell'ADF (alimentatore).
- **2** Sollevare i ganci di rilascio dell'ADF per aprire l'ADF.

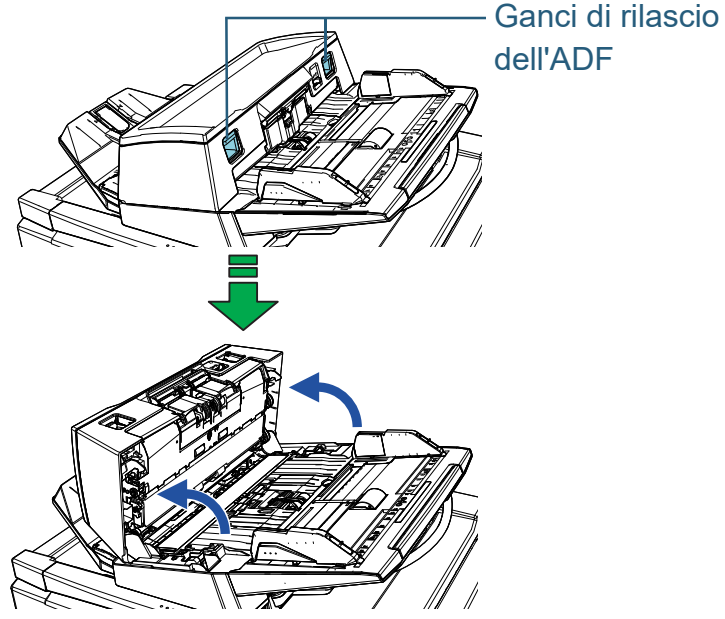

AVVISO

Quando è aperto, l'ADF potrebbe chiudersi accidentalmente. Attenzione a non chiudersi l'ADF sulle dita.

#### **ATTENZIONE**

Controllare che il coperchio documenti sia chiuso e aprire l'ADF. Se si apre l'ADF con il coperchio documenti aperto, potrebbe verificarsi un errore.

### <span id="page-25-2"></span>**Chiusura dell'ADF**

**1** Chiudere l'ADF. Premere il centro dell'ADF finché si blocca.

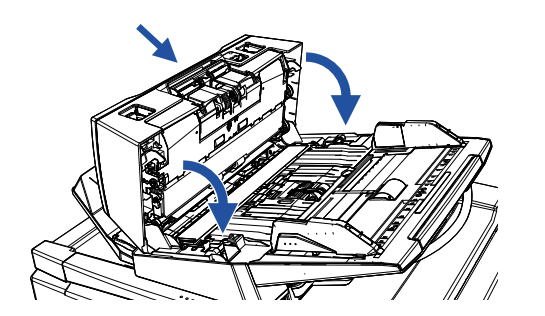

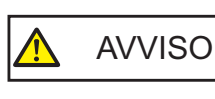

Attenzione a non chiudersi l'ADF sulle dita quando lo si chiude.

#### **ATTENZIONE**

Verificare che non ci siano corpi estranei nell'ADF e chiuderlo.

**[TOP](#page-0-1)** 

[Sommario](#page-7-0)

**[Indice](#page-237-0)** 

[Introduzione](#page-3-0)

[Panoramica](#page-15-1)  [dello scanner](#page-15-1)

[Caricamento dei](#page-40-0)  [documenti](#page-40-1)

[Uso del pannello](#page-57-0)  [di comando](#page-57-1)

[Varie modalità di](#page-84-0)  [scansione](#page-84-1)

[Manutenzione](#page-105-0)  [quotidiana](#page-105-1)

[Sostituzione dei](#page-115-0)  [materiali usurati](#page-115-1)

[Soluzione dei](#page-126-0)  [problemi](#page-126-1)

[Impostazioni](#page-161-0)  [operative](#page-161-1)

### <span id="page-26-0"></span>**1.5 Apertura/Chiusura del coperchio documenti [fi-7700/fi-7700S]**

Questa sezione descrive l'apertura e la chiusura del coperchio.

#### <span id="page-26-1"></span>**Apertura del coperchio**

**1** Afferrare la maniglia e aprire il coperchio documenti.

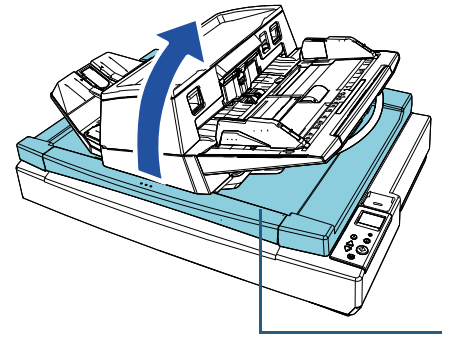

Coperchio documenti

## AVVISO

Il coperchio documenti non rimane aperto nel punto di interruzione apertura o chiusura. Pertanto, prestare attenzione a non far chiudere il coperchio documenti sulle mani.

#### **ATTENZIONE**

Controllare che l'ADF sia chiuso e aprire il coperchio documenti. Se si apre l'ADF con il coperchio documenti aperto, potrebbe verificarsi un errore.

#### <span id="page-26-2"></span>**Chiusura del coperchio documenti**

**1** Afferrare la maniglia e chiudere delicatamente il coperchio documenti.

Premerlo finché non si blocca in posizione.

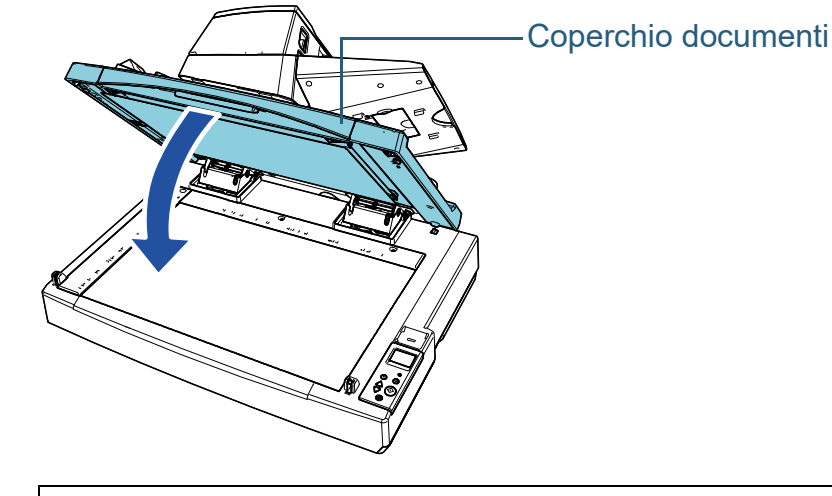

AVVISO

Il coperchio documenti non rimane aperto nel punto di interruzione apertura o chiusura. Pertanto, prestare attenzione a non far chiudere il coperchio documenti sulle mani.

[Panoramica](#page-15-1)  [dello scanner](#page-15-1)

[Sommario](#page-7-0)

**[Indice](#page-237-0)** 

[Introduzione](#page-3-0)

**[TOP](#page-0-1)** 

[Caricamento dei](#page-40-0)  [documenti](#page-40-1)

[Uso del pannello](#page-57-0)  [di comando](#page-57-1)

[Varie modalità di](#page-84-0)  [scansione](#page-84-1)

[Manutenzione](#page-105-0)  [quotidiana](#page-105-1)

[Sostituzione dei](#page-115-0)  [materiali usurati](#page-115-1)

[Soluzione dei](#page-126-0)  [problemi](#page-126-1)

[Impostazioni](#page-161-0)  [operative](#page-161-1)

## <span id="page-27-0"></span>**1.6 Regolazione della posizione dell'ADF [fi-7700/fi-7700S]**

Questa sezione spiega come regolare la posizione dell'ADF. Le posizioni disponibili sono le seguenti:

Posizione 1 (impostazioni di fabbrica)

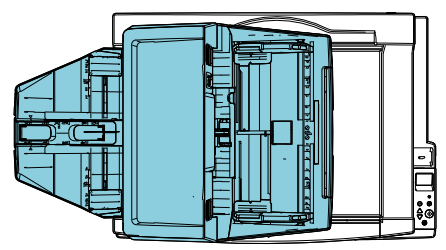

Posizione 2 (tipo salvaspazio: documenti caricati a destra)

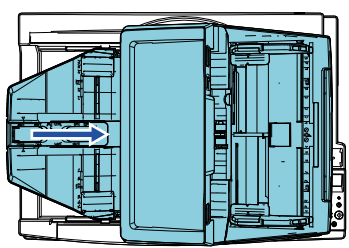

Posizione 3 (tipo salvaspazio: documenti caricati a sinistra)

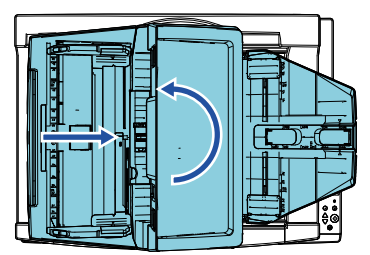

**1** Aprire il coperchio documenti.

Per i dettagli vedere ["1.5 Apertura/Chiusura del coperchio documenti](#page-26-0) [\[fi-7700/fi-7700S\]" \(pag. 27\).](#page-26-0)

**2** Rimuovere le due viti di blocco ADF e inserirle nei fori di alloggiamento per le viti di bloccaggio.

L'ADF è fissato in posizione con le viti di blocco ADF. Rimuovendo le viti di blocco ADF è possibile regolare la posizione dell'ADF.

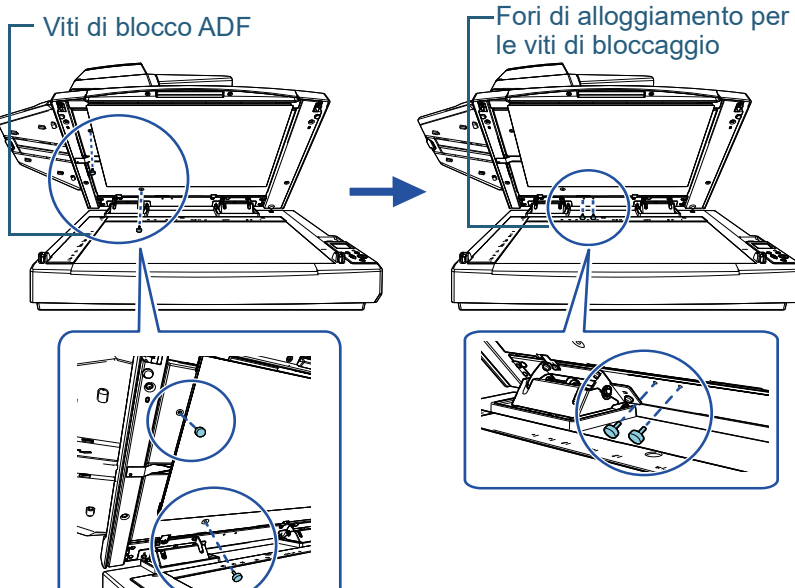

#### **ATTENZIONE**

Prima di regolare la posizione dell'ADF, verificare che le viti di blocco ADF siano nei fori di alloggiamento per le viti di bloccaggio.

[Uso del pannello](#page-57-0) 

[documenti](#page-40-1)

[Caricamento dei](#page-40-0) 

[di comando](#page-57-1)

[Varie modalità di](#page-84-0)  [scansione](#page-84-1)

[Manutenzione](#page-105-0)  [quotidiana](#page-105-1)

[Sostituzione dei](#page-115-0)  [materiali usurati](#page-115-1)

[Soluzione dei](#page-126-0)  [problemi](#page-126-1)

[Impostazioni](#page-161-0)  [operative](#page-161-1)

[Appendice](#page-214-0) [Glossario](#page-228-0)

### **[TOP](#page-0-1)**

[Sommario](#page-7-0)

[Indice](#page-237-0)<sup>l</sup>

[Introduzione](#page-3-0)

[Panoramica](#page-15-1)  [dello scanner](#page-15-1)

#### **SUGGERIMENTO**

- Togliere il cuscinetto ritenuta documenti se risulta difficile rimuovere le viti di blocco ADF.
- Se si toglie il cuscinetto ritenuta documenti, rimontarlo come segue:
- 1 Posizionare il cuscinetto ritenuta documenti contro l'angolo in alto a sinistra del piano documenti.

Verificare che la scanalatura nel cuscinetto ritenuta documenti sia nella posizione corretta.

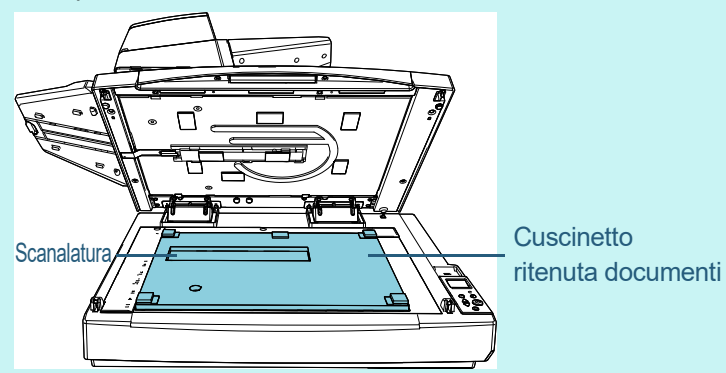

2 Chiudere lentamente il coperchio documenti. Quando si chiude il coperchio documenti, il cuscinetto ritenuta documenti è fissato al coperchio.

- **3** Chiudere delicatamente il coperchio documenti. Per i dettagli vedere ["1.5 Apertura/Chiusura del coperchio documenti](#page-26-0)  [\[fi-7700/fi-7700S\]" \(pag. 27\).](#page-26-0)
- **4** Sollevare il vassoio.

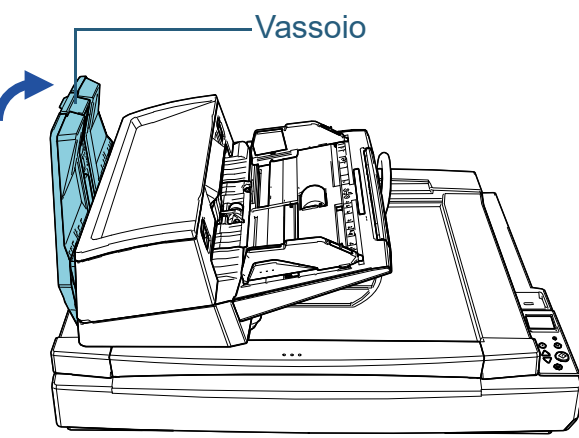

- **5** Modificare la posizione dell'ADF. Spostare l'ADF finché non si blocca in posizione. Verificare che l'ADF sia fissato in posizione.
	- Per passare dalla posizione 1 alla posizione 2 Far scorrere l'ADF al centro dello scanner.

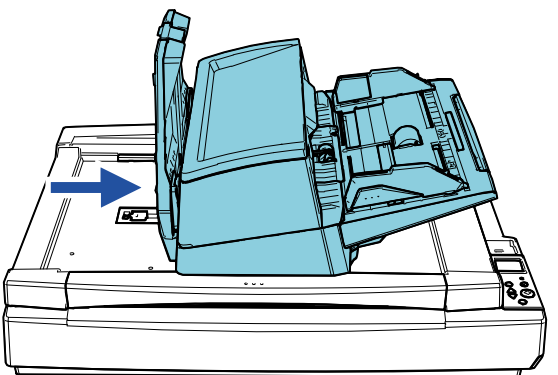

**[TOP](#page-0-1)** 

[Sommario](#page-7-0)

**[Indice](#page-237-0)** 

#### [Introduzione](#page-3-0)

[Panoramica](#page-15-1)  [dello scanner](#page-15-1)

[Caricamento dei](#page-40-0)  [documenti](#page-40-1)

[Uso del pannello](#page-57-0)  [di comando](#page-57-1)

[Varie modalità di](#page-84-0)  [scansione](#page-84-1)

[Manutenzione](#page-105-0)  [quotidiana](#page-105-1)

[Sostituzione dei](#page-115-0)  [materiali usurati](#page-115-1)

[Soluzione dei](#page-126-0)  [problemi](#page-126-1)

[Impostazioni](#page-161-0)  [operative](#page-161-1)

 Per passare dalla posizione 1 alla posizione 3 Far scorrere l'ADF al centro dello scanner e ruotarlo in senso antiorario di 180 gradi.

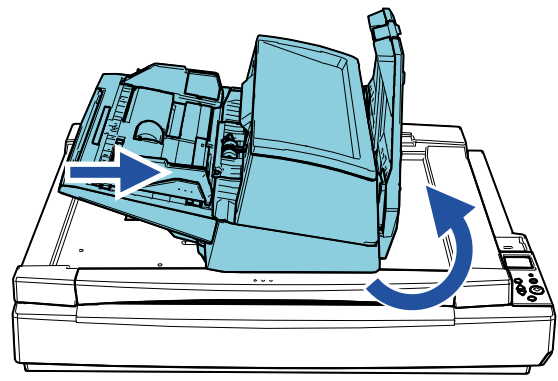

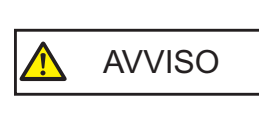

**6** Abbassare il vassoio.

• Attenzione a non chiudersi l'ADF sulle dita quando lo si sposta. • Non ruotare l'ADF più di 180 gradi,

perché di potrebbe danneggiarlo.

**[TOP](#page-0-1)** 

[Sommario](#page-7-0)

[Indice](#page-237-0)

[Introduzione](#page-3-0)

[Panoramica](#page-15-1)  [dello scanner](#page-15-1)

[Caricamento dei](#page-40-0)  [documenti](#page-40-1)

[Uso del pannello](#page-57-0)  [di comando](#page-57-1)

[Varie modalità di](#page-84-0)  [scansione](#page-84-1)

[Manutenzione](#page-105-0)  [quotidiana](#page-105-1)

[Sostituzione dei](#page-115-0)  [materiali usurati](#page-115-1)

[Soluzione dei](#page-126-0)  [problemi](#page-126-1)

[Impostazioni](#page-161-0)  [operative](#page-161-1)

### <span id="page-30-0"></span>**1.7 Impostazione dello scivolo della carta dell'ADF (alimentatore)**

I documenti caricati nello scivolo della carta dell'ADF (alimentatore) vengono alimentati nell'ADF uno alla volta all'avvio della scansione.

Se si usa l'estensione dello scivolo come descritto nella procedura seguente, i documenti verranno mantenuti fermi e inseriti correttamente.

**1** Estrarre l'estensione dello scivolo.

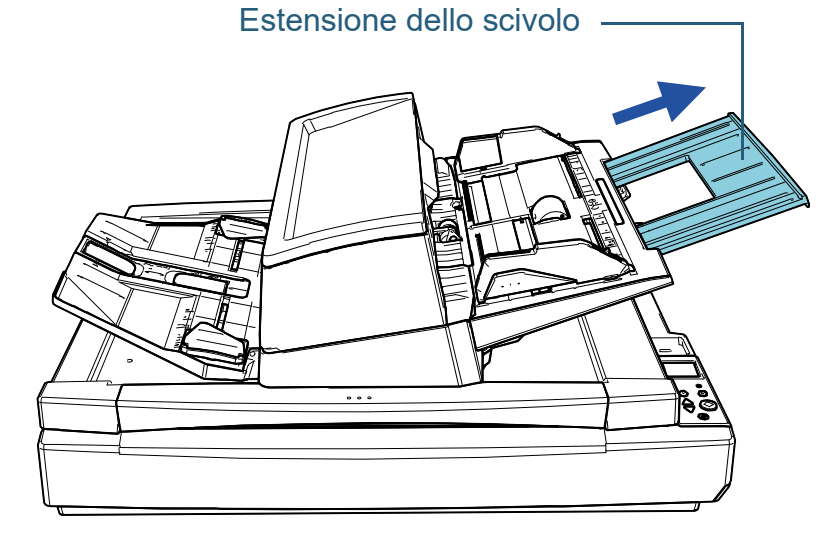

#### **SUGGERIMENTO**

Accertarsi di tenere lo scanner mentre di estrae l'estensione dello scivolo.

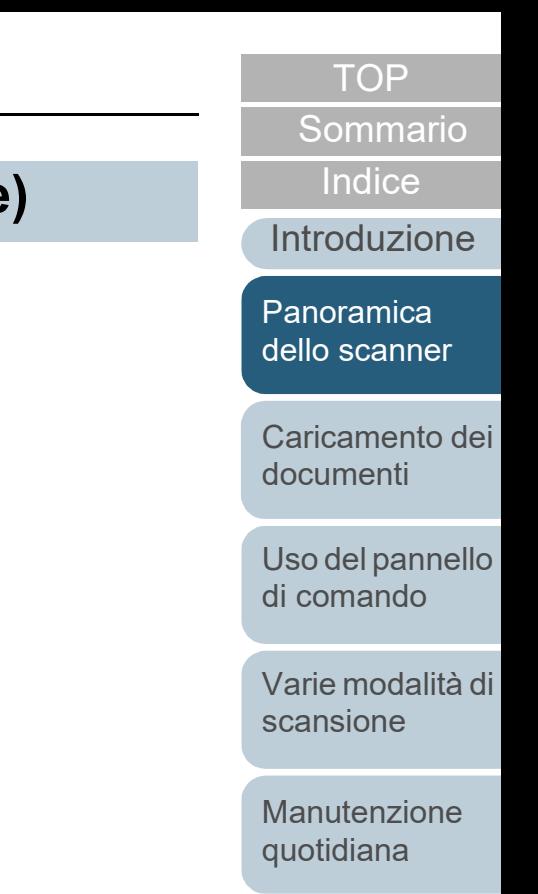

[Sostituzione dei](#page-115-0)  [materiali usurati](#page-115-1)

[Soluzione dei](#page-126-0)  [problemi](#page-126-1)

[Impostazioni](#page-161-0)  [operative](#page-161-1)

## <span id="page-31-0"></span>**1.8 Impostazione del vassoio**

I documenti caricati nello scivolo della carta dell'ADF (alimentatore) vengono emessi nel vassoio uno alla volta all'avvio della scansione.

Se si usa l'estensione dello scivolo e le guide laterali vassoio come descritto nella procedura seguente, i documenti verranno mantenuti fermi e inseriti correttamente.

**1** Estrarre l'estensione del vassoio e regolarla in base alla lunghezza del documento, quindi sollevare il fermo per arrestare il documento.

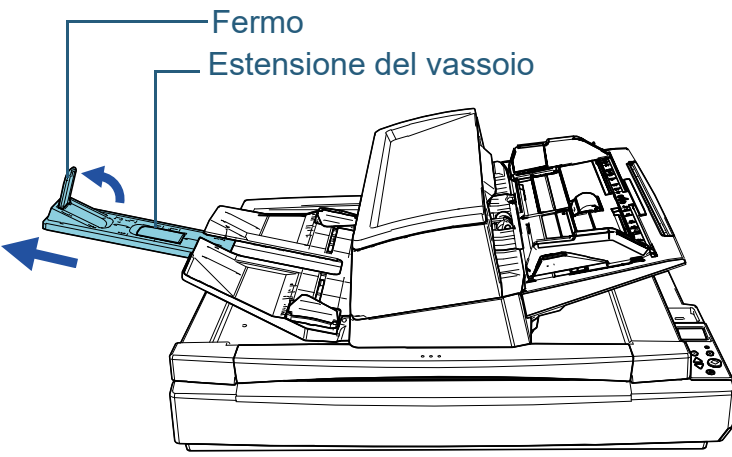

#### **ATTENZIONE**

- Non tenere il fermo per estrarre l'estensione del vassoio, perché di potrebbe danneggiarlo.
- Verificare che la distanza tra il fermo e l'uscita dei fogli sia superiore alla lunghezza dei documenti. Se si posiziona il fermo lasciando uno spazio minimo tra il fermo e i documenti emessi, questi ultimi saranno impilati ordinatamente.

#### **SUGGERIMENTO**

- Per la scansione di documenti corti come i biglietti da visita, sollevare il fermo destro.
- Per la scansione di documenti più lunghi del formato A3, estrarre completamente l'estensione del vassoio senza sollevare il fermo.
- Durante la scansione di documenti orizzontali A4/Letter, è possibile impilare ordinatamente i documenti emessi sollevando il fermo destro.
- **2** Sollevare le guide laterali vassoio e regolare la distanza tra loro in base alla larghezza dei documenti.

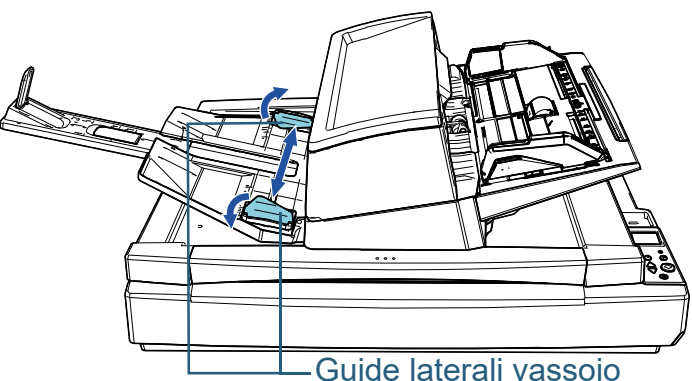

#### **ATTENZIONE**

Verificare che la distanza tra le guide laterali vassoio sia maggiore della larghezza dei documenti.

**[TOP](#page-0-1)** 

[Sommario](#page-7-0)

**[Indice](#page-237-0)** 

[Introduzione](#page-3-0)

[Panoramica](#page-15-1)  [dello scanner](#page-15-1)

[Caricamento dei](#page-40-0)  [documenti](#page-40-1)

[Uso del pannello](#page-57-0)  [di comando](#page-57-1)

[Varie modalità di](#page-84-0)  [scansione](#page-84-1)

[Manutenzione](#page-105-0)  [quotidiana](#page-105-1)

[Sostituzione dei](#page-115-0)  [materiali usurati](#page-115-1)

[Soluzione dei](#page-126-0)  [problemi](#page-126-1)

[Impostazioni](#page-161-0)  [operative](#page-161-1)

#### **SUGGERIMENTO**

 Regolare l'altezza del vassoio in base al tipo di carta del documento.

Selezionare la posizione più bassa per l'uso normale. Per la scansione di un documento sottile o arricciato, selezionare la posizione più alta.

Quando si trova nella posizione più alta, il numero di documenti che è possibile caricare nello scivolo della carta dell'ADF (alimentatore) è inferiore. Il numero consigliato è 100 se il peso della carta è 80 g/m2.

- Posizione più bassa (carta normale)

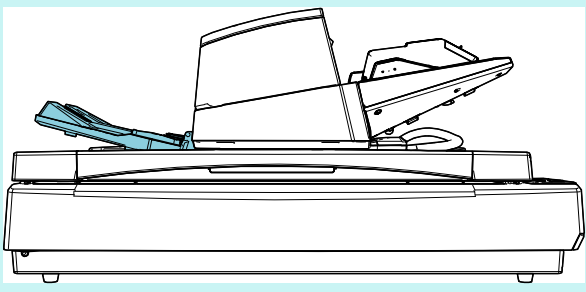

- Posizione più alta (carta sottile o arricciata)

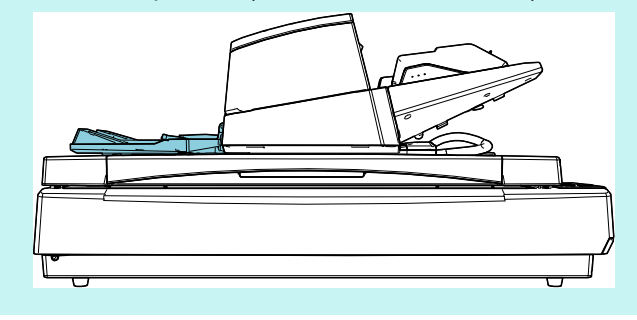

#### **SUGGERIMENTO**

 È possibile posizionare comodamente il vassoio nella posizione più alta tenendo saldamente entrambi i lati e spingendolo in avanti mentre si solleva.

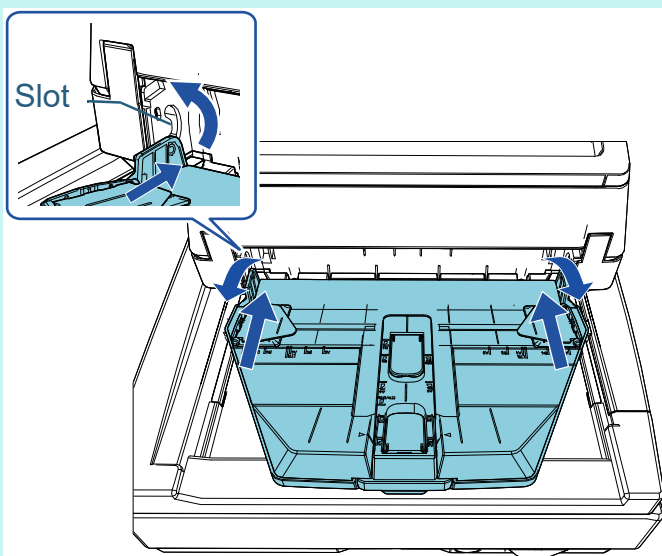

- È possibile ridurre la velocità di espulsione fogli in uno dei modi seguenti. Rallentando la velocità di espulsione fogli si evita che i documenti si sparpaglino.
	- [11: Controllo impilamento] nella schermata [Menu delle impostazioni] del pannello di comando Per dettagli vedere ["Capitolo 3 Uso del pannello di comando"](#page-57-1)  [\(pag. 58\)](#page-57-1) e ["3.2 Menu delle impostazioni" \(pag. 64\).](#page-63-1)
	- [Controllo impilamento] nel Software Operation Panel Per i dettagli vedere ["Specificazione della velocità di](#page-200-1)  [espulsione della carta \[Controllo pila\]" \(pag. 201\)](#page-200-1).

**[TOP](#page-0-1)** 

[Sommario](#page-7-0)

[Indice](#page-237-0)<sup>l</sup>

[Introduzione](#page-3-0)

[Panoramica](#page-15-1)  [dello scanner](#page-15-1)

[Caricamento dei](#page-40-0)  [documenti](#page-40-1)

[Uso del pannello](#page-57-0)  [di comando](#page-57-1)

[Varie modalità di](#page-84-0)  [scansione](#page-84-1)

[Manutenzione](#page-105-0)  [quotidiana](#page-105-1)

[Sostituzione dei](#page-115-0)  [materiali usurati](#page-115-1)

[Soluzione dei](#page-126-0)  [problemi](#page-126-1)

[Impostazioni](#page-161-0)  [operative](#page-161-1)

## <span id="page-33-0"></span>**1.9 Modalità di risparmio energia**

La modalità di risparmio energia mantiene basso il consumo di corrente quando lo scanner non viene usato per un certo periodo di tempo.

Se lo scanner rimane acceso per 15 minuti (valore predefinito) senza essere usato, entra automaticamente in modalità di risparmio energia.

Quando lo scanner entra in modalità di risparmio energia, lo schermo LCD sul pannello di comando si spegne. Il tasto [Power] lampeggia in verde.

Per uscire dalla modalità di risparmio energia, procedere in uno dei modi seguenti:

- caricare un documento nello scivolo della carta dell'ADF (alimentatore);
- premere qualsiasi tasto sul pannello di comando. Se si preme il tasto [Power] per più di due secondi, lo scanner si spegne;
- eseguire una scansione da un'applicazione.

Lo scanner si spegne automaticamente se rimane inutilizzato per un certo periodo (4 ore come impostazione predefinita), riducendo il consumo di elettricità fino alla scansione successiva.

Per evitare che lo scanner si spenga automaticamente, deselezionare la casella di spunta [Spegnere dopo un periodo di tempo definito] in [Impostazione dispositivo] del Software Operation Panel. Per dettagli vedere ["Tempo di attesa dello](#page-208-1)  [scanner per entrare in modalità di risparmio energia](#page-208-1)  [\[Risparmio energia\]" \(pag. 209\).](#page-208-1)

Per riaccendere lo scanner dopo lo spegnimento automatico, premere il tasto [Power] sul pannello di comando. Per dettagli vedere ["1.3 Accensione e spegnimento" \(pag. 25\).](#page-24-0)

#### **ATTENZIONE**

- Lo scanner potrebbe non entrare in modalità di risparmio energia se sono rimasti dei documenti nel percorso della carta. In questo caso, togliere il documento.In questo caso, togliere il documento. Per dettagli vedere ["7.1 Inceppamento della carta" \(pag. 128\).](#page-127-1)
- Con alcune applicazioni, lo scanner potrebbe non spegnersi neppure selezionando la casella di spunta [Spegnere dopo un periodo di tempo definito].
- Se lo scanner si spegne automaticamente mentre si sta usando l'applicazione di scansione dell'immagine, chiudere l'applicazione prima di riaccendere lo scanner.

#### **SUGGERIMENTO**

- Usando una delle seguenti impostazioni, è possibile cambiare il tempo di attesa dello scanner per entrare in modalità Risparmio energia.
	- [22: Risparmio energia] nella schermata [Menu delle impostazioni] del pannello di comando
		- Per dettagli vedere ["Capitolo 3 Uso del pannello di comando" \(pag.](#page-57-1)  [58\)](#page-57-1) e ["3.2 Menu delle impostazioni" \(pag. 64\).](#page-63-1)
- [Impostazione dispositivo] nel Software Operation Panel Per i dettagli vedere ["Tempo di attesa dello scanner per entrare in](#page-208-1)  [modalità di risparmio energia \[Risparmio energia\]" \(pag. 209\)](#page-208-1).

**[TOP](#page-0-1)** 

[Sommario](#page-7-0)

**[Indice](#page-237-0)** 

[Introduzione](#page-3-0)

[Panoramica](#page-15-1)  [dello scanner](#page-15-1)

[Caricamento dei](#page-40-0)  [documenti](#page-40-1)

[Uso del pannello](#page-57-0)  [di comando](#page-57-1)

[Varie modalità di](#page-84-0)  [scansione](#page-84-1)

[Manutenzione](#page-105-0)  [quotidiana](#page-105-1)

[Sostituzione dei](#page-115-0)  [materiali usurati](#page-115-1)

[Soluzione dei](#page-126-0)  [problemi](#page-126-1)

[Impostazioni](#page-161-0)  [operative](#page-161-1)

## <span id="page-34-0"></span>**1.10 Operazioni di scansione generali**

Questa sezione descrive la sequenza delle operazioni per l'esecuzione di una scansione.

Per eseguire una scansione sono necessari un driver dello scanner e un'applicazione di scansione dell'immagine che supporta il driver.

I seguenti driver dello scanner e applicazioni di scansione dell'immagine sono forniti con lo scanner:

- Driver dello scanner
	- PaperStream IP (TWAIN)
	- PaperStream IP (TWAIN x64)
	- PaperStream IP (ISIS) Bundle
- Applicazione di scansione delle immagini
	- PaperStream ClickScan
	- PaperStream Capture

#### **SUGGERIMENTO**

Per dettagli sui driver dello scanner e le applicazioni di scansione dell'immagine, vedere ["1.11 Software forniti" \(pag. 37\)](#page-36-0).

Le procedure di scansione e le operazioni variano leggermente a seconda dell'applicazione di scansione dell'immagine.

Per dettagli consultare il manuale dell'applicazione di scansione dell'immagine.

Di seguito viene descritta la normale procedura per eseguire una scansione:

- **1** Accendere lo scanner. Per dettagli vedere ["1.3 Accensione e spegnimento" \(pag. 25\)](#page-24-0).
- **2** caricare i documenti nello scivolo della carta dell'ADF (alimentatore);

Caricare i documenti rivolti verso il basso nello scivolo della carta dell'ADF (alimentatore).

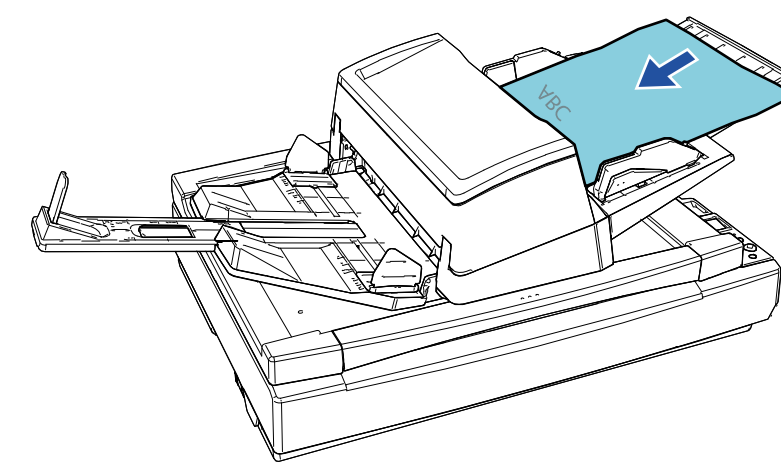

Per i dettagli vedere ["Capitolo 2 Caricamento dei](#page-40-1)  [documenti" \(pag. 41\)](#page-40-1).

**3** Avviare l'applicazione di scansione delle immagini.

**[TOP](#page-0-1)** 

[Sommario](#page-7-0)

**[Indice](#page-237-0)** 

[Introduzione](#page-3-0)

[Panoramica](#page-15-1)  [dello scanner](#page-15-1)

[Caricamento dei](#page-40-0)  [documenti](#page-40-1)

[Uso del pannello](#page-57-0)  [di comando](#page-57-1)

[Varie modalità di](#page-84-0)  [scansione](#page-84-1)

[Manutenzione](#page-105-0)  [quotidiana](#page-105-1)

[Sostituzione dei](#page-115-0)  [materiali usurati](#page-115-1)

[Soluzione dei](#page-126-0)  [problemi](#page-126-1)

[Impostazioni](#page-161-0)  [operative](#page-161-1)

- **4** Selezionare un driver dello scanner. Per alcune applicazioni di scansione delle immagini potrebbe non essere necessaria la selezione di un driver dello scanner.
- **5** Selezionare uno scanner.

Selezionare il modello di scanner collegato al computer.

Per alcune applicazioni di scansione delle immagini potrebbe non essere necessaria la selezione di uno scanner.

**6** Configurare le impostazioni per la scansione nella finestra delle impostazioni del driver dello scanner. Per alcune applicazioni di scansione dell'immagine, la finestra delle impostazioni del driver potrebbe non visualizzarsi.

**7** Scandire il documento con l'applicazione di scansione dell'immagine.

#### **ATTENZIONE**

Quando lo scanner e il computer sono in comunicazione, per esempio durante la scansione, non eseguire un'operazione che possa causare la disconnessione della comunicazione, come per esempio lo scollegamento di un cavo USB o la disconnessione dell'account utente.

**[TOP](#page-0-1)** 

**[Sommario](#page-7-0)** 

**[Indice](#page-237-0)** 

[Introduzione](#page-3-0)

[Panoramica](#page-15-1)  [dello scanner](#page-15-1)

[Caricamento dei](#page-40-0)  [documenti](#page-40-1)

[Uso del pannello](#page-57-0)  [di comando](#page-57-1)

[Varie modalità di](#page-84-0)  [scansione](#page-84-1)

[Manutenzione](#page-105-0)  [quotidiana](#page-105-1)

[Sostituzione dei](#page-115-0)  [materiali usurati](#page-115-1)

[Soluzione dei](#page-126-0)  [problemi](#page-126-1)

[Impostazioni](#page-161-0)  [operative](#page-161-1)
# **1.11 Software forniti**

#### **Panoramica dei software forniti**

#### **SUGGERIMENTO**

Il software può essere installato dal Setup DVD-ROM fornito o scaricato dal sito Web di download collegato al Setup DVD-ROM e installato.

Questo prodotto è fornito con i seguenti software:

**• Driver PaperStream IP** 

Il driver PaperStream IP e un driver dello scanner conforme agli standard di TWAIN e ISIS.

I tipi di driver PaperStream IP sono tre:

- PaperStream IP (TWAIN)

È conforme agli standard TWAIN. Viene usato quando si gestisce lo scanner con applicazioni a 32 bit compatibili con TWAIN.

PaperStream IP (TWAIN x64)

È conforme agli standard TWAIN. Viene usato quando si gestisce lo scanner con applicazioni a 64 bit compatibili con **TWAIN** 

Può essere installato in sistemi operativi a 64 bit.

PaperStream IP (ISIS) Bundle

È conforme agli standard ISIS. Viene usato quando si gestisce lo scanner con applicazioni compatibili con ISIS.

Per dettagli consultare l'Aiuto del driver di PaperStream IP.

• Software Operation Panel

È possibile configurare varie impostazioni per le operazioni dello scanner e la gestione dei materiali usurabili. Si installa insieme al driver PaperStream IP.

Per i dettagli vedere ["Capitolo 8 Impostazioni operative" \(pag. 162\).](#page-161-1)

**• Error Recovery Guide** 

Mostra lo stato dello scanner e spiega come risolvere gli eventuali problemi. Si installa insieme al driver PaperStream IP.

● PaperStream ClickScan

Un'applicazione di scansione delle immagini a 32 bit che supporta PaperStream IP (TWAIN).

È possibile eseguire la scansione tramite impostazioni e operazioni semplici.

Questo programma si avvia automaticamente quando si accede al computer e si trova nell'area di notifica all'estrema destra della barra delle applicazioni.

Per dettagli consultare l'Aiuto di PaperStream ClickScan.

- PaperStream ClickScan Searchable PDF Option Un'applicazione per emettere immagini in un formato come PDF controllabile, Word (\*1) o Excel (\*1). Può essere utilizzata con PaperStream ClickScan. Per dettagli consultare l'Aiuto di PaperStream ClickScan.
- PaperStream Capture

Un'applicazione di scansione delle immagini a 32-bit che supporta PaperStream IP (TWAIN) e PaperStream IP (ISIS) Bundle. Definendo le impostazioni di scansione come profili di documento, è possibile personalizzare le impostazioni secondo le proprie esigenze.

● PaperStream Capture Pro (EVALUATION)

Un'applicazione di scansione delle immagini a 32 bit che supporta PaperStream IP (TWAIN).

È la versione di prova di PaperStream Capture Pro.

Per usare la versione completa, acquistare e attivare una licenza. Oltre alle funzioni in PaperStream Capture, PaperStream Capture Pro consente anche di eseguire operazioni a stazione multipla e impostazioni di metadati avanzate.

Per dettagli consultare la Guida dell'utente di PaperStream Capture.

ABBYY FineReader for ScanSnap™

Questa applicazione converte le immagini scandite in file per applicazioni come Word o Excel(\*1).

Può essere usata quando si scandiscono documenti con PaperStream Capture/PaperStream Capture Pro. Scaricarla dal sito Web di download e installarla.

[Panoramica](#page-15-0) 

[dello scanner](#page-15-0)

[Caricamento dei](#page-40-0)  [documenti](#page-40-1)

[Uso del pannello](#page-57-0)  [di comando](#page-57-1)

[Varie modalità di](#page-84-0)  [scansione](#page-84-1)

[Manutenzione](#page-105-0)  [quotidiana](#page-105-1)

[Sostituzione dei](#page-115-0)  [materiali usurati](#page-115-1)

[Soluzione dei](#page-126-0)  [problemi](#page-126-1)

[Impostazioni](#page-161-0)  [operative](#page-161-1)

[Appendice](#page-214-0) [Glossario](#page-228-0)

#### **[TOP](#page-0-0)**

#### [Sommario](#page-7-0)

**[Indice](#page-237-0)** 

[Introduzione](#page-3-0)

**[Sommario](#page-7-0)** 

#### Capitolo 1 Panoramica dello scanner

#### Manuali

Le Precauzioni di sicurezza, la Guida dell'operatore e la Guida dell'operatore per l'imprinter fi-760PRB sono installate.

● Scanner Central Admin Agent

Questa applicazione permette di aggiornare il firmware per più scanner contemporaneamente e centralizzare la gestione e il controllo di più scanner. Può essere usato per monitorare lo stato operativo e verificare le informazioni degli scanner. Le applicazioni richieste variano a seconda del tipo di operazione. Per dettagli consultare la Guida dell'utente di Scanner Central Admin.

**•** fi Series Online Update

Questa applicazione verifica gli aggiornamenti più recenti dei software e dei firmware di fi Series e li applica. Per i dettagli, vedere l'Aiuto di fi Series Online Update.

\*1: è necessario installare i prodotti di Microsoft® Office.

Per informazioni su come configurare le impostazioni di scansione per scandire diversi tipi di documenti con l'applicazione di scansione delle immagini, vedere ["Capitolo 4](#page-84-1)  [Varie modalità di scansione" \(pag. 85\).](#page-84-1)

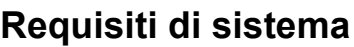

I requisiti di sistema sono i seguenti:

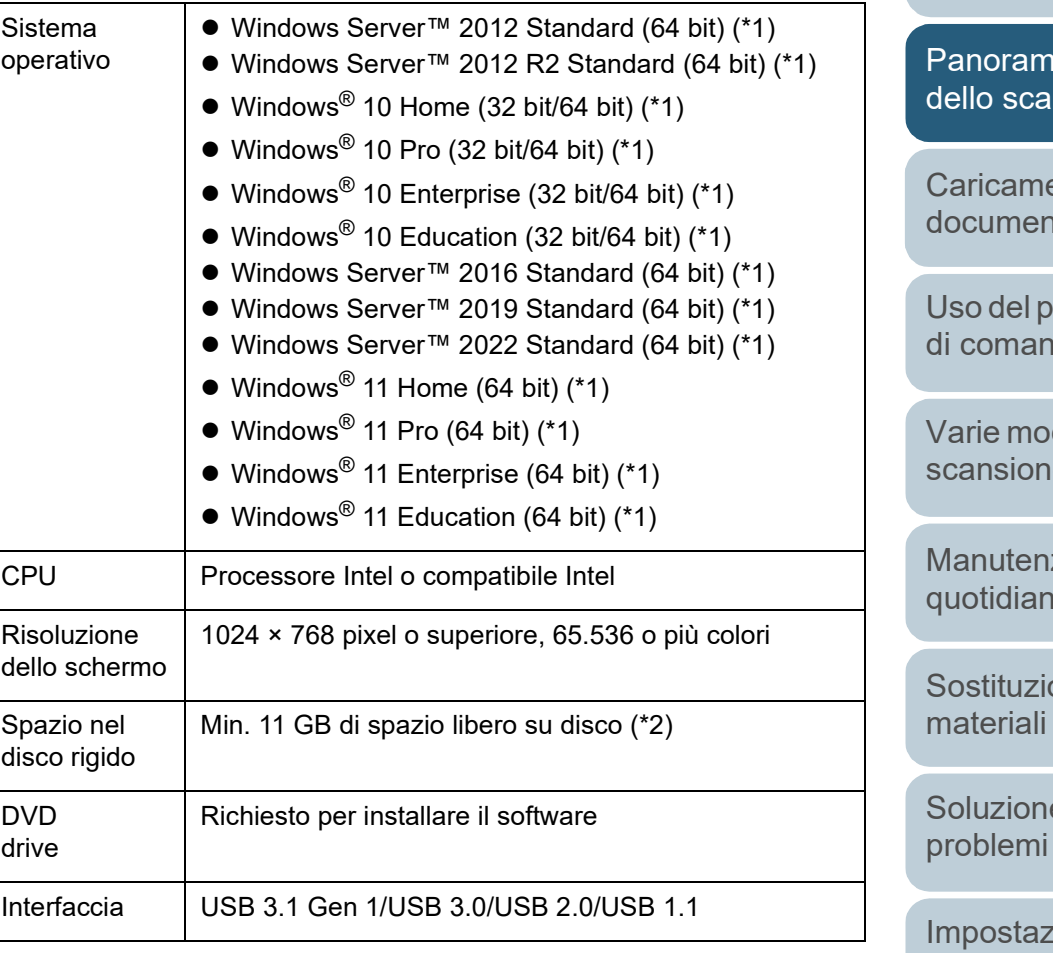

\*1: il software fornito opera come applicazione desktop.

\*2: lo spazio su disco per la scansione dei documenti varia a seconda della dimensione del file delle immagini scandite.

ica nner

**[TOP](#page-0-0)** 

**[Indice](#page-237-0)** 

[Introduzione](#page-3-0)

ento dei [documenti](#page-40-1)

annello do

dalità di [scansione](#page-84-1)

zione [quotidiana](#page-105-1)

one dei usurati

e dei

ioni [operative](#page-161-1)

#### **Installazione dei software forniti**

Questa sezione spiega le procedure per installare i software dal Setup DVD-ROM fornito.

Due sono i modi per installare i software forniti: selezionare [INSTALLAZIONE (consigliata)] per installare in un'unica volta tutti i software richiesti da utilizzare con lo scanner o [INSTALLAZIONE (personalizzata)] per selezionare e installare i software necessari.

#### **ATTENZIONE**

Se è installata una versione obsoleta del software, prima disinstallarla. Per dettagli sulle procedure di disinstallazione dei software, vedere ["A.5](#page-222-0)  [Disinstallazione dei software" \(pag. 223\)](#page-222-0).

## <span id="page-38-0"></span>■**INSTALLAZIONE (consigliata)**

Quando è selezionato [INSTALLAZIONE (consigliata)], si installano i seguenti software:

- PaperStream IP (TWAIN)
- Software Operation Panel
- **Error Recovery Guide**
- PaperStream ClickScan
- PaperStream Capture
- Manuali
- **fi Series Online Update**
- <span id="page-38-1"></span>**1** Accendere il computer e accedere a Windows come utente con privilegi di amministratore.
- **2** Inserire il Setup DVD-ROM nel drive del DVD. Si visualizza la finestra [Installazione di fi Series].

#### **SUGGERIMENTO**

se la finestra [Installazione di fi Series] non si visualizza, fare doppio clic su "Setup.exe" nel Setup DVD-ROM attraverso [Esplora risorse] o [Computer].

<span id="page-38-2"></span>**3** Cliccare il nome del modello di scanner da usare (se è visualizzata la finestra per la selezione di un nome di modello).

#### **4** Cliccare il tasto [INSTALLAZIONE (consigliata)].

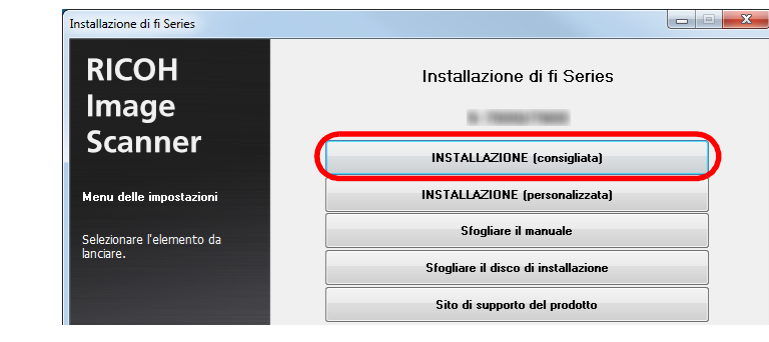

**5** Installare il software secondo le istruzioni visualizzate nella finestra.

**[TOP](#page-0-0)** 

[Sommario](#page-7-0)

**[Indice](#page-237-0)** 

[Introduzione](#page-3-0)

[Panoramica](#page-15-0)  [dello scanner](#page-15-0)

[Caricamento dei](#page-40-0)  [documenti](#page-40-1)

[Uso del pannello](#page-57-0)  [di comando](#page-57-1)

[Varie modalità di](#page-84-0)  [scansione](#page-84-1)

[Manutenzione](#page-105-0)  [quotidiana](#page-105-1)

[Sostituzione dei](#page-115-0)  [materiali usurati](#page-115-1)

[Soluzione dei](#page-126-0)  [problemi](#page-126-1)

[Impostazioni](#page-161-0)  [operative](#page-161-1)

#### ■**INSTALLAZIONE (personalizzata)**

- Come in ["INSTALLAZIONE \(consigliata\)" \(pag. 39\)](#page-38-0), ripetere dal punto [1](#page-38-1) al punto [3](#page-38-2).
- **2** Cliccare il tasto [INSTALLAZIONE (personalizzata)].

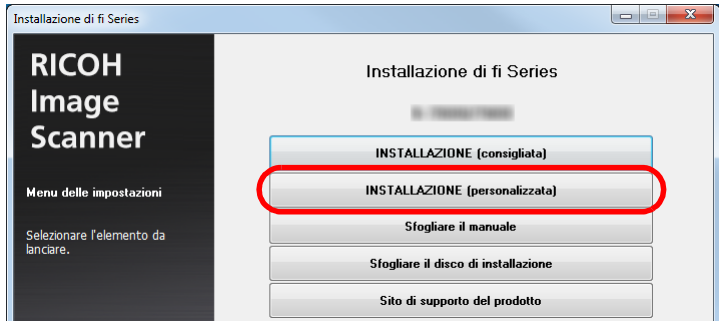

- **3** Verificare i contenuti visualizzati e cliccare il tasto [Avanti].
- **4** Selezionare le caselle di spunta per il software da installare e cliccare il tasto [Avanti].
- **5** Installare il software secondo le istruzioni visualizzate nella finestra.

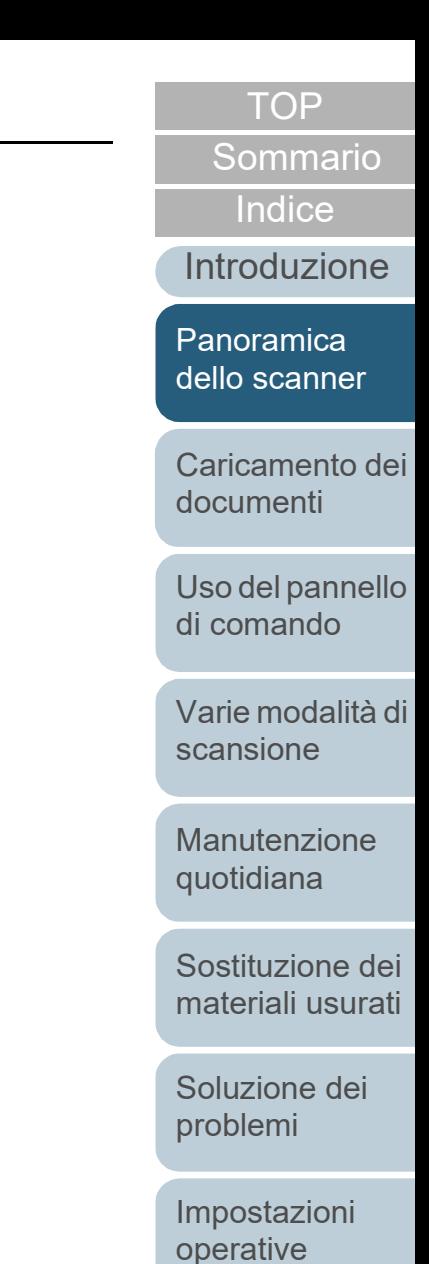

#### **[TOP](#page-0-0)**

[Sommario](#page-7-0)

**[Indice](#page-237-0)** 

[Panoramica](#page-15-1)  [dello scanner](#page-15-1)

[Caricamento dei](#page-40-2)  [documenti](#page-40-2)

[Uso del pannello](#page-57-0)  [di comando](#page-57-1)

[Varie modalità di](#page-84-0)  [scansione](#page-84-1)

[Manutenzione](#page-105-0)  [quotidiana](#page-105-1)

[Sostituzione dei](#page-115-0)  [materiali usurati](#page-115-1)

[Soluzione dei](#page-126-0)  [problemi](#page-126-1)

[Impostazioni](#page-161-0)  [operative](#page-161-1)

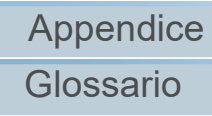

# <span id="page-40-2"></span><span id="page-40-1"></span><span id="page-40-0"></span>Capitolo 2 Caricamento dei **documenti**

Questo capitolo descrive come caricare i documenti nello scanner.

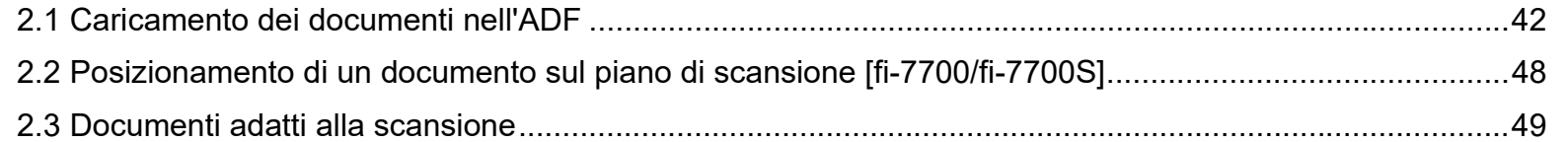

# <span id="page-41-0"></span>**2.1 Caricamento dei documenti nell'ADF**

Questa sezione descrive come caricare i documenti nell'ADF.

#### **Preparazione**

#### **SUGGERIMENTO**

Per dettagli relativi alla misura e alla qualità della carta richieste per le normali operazioni, vedere ["2.3 Documenti adatti alla scansione" \(pag. 49\)](#page-48-0).

- **1** Se si caricano più fogli, controllare i documenti.
	- 1 Verificare se i documenti da caricare sono della stessa larghezza. La modalità di caricamento dei documenti cambia a seconda che i documenti abbiano la stessa larghezza o larghezze diverse. Se la larghezza del documento è diversa, vedere ["Condizioni per la](#page-54-0)  [scansione di una pila mista" \(pag. 55\)](#page-54-0) o ["Scansione di documenti di](#page-86-0)  [larghezza diversa" \(pag. 87\)](#page-86-0).
	- 2 Controllare il numero dei fogli.

Il numero di fogli che possono essere caricati è il seguente:

Documenti in formato A4, Letter o più piccoli

300 fogli (con peso della carta di 80 g/m<sup>2</sup> e spessore della pila di documenti inferiore a 30 mm)

Documenti più grandi del formato A4 o Lettera

100 fogli (con peso di 80 g/m<sup>2</sup> e spessore della pila di documenti inferiore a 10 mm)

Per dettagli vedere ["Capacità di caricamento" \(pag. 52\)](#page-51-0).

#### <span id="page-41-1"></span>**2** Smazzare i documenti.

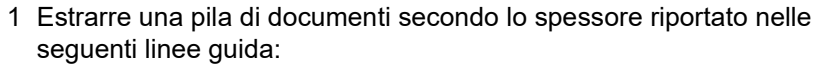

● Documenti in formato A4, Letter o più piccoli

max. 30 mm

- Documenti più grandi del formato A4 o Lettera max. 10 mm
- 2 Tenere entrambe le estremità del documento e smazzarle alcune volte.

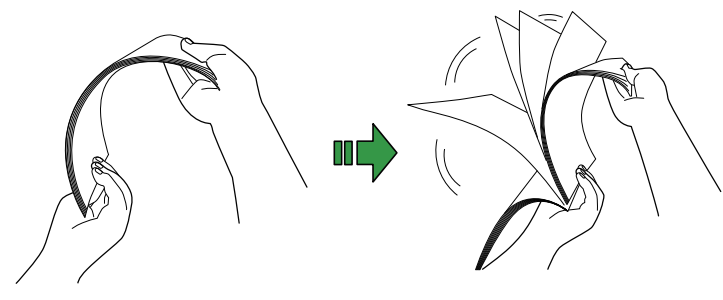

- <span id="page-41-2"></span>3 Ruotare il documento di 90° e smazzarlo nello stesso modo.
- 4 Ripetere dal punto [1](#page-41-1) al punto [3](#page-41-2) per tutti i documenti.
- 5 Allineare i bordi dei documenti.

#### **SUGGERIMENTO**

Per ulteriori dettagli su come smazzare i documenti, consultare la Error Recovery Guide.

[Varie modalità di](#page-84-0)  [scansione](#page-84-1)

[Manutenzione](#page-105-0)  [quotidiana](#page-105-1)

[Sostituzione dei](#page-115-0)  [materiali usurati](#page-115-1)

[Soluzione dei](#page-126-0)  [problemi](#page-126-1)

[Impostazioni](#page-161-0)  [operative](#page-161-1)

[Appendice](#page-214-0) [Glossario](#page-228-0)

# **[TOP](#page-0-0)**

[Sommario](#page-7-1)

**[Indice](#page-237-0)** 

[Introduzione](#page-3-0)

[Panoramica](#page-15-1)  [dello scanner](#page-15-1)

[Caricamento dei](#page-40-0)  [documenti](#page-40-2)

[Uso del pannello](#page-57-0)  [di comando](#page-57-1)

#### **Caricamento dei documenti**

Due sono i modi per caricare i documenti:

 Caricamento dei documenti al centro dello scivolo della carta dell'ADF (alimentatore)

Questo metodo viene usato principalmente quando i documenti sono dello stesso formato.

 Caricamento dei documenti a sinistra o a destra dello scivolo della carta dell'ADF (alimentatore)

Questo metodo viene usato principalmente quando i documenti sono di formato diverso o per cambiare il centro dei documenti.

#### **ATTENZIONE**

Condizioni diverse vengono applicate per alcune funzioni come il rilevamento dell'alimentazione multipla quando si caricano documenti a sinistra o a destra nello scivolo della carta dell'ADF (alimentatore).

#### ■**Caricamento dei documenti al centro dello scivolo della carta dell'ADF (alimentatore)**

**1** Adattare lo scivolo della carta dell'ADF (alimentatore) alla lunghezza dei documenti.

Per i dettagli vedere ["1.7 Impostazione dello scivolo della carta](#page-30-0)  [dell'ADF \(alimentatore\)" \(pag. 31\).](#page-30-0)

- **2** Adattare il vassoio alla larghezza dei documenti. Per i dettagli vedere ["1.8 Impostazione del vassoio" \(pag. 32\).](#page-31-0)
- **3** Caricare i documenti nello scivolo della carta dell'ADF (alimentatore).

Caricare i documenti rivolti verso il basso nello scivolo della carta dell'ADF (alimentatore).

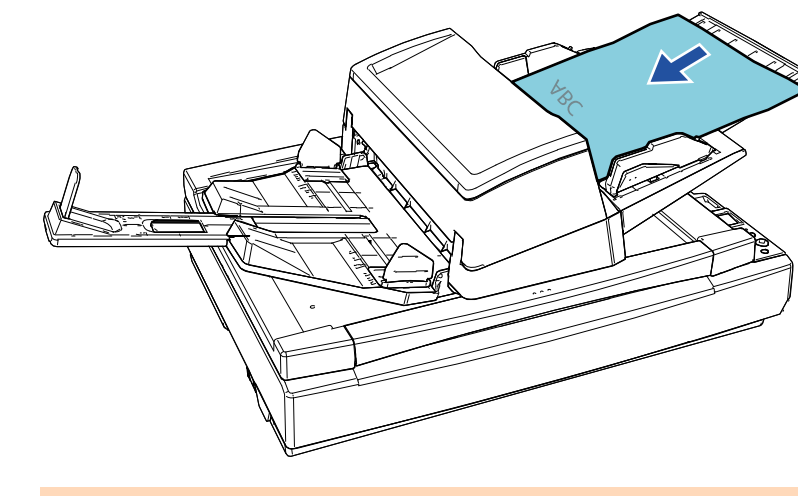

#### **ATTENZIONE**

- **•** Togliere graffette e fermagli.
- Se si verifica un'alimentazione multipla o un errore di presa, ridurre il numero di fogli.

**[TOP](#page-0-0)** 

[Sommario](#page-7-1)

**[Indice](#page-237-0)** 

#### [Introduzione](#page-3-0)

[Panoramica](#page-15-1)  [dello scanner](#page-15-1)

[Caricamento dei](#page-40-0)  [documenti](#page-40-2)

[Uso del pannello](#page-57-0)  [di comando](#page-57-1)

[Varie modalità di](#page-84-0)  [scansione](#page-84-1)

[Manutenzione](#page-105-0)  [quotidiana](#page-105-1)

[Sostituzione dei](#page-115-0)  [materiali usurati](#page-115-1)

[Soluzione dei](#page-126-0)  [problemi](#page-126-1)

[Impostazioni](#page-161-0)  [operative](#page-161-1)

**4** Adattare le guide laterali alla larghezza dei documenti. Spostare le guide laterali premendo il tasto guide laterali in modo che non vi sia spazio tra le guide laterali e i documenti.

In caso contrario, i documenti potrebbero essere alimentati disallineati.

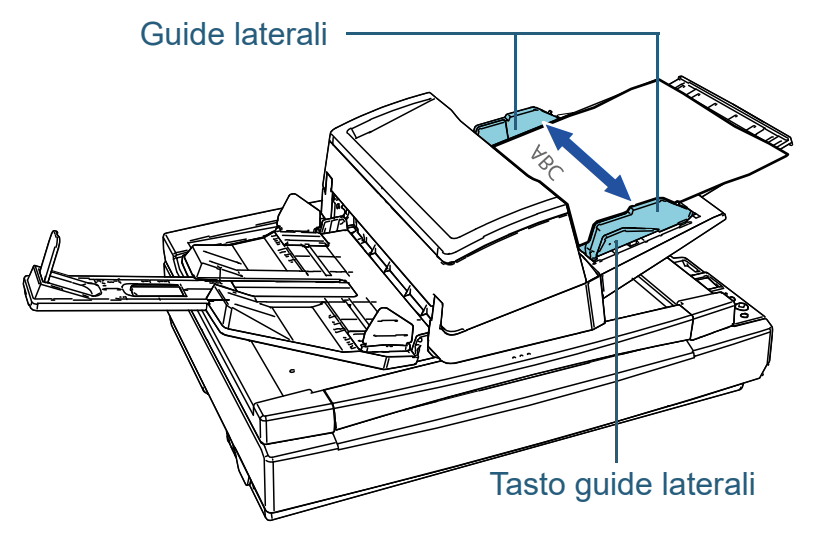

**5** Scandire i documenti con l'applicazione di scansione delle immagini.

Per dettagli consultare il manuale dell'applicazione di scansione dell'immagine.

#### ■**Caricamento dei documenti a sinistra o a destra dello scivolo della carta dell'ADF (alimentatore)**

**1** Adattare lo scivolo della carta dell'ADF (alimentatore) alla lunghezza dei documenti.

Per i dettagli vedere ["1.7 Impostazione dello scivolo della carta](#page-30-0)  [dell'ADF \(alimentatore\)" \(pag. 31\).](#page-30-0)

- **2** Adattare il vassoio alla larghezza dei documenti. Per i dettagli vedere ["1.8 Impostazione del vassoio" \(pag. 32\).](#page-31-0)
- **3** Aprire completamente le guide verso l'esterno.

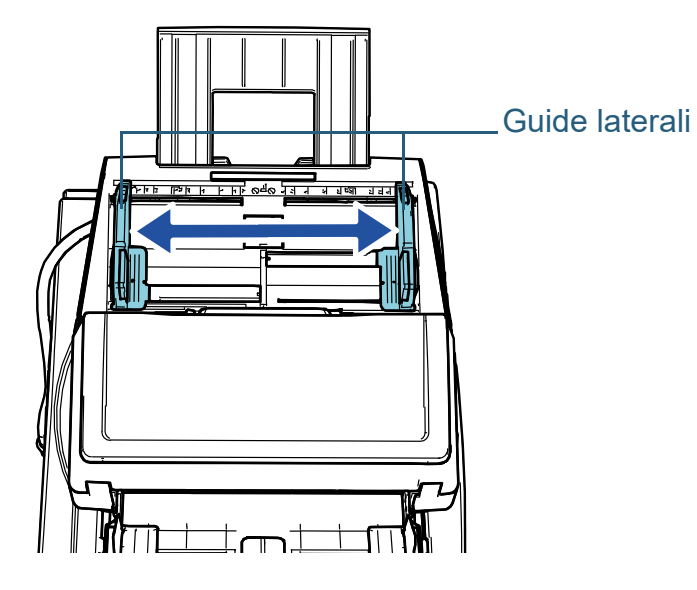

[Sommario](#page-7-1) **[TOP](#page-0-0)** 

**[Indice](#page-237-0)** 

#### [Introduzione](#page-3-0)

[Panoramica](#page-15-1)  [dello scanner](#page-15-1)

[Caricamento dei](#page-40-0)  [documenti](#page-40-2)

[Uso del pannello](#page-57-0)  [di comando](#page-57-1)

[Varie modalità di](#page-84-0)  [scansione](#page-84-1)

[Manutenzione](#page-105-0)  [quotidiana](#page-105-1)

[Sostituzione dei](#page-115-0)  [materiali usurati](#page-115-1)

[Soluzione dei](#page-126-0)  [problemi](#page-126-1)

[Impostazioni](#page-161-0)  [operative](#page-161-1)

**4** Caricare i documenti nello scivolo della carta dell'ADF (alimentatore) in modo che il documento più stretto possa essere pescato dai rulli di presa.

Caricare i documenti rivolti verso il basso nello scivolo della carta dell'ADF (alimentatore).

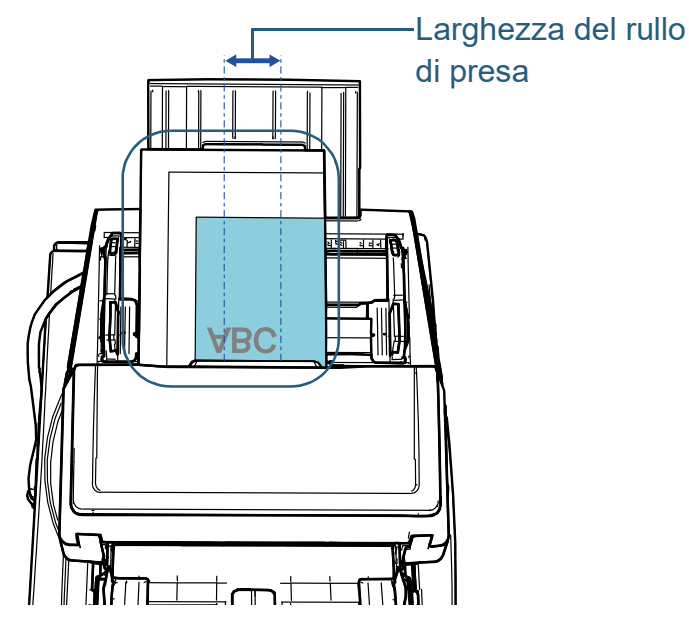

#### **ATTENZIONE**

- Togliere graffette e fermagli.
- Se si verifica un'alimentazione multipla o un errore di presa, ridurre il numero di fogli.

#### **ATTENZIONE**

 Verificare che tutti i documenti siano posizionati sotto il rullo di presa. In caso contrario, alcuni documenti potrebbero disallinearsi o non essere alimentati nell'ADF.

-Larghezza del rullo di presa **Corretto** 

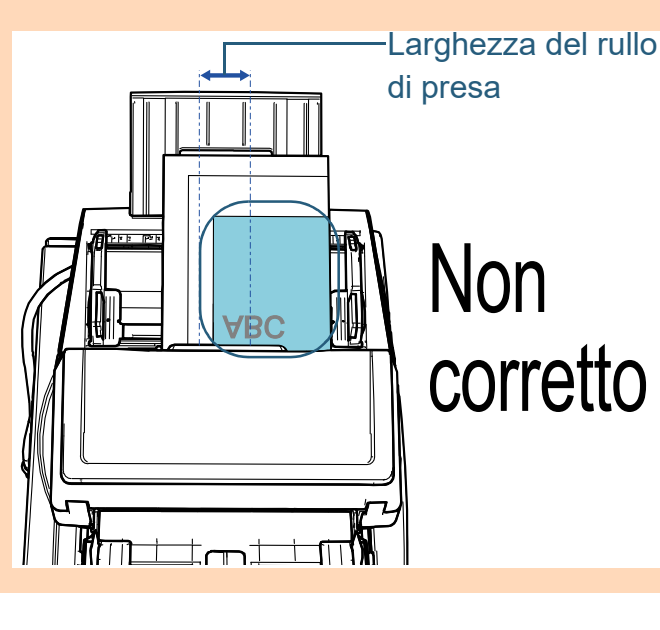

**[TOP](#page-0-0)** 

[Sommario](#page-7-1)

[Indice](#page-237-0)<sup>l</sup>

[Introduzione](#page-3-0)

[Panoramica](#page-15-1)  [dello scanner](#page-15-1)

[Caricamento dei](#page-40-0)  [documenti](#page-40-2)

[Uso del pannello](#page-57-0)  [di comando](#page-57-1)

[Varie modalità di](#page-84-0)  [scansione](#page-84-1)

[Manutenzione](#page-105-0)  [quotidiana](#page-105-1)

[Sostituzione dei](#page-115-0)  [materiali usurati](#page-115-1)

[Soluzione dei](#page-126-0)  [problemi](#page-126-1)

[Impostazioni](#page-161-0)  [operative](#page-161-1)

**5** Adattare le guide laterali alla larghezza dei documenti. Spostare le guide laterali premendo il tasto guide laterali in modo che non vi sia spazio tra le guide laterali e il documento più largo.

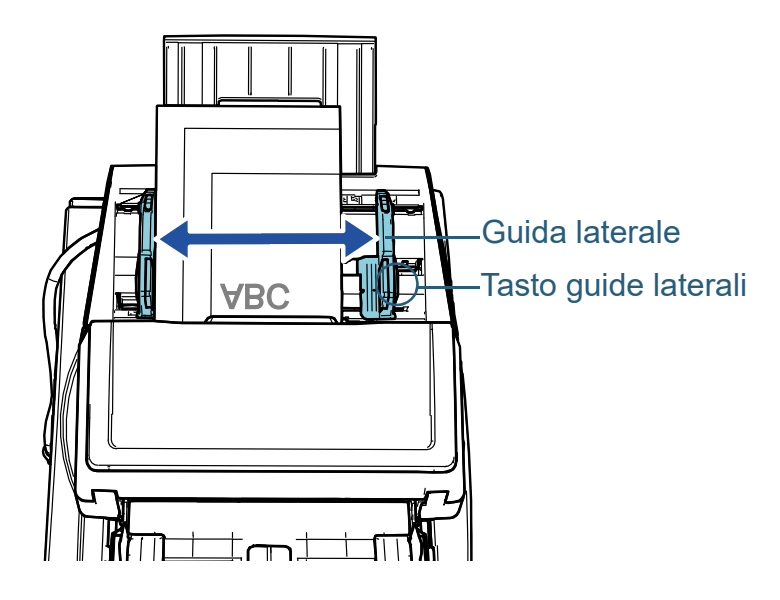

**6** Bloccare una delle quide laterali. Far scorrere il blocco guida laterale sulla guida laterale sinistra in direzione della freccia per bloccare la guida laterale.

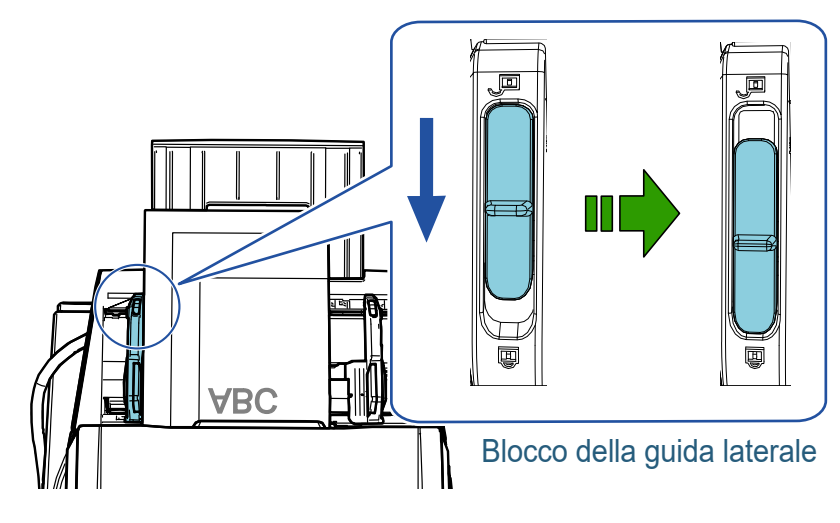

**7** Regolare l'altra guida laterale nella posizione prevista premendo il tasto guide laterali. Non lasciare spazio tra le guide e i documenti.

In caso contrario, i documenti potrebbero essere alimentati disallineati.

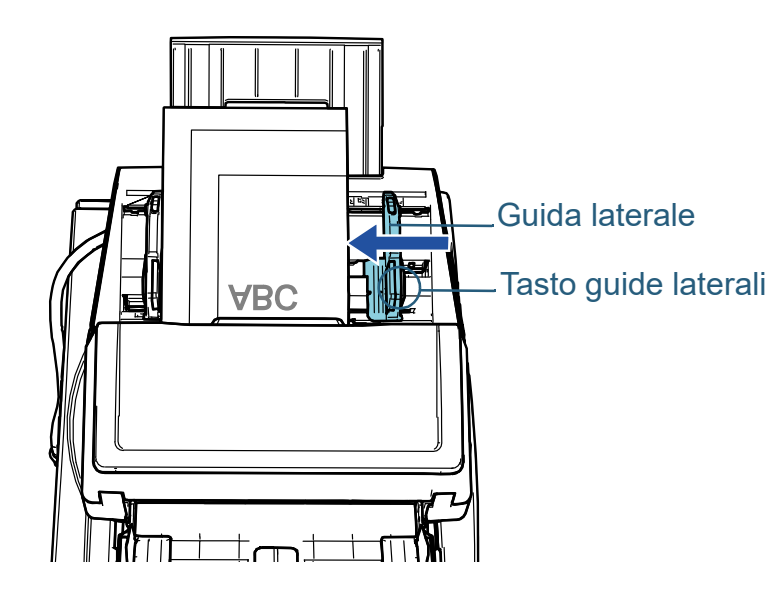

**8** Scandire i documenti con l'applicazione di scansione delle immagini.

Per dettagli consultare il manuale dell'applicazione di scansione dell'immagine.

[Sommario](#page-7-1) **[Indice](#page-237-0)** 

**[TOP](#page-0-0)** 

[Introduzione](#page-3-0)

[Panoramica](#page-15-1)  [dello scanner](#page-15-1)

[Caricamento dei](#page-40-0)  [documenti](#page-40-2)

[Uso del pannello](#page-57-0)  [di comando](#page-57-1)

[Varie modalità di](#page-84-0)  [scansione](#page-84-1)

[Manutenzione](#page-105-0)  [quotidiana](#page-105-1)

[Sostituzione dei](#page-115-0)  [materiali usurati](#page-115-1)

[Soluzione dei](#page-126-0)  [problemi](#page-126-1)

[Impostazioni](#page-161-0)  [operative](#page-161-1)

#### **SUGGERIMENTO**

La procedura per sbloccare le guide laterali e modificare la loro posizione in modo da sistemare i documenti al centro dello scivolo dell'ADF (alimentatore) è la seguente:

1 Far scorrere il blocco guida laterale della guida laterale bloccata in direzione della freccia. Blocco della guida laterale

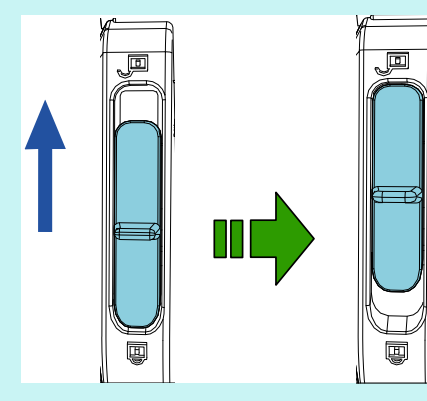

2 Tenere entrambe le guide laterali premendo i tasti guide laterali e spostarle completamente al centro.

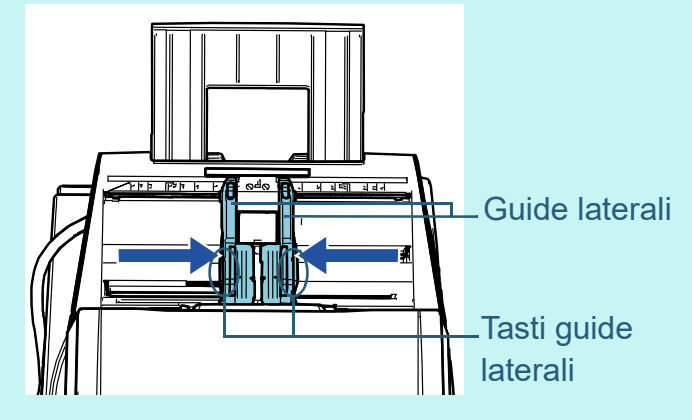

Quando si spostano le guide laterali premendo i tasti guide laterali, le guide laterali destra e sinistra si spostano insieme, consentendo di posizionare i documenti al centro dello scivolo della carta dell'ADF (alimentatore).

**[TOP](#page-0-0)** 

[Sommario](#page-7-1)

[Indice](#page-237-0)

[Introduzione](#page-3-0)

[Panoramica](#page-15-1)  [dello scanner](#page-15-1)

[Caricamento dei](#page-40-0)  [documenti](#page-40-2)

[Uso del pannello](#page-57-0)  [di comando](#page-57-1)

[Varie modalità di](#page-84-0)  [scansione](#page-84-1)

[Manutenzione](#page-105-0)  [quotidiana](#page-105-1)

[Sostituzione dei](#page-115-0)  [materiali usurati](#page-115-1)

[Soluzione dei](#page-126-0)  [problemi](#page-126-1)

[Impostazioni](#page-161-0)  [operative](#page-161-1)

# <span id="page-47-0"></span>**2.2 Posizionamento di un documento sul piano di scansione [fi-7700/fi-7700S]**

- **1** Aprire il coperchio documenti. Per i dettagli vedere ["1.5 Apertura/Chiusura del coperchio documenti](#page-26-0)  [\[fi-7700/fi-7700S\]" \(pag. 27\).](#page-26-0)
- **2** Posizionare un documento sul piano. Posizionare il documento a faccia in giù per allineare l'angolo il alto a sinistra con il punto di riferimento.

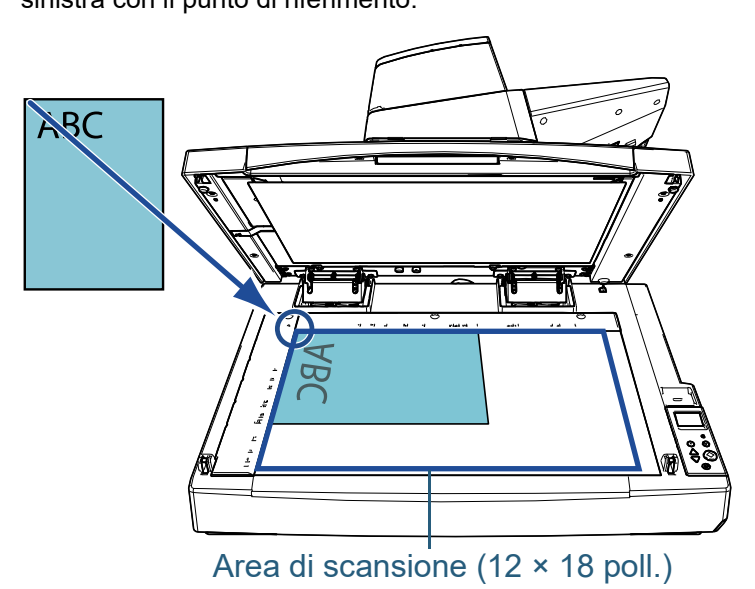

#### **ATTENZIONE**

Un documento arricciato o piegato potrebbe creare un piccolo spazio tra il documento e il piano documenti, generando un'immagine scandita sfocata.

**3** Chiudere delicatamente il coperchio documenti. Per i dettagli vedere ["1.5 Apertura/Chiusura del coperchio documenti](#page-26-0)  [\[fi-7700/fi-7700S\]" \(pag. 27\).](#page-26-0)

#### **SUGGERIMENTO**

 È possibile scandire un documento con il coperchio documenti aperto. Per dettagli vedere ["Scansione di documenti con il coperchio](#page-99-0) 

[documenti aperto \[fi-7700/fi-7700S\]" \(pag. 100\)](#page-99-0).

● Per scandire i documenti su uno sfondo nero, utilizzare un cuscinetto ritenuta documenti nero opzionale (venduto separatamente).

Per dettagli sul cuscinetto ritenuta documenti nero vedere ["A.4 Opzioni dello scanner" \(pag. 222\)](#page-221-0).

**4** Scandire il documento con l'applicazione di scansione delle immagini.

Per dettagli consultare il manuale dell'applicazione di scansione dell'immagine.

**[TOP](#page-0-0)** 

[Sommario](#page-7-1)

**[Indice](#page-237-0)** 

#### [Introduzione](#page-3-0)

[Panoramica](#page-15-1)  [dello scanner](#page-15-1)

[Caricamento dei](#page-40-0)  [documenti](#page-40-2)

[Uso del pannello](#page-57-0)  [di comando](#page-57-1)

[Varie modalità di](#page-84-0)  [scansione](#page-84-1)

[Manutenzione](#page-105-0)  [quotidiana](#page-105-1)

[Sostituzione dei](#page-115-0)  [materiali usurati](#page-115-1)

[Soluzione dei](#page-126-0)  [problemi](#page-126-1)

[Impostazioni](#page-161-0)  [operative](#page-161-1)

# <span id="page-48-0"></span>**2.3 Documenti adatti alla scansione**

#### **Misura della carta**

I formati della carta adatti alla scansione sono i seguenti:

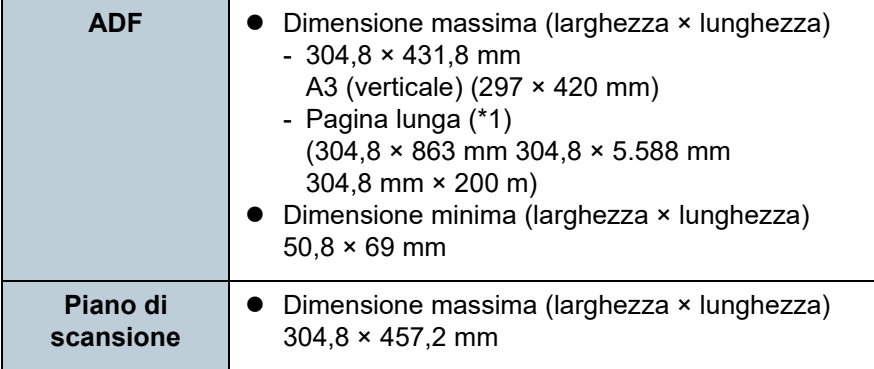

\*1: a seconda dell'applicazione o delle impostazioni di scansione per il driver dello scanner, la memoria per eseguire la scansione potrebbe essere insufficiente.

La scansione di pagine lunghe supporta documenti con una lunghezza massima di 5588 mm quando la risoluzione è impostata al massimo su 200 dpi.

Se si scandisce un documento pagina lunga e si divide l'immagine scandita in più pagine, è possibile scandire un documento lungo fino a 200 m.

## **Tipo di carta**

Si consigliano i seguenti tipi di carta:

- carta priva di legno
- carta contenente legno
- carta PPC (riciclata)
- schede plastificate

Se si usano tipi di carta diversi, è consigliabile eseguire una scansione di prova con alcuni fogli dello stesso tipo per valutare se tali documenti possono essere scanditi.

## **Peso della carta (spessore)**

- È possibile scandire documenti con i seguenti pesi della carta:
- $\bullet$  Da 20 a 413 g/m<sup>2</sup>
- $\bullet$  Da 27 a 413 g/m<sup>2</sup> per formati più grandi di A4/Letter
- $\bullet$  Da 128 a 209 g/m<sup>2</sup> per il formato A8
- Massimo 1,4 mm per le schede plastificate

#### **Documenti che non possono essere scanditi correttamente**

I seguenti tipi di documenti potrebbero non essere scanditi in modo corretto con l'ADF:

- documenti di spessore non uniforme (per esempio, buste e documenti con allegati)
- documenti spiegazzati o curvati
- documenti piegati o strappati
- carta da ricalco
- carta patinata
- $\bullet$  carta carbone
- carta fotosensibile
- documenti forati
- documenti né quadrati né rettangolari
- carta molto sottile/molto spessa
- fotografie (carta fotografica)

#### **Documenti che non possono essere scanditi**

Non scandire i seguenti tipi di documenti con l'ADF:

- documenti con fermagli o graffette
- $\bullet$  documenti con inchiostro non completamente asciutto
- documenti più piccoli di 50,8 × 69 mm
- documenti più larghi di 304,8 mm

**[TOP](#page-0-0)** 

[Sommario](#page-7-1)

**[Indice](#page-237-0)** 

[Introduzione](#page-3-0)

[Panoramica](#page-15-1)  [dello scanner](#page-15-1)

[Caricamento dei](#page-40-0)  [documenti](#page-40-2)

[Uso del pannello](#page-57-0)  [di comando](#page-57-1)

[Varie modalità di](#page-84-0)  [scansione](#page-84-1)

[Manutenzione](#page-105-0)  [quotidiana](#page-105-1)

[Sostituzione dei](#page-115-0)  [materiali usurati](#page-115-1)

[Soluzione dei](#page-126-0)  [problemi](#page-126-1)

[Impostazioni](#page-161-0)  [operative](#page-161-1)

- documenti diversi dalla carta o da carta plastificata, come tessuto, fogli metallici o lucidi OHP
- documenti importanti che non si devono danneggiare o macchiare

#### **Precauzioni**

#### **Note sui documenti da scandire**

A seconda dei documenti da scandire, notare quanto segue:

- Poiché la carta senza carbone contiene sostanze chimiche che possono rovinare i rulli (per esempio i rulli di presa), considerare quanto segue:
	- Pulizia

se si verificano spesso inceppamenti della carta, pulire il rullo di freno e il rullo di presa.

Per dettagli vedere ["Capitolo 5 Manutenzione quotidiana" \(pag.](#page-105-1) [106\).](#page-105-1)

- Sostituzione dei materiali usurabili

La durata del rullo di freno e del rullo di presa potrebbe essere inferiore rispetto alla scansione con carta priva di legno.

- Quando si scandisce carta contenente legno, il rullo di freno e il rullo di presa potrebbero avere una durata inferiore rispetto alla scansione con carta priva di legno.
- Il rullo di freno e il rullo di presa potrebbero danneggiarsi quando delle foto o dei fogli adesivi vengono a contatto con queste parti durante la scansione.
- La superficie del documento potrebbe danneggiarsi quando si scandiscono fogli patinati come fotografie.
- La luce del LED potrebbe riflettersi quando si scandisce carta patinata.
- Per scandire documenti semitrasparenti, aumentare la luminosità di scansione nel driver dello scanner per evitare la permeazione.
- Quando si scandiscono documenti scritti a matita, pulire frequentemente i rulli. In caso contrario, i rulli si sporcano lasciando delle linee nere sul documento o causando errori di alimentazione. Per dettagli sulla pulizia vedere ["Capitolo 5 Manutenzione quotidiana"](#page-105-1)  [\(pag. 106\).](#page-105-1)
- Se si verificano spesso errori di alimentazione, di presa o di inceppamento della carta, vedere ["7.3 Soluzione dei problemi" \(pag.](#page-138-0)  [139\)](#page-138-0).
- Per scandire i documenti con l'ADF, verificare che tutti i documenti abbiano un bordo di entrata piatto. Assicurarsi che le piegature sul bordo di entrata dei documenti rientrino nei seguenti intervalli:

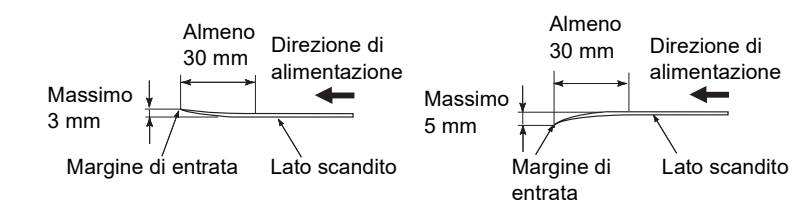

#### **Note sulle schede plastificate**

Quando si scandiscono schede plastificate, considerare quanto segue:

- Accertarsi di utilizzare una scheda con le specifiche seguenti e controllare se è possibile alimentare la scheda prima della scansione.
	- Conforme al tipo ISO7810 ID-1
	- Dimensione: 85,6 mm × 53,98 mm
	- Spessore: max. 1,4 mm
	- Materiale: PVC (cloruro di polivinile) o PVCA (cloruro acetato di polivinile)
- Si possono caricare al massimo tre carte plastificate nello scivolo della carta dell'ADF (alimentatore).

Si può caricare solo una carta alla volta se la carta ha dei rilievi;

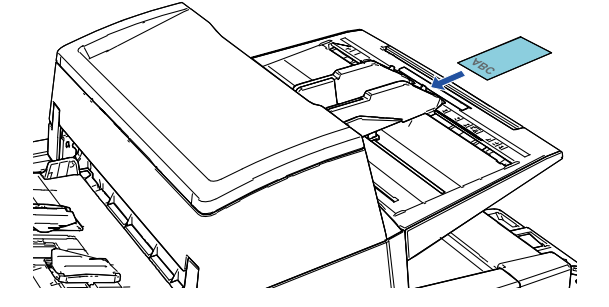

- Le schede plastificate devono essere caricate verticalmente;
- si consiglia di posizionare la carta rivolta verso il basso nello scivolo della carta dell'ADF;

**[TOP](#page-0-0)** 

[Sommario](#page-7-1)

**[Indice](#page-237-0)** 

[Introduzione](#page-3-0)

[Panoramica](#page-15-1)  [dello scanner](#page-15-1)

[Caricamento dei](#page-40-0)  [documenti](#page-40-2)

[Uso del pannello](#page-57-0)  [di comando](#page-57-1)

[Varie modalità di](#page-84-0)  [scansione](#page-84-1)

[Manutenzione](#page-105-0)  [quotidiana](#page-105-1)

[Sostituzione dei](#page-115-0)  [materiali usurati](#page-115-1)

[Soluzione dei](#page-126-0)  [problemi](#page-126-1)

[Impostazioni](#page-161-0)  [operative](#page-161-1)

- Le schede spesse o rigide difficili da piegare potrebbero essere alimentate disallineate.
- Se la superficie della carta è unta (per esempio presenta ditate), eseguire la scansione dopo averla pulita.
- Se è collegato l'imprinter, non è possibile scandire delle carte plastificate.
- La scansione di documenti spessi come biglietti plastificati potrebbe essere rilevata erroneamente come alimentazione multipla.

In questo caso, specificare una delle impostazioni seguenti e ripetere la scansione.

- Utilizzare la funzione di alimentazione multipla intelligente.
- Disabilitare l'impostazione di rilevamento dell'alimentazione multipla.
- Utilizzare la modalità Manuale/Singola.

**[TOP](#page-0-0)** 

[Sommario](#page-7-1)

[Indice](#page-237-0)

[Introduzione](#page-3-0)

[Panoramica](#page-15-1)  [dello scanner](#page-15-1)

[Caricamento dei](#page-40-0)  [documenti](#page-40-2)

[Uso del pannello](#page-57-0)  [di comando](#page-57-1)

[Varie modalità di](#page-84-0)  [scansione](#page-84-1)

[Manutenzione](#page-105-0)  [quotidiana](#page-105-1)

[Sostituzione dei](#page-115-0)  [materiali usurati](#page-115-1)

[Soluzione dei](#page-126-0)  [problemi](#page-126-1)

[Impostazioni](#page-161-0)  [operative](#page-161-1)

#### <span id="page-51-0"></span>**Capacità di caricamento**

Il numero massimo di fogli che possono essere caricati nello scivolo della carta dell'ADF (alimentatore) viene determinato dalle dimensioni e dal peso della carta. Vedere il grafico successivo:

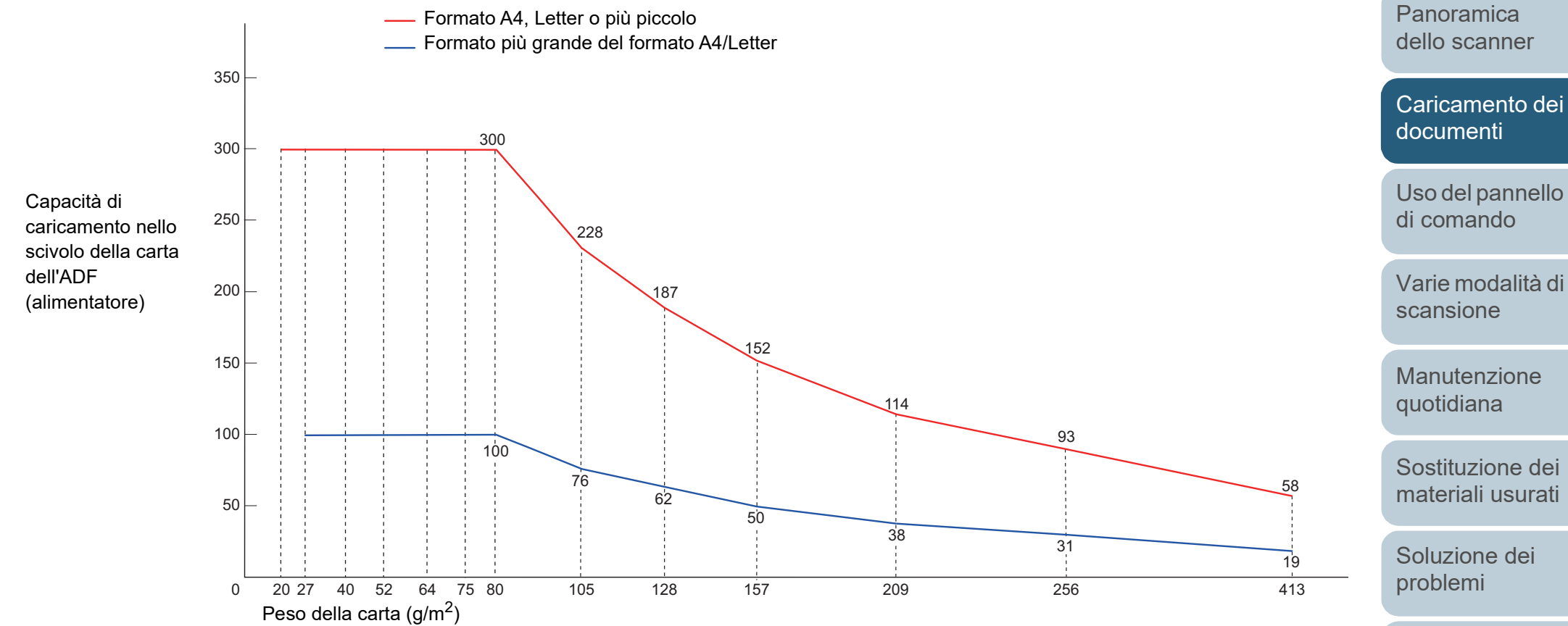

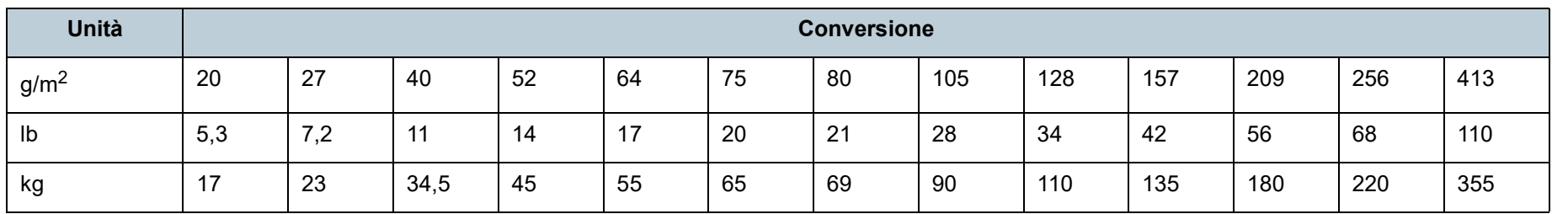

[Appendice](#page-214-0) [Glossario](#page-228-0)

[Impostazioni](#page-161-0)  [operative](#page-161-1)

[Sommario](#page-7-1)

**[TOP](#page-0-0)** 

[Indice](#page-237-0)

[Introduzione](#page-3-0)

## **Area non perforabile**

Se nell'area in azzurro nell'immagine seguente sono presenti dei fori, potrebbero verificarsi degli errori.

Utilizzare il piano di scansione (fi-7700/fi-7700S) per scandire tali documenti.

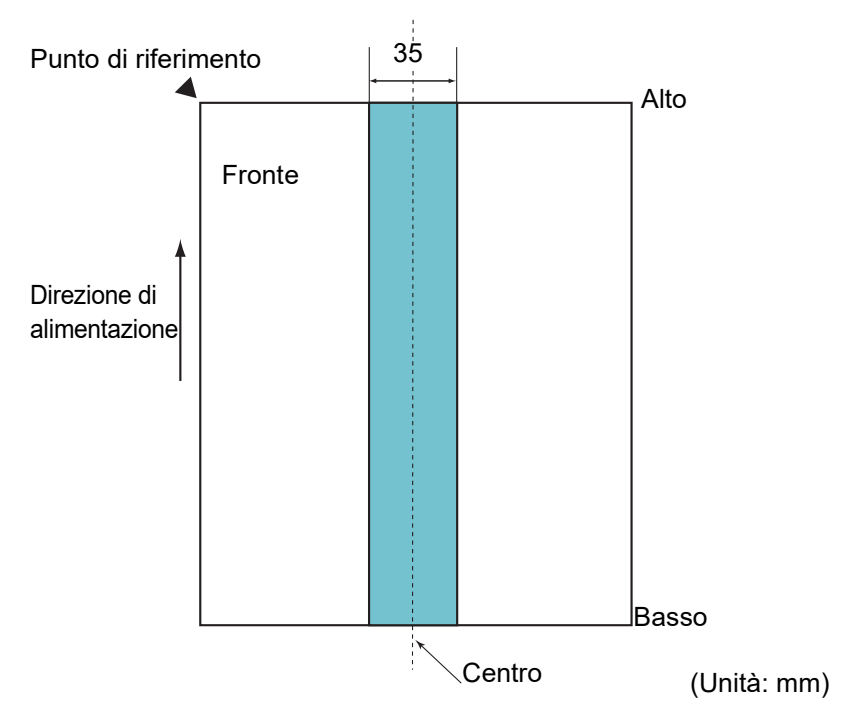

#### <span id="page-52-0"></span>**Fig. 1**

#### **ATTENZIONE**

Le condizioni di cui sopra vengono applicate quando il documento viene posto al centro della larghezza dei rulli di presa.

#### **SUGGERIMENTO**

Se sono presenti fori nella banda centrale con una larghezza di 35 mm, è possibile spostare il documento a destra o a sinistra per evitare errori.

## **Caricamento di documenti con cavalierino o documenti non rettangolari**

Per la scansione di documenti con cavalierino o documenti non rettangolari, caricarli in modo che non vengano pizzicati durante l'alimentazione.

#### **Esempio corretto**

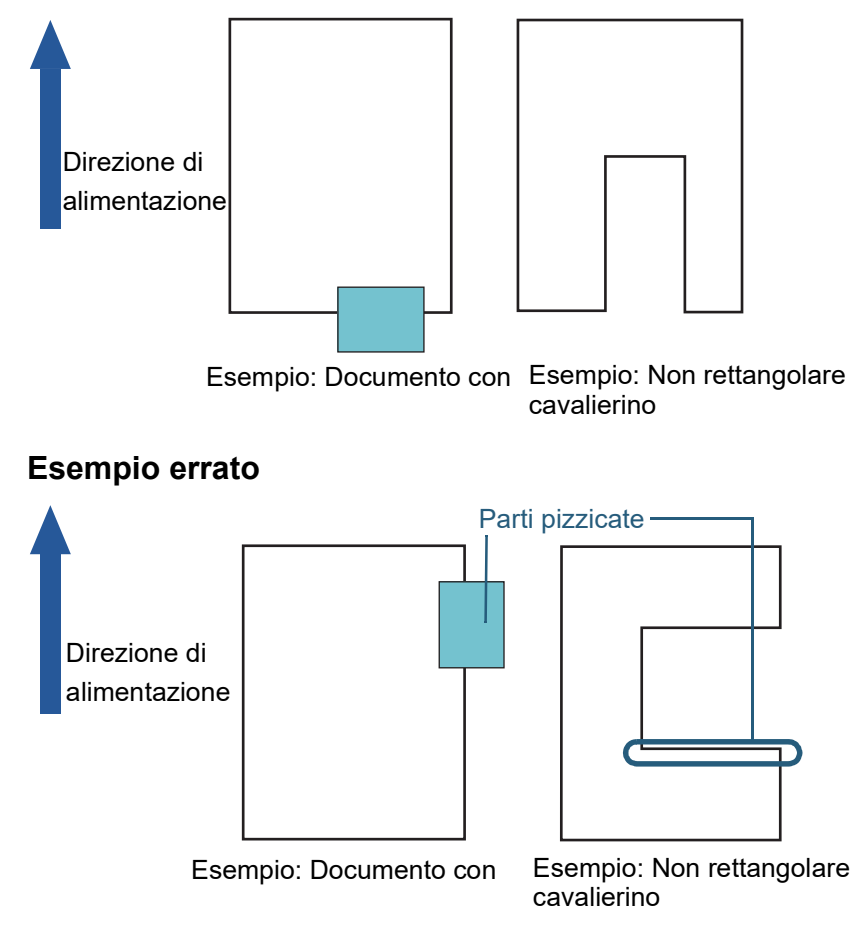

#### **ATTENZIONE**

Se si carica un documento come illustrato nell'esempio errato, il documento potrebbe pizzicarsi durante l'alimentazione, essere scandito disallineato o incepparsi e danneggiarsi.

**[TOP](#page-0-0)** 

[Sommario](#page-7-1)

**[Indice](#page-237-0)** 

#### [Introduzione](#page-3-0)

[Panoramica](#page-15-1)  [dello scanner](#page-15-1)

[Caricamento dei](#page-40-0)  [documenti](#page-40-2)

[Uso del pannello](#page-57-0)  [di comando](#page-57-1)

[Varie modalità di](#page-84-0)  [scansione](#page-84-1)

[Manutenzione](#page-105-0)  [quotidiana](#page-105-1)

[Sostituzione dei](#page-115-0)  [materiali usurati](#page-115-1)

[Soluzione dei](#page-126-0)  [problemi](#page-126-1)

[Impostazioni](#page-161-0)  [operative](#page-161-1)

#### **Condizioni per il rilevamento dell'alimentazione multipla**

L'alimentazione multipla si verifica quando più fogli vengono alimentati contemporaneamente nell'ADF. Anche il rilevamento di un documento di lunghezza diversa viene definito alimentazione multipla.

Il rilevamento dell'alimentazione multipla viene eseguito controllando la sovrapposizione dei documenti, la lunghezza o la combinazione di entrambi questi elementi. Per un

rilevamento accurato sono necessarie le seguenti condizioni:

#### **Rilevamento per sovrapposizione**

- $\bullet$  Peso della carta: Da 20 a 413 g/m<sup>2</sup>
- Non forare entro i 35 mm al centro del documento. Vedere "Fig. 1" [\(pag. 53\)](#page-52-0).
- Non incollare altri documenti entro i 35 mm al centro del documento. Vedere ["Fig. 1" \(pag. 53\)](#page-52-0).

#### **Rilevamento per lunghezza**

- Caricare documenti della stessa lunghezza nello scivolo della carta dell'ADF (alimentatore).
- Variazione nella lunghezza dei documenti: max. 1%
- Non forare entro i 35 mm al centro del documento. Vedere ["Fig. 1"](#page-52-0)  [\(pag. 53\)](#page-52-0).

#### **Rilevamento per sovrapposizione e lunghezza**

- Caricare documenti della stessa lunghezza nello scivolo della carta dell'ADF (alimentatore).
- $\bullet$  Peso della carta: Da 20 a 413 g/m<sup>2</sup>
- Variazione nella lunghezza dei documenti: max. 1%
- Non forare entro i 35 mm al centro del documento. Vedere ["Fig. 1"](#page-52-0)  [\(pag. 53\)](#page-52-0).
- Non incollare altri documenti entro i 35 mm al centro del documento. Vedere ["Fig. 1" \(pag. 53\)](#page-52-0).

#### **ATTENZIONE**

- Le condizioni di cui sopra vengono applicate quando il documento viene posto al centro della larghezza dei rulli di presa.
- Quando si usa il rilevamento per sovrapposizione, la scansione di documenti spessi come carte plastificate potrebbe essere rilevata erroneamente come alimentazione multipla. In questo caso, specificare una delle impostazioni seguenti e ripetere la scansione.
	- Utilizzare la funzione di alimentazione multipla intelligente.
	- Disabilitare l'impostazione di rilevamento dell'alimentazione multipla.
	- Utilizzare la modalità Manuale/Singola.

#### **SUGGERIMENTO**

 Il tasso di rilevamento dell'alimentazione multipla può ridursi con alcuni documenti.

L'alimentazione multipla non è rilevabile entro i 30 mm dal bordo di entrata del documento.

● Per quanto riguarda l'area adombrata nella ["Fig. 1" \(pag. 53\)](#page-52-0), è anche possibile specificare una lunghezza nel Software Operation Panel affinché non venga rilevata come alimentazione multipla. Per dettagli vedere ["8.6 Impostazioni relative al rilevamento](#page-201-0)  [dell'alimentazione multipla" \(pag. 202\)](#page-201-0).

**[TOP](#page-0-0)** 

[Sommario](#page-7-1)

**[Indice](#page-237-0)** 

[Introduzione](#page-3-0)

[Panoramica](#page-15-1)  [dello scanner](#page-15-1)

[Caricamento dei](#page-40-0)  [documenti](#page-40-2)

[Uso del pannello](#page-57-0)  [di comando](#page-57-1)

[Varie modalità di](#page-84-0)  [scansione](#page-84-1)

[Manutenzione](#page-105-0)  [quotidiana](#page-105-1)

[Sostituzione dei](#page-115-0)  [materiali usurati](#page-115-1)

[Soluzione dei](#page-126-0)  [problemi](#page-126-1)

[Impostazioni](#page-161-0)  [operative](#page-161-1)

#### <span id="page-54-0"></span>**Condizioni per la scansione di una pila mista**

Le seguenti condizioni si applicano quando si scandisce una pila mista di documenti con peso della carta, coefficiente di attrito e misura diversi.

Accertarsi di provare alcuni fogli per controllare se è possibile alimentare la pila mista di documenti.

Per i dettagli vedere ["Scansione di documenti di larghezza](#page-86-0)  [diversa" \(pag. 87\).](#page-86-0)

#### **Direzione di alimentazione**

Allineare la direzione della carta alla direzione di alimentazione.

#### **Peso della carta (spessore)**

I limiti relativi al peso della carta supportato sono i seguenti: Da 20 a 413  $a/m^2$ 

#### **Coefficiente di attrito**

Si consiglia di usare carta dello stesso tipo e dello stesso produttore. Quando si usa carta di più produttori o marche, l'alimentazione ne risente per l'aumento della differenza del coefficiente di attrito.

I coefficienti di attrito consigliati sono i seguenti:

da 0,35 a 0,60 (valore di riferimento per il coefficiente di attrito della carta)

#### **Posizione del documento**

Usare formati di carta che passino attraverso i 48 mm della larghezza centrale del rullo di presa.

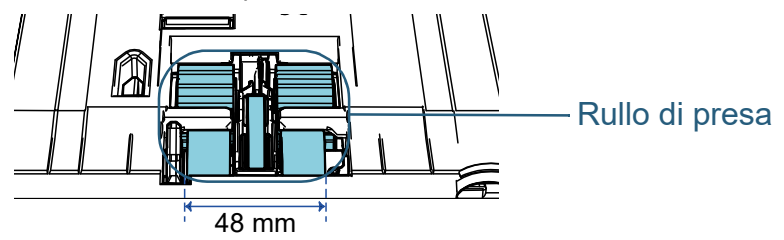

#### **Misura della carta**

Quando si scandisce una pila mista con misure diverse, se il documento non viene alimentato correttamente potrebbero verificarsi problemi quali inceppamenti della carta o alcune parti dell'immagine potrebbero andare perse.

Verificare attentamente i documenti prima della scansione e controllare l'immagine se il documento è disallineato.

#### **ATTENZIONE**

- Quando si scandiscono pile miste di misure diverse, i documenti tendono a disallinearsi, poiché le guide laterali non entrano in contatto con tutti i fogli.
- Selezionare [Rilevamento per sovrapposizione (Ultrasuoni)], non [Controllo lunghezza] o [Verifica sovrapposizione e lunghezza] per il rilevamento dell'alimentazione multipla.

#### **Documenti non scandibili in una pila mista**

Non è possibile mettere nella stessa pila i seguenti tipi di documento:

- carta priva di carbone
- $\bullet$  carta fine
- documenti forati
- $\bullet$  carta termica
- carta carbone
- lucidi OHP
- carta da ricalco

#### **[TOP](#page-0-0)**

[Sommario](#page-7-1)

**[Indice](#page-237-0)** 

[Introduzione](#page-3-0)

[Panoramica](#page-15-1)  [dello scanner](#page-15-1)

[Caricamento dei](#page-40-0)  [documenti](#page-40-2)

[Uso del pannello](#page-57-0)  [di comando](#page-57-1)

[Varie modalità di](#page-84-0)  [scansione](#page-84-1)

[Manutenzione](#page-105-0)  [quotidiana](#page-105-1)

[Sostituzione dei](#page-115-0)  [materiali usurati](#page-115-1)

[Soluzione dei](#page-126-0)  [problemi](#page-126-1)

[Impostazioni](#page-161-0)  [operative](#page-161-1)

#### **Combinazione di misura della carta standard in una pila mista**

Fare riferimento alla tabella riportata di seguito per le linee guida dei valori disponibili per la scansione di una pila mista.

Se però il documento non viene alimentato correttamente potrebbero verificarsi problemi quali inceppamenti della carta o alcune parti dell'immagine potrebbero andare perse.

Verificare attentamente i documenti prima della scansione e controllare l'immagine se il documento è disallineato.

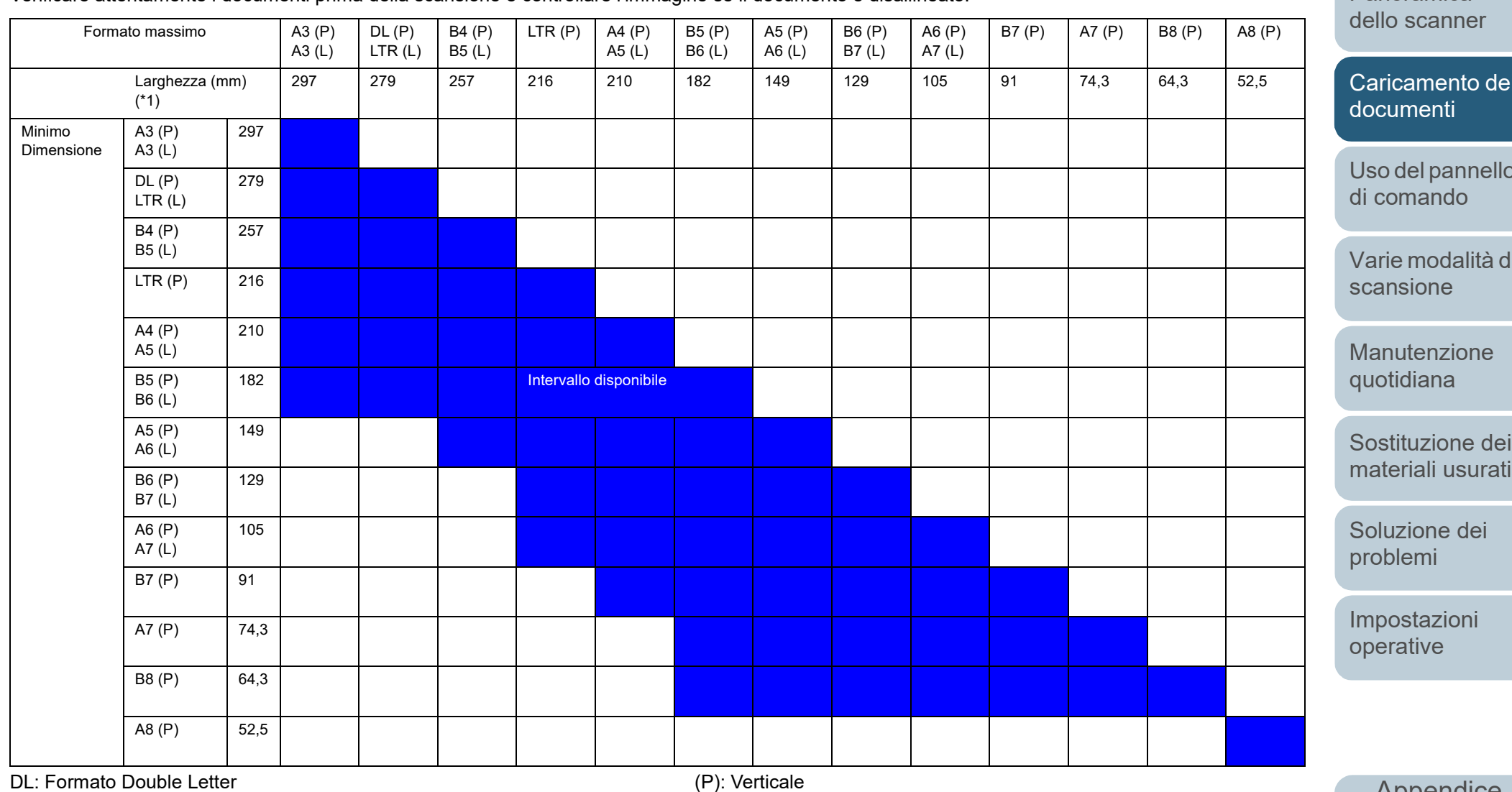

LTR: Formato Lettera

(P): Verticale (L): Orizzontale

**[TOP](#page-0-0)** 

[Sommario](#page-7-1)

**[Indice](#page-237-0)** 

[Introduzione](#page-3-0)

[Panoramica](#page-15-1) 

[Caricamento dei](#page-40-0) 

[Uso del pannello](#page-57-0) 

[Varie modalità di](#page-84-0) 

[Sostituzione dei](#page-115-0) 

\*1: la seguente immagine mostra come caricare il documento più largo e più stretto della pila tra le guide laterali.

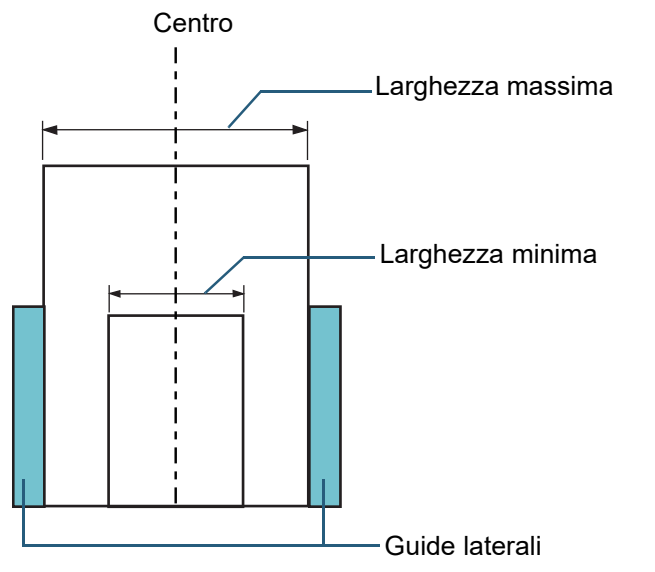

#### **ATTENZIONE**

Il formato A8 (verticale) non può essere scandito con carta di formato diverso.

#### **Condizioni per il rilevamento automatico di dimensione pagina**

[Rilevamento automatico di dimensione pagina] non è disponibile con i seguenti tipi di documento:

documenti non rettangolari

[Rilevamento automatico di dimensione pagina] potrebbe non essere disponibile con i seguenti tipi di documento:

- documenti bianchi con margini lucidi
- documenti con margini scuri (grigi)

**[TOP](#page-0-0)** 

[Sommario](#page-7-1)

[Indice](#page-237-0)

#### [Introduzione](#page-3-0)

[Panoramica](#page-15-1)  [dello scanner](#page-15-1)

[Caricamento dei](#page-40-0)  [documenti](#page-40-2)

[Uso del pannello](#page-57-0)  [di comando](#page-57-1)

[Varie modalità di](#page-84-0)  [scansione](#page-84-1)

[Manutenzione](#page-105-0)  [quotidiana](#page-105-1)

[Sostituzione dei](#page-115-0)  [materiali usurati](#page-115-1)

[Soluzione dei](#page-126-0)  [problemi](#page-126-1)

[Impostazioni](#page-161-0)  [operative](#page-161-1)

#### **[TOP](#page-0-0)**

[Sommario](#page-7-0)

**[Indice](#page-237-0)** 

[Panoramica](#page-15-1)  [dello scanner](#page-15-1)

[Caricamento dei](#page-40-0)  [documenti](#page-40-1)

[Uso del pannello](#page-57-2)  [di comando](#page-57-2)

[Varie modalità di](#page-84-0)  [scansione](#page-84-1)

[Manutenzione](#page-105-0)  [quotidiana](#page-105-1)

[Sostituzione dei](#page-115-0)  [materiali usurati](#page-115-1)

[Soluzione dei](#page-126-0)  [problemi](#page-126-1)

[Impostazioni](#page-161-0)  [operative](#page-161-1)

> [Appendice](#page-214-0) [Glossario](#page-228-0)

# <span id="page-57-2"></span><span id="page-57-1"></span><span id="page-57-0"></span>Capitolo 3 Uso del pannello di **[Introduzione](#page-3-0) comando**

Questo capitolo descrive l'uso del pannello di comando.

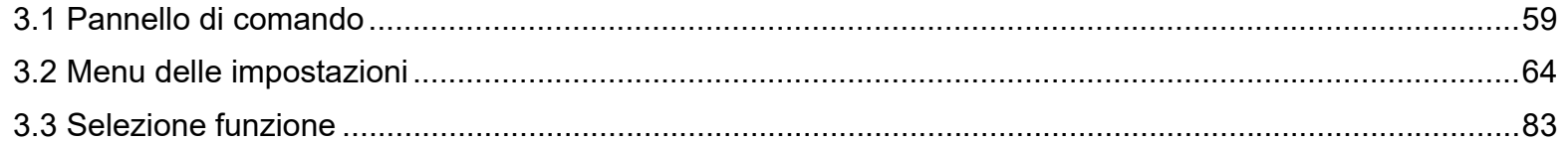

# <span id="page-58-0"></span>**3.1 Pannello di comando**

Il pannello di comando consiste di uno schermo LCD, di tasti e di una spia LED. **Nomi e funzioni**

#### ■**fi-7600**

Lo scanner dispone di un pannello di comando su ogni lato. È possibile utilizzare quello più comodo. Il pannello di comando può essere posizionato a lato dello scanner quando non è in uso.

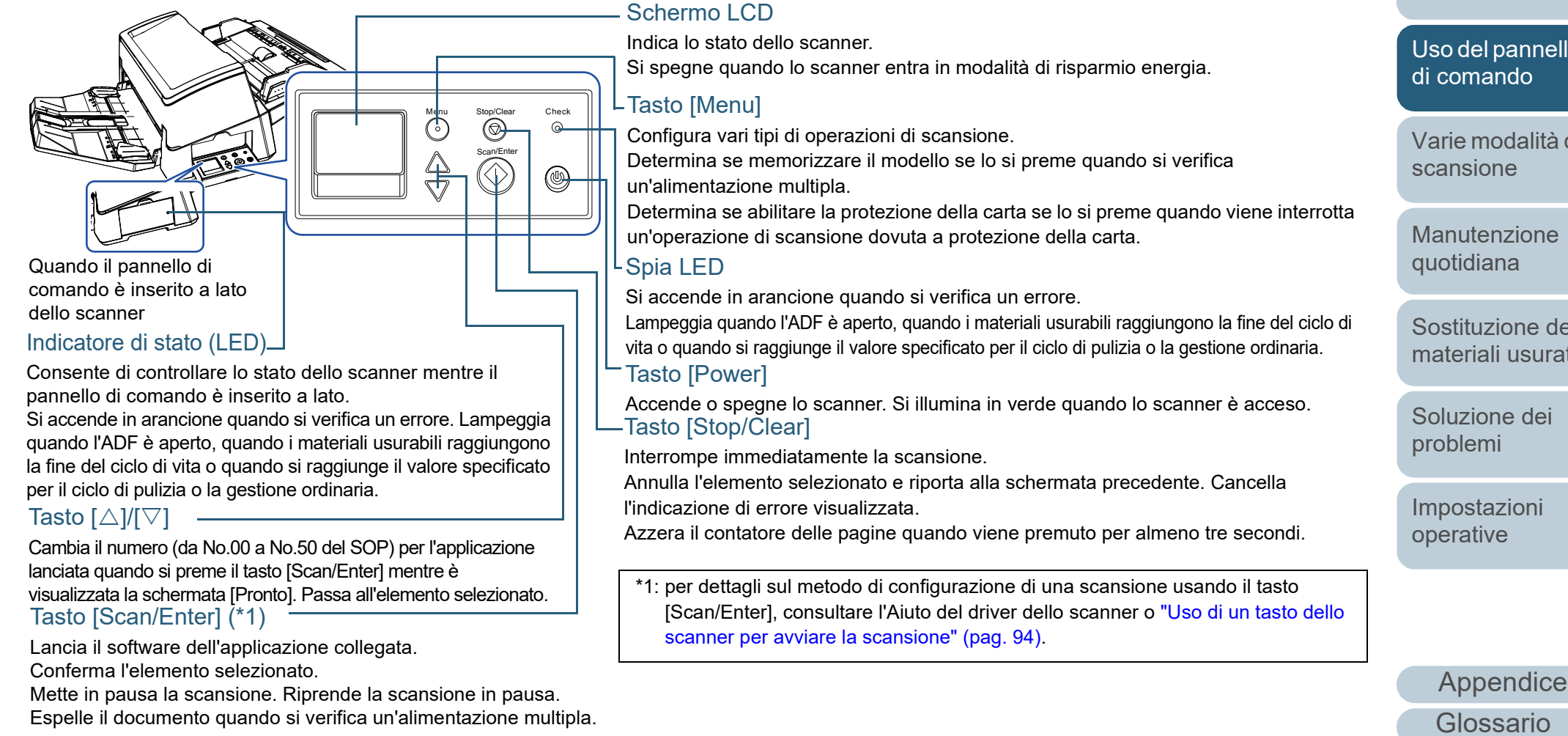

[Sommario](#page-7-0)

**[Indice](#page-237-0)** 

[Introduzione](#page-3-0)

[Panoramica](#page-15-1)  [dello scanner](#page-15-1)

[Caricamento dei](#page-40-0)  [documenti](#page-40-1)

[Uso del pannello](#page-57-0) 

[Varie modalità di](#page-84-0) 

[Manutenzione](#page-105-0) 

[Sostituzione dei](#page-115-0)  [materiali usurati](#page-115-1)

[Soluzione dei](#page-126-0) 

[Impostazioni](#page-161-0) 

#### ■**fi-7700/fi-7700S**

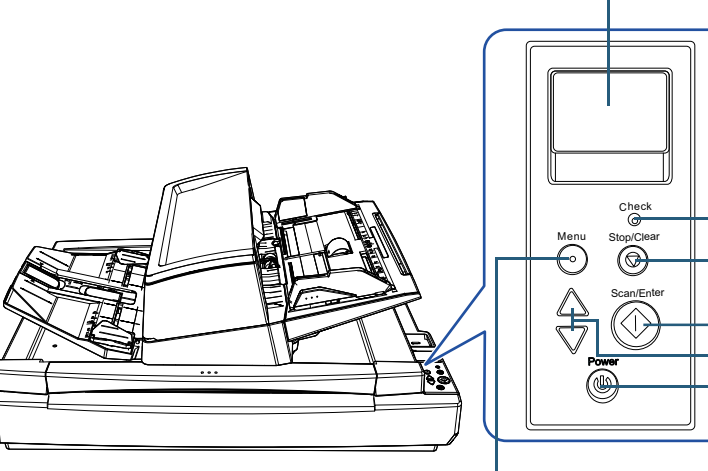

#### Tasto [Menu]

Configura vari tipi di operazioni di scansione.

Determina se memorizzare il modello se lo si preme quando

si verifica un'alimentazione multipla.

Determina se abilitare la protezione della carta se lo si preme quando viene interrotta un'operazione di scansione dovuta a protezione della carta.

#### Tasto [Power]

Accende o spegne lo scanner.

Si illumina in verde quando lo scanner è acceso.

Schermo LCD

Indica lo stato dello scanner.

Si spegne quando lo scanner entra in modalità di risparmio energia.

#### Spia LED

Si accende in arancione quando si verifica un errore.

Lampeggia quando l'ADF è aperto, quando i materiali usurabili raggiungono la fine del ciclo di vita o quando si raggiunge il valore specificato per il ciclo di pulizia o la gestione ordinaria. Tasto [Stop/Clear]

Interrompe immediatamente la scansione.

Annulla l'elemento selezionato e riporta alla schermata precedente. Cancella l'indicazione di errore visualizzata.

Azzera il contatore delle pagine quando viene premuto per almeno tre secondi.

#### LTasto [Scan/Enter] (\*1)

Lancia il software dell'applicazione collegata.

Conferma l'elemento selezionato.

Mette in pausa la scansione. Riprende la scansione in pausa.

Espelle il documento quando si verifica un'alimentazione multipla.

#### - Tasto [ $\triangle$ ]/[ $\triangledown$ ]

Cambia il numero (da No.00 a No.50 del SOP) per l'applicazione lanciata quando si preme il tasto [Scan/Enter] mentre è visualizzata la schermata [Pronto]. Passa all'elemento selezionato.

\*1: per dettagli sul metodo di configurazione di una scansione usando il tasto [Scan/Enter], consultare l'Aiuto del driver dello scanner o ["Uso di un tasto](#page-93-0)  [dello scanner per avviare la scansione" \(pag. 94\)](#page-93-0).

#### **[TOP](#page-0-0)**

[Sommario](#page-7-0)

**[Indice](#page-237-0)** 

[Introduzione](#page-3-0)

[Panoramica](#page-15-1)  [dello scanner](#page-15-1)

[Caricamento dei](#page-40-0)  [documenti](#page-40-1)

[Uso del pannello](#page-57-0)  [di comando](#page-57-2)

[Varie modalità di](#page-84-0)  [scansione](#page-84-1)

[Manutenzione](#page-105-0)  [quotidiana](#page-105-1)

[Sostituzione dei](#page-115-0)  [materiali usurati](#page-115-1)

[Soluzione dei](#page-126-0)  [problemi](#page-126-1)

[Impostazioni](#page-161-0)  [operative](#page-161-1)

#### [Sommario](#page-7-0) **Indicazioni nello schermo LCD Schermo Descrizione [Indice](#page-237-0)** È possibile selezionare un  $\overline{\text{Selectione } \text{ funzio}}$ <br>No.00 Scan [Introduzione](#page-3-0)  $\vdash$  Titolo **Schermo Descrizione** elemento della funzione. No. 00 Scan ................<br>Scan Quando si preme il tasto Sta eseguendo Elementi [Panoramica](#page-15-1)   $[\triangle]$  o  $[\triangledown]$  mentre è l'inizializzazione. l Series visualizzata la schermata [dello scanner](#page-15-1) [Pronto], si visualizza la schermata [Selezione [Caricamento dei](#page-40-0)  funzione]. [documenti](#page-40-1) Usando Selezione È pronto per la scansione. Pronto  $l$ -Titolo funzione, è possibile Indica che l'inizializzazione configurare l'applicazione è stata completata Total: [Uso del pannello](#page-57-0)  Contatore da lanciare premendo il Scans: correttamente. [di comando](#page-57-2)  $[M-]$   $F00$ **T**-Indicatore tasto [Scan/Enter] mentre Per ulteriori dettagli sugli la schermata [Pronto] è indicatori, vedere visualizzata. [Varie modalità di](#page-84-0)  ["Indicatore" \(pag. 63\)](#page-62-0). Per dettagli sulla [scansione](#page-84-1) schermata Selezione Sono gli elementi Menu delle impos<sup>1</sup> Titolo funzione, vedere ["3.3](#page-82-0)  selezionabili dal menu. [Selezione funzione" \(pag.](#page-82-0)  Quando si preme il tasto [Manutenzione](#page-105-0)  1:Velocità di ... [83\).](#page-82-0) Elementi [Menu] mentre è [quotidiana](#page-105-1)  $2:$  Pulizia visualizzata la schermata Indica che si è verificato un  $J1:31$  Errore  $\blacktriangleright$  Codice di errore [Pronto], si visualizza la Inceppamento del errore temporaneo durante schermata [Menu delle [Sostituzione dei](#page-115-0)  la carta. la scansione. **LErrore** impostazioni]. [materiali usurati](#page-115-1) Rimuovere, contr Si visualizzano i codici di Il Menu delle impostazioni pllare il docume | Messaggio errore che iniziano con la può essere usato per lettera "J" o "U". [Soluzione dei](#page-126-0)  configurare varie Per ulteriori dettagli sugli impostazioni operative per [problemi](#page-126-1) errori, vedere ["Errori](#page-130-0)  la scansione. [temporanei" \(pag. 131\)](#page-130-0). Per dettagli sulla È possibile cancellare [Impostazioni](#page-161-0)  schermata Menu delle l'errore visualizzato [operative](#page-161-1) impostazioni, vedere ["3.2](#page-63-0)  premendo il tasto [Stop/ [Menu delle impostazioni"](#page-63-0)  Clear]. [\(pag. 64\)](#page-63-0).

**[TOP](#page-0-0)** 

61

[Appendice](#page-214-0)

[Glossario](#page-228-0)

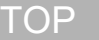

[Sommario](#page-7-0)

[Indice](#page-237-0)

[Panoramica](#page-15-1)  [dello scanner](#page-15-1)

[Caricamento dei](#page-40-0)  [documenti](#page-40-1)

[Uso del pannello](#page-57-0)  [di comando](#page-57-2)

[Varie modalità di](#page-84-0)  [scansione](#page-84-1)

[Manutenzione](#page-105-0)  [quotidiana](#page-105-1)

[Sostituzione dei](#page-115-0)  [materiali usurati](#page-115-1)

[Soluzione dei](#page-126-0)  [problemi](#page-126-1)

[Impostazioni](#page-161-0)  [operative](#page-161-1)

[Appendice](#page-214-0) [Glossario](#page-228-0)

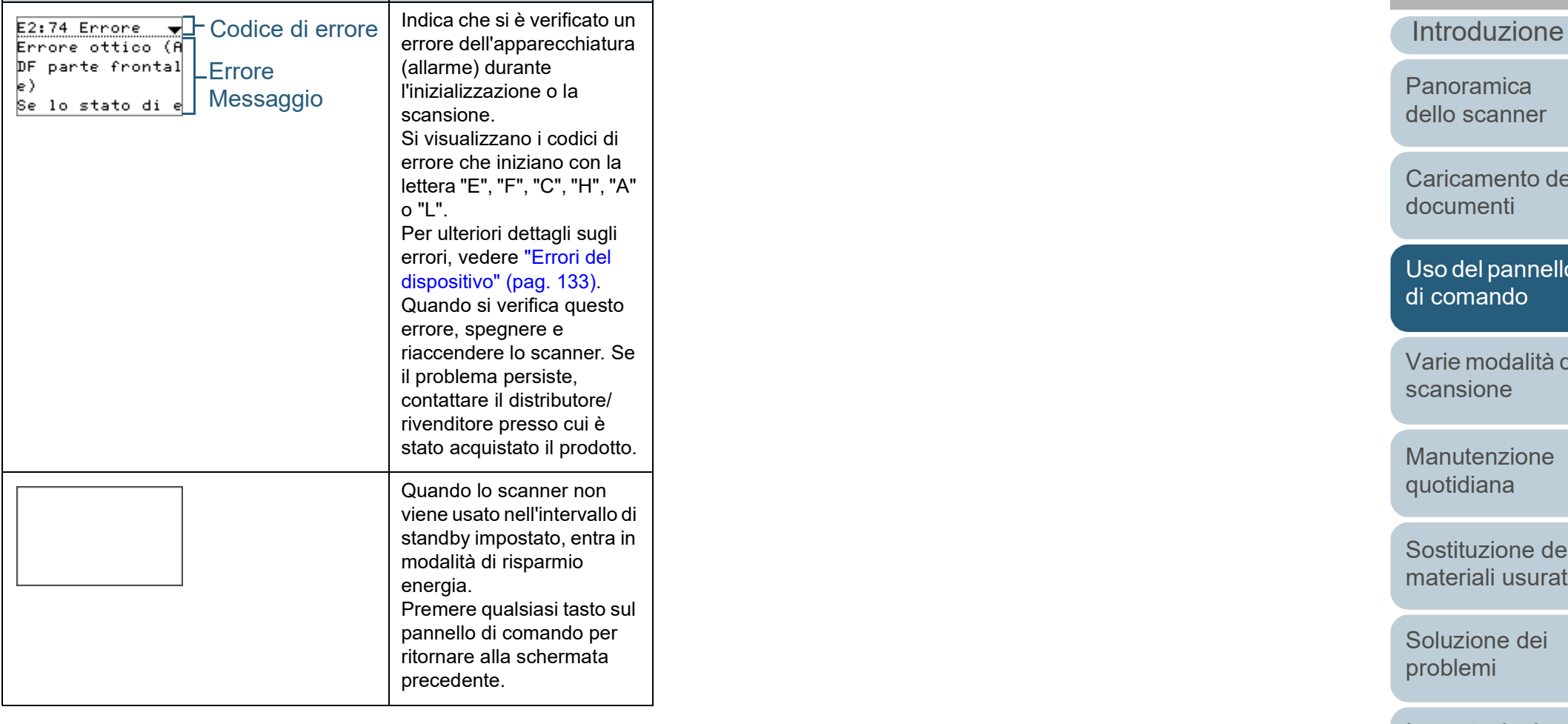

**Schermo Descrizione** 

#### <span id="page-62-0"></span>**Indicatore**

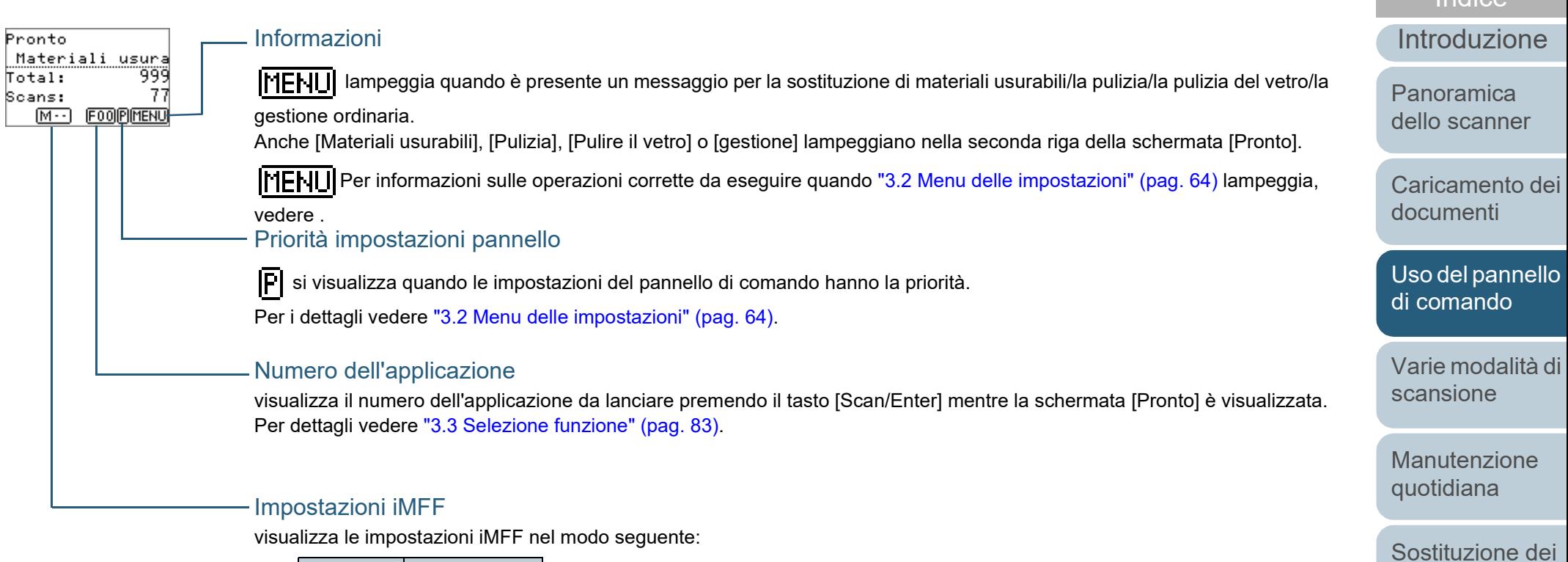

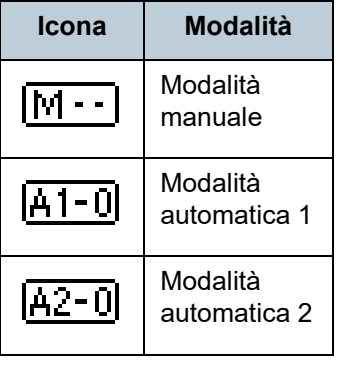

In Modalità manuale si visualizza sempre  $\sqrt{M - 1}$ .

In Modalità automatica 1 e Modalità automatica 2, si visualizza il numero di modelli di sovrapposizione memorizzati (max. 8 modelli).

Per dettagli vedere ["3.2 Menu delle impostazioni" \(pag. 64\)](#page-63-0).

[Appendice](#page-214-0)

[Sommario](#page-7-0)

**[TOP](#page-0-0)** 

**[Indice](#page-237-0)** 

[Glossario](#page-228-0)

[Soluzione dei](#page-126-0)  [problemi](#page-126-1)

[materiali usurati](#page-115-1)

[Impostazioni](#page-161-0)  [operative](#page-161-1)

# <span id="page-63-0"></span>**3.2 Menu delle impostazioni**

Questa sezione spiega il Menu delle impostazioni.

Quando si preme il tasto [Menu] mentre è visualizzata la schermata [Pronto], si visualizza la schermata [Menu delle impostazioni].

Il Menu delle impostazioni può essere usato per configurare varie impostazioni operative per la scansione.

Nella schermata [Menu delle impostazioni] sono presenti due menu.

#### Menu utente

È possibile configurare le impostazioni generali per le operazioni dello scanner e per usare il pannello di comando.

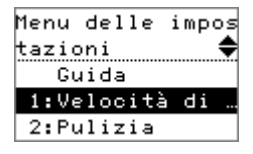

#### Menu amministratore

È possibile configurare le impostazioni avanzate per le operazioni dello scanner e per usare il pannello di comando.

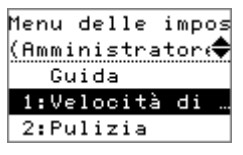

Per cambiare menu, premere entrambi i tasti [ $\triangle$ ] e [ $\triangledown$ ] contemporaneamente per minimo tre secondi mentre è visualizzata la schermata [Menu delle impostazioni]. Quando lo scanner è spento, si visualizza il menu utente.

#### **[TOP](#page-0-0)**

[Sommario](#page-7-0)

**[Indice](#page-237-0)** 

[Introduzione](#page-3-0)

[Panoramica](#page-15-1)  [dello scanner](#page-15-1)

[Caricamento dei](#page-40-0)  [documenti](#page-40-1)

[Uso del pannello](#page-57-0)  [di comando](#page-57-2)

[Varie modalità di](#page-84-0)  [scansione](#page-84-1)

[Manutenzione](#page-105-0)  [quotidiana](#page-105-1)

[Sostituzione dei](#page-115-0)  [materiali usurati](#page-115-1)

[Soluzione dei](#page-126-0)  [problemi](#page-126-1)

[Impostazioni](#page-161-0)  [operative](#page-161-1)

## **Uso del Menu delle impostazioni**

Questa sezione spiega come usare il Menu delle impostazioni del pannello di comando secondo le seguenti categorie.

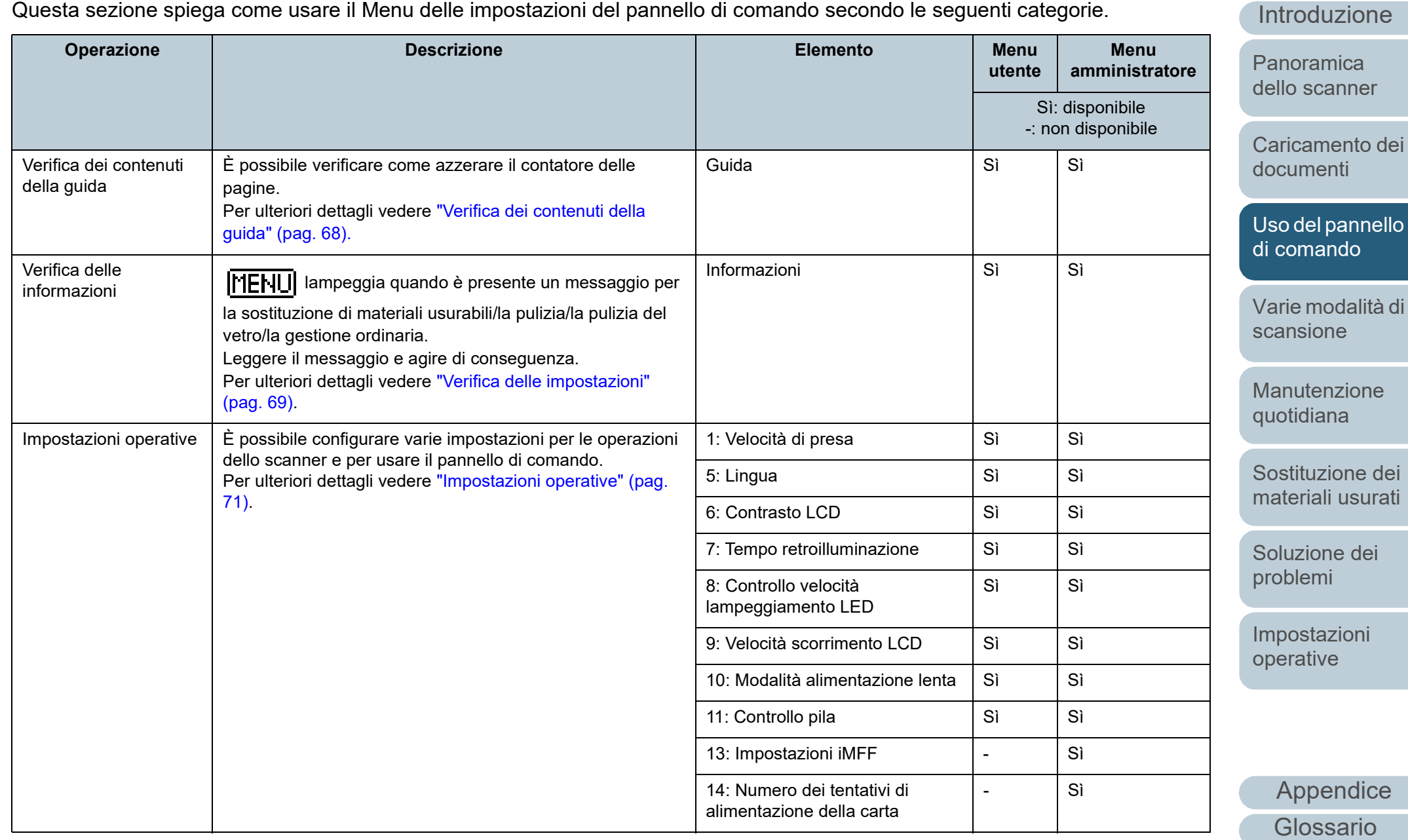

[TOP](#page-0-0)

**[Sommario](#page-7-0)** 

**[Indice](#page-237-0)** 

#### [TOP](#page-0-0)

[Sommario](#page-7-0)

**[Indice](#page-237-0)** 

roduzione

oramica o scanner

icamento dei umenti

del pannello omando

ie modalità di nsione

**nutenzione** [quotidiana](#page-105-1)

stituzione dei eriali usurati

uzione dei blemi

ostazioni rative

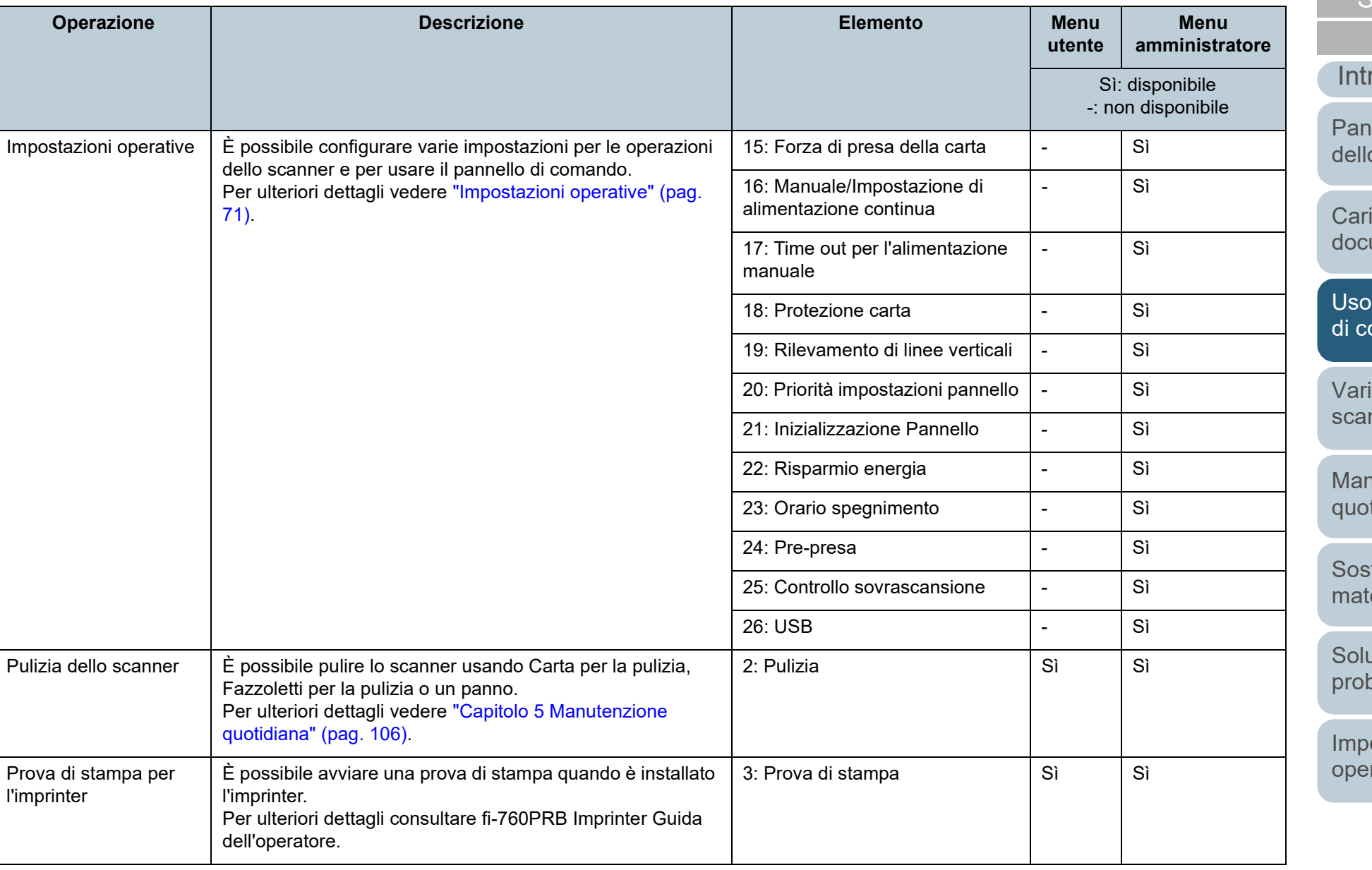

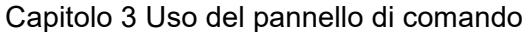

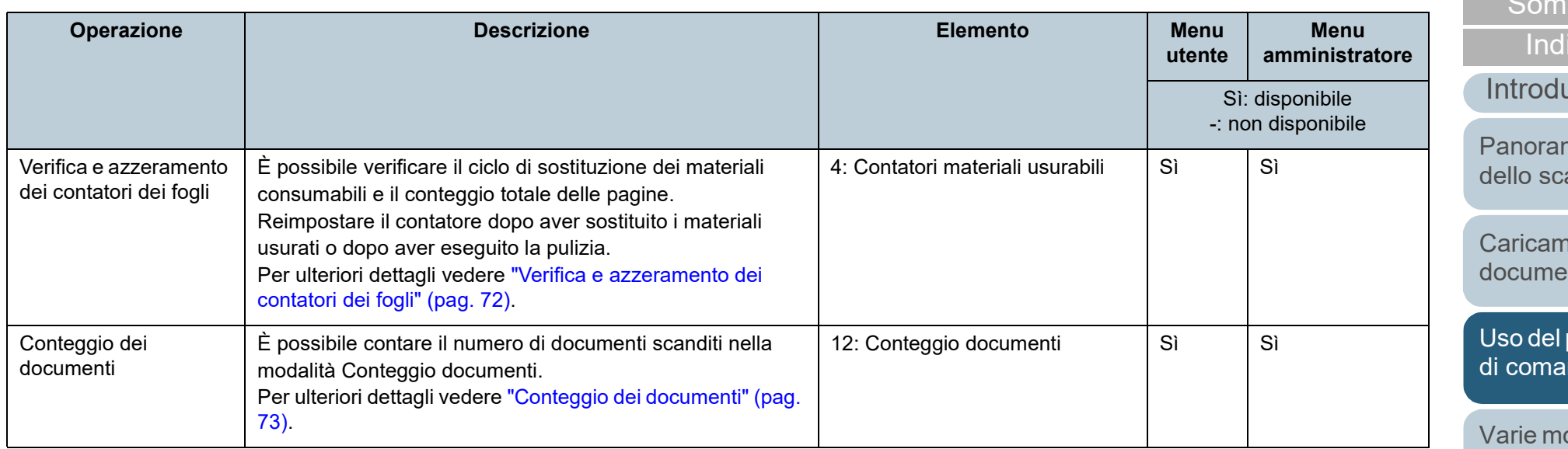

[TOP](#page-0-0)

mario

ice

uzione

mica anner

nento dei enti

pannello .<br>indo

odalità di [scansione](#page-84-1)

[Manutenzione](#page-105-0)  [quotidiana](#page-105-1)

[Sostituzione dei](#page-115-0)  [materiali usurati](#page-115-1)

[Soluzione dei](#page-126-0)  [problemi](#page-126-1)

[Impostazioni](#page-161-0)  [operative](#page-161-1)

<span id="page-67-0"></span>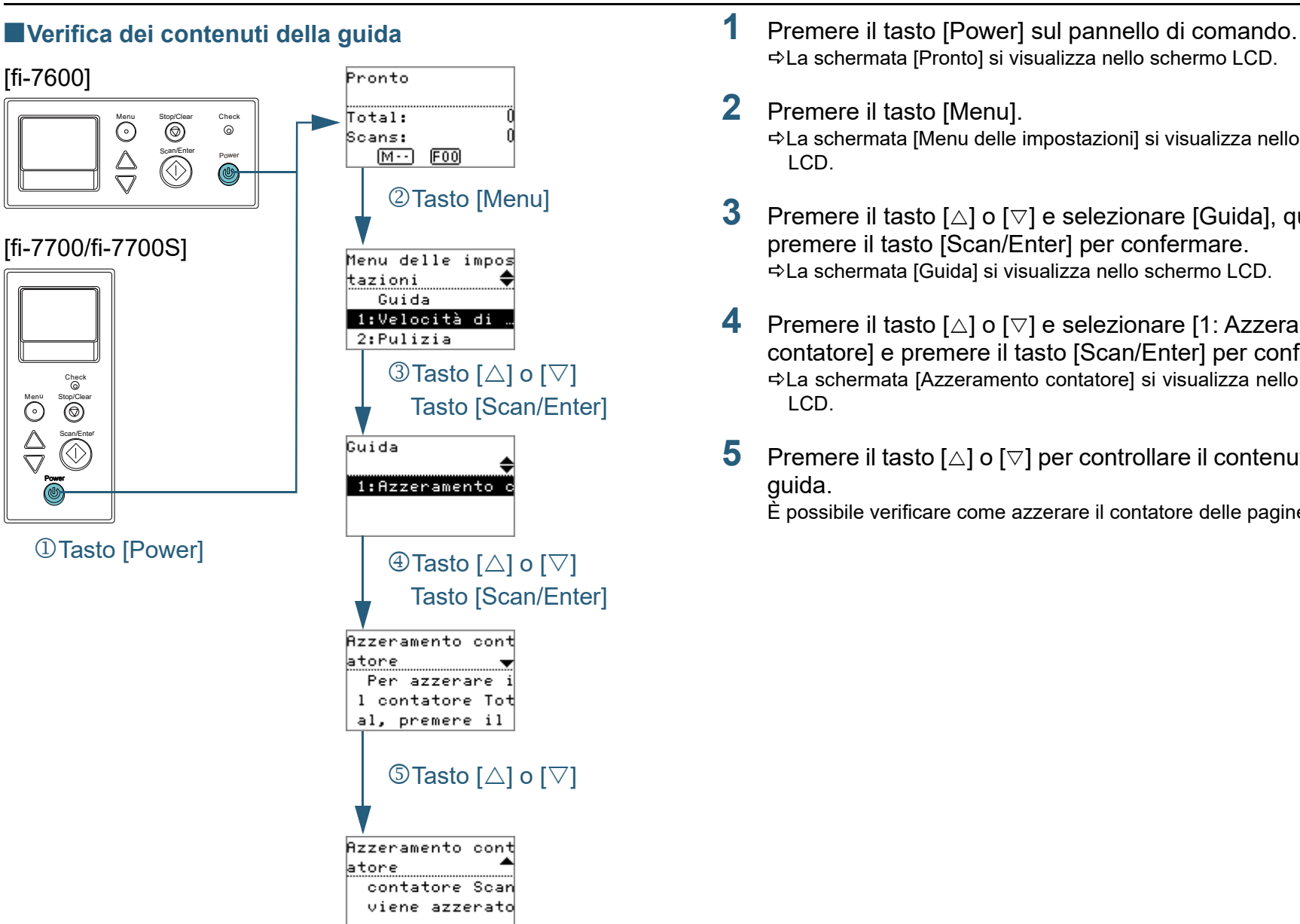

- La schermata [Pronto] si visualizza nello schermo LCD.
- **2** Premere il tasto [Menu]. La schermata [Menu delle impostazioni] si visualizza nello schermo LCD.
- **3** Premere il tasto  $[\triangle]$  o  $[\triangledown]$  e selezionare [Guida], quindi premere il tasto [Scan/Enter] per confermare. La schermata [Guida] si visualizza nello schermo LCD.
- **4** Premere il tasto  $[\triangle]$  o  $[\nabla]$  e selezionare [1: Azzeramento contatore] e premere il tasto [Scan/Enter] per confermare. La schermata [Azzeramento contatore] si visualizza nello schermo LCD.
- **5** Premere il tasto [ $\triangle$ ] o [ $\triangledown$ ] per controllare il contenuto della guida.

È possibile verificare come azzerare il contatore delle pagine.

**[TOP](#page-0-0)** 

[Sommario](#page-7-0)

**[Indice](#page-237-0)** 

[Introduzione](#page-3-0)

[Panoramica](#page-15-1)  [dello scanner](#page-15-1)

[Caricamento dei](#page-40-0)  [documenti](#page-40-1)

[Uso del pannello](#page-57-0)  [di comando](#page-57-2)

[Varie modalità di](#page-84-0)  [scansione](#page-84-1)

[Manutenzione](#page-105-0)  [quotidiana](#page-105-1)

[Sostituzione dei](#page-115-0)  [materiali usurati](#page-115-1)

[Soluzione dei](#page-126-0)  [problemi](#page-126-1)

[Impostazioni](#page-161-0)  [operative](#page-161-1)

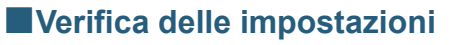

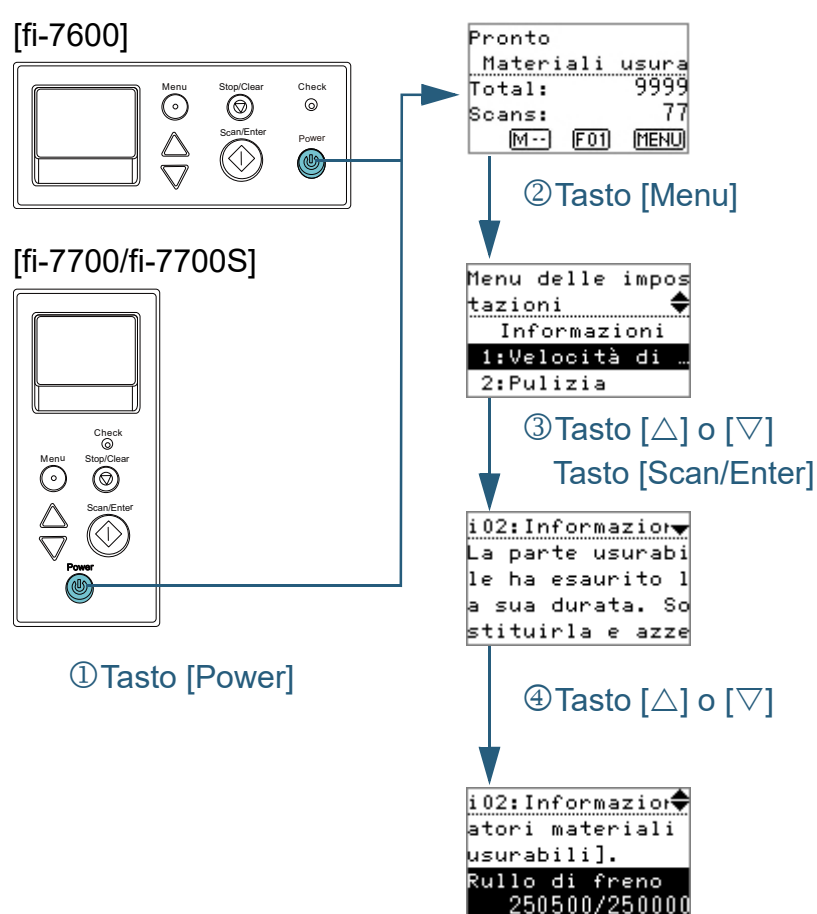

- <span id="page-68-0"></span>■**Verifica delle impostazioni 1** Premere il tasto [Power] sul pannello di comando. La schermata [Pronto] si visualizza nello schermo LCD.
	- **2** Premere il tasto [Menu]. La schermata [Menu delle impostazioni] si visualizza nello schermo LCD.
	- **3** Premere il tasto  $[\triangle]$  o  $[\nabla]$  e selezionare [Informazioni], quindi premere il tasto [Scan/Enter] per confermare. La schermata [Informazioni] si visualizza nello schermo LCD.

#### **ATTENZIONE**

[Informazioni] può essere selezionato solo quando è presente un messaggio per la sostituzione dei materiali usurabili, per la pulizia, per la pulizia del vetro o per la manutenzione regolare.

**4** Premere il tasto  $[\triangle]$  o  $[\triangledown]$  per controllare il contenuto delle informazioni.

È possibile verificare i messaggi per la sostituzione dei materiali usurabili, per la pulizia, per la pulizia del vetro o per la gestione regolare.

Quando il messaggio richiede la sostituzione dei materiali usurati o la pulizia, il contatore corrispondente si evidenzia. Il contatore si evidenzia quando:

- Il conteggio delle pagine dopo la sostituzione del materiale usurato raggiunge il 95% del valore specificato in ["Ciclo di sostituzione dei](#page-182-0)  [materiali usurati \[Impostazione dell'allarme per il contatore di](#page-182-0)  [durata\]" \(pag. 183\)](#page-182-0) del Software Operation Panel. (Contatori del rullo di freno e del rullo di presa);
- Il conteggio delle pagine dopo l'azzeramento dello scanner raggiunge il 100% del valore specificato in ["Ciclo di pulizia dello](#page-182-1)  [scanner \[Ciclo di pulizia\]" \(pag. 183\)](#page-182-1) del Software Operation Panel. (Contatore di pulizia)
- La quantità di inchiostro rimanente è inferiore al 33%. È visualizzato solo quando è installato l'imprinter. (Contatore dell'inchiostro)

**[TOP](#page-0-0)** 

[Sommario](#page-7-0)

[Indice](#page-237-0)<sup>l</sup>

[Introduzione](#page-3-0)

[Panoramica](#page-15-1)  [dello scanner](#page-15-1)

[Caricamento dei](#page-40-0)  [documenti](#page-40-1)

[Uso del pannello](#page-57-0)  [di comando](#page-57-2)

[Varie modalità di](#page-84-0)  [scansione](#page-84-1)

[Manutenzione](#page-105-0)  [quotidiana](#page-105-1)

[Sostituzione dei](#page-115-0)  [materiali usurati](#page-115-1)

[Soluzione dei](#page-126-0)  [problemi](#page-126-1)

[Impostazioni](#page-161-0)  [operative](#page-161-1)

**5** Prendere le misure adatte a seconda dei contenuti di [Informazioni].

Seguire le istruzioni nel messaggio se richiese la sostituzione dei materiali usurati, la pulizia o la pulizia del vetro.

Per dettagli sulla sostituzione dei materiali usurati, vedere quanto segue:

- Rullo di freno ["6.2 Sostituzione del rullo di freno" \(pag. 118\)](#page-117-0)
- Rullo di presa ["6.3 Sostituzione del rullo di presa" \(pag. 121\)](#page-120-0)

Per dettagli sulla pulizia vedere ["Capitolo 5 Manutenzione quotidiana"](#page-105-1)  [\(pag. 106\)](#page-105-1) .

Se il messaggio richiede la manutenzione regolare, far ispezionare lo scanner da un tecnico specializzato.

Per la regolare manutenzione e ispezione dello scanner da parte di un tecnico specializzato, contattare il distributore/rivenditore.

**[TOP](#page-0-0)** 

[Sommario](#page-7-0)

[Indice](#page-237-0)

[Introduzione](#page-3-0)

[Panoramica](#page-15-1)  [dello scanner](#page-15-1)

[Caricamento dei](#page-40-0)  [documenti](#page-40-1)

[Uso del pannello](#page-57-0)  [di comando](#page-57-2)

[Varie modalità di](#page-84-0)  [scansione](#page-84-1)

[Manutenzione](#page-105-0)  [quotidiana](#page-105-1)

[Sostituzione dei](#page-115-0)  [materiali usurati](#page-115-1)

[Soluzione dei](#page-126-0)  [problemi](#page-126-1)

[Impostazioni](#page-161-0)  [operative](#page-161-1)

<span id="page-70-0"></span>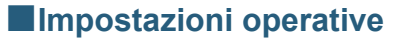

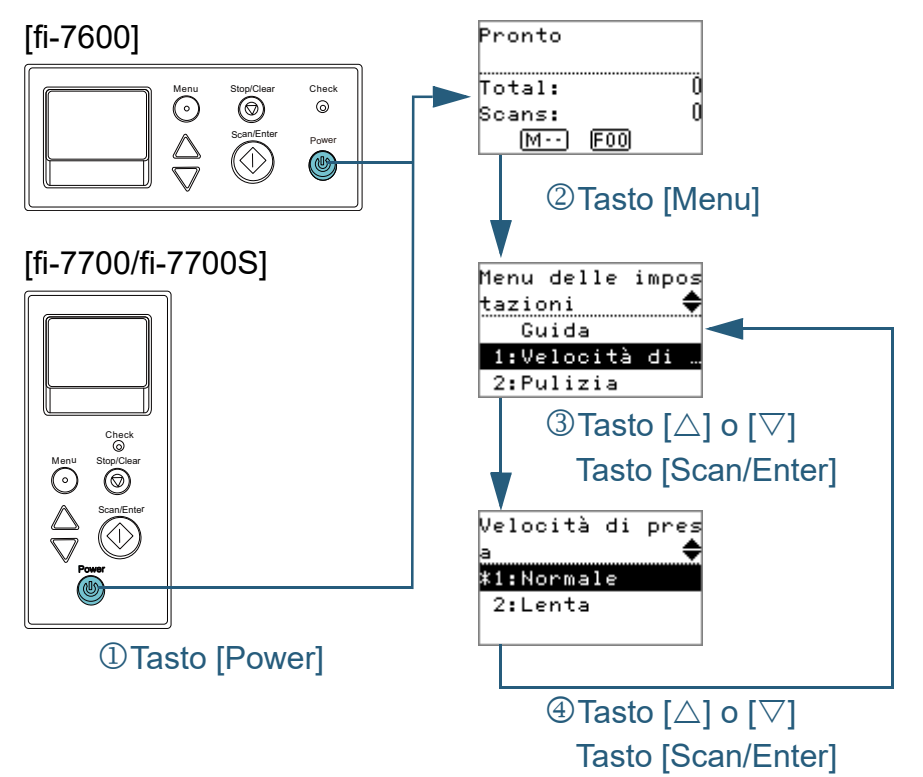

- **1** Premere il tasto [Power] sul pannello di comando. La schermata [Pronto] si visualizza nello schermo LCD.
- **2** Premere il tasto [Menu]. La schermata [Menu delle impostazioni] si visualizza nello schermo LCD.
- **3** Premere il tasto  $[\triangle]$  o  $[\triangledown]$  e selezionare un elemento di impostazione, quindi premere il tasto [Scan/Enter] per confermare.

Per ulteriori dettagli sugli elementi di impostazione, vedere ["Elementi](#page-73-0)  [configurabili nel Menu delle impostazioni" \(pag. 74\)](#page-73-0).

Gli elementi di impostazione si visualizzano nello schermo LCD.

<span id="page-70-1"></span>**4** Premere il tasto  $[\triangle]$  o  $[\triangledown]$  e selezionare un parametro, quindi premere il tasto [Scan/Enter] per confermare. Per ulteriori dettagli sui parametri di impostazione, vedere ["Elementi](#page-73-0)  [configurabili nel Menu delle impostazioni" \(pag. 74\)](#page-73-0).

# **SUGGERIMENTO**

- "\*" si visualizza per l'impostazione di fabbrica.
- Quando si seleziona un elemento nella schermata, il parametro attualmente selezionato si evidenzia.
- Se la schermata [Menu delle impostazioni] si visualizza nello schermo LCD, indica che la configurazione è stata completata. Se lo schermo LCD visualizza un elemento di impostazione, ripetere il punto [4](#page-70-1) fino a quando si visualizza la schermata [Menu delle impostazioni].

**[TOP](#page-0-0)** 

[Sommario](#page-7-0)

**[Indice](#page-237-0)** 

#### [Introduzione](#page-3-0)

[Panoramica](#page-15-1)  [dello scanner](#page-15-1)

[Caricamento dei](#page-40-0)  [documenti](#page-40-1)

[Uso del pannello](#page-57-0)  [di comando](#page-57-2)

[Varie modalità di](#page-84-0)  [scansione](#page-84-1)

[Manutenzione](#page-105-0)  [quotidiana](#page-105-1)

[Sostituzione dei](#page-115-0)  [materiali usurati](#page-115-1)

[Soluzione dei](#page-126-0)  [problemi](#page-126-1)

[Impostazioni](#page-161-0)  [operative](#page-161-1)

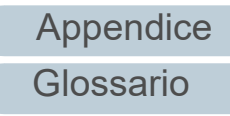

#### **[TOP](#page-0-0)**

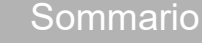

**[Indice](#page-237-0)** 

#### [Introduzione](#page-3-0)

[Panoramica](#page-15-1)  [dello scanner](#page-15-1)

[Caricamento dei](#page-40-0)  [documenti](#page-40-1)

[Uso del pannello](#page-57-0)  [di comando](#page-57-2)

[Varie modalità di](#page-84-0)  [scansione](#page-84-1)

[Manutenzione](#page-105-0)  [quotidiana](#page-105-1)

[Sostituzione dei](#page-115-0)  [materiali usurati](#page-115-1)

[Soluzione dei](#page-126-0)  [problemi](#page-126-1)

[Impostazioni](#page-161-0)  [operative](#page-161-1)

[Appendice](#page-214-0) [Glossario](#page-228-0)

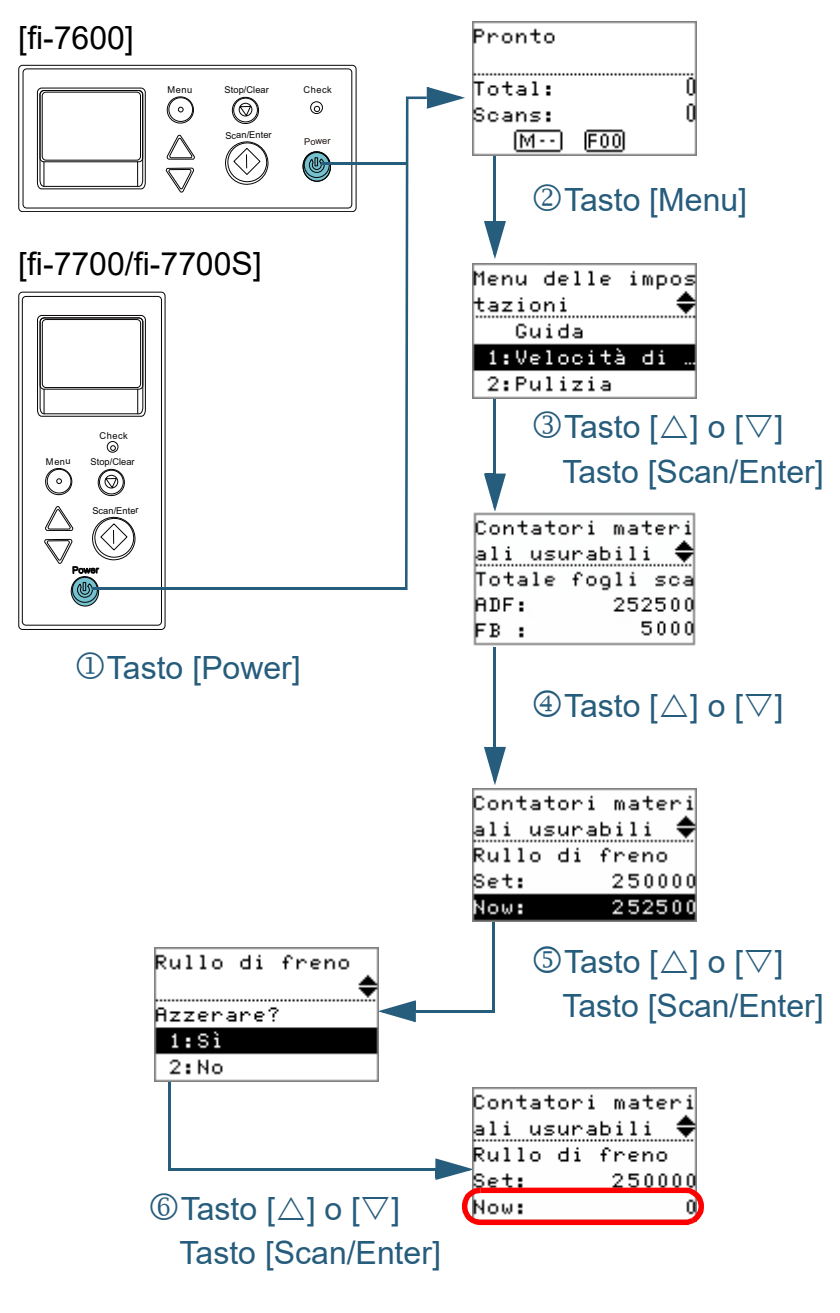

72

- <span id="page-71-0"></span>■ Verifica e azzeramento dei contatori dei fogli **1** Premere il tasto [Power] sul pannello di comando. La schermata [Pronto] si visualizza nello schermo LCD.
	- **2** Premere il tasto [Menu]. La schermata [Menu delle impostazioni] si visualizza nello schermo LCD.
	- **3** Premere il tasto  $[\triangle]$  o  $[\triangledown]$  e selezionare [4: Contatori materiali usurabili] e premere il tasto [Scan/Enter] per confermare. La schermata [Contatori materiali usurabili] si visualizza nello schermo LCD.
	- **4** Premere il tasto  $[\triangle]$  o  $[\nabla]$  e controllare il contatore. I contatori si evidenziano quando è richiesta la sostituzione dei materiali usurati o la pulizia. Il contatore si evidenzia quando:
		- Il conteggio delle pagine dopo la sostituzione del materiale usurato raggiunge il 95% del valore specificato in ["Ciclo di sostituzione dei materiali](#page-182-0)  [usurati \[Impostazione dell'allarme per il contatore di durata\]" \(pag. 183\)](#page-182-0) del Software Operation Panel. (Contatori del rullo di freno e del rullo di presa);
		- Il conteggio delle pagine dopo l'azzeramento dello scanner raggiunge il 100% del valore specificato in ["Ciclo di pulizia dello](#page-182-1)  [scanner \[Ciclo di pulizia\]" \(pag. 183\)](#page-182-1) del Software Operation Panel. (Contatore di pulizia)
		- La quantità di inchiostro rimanente è inferiore al 33%. È visualizzato solo quando è installato l'imprinter. (Contatore dell'inchiostro)

#### **SUGGERIMENTO**

Il numero totale di fogli scanditi dall'acquisto è visualizzato nel contatore del totale dei fogli scanditi. Il contatore del totale dei fogli scanditi non può essere azzerato.

- **5** Dopo la sostituzione dei materiali usurabili o la pulizia dello scanner, selezionare il contatore evidenziato con il tasto  $[\triangle]$  o  $[\triangledown]$  e premere il tasto [Scan/Enter]. Si visualizza un messaggio per confermare l'azzeramento del contatore.
- **6** Selezionare [1: Sì] con il tasto  $[\triangle]$  o  $[\triangledown]$  e premere il tasto [Scan/Enter] per confermare.

Il contatore è azzerato.

Per il contatore dell'inchiostro, il valore viene impostato su 100.
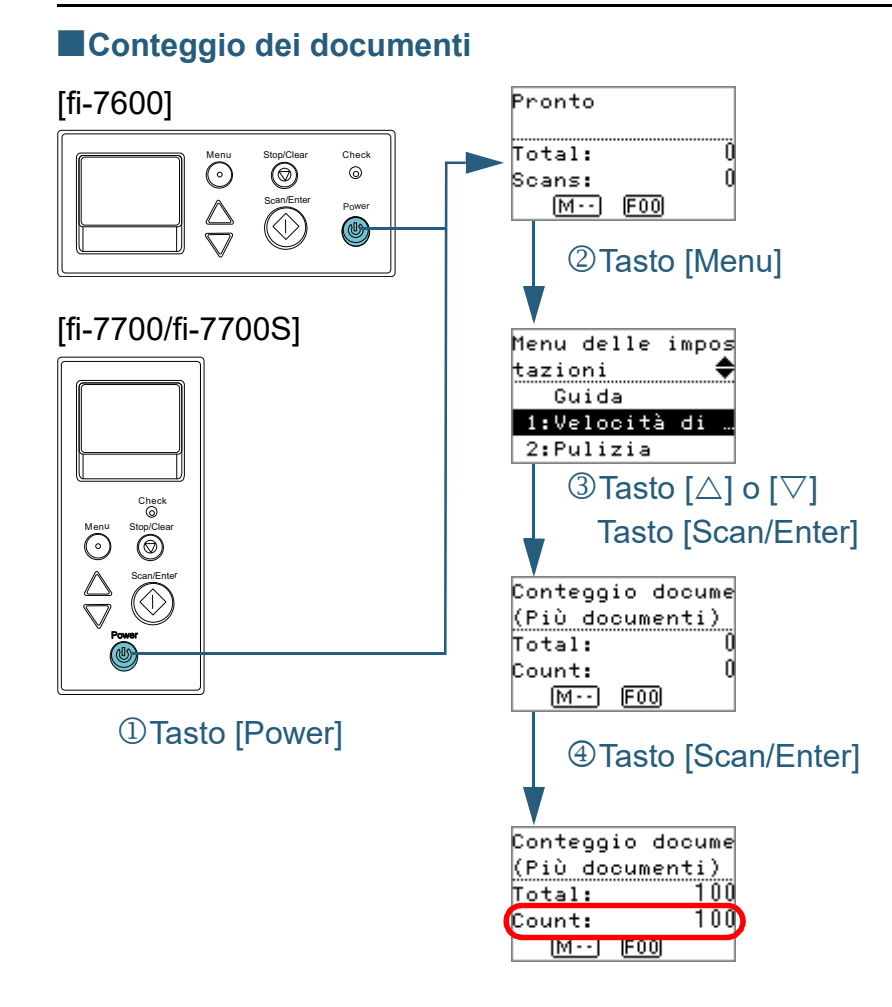

- **1** Premere il tasto [Power] sul pannello di comando. La schermata [Pronto] si visualizza nello schermo LCD.
- **2** Premere il tasto [Menu].

La schermata [Menu delle impostazioni] si visualizza nello schermo LCD.

**3** Premere il tasto  $[\triangle]$  o  $[\nabla]$  e selezionare [12: Conteggio] documenti] e premere il tasto [Scan/Enter] per confermare.

La schermata [Conteggio documenti (Più documenti)] si visualizza nello schermo LCD.

**4** Caricare un documento nello scivolo della carta dell'ADF (alimentatore) e premere il tasto [Scan/Enter]. Il numero di fogli scanditi viene contato.

Il numero di fogli contati si visualizza nel Conteggio.

#### **ATTENZIONE**

I documenti potrebbero non essere contati correttamente se si verifica un'alimentazione multipla durante la scansione.

#### **SUGGERIMENTO**

- Per azzerare il Conteggio, premere il tasto [Stop/Clear] mentre è visualizzata la schermata [Conteggio documenti (Più documenti)].
- Per terminare Conteggio documenti, premere il tasto [Stop/ Clear] per almeno tre secondi mentre è visualizzata la schermata [Conteggio documenti (Più documenti)].

**[TOP](#page-0-0)** 

[Sommario](#page-7-0)

[Indice](#page-237-0)<sup>l</sup>

[Introduzione](#page-3-0)

[Panoramica](#page-15-0)  [dello scanner](#page-15-0)

[Caricamento dei](#page-40-0)  [documenti](#page-40-1)

[Uso del pannello](#page-57-0)  [di comando](#page-57-1)

[Varie modalità di](#page-84-0)  [scansione](#page-84-1)

[Manutenzione](#page-105-0)  [quotidiana](#page-105-1)

[Sostituzione dei](#page-115-0)  [materiali usurati](#page-115-1)

[Soluzione dei](#page-126-0)  [problemi](#page-126-1)

[Impostazioni](#page-161-0)  [operative](#page-161-1)

### **Elementi configurabili nel Menu delle impostazioni**

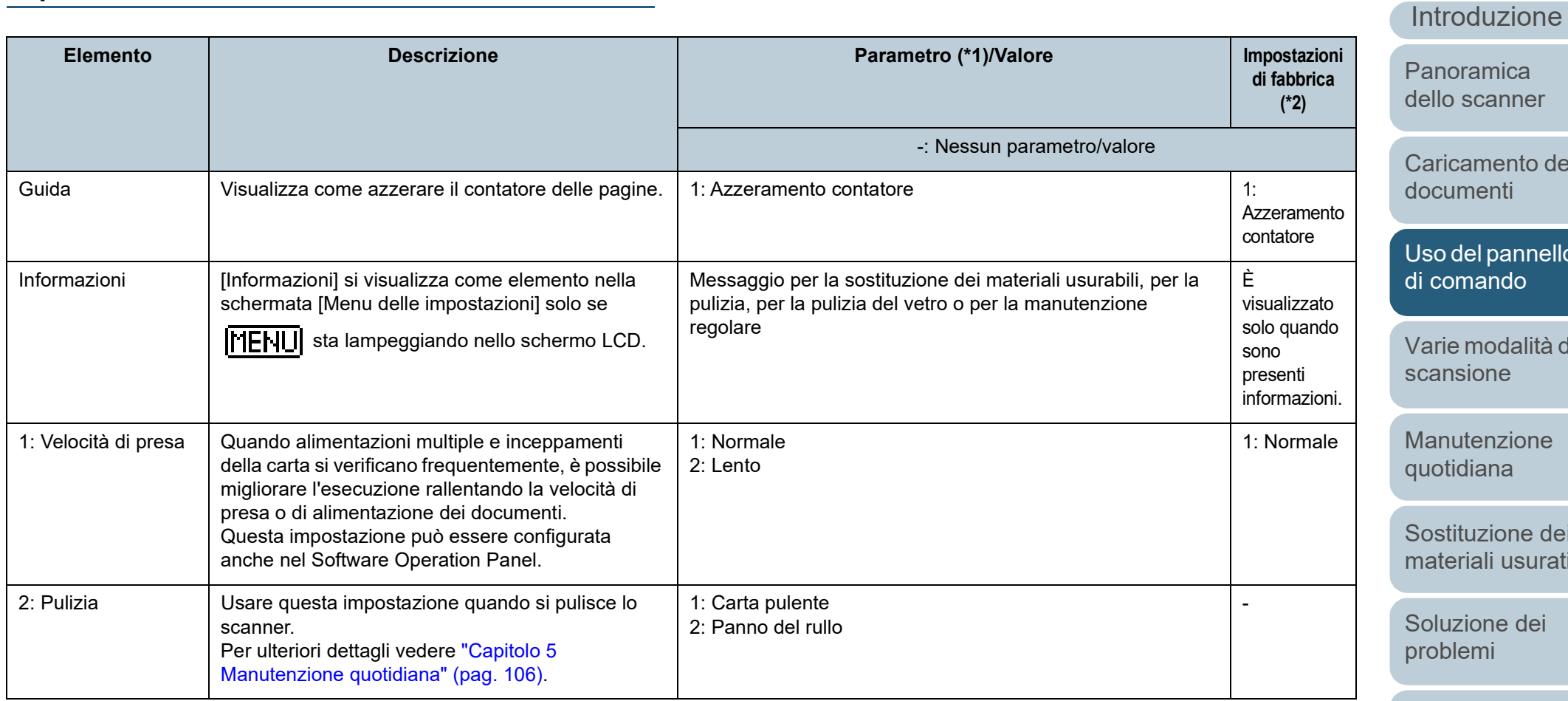

ner

nto dei [documenti](#page-40-1)

[Sommario](#page-7-0) [TOP](#page-0-0)

**[Indice](#page-237-0)** 

annello do

dalità di [scansione](#page-84-1)

zione [quotidiana](#page-105-1)

ne dei usurati

dei

[Impostazioni](#page-161-0)  [operative](#page-161-1)

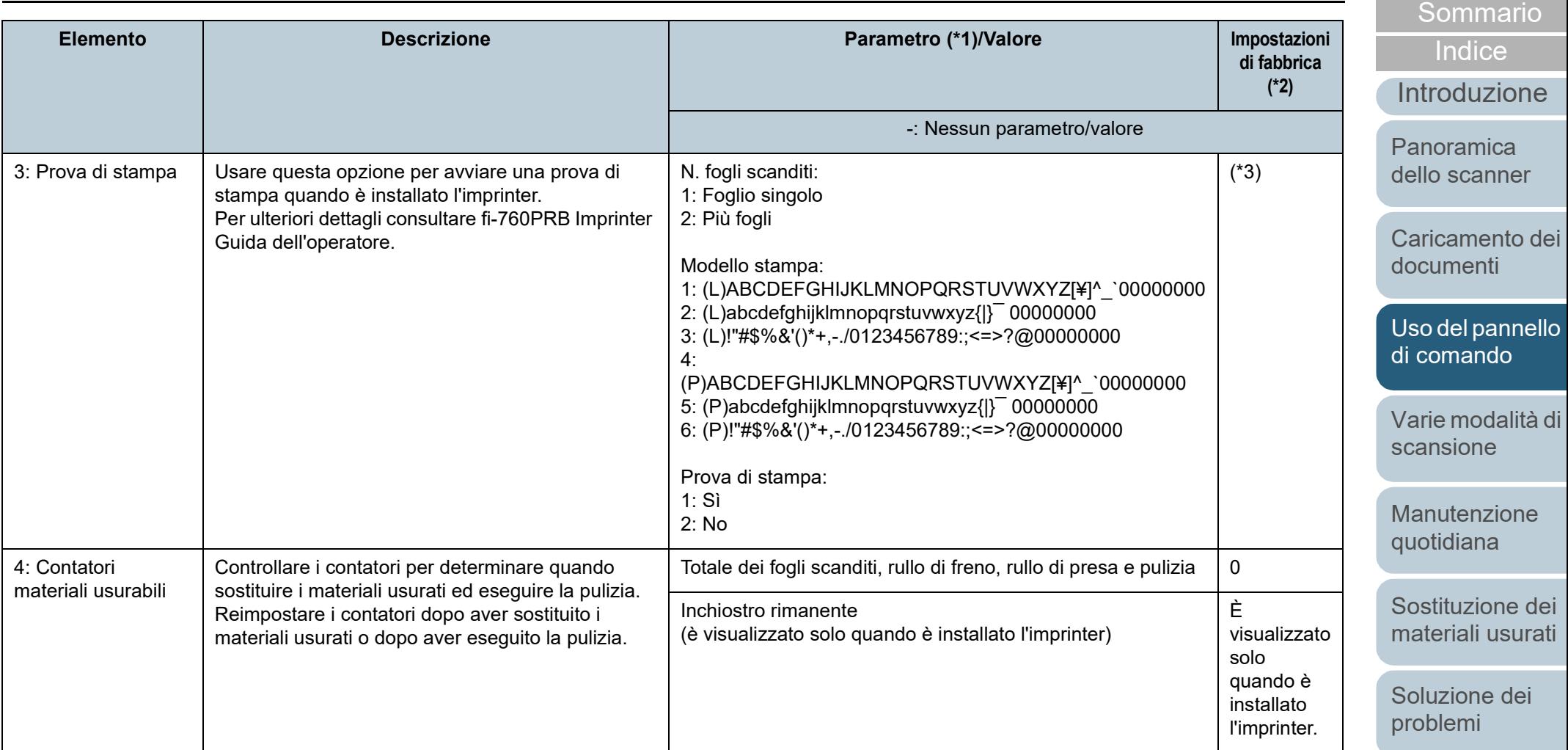

[Impostazioni](#page-161-0)  [operative](#page-161-1)

[TOP](#page-0-0)

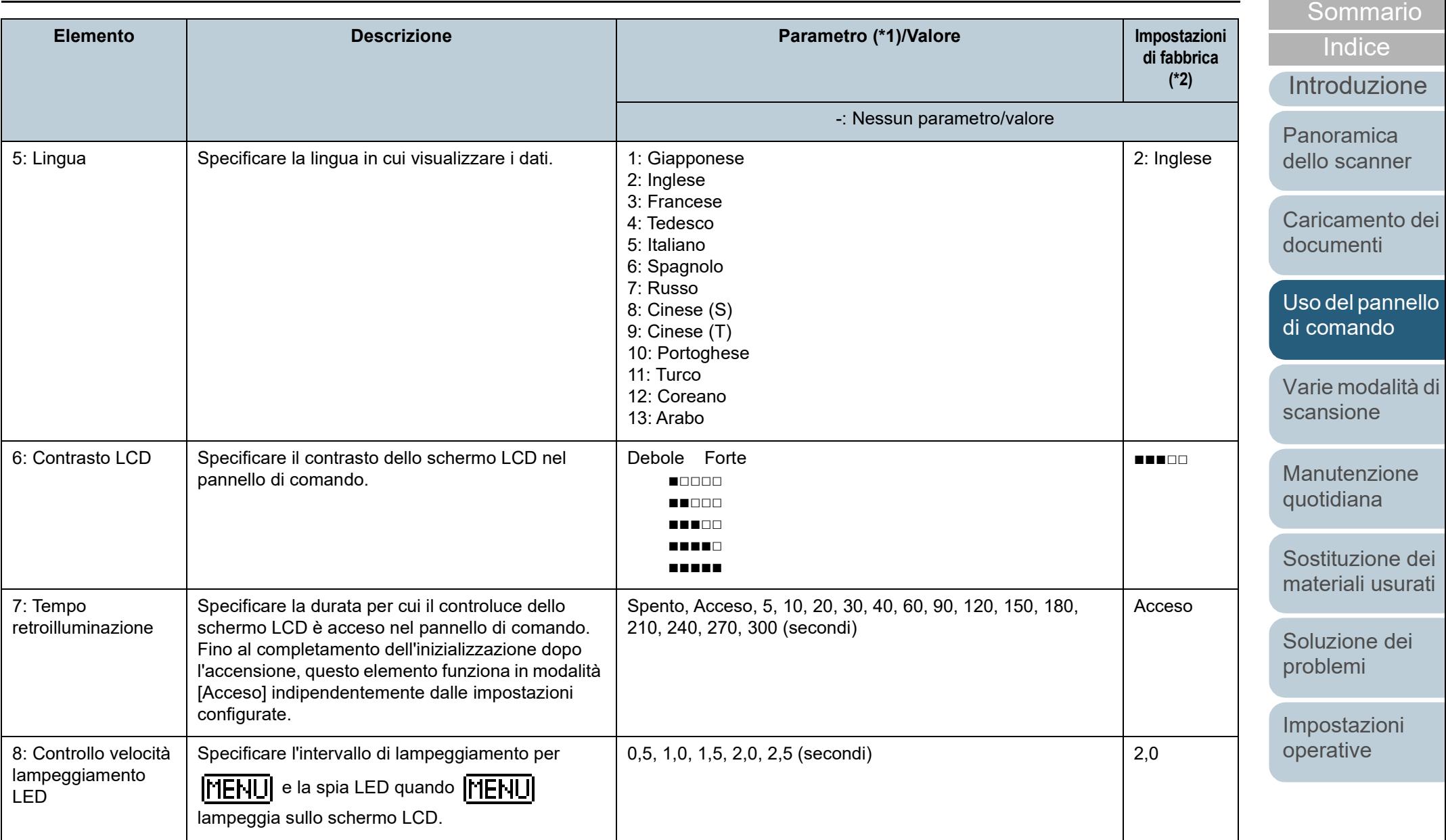

[TOP](#page-0-0)

76

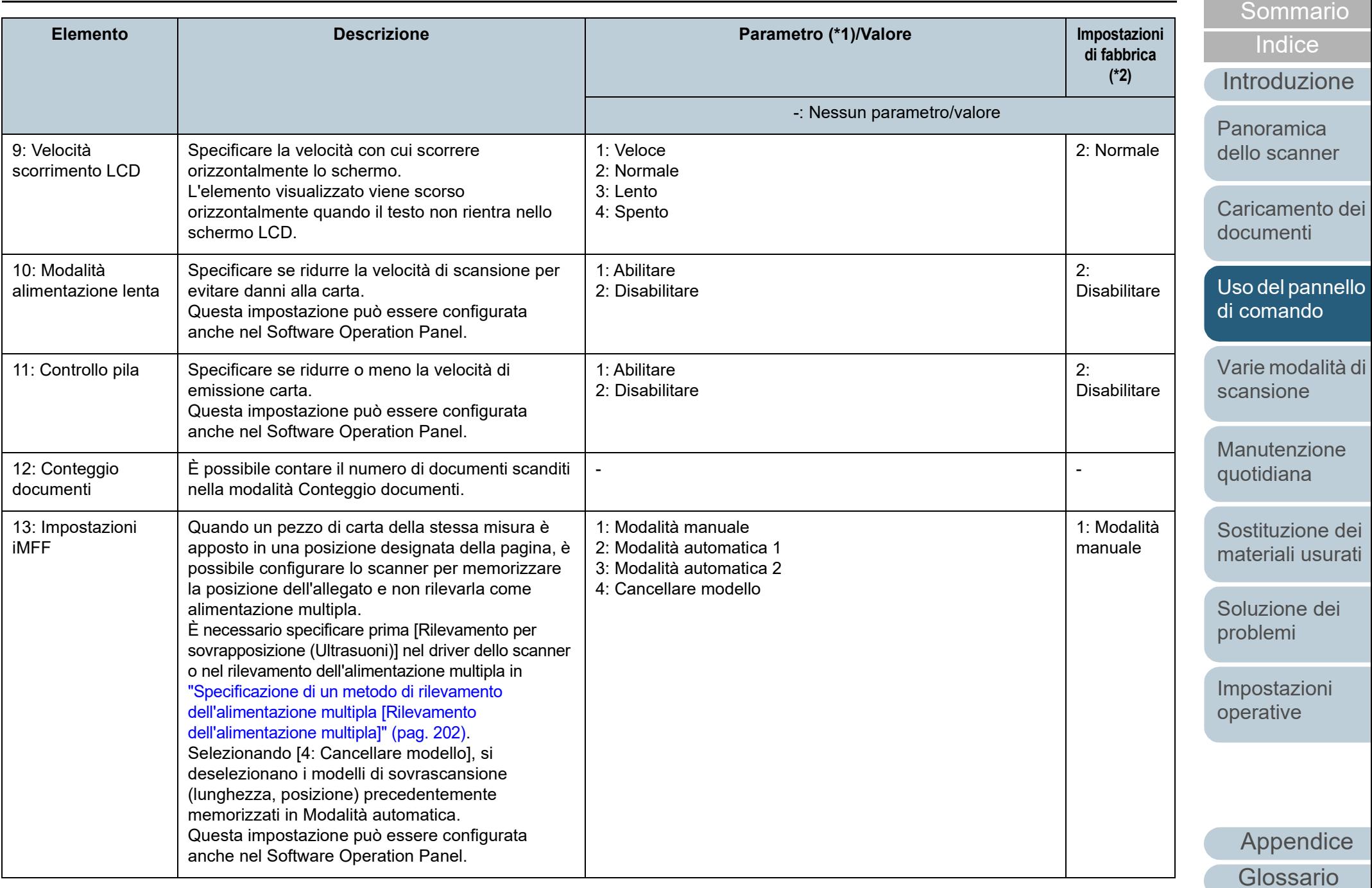

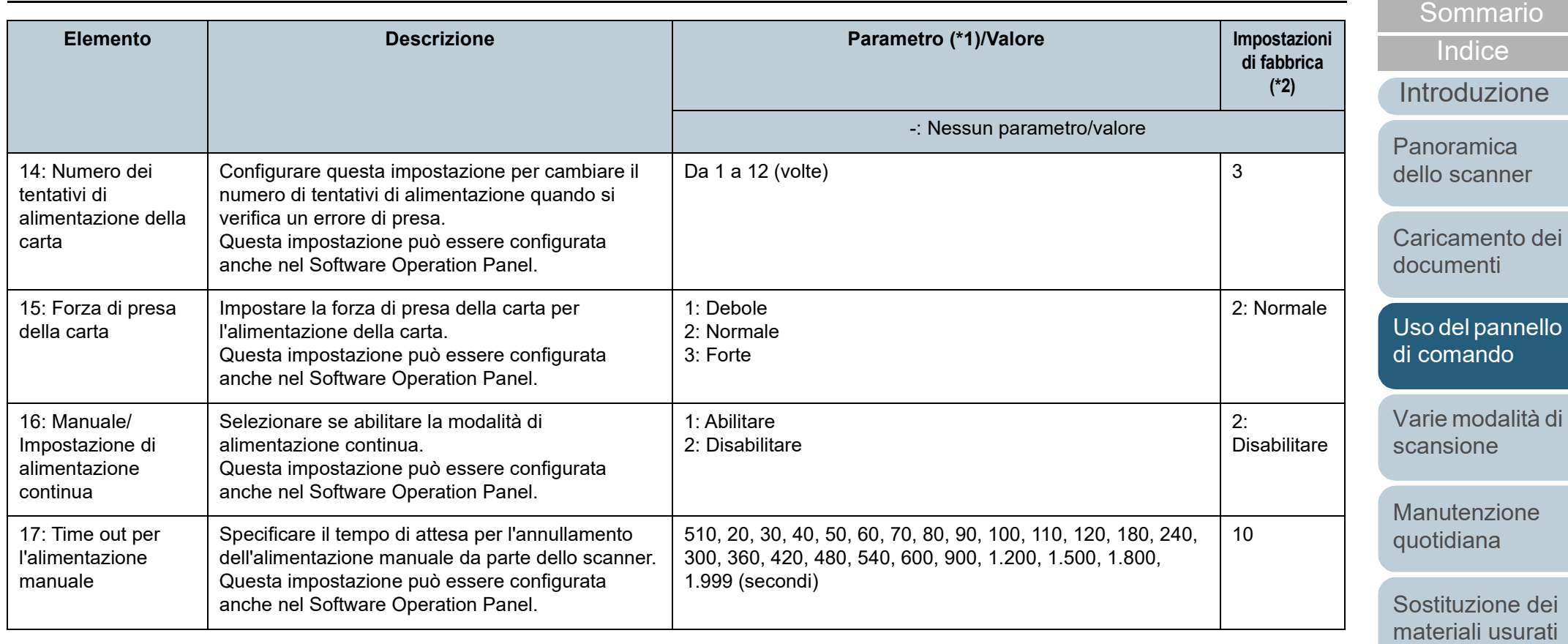

[Soluzione dei](#page-126-0)  [problemi](#page-126-1)

[TOP](#page-0-0)

[Impostazioni](#page-161-0)  [operative](#page-161-1)

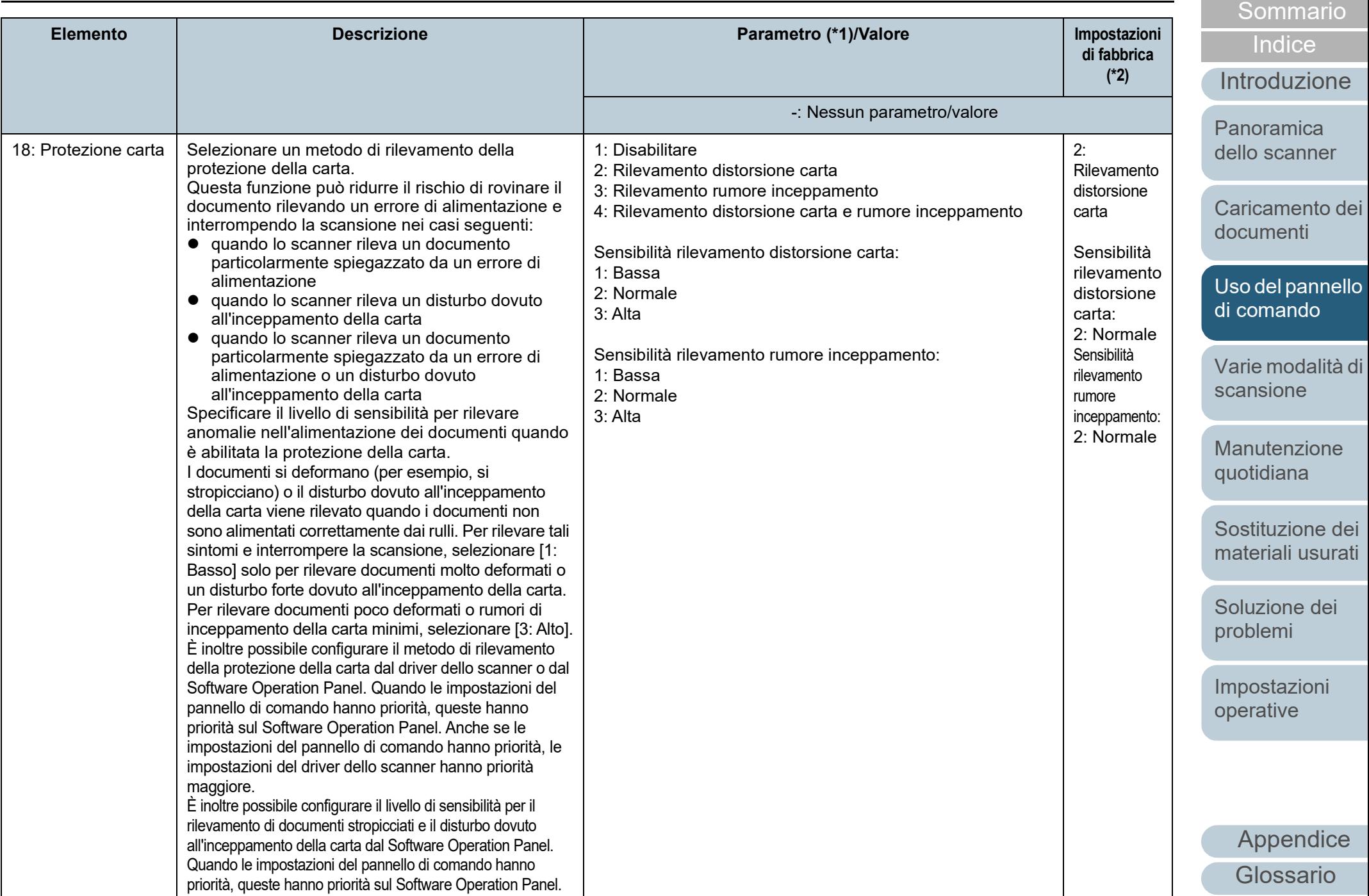

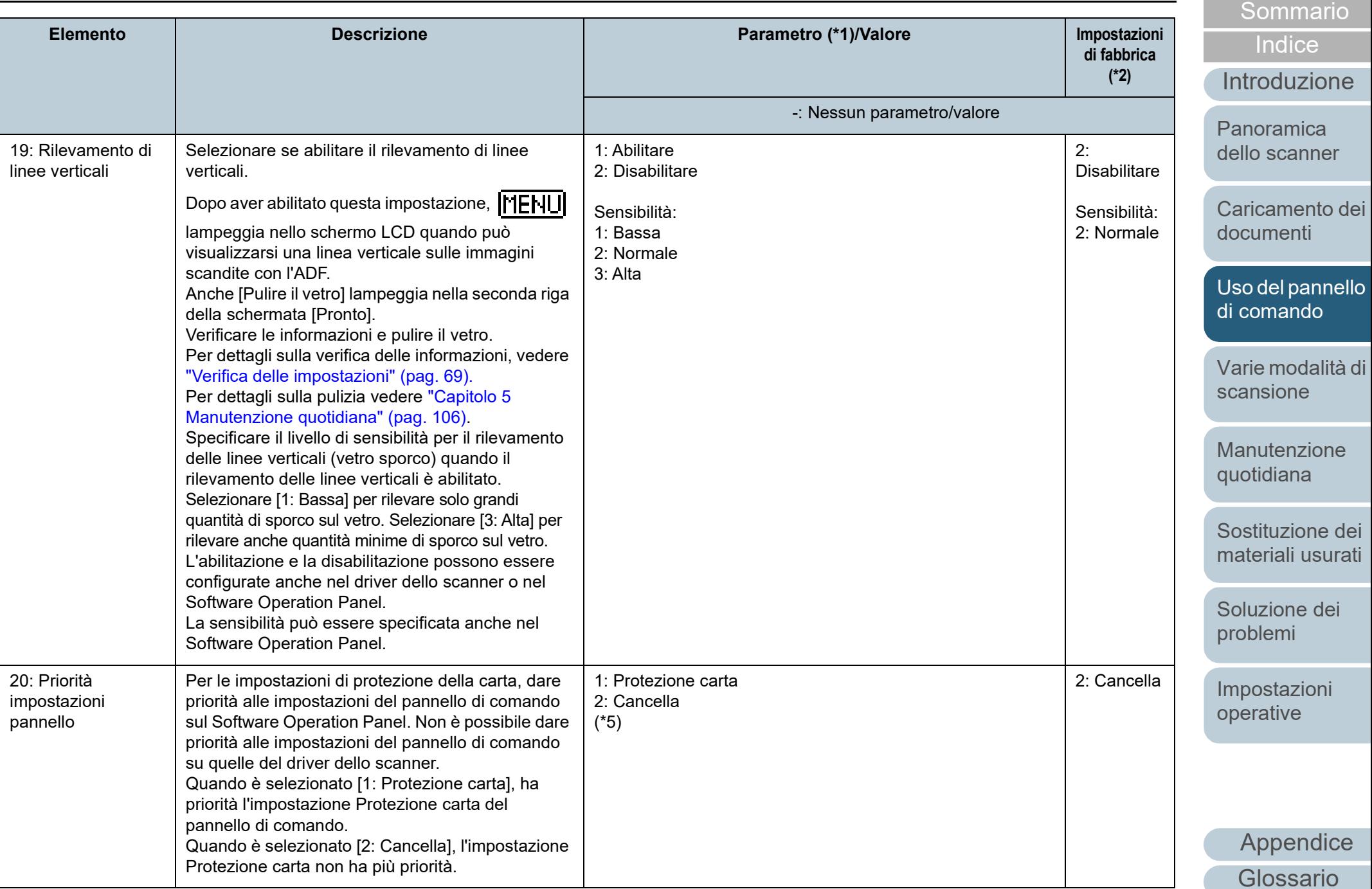

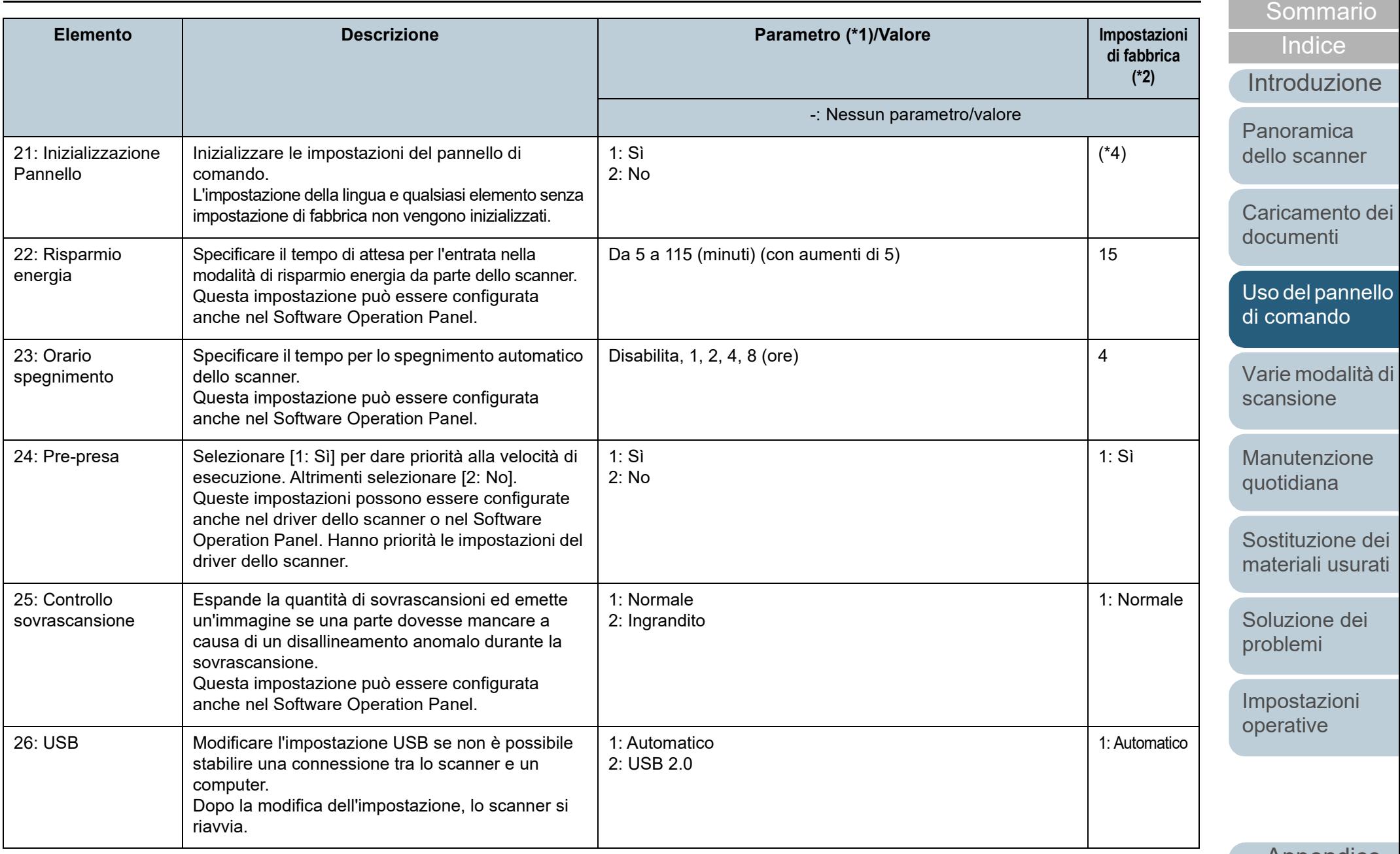

[Appendice](#page-214-0) [Glossario](#page-228-0)

Capitolo 3 Uso del pannello di comando

\*1: quando si seleziona un elemento nella schermata, il parametro attualmente selezionato si evidenzia.

\*2: "\*" si visualizza per l'impostazione di fabbrica nella schermata.

- \*3: sebbene non siano presenti impostazioni di fabbrica, le impostazioni vengono configurate come segue quando si accende lo scanner: [2: Più fogli] di [N. fogli scanditi], [1:(L)ABCDEFGHIJKLMNOPQRSTUVWXYZ[¥]^ `00000000] di [Modello stampa] e [1: Sì] di [Stampa di prova]. Le impostazioni non cambiano neppure se si inizializza il pannello di comando, poiché non sono presenti impostazioni di fabbrica.
- \*4: sebbene non siano presenti impostazioni di fabbrica, è impostato su [2: No] quando si accende lo scanner. Le impostazioni non cambiano neppure se si inizializza il pannello di comando, poiché non sono presenti impostazioni di fabbrica.

\*5: Quando si visualizza questa schermata, il parametro al momento selezionato non è evidenziato ma è evidenziato il parametro nella parte superiore.

Per controllare il parametro al momento selezionato, controllare se sull'indicatore è visualizzato  $\mathbb{E}$ .

Se  $\overline{E}$  è visualizzato sull'indicatore, [1: Protezione carta] è al momento selezionato.

Se  $\overline{P}$  non è visualizzato sull'indicatore, [2: Cancella] è al momento selezionato.

Per dettagli sull'indicatore, consultare [" Indicatore" \(pag. 63\).](#page-62-0)

#### **[TOP](#page-0-0)**

[Sommario](#page-7-0)

**[Indice](#page-237-0)** 

[Introduzione](#page-3-0)

[Panoramica](#page-15-0)  [dello scanner](#page-15-0)

[Caricamento dei](#page-40-0)  [documenti](#page-40-1)

[Uso del pannello](#page-57-0)  [di comando](#page-57-1)

[Varie modalità di](#page-84-0)  [scansione](#page-84-1)

[Manutenzione](#page-105-0)  [quotidiana](#page-105-1)

[Sostituzione dei](#page-115-0)  [materiali usurati](#page-115-1)

[Soluzione dei](#page-126-0)  [problemi](#page-126-1)

[Impostazioni](#page-161-0)  [operative](#page-161-1)

### <span id="page-82-0"></span>**3.3 Selezione funzione**

Questa sezione spiega la Selezione funzione.

Quando si preme il tasto  $[\triangle]$  o  $[\nabla]$  mentre è visualizzata la schermata [Pronto], si visualizza la schermata [Selezione funzione].

Usando Selezione funzione, è possibile configurare l'applicazione da lanciare premendo il tasto [Scan/Enter] mentre la schermata [Pronto] è visualizzata.

Le applicazioni configurate sono applicate ai numeri di applicazione (da F00 a F50/SOP) visualizzate nell'indicatore.

### **Uso della selezione di funzione**

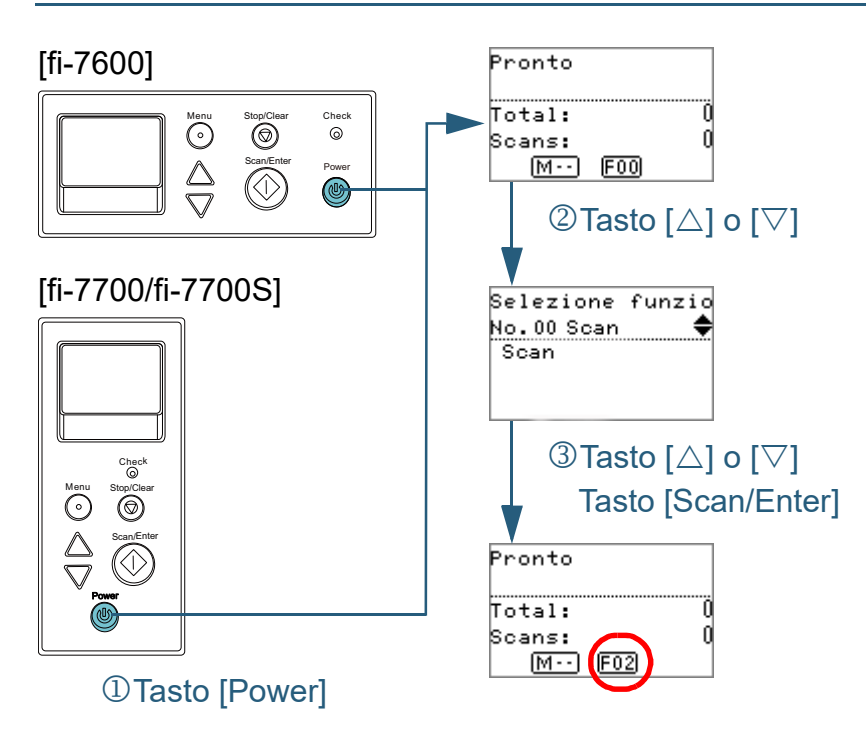

- **1** Premere il tasto [Power] sul pannello di comando. La schermata [Pronto] si visualizza nello schermo LCD. L'indicatore visualizza [F00] non appena si accende.
- **2** Premere il tasto  $[\triangle]$  o  $[\triangledown]$ .

La schermata [Selezione funzione] si visualizza nello schermo LCD.

**3** Premere il tasto  $[\triangle]$  o  $[\triangledown]$  e selezionare un parametro, quindi premere il tasto [Scan/Enter] per confermare. Per ulteriori dettagli sui parametri di impostazione, vedere ["Elementi](#page-83-0)  [configurabili in Selezione funzione" \(pag. 84\).](#page-83-0)

La configurazione è completata quando lo schermo LCD visualizza la schermata [Pronto]. L'indicatore visualizza il parametro configurato.

In questo esempio, l'indicatore visualizza "F02" poiché è selezionato "No.02".

#### **SUGGERIMENTO**

- Quando sono selezionati i numeri da "No.00" a "No.50", l'indicatore visualizza da "F00" a "F50".
- Quando è selezionato "SOP", "SOP" si visualizza nell'indicatore. SOP indica il Software Operation Panel.

**[TOP](#page-0-0)** 

[Sommario](#page-7-0)

**[Indice](#page-237-0)** 

[Introduzione](#page-3-0)

[Panoramica](#page-15-0)  [dello scanner](#page-15-0)

[Caricamento dei](#page-40-0)  [documenti](#page-40-1)

[Uso del pannello](#page-57-0)  [di comando](#page-57-1)

[Varie modalità di](#page-84-0)  [scansione](#page-84-1)

[Manutenzione](#page-105-0)  [quotidiana](#page-105-1)

[Sostituzione dei](#page-115-0)  [materiali usurati](#page-115-1)

[Soluzione dei](#page-126-0)  [problemi](#page-126-1)

[Impostazioni](#page-161-0)  [operative](#page-161-1)

#### <span id="page-83-0"></span>**Elementi configurabili in Selezione funzione**

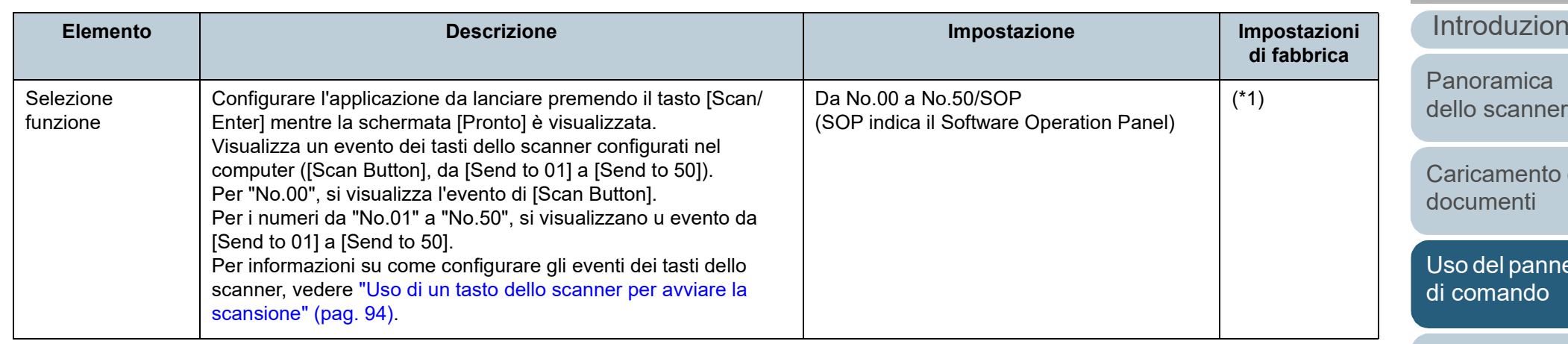

\*1: sebbene non siano presenti impostazioni di fabbrica, è impostato come [No.00] quando si accende lo scanner. Le impostazioni non cambiano neppure se si inizializza il pannello di comando, poiché non sono presenti impostazioni di fabbrica.

[Sommario](#page-7-0) **[Indice](#page-237-0)** 

ne

**[TOP](#page-0-0)** 

dei

 $ello$ 

[Varie modalità di](#page-84-0)  [scansione](#page-84-1)

[Manutenzione](#page-105-0)  [quotidiana](#page-105-1)

[Sostituzione dei](#page-115-0)  [materiali usurati](#page-115-1)

[Soluzione dei](#page-126-0)  [problemi](#page-126-1)

[Impostazioni](#page-161-0)  [operative](#page-161-1)

#### **[TOP](#page-0-0)**

[Sommario](#page-7-0)

**[Indice](#page-237-0)** 

[Panoramica](#page-15-0)  [dello scanner](#page-15-0)

[Caricamento dei](#page-40-0)  [documenti](#page-40-1)

[Uso del pannello](#page-57-0)  [di comando](#page-57-2)

[Varie modalità di](#page-84-2)  [scansione](#page-84-2)

[Manutenzione](#page-105-0)  [quotidiana](#page-105-1)

[Sostituzione dei](#page-115-0)  [materiali usurati](#page-115-1)

[Soluzione dei](#page-126-0)  [problemi](#page-126-1)

[Impostazioni](#page-161-0)  [operative](#page-161-1)

### [Appendice](#page-214-0) [Glossario](#page-228-0)

# <span id="page-84-2"></span><span id="page-84-1"></span><span id="page-84-0"></span>**Capitolo 4 Varie modalità di** [Introduzione](#page-3-0) **scansione**

Questo capitolo descrive come configurare le impostazioni di scansione e come scandire diversi tipi di documenti con l'applicazione di scansione delle immagini.

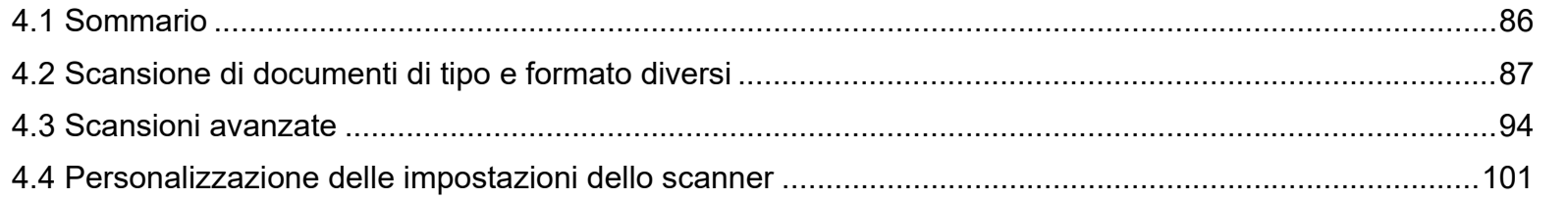

### <span id="page-85-0"></span>**4.1 Sommario**

In questa sezione vengono elencate le modalità principali di scansione dei documenti:

#### **Scansione di documenti di tipo e formato diversi**

- ["Scansione di documenti di larghezza diversa" \(pag. 87\)](#page-86-1)
- ["Scansione di documenti piegati a metà" \(pag. 88\)](#page-87-0)
- ["Scansione di documenti come buste o parta trasferibile multistrato"](#page-89-0)  [\(pag. 90\)](#page-89-0)
- ["Scansione di pagine lunghe" \(pag. 91\)](#page-90-0)
- ["Scansione di un libro \[fi-7700/fi-7700S\]" \(pag. 92\)](#page-91-0)

#### **Scansioni avanzate**

- ["Uso di un tasto dello scanner per avviare la scansione" \(pag. 94\)](#page-93-2)
- ["Caricamento manuale dei documenti nell'ADF" \(pag. 97\)](#page-96-0)
- ["Ordinamento delle immagini scandite in modalità di scansione lato](#page-98-0)  [singolo nello stesso ordine di disposizione delle immagini scandite in](#page-98-0)  [modalità di scansione fronte-retro \[fi-7700S\]" \(pag. 99\)](#page-98-0)
- ["Scansione di documenti con il coperchio documenti aperto \[fi-7700/](#page-99-0) [fi-7700S\]" \(pag. 100\)](#page-99-0)

#### **Personalizzazione delle impostazioni dello scanner**

- ["Omissione del rilevamento dell'alimentazione multipla per un](#page-100-1)  [modello impostato" \(pag. 101\)](#page-100-1)
- ["Disabilitazione della protezione della carta per una scansione](#page-103-0)  [singola dopo aver disabilitato la protezione della carta" \(pag. 104\)](#page-103-0)

Per informazioni riguardo altre modalità di scansione, consultare l'Aiuto del driver dello scanner.

#### **[TOP](#page-0-0)**

[Sommario](#page-7-0)

**[Indice](#page-237-0)** 

[Introduzione](#page-3-0)

[Panoramica](#page-15-0)  [dello scanner](#page-15-0)

[Caricamento dei](#page-40-0)  [documenti](#page-40-1)

[Uso del pannello](#page-57-0)  [di comando](#page-57-2)

[Varie modalità di](#page-84-0)  [scansione](#page-84-2)

[Manutenzione](#page-105-0)  [quotidiana](#page-105-1)

[Sostituzione dei](#page-115-0)  [materiali usurati](#page-115-1)

[Soluzione dei](#page-126-0)  [problemi](#page-126-1)

[Impostazioni](#page-161-0)  [operative](#page-161-1)

## <span id="page-86-0"></span>**4.2 Scansione di documenti di tipo e formato diversi**

#### <span id="page-86-1"></span>**Scansione di documenti di larghezza diversa**

#### **ATTENZIONE**

Quando si scandiscono contemporaneamente documenti di larghezza diversa, i documenti più stretti possono essere disallineati o non alimentati nello scanner. In tal caso, è necessario posizionare i documenti più stretti al centro dell'ADF affinché i documenti siano alimentati nello scanner dai rulli di alimentazione senza problemi.

#### **SUGGERIMENTO**

Per i dettagli sui requisiti dei documenti per la scansione di una pila mista di documenti, vedere ["Condizioni per la scansione di una pila](#page-54-0)  [mista" \(pag. 55\).](#page-54-0)

**1** Allineare la parte superiore dei documenti.

Allineamento al centro

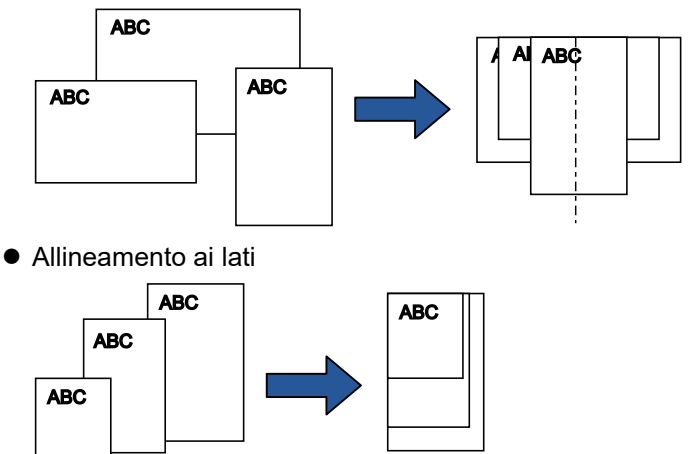

**2** Posizionare i documenti al centro dello scivolo della carta dell'ADF (alimentatore) e adattare le guide laterali al documento più largo della pila.

Per dettagli vedere ["Capitolo 2 Caricamento dei documenti" \(pag. 41\).](#page-40-1)

#### **ATTENZIONE**

Verificare che tutti i documenti siano posizionati sotto il rullo di presa. In caso contrario, alcuni documenti potrebbero disallinearsi o non essere alimentati nell'ADF.

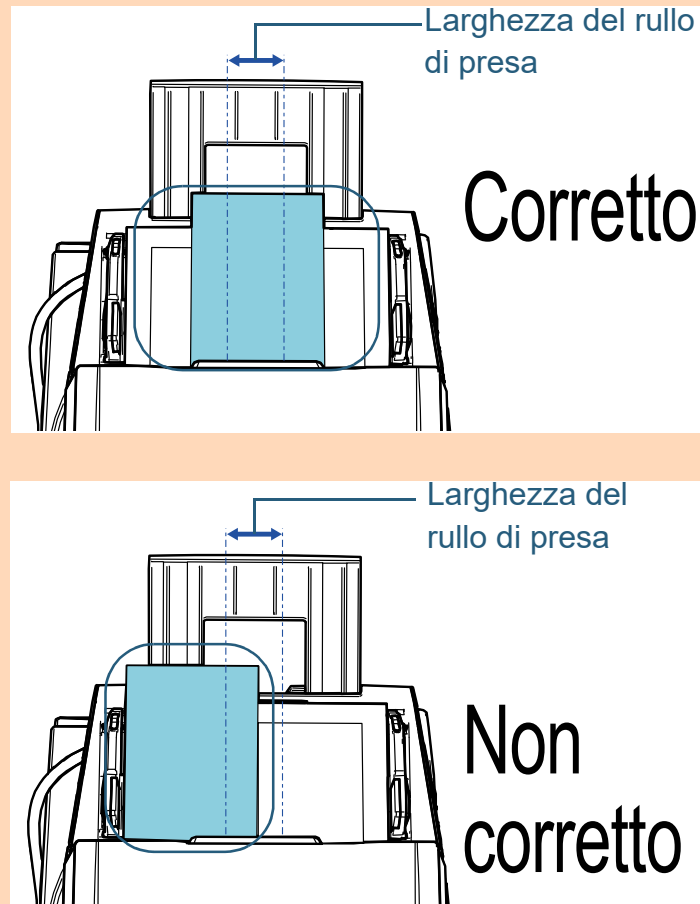

**[TOP](#page-0-0)** 

[Sommario](#page-7-0)

**[Indice](#page-237-0)** 

#### [Introduzione](#page-3-0)

[Panoramica](#page-15-0)  [dello scanner](#page-15-0)

[Caricamento dei](#page-40-0)  [documenti](#page-40-1)

[Uso del pannello](#page-57-0)  [di comando](#page-57-2)

[Varie modalità di](#page-84-0)  [scansione](#page-84-2)

[Manutenzione](#page-105-0)  [quotidiana](#page-105-1)

[Sostituzione dei](#page-115-0)  [materiali usurati](#page-115-1)

[Soluzione dei](#page-126-0)  [problemi](#page-126-1)

[Impostazioni](#page-161-0)  [operative](#page-161-1)

Capitolo 4 Varie modalità di scansione

- **3** Regolare il vassoio al documento più lungo. Per dettagli vedere ["1.8 Impostazione del vassoio" \(pag. 32\).](#page-31-0)
- **4** Nel driver dello scanner configurare le impostazioni di scansione per rilevare automaticamente il formato della carta.

Per dettagli consultare l'Aiuto del driver dello scanner.

**5** Scandire il documento con l'applicazione di scansione dell'immagine.

Per dettagli consultare il manuale dell'applicazione di scansione dell'immagine.

#### <span id="page-87-0"></span>**Scansione di documenti piegati a metà**

Facendo scorrere il cambio della modalità di alimentazione a sinistra per cambiare modalità di alimentazione in Manuale/Singola è possibile scandire un documento piegato a metà (un documento di larghezza massima A1 o A2 piegato a metà) senza modificarlo.

#### **ATTENZIONE**

Durante la scansione, un documento piegato a metà potrebbe essere alimentato disallineato se la parte piegata è troppo spessa.

**1** Piegare il documento a metà in modo che la parte da scandire sia rivolta verso l'esterno. Piegare bene il foglio ed eliminare le pieghe. Se il documento non è piegato correttamente, potrebbe disallinearsi durante la scansione. Esempio 1: Formato A2

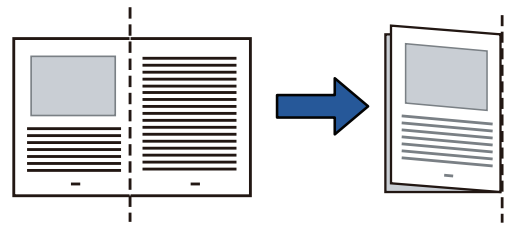

Esempio 2: Formato A1

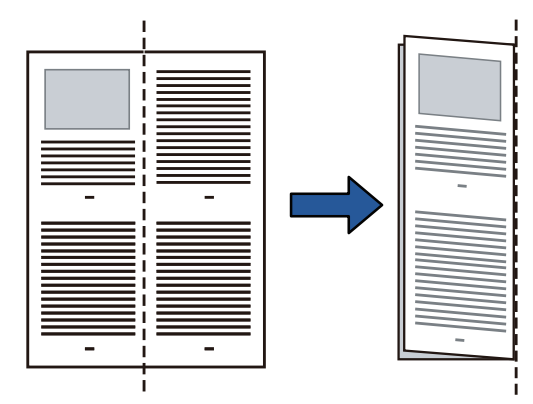

**[TOP](#page-0-0)** 

[Sommario](#page-7-0)

**[Indice](#page-237-0)** 

#### [Introduzione](#page-3-0)

[Panoramica](#page-15-0)  [dello scanner](#page-15-0)

[Caricamento dei](#page-40-0)  [documenti](#page-40-1)

[Uso del pannello](#page-57-0)  [di comando](#page-57-2)

[Varie modalità di](#page-84-0)  [scansione](#page-84-2)

[Manutenzione](#page-105-0)  [quotidiana](#page-105-1)

[Sostituzione dei](#page-115-0)  [materiali usurati](#page-115-1)

[Soluzione dei](#page-126-0)  [problemi](#page-126-1)

[Impostazioni](#page-161-0)  [operative](#page-161-1)

**2** Caricare un documento piegato a metà nello scivolo della carta dell'ADF (alimentatore).

Adattare le guide laterali ai documenti piegati a metà per evitare disallineamenti.

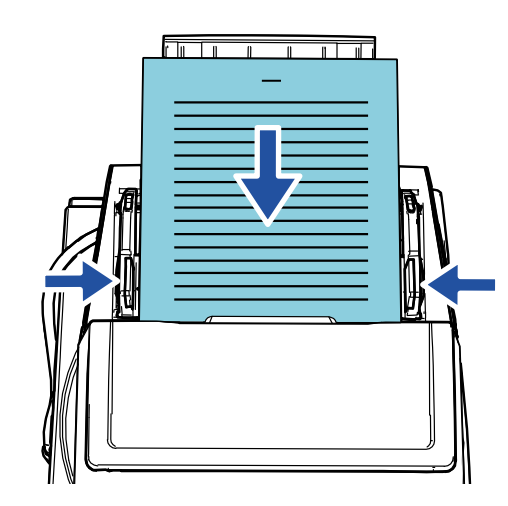

pannello di comando. **SUGGERIMENTO** La regolazione delle guide laterali e delle guide laterali vassoio in base alla larghezza del documento può evitare il disallineamento del documento.

**3** Far scorrere il cambio della modalità di alimentazione a sinistra per cambiare la modalità di alimentazione in Manuale/Singola.

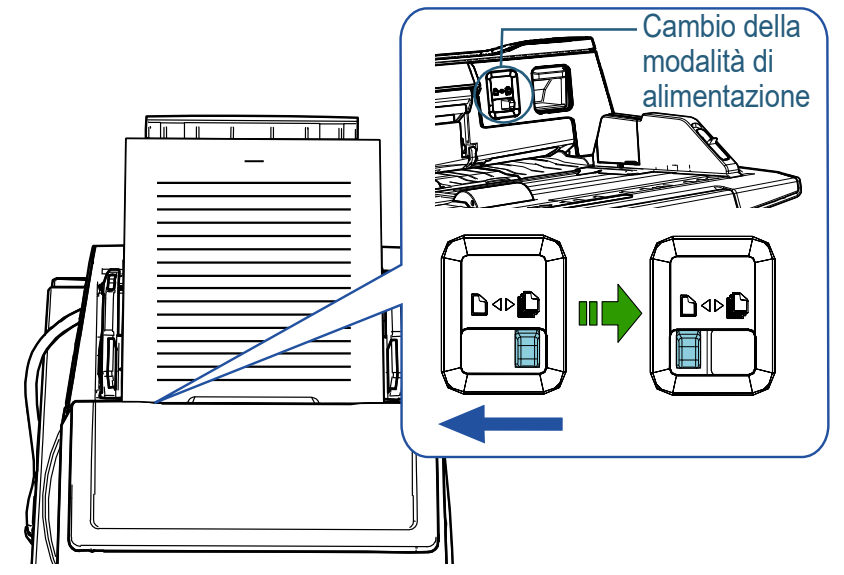

La seguente schermata si visualizza sullo schermo LCD del

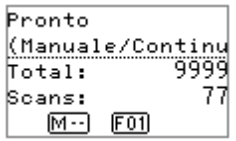

[Panoramica](#page-15-0)  [dello scanner](#page-15-0) [Introduzione](#page-3-0)

[Sommario](#page-7-0)

**[TOP](#page-0-0)** 

[Indice](#page-237-0)

[Caricamento dei](#page-40-0)  [documenti](#page-40-1)

[Uso del pannello](#page-57-0)  [di comando](#page-57-2)

[Varie modalità di](#page-84-0)  [scansione](#page-84-2)

[Manutenzione](#page-105-0)  [quotidiana](#page-105-1)

[Sostituzione dei](#page-115-0)  [materiali usurati](#page-115-1)

[Soluzione dei](#page-126-0)  [problemi](#page-126-1)

[Impostazioni](#page-161-0)  [operative](#page-161-1)

**4** Scandire il documento con l'applicazione di scansione delle immagini.

Per dettagli consultare il manuale dell'applicazione di scansione dell'immagine.

#### **ATTENZIONE**

- Lo spostamento del cambio della modalità di alimentazione durante una scansione genera un errore.
- L'impostazione del cambio della modalità di alimentazione su modalità Manuale/Singola disabilita [Rilevamento per sovrapposizione (Ultrasuoni)] nell'impostazione di rilevamento dell'alimentazione multipla.
- Quando si scandisce un documento in formato A1 piegato a metà, sostenerlo dal basso con le mani in modo che non si inclini.

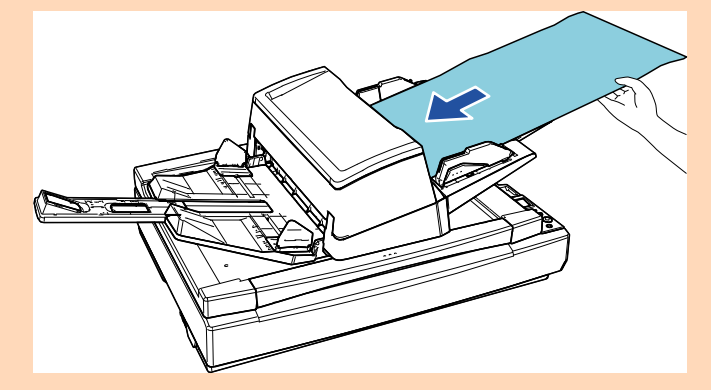

#### **SUGGERIMENTO**

Lo scanner attenderà il caricamento del documento successivo fino al momento specificato per il termine del timeout, anche se non sono presenti documenti nello scivolo della carta dell'ADF (alimentatore).

#### <span id="page-89-0"></span>**Scansione di documenti come buste o parta trasferibile multistrato**

Facendo scorrere il cambio della modalità di alimentazione a sinistra per cambiare la modalità di alimentazione in Manuale/ Singola è possibile scandire documenti come buste e carta trasferibile multistrato. La modalità in Manuale/Singola riduce il carico sui documenti posizionati nell'alimentatore in modo da alimentarli senza errori per una scansione corretta.

#### **ATTENZIONE**

Per i dettagli sui pesi della carta dei documenti che possono essere scanditi, vedere ["2.3 Documenti adatti alla scansione" \(pag. 49\)](#page-48-0).

**1** Caricare un documento nello scivolo della carta dell'ADF (alimentatore).

Per scandire una carta trasferibile multistrato, posizionare prima il margine rilegato durante il caricamento della carta.

Per i dettagli vedere ["Capitolo 2 Caricamento dei documenti" \(pag. 41\).](#page-40-1)

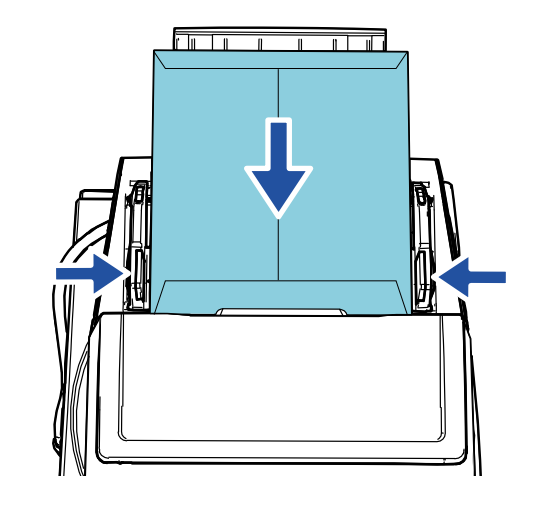

**2** Far scorrere il cambio della modalità di alimentazione a sinistra per cambiare la modalità di alimentazione in Manuale/Singola.

**[TOP](#page-0-0)** 

[Sommario](#page-7-0)

**[Indice](#page-237-0)** 

#### [Introduzione](#page-3-0)

[Panoramica](#page-15-0)  [dello scanner](#page-15-0)

[Caricamento dei](#page-40-0)  [documenti](#page-40-1)

[Uso del pannello](#page-57-0)  [di comando](#page-57-2)

[Varie modalità di](#page-84-0)  [scansione](#page-84-2)

[Manutenzione](#page-105-0)  [quotidiana](#page-105-1)

[Sostituzione dei](#page-115-0)  [materiali usurati](#page-115-1)

[Soluzione dei](#page-126-0)  [problemi](#page-126-1)

[Impostazioni](#page-161-0)  [operative](#page-161-1)

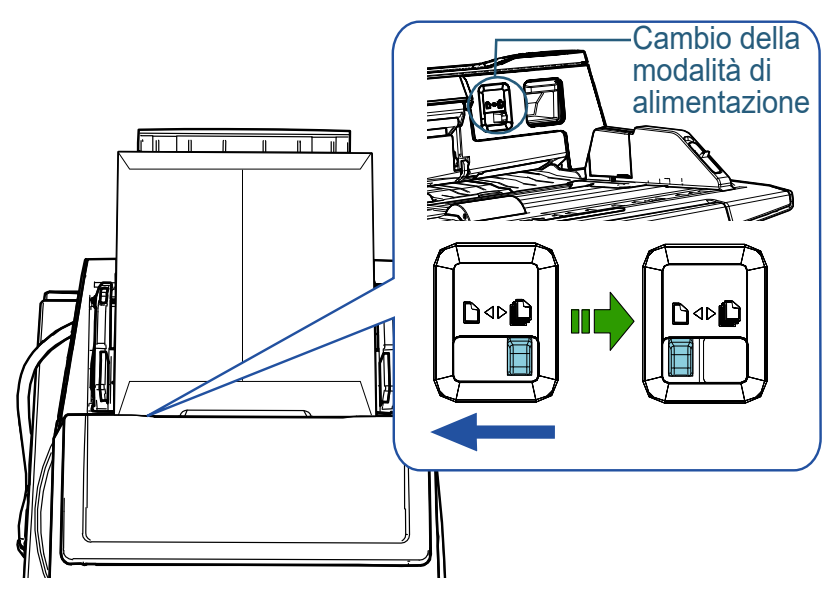

La seguente schermata si visualizza sullo schermo LCD del pannello di comando.

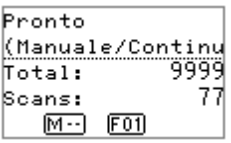

**3** Scandire il documento con l'applicazione di scansione dell'immagine. Per dettagli consultare il manuale dell'applicazione di scansione dell'immagine.

#### **ATTENZIONE**

- Lo spostamento del cambio della modalità di alimentazione durante una scansione genera un errore.
- L'impostazione del cambio della modalità di alimentazione su modalità Manuale/Singola disabilita [Rilevamento per sovrapposizione (Ultrasuoni)] nell'impostazione di rilevamento dell'alimentazione multipla.

#### **SUGGERIMENTO**

Lo scanner attenderà il caricamento del documento successivo fino al momento specificato per il termine del timeout, anche se non sono presenti documenti nello scivolo della carta dell'ADF (alimentatore).

### <span id="page-90-0"></span>**Scansione di pagine lunghe**

È possibile scandire documenti con lunghezza massima di 5588 mm attraverso la scansione della pagina lunga. Se si scandisce un documento pagina lunga e si divide l'immagine scandita in più pagine, è possibile scandire un documento lungo fino a 200 m.

A seconda dell'impostazione della risoluzione o dell'applicazione di scansione delle immagini, i formati di documento scandibili possono variare.

Per dettagli consultare il manuale dell'applicazione di scansione dell'immagine.

**1** Caricare un documento nello scivolo della carta dell'ADF (alimentatore).

Per dettagli vedere ["Capitolo 2 Caricamento dei documenti" \(pag. 41\).](#page-40-1)

#### **ATTENZIONE**

- $\bullet$  I documenti a pagina lunga devono essere caricati singolarmente nello scivolo della carta dell'ADF (alimentatore).
- Quando si scandiscono documenti a pagina lunga, considerare quanto segue:
	- Caricamento

Accompagnare il foglio con la mano per evitare che cada dallo scivolo della carta dell'ADF (alimentatore).

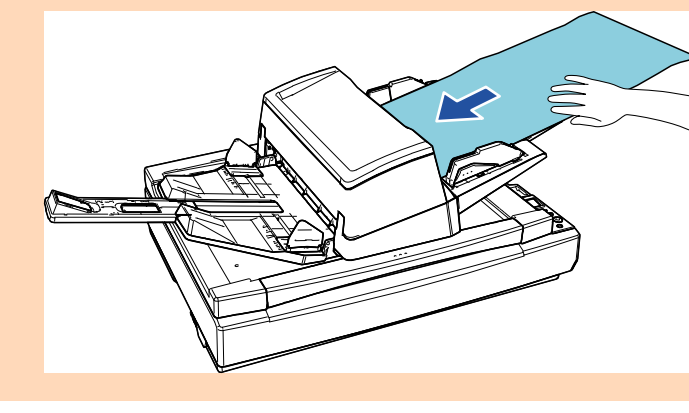

#### **[TOP](#page-0-0)**

[Sommario](#page-7-0)

**[Indice](#page-237-0)** 

#### [Introduzione](#page-3-0)

[Panoramica](#page-15-0)  [dello scanner](#page-15-0)

[Caricamento dei](#page-40-0)  [documenti](#page-40-1)

[Uso del pannello](#page-57-0)  [di comando](#page-57-2)

[Varie modalità di](#page-84-0)  [scansione](#page-84-2)

[Manutenzione](#page-105-0)  [quotidiana](#page-105-1)

[Sostituzione dei](#page-115-0)  [materiali usurati](#page-115-1)

[Soluzione dei](#page-126-0)  [problemi](#page-126-1)

[Impostazioni](#page-161-0)  [operative](#page-161-1)

#### **ATTENZIONE**

- Rimozione

Assicurare sufficiente spazio intorno al vassoio per evitare che il foglio espulso cada dal vassoio stesso.

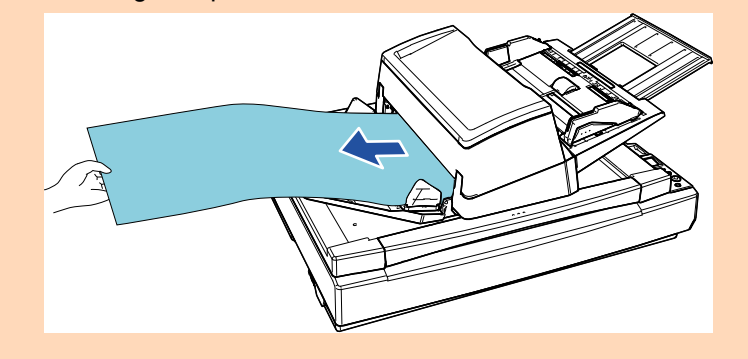

#### **SUGGERIMENTO**

Per scandire documenti più lunghi del formato A3, procedere come segue:

- Estrarre l'estensione dello scivolo. Per i dettagli vedere ["1.7 Impostazione dello scivolo della carta](#page-30-0)  [dell'ADF \(alimentatore\)" \(pag. 31\).](#page-30-0)
- Estrarre completamente l'estensione del vassoio. Per i dettagli vedere ["1.8 Impostazione del vassoio" \(pag. 32\).](#page-31-0)
- **2** Nel driver dello scanner configurare le impostazioni di scansione per scandire la misura della carta della pagina lunga. Per dettagli consultare l'Aiuto del driver dello scanner.

#### **ATTENZIONE**

Se si scandisce un documento pagina lunga e si divide l'immagine scandita in più pagine a una risoluzione inferiore (meno di 400 dpi), il documento viene scandito lentamente a prescindere all'impostazione della risoluzione.

- 
- **3** Scandire il documento con l'applicazione di scansione delle immagini.

Per dettagli consultare il manuale dell'applicazione di scansione dell'immagine.

#### <span id="page-91-0"></span>**Scansione di un libro [fi-7700/fi-7700S]**

- **1** Aprire il coperchio documenti. Per i dettagli vedere ["1.5 Apertura/Chiusura del coperchio documenti](#page-26-0) [\[fi-7700/fi-7700S\]" \(pag. 27\).](#page-26-0)
- **2** Posizionare un documento sul piano. Posizionare il documento a faccia in giù per allineare l'angolo il alto a

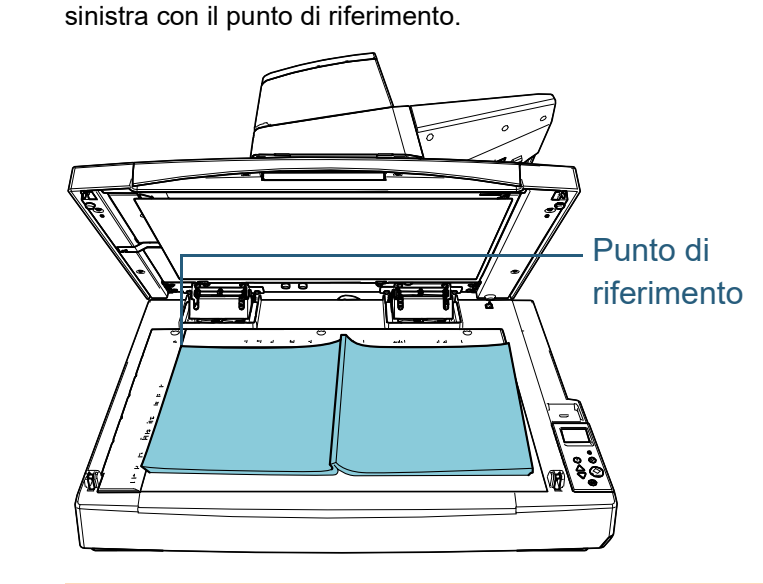

#### **ATTENZIONE**

Un documento arricciato o piegato potrebbe creare un piccolo spazio tra il documento e il piano documenti, generando un'immagine scandita sfocata.

**[TOP](#page-0-0)** 

[Sommario](#page-7-0)

**[Indice](#page-237-0)** 

#### [Introduzione](#page-3-0)

[Panoramica](#page-15-0)  [dello scanner](#page-15-0)

[Caricamento dei](#page-40-0)  [documenti](#page-40-1)

[Uso del pannello](#page-57-0)  [di comando](#page-57-2)

[Varie modalità di](#page-84-0)  [scansione](#page-84-2)

[Manutenzione](#page-105-0)  [quotidiana](#page-105-1)

[Sostituzione dei](#page-115-0)  [materiali usurati](#page-115-1)

[Soluzione dei](#page-126-0)  [problemi](#page-126-1)

[Impostazioni](#page-161-0)  [operative](#page-161-1)

Capitolo 4 Varie modalità di scansione

**3** Chiudere delicatamente il coperchio documenti. Per i dettagli vedere ["1.5 Apertura/Chiusura del coperchio documenti](#page-26-0)  [\[fi-7700/fi-7700S\]" \(pag. 27\)](#page-26-0) .

#### **SUGGERIMENTO**

 È possibile scandire un documento con il coperchio documenti aperto.

Per dettagli vedere ["Scansione di documenti con il coperchio](#page-99-0)  [documenti aperto \[fi-7700/fi-7700S\]" \(pag. 100\)](#page-99-0) .

 Per scandire i documenti su uno sfondo nero, utilizzare un cuscinetto ritenuta documenti nero opzionale (venduto separatamente).

Per dettagli sul cuscinetto ritenuta documenti nero vedere ["A.4](#page-221-0)  [Opzioni dello scanner" \(pag. 222\)](#page-221-0) .

- **4** Nel driver dello scanner configurare le impostazioni di scansione per usare il piano di scansione. Per dettagli consultare l'Aiuto del driver dello scanner.
- **5** Scandire il documento con l'applicazione di scansione dell'immagine.

Per dettagli consultare il manuale dell'applicazione di scansione dell'immagine.

**[TOP](#page-0-0)** 

[Sommario](#page-7-0)

**[Indice](#page-237-0)** 

[Introduzione](#page-3-0)

[Panoramica](#page-15-0)  [dello scanner](#page-15-0)

[Caricamento dei](#page-40-0)  [documenti](#page-40-1)

[Uso del pannello](#page-57-0)  [di comando](#page-57-2)

[Varie modalità di](#page-84-0)  [scansione](#page-84-2)

[Manutenzione](#page-105-0)  [quotidiana](#page-105-1)

[Sostituzione dei](#page-115-0)  [materiali usurati](#page-115-1)

[Soluzione dei](#page-126-0)  [problemi](#page-126-1)

[Impostazioni](#page-161-0)  [operative](#page-161-1)

### <span id="page-93-1"></span>**4.3 Scansioni avanzate**

#### <span id="page-93-2"></span><span id="page-93-0"></span>**Uso di un tasto dello scanner per avviare la scansione**

È possibile utilizzare il tasto [Scan/Enter] sul pannello di comando per avviare la scansione.

A questo scopo, è prima necessario assegnare un'applicazione da lanciare quando si preme il tasto [Scan/ Enter].

 Impostazioni su un computer (Vedere ["Impostazioni su un computer"](#page-93-3)  [\(pag. 94\)](#page-93-3))

Configurare le impostazioni per un evento su un computer. In questo caso per evento si intende la pressione del tasto [Scan/Enter]. Nella scheda [Eventi] della finestra delle proprietà per lo scanner, assegnare un'applicazione da lanciare quando si preme il tasto [Scan/Enter].

È possibile configurare le impostazioni per un evento collegato a un numero di applicazione visualizzato sul pannello di comando dello scanner.

Per i dettagli sul pannello di comando dello scanner nonché sul numero di applicazione, vedere ["3.1 Pannello di comando" \(pag. 59\).](#page-58-0)

 Impostazioni sullo scanner (Vedere ["Impostazioni sullo scanner"](#page-95-0)  [\(pag. 96\)](#page-95-0))

Configurare le impostazioni per la selezione di funzione sul pannello di comando dello scanner.

Utilizzando la Selezione funzione, è possibile collegare l'evento configurato su un computer con il numero di applicazione visualizzato sul pannello di comando.

Per dettagli sulla Selezione funzione vedere ["3.3 Selezione funzione"](#page-82-0)  [\(pag. 83\)](#page-82-0).

Per i dettagli sul pannello di comando dello scanner nonché sul numero di applicazione, vedere ["3.1 Pannello di comando" \(pag. 59\).](#page-58-0)

 Impostazioni su un'applicazione da avviare A seconda dell'applicazione da avviare quando si preme il tasto [Scan/Enter], è anche necessario configurare le impostazioni sull'applicazione (ad esempio un'applicazione di scansione delle immagini o un driver dello scanner).

Per i dettagli, vedere il manuale o l'Aiuto per l'applicazione da avviare.

#### **SUGGERIMENTO**

Se [No.00] è selezionato nella schermata [Selezione funzione], l'applicazione di scansione delle immagini avviata quando si preme il tasto [Scan/Enter] varia a seconda che PaperStream ClickScan si trovi o meno nella barra delle applicazioni.

- Quando si trova nella barra della applicazioni PaperStream ClickScan si avvierà.
- Quando non si trova nella barra della applicazioni PaperStream Capture si avvierà.

#### <span id="page-93-3"></span>**Impostazioni su un computer**

**1** Verificare che lo scanner sia collegato al computer e accenderlo.

Per dettagli sulla connessione dello scanner al computer, consultare Quick Installation Sheet.

Per dettagli sull'accensione dello scanner vedere ["1.3 Accensione e](#page-24-0)  [spegnimento" \(pag. 25\).](#page-24-0)

- **2** Visualizzare la finestra di dialogo [Pannello di controllo].
	- Windows Server 2012

Fare clic destro sulla schermata Start e selezionare [Tutte le app] dalla barra delle applicazioni  $\rightarrow$  [Pannello di controllo] in [Sistema Windows].

● Windows Server 2012 R2

Cliccare  $[\downarrow]$  in basso a sinistra nella schermata Start  $\rightarrow$ [Pannello di controllo] in [Sistema Windows].

Per visualizzare [↓], spostare il cursore del mouse.

 Windows 10/Windows Server 2016/Windows Server 2019/ Windows Server 2022

**[TOP](#page-0-0)** 

[Sommario](#page-7-0)

**[Indice](#page-237-0)** 

[Introduzione](#page-3-0)

[Panoramica](#page-15-0)  [dello scanner](#page-15-0)

[Caricamento dei](#page-40-0)  [documenti](#page-40-1)

[Uso del pannello](#page-57-0)  [di comando](#page-57-2)

[Varie modalità di](#page-84-0)  [scansione](#page-84-2)

[Manutenzione](#page-105-0)  [quotidiana](#page-105-1)

[Sostituzione dei](#page-115-0)  [materiali usurati](#page-115-1)

[Soluzione dei](#page-126-0)  [problemi](#page-126-1)

[Impostazioni](#page-161-0)  [operative](#page-161-1)

#### Capitolo 4 Varie modalità di scansione

Cliccare il menu [Start] → [Sistema Windows] → [Pannello di controllo].

#### $\bullet$  Windows 11

Selezionare il menu [Start] → [Tutte le app] → [Strumenti di Windows] e fare doppio clic su [Panello di controllo].

- **3** Cliccare l'icona [Visualizza dispositivi e stampanti]. Si visualizza la finestra [Dispositivi e stampanti].
- <span id="page-94-0"></span>**4** Fare clic destro sull'icona dello scanner e selezionare [Proprietà digitalizzazione] dal menu visualizzato. Si visualizza la finestra delle proprietà dello scanner.
- **5** Cliccare la scheda [Eventi] e selezionare un evento. Selezionare un evento da cui lanciare l'applicazione dalla lista a discesa [Selezionare un evento].

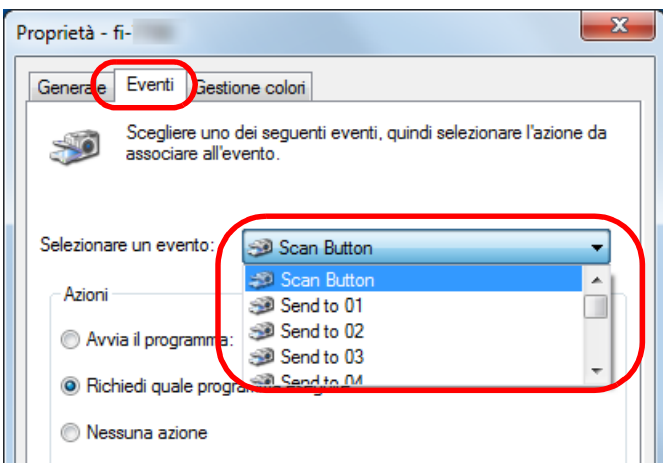

Con questa funzione è possibile selezionare i seguenti eventi:

L'evento selezionato è collegato con le impostazioni descritte in ["Impostazioni sullo scanner" \(pag. 96\).](#page-95-0)

• [Scan Button]

Selezionare questo evento quando si preme il tasto [Scan/Enter] con il numero di applicazione "F00" visualizzato sul pannello di comando dello scanner.

- Da [Send to 01] a [Send to 50] Selezionare uno degli eventi quando si preme il tasto [Scan/ Enter] con il numero di applicazione da "F01" a "F50" visualizzato sul pannello di comando dello scanner.
- **6** Selezionare un'azione e un'applicazione da lanciare dall'evento del tasto dello scanner.

Selezionare [Avvia il programma] sotto [Azioni] e selezionare un'applicazione dal menu visualizzato a destra.

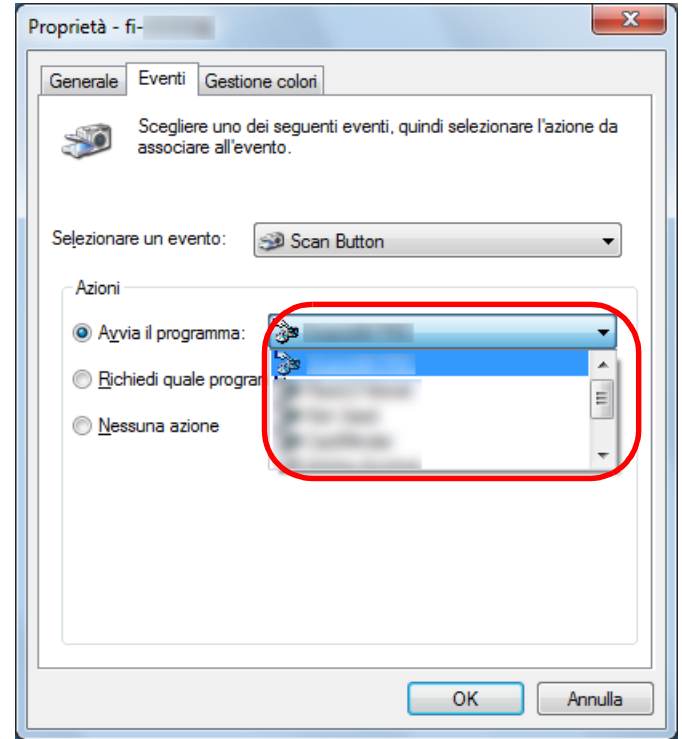

**[TOP](#page-0-0)** 

[Sommario](#page-7-0)

[Indice](#page-237-0)<sup>l</sup>

#### [Introduzione](#page-3-0)

[Panoramica](#page-15-0)  [dello scanner](#page-15-0)

[Caricamento dei](#page-40-0)  [documenti](#page-40-1)

[Uso del pannello](#page-57-0)  [di comando](#page-57-2)

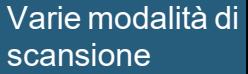

[Manutenzione](#page-105-0)  [quotidiana](#page-105-1)

[Sostituzione dei](#page-115-0)  [materiali usurati](#page-115-1)

[Soluzione dei](#page-126-0)  [problemi](#page-126-1)

[Impostazioni](#page-161-0)  [operative](#page-161-1)

#### <span id="page-95-1"></span>**7** Cliccare il tasto [OK].

La configurazione del computer è terminata. Procedere per configurare le impostazioni dello scanner.

A seconda dell'applicazione, è possibile che anche le impostazioni dell'applicazione debbano essere configurate. Per i dettagli, vedere il manuale o l'Aiuto per l'applicazione da avviare.

#### **SUGGERIMENTO**

Per configurare più eventi, ripetere i punti da [4](#page-94-0) a [7.](#page-95-1)

#### <span id="page-95-0"></span>**Impostazioni sullo scanner**

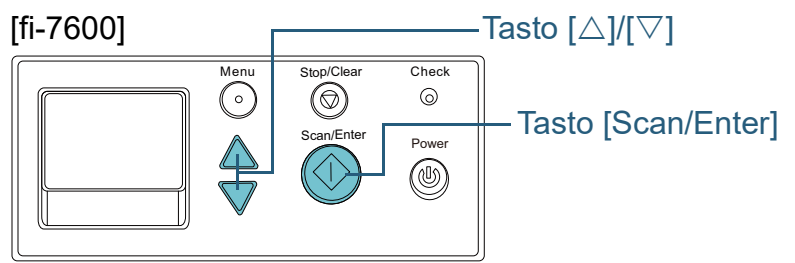

#### [fi-7700/fi-7700S]

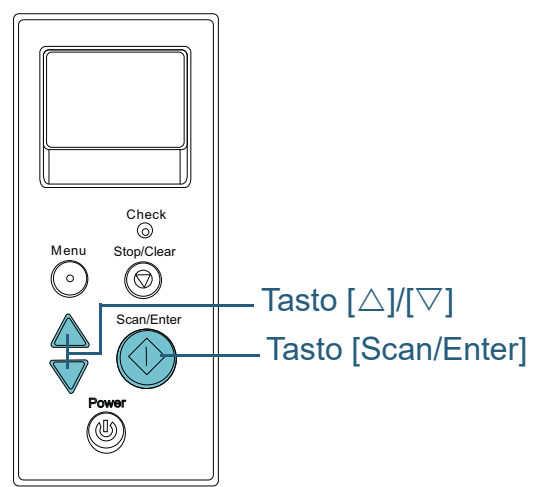

- Premere il tasto  $[\triangle]$  o  $[\nabla]$  mentre la schermata [Pronto] è visualizzata sul pannello di comando. Si visualizza la schermata [Selezione funzione].
- **2** Premere il tasto  $[\triangle]$  o  $[\nabla]$  e selezionare un parametro, quindi premere il tasto [Scan/Enter] per confermare. Configurare l'applicazione da lanciare premendo il tasto [Scan/Enter] mentre la schermata [Pronto] è visualizzata.

I parametri nella schermata [Selezione funzione], i numeri delle applicazioni nell'indicatore e gli eventi configurati nel computer corrispondono l'uno all'altro nel modo seguente:

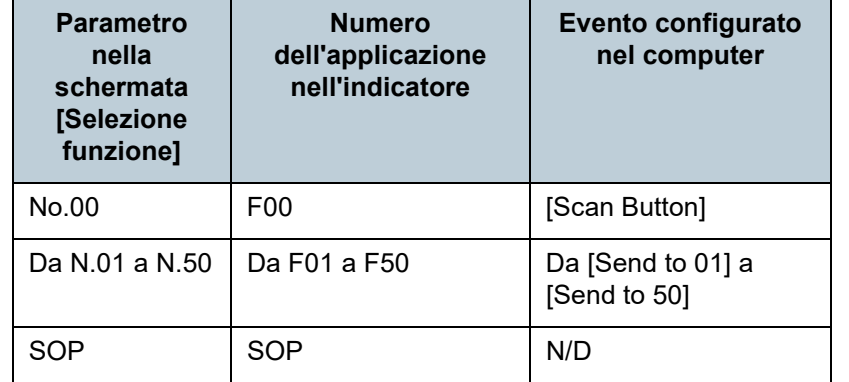

Come esempio, il seguente indicatore visualizza il numero di applicazione "F02". Questo numero è visualizzato selezionando [No.02] nella schermata [Selezione funzione] ed esegue l'evento [Send to 02] configurato nel computer.

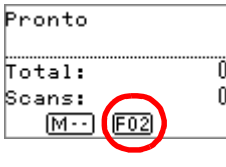

**3** Premere il tasto [Scan/Enter]. Viene lanciata l'applicazione specificata. **[TOP](#page-0-0)** 

#### [Sommario](#page-7-0)

[Indice](#page-237-0)<sup>l</sup>

[Introduzione](#page-3-0)

[Panoramica](#page-15-0)  [dello scanner](#page-15-0)

[Caricamento dei](#page-40-0)  [documenti](#page-40-1)

[Uso del pannello](#page-57-0)  [di comando](#page-57-2)

[Varie modalità di](#page-84-0)  [scansione](#page-84-2)

[Manutenzione](#page-105-0)  [quotidiana](#page-105-1)

[Sostituzione dei](#page-115-0)  [materiali usurati](#page-115-1)

[Soluzione dei](#page-126-0)  [problemi](#page-126-1)

[Impostazioni](#page-161-0)  [operative](#page-161-1)

#### <span id="page-96-0"></span>**Caricamento manuale dei documenti nell'ADF**

I documenti possono essere caricati anche manualmente, foglio per foglio, nell'ADF.

Normalmente, nell'alimentazione automatica, lo scanner interrompe la scansione una volta che sono stati scanditi tutti i documenti caricati nello scivolo della carta dell'ADF (alimentatore). Nell'alimentazione manuale, lo scanner attende il caricamento del documento successivo per un certo periodo di tempo. La scansione continua se viene caricato un altro documento entro il tempo impostato e si interrompe se non si caricano altri documenti.

Con questa modalità è possibile eseguire la scansione controllando i documenti uno a uno.

L'alimentazione manuale è indicata nei seguenti casi:

- per scandire controllando i contenuti dei singoli fogli
- per scandire documenti che causano l'alimentazione multipla o l'inceppamento della carta quando caricati insieme in una pila
- per continuare la scansione di documenti che non possono essere caricati insieme, come ritagli di giornali e riviste
- per scandire un documento piegato a metà, una busta o una carta trasferibile multistrato uno alla volta
- **1** Abilitare l'alimentazione manuale.
- Quando si scandiscono manualmente più documenti in successione 1 Eseguire una delle operazioni seguenti:
	- Selezionare l'opzione Abilitare per [16: Impostazione alimentazione manuale/continua] e impostare [17: Timeout alimentazione manuale] nella schermata [Menu delle impostazioni] del pannello di comando. Per dettagli vedere ["3.2 Menu delle impostazioni" \(pag. 64\).](#page-63-0)
	- Per [Alimentazione manuale] in Software Operation Panel, selezionare l'opzione Abilitare per [Modalità alimentazione continua] e impostare [Intervallo del timeout]. Per i dettagli vedere ["Tempo di attesa per l'alimentazione](#page-207-0)  [manuale \[Alimentazione manuale\]" \(pag. 208\)](#page-207-0).
- Per scandire manualmente un documento piegato a metà, una busta o una carta trasferibile multistrato uno alla volta
	- 1 Far scorrere il cambio della modalità di alimentazione a sinistra per cambiare la modalità di alimentazione in Manuale/Singola.
	- 2 Eseguire una delle operazioni seguenti:
		- Impostare [17: Timeout alimentazione manuale] nella schermata [Menu delle impostazioni] del pannello di comando. Per dettagli vedere ["3.2 Menu delle impostazioni" \(pag. 64\).](#page-63-0)
		- Impostare [Intervallo del timeout] per [Alimentazione manuale] in Software Operation Panel. Per i dettagli vedere ["Tempo di attesa per l'alimentazione](#page-207-0)  [manuale \[Alimentazione manuale\]" \(pag. 208\)](#page-207-0).

#### **ATTENZIONE**

Per i dettagli sui pesi della carta dei documenti che possono essere scanditi, vedere ["2.3 Documenti adatti alla scansione" \(pag.](#page-48-0)  [49\).](#page-48-0)

Durante la scansione, un documento piegato a metà potrebbe essere alimentato disallineato se la parte piegata è troppo spessa. **[TOP](#page-0-0)** 

[Sommario](#page-7-0)

**[Indice](#page-237-0)** 

#### [Introduzione](#page-3-0)

[Panoramica](#page-15-0)  [dello scanner](#page-15-0)

[Caricamento dei](#page-40-0)  [documenti](#page-40-1)

[Uso del pannello](#page-57-0)  [di comando](#page-57-2)

[Varie modalità di](#page-84-0)  [scansione](#page-84-2)

[Manutenzione](#page-105-0)  [quotidiana](#page-105-1)

[Sostituzione dei](#page-115-0)  [materiali usurati](#page-115-1)

[Soluzione dei](#page-126-0)  [problemi](#page-126-1)

[Impostazioni](#page-161-0)  [operative](#page-161-1)

**2** Caricare un documento nello scivolo della carta dell'ADF (alimentatore).

Caricare il documento rivolto verso il basso nello scivolo della carta dell'ADF (alimentatore).

Per scandire una carta trasferibile multistrato, posizionare prima il margine rilegato durante il caricamento della carta.

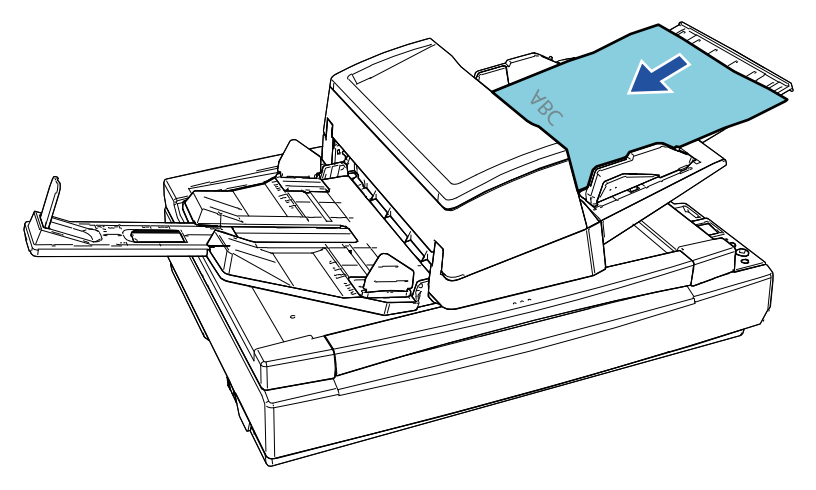

**3** Scandire il documento con l'applicazione di scansione delle immagini.

Per dettagli consultare il manuale dell'applicazione di scansione dell'immagine.

- Dopo aver scandito il documento, i rulli all'interno dell'ADF continuano a ruotare in attesa del caricamento del documento successivo fino al tempo impostato nel pannello di comando o nel Software Operation Panel.
- <span id="page-97-0"></span>**4** Caricare il documento successivo nello scivolo della carta dell'ADF (alimentatore). Il documento viene scandito.

**5** Ripetere il punto [4](#page-97-0) fino a che vengono scanditi tutti i documenti.

La scansione si interrompe se non vengono caricati altri documenti entro il tempo impostato.

#### **SUGGERIMENTO**

- Premendo il tasto [Stop/Clear] nel pannello dell'operatore mentre lo scanner è in attesa del caricamento del documento successivo, la scansione si interromperà immediatamente.
- Quando è abilitato il time out, lo scanner attende il caricamento del documento successivo fino al tempo specificato anche se si avvia una scansione senza documenti nello scivolo della carta dell'ADF (alimentatore).
- Se si usa spesso l'alimentazione manuale, il ciclo di sostituzione dei materiali usurati potrebbe ridursi.

**[TOP](#page-0-0)** 

[Sommario](#page-7-0)

**[Indice](#page-237-0)** 

#### [Introduzione](#page-3-0)

[Panoramica](#page-15-0)  [dello scanner](#page-15-0)

[Caricamento dei](#page-40-0)  [documenti](#page-40-1)

[Uso del pannello](#page-57-0)  [di comando](#page-57-2)

[Varie modalità di](#page-84-0)  [scansione](#page-84-2)

[Manutenzione](#page-105-0)  [quotidiana](#page-105-1)

[Sostituzione dei](#page-115-0)  [materiali usurati](#page-115-1)

[Soluzione dei](#page-126-0)  [problemi](#page-126-1)

[Impostazioni](#page-161-0)  [operative](#page-161-1)

<span id="page-98-0"></span>**Ordinamento delle immagini scandite in modalità di scansione lato singolo nello stesso ordine di disposizione delle immagini scandite in modalità di scansione fronte-retro [fi-7700S]**

Lo scanner supporta la scansione fronte-retro virtuale, con cui le pagine anteriori dei documenti vengono scandite per prime, le pagine posteriori vengono scandite in successione, quindi le immagini scandite vengono ordinate automaticamente. In questo caso, è necessaria un'applicazione di scansione delle immagini che supporti la funzione di scansione fronteretro virtuale. È anche necessario configurare le impostazioni nel driver dello scanner.

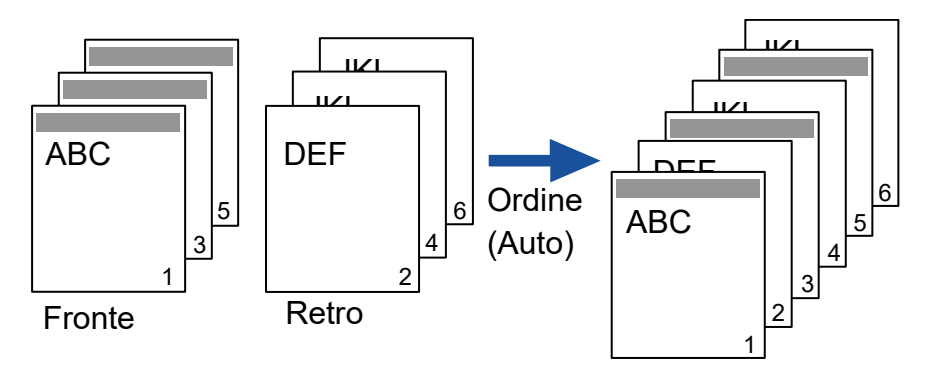

- **1** Caricare i documenti con il fronte rivolto verso il basso nello scivolo della carta dell'ADF (alimentatore). Per i dettagli vedere ["Capitolo 2 Caricamento dei documenti" \(pag.](#page-40-1)  [41\).](#page-40-1)
- **2** Nel driver dello scanner, configurare le impostazioni per la scansione virtuale di entrambi i lati dei documenti. Per dettagli consultare l'Aiuto del driver dello scanner.
- **3** Scandire il documento con l'applicazione di scansione dell'immagine.

Per dettagli consultare il manuale dell'applicazione di scansione dell'immagine.

- Al termine della scansione, si visualizza un messaggio che richiede di caricare i documenti rivolti verso l'alto.
- **4** Caricare i documenti con il retro rivolto verso il basso nello scivolo della carta dell'ADF (alimentatore). Per i dettagli vedere ["Capitolo 2 Caricamento dei documenti" \(pag.](#page-40-1)  [41\).](#page-40-1)

#### **ATTENZIONE**

Quando si scandiscono le pagine posteriori, considerare quanto seque:

- Caricare i documenti in modo che vengano scanditi nello stesso ordine della pagine anteriori.
- Caricare i documenti in modo che non siano scanditi al contrario.
- Quando si risponde al messaggio visualizzato, le pagine posteriori dei documenti vengono scandite.
- **5** Al termine della scansione, le pagine scandite vengono ordinate automaticamente.

#### **ATTENZIONE**

Se il numero dei documenti è diverso tra fronte e retro, i documenti non vengono ordinati.

**[TOP](#page-0-0)** 

[Sommario](#page-7-0)

**[Indice](#page-237-0)** 

#### [Introduzione](#page-3-0)

[Panoramica](#page-15-0)  [dello scanner](#page-15-0)

[Caricamento dei](#page-40-0)  [documenti](#page-40-1)

[Uso del pannello](#page-57-0)  [di comando](#page-57-2)

[Varie modalità di](#page-84-0)  [scansione](#page-84-2)

[Manutenzione](#page-105-0)  [quotidiana](#page-105-1)

[Sostituzione dei](#page-115-0)  [materiali usurati](#page-115-1)

[Soluzione dei](#page-126-0)  [problemi](#page-126-1)

[Impostazioni](#page-161-0)  [operative](#page-161-1)

#### <span id="page-99-0"></span>**Scansione di documenti con il coperchio documenti aperto [fi-7700/fi-7700S]**

Lo scanner consente di scandire i documenti con il coperchio documenti aperto per il piano di scansione. Corregge automaticamente un'immagine scandita disallineata o riconosce il formato di un documento ed emette l'immagine in quel formato. In questo caso, è necessario configurare le impostazioni nel driver dello scanner.

- **1** Aprire il coperchio documenti. Per i dettagli vedere ["1.5 Apertura/Chiusura del coperchio documenti](#page-26-0)  [\[fi-7700/fi-7700S\]" \(pag. 27\).](#page-26-0)
- **2** Posizionare un documento sul piano. Posizionare il documento a faccia in giù per allineare l'angolo il alto a sinistra con il punto di riferimento.

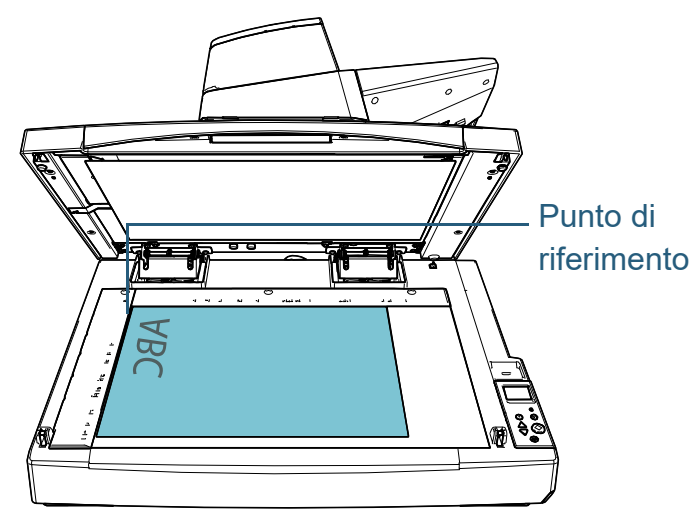

#### **ATTENZIONE**

Un documento arricciato o piegato potrebbe creare un piccolo spazio tra il documento e il piano documenti, generando un'immagine scandita sfocata.

**3** Nel driver dello scanner, configurare le impostazioni di scansione per il piano di scansione in modo da poter eliminare la luce ambiente.

Per dettagli consultare l'Aiuto del driver dello scanner.

#### **ATTENZIONE**

A seconda dell'esposizione della luce ambiente sul piano documenti, lo scanner potrebbe non essere in grado di correggere automaticamente un'immagine scandita disallineata o di emettere l'immagine nel formato riconosciuto. Per dettagli consultare l'Aiuto del driver dello scanner.

**4** Scandire i documenti con l'applicazione di scansione delle immagini.

Per dettagli consultare il manuale dell'applicazione di scansione dell'immagine.

Non guardare mai direttamente la fonte di<br>AVVISO illuminazione durante la scansione.

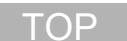

### [Sommario](#page-7-0)

**[Indice](#page-237-0)** 

#### [Introduzione](#page-3-0)

[Panoramica](#page-15-0)  [dello scanner](#page-15-0)

[Caricamento dei](#page-40-0)  [documenti](#page-40-1)

[Uso del pannello](#page-57-0)  [di comando](#page-57-2)

[Varie modalità di](#page-84-0)  [scansione](#page-84-2)

[Manutenzione](#page-105-0)  [quotidiana](#page-105-1)

[Sostituzione dei](#page-115-0)  [materiali usurati](#page-115-1)

[Soluzione dei](#page-126-0)  [problemi](#page-126-1)

[Impostazioni](#page-161-0)  [operative](#page-161-1)

## <span id="page-100-0"></span>**4.4 Personalizzazione delle impostazioni dello scanner**

#### <span id="page-100-1"></span>**Omissione del rilevamento dell'alimentazione multipla per un modello impostato**

Se si scandisce un documento con allegato una nota adesiva, una ricevuta o una fotografia mentre è abilitata la funzione di rilevamento dell'alimentazione multipla, lo scanner potrebbe riconoscerla erroneamente come alimentazione multipla e interrompere la scansione. Per scandire questo tipo di documenti, è disponibile la "Funzione di alimentazione multipla intelligente".

Questa funzione prevede due modalità: in una si possono eliminare forzatamente le alimentazioni multiple con l'uso del pannello di comando dello scanner; nell'altra si possono eliminare automaticamente le alimentazioni multiple permettendo allo scanner di memorizzare la posizione e la lunghezza dell'allegato.

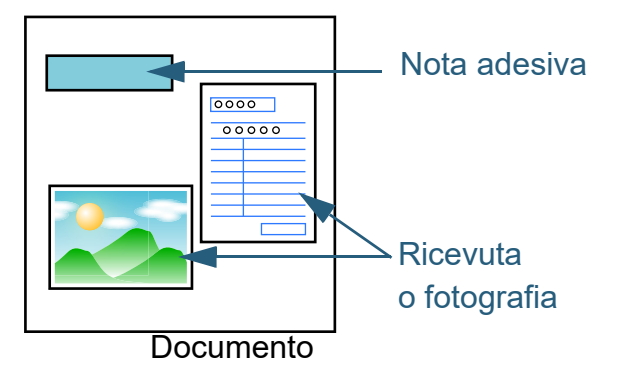

#### **Funzione di alimentazione multipla intelligente**

Sono disponibili le seguenti modalità:

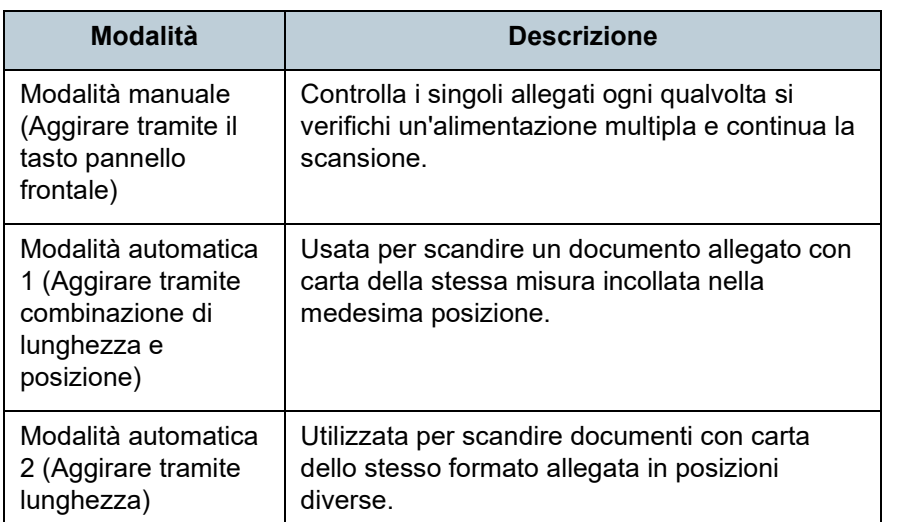

#### **ATTENZIONE**

Quando si rilevano delle alimentazioni multiple, potrebbero risultarne delle immagini irregolari.

Selezionare la modalità procedendo con una delle seguenti azioni:

- Selezionare la modalità in [13: Impostazioni iMFF] nella schermata [Menu delle impostazioni] nel pannello di comando. Per dettagli vedere ["3.2 Menu delle impostazioni" \(pag. 64\);](#page-63-0)
- selezionare la modalità nel Software Operation Panel. Per dettagli vedere ["Specificazione dell'area da non rilevare come](#page-206-0)  [alimentazione multipla \[Funzione di alimentazione multipla](#page-206-0)  [intelligente\]" \(pag. 207\).](#page-206-0)

**[TOP](#page-0-0)** 

[Sommario](#page-7-0)

**[Indice](#page-237-0)** 

[Introduzione](#page-3-0)

[Panoramica](#page-15-0)  [dello scanner](#page-15-0)

[Caricamento dei](#page-40-0)  [documenti](#page-40-1)

[Uso del pannello](#page-57-0)  [di comando](#page-57-2)

[Varie modalità di](#page-84-0)  [scansione](#page-84-2)

[Manutenzione](#page-105-0)  [quotidiana](#page-105-1)

[Sostituzione dei](#page-115-0)  [materiali usurati](#page-115-1)

[Soluzione dei](#page-126-0)  [problemi](#page-126-1)

[Impostazioni](#page-161-0)  [operative](#page-161-1)

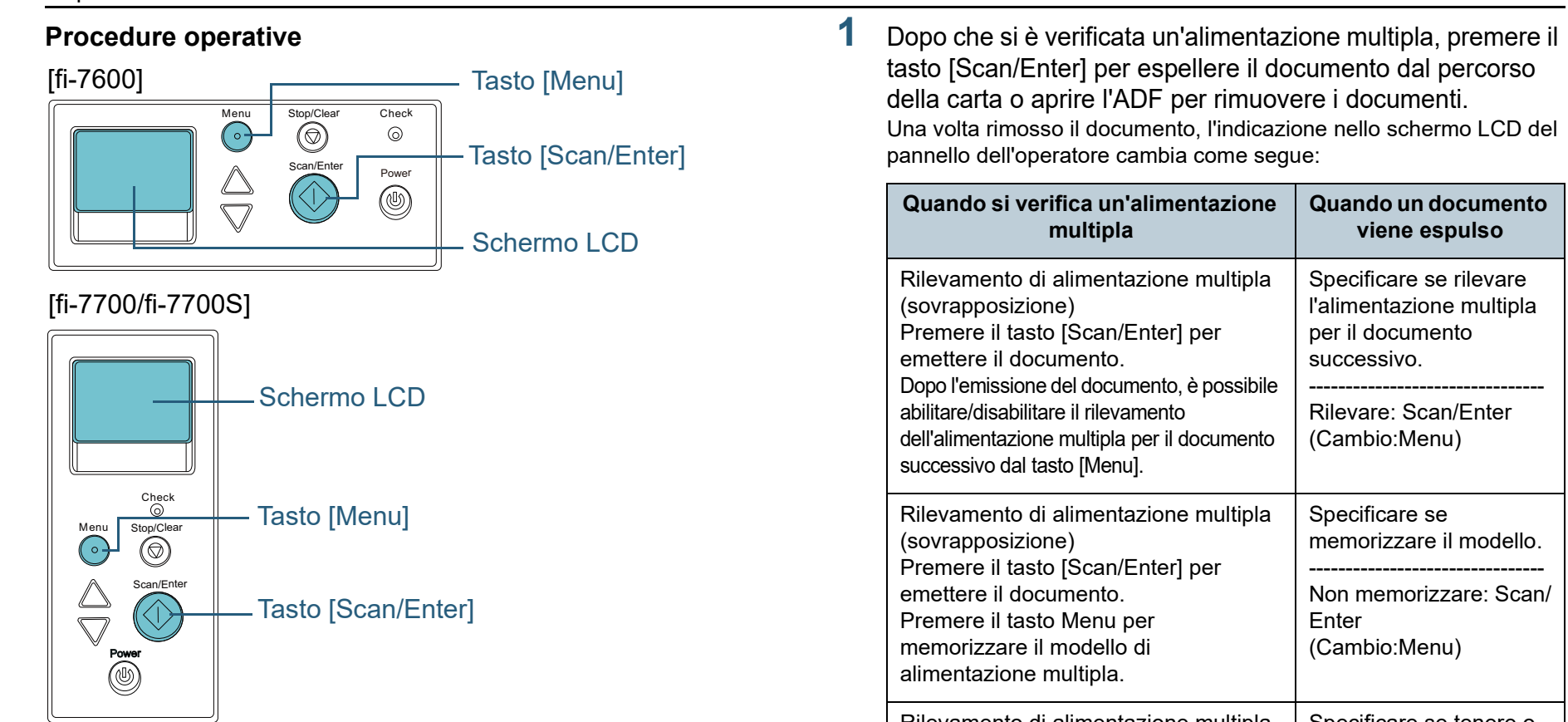

**[TOP](#page-0-0)** 

[Sommario](#page-7-0) **[Indice](#page-237-0)** 

[Introduzione](#page-3-0)

[Panoramica](#page-15-0)  [dello scanner](#page-15-0)

[Caricamento dei](#page-40-0)  [documenti](#page-40-1)

[Uso del pannello](#page-57-0)  [di comando](#page-57-2)

[Varie modalità di](#page-84-0)  [scansione](#page-84-2)

[Manutenzione](#page-105-0)  [quotidiana](#page-105-1)

[Sostituzione dei](#page-115-0)  [materiali usurati](#page-115-1)

[Soluzione dei](#page-126-0)  [problemi](#page-126-1)

[Impostazioni](#page-161-0)  [operative](#page-161-1)

AVVISO $\bigwedge$ 

(lunghezza)

(sovrapposizione)

emettere il documento.

emettere il documento.

Rilevamento di alimentazione multipla

Rilevamento di alimentazione multipla

Premere il tasto [Scan/Enter] per

Premere il tasto [Scan/Enter] per

Quando è aperto, l'ADF potrebbe chiudersi accidentalmente. Attenzione a non chiudersi l'ADF sulle dita.

MF.

Specificare se tenere o eliminare le immagini

-------------------------------- Tenere:Scan/Enter (Cambio:Menu)

Schermata [Pronto]

#### **2** Chiudere l'ADF dopo aver tolto il documento.

Per dettagli vedere ["1.4 Apertura e chiusura dell'ADF" \(pag. 26\)](#page-25-0).

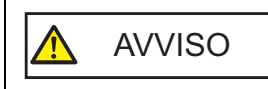

Attenzione a non chiudersi l'ADF sulle dita quando lo si chiude.

#### **ATTENZIONE**

Controllare che l'ADF sia chiuso correttamente. In caso contrario, il documento potrebbe non essere alimentato correttamente nell'ADF.

**3** Caricare nuovamente i documenti nello scivolo della carta dell'ADF (alimentatore).

Se si rileva un'alimentazione multipla dovuta a una differenza di lunghezza, premere il tasto [Scan/Enter] o eseguire una scansione dal computer (non premere il tasto [Menu]).

Se è presente un allegato di carta che potrebbe essere la causa dell'errore di alimentazione multipla, procedere al punto seguente.

- **4** Premere il tasto [Menu] e verificare che lo schermo LCD visualizzi [Non rilevare] o [Memorizza] e premere il tasto [Scan/ Enter] o eseguire una scansione dal computer. Da questo punto, l'indicazione sullo schermo LCD cambia da [Rilevare] $\Leftrightarrow$ a [Non rilevare] o [Memorizzare] $\Leftrightarrow$ [Non memorizzare] ogni volta che si preme il tasto [Menu]. Quando si visualizza [Non rilevare] o [Memorizzare], lo scanner funziona nelle singole modalità come segue.
	- Modalità manuale (Aggirare tramite il tasto pannello frontale) Scandisce il foglio successivo senza rilevamento dell'alimentazione multipla e dal secondo foglio le alimentazioni multiple vengono rilevate in base alle impostazioni configurate nel driver dello scanner o nel Software Operation Panel.

 Modalità automatica 1 (Aggirare tramite combinazione di lunghezza e posizione)

Memorizza la lunghezza e la posizione dell'allegato cartaceo rilevato come alimentazione multipla e continua la scansione. Quando viene rilevato un allegato cartaceo simile al modello, il rilevamento dell'alimentazione multipla viene automaticamente annullato. (\*1)(\*2)

- Modalità automatica 2 (Aggirare tramite lunghezza) Memorizza la lunghezza dell'allegato cartaceo più lungo rilevato come alimentazione multipla e continua la scansione. Quando viene rilevato un allegato cartaceo della stessa lunghezza o più corto, il rilevamento dell'alimentazione multipla viene eliminato automaticamente.(\*2)
	- \*1: è possibile memorizzare 8 modelli di sovrapposizione in questa modalità. Quando si supera questo limite, il primo modello memorizzato viene eliminato.
	- \*2: per eliminare i modello di sovrapposizione memorizzati e la maggiore lunghezza di sovrapposizione, usare [13: Impostazioni iMFF] nella schermata [Menu delle impostazioni] del pannello di comando o del Software Operation Panel. Una volta completata l'eliminazione, l'indicazione dello schermo LCD

cambia in  $\begin{bmatrix} 4 & -1 \\ 0 & 4 \end{bmatrix}$  o  $\begin{bmatrix} 4 & -1 \\ 4 & -1 \end{bmatrix}$ . Questo permette di eliminare i

modelli di alimentazione multipla e la maggior lunghezza di sovrapposizione che non dovevano essere memorizzati. Prestare attenzione perché con questa operazione si eliminano tutti i modelli memorizzati.

**[Indice](#page-237-0)** 

[Sommario](#page-7-0)

**[TOP](#page-0-0)** 

[Introduzione](#page-3-0)

[Panoramica](#page-15-0)  [dello scanner](#page-15-0)

[Caricamento dei](#page-40-0)  [documenti](#page-40-1)

[Uso del pannello](#page-57-0)  [di comando](#page-57-2)

[Varie modalità di](#page-84-0)  [scansione](#page-84-2)

[Manutenzione](#page-105-0)  [quotidiana](#page-105-1)

[Sostituzione dei](#page-115-0)  [materiali usurati](#page-115-1)

[Soluzione dei](#page-126-0)  [problemi](#page-126-1)

[Impostazioni](#page-161-0)  [operative](#page-161-1)

#### <span id="page-103-0"></span>**Disabilitazione della protezione della carta per una scansione singola dopo aver disabilitato la protezione della carta**

Se si cerca di scandire un documento stropicciato mentre è abilitata la protezione della carta, lo scanner potrebbe rilevarlo come un inceppamento della carta, che causa la disabilitazione della protezione della carta e forza l'interruzione della scansione anche se la carta è alimentata normalmente. In questo caso è possibile disabilitare la protezione della carta nel pannello di comando per una scansione singola una volta disabilitata la protezione della carta.

#### **Procedure operative**

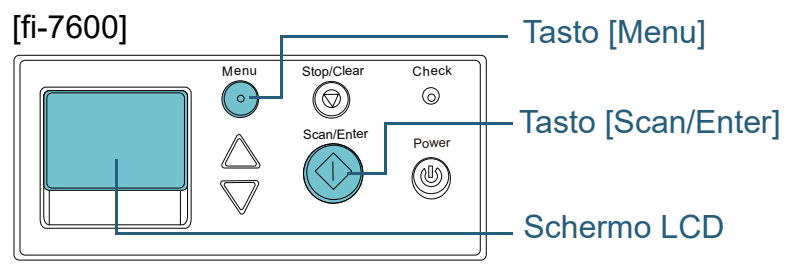

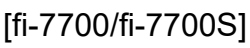

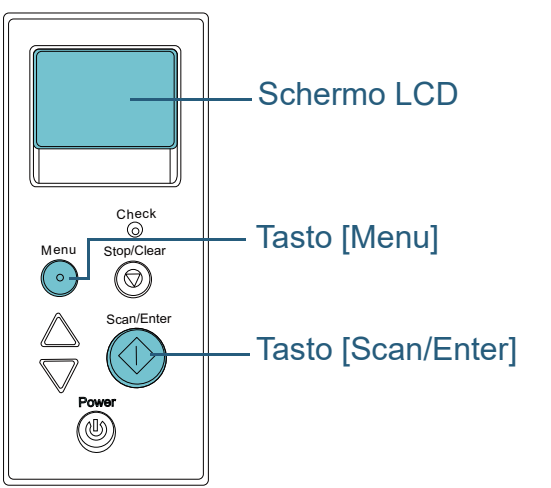

**1** Una volta disabilitata la protezione della carta, aprire l'ADF e togliere il documento.

Una volta rimosso il documento, l'indicazione nello schermo LCD del pannello dell'operatore cambia come segue:

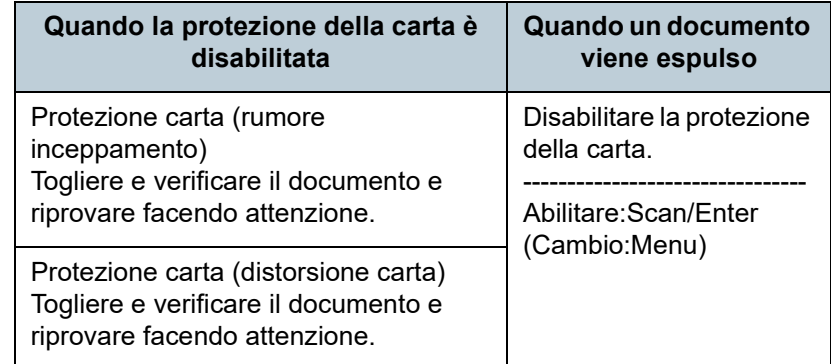

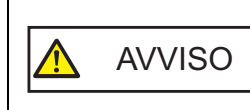

Quando è aperto, l'ADF potrebbe chiudersi accidentalmente. Attenzione a non chiudersi l'ADF sulle dita.

**2** Chiudere l'ADF dopo aver tolto il documento. Per dettagli vedere ["1.4 Apertura e chiusura dell'ADF" \(pag. 26\)](#page-25-0).

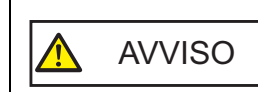

Attenzione a non chiudersi l'ADF sulle dita quando lo si chiude.

#### **ATTENZIONE**

Controllare che l'ADF sia chiuso correttamente. In caso contrario, il documento potrebbe non essere alimentato correttamente nell'ADF.

**3** Caricare nuovamente i documenti nello scivolo della carta dell'ADF (alimentatore).

**[TOP](#page-0-0)** 

[Sommario](#page-7-0)

**[Indice](#page-237-0)** 

[Introduzione](#page-3-0)

[Panoramica](#page-15-0)  [dello scanner](#page-15-0)

[Caricamento dei](#page-40-0)  [documenti](#page-40-1)

[Uso del pannello](#page-57-0)  [di comando](#page-57-2)

[Varie modalità di](#page-84-0)  [scansione](#page-84-2)

[Manutenzione](#page-105-0)  [quotidiana](#page-105-1)

[Sostituzione dei](#page-115-0)  [materiali usurati](#page-115-1)

[Soluzione dei](#page-126-0)  [problemi](#page-126-1)

[Impostazioni](#page-161-0)  [operative](#page-161-1)

#### **4** Premere il tasto [Menu] e verificare che lo schermo LCD visualizzi [Disabilita] e premere il tasto [Scan/Enter] o eseguire una scansione dal computer.

Da questo punto, l'indicazione sullo schermo LCD cambia da [Abilitare] <sup>→</sup> [Disabilitare] ogni volta che si preme il tasto [Menu]. Quando si visualizza [Disabilitare], il documento successivo viene scandito con la protezione della carta disabilitata. Successivamente, gli altri documenti vengono scanditi secondo l'impostazione della protezione della carta del driver dello scanner, del Software Operation Panel o del pannello di comando.

#### **SUGGERIMENTO**

Se la protezione della carta viene disabilitata spesso, vedere ["La](#page-151-0)  [protezione della carta viene disabilitata spesso." \(pag. 152\)](#page-151-0) .

#### **[TOP](#page-0-0)**

[Sommario](#page-7-0)

[Indice](#page-237-0)

[Introduzione](#page-3-0)

[Panoramica](#page-15-0)  [dello scanner](#page-15-0)

[Caricamento dei](#page-40-0)  [documenti](#page-40-1)

[Uso del pannello](#page-57-0)  [di comando](#page-57-2)

[Varie modalità di](#page-84-0)  [scansione](#page-84-2)

[Manutenzione](#page-105-0)  [quotidiana](#page-105-1)

[Sostituzione dei](#page-115-0)  [materiali usurati](#page-115-1)

[Soluzione dei](#page-126-0)  [problemi](#page-126-1)

[Impostazioni](#page-161-0)  [operative](#page-161-1)

#### **[TOP](#page-0-0)**

[Sommario](#page-7-0)

**[Indice](#page-237-0)** 

[Panoramica](#page-15-0)  [dello scanner](#page-15-0)

[Caricamento dei](#page-40-0)  [documenti](#page-40-1)

[Uso del pannello](#page-57-0)  [di comando](#page-57-2)

# <span id="page-105-2"></span><span id="page-105-1"></span><span id="page-105-0"></span>**Capitolo 5 Manutenzione** [Introduzione](#page-3-0) **quotidiana**

Questo capitolo descrive come pulire lo scanner.

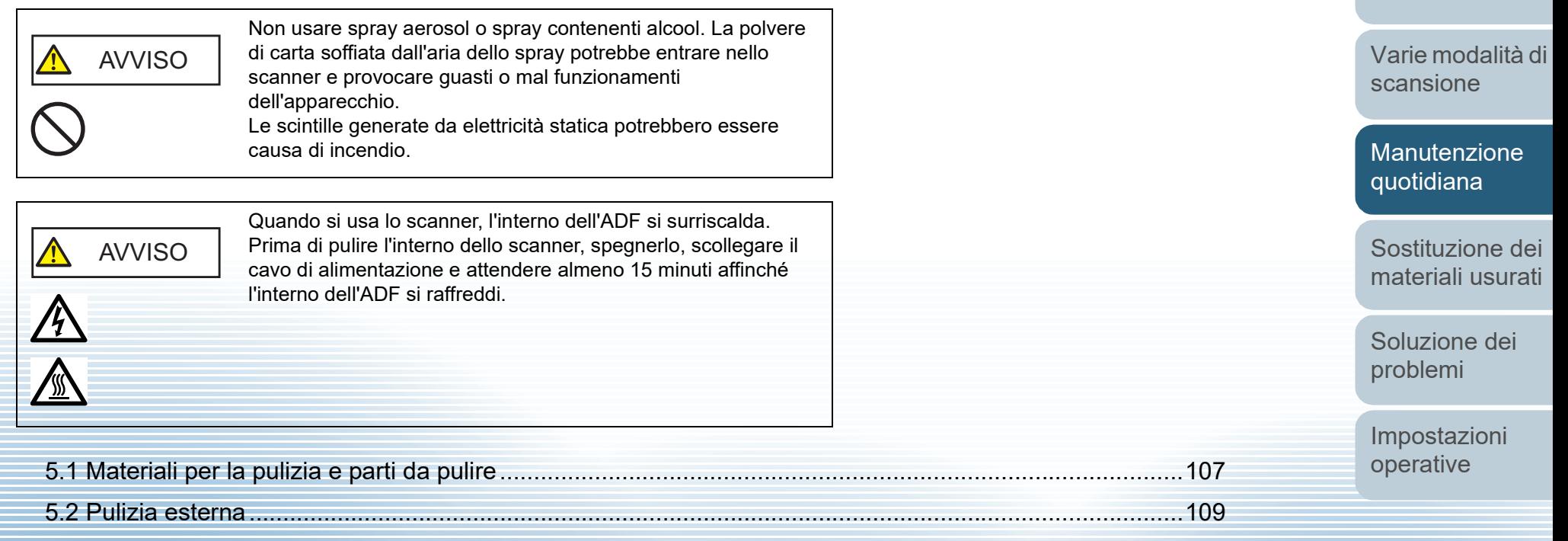

[5.3 Pulizia interna...........................................................................................................................................110](#page-109-0)

## <span id="page-106-0"></span>**5.1 Materiali per la pulizia e parti da pulire**

### **Materiali per la pulizia**

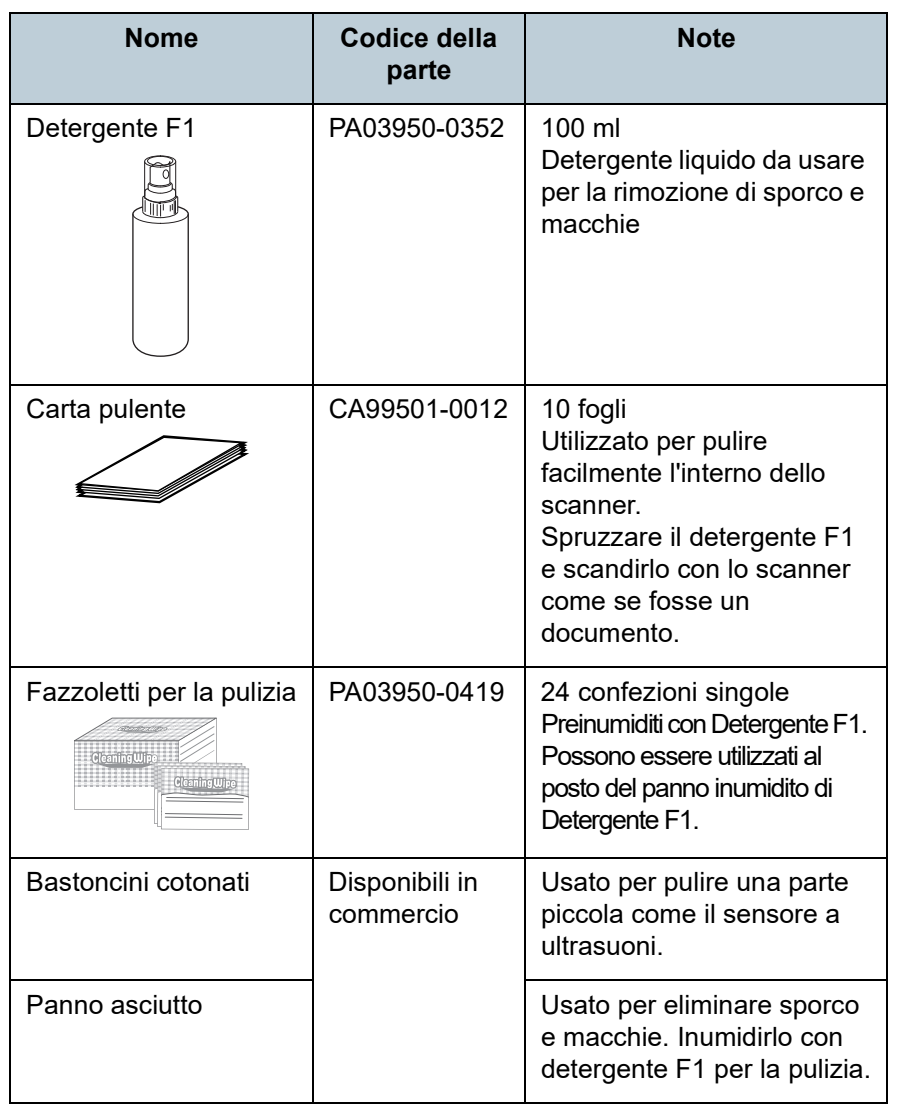

#### **ATTENZIONE**

Per usare correttamente i materiali di pulizia, leggere attentamente le precauzioni riportate in ogni prodotto.

Per ulteriori informazioni sui materiali di pulizia contattare il distributore/rivenditore presso cui è stato acquistato il prodotto.

#### **[TOP](#page-0-0)**

[Sommario](#page-7-0)

[Indice](#page-237-0)

#### [Introduzione](#page-3-0)

[Panoramica](#page-15-0)  [dello scanner](#page-15-0)

[Caricamento dei](#page-40-0)  [documenti](#page-40-1)

[Uso del pannello](#page-57-0)  [di comando](#page-57-2)

[Varie modalità di](#page-84-0)  [scansione](#page-84-1)

[Manutenzione](#page-105-0)  [quotidiana](#page-105-2)

[Sostituzione dei](#page-115-0)  [materiali usurati](#page-115-1)

[Soluzione dei](#page-126-0)  [problemi](#page-126-1)

[Impostazioni](#page-161-0)  [operative](#page-161-1)

#### **Parti da pulire e frequenza della pulizia**

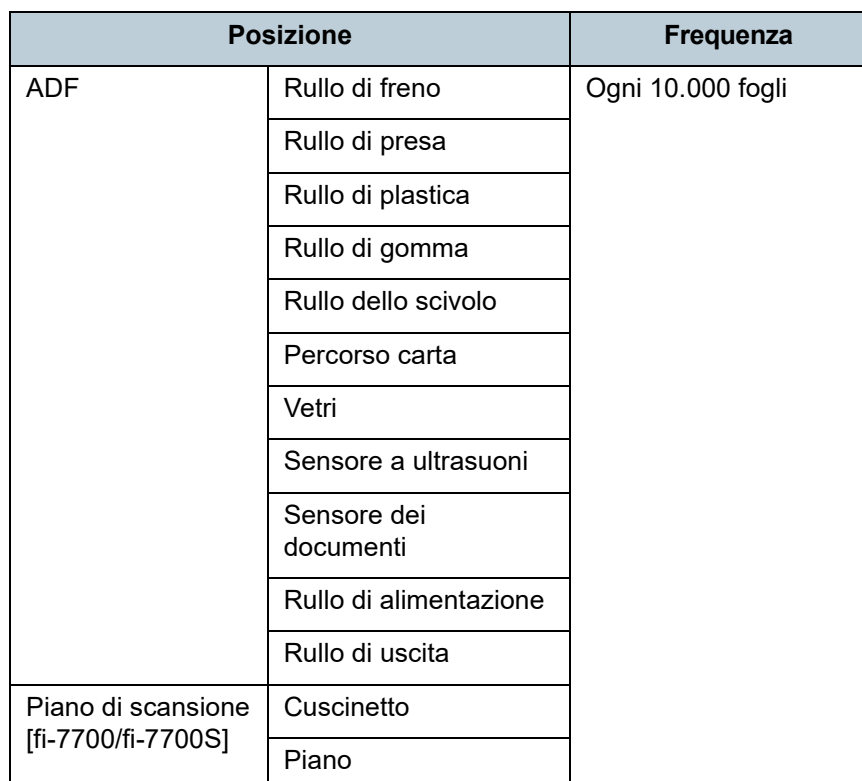

#### **ATTENZIONE**

I cicli di pulizia possono variare a seconda delle condizioni del documento. La pulizia deve essere eseguita più frequentemente quando si scandiscono i seguenti tipi di documenti:

- documenti con una superficie lucida come carta patinata
- documenti con testi stampati o grafici che ricoprono quasi l'intera superficie
- carta trattata chimicamente come carta auto ricalcante
- documenti contenenti un alto tasso di carbonato di calcio
- documenti scritti a matita con mina di grafite
- documenti in cui il toner non è completamente asciutto

#### **[TOP](#page-0-0)**

[Sommario](#page-7-0)

[Indice](#page-237-0)

#### [Introduzione](#page-3-0)

[Panoramica](#page-15-0)  [dello scanner](#page-15-0)

[Caricamento dei](#page-40-0)  [documenti](#page-40-1)

[Uso del pannello](#page-57-0)  [di comando](#page-57-2)

[Varie modalità di](#page-84-0)  [scansione](#page-84-1)

[Manutenzione](#page-105-0)  [quotidiana](#page-105-2)

[Sostituzione dei](#page-115-0)  [materiali usurati](#page-115-1)

[Soluzione dei](#page-126-0)  [problemi](#page-126-1)

[Impostazioni](#page-161-0)  [operative](#page-161-1)
# **5.2 Pulizia esterna**

La parte esterna dello scanner, incluso lo scivolo della carta dell'ADF (alimentatore) e il vassoio, va pulita con un panno asciutto o con un panno inumidito con Detergente F1 o un detergente neutro, oppure con un fazzoletto per la pulizia.

#### **ATTENZIONE**

- Non utilizzare solventi per pittura o altri solventi organici per evitare di deformarlo o decolorarlo.
- Non far cadere detergenti o acqua nello scanner durante la pulizia.
- Se si versa Detergente F1 o detergente neutro in quantità abbondante, potrebbe essere necessario più tempo perché si asciughi. Usare una quantità appropriata. Pulire completamente il detergente eliminando ogni residuo dalle parti pulite.

# **fi-7700/fi-7700S**

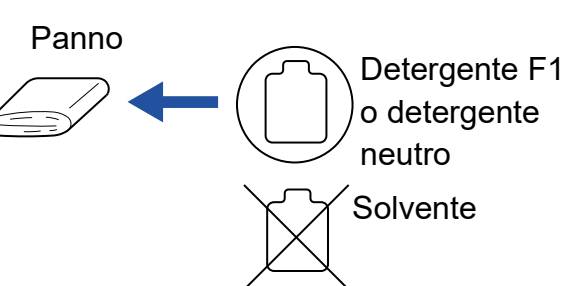

Fazzoletti per la pulizia

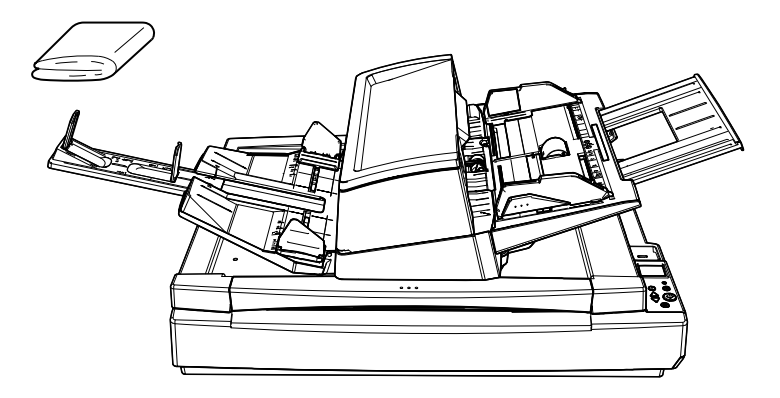

#### **[TOP](#page-0-0)**

[Sommario](#page-7-0)

**[Indice](#page-237-0)** 

#### [Introduzione](#page-3-0)

[Panoramica](#page-15-0)  [dello scanner](#page-15-0)

[Caricamento dei](#page-40-0)  [documenti](#page-40-1)

[Uso del pannello](#page-57-0)  [di comando](#page-57-1)

[Varie modalità di](#page-84-0)  [scansione](#page-84-1)

[Manutenzione](#page-105-0)  [quotidiana](#page-105-1)

[Sostituzione dei](#page-115-0)  [materiali usurati](#page-115-1)

[Soluzione dei](#page-126-0)  [problemi](#page-126-1)

[Impostazioni](#page-161-0)  [operative](#page-161-1)

[Appendice](#page-214-0) [Glossario](#page-228-0)

# **fi-7600**

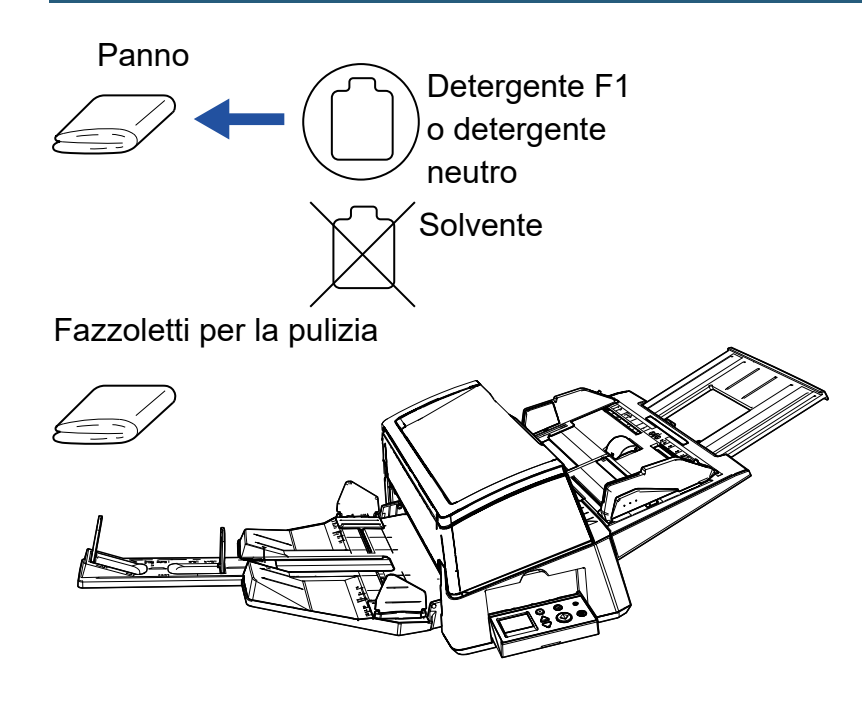

# **5.3 Pulizia interna**

# **Pulizia dell'ADF (con della carta pulente)**

L'ADF può essere pulito con un foglio di carta pulente imbevuto di Detergente F1.

Poiché lo scanner continua ad alimentare i documenti, la polvere della carta potrebbe causare errori di scansione accumulandosi all'interno dell'ADF.

La pulizia dovrebbe essere effettuata dopo cicli di scansione di circa 10.000 fogli. Le linee guida variano a seconda del tipo di documenti scanditi. L'interno dello scanner deve essere pulito più di frequente quando si scandiscono documenti con toner non ben fissato.

#### **ATTENZIONE**

- Non usare acqua o detergenti neutri per pulire l'ADF.
- Se si versa Detergente F1 in quantità abbondante, potrebbe essere necessario più tempo perché si asciughi. Usare una quantità appropriata.
- **1** Accendere lo scanner. Per dettagli vedere ["1.3 Accensione e spegnimento" \(pag. 25\).](#page-24-0) La schermata [Pronto] si visualizza nello schermo LCD.
- **2** Premere il tasto [Menu].

La schermata [Menu delle impostazioni] si visualizza nello schermo LCD.

**3** Premere il tasto [ $\triangle$ ] o [ $\triangledown$ ] e selezionare [2: Pulizia] e premere il tasto [Scan/Enter] per confermare. La schermata [Pulizia] si visualizza nello schermo LCD.

Selezionare [1: Carta pulente] con il tasto  $[\triangle]$  o  $[\nabla]$  e premere il tasto [Scan/Enter] per confermare. Un messaggio si visualizza nello schermo LCD.

#### **ATTENZIONE**

Non eseguire una scansione dal driver dello scanner durante la pulizia.

- **5** Spruzzare il Detergente F1 nella carta pulente.
- **6** Estrarre l'estensione dello scivolo a seconda della lunghezza della carta pulente. Per i dettagli vedere ["1.7 Impostazione dello scivolo della carta](#page-30-0)  [dell'ADF \(alimentatore\)" \(pag. 31\).](#page-30-0)
- **7** Estrarre l'estensione del vassoio e sollevare il fermo a seconda della carta pulente. Per i dettagli vedere ["1.8 Impostazione del vassoio" \(pag. 32\).](#page-31-0)

**8** Caricare la carta pulente nello scivolo della carta dell'ADF (alimentatore).

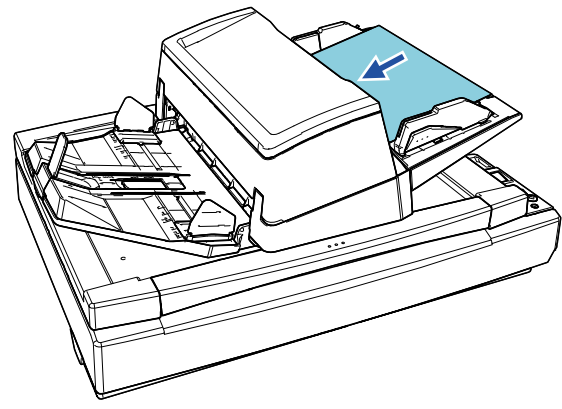

**[TOP](#page-0-0)** 

[Sommario](#page-7-0)

**[Indice](#page-237-0)** 

[Introduzione](#page-3-0)

[Panoramica](#page-15-0)  [dello scanner](#page-15-0)

[Caricamento dei](#page-40-0)  [documenti](#page-40-1)

[Uso del pannello](#page-57-0)  [di comando](#page-57-1)

[Varie modalità di](#page-84-0)  [scansione](#page-84-1)

[Manutenzione](#page-105-0)  [quotidiana](#page-105-1)

[Sostituzione dei](#page-115-0)  [materiali usurati](#page-115-1)

[Soluzione dei](#page-126-0)  [problemi](#page-126-1)

[Impostazioni](#page-161-0)  [operative](#page-161-1)

**9** Adattare le guide laterali alla larghezza della carta pulente.

Spostare le guide laterali premendo i tasti guide laterali in modo che non vi sia spazio tra le guide laterali e la carta pulente.

In caso contrario, la carta pulente potrebbe essere alimentata disallineata.

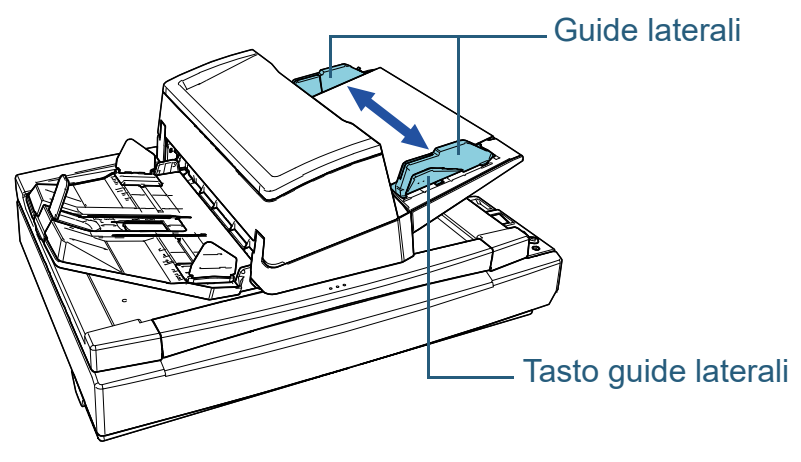

# **10** Premere il tasto [Scan/Enter].

Il foglio di pulizia viene alimentato ed espulso dal vassoio.

# **11** Azzerare il contatore dopo la pulizia.

Azzerare il contatore procedendo con una delle seguenti azioni:

- azzerare il contatore in [4: Contatori materiali usurabili] nella schermata [Menu delle impostazioni] del pannello di comando. Per i dettagli vedere ["3.2 Menu delle impostazioni" \(pag. 64\)](#page-63-0).
- azzerare il contatore in Software Operation Panel. Per dettagli vedere ["Azzeramento dei contatori dei fogli" \(pag.](#page-180-0)  [181\)](#page-180-0).

# **Pulizia dell'ADF (con un panno)**

È possibile pulire l'ADF con un panno inumidito con Detergente F1, oppure con un fazzoletto per la pulizia. Poiché lo scanner continua ad alimentare i documenti, la polvere della carta potrebbe causare errori di scansione accumulandosi all'interno dell'ADF.

La pulizia dovrebbe essere effettuata dopo cicli di scansione di circa 10.000 fogli. Le linee guida variano a seconda del tipo di documenti scanditi. L'interno dello scanner deve essere pulito più di frequente quando si scandiscono documenti con toner non ben fissato.

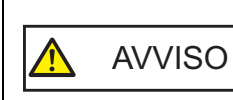

## Quando si usa lo scanner, l'interno dell'ADF si surriscalda.

Prima di pulire l'interno dello scanner, spegnerlo, scollegare il cavo di alimentazione e attendere almeno 15 minuti affinché l'interno dell'ADF si raffreddi.

### **ATTENZIONE**

- Non usare acqua o detergenti neutri per pulire l'ADF.
- Se si versa Detergente F1 in quantità abbondante, potrebbe essere necessario più tempo perché si asciughi. Usare una quantità appropriata. Pulire completamente il detergente eliminando ogni residuo dalle parti pulite.
- **1** Spegnere lo scanner e attendere almeno 15 minuti. Per dettagli vedere ["1.3 Accensione e spegnimento" \(pag. 25\)](#page-24-0).
- **2** Scollegare il cavo di alimentazione.

#### **[TOP](#page-0-0)**

[Sommario](#page-7-0)

**[Indice](#page-237-0)** 

#### [Introduzione](#page-3-0)

[Panoramica](#page-15-0)  [dello scanner](#page-15-0)

[Caricamento dei](#page-40-0)  [documenti](#page-40-1)

[Uso del pannello](#page-57-0)  [di comando](#page-57-1)

[Varie modalità di](#page-84-0)  [scansione](#page-84-1)

[Manutenzione](#page-105-0)  [quotidiana](#page-105-1)

[Sostituzione dei](#page-115-0)  [materiali usurati](#page-115-1)

[Soluzione dei](#page-126-0)  [problemi](#page-126-1)

[Impostazioni](#page-161-0)  [operative](#page-161-1)

# **3** Aprire l'ADF.

Per dettagli vedere ["1.4 Apertura e chiusura dell'ADF" \(pag. 26\)](#page-25-0).

AVVISO

Quando è aperto, l'ADF potrebbe chiudersi accidentalmente. Attenzione a non chiudersi l'ADF sulle dita.

**4** Pulire le seguenti parti con un panno inumidito con Detergente F1, oppure con un fazzoletto per la pulizia.

### Vetro dello

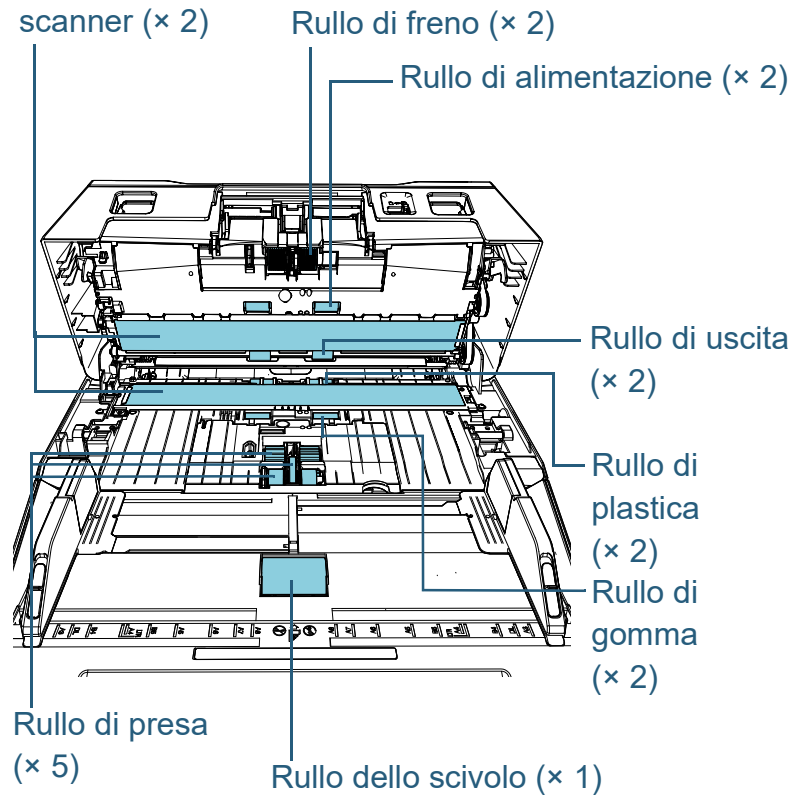

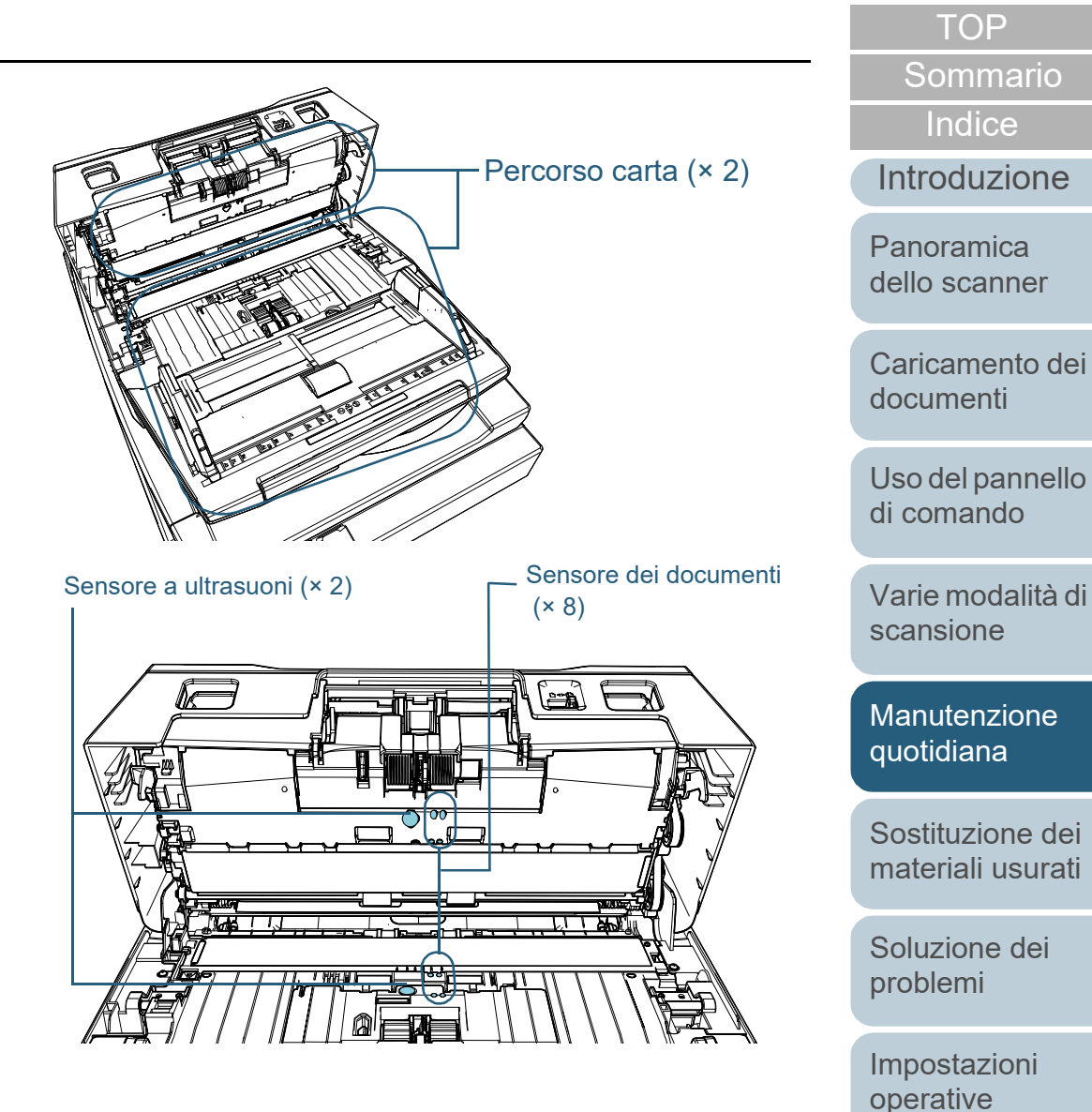

#### **Rullo di freno (× 2)**

Estrarre il rullo dallo scanner.

Per dettagli sulla rimozione del rullo di freno, vedere ["6.2 Sostituzione](#page-117-0)  [del rullo di freno" \(pag. 118\)](#page-117-0).

Spolverare delicatamente le scanalature del rullo da polvere e sporco facendo attenzione a non rovinarne la superficie.

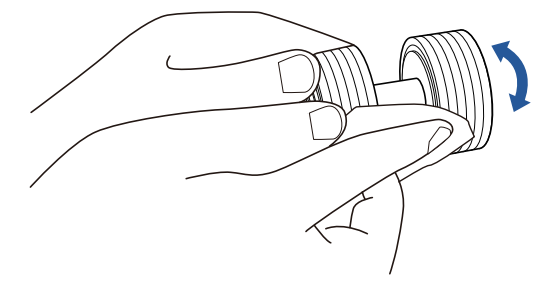

#### **Rullo di presa (× 5)**

Spolverare delicatamente la superficie del rullo (e le eventuali scanalature del rullo) da polvere e sporco mentre si ruota manualmente il rullo, prestando attenzione a non danneggiare la superficie. Spolverarli bene perché, se sporchi, l'alimentazione potrebbe risentirne.

#### **Rullo di plastica (× 2)**

Spolverare delicatamente la superficie del rullo da polvere e sporco. Spolverarlo bene perché, se sporco, l'alimentazione potrebbe risentirne. Prestare attenzione a non danneggiare la spugna fissata al rullo.

### **Rullo di gomma (× 2)**

Spolverare delicatamente la superficie del rullo da polvere e sporco. Spolverarlo bene perché, se sporco, l'alimentazione potrebbe risentirne.

#### **Rullo dello scivolo (× 1)**

Con il coperchio rulli dello scivolo aperto, spolverare la superficie del rullo da polvere e sporco. Spolverarlo bene perché, se sporco, l'alimentazione potrebbe risentirne.

#### **Percorso carta (× 2)**

Spolverare delicatamente la superficie del percorso carta da polvere e sporco.

# **Vetro dello scanner (× 2)**

Spolverare delicatamente lo sporco dalla superficie dei vetri.

#### **ATTENZIONE**

Se i vetri sono sporchi, potrebbero visualizzarsi delle striature sulle immagini scandite.

#### **Sensore a ultrasuoni (× 2) e sensore del documento (× 8)**

Pulire delicatamente lo sporco e spolverare la superficie dei sensori a ultrasuoni e del documento.

#### **SUGGERIMENTO**

Se la pulizia risulta difficile, usare dei bastoncini cotonati.

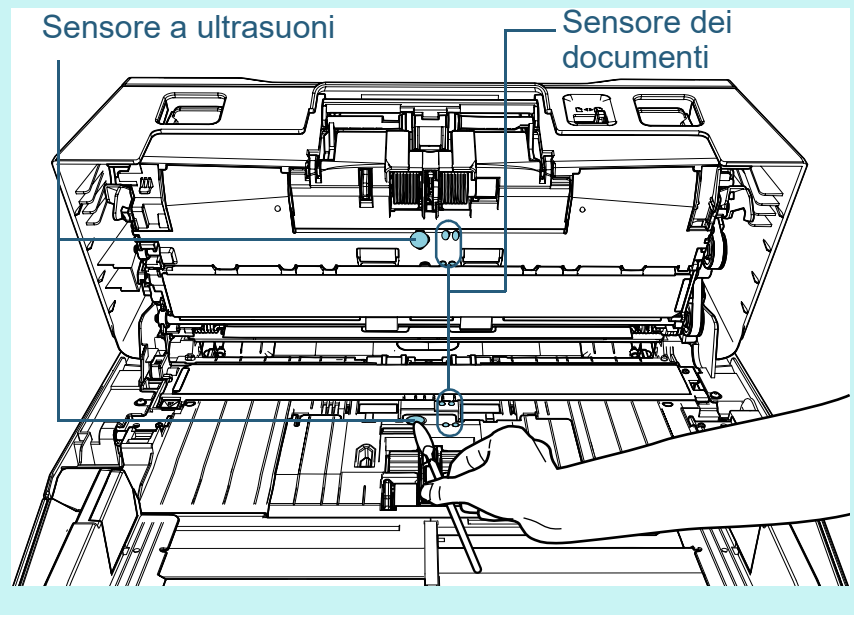

**[TOP](#page-0-0)** 

[Sommario](#page-7-0)

**[Indice](#page-237-0)** 

#### [Introduzione](#page-3-0)

[Panoramica](#page-15-0)  [dello scanner](#page-15-0)

[Caricamento dei](#page-40-0)  [documenti](#page-40-1)

[Uso del pannello](#page-57-0)  [di comando](#page-57-1)

[Varie modalità di](#page-84-0)  [scansione](#page-84-1)

[Manutenzione](#page-105-0)  [quotidiana](#page-105-1)

[Sostituzione dei](#page-115-0)  [materiali usurati](#page-115-1)

[Soluzione dei](#page-126-0)  [problemi](#page-126-1)

[Impostazioni](#page-161-0)  [operative](#page-161-1)

#### **Rullo di alimentazione (× 2) e rullo di uscita (× 2)**

Accendere lo scanner e ruotare i rulli di alimentazione o di uscita.

- 1 Collegare il cavo di alimentazione e accendere lo scanner. Per i dettagli vedere ["1.3 Accensione e spegnimento" \(pag. 25\)](#page-24-0).
	- La schermata [Pronto] si visualizza nello schermo LCD.
- 2 Premere il tasto [Menu].
	- $\Rightarrow$  La schermata [Menu delle impostazioni] si visualizza nello schermo LCD.
- 3 Premere il tasto  $[\triangle]$  o  $[\nabla]$  e selezionare [2: Pulizia] e premere il tasto [Scan/Enter] per confermare.
	- La schermata [Pulizia] si visualizza nello schermo LCD.
- 4 Premere il tasto  $[\triangle]$  o  $[\nabla]$  e selezionare [2: Panno del rullo] e premere il tasto [Scan/Enter] per confermare.

Un messaggio si visualizza nello schermo LCD.

#### **ATTENZIONE**

Non eseguire una scansione dal driver dello scanner durante la pulizia.

#### 5 Aprire l'ADF.

Per i dettagli vedere ["1.4 Apertura e chiusura dell'ADF" \(pag. 26\).](#page-25-0)

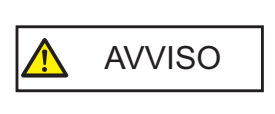

Quando è aperto, l'ADF potrebbe chiudersi accidentalmente. Attenzione a non chiudersi l'ADF sulle dita.

6 Quando si preme il tasto [Scan/Enter], i rulli di alimentazione e di uscita ruotano di un certo grado.

[fi-7600]

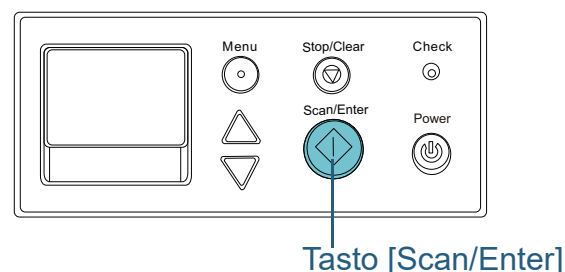

#### [fi-7700/fi-7700S]

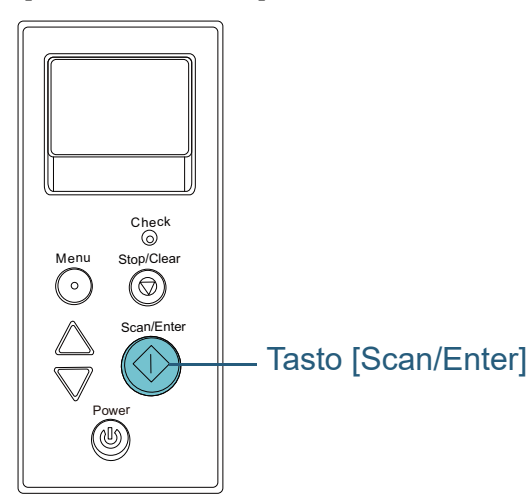

AVVISO

Quando si preme il tasto [Scan/Enter], i rulli di alimentazione e di uscita ruotano contemporaneamente. Non toccare i rulli con le mani mentre stanno ruotando.

7 Mettere un panno imbevuto di Detergente F1 o un fazzoletto per la pulizia sulla superficie dei rulli di alimentazione/rulli di uscita e spolverare orizzontalmente.

Spolverare la superficie da polvere e sporco premendo il tasto [Scan/Enter] per ruotare i rulli.

Spolverarli bene perché, se sporchi, l'alimentazione potrebbe risentirne.

Come linea guida, premendo il tasto [Scan/Enter] sette volte, i rulli di alimentazione e di uscita compiono una rotazione completa.

**[TOP](#page-0-0)** 

[Sommario](#page-7-0)

**[Indice](#page-237-0)** 

[Introduzione](#page-3-0)

[Panoramica](#page-15-0)  [dello scanner](#page-15-0)

[Caricamento dei](#page-40-0)  [documenti](#page-40-1)

[Uso del pannello](#page-57-0)  [di comando](#page-57-1)

[Varie modalità di](#page-84-0)  [scansione](#page-84-1)

**Manutenzione** [quotidiana](#page-105-1)

[Sostituzione dei](#page-115-0)  [materiali usurati](#page-115-1)

[Soluzione dei](#page-126-0)  [problemi](#page-126-1)

[Impostazioni](#page-161-0)  [operative](#page-161-1)

# **5** Chiudere l'ADF.

Per dettagli vedere ["1.4 Apertura e chiusura dell'ADF" \(pag. 26\)](#page-25-0).

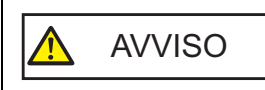

Attenzione a non chiudersi l'ADF sulle dita quando lo si chiude.

#### **ATTENZIONE**

Controllare che l'ADF sia chiuso correttamente. In caso contrario, il documento potrebbe non essere alimentato correttamente nell'ADF.

- **6** Azzerare il contatore dopo la pulizia. Azzerare il contatore procedendo con una delle seguenti azioni:
	- azzerare il contatore in [4: Contatori materiali usurabili] nella schermata [Menu delle impostazioni] del pannello di comando. Per i dettagli vedere ["3.2 Menu delle impostazioni" \(pag. 64\)](#page-63-0).
	- azzerare il contatore in Software Operation Panel. Per dettagli vedere ["Azzeramento dei contatori dei fogli" \(pag.](#page-180-0)  [181\)](#page-180-0).

# **Pulizia del piano di scansione [fi-7700/fi-7700S]**

È possibile pulire il piano di scansione con un panno inumidito con Detergente F1, oppure con un fazzoletto per la pulizia.

- **1** Aprire il coperchio documenti. Per i dettagli vedere ["1.5 Apertura/Chiusura del coperchio documenti](#page-26-0)  [\[fi-7700/fi-7700S\]" \(pag. 27\).](#page-26-0)
- **2** Pulire il cuscinetto e il piano con un panno inumidito con Detergente F1, oppure con un fazzoletto per la pulizia.

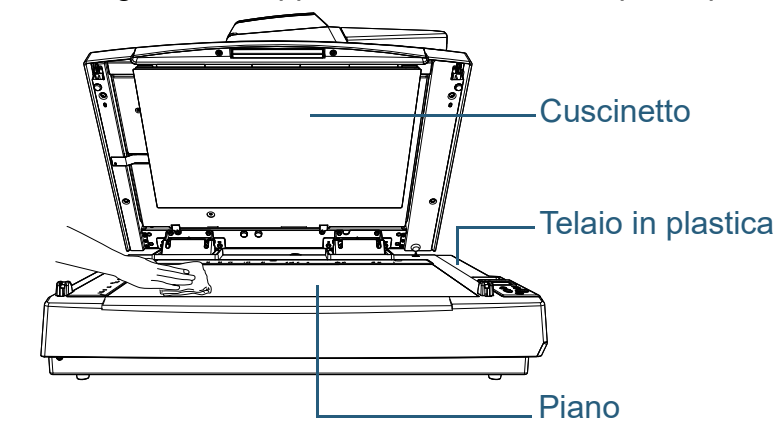

#### **[TOP](#page-0-0)**

[Sommario](#page-7-0)

[Indice](#page-237-0)<sup>l</sup>

#### [Introduzione](#page-3-0)

[Panoramica](#page-15-0)  [dello scanner](#page-15-0)

[Caricamento dei](#page-40-0)  [documenti](#page-40-1)

[Uso del pannello](#page-57-0)  [di comando](#page-57-1)

[Varie modalità di](#page-84-0)  [scansione](#page-84-1)

**Manutenzione** [quotidiana](#page-105-1)

[Sostituzione dei](#page-115-0)  [materiali usurati](#page-115-1)

[Soluzione dei](#page-126-0)  [problemi](#page-126-1)

[Impostazioni](#page-161-0)  [operative](#page-161-1)

[Appendice](#page-214-0) [Glossario](#page-228-0)

#### **ATTENZIONE**

Prestare attenzione a non far entrare il detergente tra il piano e il telaio in plastica.

- **3** Attendere che le parti pulite si asciughino.
- **4** Chiudere delicatamente il coperchio documenti. Per i dettagli vedere ["1.5 Apertura/Chiusura del coperchio documenti](#page-26-0)  [\[fi-7700/fi-7700S\]" \(pag. 27\).](#page-26-0)

# <span id="page-115-2"></span><span id="page-115-1"></span><span id="page-115-0"></span>Capitolo 6 Sostituzione dei **[Introduzione](#page-3-0) materiali usurati**

Questo capitolo descrive la sostituzione dei materiali usurati dello scanner.

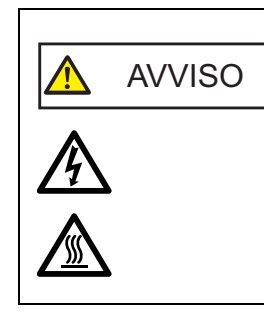

Quando si usa lo scanner, l'interno dell'ADF si surriscalda. Prima di sostituire i materiali usurati, spegnere lo scanner, scollegare il cavo di alimentazione e attendere almeno 15 minuti affinché il vetro dell'ADF si raffreddi.

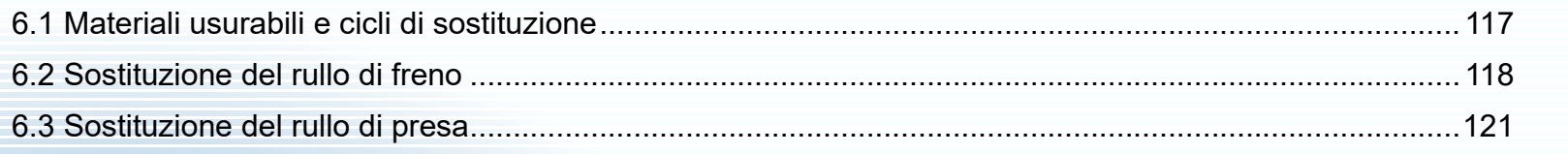

[Sommario](#page-7-0) [Indice](#page-237-0)<sup>l</sup>

**[TOP](#page-0-0)** 

[Panoramica](#page-15-0)  [dello scanner](#page-15-0)

[Caricamento dei](#page-40-0)  [documenti](#page-40-1)

[Uso del pannello](#page-57-0)  [di comando](#page-57-1)

[Varie modalità di](#page-84-0)  [scansione](#page-84-1)

[Manutenzione](#page-105-0)  [quotidiana](#page-105-2)

[Sostituzione dei](#page-115-2)  [materiali usurati](#page-115-2)

[Soluzione dei](#page-126-0)  [problemi](#page-126-1)

[Impostazioni](#page-161-0)  [operative](#page-161-1)

# <span id="page-116-0"></span>**6.1 Materiali usurabili e cicli di sostituzione**

La tabella seguente mostra i materiali usurabili presenti nello scanner:

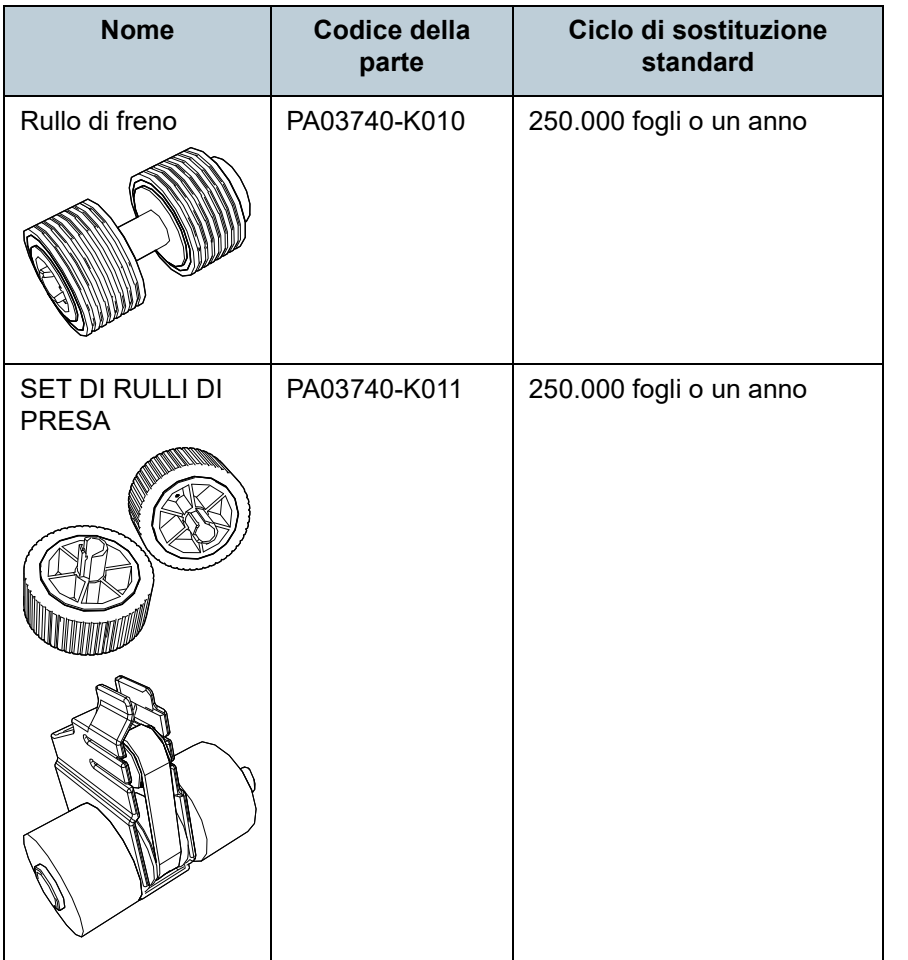

I materiali usurabili devono essere sostituiti periodicamente. Si consiglia di tenere dei materiali usurabili di riserva e di sostituirli prima che esauriscano la loro durata. Lo scanner memorizza il numero di fogli scanditi dopo la sostituzione dei materiali (per il rullo di freno e il rullo di presa) permettendo così di controllare lo stato di usura dei singoli materiali. Per dettagli vedere ["8.4 Impostazioni relative ai contatori dei](#page-179-0)  [fogli" \(pag. 180\).](#page-179-0)

I cicli di sostituzione consigliati sono linee guida per l'uso di carta in formato A4 (80 g/m<sup>2</sup>) con o senza legno, poiché questi cicli variano a seconda del tipo di carta scandita e dalla frequenza di pulizia dello scanner.

**SUGGERIMENTO** Usare soltanto materiali usurabili specifici.

Per l'acquisto dei materiali usurabili contattare il distributore/ rivenditore.

**[TOP](#page-0-0)** 

[Sommario](#page-7-0)

**[Indice](#page-237-0)** 

[Introduzione](#page-3-0)

[Panoramica](#page-15-0)  [dello scanner](#page-15-0)

[Caricamento dei](#page-40-0)  [documenti](#page-40-1)

[Uso del pannello](#page-57-0)  [di comando](#page-57-1)

[Varie modalità di](#page-84-0)  [scansione](#page-84-1)

[Manutenzione](#page-105-0)  [quotidiana](#page-105-2)

[Sostituzione dei](#page-115-0)  [materiali usurati](#page-115-2)

[Soluzione dei](#page-126-0)  [problemi](#page-126-1)

[Impostazioni](#page-161-0)  [operative](#page-161-1)

# <span id="page-117-1"></span><span id="page-117-0"></span>**6.2 Sostituzione del rullo di freno**

Sostituire il rullo di freno nel modo seguente:

- **1** Spegnere lo scanner e attendere almeno 15 minuti. Per dettagli vedere ["1.3 Accensione e spegnimento" \(pag. 25\).](#page-24-0)
- **2** Scollegare il cavo di alimentazione.
- **3** Togliere tutti i documenti dallo scivolo della carta dell'ADF (alimentatore).
- **4** Aprire l'ADF.

Per dettagli vedere ["1.4 Apertura e chiusura dell'ADF" \(pag. 26\)](#page-25-0).

AVVISO

Quando è aperto, l'ADF potrebbe chiudersi accidentalmente. Attenzione a non chiudersi l'ADF sulle dita.

**5** Aprire il coperchio del rullo di freno in direzione della freccia.

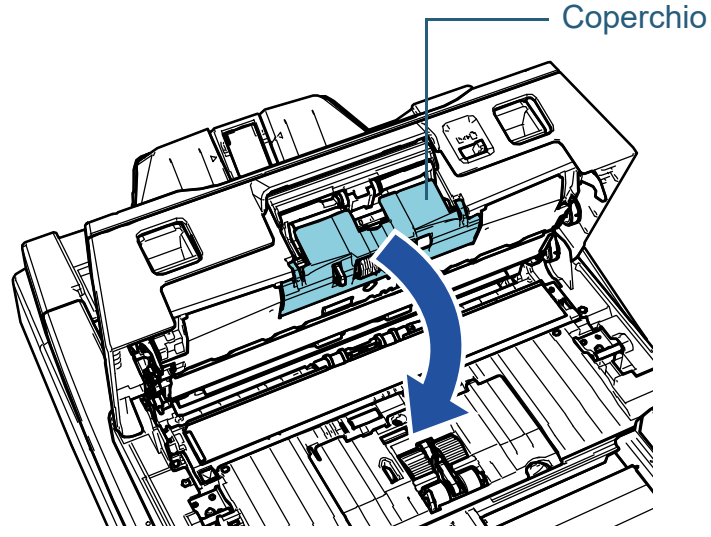

**6** Togliere il rullo di freno.

Sollevare dapprima il lato sinistro del rullo in direzione della freccia

, quindi estrarre l'asse dallo slot a destra in direzione della freccia  $(1)$ 

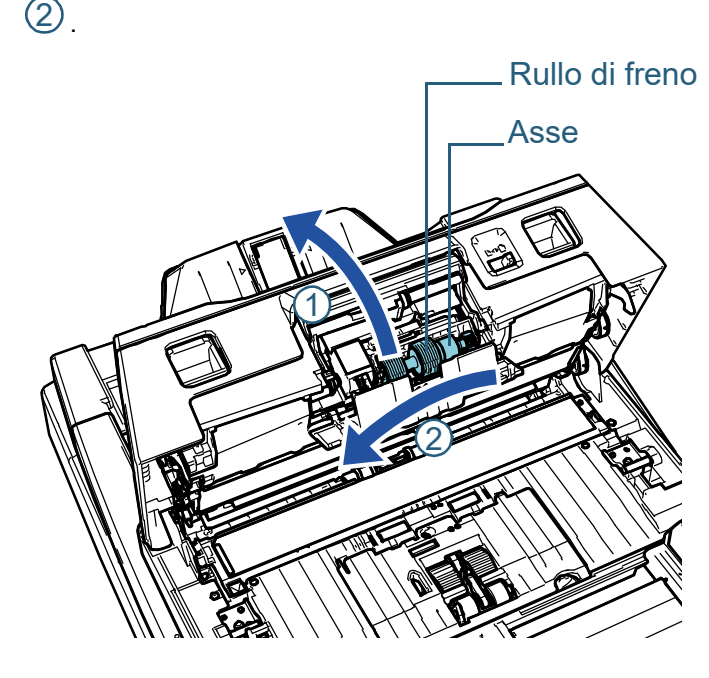

**7** Sfilare il rullo di freno dall'asse.

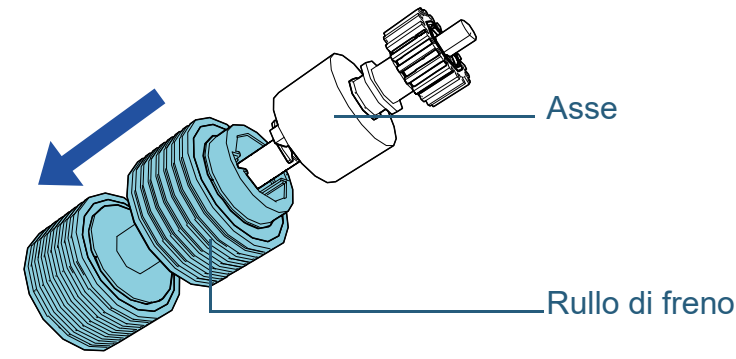

**[TOP](#page-0-0)** 

[Sommario](#page-7-0)

**[Indice](#page-237-0)** 

[Introduzione](#page-3-0)

[Panoramica](#page-15-0)  [dello scanner](#page-15-0)

[Caricamento dei](#page-40-0)  [documenti](#page-40-1)

[Uso del pannello](#page-57-0)  [di comando](#page-57-1)

[Varie modalità di](#page-84-0)  [scansione](#page-84-1)

[Manutenzione](#page-105-0)  [quotidiana](#page-105-2)

[Sostituzione dei](#page-115-0)  [materiali usurati](#page-115-2)

[Soluzione dei](#page-126-0)  [problemi](#page-126-1)

[Impostazioni](#page-161-0)  [operative](#page-161-1)

**8** Inserire il nuovo rullo di freno nell'asse. Inserire la sporgenza dell'asse nella fessura.

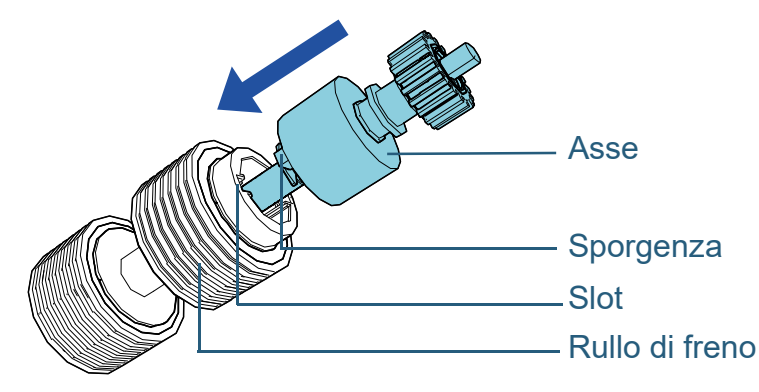

#### **ATTENZIONE**

Verificare che il rullo di freno sia fissato correttamente. In caso contrario, potrebbero verificarsi errori di alimentazione, come inceppamenti della carta.

Controllare che il rullo sia inserito correttamente nella sua sede.

**9** Inserire l'asse.

Inserire l'estremità destra dell'asse nel foro secondo la forma del foro in direzione della freccia  $\mathbb O$  , quindi fissare il lato sinistro dell'asse in direzione della freccia  $\left( \mathcal{Q}\right)$  .

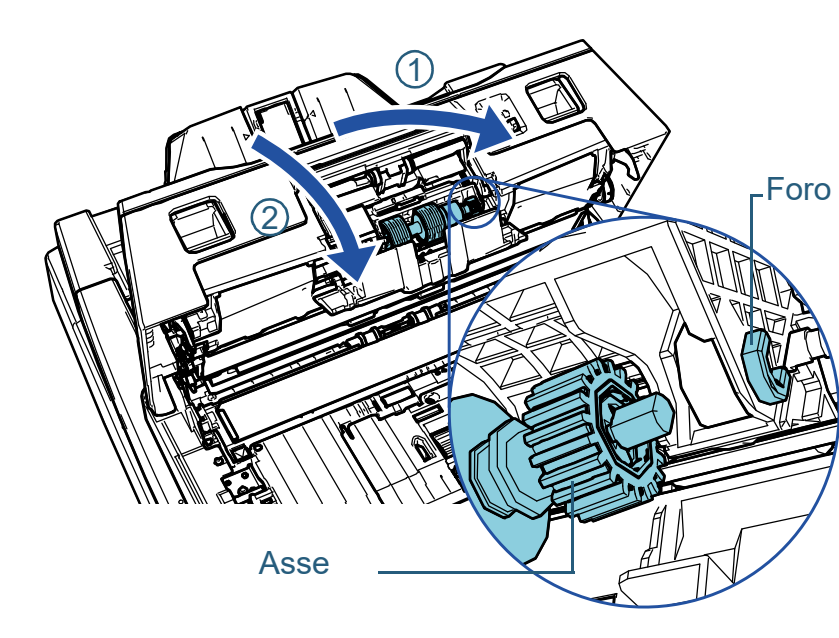

#### **ATTENZIONE**

Verificare che il rullo di freno sia posizionato correttamente. In caso contrario, potrebbero verificarsi errori di alimentazione, come inceppamenti della carta.

- **10** Chiudere il coperchio.
- **11** Chiudere l'ADF.

Per dettagli vedere ["1.4 Apertura e chiusura dell'ADF" \(pag. 26\)](#page-25-0).

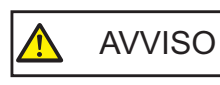

Attenzione a non chiudersi l'ADF sulle dita quando lo si chiude.

**[TOP](#page-0-0)** 

[Sommario](#page-7-0)

**[Indice](#page-237-0)** 

[Introduzione](#page-3-0)

[Panoramica](#page-15-0)  [dello scanner](#page-15-0)

[Caricamento dei](#page-40-0)  [documenti](#page-40-1)

[Uso del pannello](#page-57-0)  [di comando](#page-57-1)

[Varie modalità di](#page-84-0)  [scansione](#page-84-1)

[Manutenzione](#page-105-0)  [quotidiana](#page-105-2)

[Sostituzione dei](#page-115-0)  [materiali usurati](#page-115-2)

[Soluzione dei](#page-126-0)  [problemi](#page-126-1)

[Impostazioni](#page-161-0)  [operative](#page-161-1)

- **12** Collegare il cavo di alimentazione e accendere lo scanner. Per i dettagli vedere ["1.3 Accensione e spegnimento" \(pag. 25\)](#page-24-0) .
- **13** Azzerare il contatore del rullo di freno.

Azzerare il contatore procedendo con una delle seguenti azioni:

- azzerare il contatore in [4: Contatori materiali usurabili] nella schermata [Menu delle impostazioni] del pannello di comando. Per i dettagli vedere ["3.2 Menu delle impostazioni" \(pag. 64\)](#page-63-0) .
- azzerare il contatore in Software Operation Panel. Per dettagli vedere ["Azzeramento dei contatori dei fogli" \(pag.](#page-180-0)  [181\)](#page-180-0) .

#### **[TOP](#page-0-0)**

[Sommario](#page-7-0)

[Indice](#page-237-0)

[Introduzione](#page-3-0)

[Panoramica](#page-15-0)  [dello scanner](#page-15-0)

[Caricamento dei](#page-40-0)  [documenti](#page-40-1)

[Uso del pannello](#page-57-0)  [di comando](#page-57-1)

[Varie modalità di](#page-84-0)  [scansione](#page-84-1)

[Manutenzione](#page-105-0)  [quotidiana](#page-105-2)

[Sostituzione dei](#page-115-0)  [materiali usurati](#page-115-2)

[Soluzione dei](#page-126-0)  [problemi](#page-126-1)

[Impostazioni](#page-161-0)  [operative](#page-161-1)

# <span id="page-120-0"></span>**6.3 Sostituzione del rullo di presa**

Sostituire il rullo di presa nel modo seguente:

**ATTENZIONE**

Esistono due tipi di rulli di presa. Durante la sostituzione dei rulli di presa, verificare di sostituire entrambi i tipi contemporaneamente.

- **1** Spegnere lo scanner e attendere almeno 15 minuti. Per dettagli vedere ["1.3 Accensione e spegnimento" \(pag. 25\).](#page-24-0)
- **2** Scollegare il cavo di alimentazione.
- **3** Togliere tutti i documenti dallo scivolo della carta dell'ADF (alimentatore).
- **4** Aprire l'ADF.

Per dettagli vedere ["1.4 Apertura e chiusura dell'ADF" \(pag. 26\)](#page-25-0).

AVVISO  $\sqrt{N}$ 

Quando è aperto, l'ADF potrebbe chiudersi accidentalmente. Attenzione a non chiudersi l'ADF sulle dita.

**5** Aprire la guida del foglio.

Far scorrere completamente le guide laterali premendo i tasti guide laterali e aprire la guida del foglio dalla levetta.

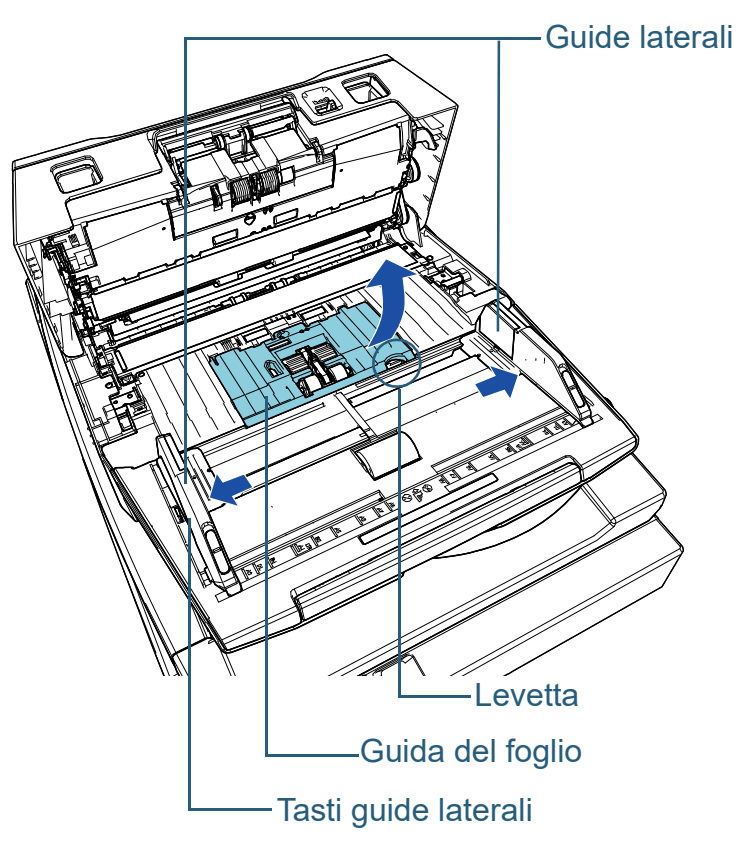

**[TOP](#page-0-0)** 

[Sommario](#page-7-0)

**[Indice](#page-237-0)** 

[Introduzione](#page-3-0)

[Panoramica](#page-15-0)  [dello scanner](#page-15-0)

[Caricamento dei](#page-40-0)  [documenti](#page-40-1)

[Uso del pannello](#page-57-0)  [di comando](#page-57-1)

[Varie modalità di](#page-84-0)  [scansione](#page-84-1)

[Manutenzione](#page-105-0)  [quotidiana](#page-105-2)

[Sostituzione dei](#page-115-0)  [materiali usurati](#page-115-2)

[Soluzione dei](#page-126-0)  [problemi](#page-126-1)

[Impostazioni](#page-161-0)  [operative](#page-161-1)

- **6** Rimuovere il rullo di presa più vicino a sé.
	- 1 Ruotare la boccola (× 2) nell'asse nella direzione della freccia.

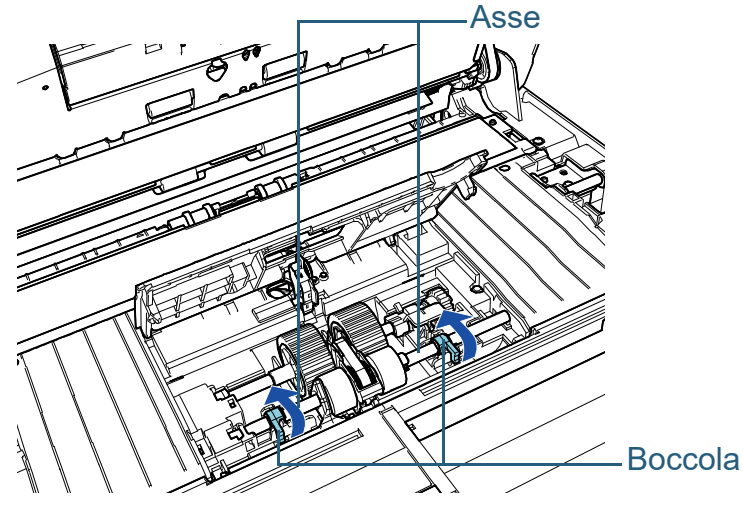

2 Far scorrere la boccola (× 2) nell'asse nella direzione della freccia.

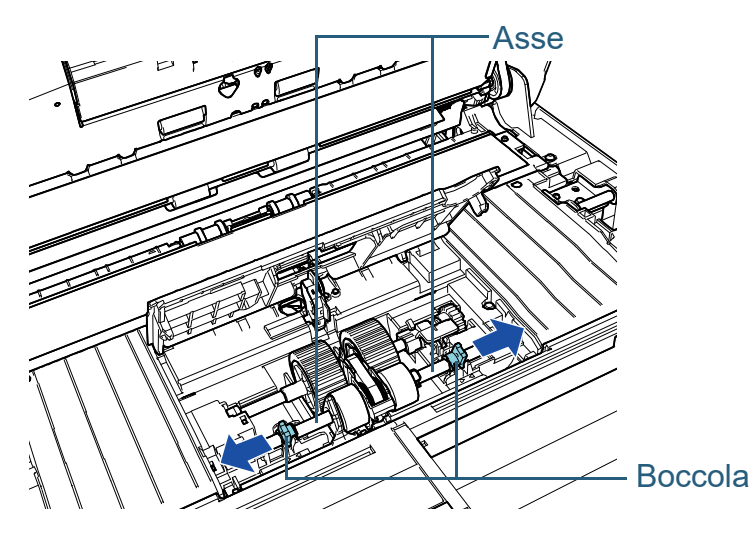

3 Togliere il rullo di presa.

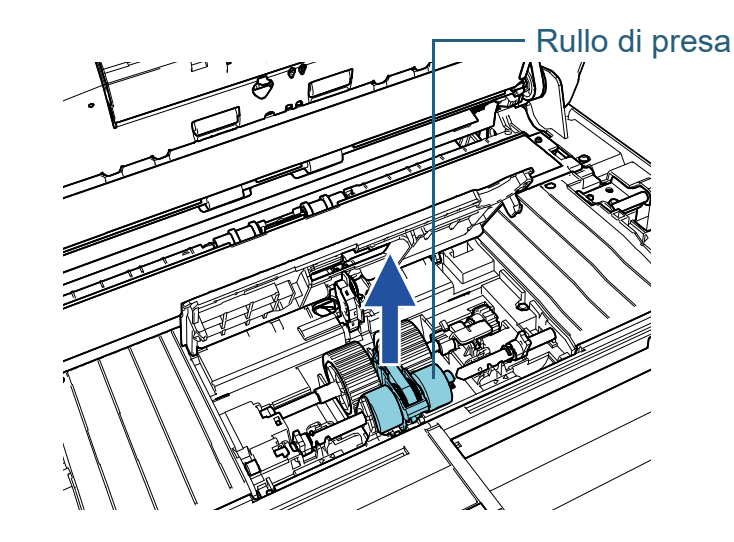

**7** Rimuovere l'asse del rullo di presa lontano da sé. 1 Ruotare la boccola nell'asse nella direzione della freccia.

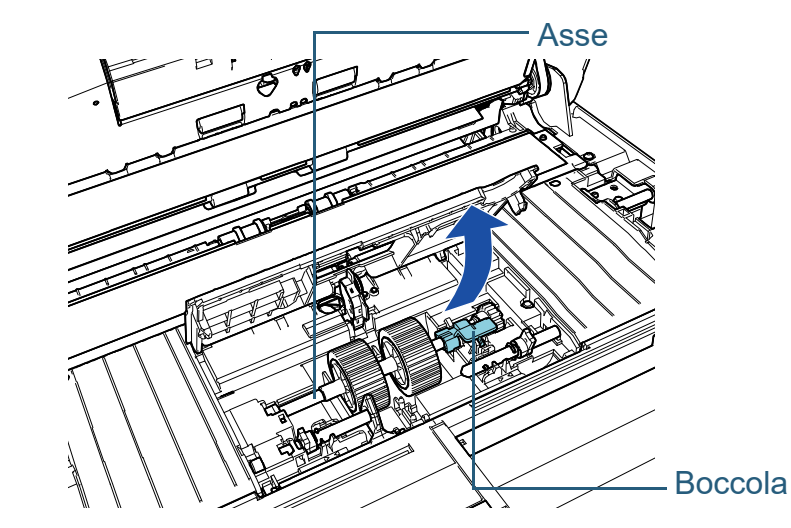

#### **[TOP](#page-0-0)**

[Sommario](#page-7-0)

[Indice](#page-237-0)

#### [Introduzione](#page-3-0)

[Panoramica](#page-15-0)  [dello scanner](#page-15-0)

[Caricamento dei](#page-40-0)  [documenti](#page-40-1)

[Uso del pannello](#page-57-0)  [di comando](#page-57-1)

[Varie modalità di](#page-84-0)  [scansione](#page-84-1)

[Manutenzione](#page-105-0)  [quotidiana](#page-105-2)

[Sostituzione dei](#page-115-0)  [materiali usurati](#page-115-2)

[Soluzione dei](#page-126-0)  [problemi](#page-126-1)

[Impostazioni](#page-161-0)  [operative](#page-161-1)

2 Sollevare la boccola in direzione  $\left(\begin{matrix} 1\end{matrix}\right)$  (circa 5 mm), poi fare scorrere l'asse in direzione  $\mathcal Q$  per estrarre l'estremità di entrata dalla fessura e sollevare l'asse in direzione  $\mathbb G$  per rimuoverlo.

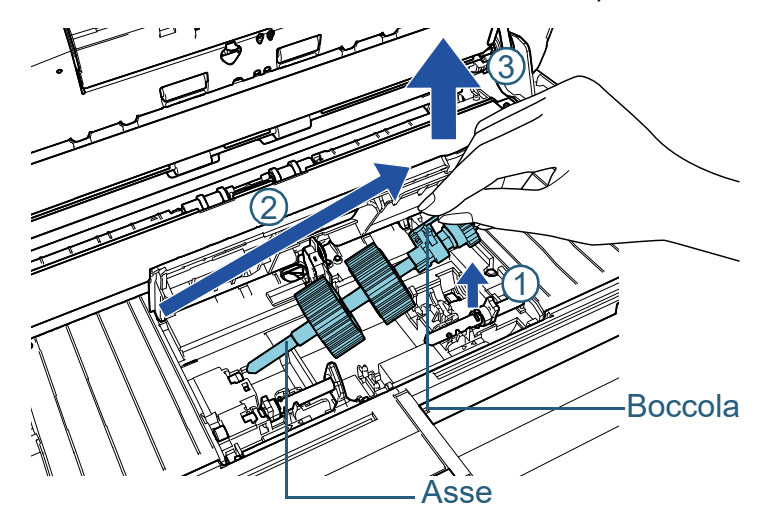

#### **ATTENZIONE**

Non toccare i meccanismi vicino alla boccola nell'asse, in quanto sono grassi.

**8** Togliere uno alla volta i rulli di presa (× 2) dall'asse. 1 Sollevare il fermaglio di sicurezza ed estrarre il rullo di presa dall'asse.

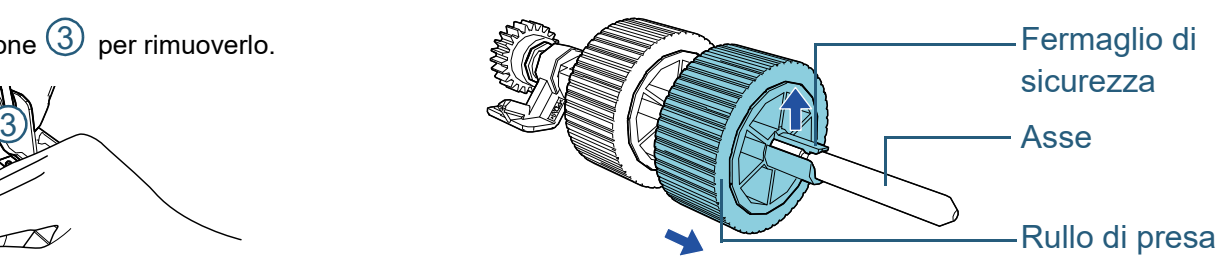

2 Sollevare il fermaglio di sicurezza ed estrarre l'altro rullo di presa dall'asse.

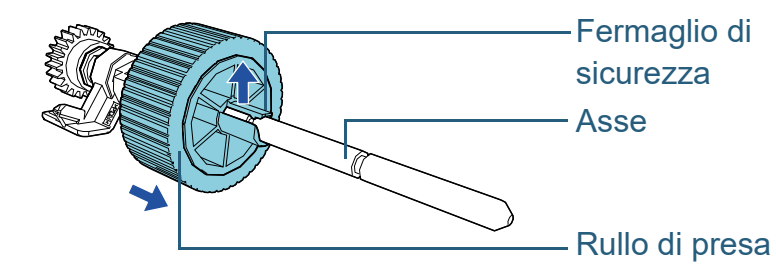

# [Panoramica](#page-15-0)  [Introduzione](#page-3-0)

[Sommario](#page-7-0)

**[Indice](#page-237-0)** 

**[TOP](#page-0-0)** 

[dello scanner](#page-15-0)

[Caricamento dei](#page-40-0)  [documenti](#page-40-1)

[Uso del pannello](#page-57-0)  [di comando](#page-57-1)

[Varie modalità di](#page-84-0)  [scansione](#page-84-1)

[Manutenzione](#page-105-0)  [quotidiana](#page-105-2)

[Sostituzione dei](#page-115-0)  [materiali usurati](#page-115-2)

[Soluzione dei](#page-126-0)  [problemi](#page-126-1)

[Impostazioni](#page-161-0)  [operative](#page-161-1)

- **9** Fissare uno alla volta i nuovi rulli di presa (× 2) all'asse.
	- 1 Tenere la boccola dell'asse in una mano e il rullo di presa con il fermaglio di sicurezza rivolto verso di sé con l'altra, quindi inserire il rullo di presa sull'asse in direzione della freccia  $\mathbb O$  . Ruotando il

rullo di presa in direzione della freccia  $(2)$  , è possibile inserire l'asse più facilmente.

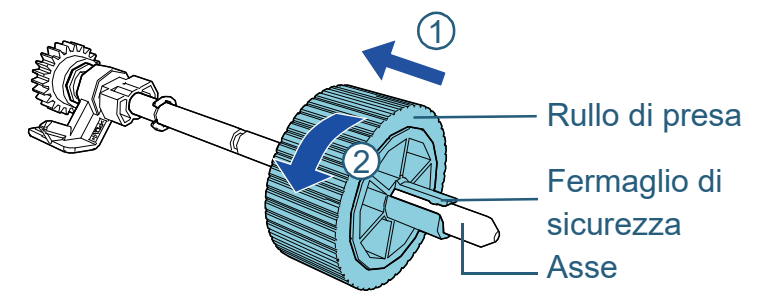

2 Tenere la boccola dell'asse in una mano e l'altro rullo di presa con il fermaglio di sicurezza rivolto verso di sé con l'altra, quindi inserire il rullo di presa sull'asse in direzione della freccia  $\mathbb O$  . Ruotando il rullo di presa in direzione della freccia  $(\overline{\mathcal{Q}})$  , è possibile inserire l'asse più facilmente.

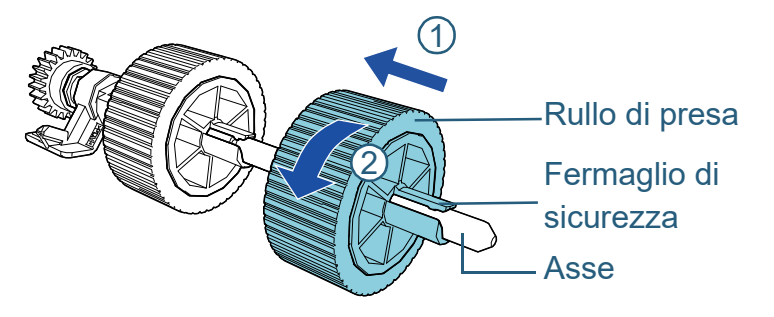

#### **ATTENZIONE**

Verificare che i rulli di presa siano fissati correttamente. In caso contrario, potrebbero verificarsi errori di alimentazione, come inceppamenti della carta.

Controllare che il rullo di presa sia inserito correttamente nella sua sede.

**10** Installare l'asse del rullo di presa sul lato lontano da sé. 1 Inserire l'estremità sinistra dell'asse nella fessura e abbassare gradualmente l'altra estremità.

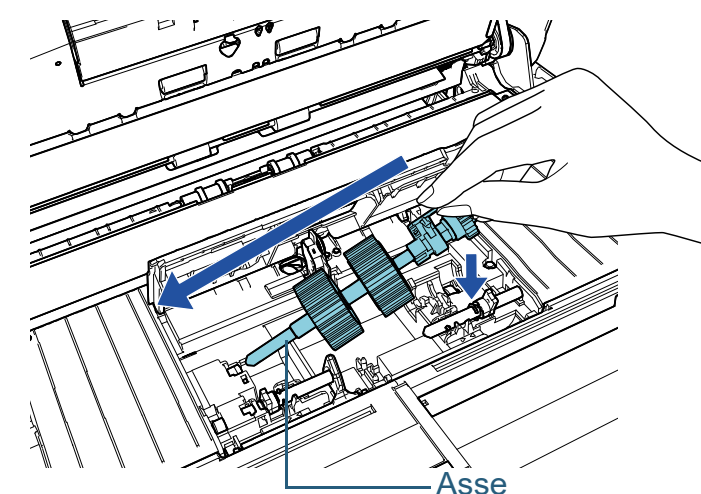

2 Ruotare la boccola nell'asse nella direzione della freccia.

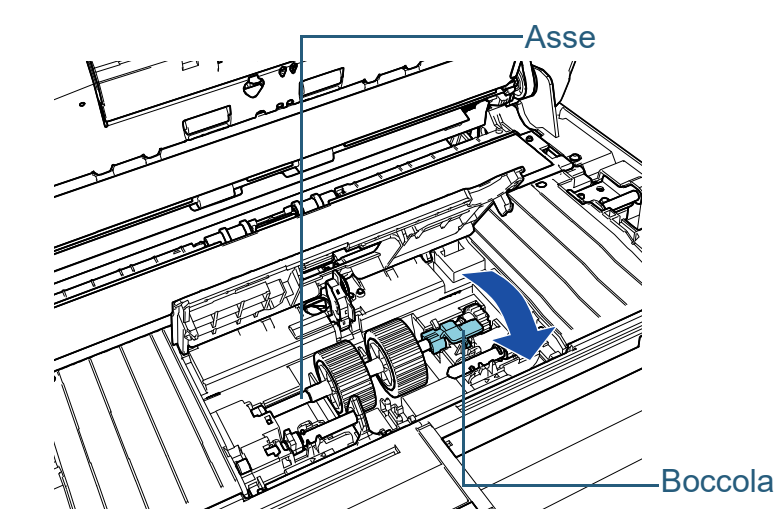

#### **[TOP](#page-0-0)**

[Sommario](#page-7-0)

**[Indice](#page-237-0)** 

#### [Introduzione](#page-3-0)

[Panoramica](#page-15-0)  [dello scanner](#page-15-0)

[Caricamento dei](#page-40-0)  [documenti](#page-40-1)

[Uso del pannello](#page-57-0)  [di comando](#page-57-1)

[Varie modalità di](#page-84-0)  [scansione](#page-84-1)

[Manutenzione](#page-105-0)  [quotidiana](#page-105-2)

[Sostituzione dei](#page-115-0)  [materiali usurati](#page-115-2)

[Soluzione dei](#page-126-0)  [problemi](#page-126-1)

[Impostazioni](#page-161-0)  [operative](#page-161-1)

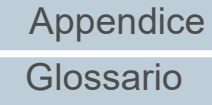

- **11** Installare il nuovo rullo di presa sul lato più vicino a sé.
	- 1 Inserire la sporgenza (× 2) sullo scanner nel foro (× 2) sul rullo di presa.

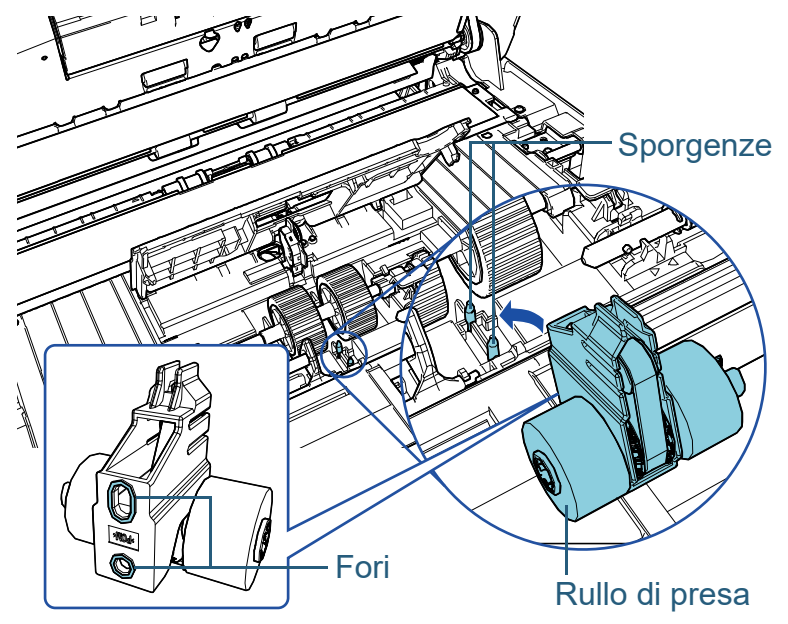

2 Far scorrere la boccola sull'asse sinistro nella direzione della freccia.

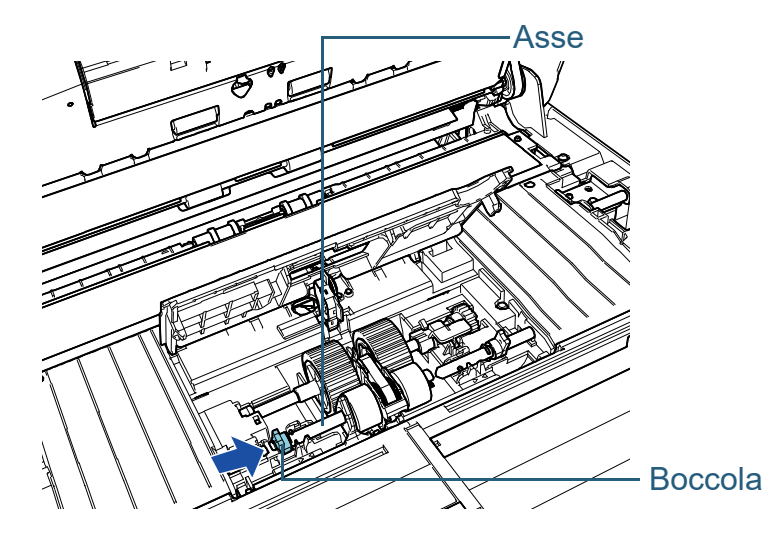

3 Inserire la sporgenza sull'asse destro nella tacca sul rullo di presa e far scorrere la boccola sull'asse destro in direzione della freccia.

#### Boccola

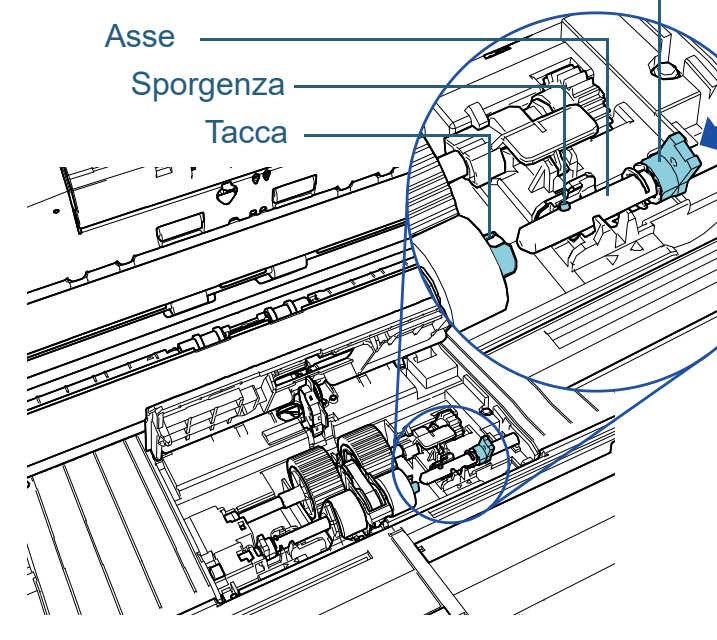

4 Ruotare la boccola (× 2) nell'asse nella direzione della freccia.

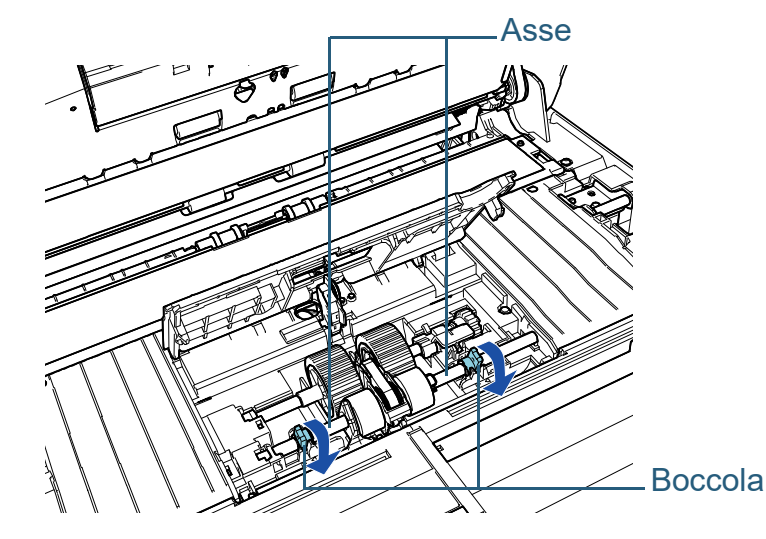

**[TOP](#page-0-0)** 

[Sommario](#page-7-0)

**[Indice](#page-237-0)** 

## [Introduzione](#page-3-0)

[Panoramica](#page-15-0)  [dello scanner](#page-15-0)

[Caricamento dei](#page-40-0)  [documenti](#page-40-1)

[Uso del pannello](#page-57-0)  [di comando](#page-57-1)

[Varie modalità di](#page-84-0)  [scansione](#page-84-1)

[Manutenzione](#page-105-0)  [quotidiana](#page-105-2)

[Sostituzione dei](#page-115-0)  [materiali usurati](#page-115-2)

[Soluzione dei](#page-126-0)  [problemi](#page-126-1)

[Impostazioni](#page-161-0)  [operative](#page-161-1)

# **12** Chiudere la guida del foglio.

Controllare che entrambe le estremità della guida del foglio siano bloccate correttamente.

#### **ATTENZIONE**

Verificare che i rulli di presa siano installati correttamente. In caso contrario, potrebbero verificarsi errori di alimentazione, come inceppamenti della carta.

# **13** Chiudere l'ADF.

Per dettagli vedere ["1.4 Apertura e chiusura dell'ADF" \(pag. 26\)](#page-25-0) .

Attenzione a non chiudersi l'ADF sulle AVVISO dita quando lo si chiude.

# **14** Collegare il cavo di alimentazione e accendere lo scanner.

Per i dettagli vedere ["1.3 Accensione e spegnimento" \(pag. 25\)](#page-24-0) .

# **15** Azzerare il contatore del rullo di presa.

Azzerare il contatore procedendo con una delle seguenti azioni:

- azzerare il contatore in [4: Contatori materiali usurabili] nella schermata [Menu delle impostazioni] del pannello di comando. Per i dettagli vedere ["3.2 Menu delle impostazioni" \(pag. 64\)](#page-63-0) .
- azzerare il contatore in Software Operation Panel. Per dettagli vedere ["Azzeramento dei contatori dei fogli" \(pag.](#page-180-0)  [181\)](#page-180-0) .

#### **[TOP](#page-0-0)**

[Sommario](#page-7-0)

**[Indice](#page-237-0)** 

#### [Introduzione](#page-3-0)

[Panoramica](#page-15-0)  [dello scanner](#page-15-0)

[Caricamento dei](#page-40-0)  [documenti](#page-40-1)

[Uso del pannello](#page-57-0)  [di comando](#page-57-1)

[Varie modalità di](#page-84-0)  [scansione](#page-84-1)

[Manutenzione](#page-105-0)  [quotidiana](#page-105-2)

[Sostituzione dei](#page-115-0)  [materiali usurati](#page-115-2)

[Soluzione dei](#page-126-0)  [problemi](#page-126-1)

[Impostazioni](#page-161-0)  [operative](#page-161-1)

# <span id="page-126-2"></span><span id="page-126-1"></span><span id="page-126-0"></span>Capitolo 7 Soluzione dei problemi [Introduzione](#page-3-0)

Questo capitolo descrive come agire quando si verificano inceppamenti della carta e altri problemi, gli elementi da controllare prima di contattare il rivenditore e come leggere le etichette dei prodotti sullo scanner.

#### **ATTENZIONE**

Per dettagli su altri errori o problemi non riportati in questo capitolo, consultare l'Aiuto del driver dello scanner o la Error Recovery Guide.

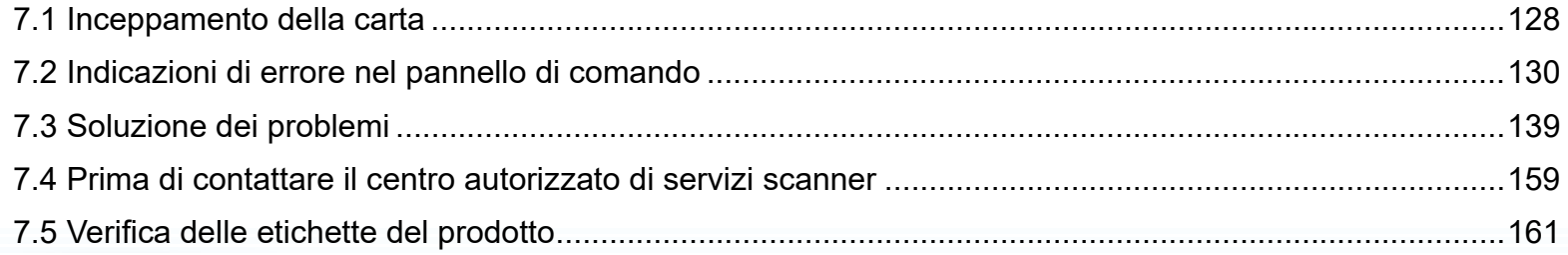

# **[TOP](#page-0-0)**

[Sommario](#page-7-0)

[Indice](#page-237-0)

[Panoramica](#page-15-0)  [dello scanner](#page-15-0)

[Caricamento dei](#page-40-0)  [documenti](#page-40-1)

[Uso del pannello](#page-57-0)  [di comando](#page-57-1)

[Varie modalità di](#page-84-0)  [scansione](#page-84-1)

[Manutenzione](#page-105-0)  [quotidiana](#page-105-2)

[Sostituzione dei](#page-115-0)  [materiali usurati](#page-115-1)

[Soluzione dei](#page-126-2)  [problemi](#page-126-2)

[Impostazioni](#page-161-0)  [operative](#page-161-1)

# <span id="page-127-0"></span>**7.1 Inceppamento della carta**

Quando un documento si inceppa nello scanner, rimuoverlo nel modo seguente:

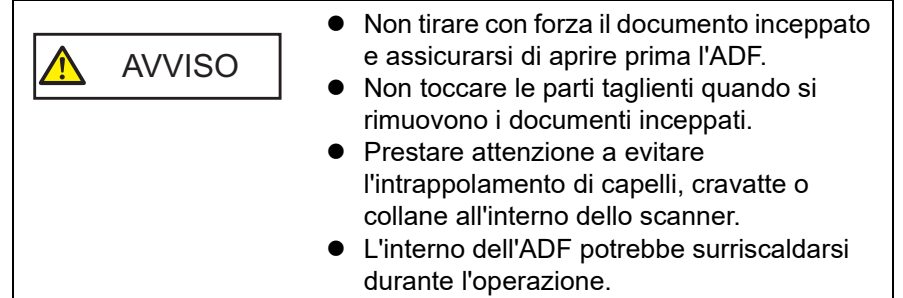

- <span id="page-127-1"></span>**1** Togliere tutti i documenti dallo scivolo della carta dell'ADF (alimentatore).
- **2** Aprire l'ADF.

Per dettagli vedere ["1.4 Apertura e chiusura dell'ADF" \(pag. 26\)](#page-25-0).

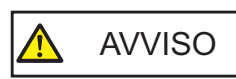

Quando è aperto, l'ADF potrebbe chiudersi accidentalmente. Attenzione a non chiudersi l'ADF sulle dita.

**3** Rimuovere il documento inceppato.

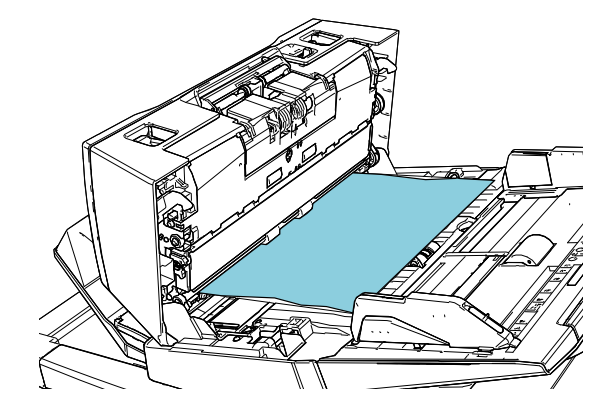

#### **ATTENZIONE**

- Verificare attentamente i documenti e il percorso della carta. Togliere qualsiasi oggetto metallico, quale fermagli e graffette, per evitare l'inceppamento della carta.
- Quando si rimuovono i documenti con oggetti metallici, quali graffette o fermagli, fare attenzione a non danneggiare la superficie in vetro e le quide.

# <span id="page-127-2"></span>**4** Chiudere l'ADF.

Per dettagli vedere ["1.4 Apertura e chiusura dell'ADF" \(pag. 26\)](#page-25-0).

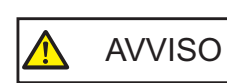

Attenzione a non chiudersi l'ADF sulle dita AVVISO quando lo si chiude.

**[TOP](#page-0-0)** 

[Sommario](#page-7-0)

[Indice](#page-237-0)<sup>l</sup>

[Introduzione](#page-3-0)

[Panoramica](#page-15-0)  [dello scanner](#page-15-0)

[Caricamento dei](#page-40-0)  [documenti](#page-40-1)

[Uso del pannello](#page-57-0)  [di comando](#page-57-1)

[Varie modalità di](#page-84-0)  [scansione](#page-84-1)

[Manutenzione](#page-105-0)  [quotidiana](#page-105-2)

[Sostituzione dei](#page-115-0)  [materiali usurati](#page-115-1)

[Soluzione dei](#page-126-0)  [problemi](#page-126-2)

[Impostazioni](#page-161-0)  [operative](#page-161-1)

#### **ATTENZIONE**

- Controllare che l'ADF sia chiuso correttamente. In caso contrario, il documento potrebbe non essere alimentato correttamente nell'ADF.
- Quando la scansione è completata o annullata, può talvolta accadere che rimangano dei documenti nell'ADF senza che si visualizzino messaggi di errore. In questo caso, togliere i documenti seguendo i punti precedenti da [1](#page-127-1) a [4](#page-127-2) .
- Per continuare la scansione, controllare la pagina da cui riprendere e ricaricare il documento nello scivolo della carta dell'ADF (alimentatore).

#### **[TOP](#page-0-0)**

[Sommario](#page-7-0)

[Indice](#page-237-0)

#### [Introduzione](#page-3-0)

[Panoramica](#page-15-0)  [dello scanner](#page-15-0)

[Caricamento dei](#page-40-0)  [documenti](#page-40-1)

[Uso del pannello](#page-57-0)  [di comando](#page-57-1)

[Varie modalità di](#page-84-0)  [scansione](#page-84-1)

[Manutenzione](#page-105-0)  [quotidiana](#page-105-2)

[Sostituzione dei](#page-115-0)  [materiali usurati](#page-115-1)

[Soluzione dei](#page-126-0)  [problemi](#page-126-2)

[Impostazioni](#page-161-0)  [operative](#page-161-1)

# <span id="page-129-0"></span>**7.2 Indicazioni di errore nel pannello di comando**

Quando si verifica un errore durante l'operazione, la spia LED si accende in arancione.

In aggiunta, l'indicazione dello schermo LCD cambia come segue:

- Per errori temporanei Si visualizzano i codici di errore che iniziano con la lettera "J" o "U".
- Per errori del dispositivo Si visualizzano i codici di errore che iniziano con la lettera "E", "F", "C", "H", "A" o "L".

Gli errori temporanei possono essere risolti dall'operatore, mentre gli errori del dispositivo richiedono l'intervento di un tecnico. È possibile eliminare l'errore visualizzato premendo il tasto [Stop/Clear]. Il messaggio di inceppamento della carta scampare dopo un certo periodo di tempo in cui non sono presenti documenti nello scanner (stato di [Pronto]). Se la Error Recovery Guide è installata nel computer, la

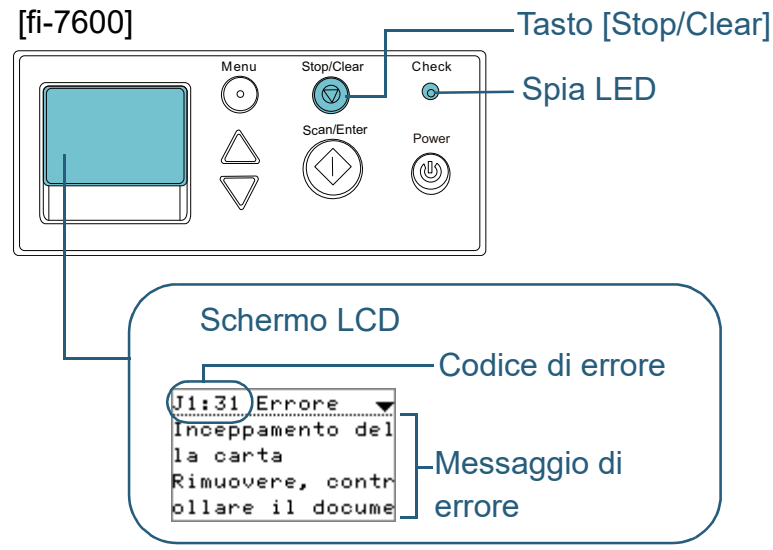

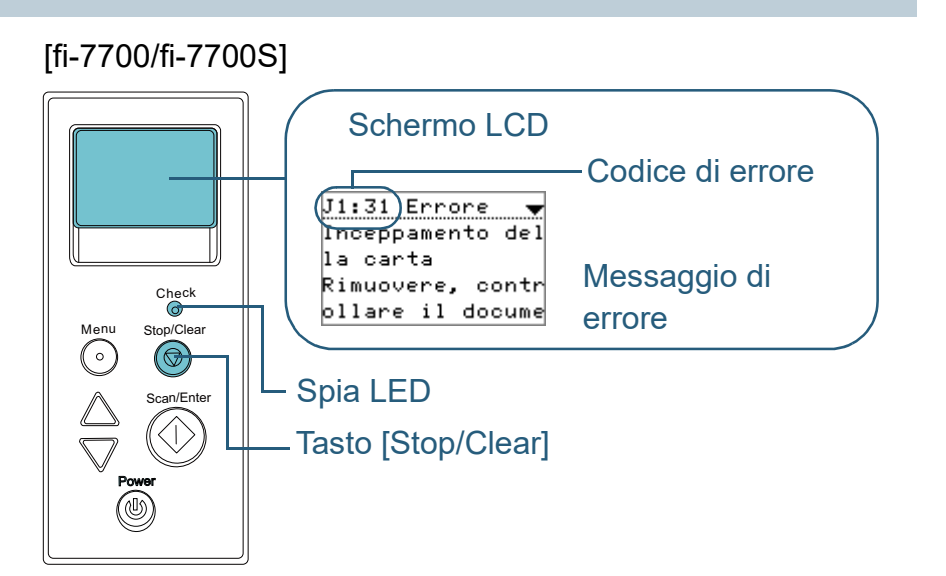

finestra dell'Error Recovery Guide si visualizza all'avvio del sistema operativo Windows. Quando si verifica un errore, questa finestra visualizza le informazioni relative come il nome e il codice (numero) dell'errore.

Annotare le informazioni visualizzate nella finestra e cliccare il tasto [Più informazioni] per verificare il metodo di soluzione del problema.

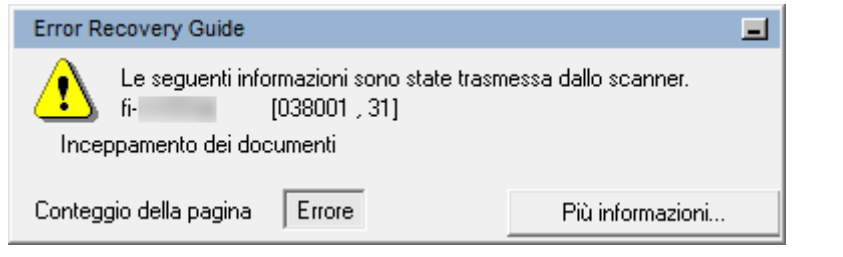

#### **[TOP](#page-0-0)**

[Sommario](#page-7-0)

**[Indice](#page-237-0)** 

### [Introduzione](#page-3-0)

[Panoramica](#page-15-0)  [dello scanner](#page-15-0)

[Caricamento dei](#page-40-0)  [documenti](#page-40-1)

[Uso del pannello](#page-57-0)  [di comando](#page-57-1)

[Varie modalità di](#page-84-0)  [scansione](#page-84-1)

[Manutenzione](#page-105-0)  [quotidiana](#page-105-2)

[Sostituzione dei](#page-115-0)  [materiali usurati](#page-115-1)

[Soluzione dei](#page-126-0)  [problemi](#page-126-2)

[Impostazioni](#page-161-0)  [operative](#page-161-1)

[Appendice](#page-214-0) **[Glossario](#page-228-0)** 

## **Errori temporanei**

Di seguito viene mostrata una lista di errori temporanei risolvibili dall'utente.

#### ■**Errori di alimentazione della carta**

Si visualizzano i codici di errore che iniziano con la lettera "J".

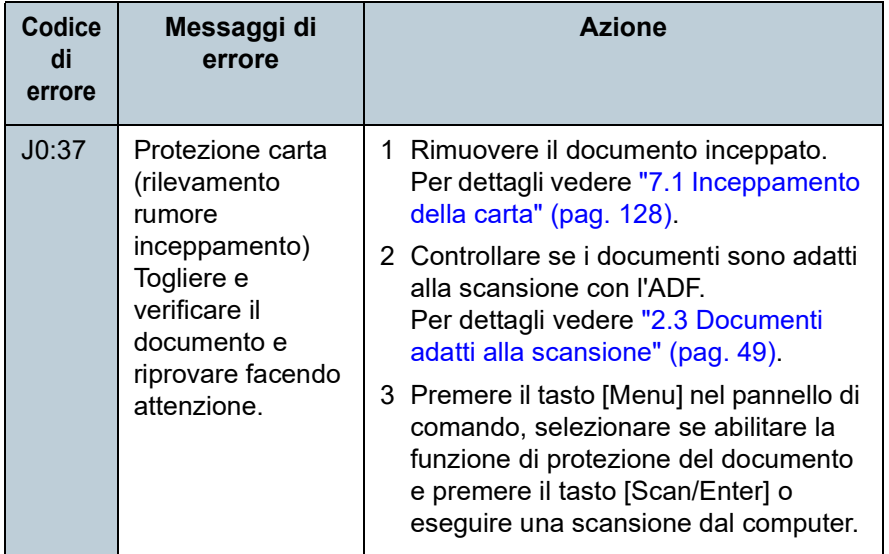

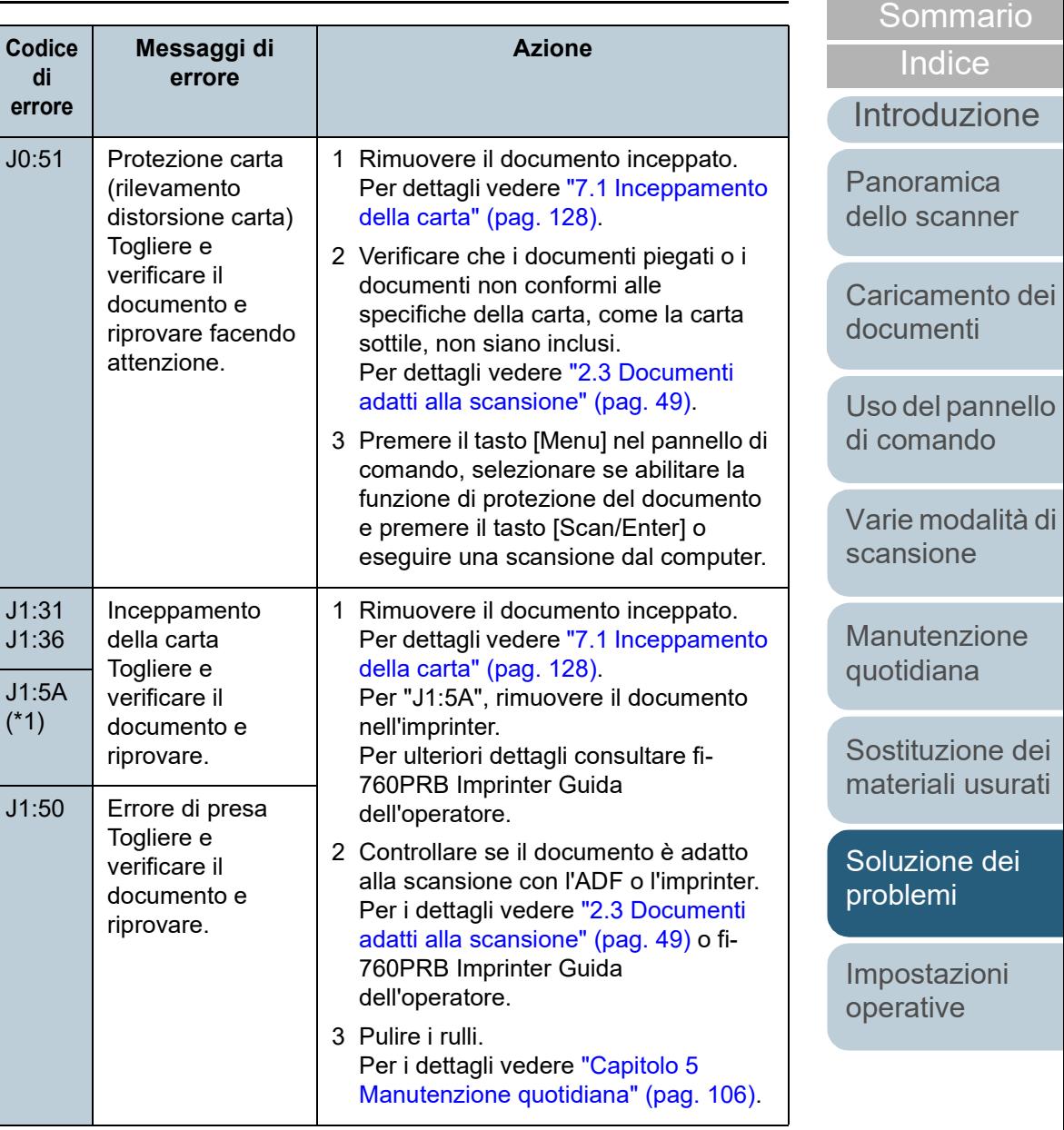

**[TOP](#page-0-0)** 

Capitolo 7 Soluzione dei problemi

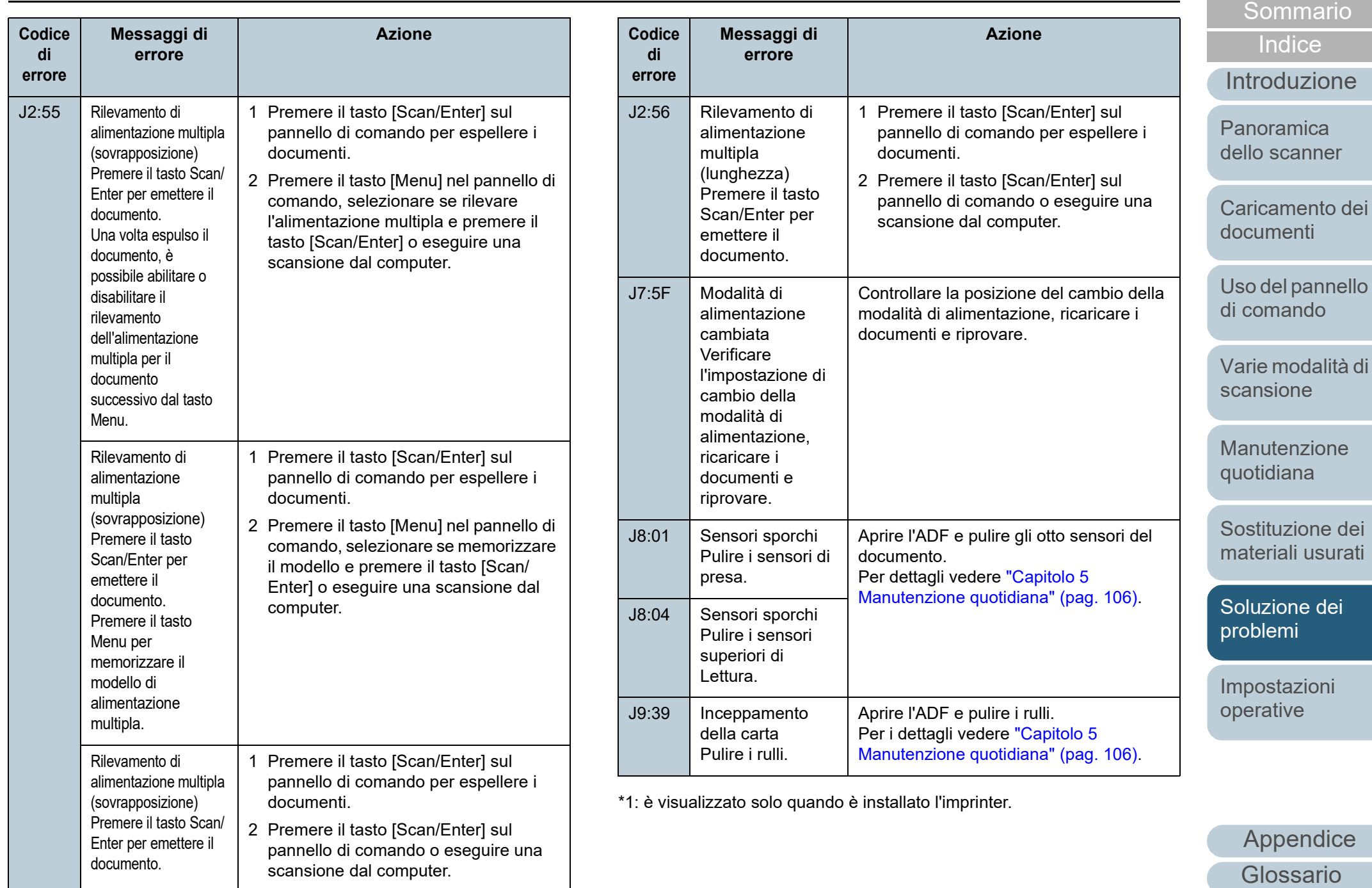

[TOP](#page-0-0)

### ■**Chiusura di sicurezza, coperchio aperto ed errori di**

#### **stampa**

Si visualizzano i codici di errore che iniziano con la lettera "U".

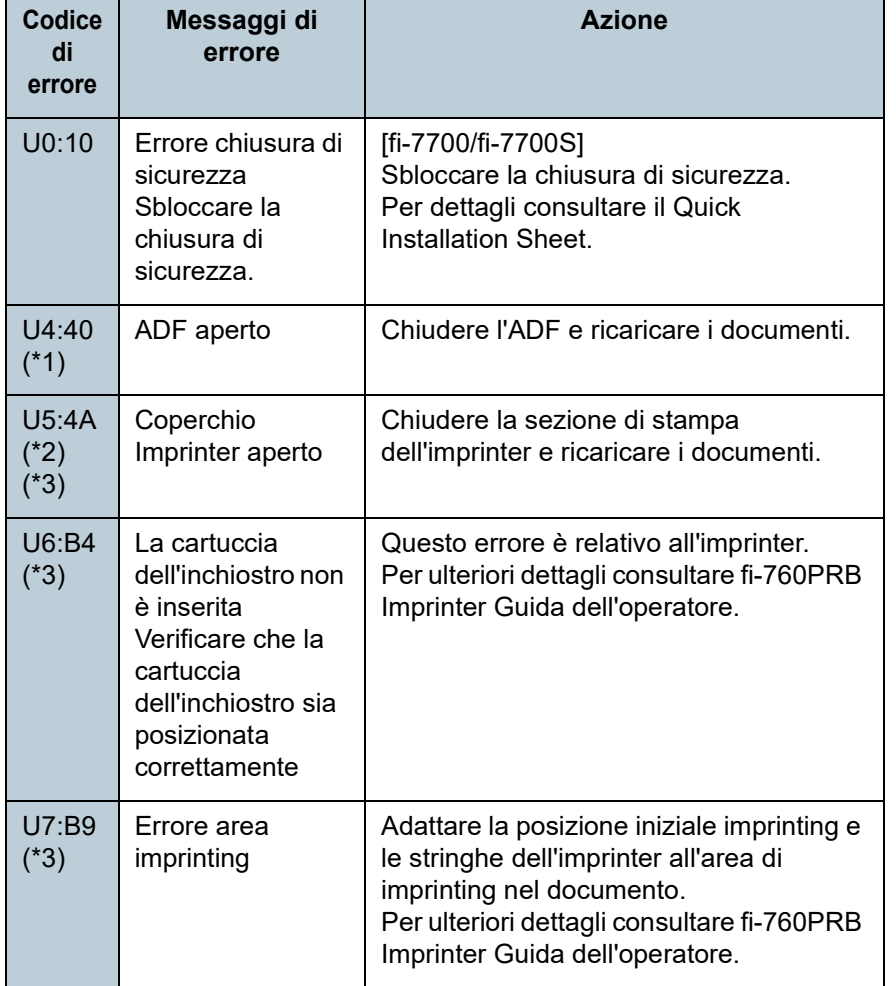

\*1: quando si apre l'ADF mentre lo scanner è in standby, si visualizza solo un messaggio di errore senza un codice di errore.

I tasti nel pannello di comando, inoltre, sono disabilitati mentre l'ADF è aperto.

\*2: quando si apre la sezione di stampa dell'imprinter mentre lo scanner è in standby, si visualizza solo un messaggio di errore senza un codice di errore.

I tasti nel pannello di comando, inoltre, sono disabilitati mentre la sezione di stampa dell'imprinter è aperta.

\*3: è visualizzato solo quando è installato l'imprinter.

# **Errori del dispositivo**

Di seguito viene riportata una lista di errori del dispositivo risolvibili con un intervento tecnico.

## ■**Errori interni e ottici**

Si visualizzano i codici di errore che iniziano con la lettera "E".

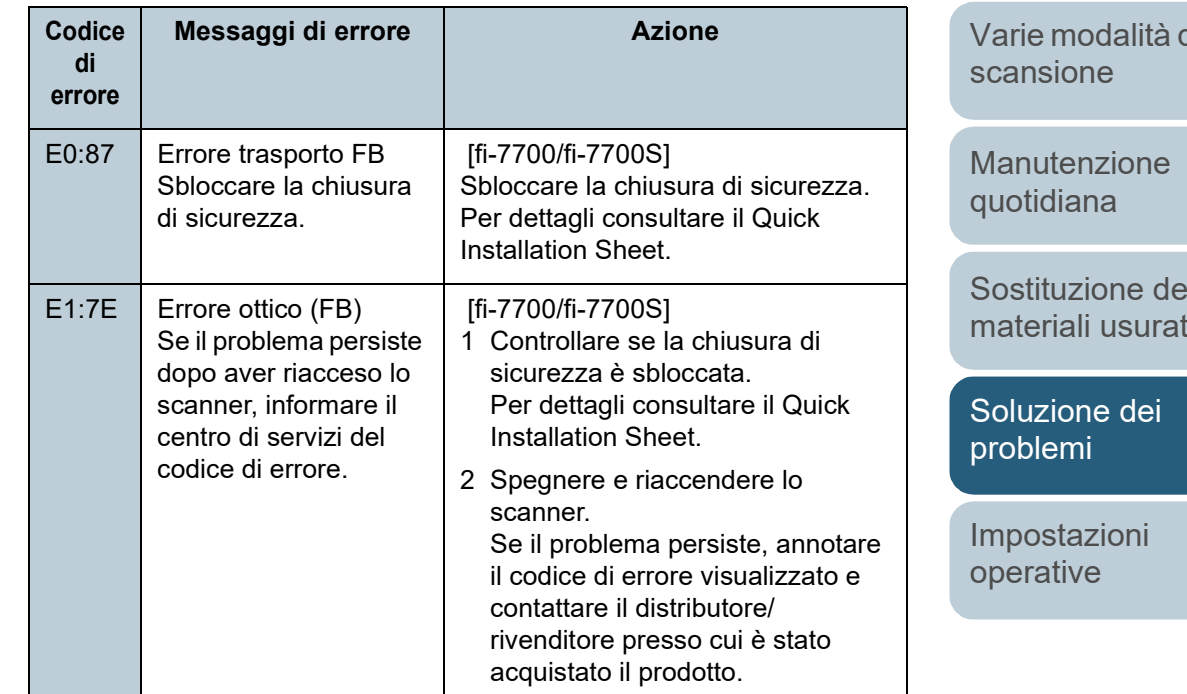

**[TOP](#page-0-0)** 

**[Sommario](#page-7-0)** 

[Indice](#page-237-0)

[Introduzione](#page-3-0)

[Panoramica](#page-15-0)  [dello scanner](#page-15-0)

[Caricamento dei](#page-40-0)  [documenti](#page-40-1)

[Uso del pannello](#page-57-0)  [di comando](#page-57-1)

[Varie modalità di](#page-84-0) 

[Sostituzione dei](#page-115-0)  [materiali usurati](#page-115-1)

Capitolo 7 Soluzione dei problemi

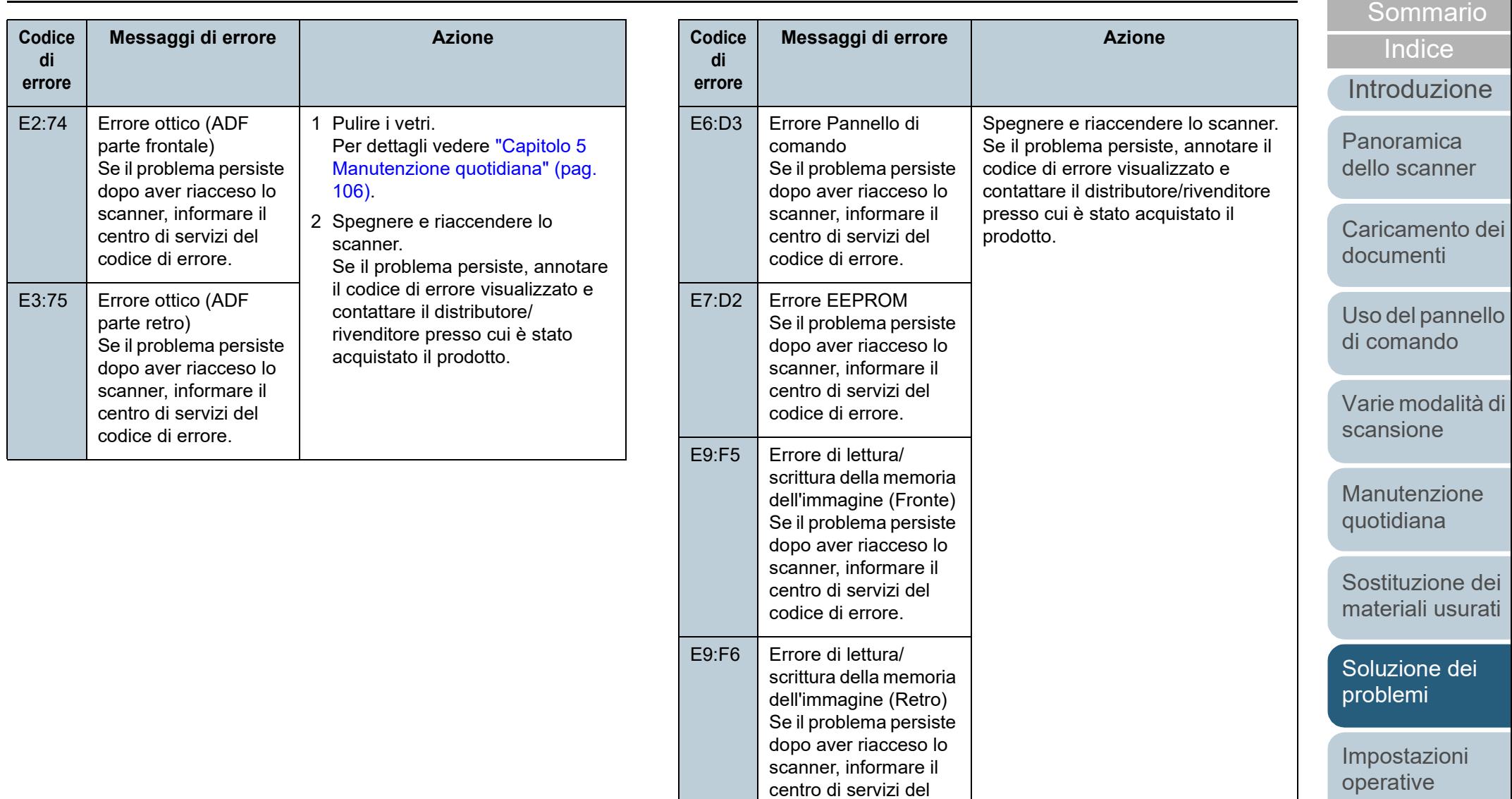

codice di errore.

[Appendice](#page-214-0) [Glossario](#page-228-0)

[TOP](#page-0-0)

#### ■**Errore di eccedenza**

Si visualizzano i codici di errore che iniziano con la lettera "F".

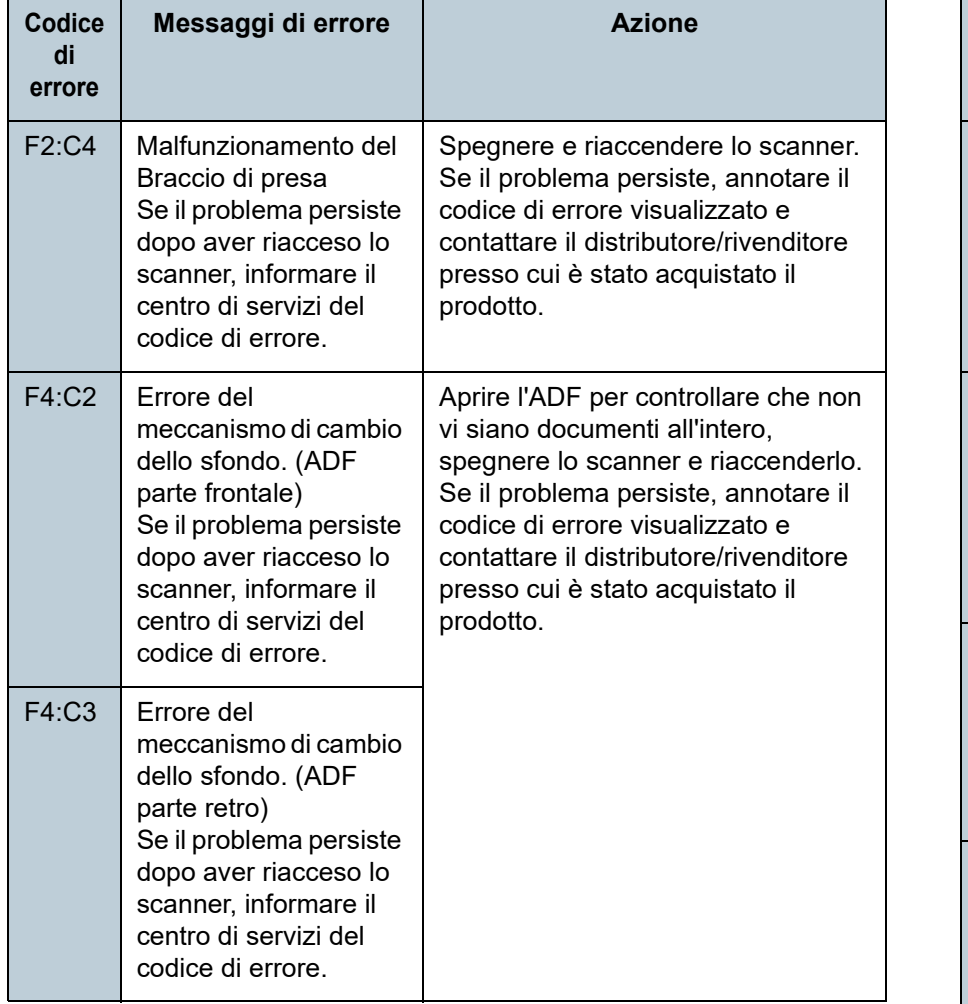

# ■**Errore nel chip**

Si visualizzano i codici di errore che iniziano con la lettera "C".

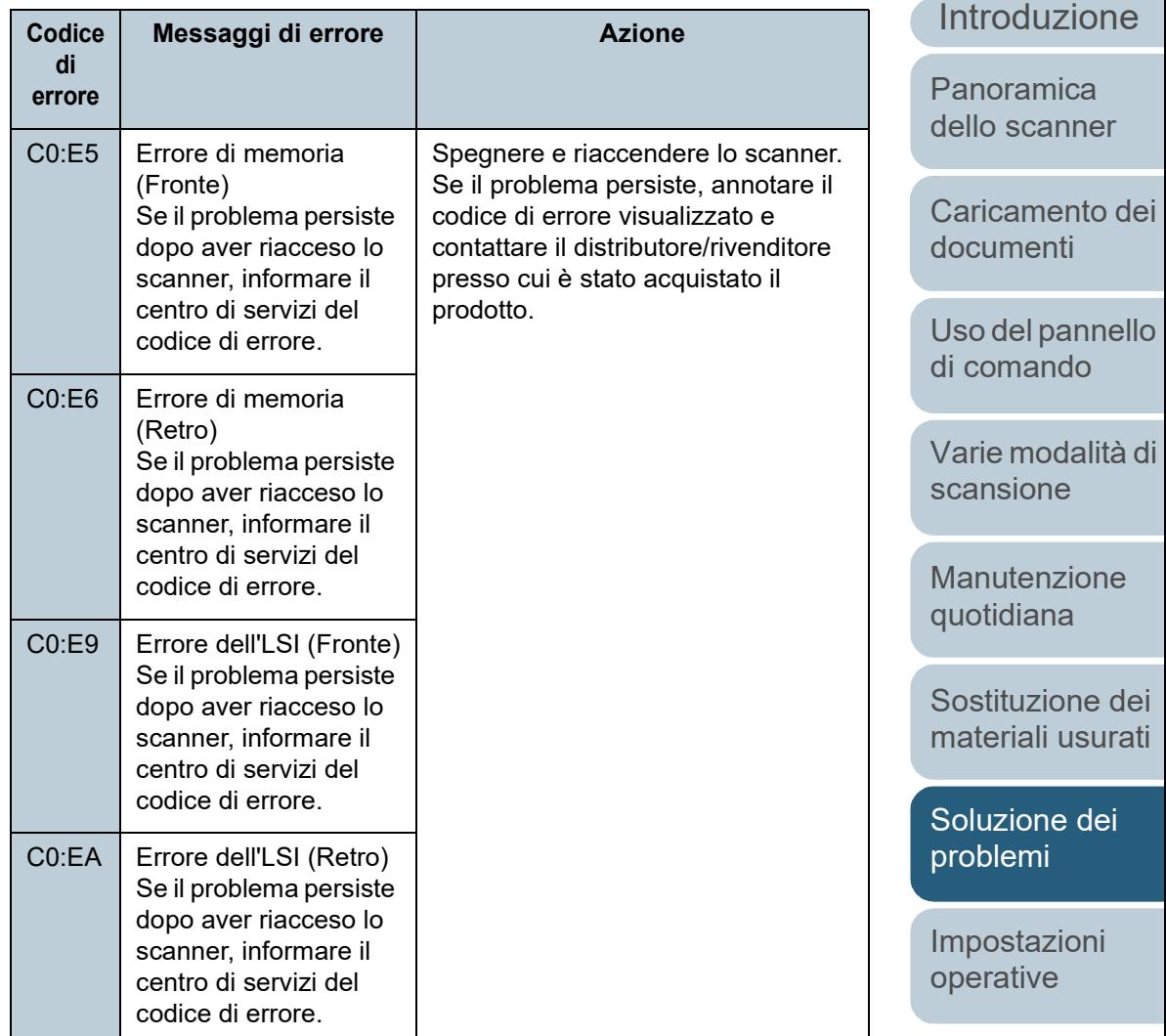

[Appendice](#page-214-0) [Glossario](#page-228-0)

[TOP](#page-0-0)

[Sommario](#page-7-0)

**[Indice](#page-237-0)** 

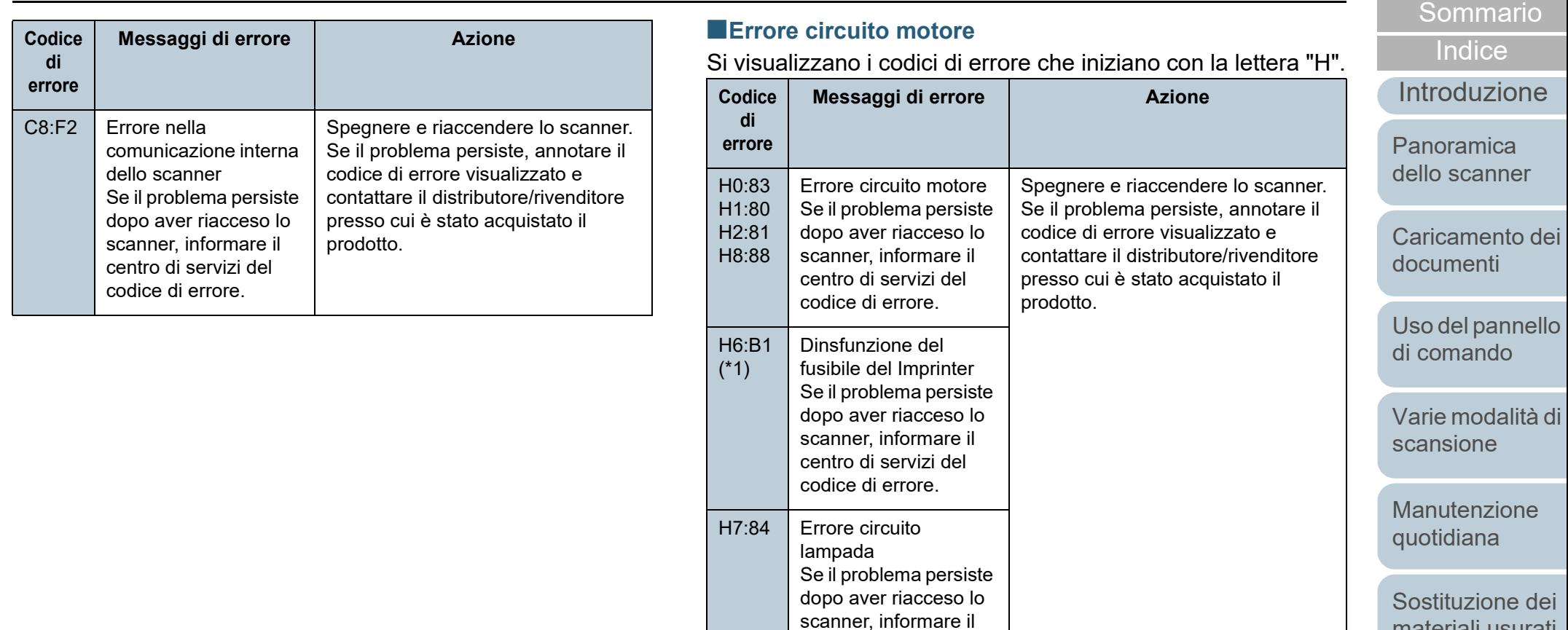

\*1: è visualizzato solo quando è installato l'imprinter.

centro di servizi del codice di errore.

[materiali usurati](#page-115-1)

**[TOP](#page-0-0)** 

[Soluzione dei](#page-126-0)  [problemi](#page-126-2)

[Impostazioni](#page-161-0)  [operative](#page-161-1)

## ■**Errore di opzione (quando è installato l'imprinter)**

Si visualizzano i codici di errore che iniziano con la lettera "A".

**Codice di** 

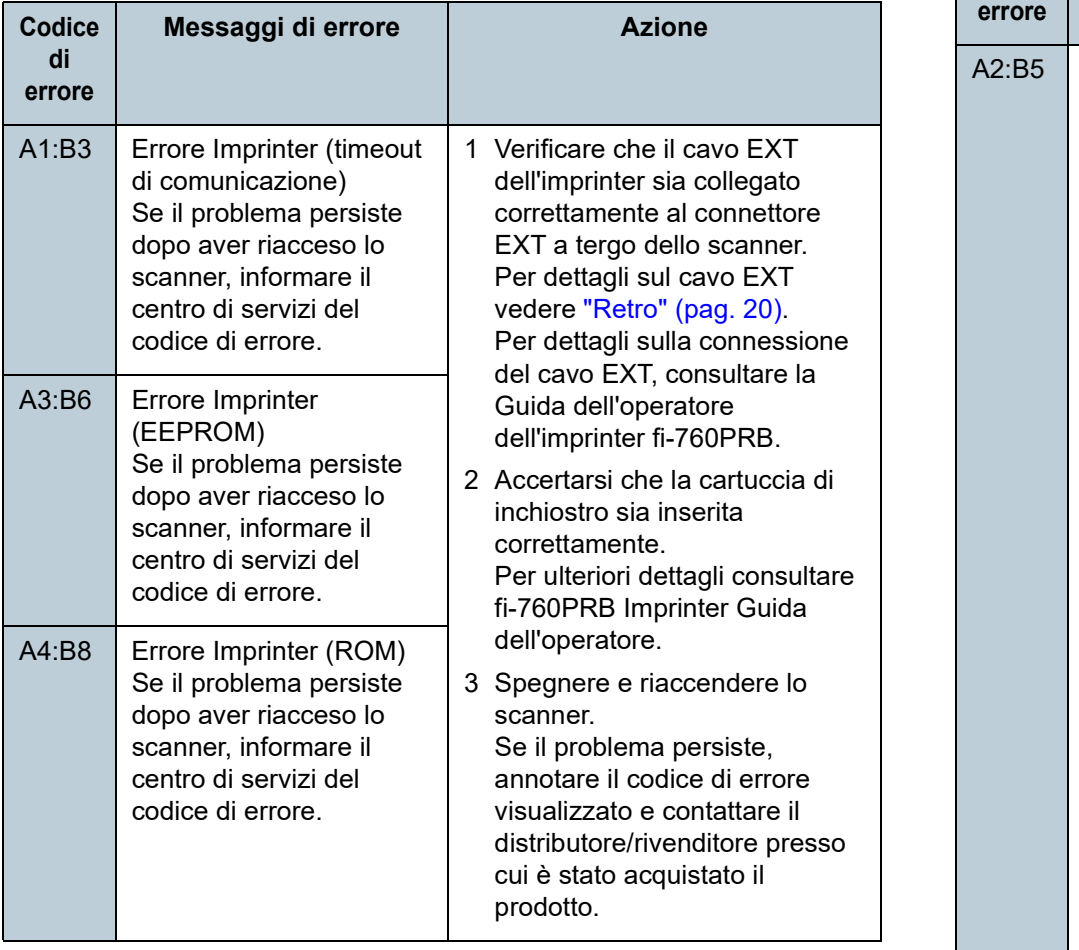

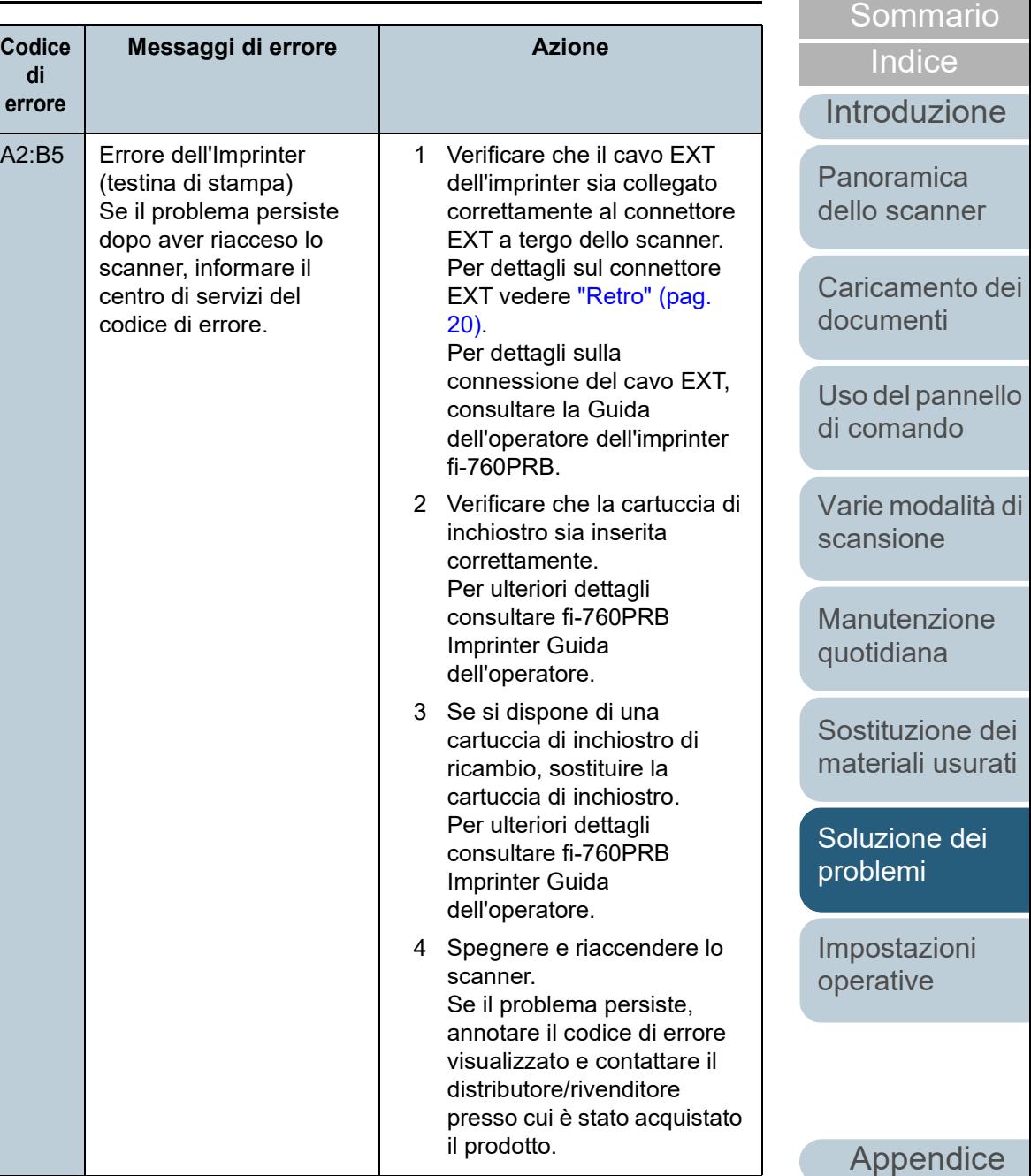

137

[Glossario](#page-228-0)

**[TOP](#page-0-0)** 

#### ■**Errore del sensore**

Si visualizzano i codici di errore che iniziano con la lettera "L".

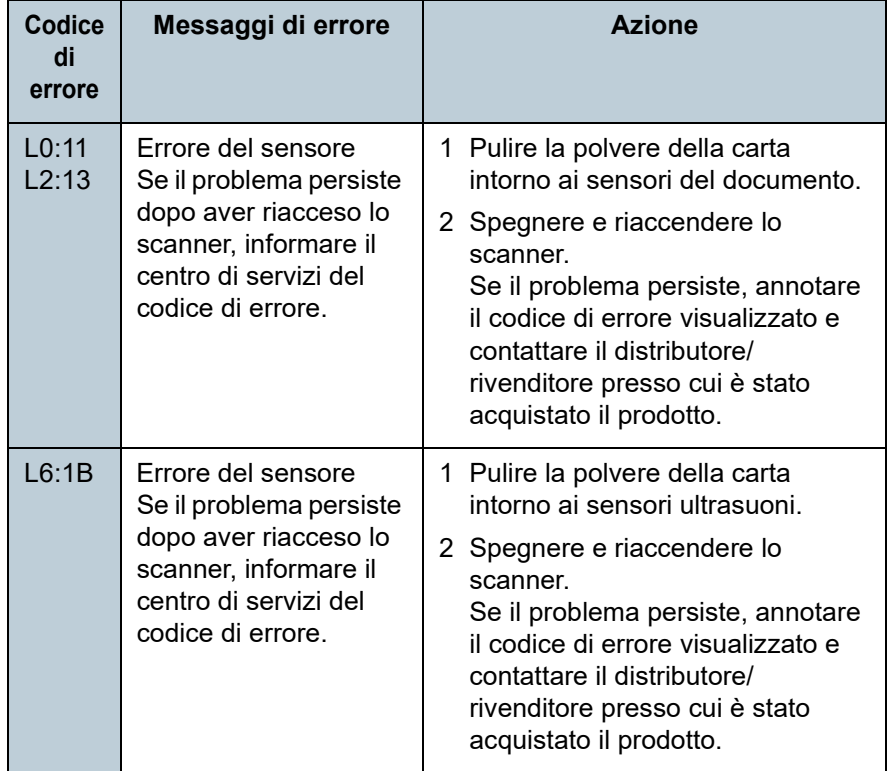

**[TOP](#page-0-0)** 

[Sommario](#page-7-0)

**[Indice](#page-237-0)** 

[Introduzione](#page-3-0)

[Panoramica](#page-15-0)  [dello scanner](#page-15-0)

[Caricamento dei](#page-40-0)  [documenti](#page-40-1)

[Uso del pannello](#page-57-0)  [di comando](#page-57-1)

[Varie modalità di](#page-84-0)  [scansione](#page-84-1)

**Manutenzione** [quotidiana](#page-105-2)

[Sostituzione dei](#page-115-0)  [materiali usurati](#page-115-1)

[Soluzione dei](#page-126-0)  [problemi](#page-126-2)

[Impostazioni](#page-161-0)  [operative](#page-161-1)

# <span id="page-138-0"></span>**7.3 Soluzione dei problemi**

Questa sezione descrive le azioni da intraprendere per problemi che possono verificarsi durante l'uso dello scanner. Prima di rivolgersi a un tecnico per le riparazioni, controllare i seguenti elementi. Se il problema persiste, controllare gli elementi in ["7.4 Prima di contattare il centro autorizzato di](#page-158-0)  [servizi scanner" \(pag. 159\)](#page-158-0) e contattare il distributore/ rivenditore presso cui è stato acquistato il prodotto. Di seguito vengono riportati alcuni esempi di problemi che possono verificarsi.

#### **Problemi**

["Non è possibile accendere lo scanner." \(pag. 140\)](#page-139-0)

["Lo schermo LCD, il tasto \[Power\] o entrambi si spengono." \(pag. 141\)](#page-140-0)

["La scansione non si avvia." \(pag. 142\)](#page-141-0)

["La scansione richiede del tempo." \(pag. 143\)](#page-142-0)

["La qualità dell'immagine è povera." \(pag. 144\)](#page-143-0)

["La qualità del testo scandito o delle linee non è soddisfacente." \(pag.](#page-144-0)  [145\)](#page-144-0)

["Le immagini sono distorte o non chiare." \(pag. 146\)](#page-145-0)

["Appaiono linee verticali sull'immagine scandita." \(pag. 147\)](#page-146-0)

"Un errore (codice di errore "U0:10", "U4:40" o "U5:4A") è già [visualizzato nello schermo LCD dopo aver riacceso lo scanner." \(pag.](#page-147-0)  [148\)](#page-147-0)

["Si verificano spesso errori di alimentazione multipla." \(pag. 149\)](#page-148-0)

["Spesso il documento non viene alimentato nell'ADF." \(pag. 151\)](#page-150-0)

["La protezione della carta viene disabilitata spesso." \(pag. 152\)](#page-151-0)

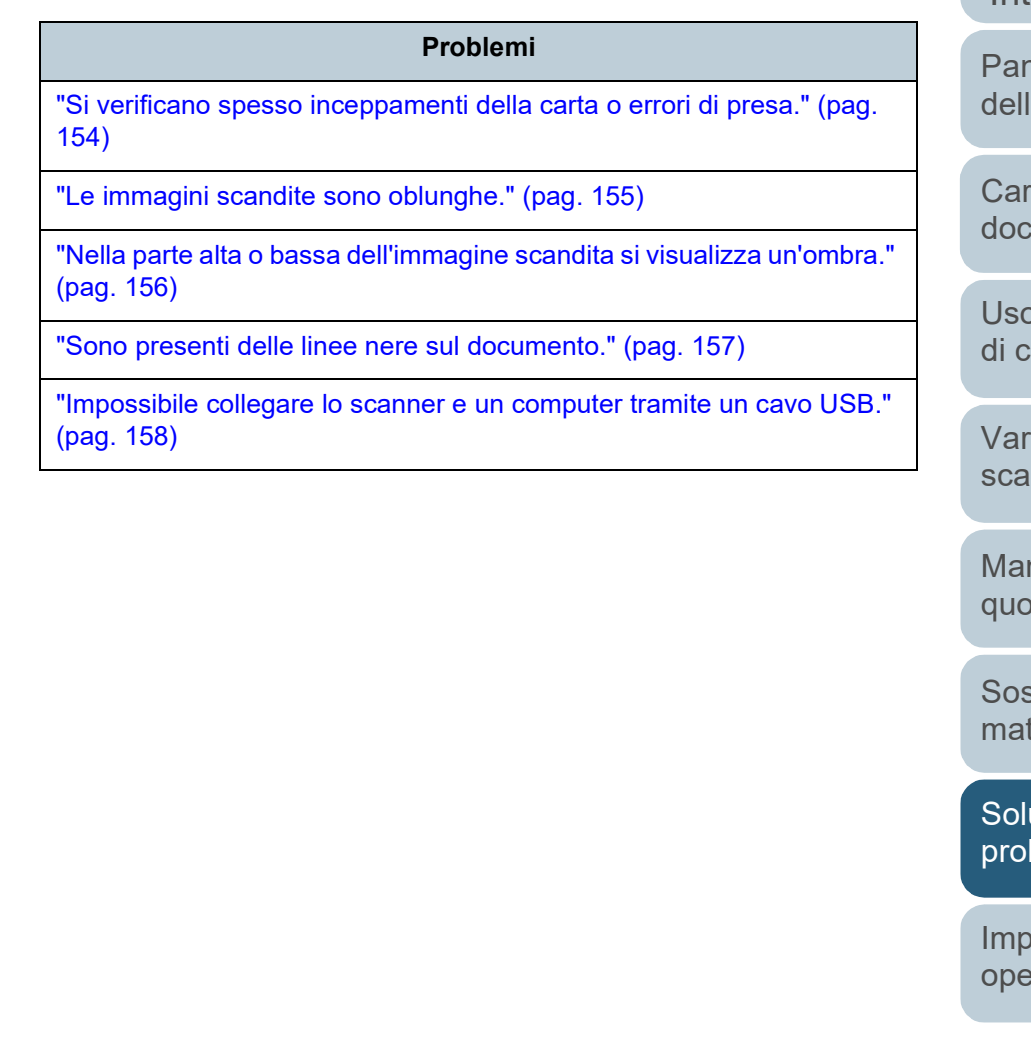

**[TOP](#page-0-0)** 

[Sommario](#page-7-0)

**[Indice](#page-237-0)** 

[Introduzione](#page-3-0)

noramica o scanner

icamento dei umenti:

del pannello omando

ie modalità di nsione

nutenzione [quotidiana](#page-105-2)

stituzione dei teriali usurati

uzione dei hlemi

[Impostazioni](#page-161-0)  rative

## <span id="page-139-0"></span>**Non è possibile accendere lo scanner.**

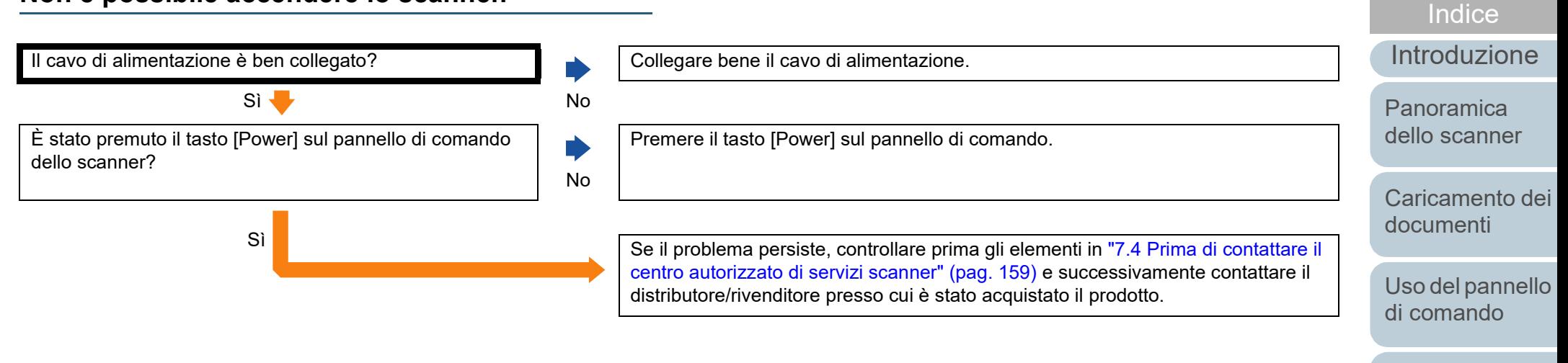

[Varie modalità di](#page-84-0)  [scansione](#page-84-1)

[Sommario](#page-7-0)

**[TOP](#page-0-0)** 

[Manutenzione](#page-105-0)  [quotidiana](#page-105-2)

[Sostituzione dei](#page-115-0)  [materiali usurati](#page-115-1)

[Soluzione dei](#page-126-0)  [problemi](#page-126-2)

[Impostazioni](#page-161-0)  [operative](#page-161-1)

#### **[TOP](#page-0-0)**

#### [Sommario](#page-7-0)

**[Indice](#page-237-0)** 

#### [Introduzione](#page-3-0)

[problemi](#page-126-2)

[Impostazioni](#page-161-0)  [operative](#page-161-1)

[Appendice](#page-214-0) [Glossario](#page-228-0)

# <span id="page-140-0"></span>**Lo schermo LCD, il tasto [Power] o entrambi si spengono.**

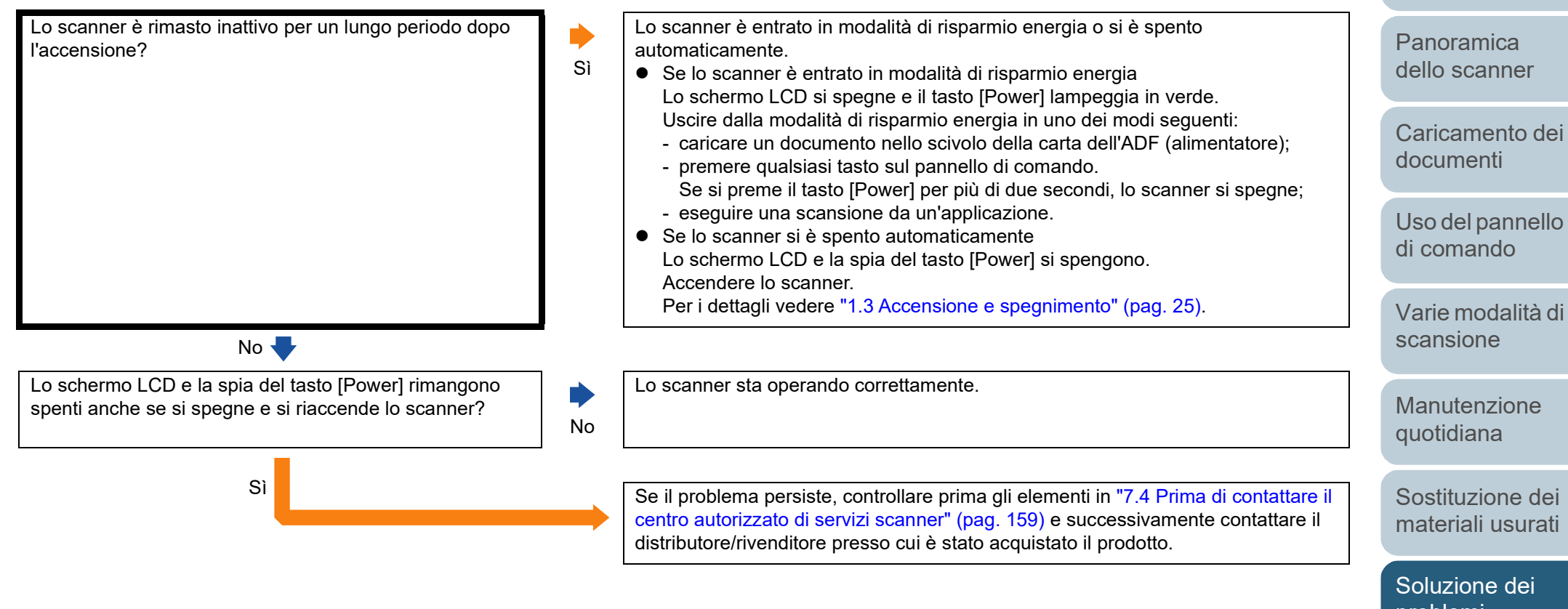

#### <span id="page-141-0"></span>**La scansione non si avvia.**

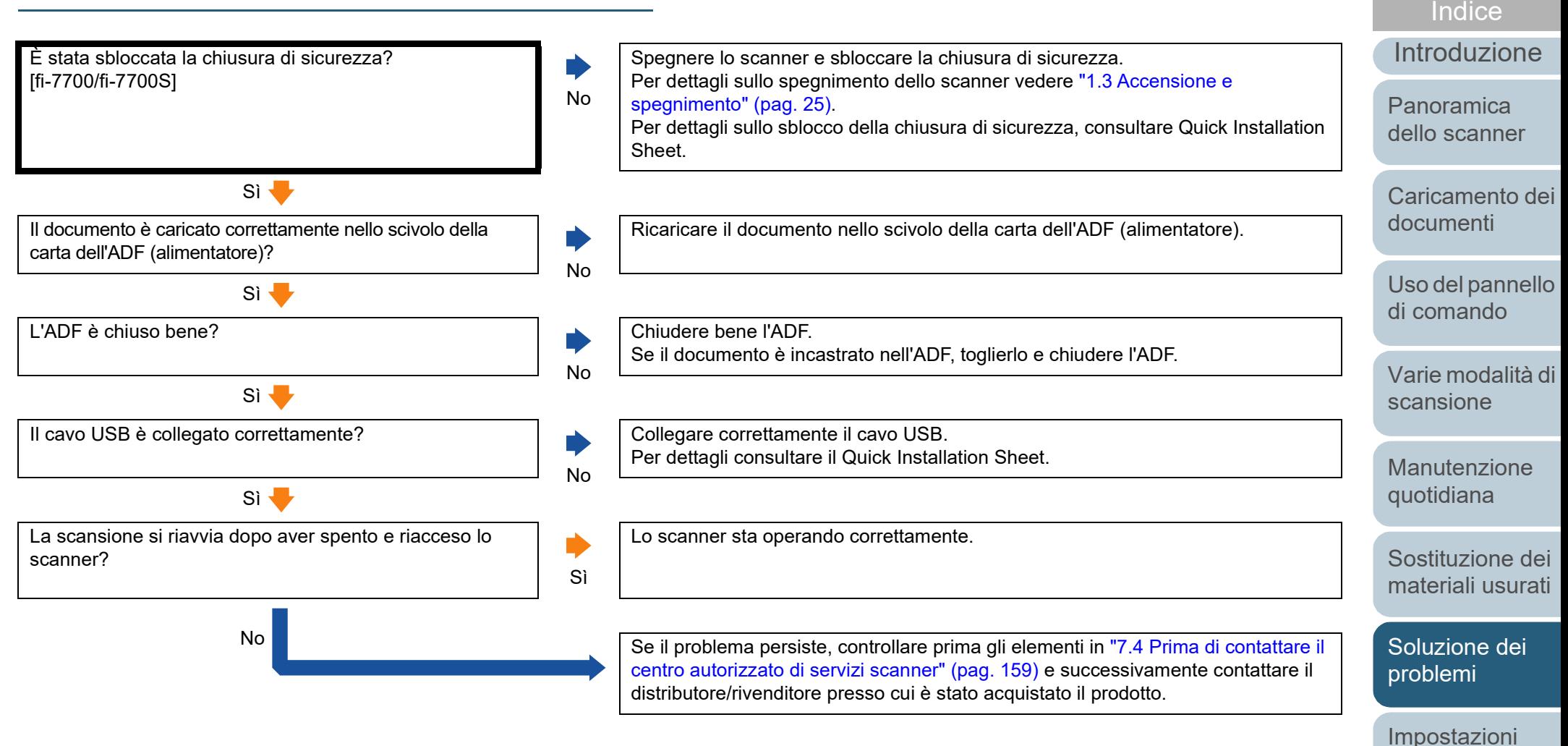

[Appendice](#page-214-0)

[operative](#page-161-1)

[Sommario](#page-7-0)

**[TOP](#page-0-0)** 

[Glossario](#page-228-0)

# <span id="page-142-0"></span>**La scansione richiede del tempo.**

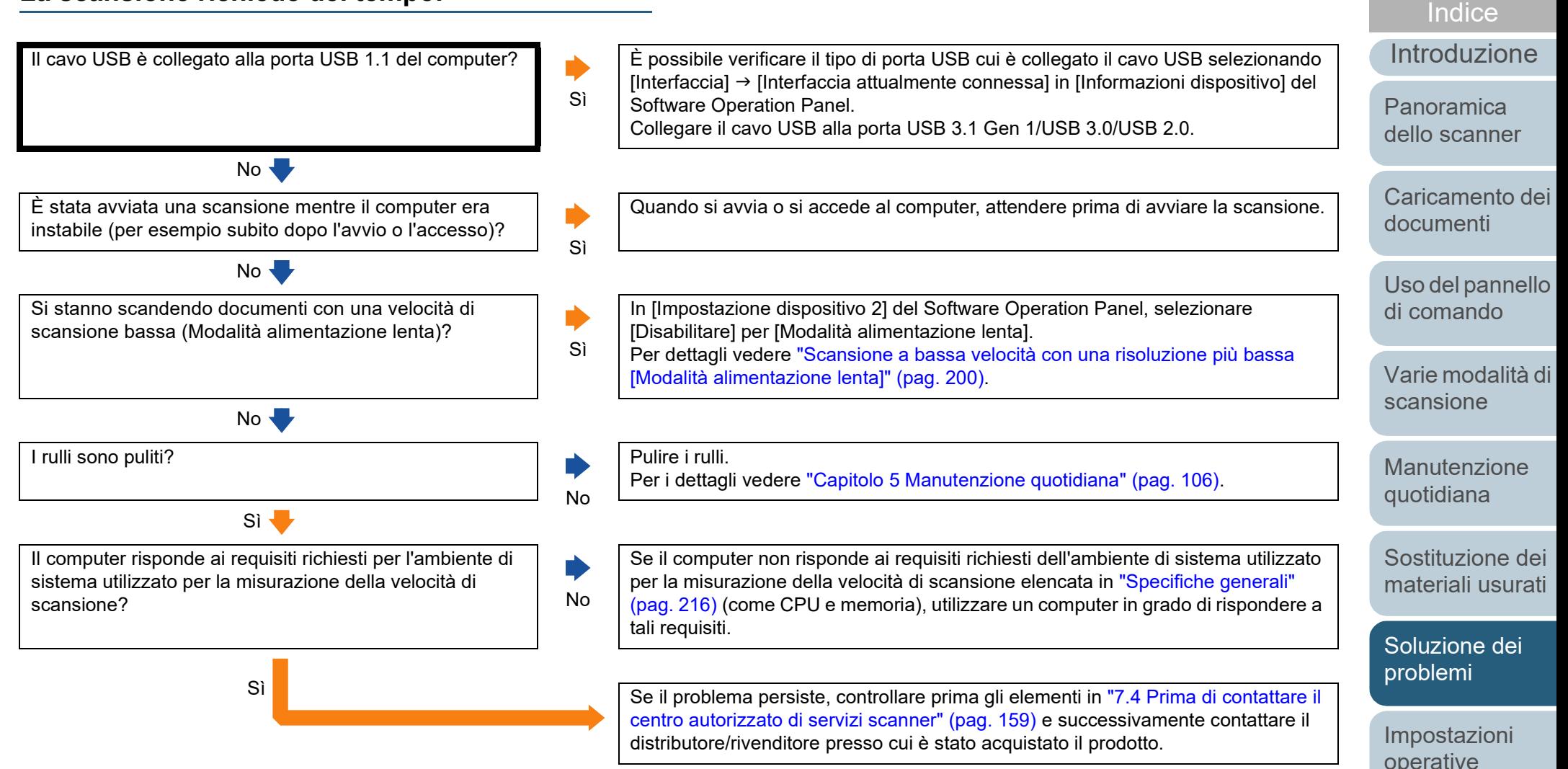

[Appendice](#page-214-0) [Glossario](#page-228-0)

[Sommario](#page-7-0)

**[TOP](#page-0-0)** 

## <span id="page-143-0"></span>**La qualità dell'immagine è povera.**

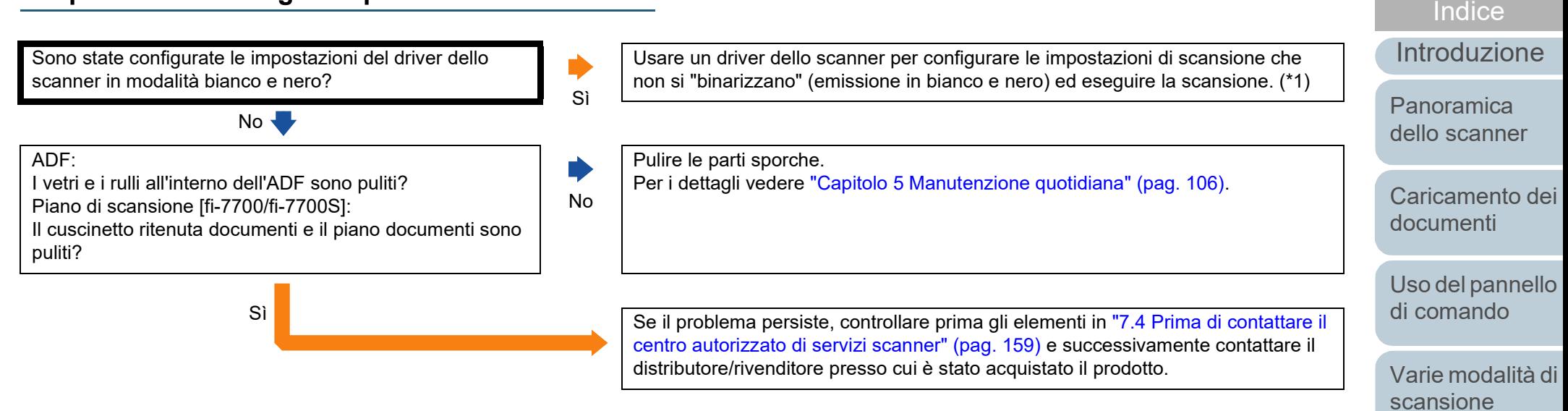

\*1: le immagini scandite potrebbero differire notevolmente dall'originale se ci si limita a "binarizza" (emissione in bianco e nero) un'immagine o una foto.

[Appendice](#page-214-0) [Glossario](#page-228-0)

[Sommario](#page-7-0)

**[TOP](#page-0-0)** 

[Manutenzione](#page-105-0)  [quotidiana](#page-105-2)

[Sostituzione dei](#page-115-0)  [materiali usurati](#page-115-1)

[Soluzione dei](#page-126-0)  [problemi](#page-126-2)

[Impostazioni](#page-161-0)  [operative](#page-161-1)
#### **La qualità del testo scandito o delle linee non è soddisfacente.**

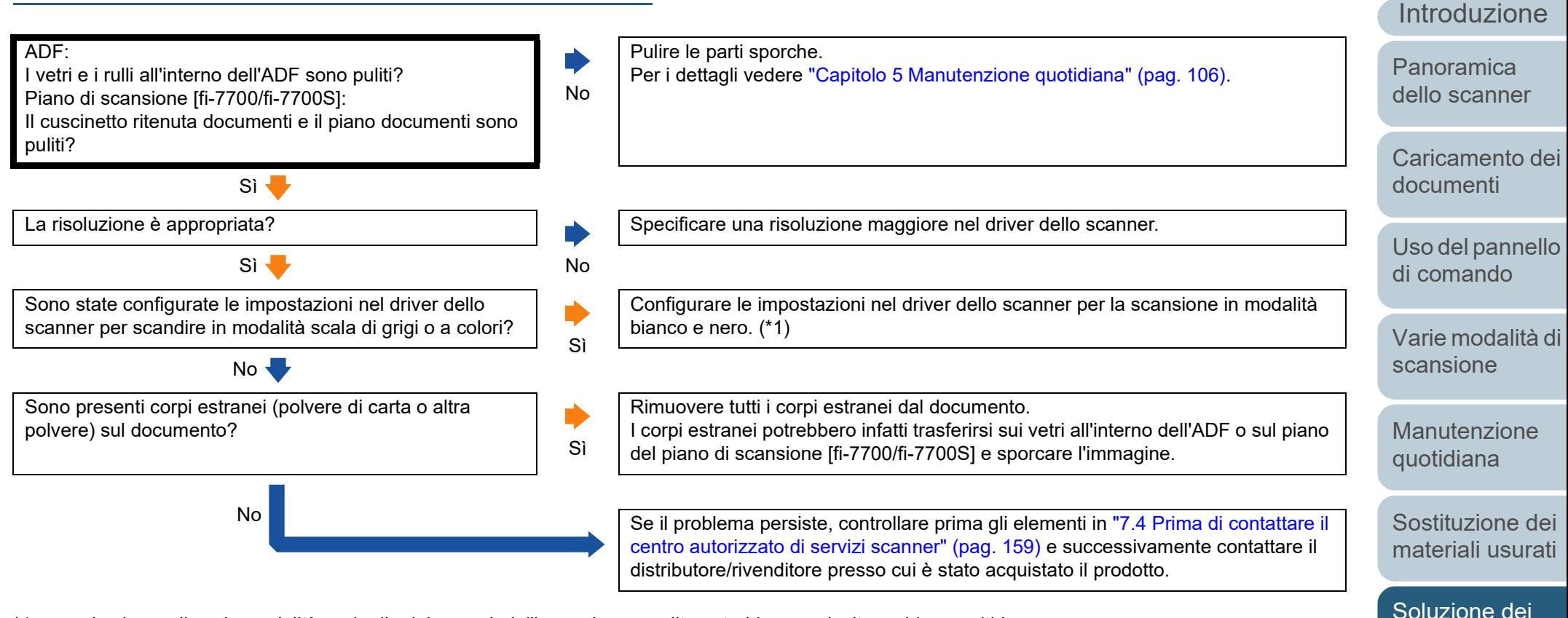

\*1: quando si scandisce in modalità scala di grigi o a colori, l'immagine scandita potrebbe non risultare chiara e nitida.

[Appendice](#page-214-0) [Glossario](#page-228-0)

[problemi](#page-126-1)

[Impostazioni](#page-161-0)  [operative](#page-161-1)

[Sommario](#page-7-0)

**[TOP](#page-0-0)** 

[Indice](#page-237-0)<sup>l</sup>

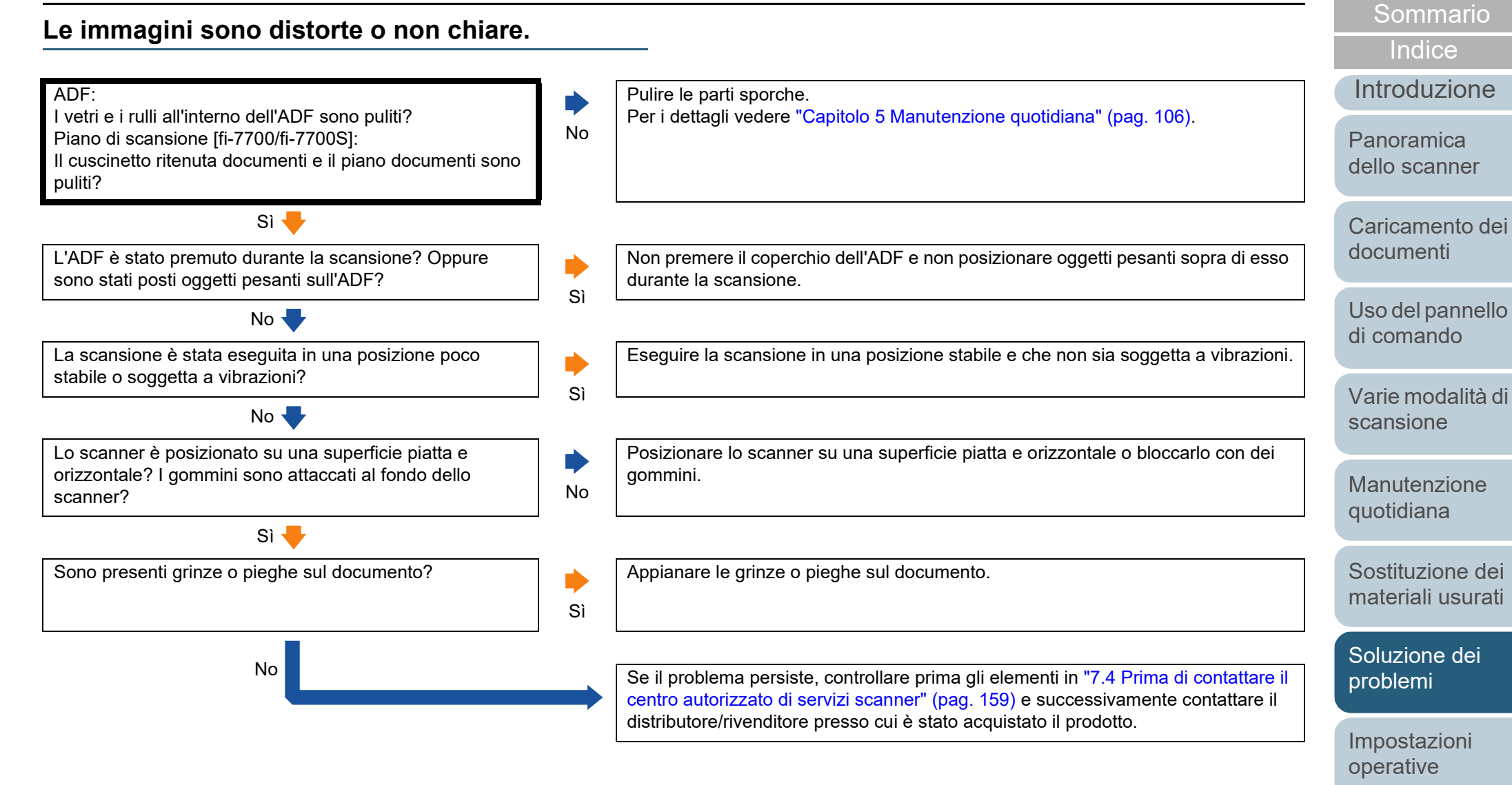

#### **[TOP](#page-0-0)**

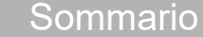

**[Indice](#page-237-0)** 

#### [Introduzione](#page-3-0)

[Panoramica](#page-15-0)  [dello scanner](#page-15-0)

[Caricamento dei](#page-40-0)  [documenti](#page-40-1)

[Uso del pannello](#page-57-0)  [di comando](#page-57-1)

[Varie modalità di](#page-84-0)  [scansione](#page-84-1)

[Manutenzione](#page-105-0)  [quotidiana](#page-105-1)

[Sostituzione dei](#page-115-0)  [materiali usurati](#page-115-1)

[Soluzione dei](#page-126-0)  [problemi](#page-126-1)

[Impostazioni](#page-161-0)  [operative](#page-161-1)

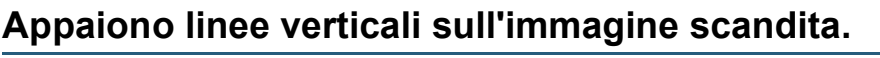

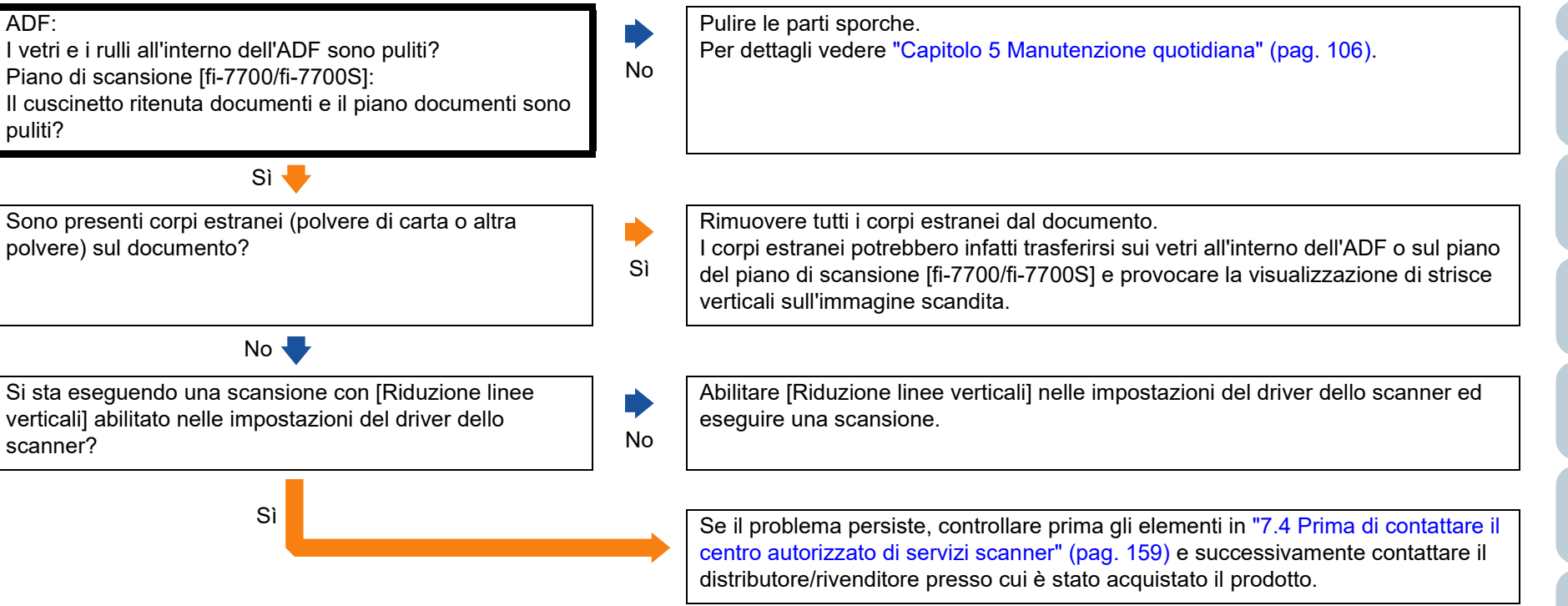

#### **Un errore (codice di errore "U0:10", "U4:40" o "U5:4A") è già visualizzato nello schermo LCD dopo aver riacceso lo scanner.**

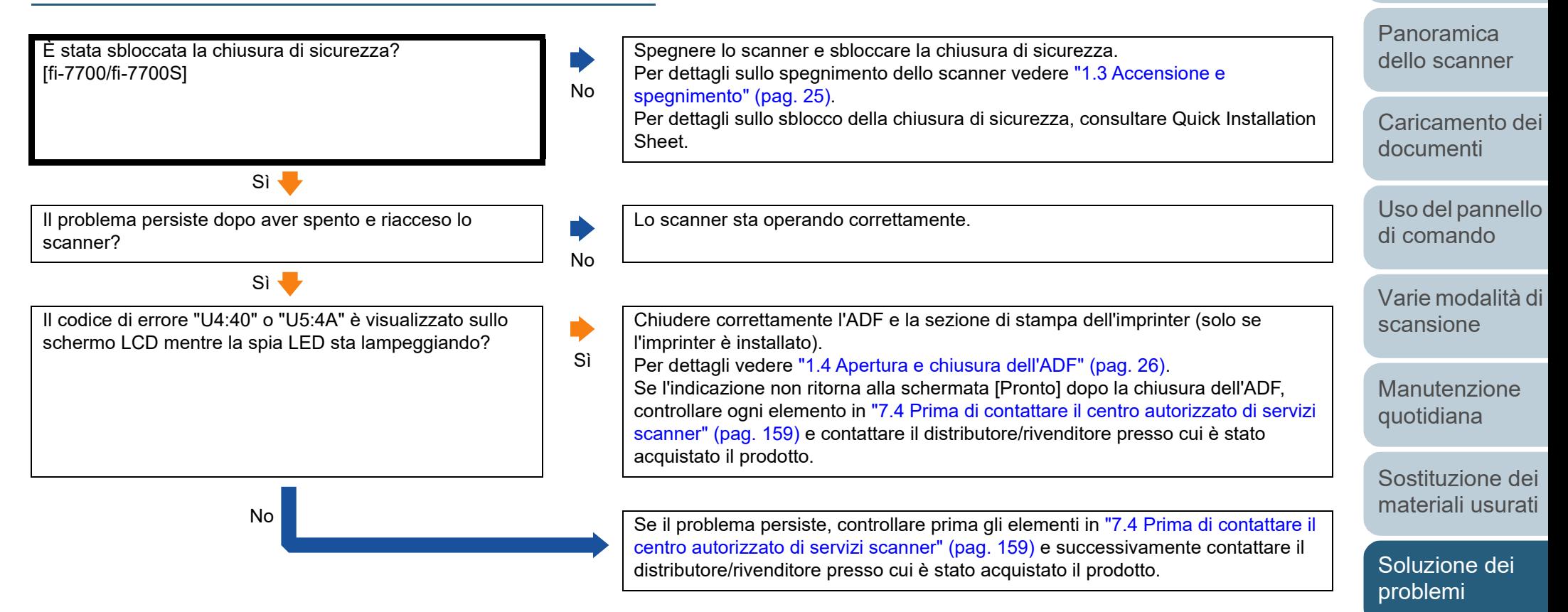

[Appendice](#page-214-0) [Glossario](#page-228-0)

[Impostazioni](#page-161-0)  [operative](#page-161-1)

[Sommario](#page-7-0)

**[TOP](#page-0-0)** 

**[Indice](#page-237-0)** 

[Introduzione](#page-3-0)

#### **Si verificano spesso errori di alimentazione multipla.**

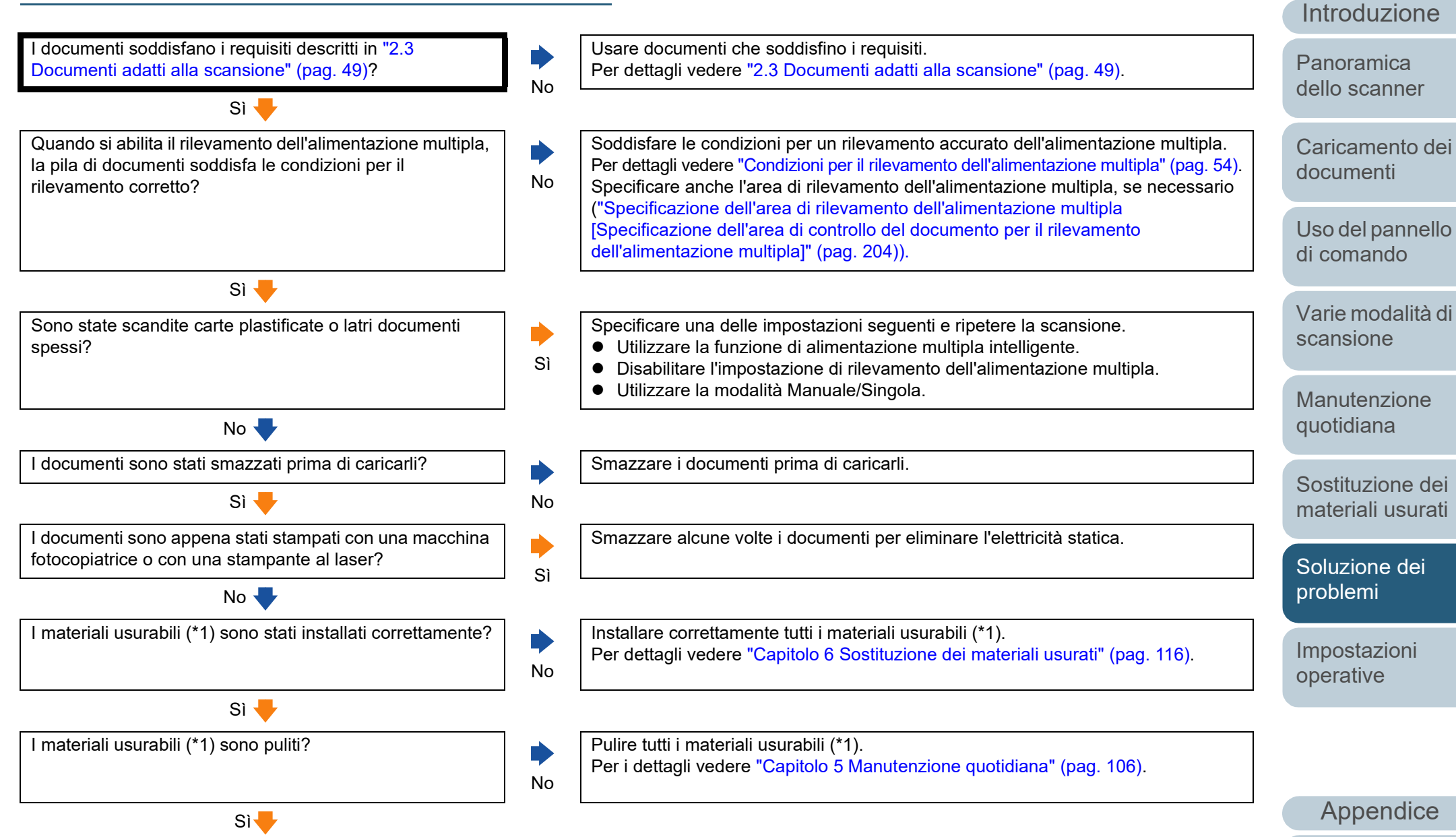

[Glossario](#page-228-0)

[Sommario](#page-7-0)

**[TOP](#page-0-0)** 

**[Indice](#page-237-0)** 

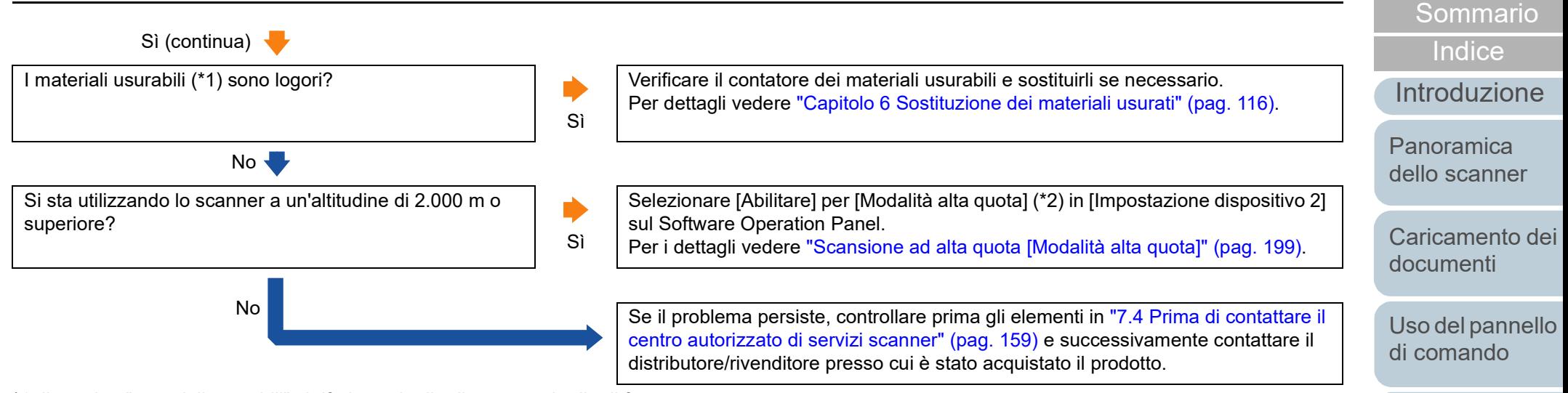

\*1: il termine "materiali usurabili" si riferisce al rullo di presa e al rullo di freno.

\*2: se si utilizza lo scanner a un'altitudine inferiore a 2.000 m con [Abilitare] selezionato per [Modalità alta quota], l'alimentazione multipla potrebbe non essere rilevata.

> [Appendice](#page-214-0) [Glossario](#page-228-0)

**[TOP](#page-0-0)** 

[Varie modalità di](#page-84-0) 

[Manutenzione](#page-105-0)  [quotidiana](#page-105-1)

[Sostituzione dei](#page-115-0)  [materiali usurati](#page-115-1)

[Soluzione dei](#page-126-0)  [problemi](#page-126-1)

[Impostazioni](#page-161-0)  [operative](#page-161-1)

[scansione](#page-84-1)

#### **Spesso il documento non viene alimentato nell'ADF.**

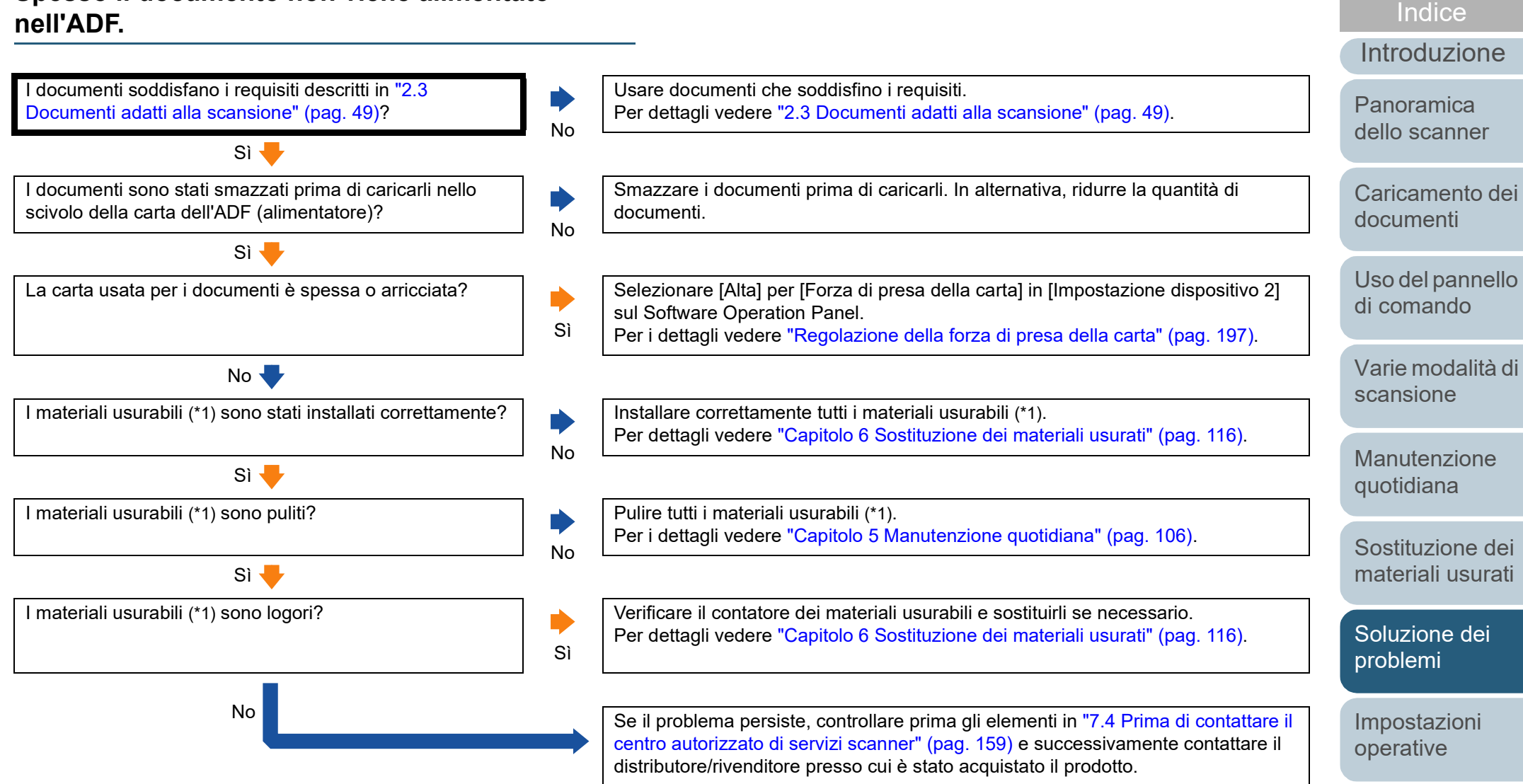

\*1: il termine "materiali usurabili" si riferisce al rullo di presa e al rullo di freno.

151

**[TOP](#page-0-0)** 

[Sommario](#page-7-0)

#### **La protezione della carta viene disabilitata spesso.**

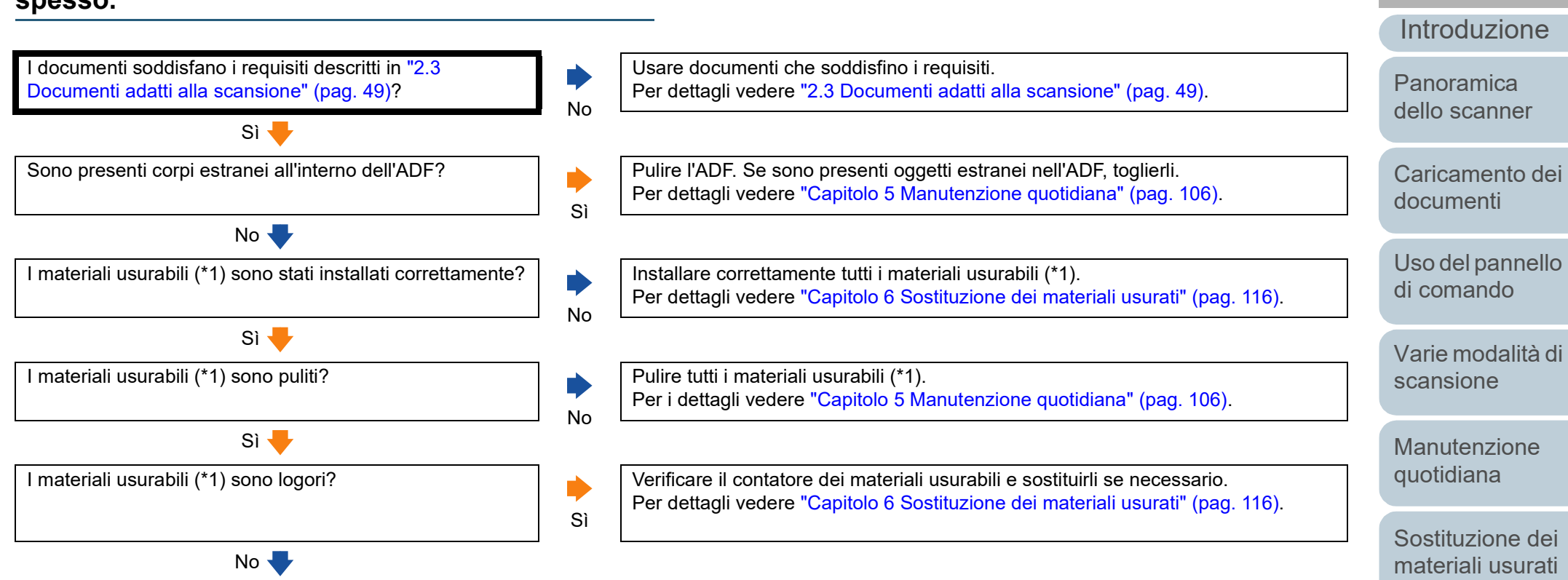

[Soluzione dei](#page-126-0)  [problemi](#page-126-1)

[Sommario](#page-7-0)

**[TOP](#page-0-0)** 

**[Indice](#page-237-0)** 

[Impostazioni](#page-161-0)  [operative](#page-161-1)

\*1: il termine "materiali usurabili" si riferisce al rullo di presa e al rullo di freno.

[Manutenzione](#page-105-0)  [quotidiana](#page-105-1)

[Sostituzione dei](#page-115-0)  [materiali usurati](#page-115-1)

[Soluzione dei](#page-126-0)  [problemi](#page-126-1)

[Impostazioni](#page-161-0)  [operative](#page-161-1)

#### **Si verificano spesso inceppamenti della carta o errori di presa.**

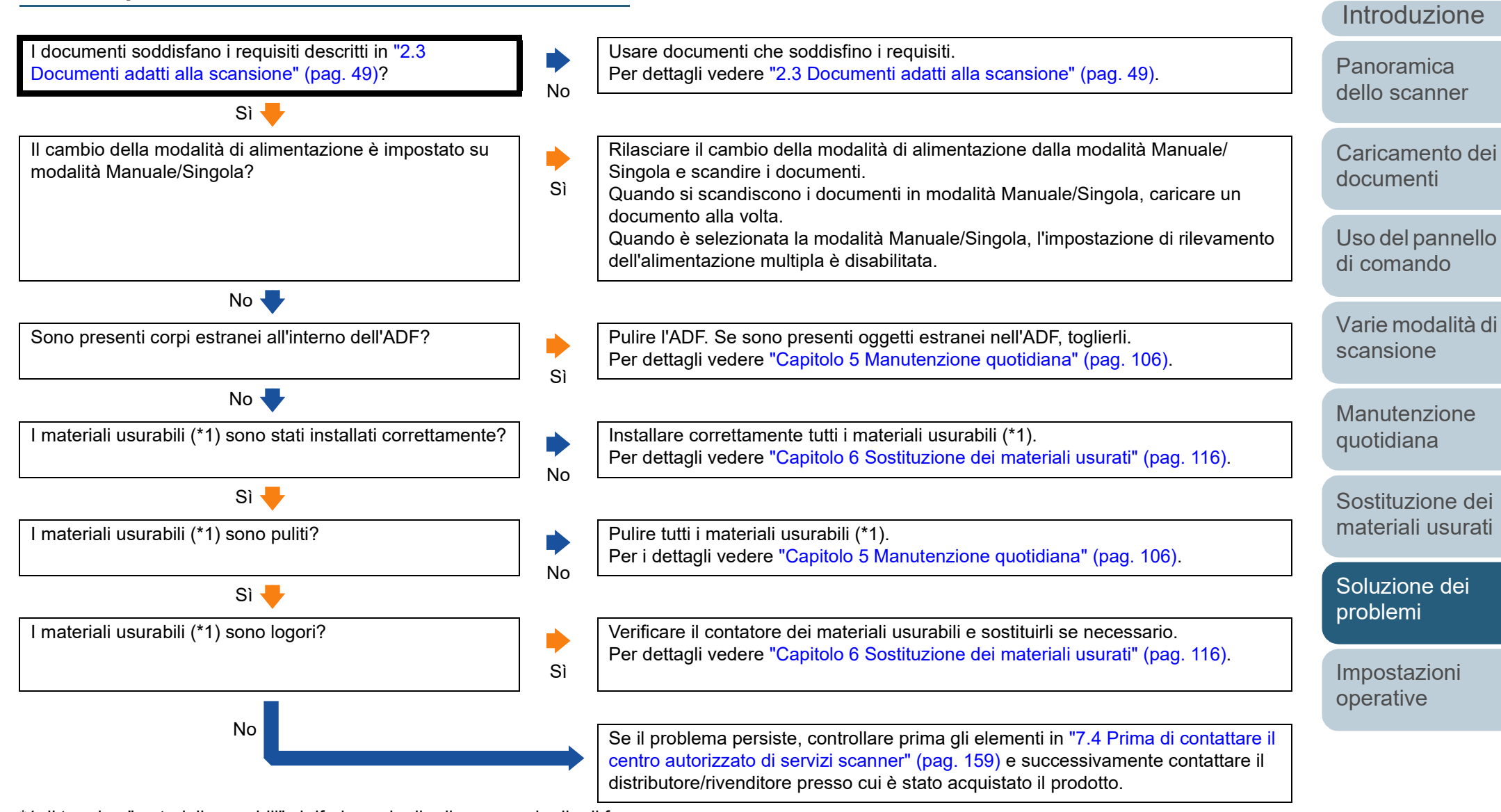

\*1: il termine "materiali usurabili" si riferisce al rullo di presa e al rullo di freno.

154

[Appendice](#page-214-0)

[Sommario](#page-7-0)

**[TOP](#page-0-0)** 

**[Indice](#page-237-0)** 

[Glossario](#page-228-0)

#### **Le immagini scandite sono oblunghe.**

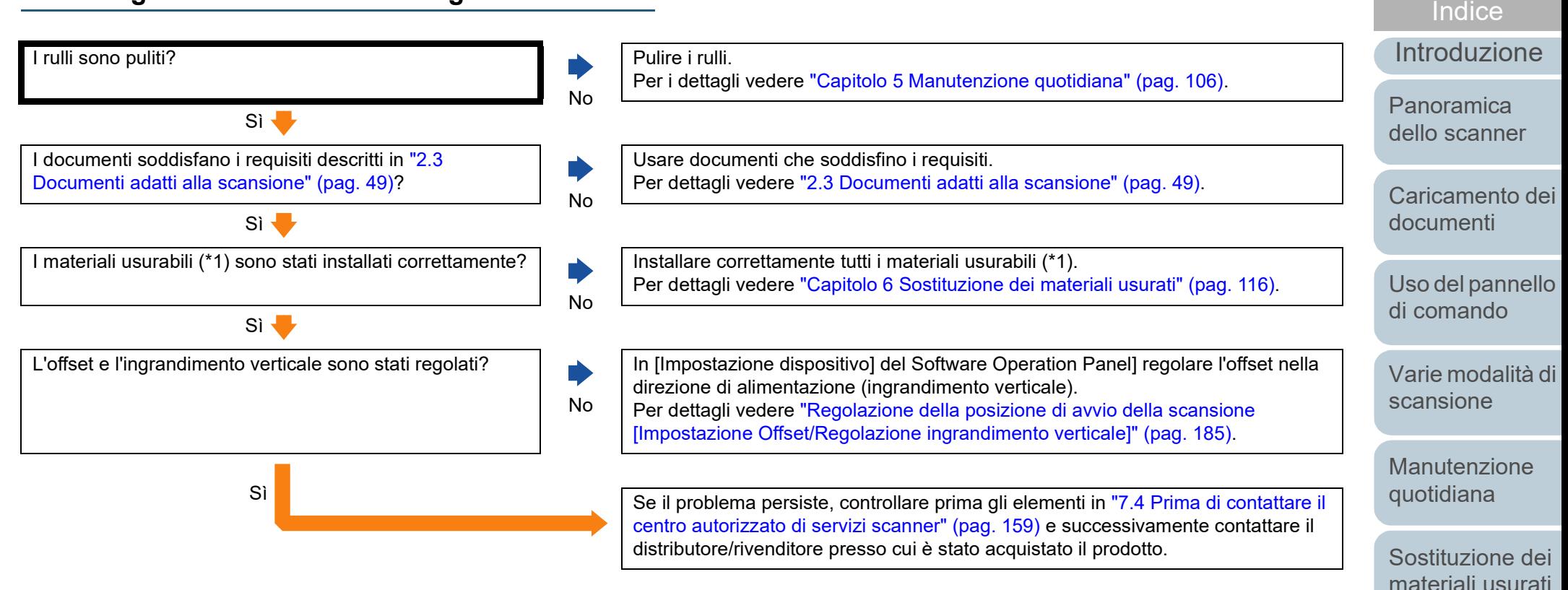

\*1: il termine "materiali usurabili" si riferisce al rullo di presa e al rullo di freno.

[Appendice](#page-214-0)

[Soluzione dei](#page-126-0)  [problemi](#page-126-1)

[Impostazioni](#page-161-0)  [operative](#page-161-1)

[Sommario](#page-7-0)

**[TOP](#page-0-0)** 

[Glossario](#page-228-0)

#### **Nella parte alta o bassa dell'immagine scandita si visualizza un'ombra.**

No

No

È stato regolato l'offset (la posizione di inizio della scansione)?

#### Sì

È stata usata la funzione Riempimento margine pagina per riempire l'ombra intorno al margine?

- In [Impostazione dispositivo] del Software Operation Panel] regolare l'offset nella direzione di sottoscansione.
- Per dettagli vedere ["Regolazione della posizione di avvio della scansione](#page-184-0)  [\[Impostazione Offset/Regolazione ingrandimento verticale\]" \(pag. 185\).](#page-184-0)
- Nel driver dello scanner o in [Impostazione dispositivo 2] del Software Operation Panel usare la funzione Riempimento margine pagina per riempire le ombre intorno al margine. Per dettagli vedere ["Rimozione di ombre e linee che si visualizzano intorno](#page-186-0)

[all'immagine scandita \[Riempimento margine pagina \(ADF\)\]/\[Riempimento](#page-186-0)  [margine pagina \(FB\)\] \(fi-7700/fi-7700S\)" \(pag. 187\).](#page-186-0)

Sì Se il problema persiste, controllare prima gli elementi in ["7.4 Prima di contattare il](#page-158-0)  [centro autorizzato di servizi scanner" \(pag. 159\)](#page-158-0) e successivamente contattare il distributore/rivenditore presso cui è stato acquistato il prodotto.

[Uso del pannello](#page-57-0)  [di comando](#page-57-1)

[Caricamento dei](#page-40-0) 

[documenti](#page-40-1)

[Panoramica](#page-15-0)  [dello scanner](#page-15-0)

[Sommario](#page-7-0)

**[TOP](#page-0-0)** 

**[Indice](#page-237-0)** 

[Introduzione](#page-3-0)

[Varie modalità di](#page-84-0)  [scansione](#page-84-1)

[Manutenzione](#page-105-0)  [quotidiana](#page-105-1)

[Sostituzione dei](#page-115-0)  [materiali usurati](#page-115-1)

[Soluzione dei](#page-126-0)  [problemi](#page-126-1)

[Impostazioni](#page-161-0)  [operative](#page-161-1)

#### **Sono presenti delle linee nere sul documento.**

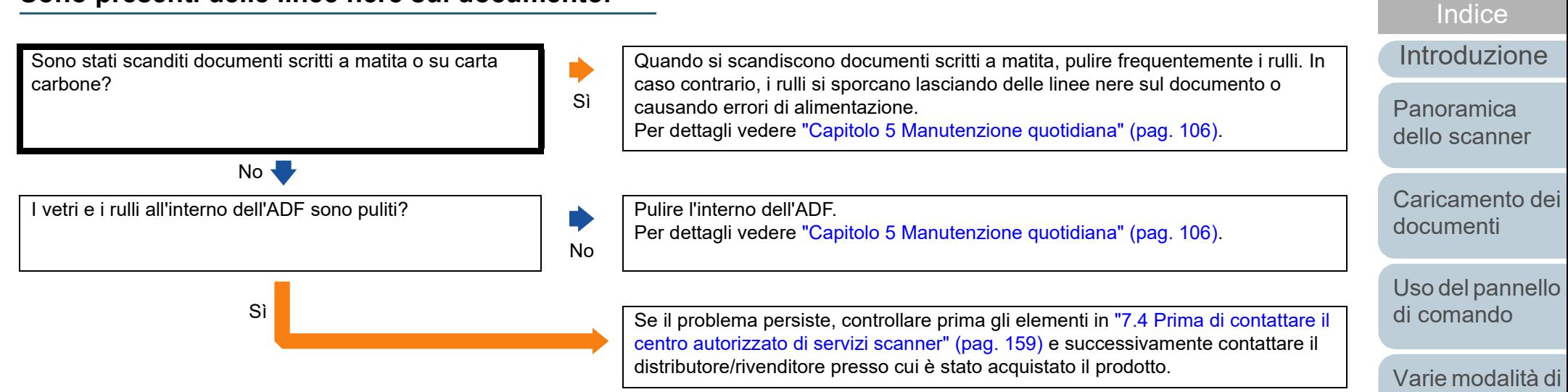

[Appendice](#page-214-0)

[Sommario](#page-7-0)

**[TOP](#page-0-0)** 

[scansione](#page-84-1)

[Manutenzione](#page-105-0)  [quotidiana](#page-105-1)

[Sostituzione dei](#page-115-0)  [materiali usurati](#page-115-1)

[Soluzione dei](#page-126-0)  [problemi](#page-126-1)

[Impostazioni](#page-161-0)  [operative](#page-161-1)

[Glossario](#page-228-0)

#### **Impossibile collegare lo scanner e un computer tramite un cavo USB.**

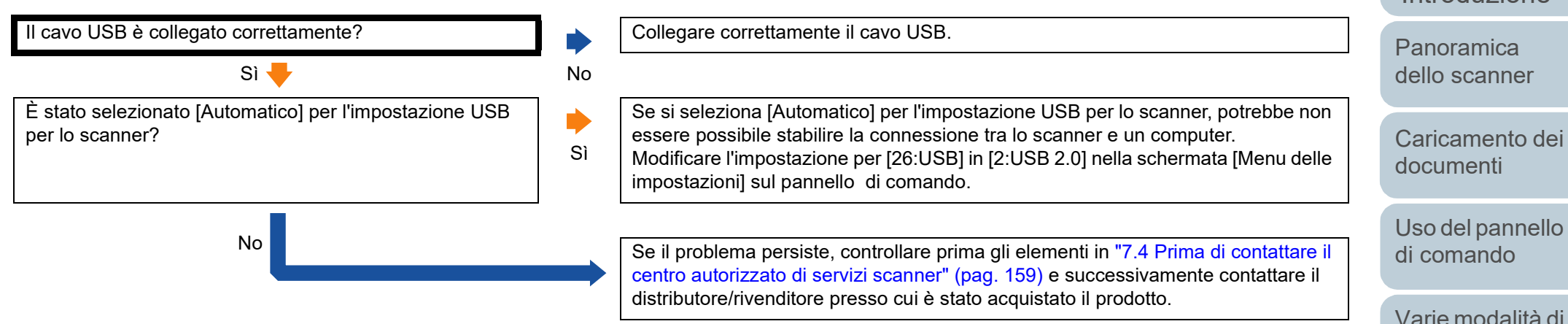

#### **[TOP](#page-0-0)**

[Sommario](#page-7-0)

[Indice](#page-237-0)

[Introduzione](#page-3-0)

[Varie modalità di](#page-84-0)  [scansione](#page-84-1)

[Manutenzione](#page-105-0)  [quotidiana](#page-105-1)

[Sostituzione dei](#page-115-0)  [materiali usurati](#page-115-1)

[Soluzione dei](#page-126-0)  [problemi](#page-126-1)

[Impostazioni](#page-161-0)  [operative](#page-161-1)

## <span id="page-158-0"></span>**7.4 Prima di contattare il centro autorizzato di servizi scanner**

Prima di contattare il distributore/rivenditore, controllare i seguenti elementi:

### **Dettagli generali**

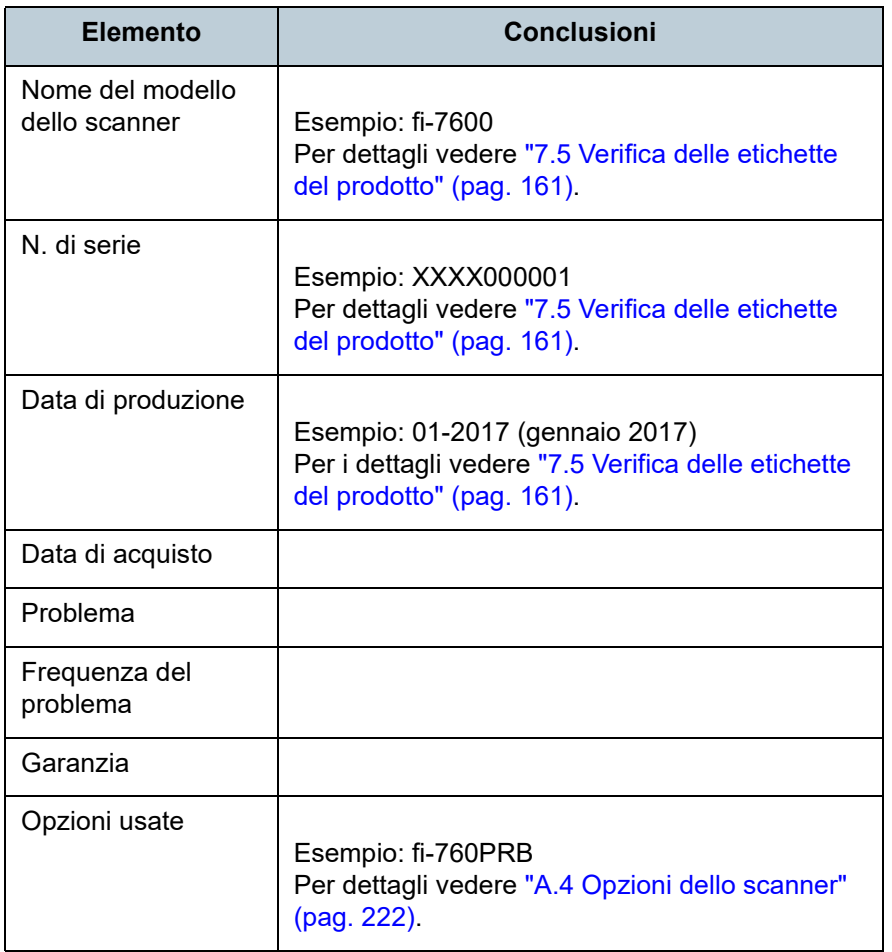

#### **Stato di errore**

#### ■**Problemi di connessione del computer**

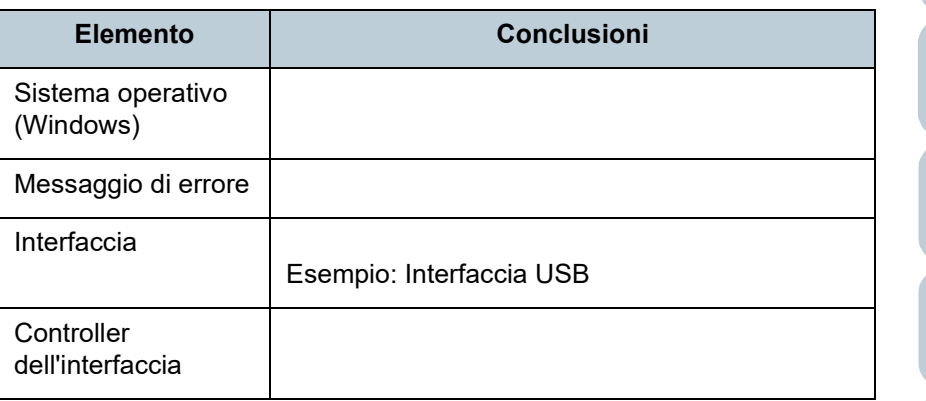

#### ■**Problemi di alimentazione della carta**

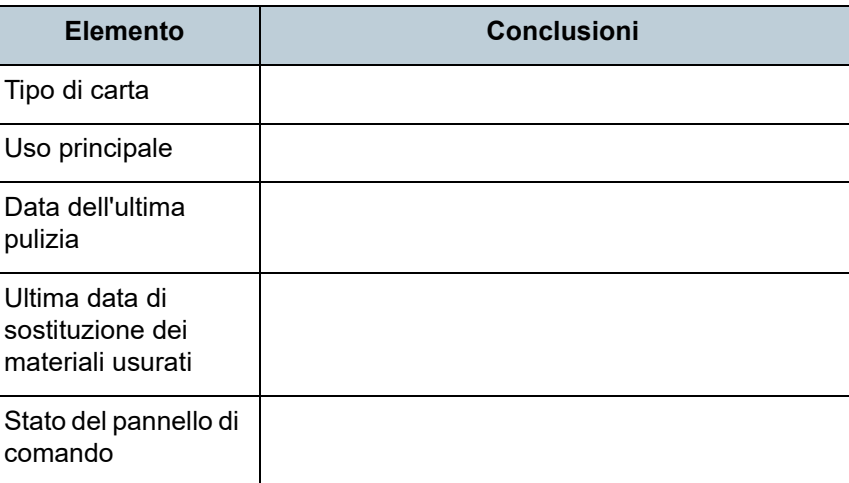

**[TOP](#page-0-0)** 

[Sommario](#page-7-0)

[Indice](#page-237-0)

#### [Introduzione](#page-3-0)

[Panoramica](#page-15-0)  [dello scanner](#page-15-0)

[Caricamento dei](#page-40-0)  [documenti](#page-40-1)

[Uso del pannello](#page-57-0)  [di comando](#page-57-1)

[Varie modalità di](#page-84-0)  [scansione](#page-84-1)

[Manutenzione](#page-105-0)  [quotidiana](#page-105-1)

[Sostituzione dei](#page-115-0)  [materiali usurati](#page-115-1)

[Soluzione dei](#page-126-0)  [problemi](#page-126-1)

[Impostazioni](#page-161-0)  [operative](#page-161-1)

#### ■**Problemi nella qualità dell'immagine**

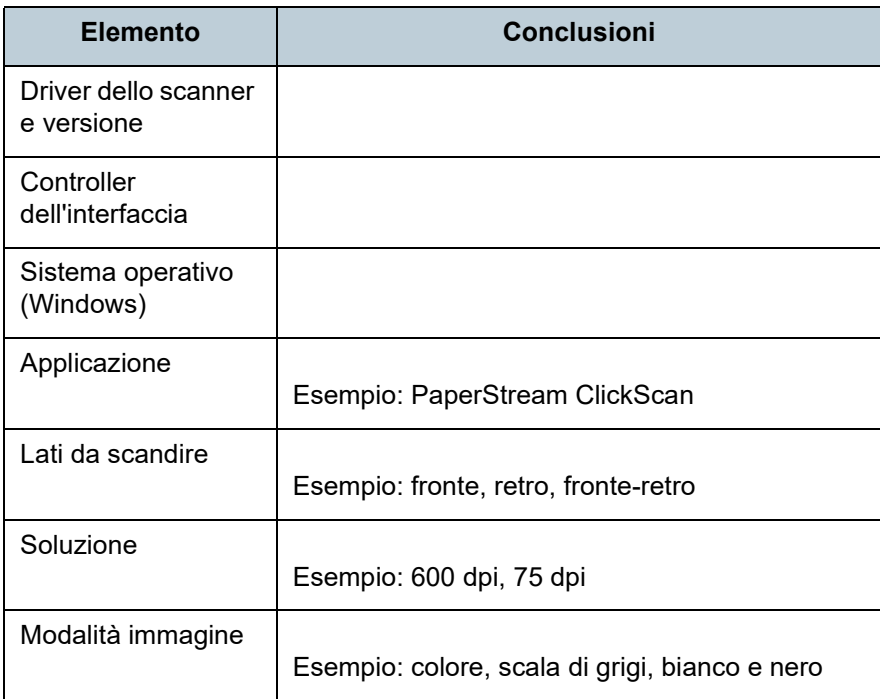

#### ■**Altro**

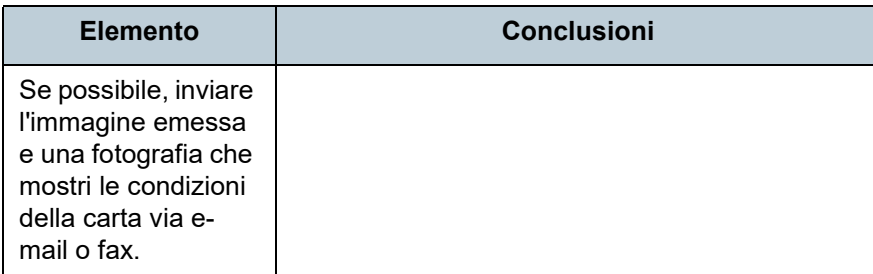

**[TOP](#page-0-0)** 

[Sommario](#page-7-0)

**[Indice](#page-237-0)** 

[Introduzione](#page-3-0)

[Panoramica](#page-15-0)  [dello scanner](#page-15-0)

[Caricamento dei](#page-40-0)  [documenti](#page-40-1)

[Uso del pannello](#page-57-0)  [di comando](#page-57-1)

[Varie modalità di](#page-84-0)  [scansione](#page-84-1)

[Manutenzione](#page-105-0)  [quotidiana](#page-105-1)

[Sostituzione dei](#page-115-0)  [materiali usurati](#page-115-1)

[Soluzione dei](#page-126-0)  [problemi](#page-126-1)

[Impostazioni](#page-161-0)  [operative](#page-161-1)

## <span id="page-160-0"></span>**7.5 Verifica delle etichette del prodotto**

Questa sezione descrive come controllare le etichette dello scanner.

#### **Posizione**

L'etichetta si trova nella posizione indicata nelle figure seguenti:

#### ■**fi-7600**

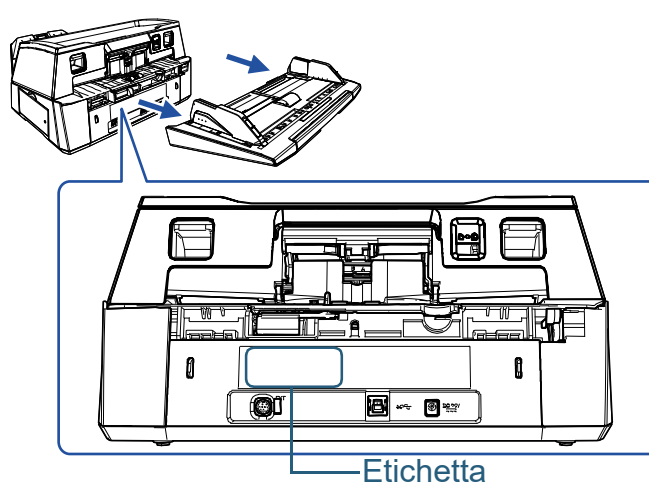

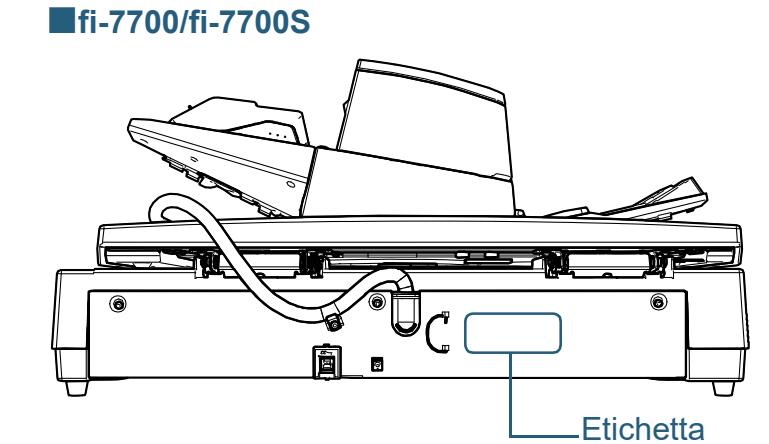

Etichetta (esempio): mostra le informazioni dello scanner.

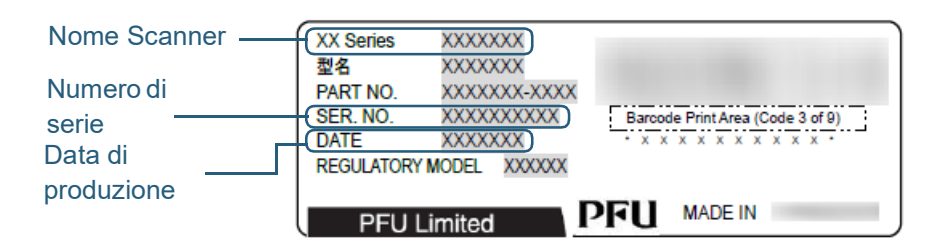

**[TOP](#page-0-0)** 

[Sommario](#page-7-0)

[Indice](#page-237-0)<sup>l</sup>

[Introduzione](#page-3-0)

[Panoramica](#page-15-0)  [dello scanner](#page-15-0)

[Caricamento dei](#page-40-0)  [documenti](#page-40-1)

[Uso del pannello](#page-57-0)  [di comando](#page-57-1)

[Varie modalità di](#page-84-0)  [scansione](#page-84-1)

[Manutenzione](#page-105-0)  [quotidiana](#page-105-1)

[Sostituzione dei](#page-115-0)  [materiali usurati](#page-115-1)

[Soluzione dei](#page-126-0)  [problemi](#page-126-1)

[Impostazioni](#page-161-0)  [operative](#page-161-1)

# <span id="page-161-2"></span><span id="page-161-1"></span><span id="page-161-0"></span>Capitolo 8 Impostazioni operative [Introduzione](#page-3-0)

Questo capitolo descrive l'uso del Software Operation Panel per configurare le impostazioni dello scanner.

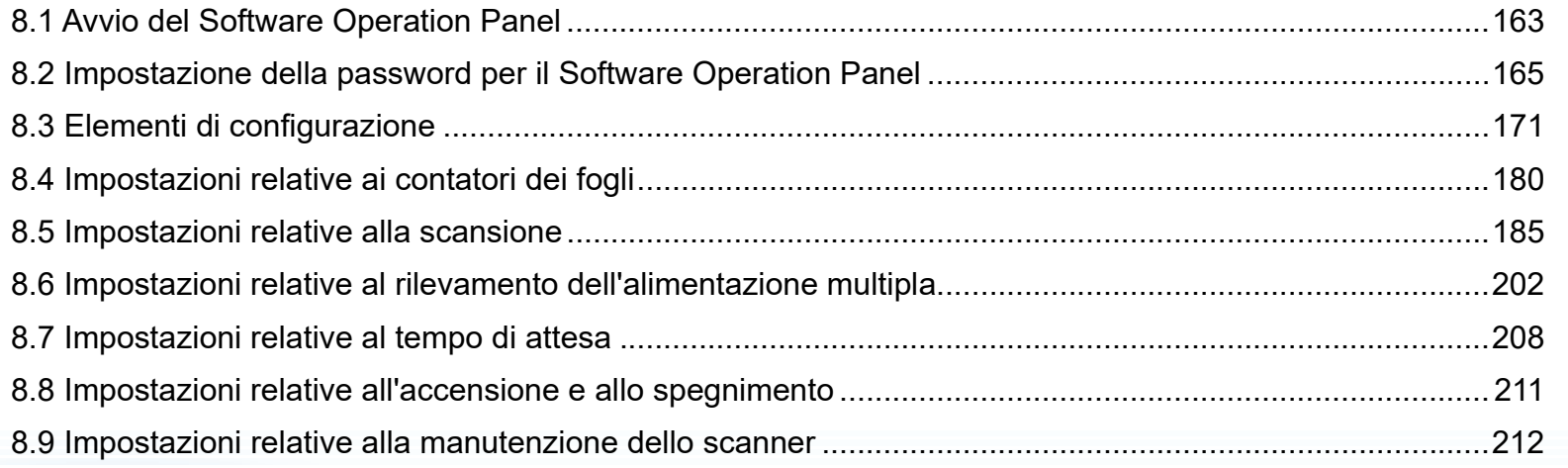

**[TOP](#page-0-0)** 

[Sommario](#page-7-0)

[Indice](#page-237-0)

[Panoramica](#page-15-0)  [dello scanner](#page-15-0)

[Caricamento dei](#page-40-0)  [documenti](#page-40-1)

[Uso del pannello](#page-57-0)  [di comando](#page-57-1)

[Varie modalità di](#page-84-0)  [scansione](#page-84-1)

[Manutenzione](#page-105-0)  [quotidiana](#page-105-1)

[Sostituzione dei](#page-115-0)  [materiali usurati](#page-115-1)

[Soluzione dei](#page-126-0)  [problemi](#page-126-2)

[Impostazioni](#page-161-2)  [operative](#page-161-2)

## <span id="page-162-0"></span>**8.1 Avvio del Software Operation Panel**

Software Operation Panel si installa insieme al driver PaperStream IP.

Questa applicazione permette di configurare varie

impostazioni, come le operazioni dello scanner e la gestione dei materiali usurabili.

#### **ATTENZIONE**

- Non avviare Software Operation Panel durante la scansione.
- Se si modificano le impostazioni del Software Operation Panel mentre la finestra delle impostazioni del driver dello scanner è visualizzata, le modifiche potrebbero non essere applicate all'immagine scandita.
- Non usare il pannello di comando mentre Software Operation Panel è in uso.
- Se si collegano più scanner, verrà riconosciuto solo il primo. Collegare un solo scanner alla volta.
- **1** Verificare che lo scanner sia collegato al computer e accenderlo.

Per dettagli sulla connessione dello scanner al computer, consultare Quick Installation Sheet.

Per dettagli sull'accensione dello scanner vedere ["1.3 Accensione e](#page-24-0)  [spegnimento" \(pag. 25\).](#page-24-0)

- **2** Visualizzare la finestra [Software Operation Panel].
	- Windows Server 2012

Fare clic destro sulla schermata Start e selezionare [Tutte le app] dalla barra delle applicazioni → [Software Operation Panel] in [fi Series].

- Windows Server 2012 R2 Cliccare [1] in basso a sinistra nella schermata Start e selezionare [Software Operation Panel] in [fi Series]. Per visualizzare [ $|$ ], spostare il cursore del mouse.
- Windows 10/Windows Server 2016/Windows Server 2019/ Windows Server 2022 Selezionare il menu [Start]  $\rightarrow$  [fi Series]  $\rightarrow$  [Software Operation Panel].
- $\bullet$  Windows 11 Selezionare il menu [Start] → [Tutte le app] → [fi Series] → [Software Operation Panel].

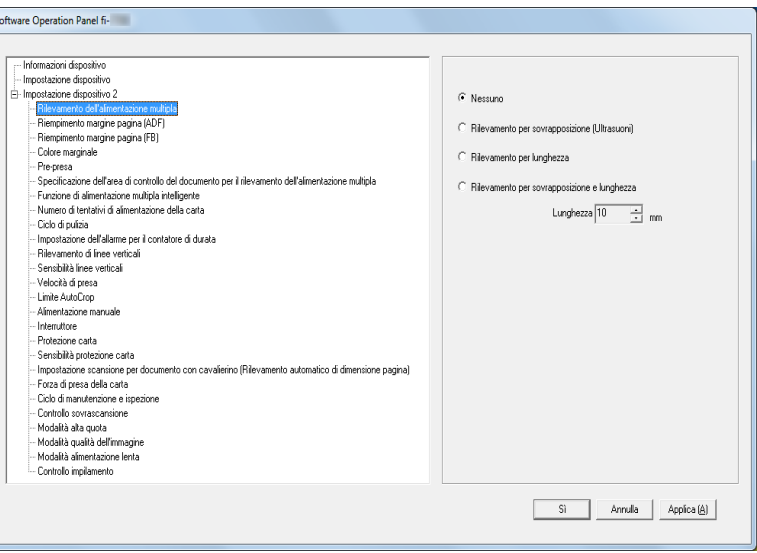

#### **[TOP](#page-0-0)**

[Sommario](#page-7-0)

**[Indice](#page-237-0)** 

#### [Introduzione](#page-3-0)

[Panoramica](#page-15-0)  [dello scanner](#page-15-0)

[Caricamento dei](#page-40-0)  [documenti](#page-40-1)

[Uso del pannello](#page-57-0)  [di comando](#page-57-1)

[Varie modalità di](#page-84-0)  [scansione](#page-84-1)

[Manutenzione](#page-105-0)  [quotidiana](#page-105-1)

[Sostituzione dei](#page-115-0)  [materiali usurati](#page-115-1)

[Soluzione dei](#page-126-0)  [problemi](#page-126-2)

[Impostazioni](#page-161-0)  [operative](#page-161-2)

L'icona del Software Operation Panel si visualizza nel menu

mostrato cliccando  $\sim$  nell'area di notifica.

Per mantenere sempre visualizzata l'icona del Software Operation Panel nell'area di notifica, trascinare e rilasciare l'icona nell'area. L'area di notifica si trova all'estrema destra della barra delle applicazioni.

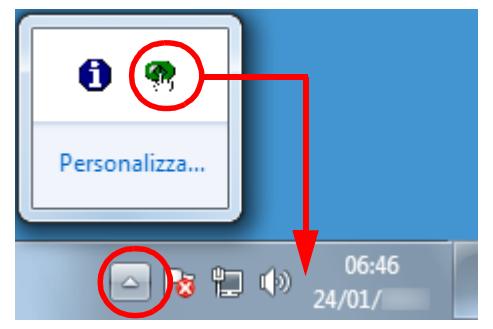

Le procedure di qui in avanti vengono descritte considerando l'icona del Software Operation Panel sempre visualizzata nell'area di notifica.

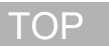

[Sommario](#page-7-0)

[Indice](#page-237-0)

[Introduzione](#page-3-0)

[Panoramica](#page-15-0)  [dello scanner](#page-15-0)

[Caricamento dei](#page-40-0)  [documenti](#page-40-1)

[Uso del pannello](#page-57-0)  [di comando](#page-57-1)

[Varie modalità di](#page-84-0)  [scansione](#page-84-1)

[Manutenzione](#page-105-0)  [quotidiana](#page-105-1)

[Sostituzione dei](#page-115-0)  [materiali usurati](#page-115-1)

[Soluzione dei](#page-126-0)  [problemi](#page-126-2)

[Impostazioni](#page-161-0)  [operative](#page-161-2)

## <span id="page-164-0"></span>**8.2 Impostazione della password per il Software Operation Panel**

Impostando una password, il Software Operation Panel può avviarsi in [Modalità sola visualizzazione], che permette agli utenti solo di vedere le impostazioni dello scanner.

Le impostazioni dello scanner possono essere configurate senza impostare una password.

Per evitare cambiamenti non necessari alle impostazioni, è possibile usare una password per limitare le operazioni dell'utente.

#### <span id="page-164-1"></span>**Impostazione della password**

Impostare la password nel modo seguente:

**1** Fare clic destro sull'icona del Software Operation Panel nell'area di notifica e selezionare [Imposta la password] dal menu.

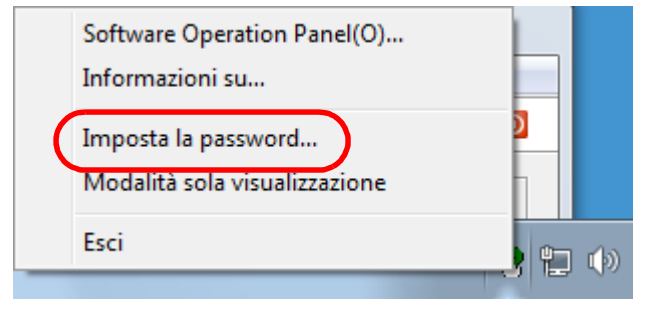

 $\Rightarrow$  Si visualizza la finestra [Imposta la password].

**2** Inserire la nuova password, confermarla reinserendola e cliccare il tasto [Sì].

La password può contenere fino a 32 caratteri.

Sono ammessi solo caratteri alfanumerici (da a a z, da A a Z, da 0 a 9).

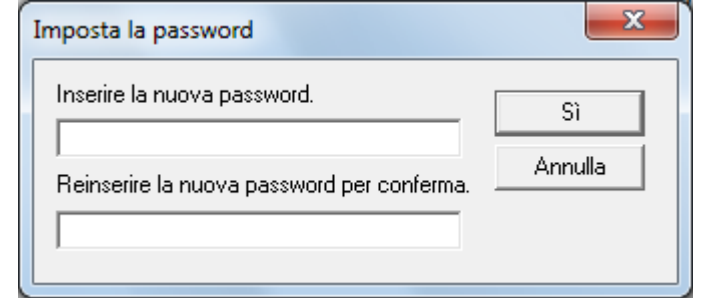

Si visualizza un messaggio di conferma.

**3** Cliccare il tasto [Sì]. La password è impostata.

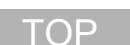

[Sommario](#page-7-0)

**[Indice](#page-237-0)** 

#### [Introduzione](#page-3-0)

[Panoramica](#page-15-0)  [dello scanner](#page-15-0)

[Caricamento dei](#page-40-0)  [documenti](#page-40-1)

[Uso del pannello](#page-57-0)  [di comando](#page-57-1)

[Varie modalità di](#page-84-0)  [scansione](#page-84-1)

[Manutenzione](#page-105-0)  [quotidiana](#page-105-1)

[Sostituzione dei](#page-115-0)  [materiali usurati](#page-115-1)

[Soluzione dei](#page-126-0)  [problemi](#page-126-2)

[Impostazioni](#page-161-0)  [operative](#page-161-2)

#### **Impostazione di [Modalità sola visualizzazione]**

Impostare il Software Operation Panel su [Modalità sola visualizzazione] nel modo seguente:

- **1** Impostare la password. Per dettagli vedere ["Impostazione della password" \(pag. 165\)](#page-164-1).
- **2** Fare clic destro sull'icona del Software Operation Panel nell'area di notifica e selezionare [Modalità sola visualizzazione] dal menu.

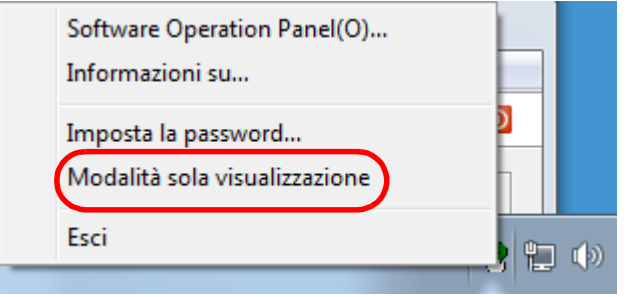

Il Software Operation Panel entra in [Modalità sola visualizzazione].

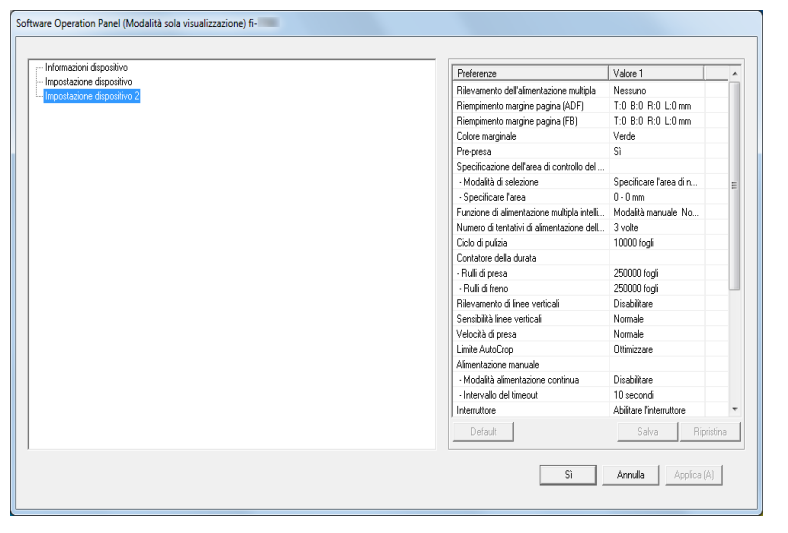

#### **SUGGERIMENTO**

In [Modalità sola visualizzazione] si visualizza una spunta vicino a [Modalità sola visualizzazione] nel menu mostrato facendo clic destro sull'icona del Software Operation Panel nell'area di notifica.

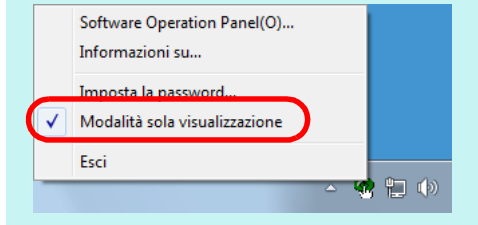

**[TOP](#page-0-0)** 

[Sommario](#page-7-0)

**[Indice](#page-237-0)** 

#### [Introduzione](#page-3-0)

[Panoramica](#page-15-0)  [dello scanner](#page-15-0)

[Caricamento dei](#page-40-0)  [documenti](#page-40-1)

[Uso del pannello](#page-57-0)  [di comando](#page-57-1)

[Varie modalità di](#page-84-0)  [scansione](#page-84-1)

[Manutenzione](#page-105-0)  [quotidiana](#page-105-1)

[Sostituzione dei](#page-115-0)  [materiali usurati](#page-115-1)

[Soluzione dei](#page-126-0)  [problemi](#page-126-2)

[Impostazioni](#page-161-0)  [operative](#page-161-2)

#### **Chiusura di [Modalità sola visualizzazione]**

Chiudere [Modalità sola visualizzazione] nel modo seguente.

**1** Fare clic destro sull'icona del Software Operation Panel nell'area di notifica e selezionare [Modalità sola visualizzazione] dal menu.

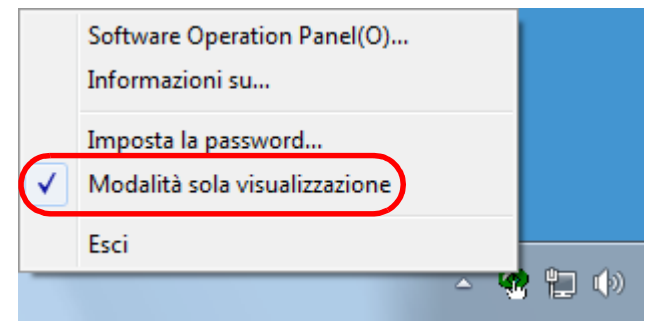

Si visualizza la finestra [Imposta la password].

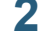

**2** Inserire la password attuale e cliccare il tasto [Sì].

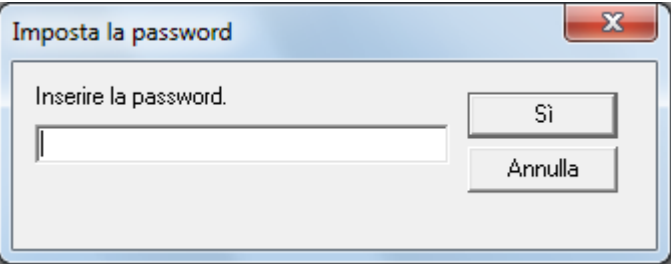

[Modalità sola visualizzazione] si chiude ed è possibile cambiare le impostazioni dello scanner.

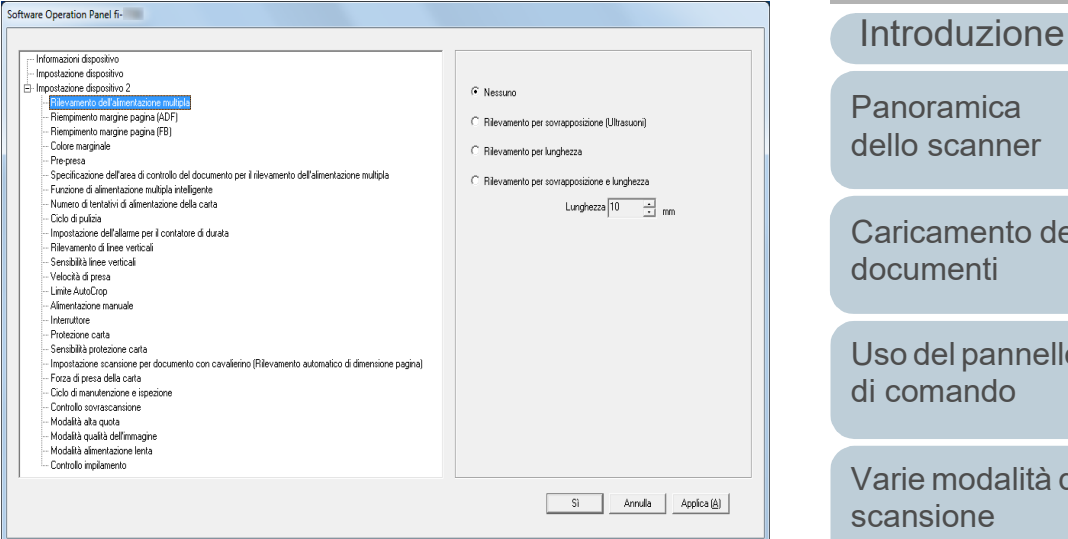

#### **SUGGERIMENTO**

Quando si deseleziona [Modalità sola visualizzazione], la spunta vicino a [Modalità sola visualizzazione] non è più presente nel menu mostrato facendo clic destro sull'icona del Software Operation Panel nell'area di notifica.

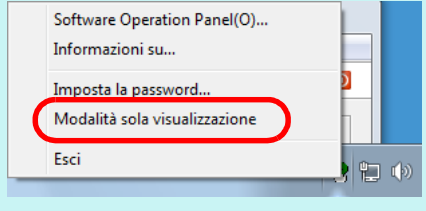

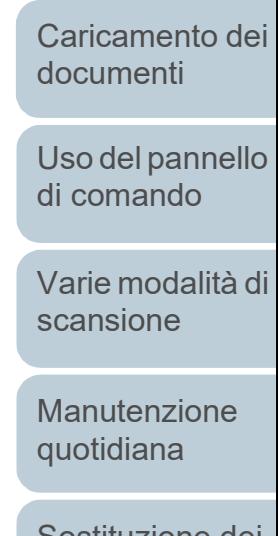

[Sommario](#page-7-0)

**[Indice](#page-237-0)** 

**[TOP](#page-0-0)** 

[Sostituzione dei](#page-115-0)  [materiali usurati](#page-115-1)

[Soluzione dei](#page-126-0)  [problemi](#page-126-2)

[Impostazioni](#page-161-0)  [operative](#page-161-2)

[Appendice](#page-214-0)

[Glossario](#page-228-0)

Capitolo 8 Impostazioni operative

#### **Modifica della password**

Modificare la password nel modo seguente:

**1** Fare clic destro sull'icona del Software Operation Panel nell'area di notifica e selezionare [Imposta la password] dal menu.

Software Operation Panel(O)... Informazioni su... Imposta la password... Modalità sola visualizzazione Esci 阳中

Si visualizza la finestra [Imposta la password].

**2** Inserire la password attuale e cliccare il tasto [Sì].

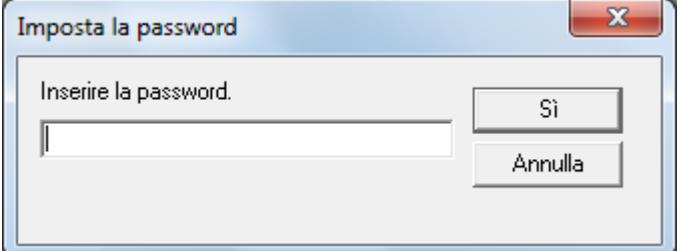

Si visualizza la finestra [Imposta la password].

**3** Inserire la nuova password, confermarla reinserendola e cliccare il tasto [Sì].

La password può contenere fino a 32 caratteri.

Sono ammessi solo caratteri alfanumerici (da a a z, da A a Z, da 0 a 9).

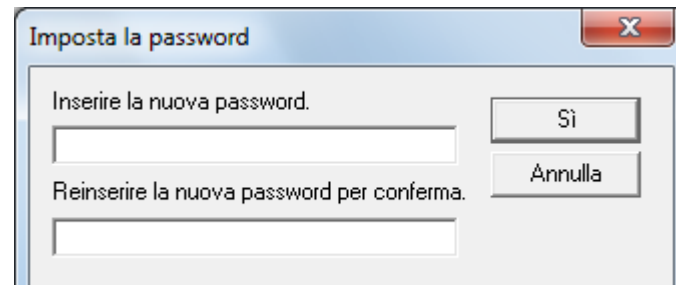

Si visualizza un messaggio di conferma.

**4** Cliccare il tasto [Sì]. La password è impostata.

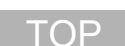

#### [Sommario](#page-7-0)

**[Indice](#page-237-0)** 

#### [Introduzione](#page-3-0)

[Panoramica](#page-15-0)  [dello scanner](#page-15-0)

[Caricamento dei](#page-40-0)  [documenti](#page-40-1)

[Uso del pannello](#page-57-0)  [di comando](#page-57-1)

[Varie modalità di](#page-84-0)  [scansione](#page-84-1)

[Manutenzione](#page-105-0)  [quotidiana](#page-105-1)

[Sostituzione dei](#page-115-0)  [materiali usurati](#page-115-1)

[Soluzione dei](#page-126-0)  [problemi](#page-126-2)

[Impostazioni](#page-161-0)  [operative](#page-161-2)

#### **Annullamento della password**

Annullare la password nel modo seguente:

**1** Fare clic destro sull'icona del Software Operation Panel nell'area di notifica e selezionare [Imposta la password] dal menu.

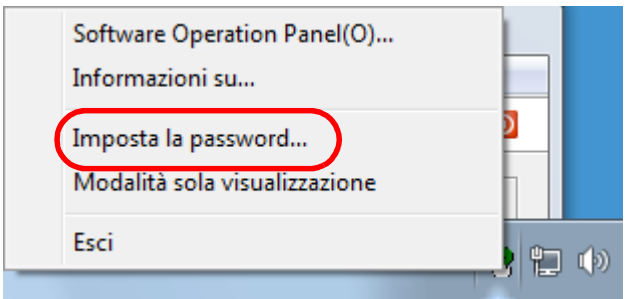

Si visualizza la finestra [Imposta la password].

**2** Inserire la password attuale e cliccare il tasto [Sì].

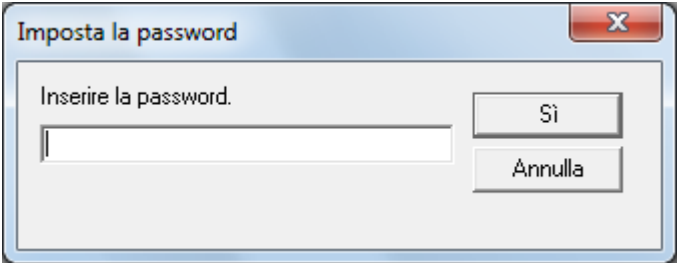

Si visualizza la finestra [Imposta la password].

**3** Lasciare entrambi i campi vuoti e cliccare il tasto [Sì].

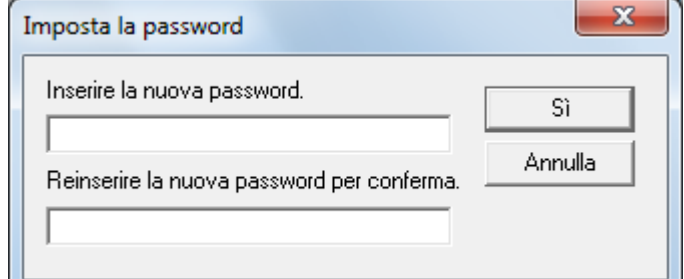

Si visualizza un messaggio di conferma.

**4** Cliccare il tasto [Sì]. La password è annullata.

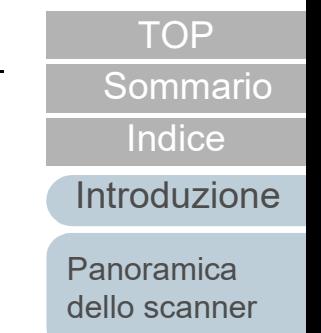

[Caricamento dei](#page-40-0)  [documenti](#page-40-1)

[Uso del pannello](#page-57-0)  [di comando](#page-57-1)

[Varie modalità di](#page-84-0)  [scansione](#page-84-1)

[Manutenzione](#page-105-0)  [quotidiana](#page-105-1)

[Sostituzione dei](#page-115-0)  [materiali usurati](#page-115-1)

[Soluzione dei](#page-126-0)  [problemi](#page-126-2)

[Impostazioni](#page-161-0)  [operative](#page-161-2)

#### **Reimpostazione della password**

Se si dimentica la password, è possibile reimpostarla nel modo seguente:

**1** Fare clic destro sull'icona del Software Operation Panel nell'area di notifica e selezionare [Imposta la password] dal menu.

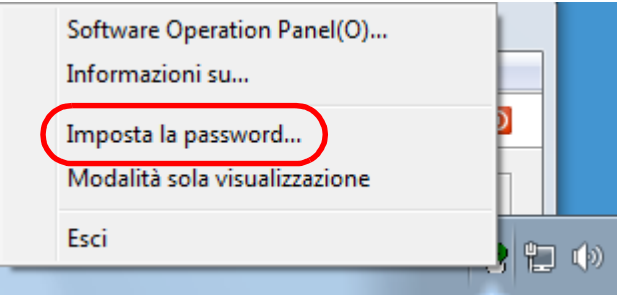

Si visualizza la finestra [Imposta la password].

**2** Inserire la password predefinita "fi-scanner" e cliccare il tasto [OK].

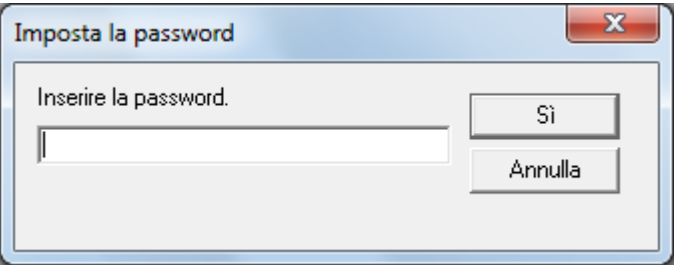

Si visualizza la finestra [Imposta la password].

**3** Inserire la nuova password, confermarla reinserendola e cliccare il tasto [Sì].

La password può contenere fino a 32 caratteri.

Sono ammessi solo caratteri alfanumerici (da a a z, da A a Z, da 0 a 9).

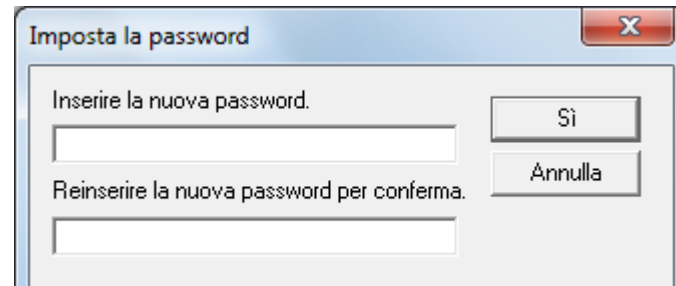

Si visualizza un messaggio di conferma.

**4** Cliccare il tasto [Sì]. La password è impostata. [Sommario](#page-7-0)

**[Indice](#page-237-0)** 

#### [Introduzione](#page-3-0)

[Panoramica](#page-15-0)  [dello scanner](#page-15-0)

[Caricamento dei](#page-40-0)  [documenti](#page-40-1)

[Uso del pannello](#page-57-0)  [di comando](#page-57-1)

[Varie modalità di](#page-84-0)  [scansione](#page-84-1)

[Manutenzione](#page-105-0)  [quotidiana](#page-105-1)

[Sostituzione dei](#page-115-0)  [materiali usurati](#page-115-1)

[Soluzione dei](#page-126-0)  [problemi](#page-126-2)

[Impostazioni](#page-161-0)  [operative](#page-161-2)

## <span id="page-170-0"></span>**8.3 Elementi di configurazione**

Il Software Operation Panel permette la configurazione delle seguenti impostazioni per lo scanner collegato al computer.

#### **Impostazione dispositivo**

- **1** Avviare il Software Operation Panel. Per dettagli vedere ["8.1 Avvio del Software Operation Panel" \(pag.](#page-162-0)  [163\)](#page-162-0) .
- **2** Selezionare [Impostazione dispositivo] dalla lista a sinistra.

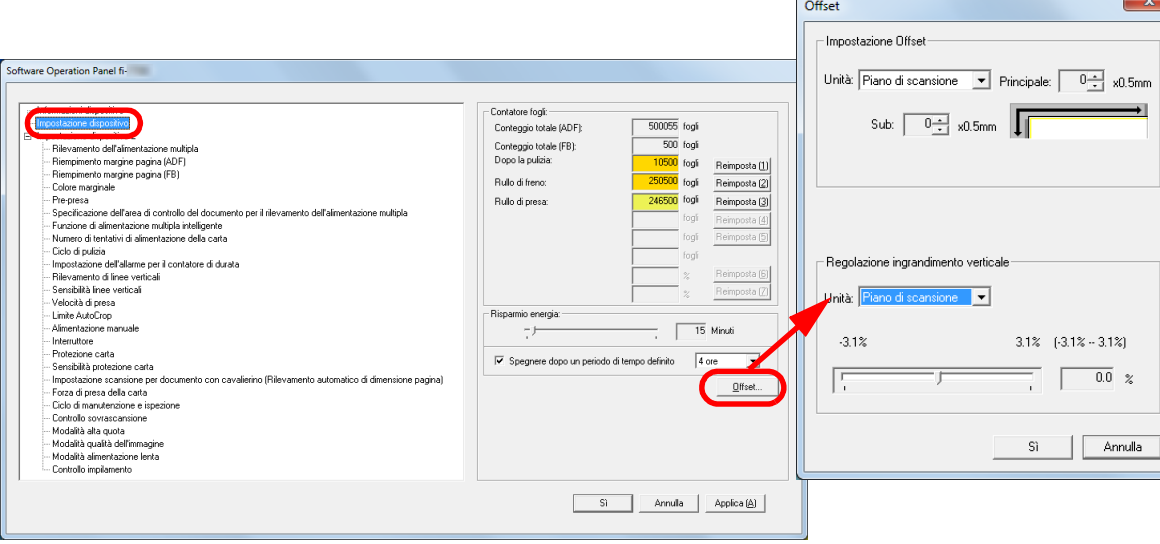

 $\sqrt{2}$ 

Gli elementi configurabili nella finestra sono visualizzati nella pagina successiva.

#### **[TOP](#page-0-0)**

[Sommario](#page-7-0)

[Indice](#page-237-0)

[Introduzione](#page-3-0)

[Panoramica](#page-15-0)  [dello scanner](#page-15-0)

[Caricamento dei](#page-40-0)  [documenti](#page-40-1)

[Uso del pannello](#page-57-0)  [di comando](#page-57-1)

[Varie modalità di](#page-84-0)  [scansione](#page-84-1)

[Manutenzione](#page-105-0)  [quotidiana](#page-105-1)

[Sostituzione dei](#page-115-0)  [materiali usurati](#page-115-1)

[Soluzione dei](#page-126-0)  [problemi](#page-126-2)

[Impostazioni](#page-161-0)  [operative](#page-161-2)

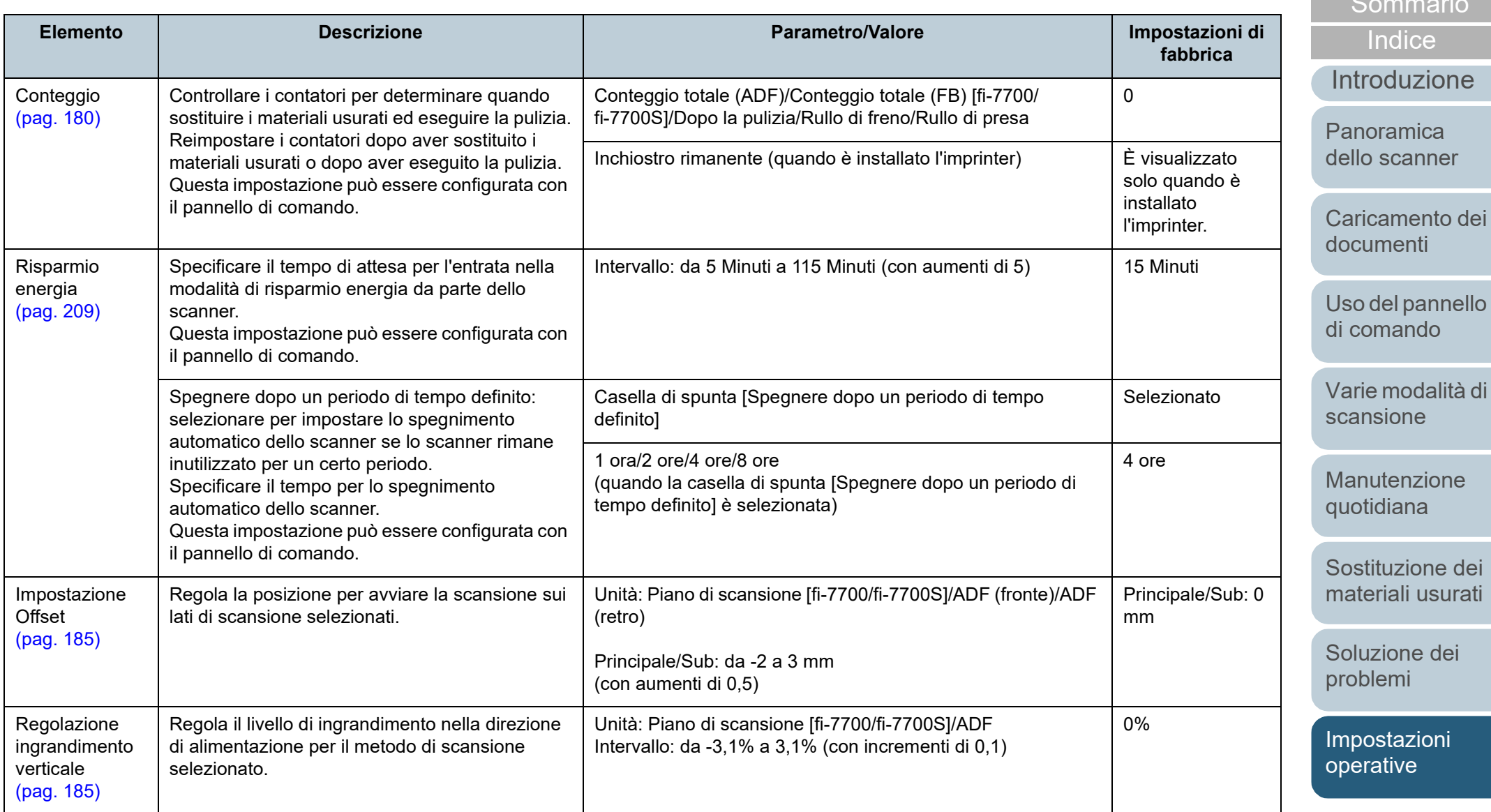

[TOP](#page-0-0)

[Sommario](#page-7-0)

#### **Impostazione dispositivo 2**

- **1** Avviare il Software Operation Panel. Per dettagli vedere ["8.1 Avvio del Software Operation Panel" \(pag.](#page-162-0)  [163\)](#page-162-0).
- **2** Selezionare [Impostazione dispositivo 2] dalla lista visualizzata a sinistra.

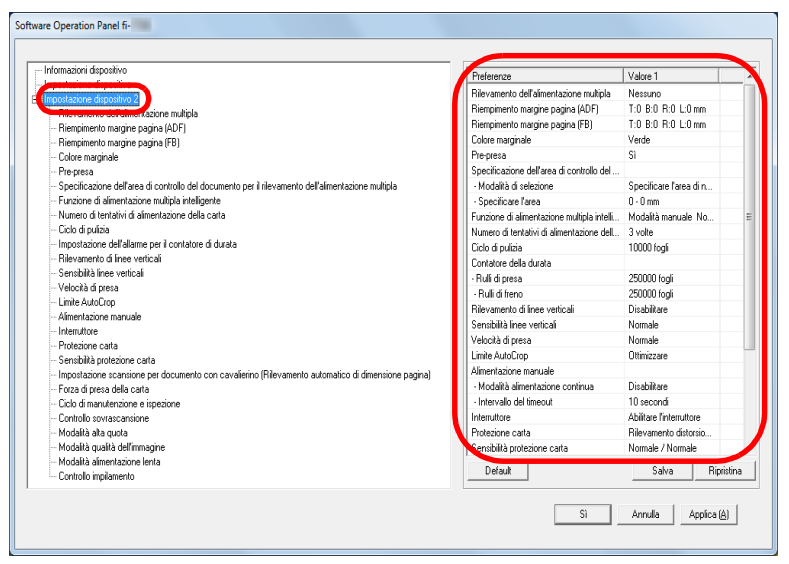

Le impostazioni attualmente configurate in [Impostazione dispositivo 2] sono elencate a destra della finestra.

Gli elementi configurabili nella finestra sono visualizzati nella pagina successiva.

#### **SUGGERIMENTO**

 Le impostazioni del Software Operation Panel possono essere riportate a quelle predefinite.

Per riportare le impostazioni a quelle predefinite, cliccare il tasto [Default]. Una volta visualizzato il messaggio, cliccare il tasto [OK].

Le impostazioni configurate vengono eliminate.

 È possibile fare una copia di back-up delle impostazioni del Software Operation Panel.

Per fare una copia di back-up delle impostazioni, cliccare il tasto [Salva], specificare il nome del file e cliccare il tasto [Salva] nella finestra visualizzata.

 È possibile usare un file di back-up delle impostazioni del Software Operation Panel per ripristinare le impostazioni in altri scanner solo se il tipo di scanner è lo stesso.

Per ripristinare le impostazioni, cliccare il tasto [Ripristina], specificare il file di back-up e cliccare il tasto [Apri] nella finestra visualizzata. Una volta visualizzato il messaggio, cliccare il tasto [OK].

Il ripristino non può essere eseguito su altri tipi di scanner.

**[TOP](#page-0-0)** 

[Sommario](#page-7-0)

**[Indice](#page-237-0)** 

#### [Introduzione](#page-3-0)

[Panoramica](#page-15-0)  [dello scanner](#page-15-0)

[Caricamento dei](#page-40-0)  [documenti](#page-40-1)

[Uso del pannello](#page-57-0)  [di comando](#page-57-1)

[Varie modalità di](#page-84-0)  [scansione](#page-84-1)

[Manutenzione](#page-105-0)  [quotidiana](#page-105-1)

[Sostituzione dei](#page-115-0)  [materiali usurati](#page-115-1)

[Soluzione dei](#page-126-0)  [problemi](#page-126-2)

[Impostazioni](#page-161-0)  [operative](#page-161-2)

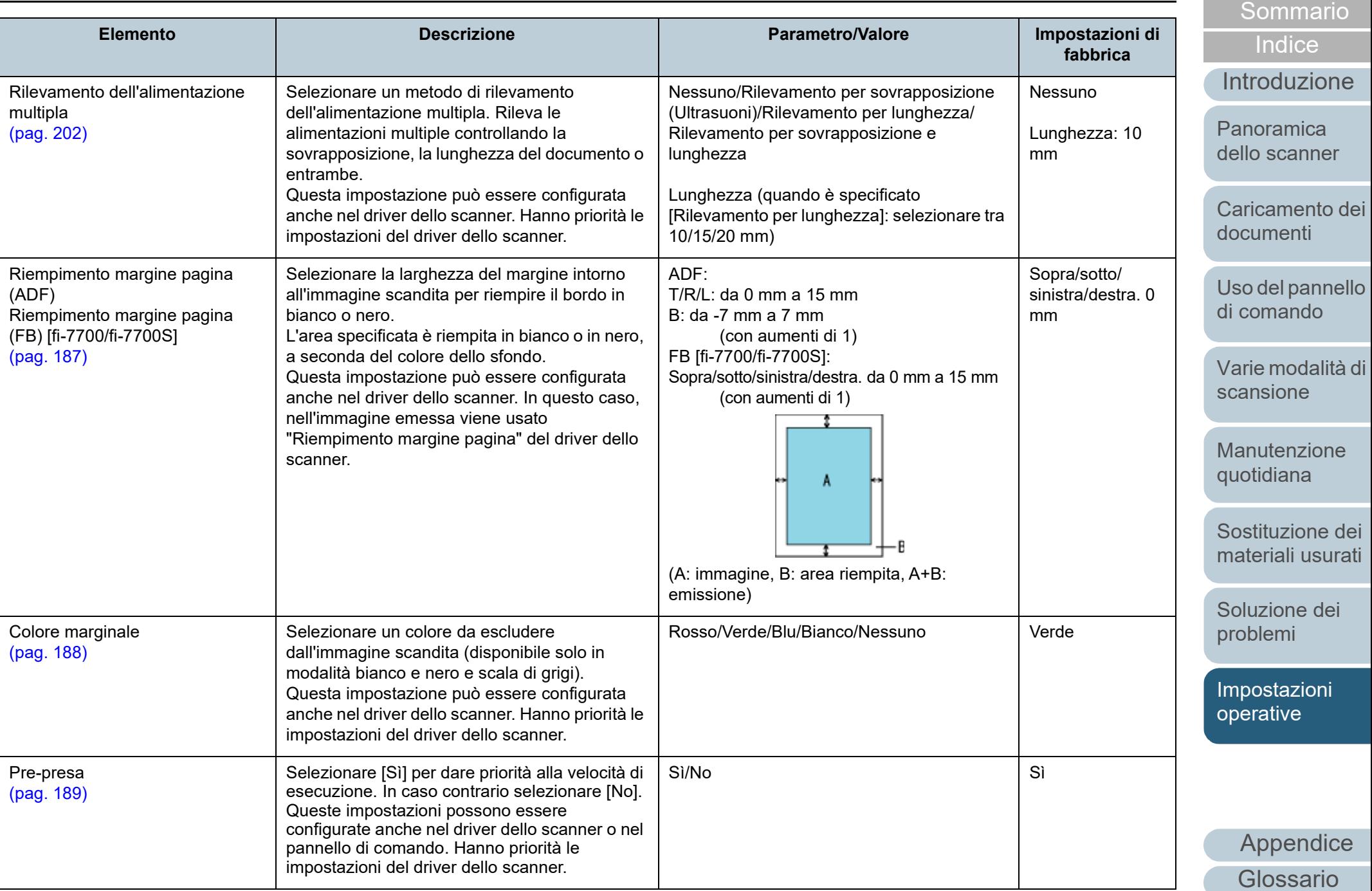

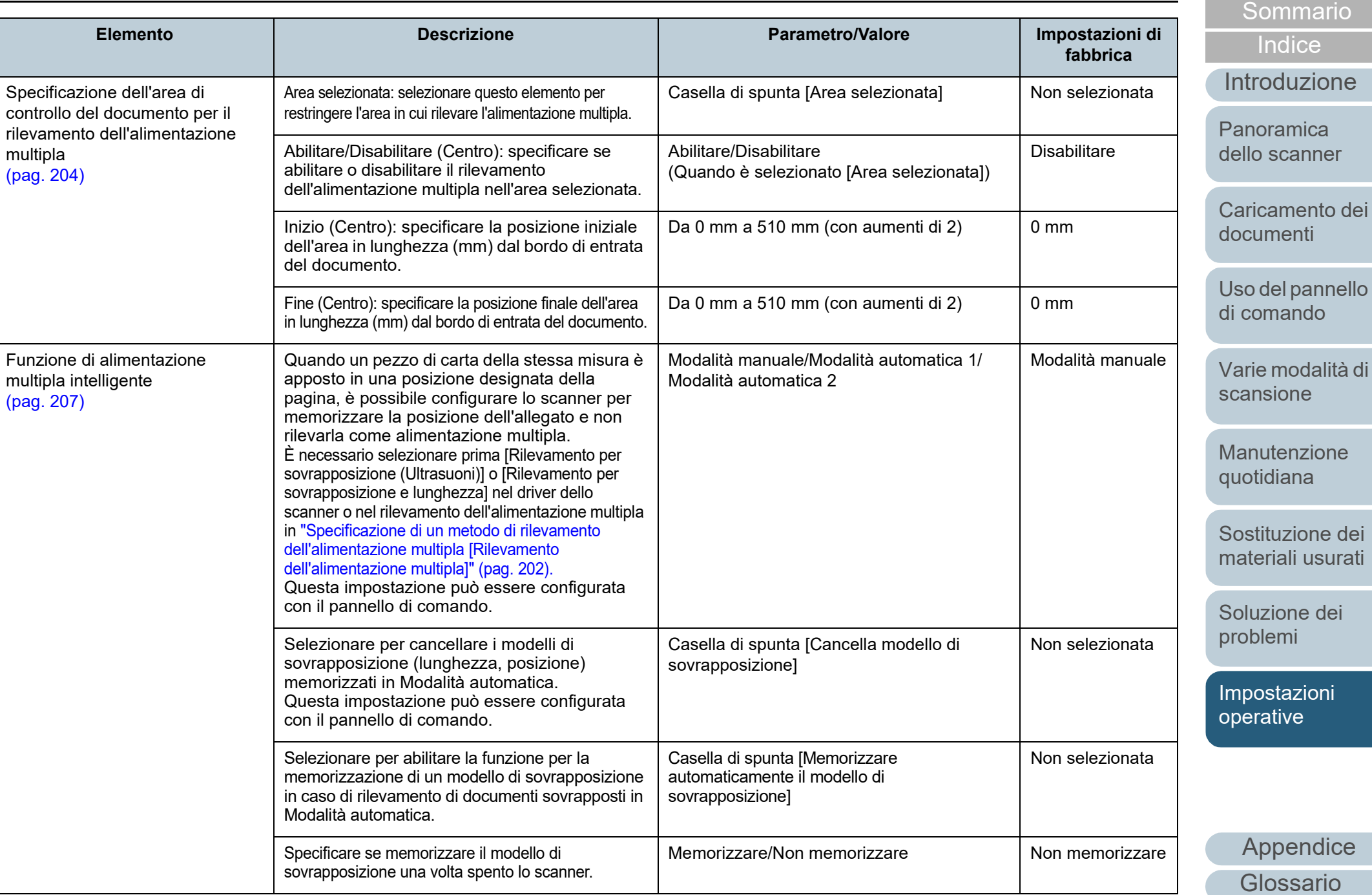

### Capitolo 8 Impostazioni operative

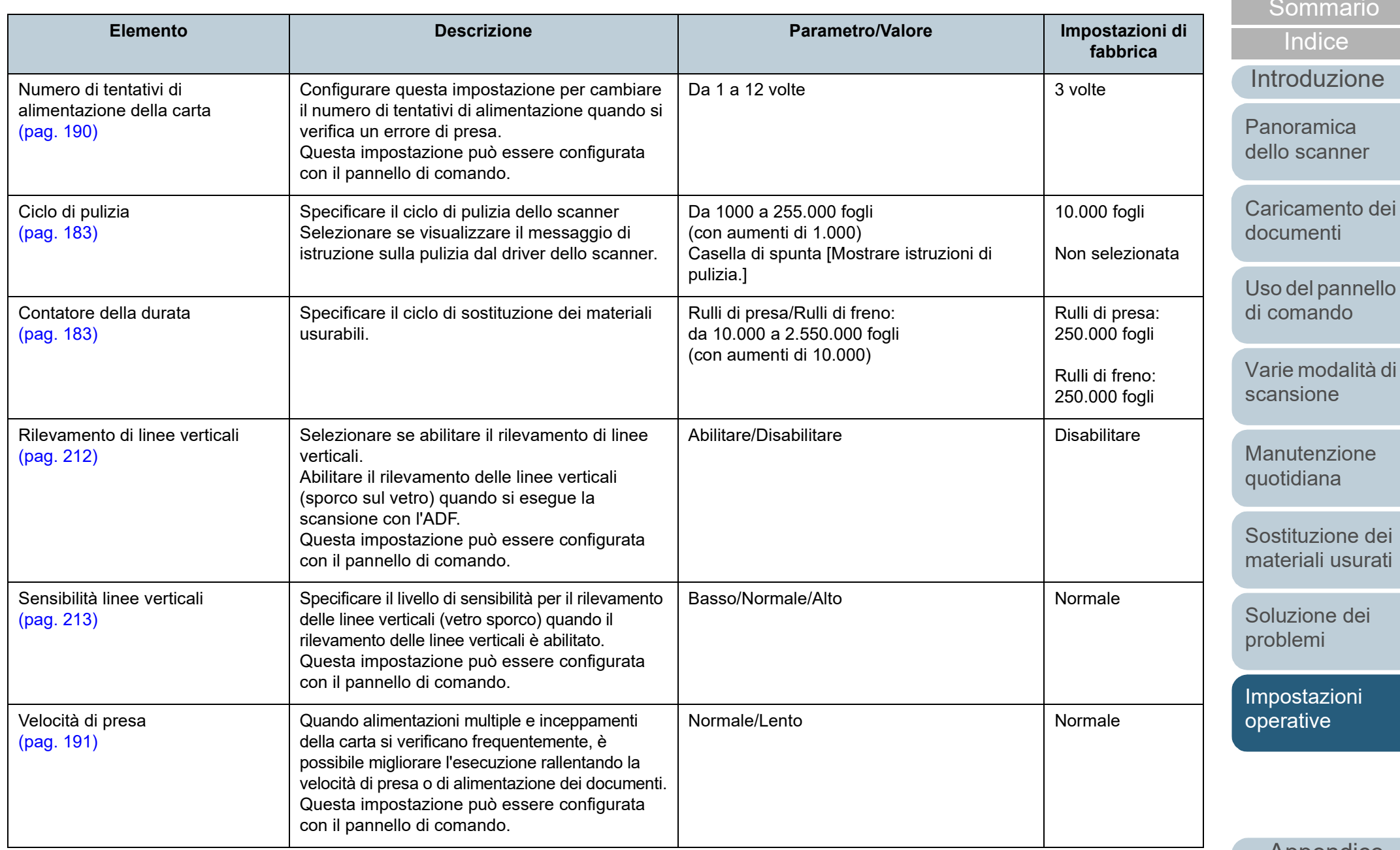

[Appendice](#page-214-0) [Glossario](#page-228-0)

#### Capitolo 8 Impostazioni operative

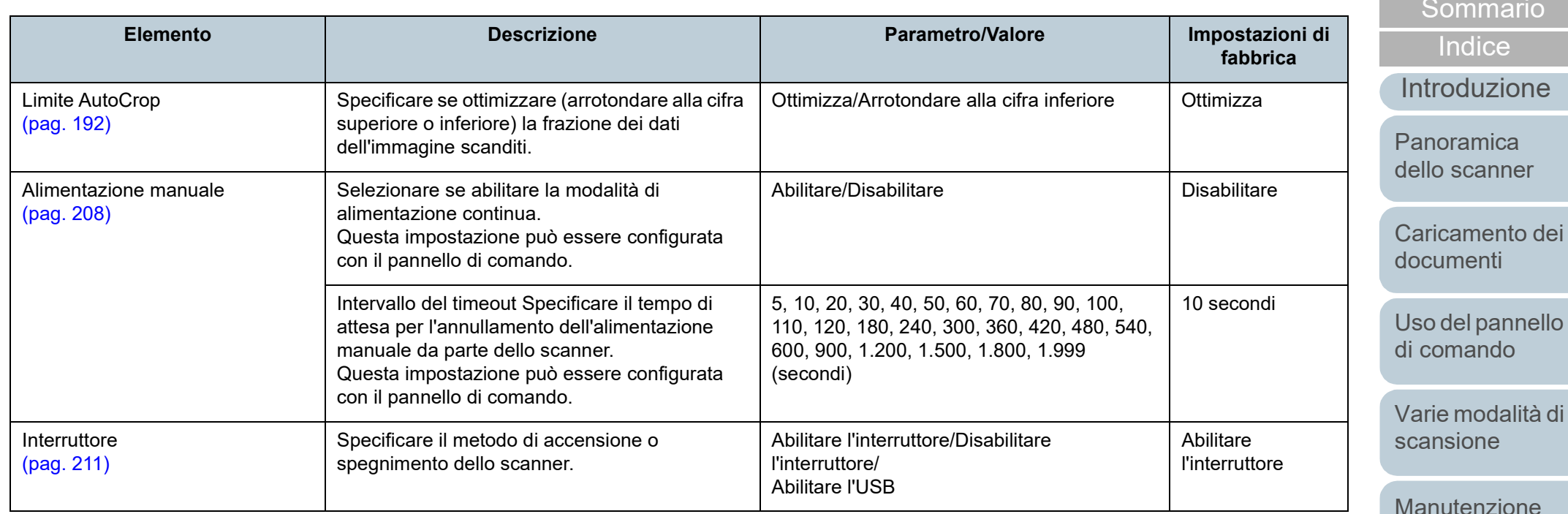

 $e$ [quotidiana](#page-105-1)

[TOP](#page-0-0)

[Sostituzione dei](#page-115-0)  [materiali usurati](#page-115-1)

[Soluzione dei](#page-126-0)  [problemi](#page-126-2)

[Impostazioni](#page-161-0)  [operative](#page-161-2)

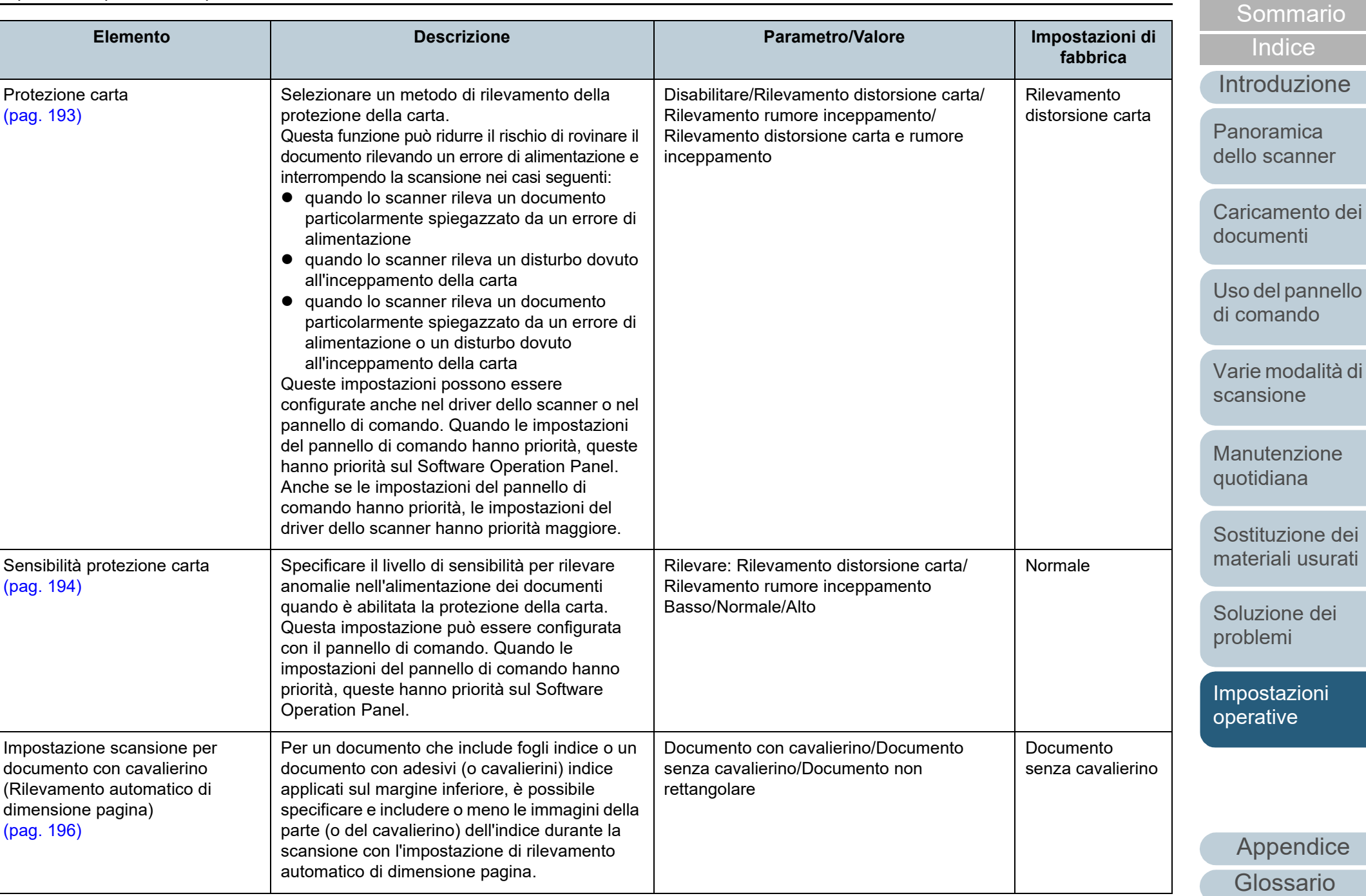

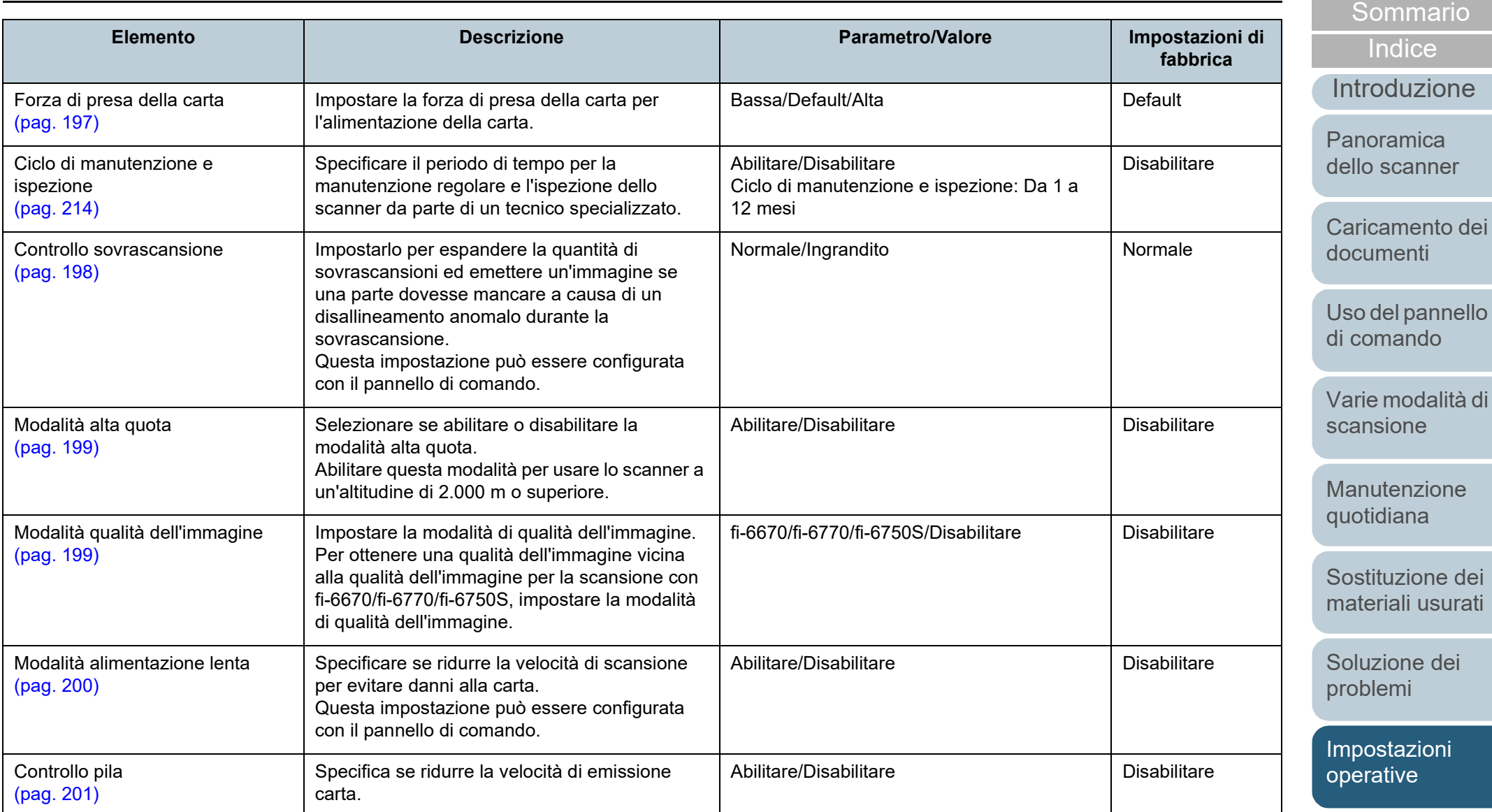

## <span id="page-179-0"></span>**8.4 Impostazioni relative ai contatori dei fogli**

#### <span id="page-179-1"></span>**Verifica e azzeramento dei contatori dei fogli**

#### ■**Controllo del Contatore fogli**

Lo stato delle singole parti dei materiali usurabili può essere visualizzato per determinare quando sostituirle o pulirle. Il colore del contatore cambia gradualmente quando è necessario sostituire un materiale usurato o eseguire la

pulizia. Il colore dei singoli contatori cambia come segue:

- Contatore del rullo di freno e contatore del rullo di presa Questi contatori diventano giallo pallido quando il conteggio dei fogli dopo la sostituzione del materiale raggiunge il 95% del valore specificato in ["Ciclo di sostituzione dei materiali usurati \[Impostazione](#page-182-1)  [dell'allarme per il contatore di durata\]" \(pag. 183\)](#page-182-1) nel Software Operation Panel e diventa giallo quando raggiunge il 100%.
- Contatore dopo la pulizia

Questo contatore diventa giallo quando il conteggio dei fogli dopo la pulizia raggiunge il valore specificato in ["Ciclo di pulizia dello scanner](#page-182-0)  [\[Ciclo di pulizia\]" \(pag. 183\)](#page-182-0) del Software Operation Panel.

Contatore dell'inchiostro

Questo contatore diventa giallo quando l'inchiostro rimanente è inferiore al 33% (visualizzato solo quando è installato l'imprinter).

- **1** Avviare il Software Operation Panel. Per dettagli vedere ["8.1 Avvio del Software Operation Panel" \(pag.](#page-162-0)  [163\)](#page-162-0).
- **2** Selezionare [Impostazione dispositivo] dalla lista a sinistra.

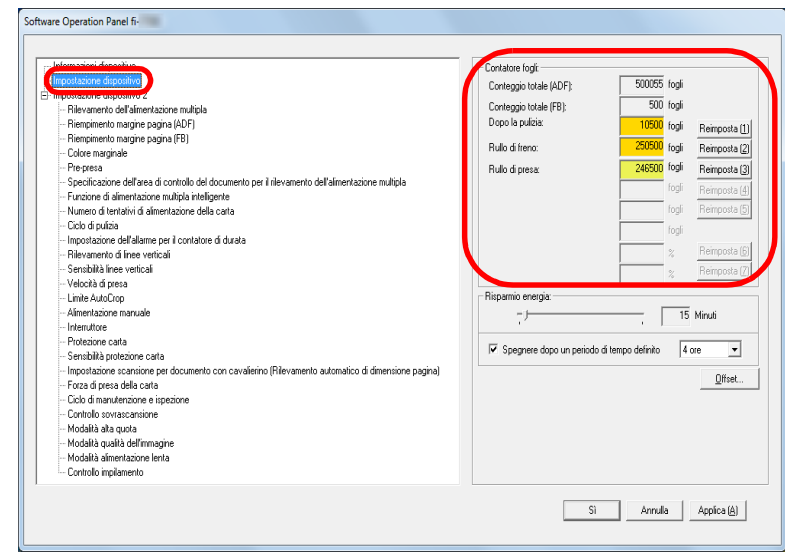

In questa finestra è possibile verificare i seguenti elementi:

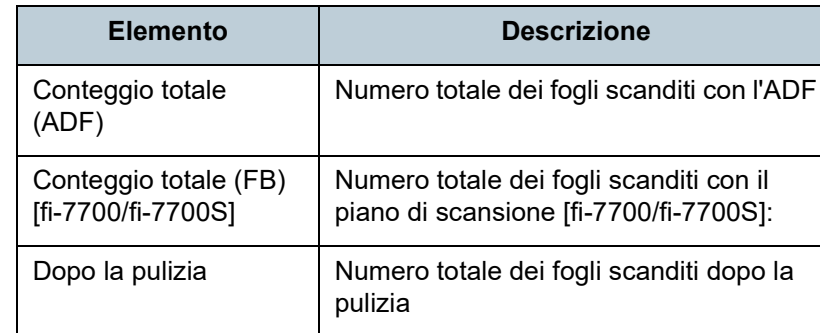

#### **[TOP](#page-0-0)**

[Sommario](#page-7-0)

**[Indice](#page-237-0)** 

[Introduzione](#page-3-0)

[Panoramica](#page-15-0)  [dello scanner](#page-15-0)

[Caricamento dei](#page-40-0)  [documenti](#page-40-1)

[Uso del pannello](#page-57-0)  [di comando](#page-57-1)

[Varie modalità di](#page-84-0)  [scansione](#page-84-1)

[Manutenzione](#page-105-0)  [quotidiana](#page-105-1)

[Sostituzione dei](#page-115-0)  [materiali usurati](#page-115-1)

[Soluzione dei](#page-126-0)  [problemi](#page-126-2)

[Impostazioni](#page-161-0)  [operative](#page-161-2)
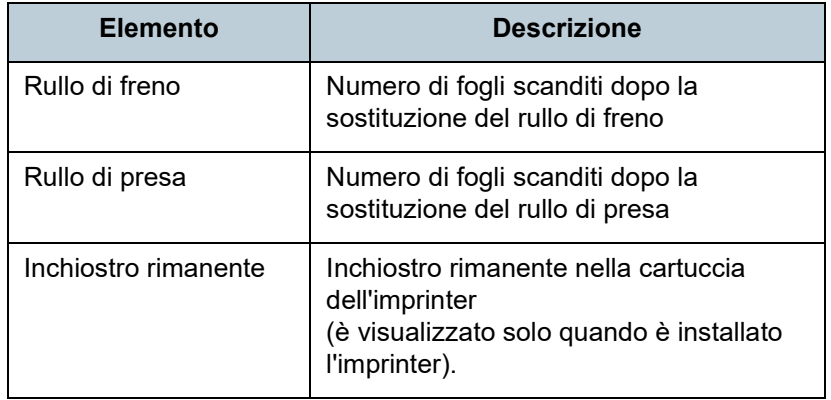

#### **ATTENZIONE**

Se si spegne lo scanner scollegando il cavo di alimentazione o è selezionato [Disabilitare l'interruttore di accensione], il numero di fogli scanditi potrebbe non essere contato in [Conteggio totale]. Per dettagli sulla disabilitazione dell'interruttore vedere ["Modalità di](#page-210-0)  [accensione e spegnimento \[Interruttore\]" \(pag. 211\)](#page-210-0).

### ■**Azzeramento dei contatori dei fogli**

Una volta sostituiti o puliti i materiali usurati, azzerare i contatori corrispondenti nel modo seguente.

**1** Dopo aver sostituito i materiali usurati, cliccare il tasto [Reimposta] del materiale sostituito. Se si esegue la pulizia, cliccare il tasto [Reimposta] di [Dopo la pulizia].

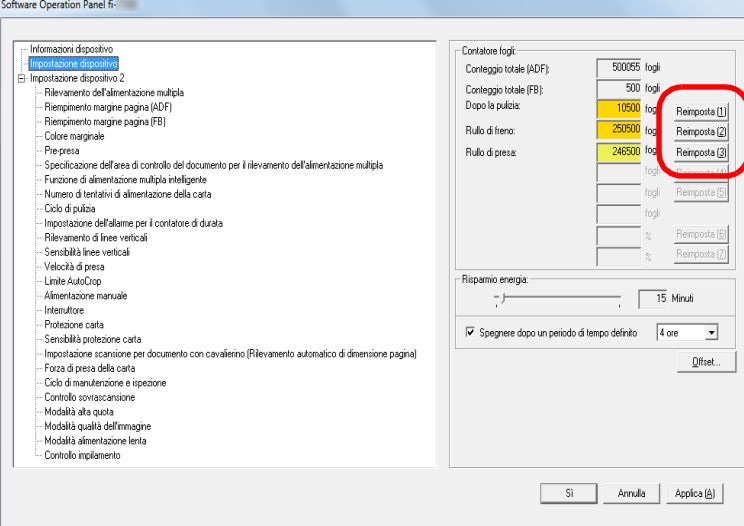

- Il contatore è azzerato. Per il contatore dell'inchiostro, il valore viene impostato su 100.
- **2** Cliccare il tasto [Sì]. Si visualizza un messaggio di conferma.
- **3** Cliccare il tasto [Sì]. Le impostazioni sono salvate.

#### **[TOP](#page-0-0)**

[Sommario](#page-7-0)

**[Indice](#page-237-0)** 

#### [Introduzione](#page-3-0)

[Panoramica](#page-15-0)  [dello scanner](#page-15-0)

[Caricamento dei](#page-40-0)  [documenti](#page-40-1)

[Uso del pannello](#page-57-0)  [di comando](#page-57-1)

[Varie modalità di](#page-84-0)  [scansione](#page-84-1)

[Manutenzione](#page-105-0)  [quotidiana](#page-105-1)

[Sostituzione dei](#page-115-0)  [materiali usurati](#page-115-1)

[Soluzione dei](#page-126-0)  [problemi](#page-126-1)

[Impostazioni](#page-161-0)  [operative](#page-161-1)

### <span id="page-181-0"></span>■ Messaggi per la pulizia o la sostituzione dei materiali **usurati**

Il seguente messaggio potrebbe visualizzarsi mentre lo scanner è in uso.

Messaggio di esempio per la sostituzione dei materiali usurati

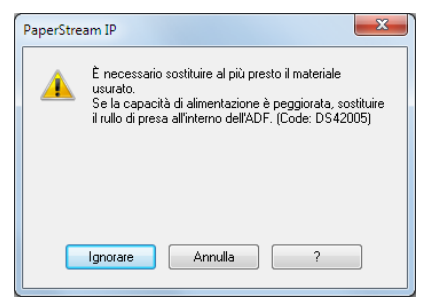

### Messaggio di esempio per la pulizia

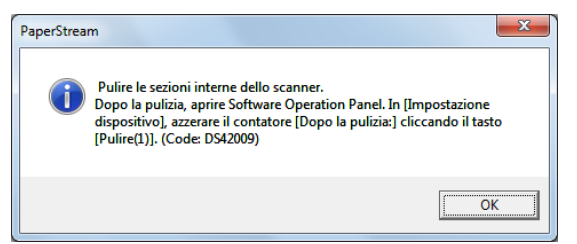

Verificare il messaggio e sostituire conseguentemente il materiale usurato o eseguire la pulizia.

Se si clicca il tasto [Ignorare], il messaggio si chiude ed è possibile continuare la scansione. Si consiglia, comunque, di sostituire i materiali usurati il prima possibile. Per interrompere la scansione e sostituire i materiali usurati immediatamente, cliccare il tasto [Annulla].

Mentre questo messaggio è visualizzato, inoltre, **[MENI]** 

lampeggia nello schermo LCD.

A seconda del messaggio, una delle seguenti indicazioni si visualizza nella seconda riga della schermata [Pronto].

- Messaggio per la sostituzione dei materiali usurati [Materiali usurabili] lampeggia.
- Messaggio per la pulizia [Pulizia] lampeggia.

Verificare le informazioni e sostituire conseguentemente il

materiale usurato o eseguire la pulizia.

Per dettagli sulla verifica delle informazioni, vedere ["Verifica](#page-68-0)  [delle impostazioni" \(pag. 69\).](#page-68-0)

Per dettagli sulla sostituzione dei materiali usurati, vedere quanto segue:

- Rullo di freno ["6.2 Sostituzione del rullo di freno" \(pag. 118\)](#page-117-0)
- Rullo di presa ["6.3 Sostituzione del rullo di presa" \(pag. 121\)](#page-120-0)

Per dettagli sulla pulizia vedere ["Capitolo 5 Manutenzione](#page-105-1)  [quotidiana" \(pag. 106\)](#page-105-1).

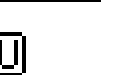

[Introduzione](#page-3-0)

**[Indice](#page-237-0)** 

[Sommario](#page-7-0)

**[TOP](#page-0-0)** 

[Panoramica](#page-15-0)  [dello scanner](#page-15-0)

[Caricamento dei](#page-40-0)  [documenti](#page-40-1)

[Uso del pannello](#page-57-0)  [di comando](#page-57-1)

[Varie modalità di](#page-84-0)  [scansione](#page-84-1)

[Manutenzione](#page-105-0)  [quotidiana](#page-105-1)

[Sostituzione dei](#page-115-0)  [materiali usurati](#page-115-1)

[Soluzione dei](#page-126-0)  [problemi](#page-126-1)

[Impostazioni](#page-161-0)  [operative](#page-161-1)

### **Ciclo di pulizia dello scanner [Ciclo di pulizia]**

È possibile specificare il ciclo di pulizia dello scanner. Il colore di sfondo del contatore dopo la pulizia (in [Impostazione dispositivo]) diventa giallo quando, dopo aver eseguito la pulizia, il contatore dei fogli raggiunge il valore specificato.

È inoltre possibile visualizzare un messaggio di istruzioni della pulizia [\(pag. 182\)](#page-181-0).

- **1** Avviare il Software Operation Panel. Per dettagli vedere ["8.1 Avvio del Software Operation Panel" \(pag.](#page-162-0)  [163\)](#page-162-0).
- Selezionare [Impostazione dispositivo 2] → [Ciclo di pulizia] dalla lista visualizzata a sinistra.

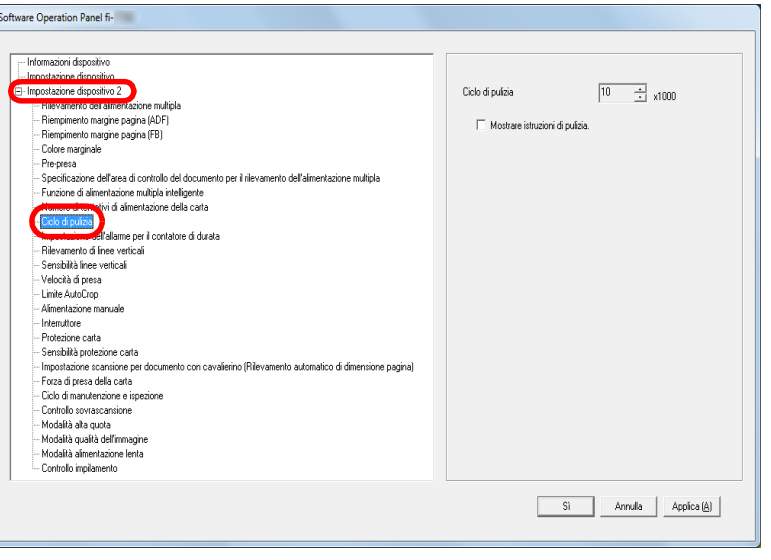

**3** Specificare un valore per il ciclo di pulizia.

Il valore può essere compreso tra 1000 e 255.000 fogli (con aumenti di 1000).

Specificare se visualizzare il messaggio di istruzioni della pulizia.

### **Ciclo di sostituzione dei materiali usurati [Impostazione dell'allarme per il contatore di durata]**

È possibile specificare il ciclo di sostituzione dei singoli materiali usurabili.

Il colore di sfondo del contatore del rullo di freno e del rullo di presa (in [Impostazione dispositivo]) diventa giallo pallido quando il conteggio dei fogli dopo la sostituzione del materiale raggiunge il 95% del valore qui specificato e diventa giallo quando il conteggio dei fogli raggiunge il 100%.

È anche possibile visualizzare il messaggio per la sostituzione dei materiali usurabili [\(pag. 182\)](#page-181-0).

- **1** Avviare il Software Operation Panel. Per dettagli vedere ["8.1 Avvio del Software Operation Panel" \(pag.](#page-162-0)  [163\)](#page-162-0).
- **2** Selezionare [Impostazione dispositivo  $2 \rightarrow$  [Impostazione dell'allarme per il contatore di durata] dalla lista visualizzata a sinistra.

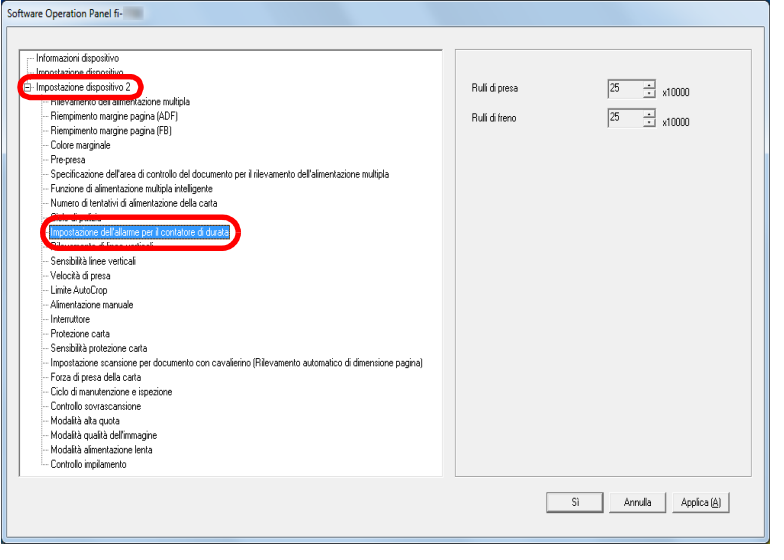

**[TOP](#page-0-0)** 

[Sommario](#page-7-0)

**[Indice](#page-237-0)** 

### [Introduzione](#page-3-0)

[Panoramica](#page-15-0)  [dello scanner](#page-15-0)

[Caricamento dei](#page-40-0)  [documenti](#page-40-1)

[Uso del pannello](#page-57-0)  [di comando](#page-57-1)

[Varie modalità di](#page-84-0)  [scansione](#page-84-1)

[Manutenzione](#page-105-0)  [quotidiana](#page-105-1)

[Sostituzione dei](#page-115-0)  [materiali usurati](#page-115-1)

[Soluzione dei](#page-126-0)  [problemi](#page-126-1)

[Impostazioni](#page-161-0)  [operative](#page-161-1)

**3** Specificare un valore da impostare per il ciclo di sostituzione di ciascun materiale usurabile (rullo di freno e rullo di presa). Il valore può essere compreso tra 10.000 e 2.550.000 fogli (con aumenti di 10.000).

### **[TOP](#page-0-0)**

[Sommario](#page-7-0)

[Indice](#page-237-0)

[Introduzione](#page-3-0)

[Panoramica](#page-15-0)  [dello scanner](#page-15-0)

[Caricamento dei](#page-40-0)  [documenti](#page-40-1)

[Uso del pannello](#page-57-0)  [di comando](#page-57-1)

[Varie modalità di](#page-84-0)  [scansione](#page-84-1)

[Manutenzione](#page-105-0)  [quotidiana](#page-105-1)

[Sostituzione dei](#page-115-0)  [materiali usurati](#page-115-1)

[Soluzione dei](#page-126-0)  [problemi](#page-126-1)

[Impostazioni](#page-161-0)  [operative](#page-161-1)

### **8.5 Impostazioni relative alla scansione**

### **Regolazione della posizione di avvio della scansione**

**[Impostazione Offset/Regolazione ingrandimento verticale]**

Quando la posizione di emissione dell'immagine scandita non è corretta o l'immagine sembra ridotta o allungata verticalmente, procedere come segue per regolare l'offset e correggere l'ingrandimento verticale.

#### **ATTENZIONE**

Le impostazioni di fabbrica sono appropriate e in genere non è necessaria alcuna regolazione.

**1** Avviare il Software Operation Panel. Per dettagli vedere ["8.1 Avvio del Software Operation Panel" \(pag.](#page-162-0)  [163\)](#page-162-0).

**2** Selezionare [Impostazione dispositivo] dalla lista visualizzata a sinistra e cliccare il tasto [Offset].

 $6.6 - 0.05 - 0.016$ 

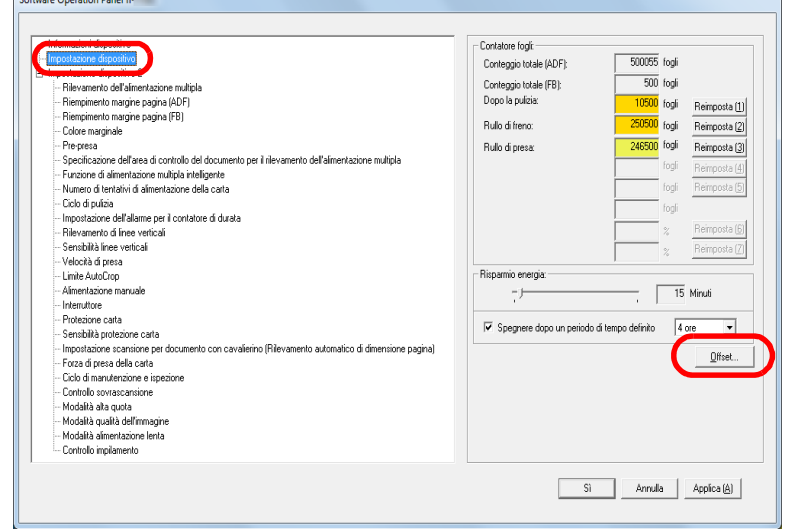

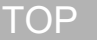

[Sommario](#page-7-0)

[Indice](#page-237-0)<sup>l</sup>

[Introduzione](#page-3-0)

[Panoramica](#page-15-0)  [dello scanner](#page-15-0)

[Caricamento dei](#page-40-0)  [documenti](#page-40-1)

[Uso del pannello](#page-57-0)  [di comando](#page-57-1)

[Varie modalità di](#page-84-0)  [scansione](#page-84-1)

[Manutenzione](#page-105-0)  [quotidiana](#page-105-1)

[Sostituzione dei](#page-115-0)  [materiali usurati](#page-115-1)

[Soluzione dei](#page-126-0)  [problemi](#page-126-1)

[Impostazioni](#page-161-0)  [operative](#page-161-1)

**3** Regolare il livello di offset e di ingrandimento verticale se necessario.

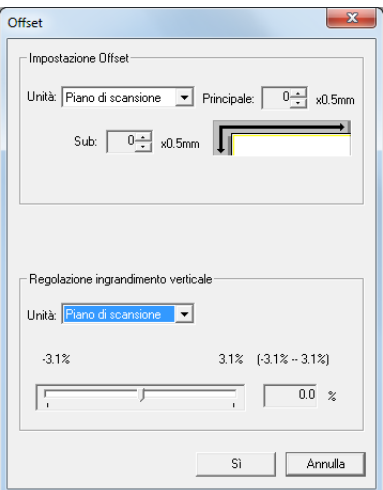

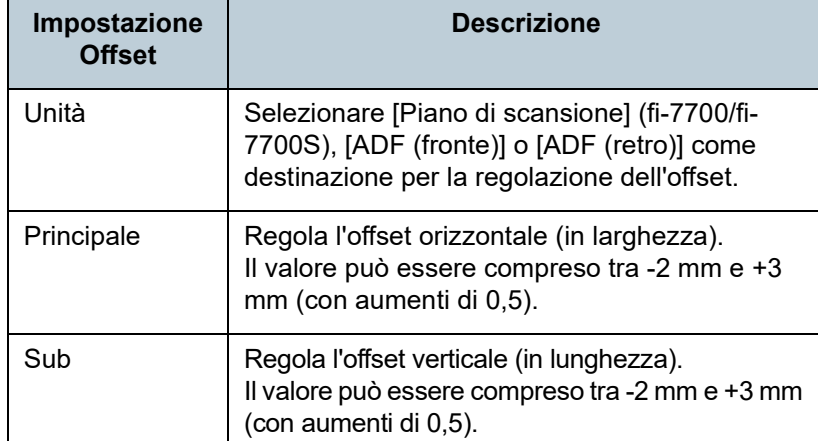

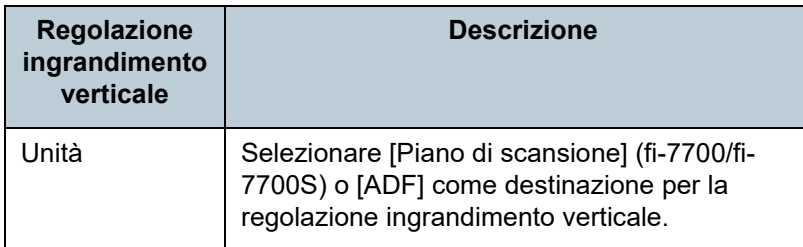

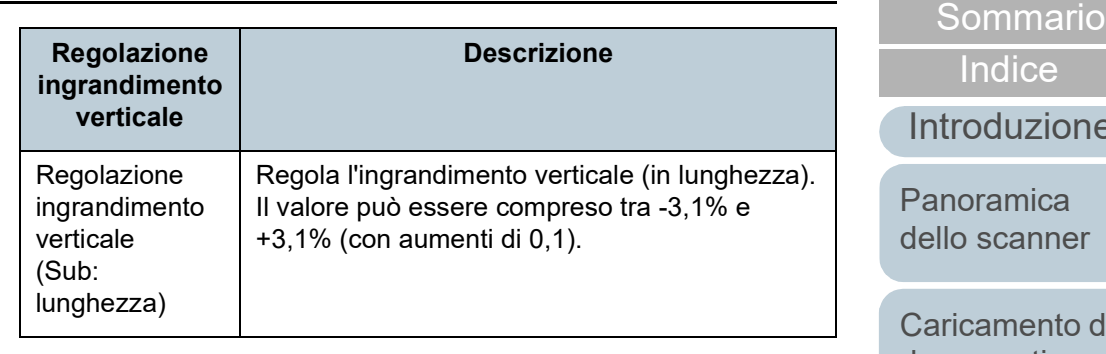

**[TOP](#page-0-0)** 

le

dei [documenti](#page-40-1)

[Uso del pannello](#page-57-0)  [di comando](#page-57-1)

[Varie modalità di](#page-84-0)  [scansione](#page-84-1)

[Manutenzione](#page-105-0)  [quotidiana](#page-105-1)

[Sostituzione dei](#page-115-0)  [materiali usurati](#page-115-1)

[Soluzione dei](#page-126-0)  [problemi](#page-126-1)

[Impostazioni](#page-161-0)  [operative](#page-161-1)

### **Rimozione di ombre e linee che si visualizzano intorno all'immagine scandita [Riempimento margine pagina (ADF)]/[Riempimento margine pagina (FB)] (fi-7700/fi-7700S)**

A seconda delle condizioni dei documenti da scandire, le ombre del documento potrebbero visualizzarsi come strisce nere.

In questo caso, è possibile migliorare la qualità dell'immagine intorno ai bordi del documento usando la funzione "Riempimento margine pagina" per riempire i margini.

- **1** Avviare il Software Operation Panel. Per dettagli vedere ["8.1 Avvio del Software Operation Panel" \(pag.](#page-162-0)  [163\)](#page-162-0).
- **2** Selezionare [Impostazione dispositivo 2] → [Riempimento margine pagina (ADF)] o [Riempimento margine pagina (FB)] (fi-7700/fi-7700S) dalla lista visualizzata a sinistra.

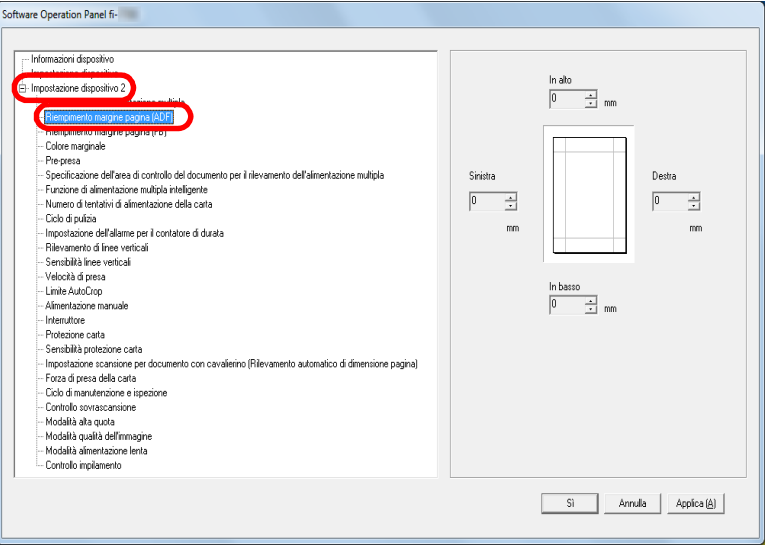

**3** Specificare la larghezza di ogni bordo da riempire: alto, basso, sinistra, destra.

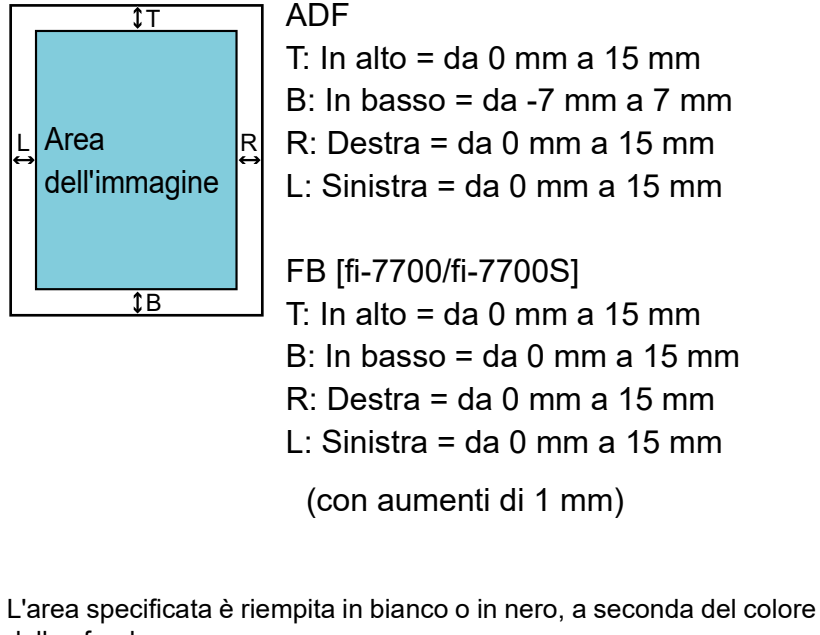

dello sfondo.

#### **ATTENZIONE**

Se l'intervallo designato per Riempimento margine pagina è troppo grande, alcuni caratteri vicini al margine potrebbero andare persi.

### [Sommario](#page-7-0) **[TOP](#page-0-0)** [Caricamento dei](#page-40-0)  [documenti](#page-40-1) [Panoramica](#page-15-0)  [dello scanner](#page-15-0) **[Indice](#page-237-0)** [Introduzione](#page-3-0)

[Uso del pannello](#page-57-0)  [di comando](#page-57-1)

[Varie modalità di](#page-84-0)  [scansione](#page-84-1)

[Manutenzione](#page-105-0)  [quotidiana](#page-105-1)

[Sostituzione dei](#page-115-0)  [materiali usurati](#page-115-1)

[Soluzione dei](#page-126-0)  [problemi](#page-126-1)

[Impostazioni](#page-161-0)  [operative](#page-161-1)

#### **SUGGERIMENTO**

- Il colore dello sfondo è solitamente bianco. È possibile cambiare il colore dello sfondo nel driver dello scanner. Per dettagli consultare l'Aiuto del driver dello scanner.
- A seconda del valore specificato per il margine inferiore in [Riempimento margine pagina (ADF)], la funzione Riempimento margine pagina funziona come segue:
	- $-$  da 1 mm a 7 mm Riempie il margine con un colore di sfondo, dal fondo della pagina rilevata.
	- da -1 mm a -7 mm

Emette l'immagine senza riempire il margine con un colore di sfondo. (Emette l'immagine con l'area specificata aggiunta quando è impostata la modalità di rilevamento di fine pagina.) "Rilevamento di fine pagina" si riferisce al bordo inferiore del documento scandito, rilevato dallo scanner.

 Questa impostazione può essere configurata anche nel driver dello scanner. In questo caso, nell'immagine emessa viene usato "Riempimento margine pagina" del driver dello scanner.

### **Eliminazione di un colore dall'immagine scandita [Colore marginale]**

Con "Colore marginale" è possibile selezionare un colore tra quelli primari (rosso, verde e blu) o il bianco per rimuovere i dettagli del colore selezionato dall'immagine scandita. Per esempio, quando si scandisce un documento con caratteri neri su sfondo verde, solo i caratteri neri del documento possono essere scanditi selezionando il verde come filtro.

#### **ATTENZIONE**

L'esclusione del colore è migliore con i colori luminosi (a bassa densità), mentre i colori scuri potrebbero non essere esclusi.

#### **SUGGERIMENTO**

I colori marginali possono essere specificati solo in modalità bianco e nero o scala di grigi.

#### **1** Avviare il Software Operation Panel. Per dettagli vedere ["8.1 Avvio del Software Operation Panel" \(pag.](#page-162-0)  [163\)](#page-162-0).

**[TOP](#page-0-0)** 

[Sommario](#page-7-0)

**[Indice](#page-237-0)** 

#### [Introduzione](#page-3-0)

[Panoramica](#page-15-0)  [dello scanner](#page-15-0)

[Caricamento dei](#page-40-0)  [documenti](#page-40-1)

[Uso del pannello](#page-57-0)  [di comando](#page-57-1)

[Varie modalità di](#page-84-0)  [scansione](#page-84-1)

[Manutenzione](#page-105-0)  [quotidiana](#page-105-1)

[Sostituzione dei](#page-115-0)  [materiali usurati](#page-115-1)

[Soluzione dei](#page-126-0)  [problemi](#page-126-1)

[Impostazioni](#page-161-0)  [operative](#page-161-1)

**2** Selezionare [Impostazione dispositivo 2]  $\rightarrow$  [Colore] marginale] dalla lista visualizzata a sinistra.

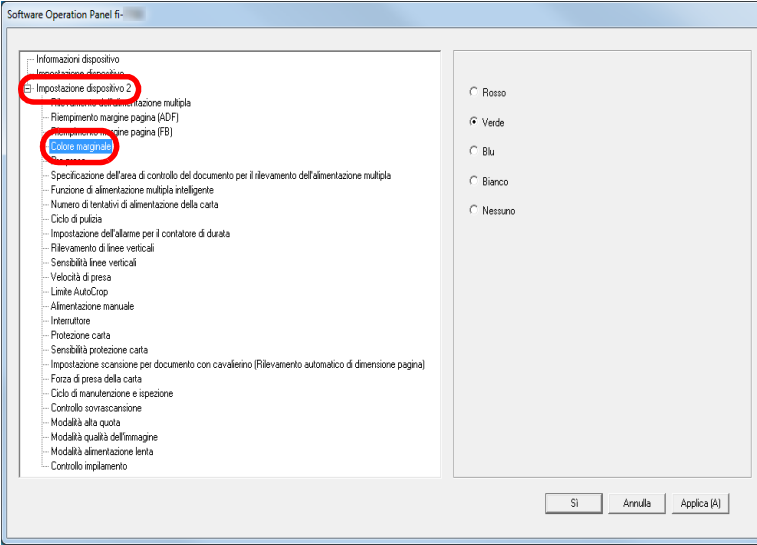

### **3** Selezionare un colore da escludere.

Rosso/Verde/Blu/Bianco: Viene escluso il colore selezionato.

Nessuno: non viene escluso alcun colore.

#### **ATTENZIONE**

Il Software Operation Panel permette di scegliere il colore solo da rosso, verde, blu e bianco. Per eliminare altri colori, configurare le impostazioni nel driver dello scanner.

Per dettagli consultare l'Aiuto del driver dello scanner.

#### **SUGGERIMENTO**

Questa impostazione può essere configurata anche nel driver dello scanner. Hanno priorità le impostazioni del driver dello scanner.

### **Riduzione degli intervalli di scansione [Prepresa]**

"Pre-presa" si riferisce all'alimentazione del documento nella posizione di avvio per la scansione prima della scansione successiva.

Abilitando [Pre-presa] si riduce l'intervallo tra la scansione dei documenti.

- **1** Avviare il Software Operation Panel. Per dettagli vedere ["8.1 Avvio del Software Operation Panel" \(pag.](#page-162-0)  [163\)](#page-162-0).
- **2** Selezionare [Impostazione dispositivo  $2 \rightarrow$  [Pre-presa] dalla lista visualizzata a sinistra.

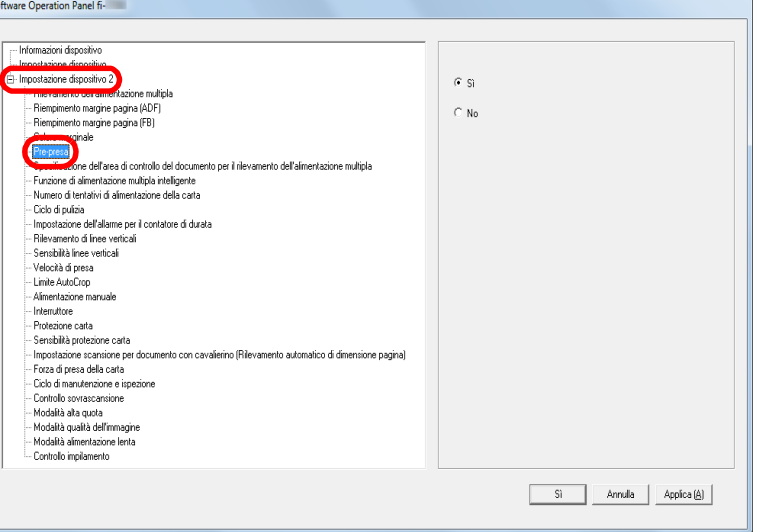

**[TOP](#page-0-0)** 

[Sommario](#page-7-0)

**[Indice](#page-237-0)** 

#### [Introduzione](#page-3-0)

[Panoramica](#page-15-0)  [dello scanner](#page-15-0)

[Caricamento dei](#page-40-0)  [documenti](#page-40-1)

[Uso del pannello](#page-57-0)  [di comando](#page-57-1)

[Varie modalità di](#page-84-0)  [scansione](#page-84-1)

[Manutenzione](#page-105-0)  [quotidiana](#page-105-1)

[Sostituzione dei](#page-115-0)  [materiali usurati](#page-115-1)

[Soluzione dei](#page-126-0)  [problemi](#page-126-1)

[Impostazioni](#page-161-0)  [operative](#page-161-1)

#### Capitolo 8 Impostazioni operative

**3** Specificare se abilitare la pre-presa. Selezionare [Sì] o [No].

#### **SUGGERIMENTO**

- Annullando la scansione mentre è abilitata la prealimentazione, sarà necessario togliere il documento già pescato e ricaricarlo.
- Queste impostazioni possono essere configurate anche nel driver dello scanner o nel pannello di comando. Hanno priorità le impostazioni del driver dello scanner.

### **Numero dei tentativi di alimentazione della carta**

Configurare questa impostazione per cambiare il numero di tentativi di alimentazione quando si verifica un errore di presa.

- **1** Avviare il Software Operation Panel. Per dettagli vedere ["8.1 Avvio del Software Operation Panel" \(pag.](#page-162-0)  [163\)](#page-162-0).
- Selezionare [Impostazione dispositivo 2] → [Numero di tentativi di alimentazione della carta] dalla lista visualizzata a sinistra.

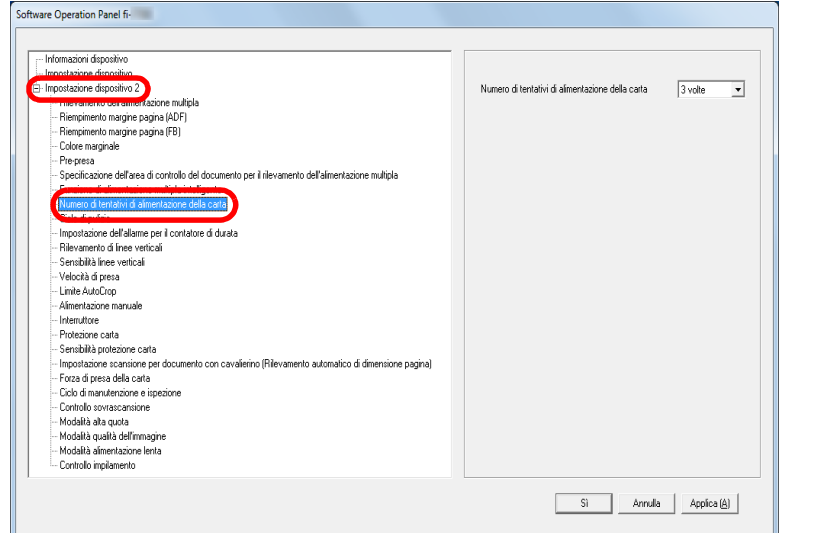

**3** Specificare il numero dei tentativi di alimentazione della carta.

Il valore è compreso tra 1 e 12 volte.

#### **SUGGERIMENTO**

Questa impostazione può essere configurata con il pannello di comando.

**[TOP](#page-0-0)** 

[Sommario](#page-7-0)

**[Indice](#page-237-0)** 

### [Introduzione](#page-3-0)

[Panoramica](#page-15-0)  [dello scanner](#page-15-0)

[Caricamento dei](#page-40-0)  [documenti](#page-40-1)

[Uso del pannello](#page-57-0)  [di comando](#page-57-1)

[Varie modalità di](#page-84-0)  [scansione](#page-84-1)

[Manutenzione](#page-105-0)  [quotidiana](#page-105-1)

[Sostituzione dei](#page-115-0)  [materiali usurati](#page-115-1)

[Soluzione dei](#page-126-0)  [problemi](#page-126-1)

[Impostazioni](#page-161-0)  [operative](#page-161-1)

### **Velocità di alimentazione del documento [Velocità di presa]**

Quando alimentazioni multiple e inceppamenti della carta si verificano frequentemente, è possibile migliorare l'esecuzione rallentando la velocità di presa o di alimentazione dei documenti.

Questa impostazione è efficiente quando si scandisce carta sottile.

- **1** Avviare il Software Operation Panel. Per dettagli vedere ["8.1 Avvio del Software Operation Panel" \(pag.](#page-162-0)  [163\)](#page-162-0).
- **2** Selezionare [Impostazione dispositivo 2]  $\rightarrow$  [Velocità di presa] dalla lista visualizzata a sinistra.

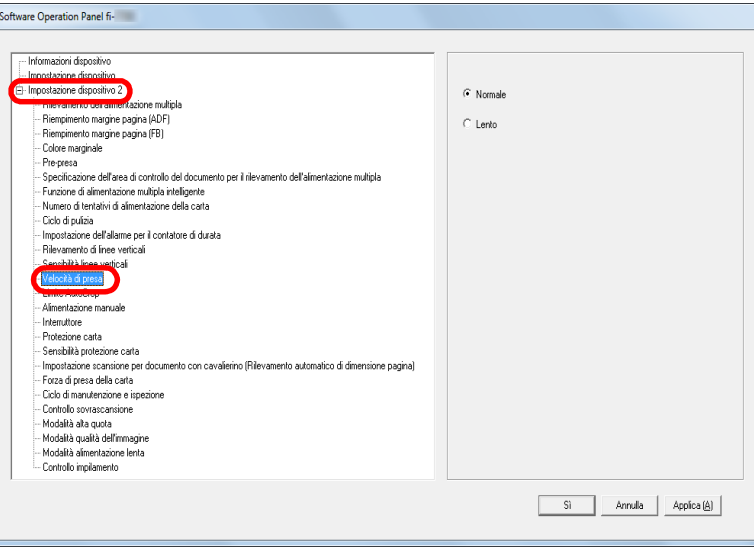

**3** Specificare la velocità di alimentazione del documento. Normale: velocità di alimentazione del documento normale Lento: la velocità di alimentazione del documento è inferiore a quella normale

#### **ATTENZIONE**

Il tempo totale di scansione è più lungo, poiché la velocità di alimentazione del documento è più lenta.

#### **SUGGERIMENTO**

Questa impostazione può essere configurata con il pannello di comando.

**[TOP](#page-0-0)** 

[Sommario](#page-7-0)

**[Indice](#page-237-0)** 

### [Introduzione](#page-3-0)

[Panoramica](#page-15-0)  [dello scanner](#page-15-0)

[Caricamento dei](#page-40-0)  [documenti](#page-40-1)

[Uso del pannello](#page-57-0)  [di comando](#page-57-1)

[Varie modalità di](#page-84-0)  [scansione](#page-84-1)

[Manutenzione](#page-105-0)  [quotidiana](#page-105-1)

[Sostituzione dei](#page-115-0)  [materiali usurati](#page-115-1)

[Soluzione dei](#page-126-0)  [problemi](#page-126-1)

[Impostazioni](#page-161-0)  [operative](#page-161-1)

Capitolo 8 Impostazioni operative

### **Ritaglio dei bordi di un'immagine [Limite AutoCrop]**

Alcuni dati frazionali potrebbero essere generati nelle immagini durante la scansione. È possibile specificare se includere tali dati usando la funzione "Limite AutoCrop".

- **1** Avviare il Software Operation Panel. Per dettagli vedere ["8.1 Avvio del Software Operation Panel" \(pag.](#page-162-0)  [163\)](#page-162-0).
- Selezionare [Impostazione dispositivo  $21 \rightarrow$  [Limite AutoCrop] dalla lista visualizzata a sinistra.

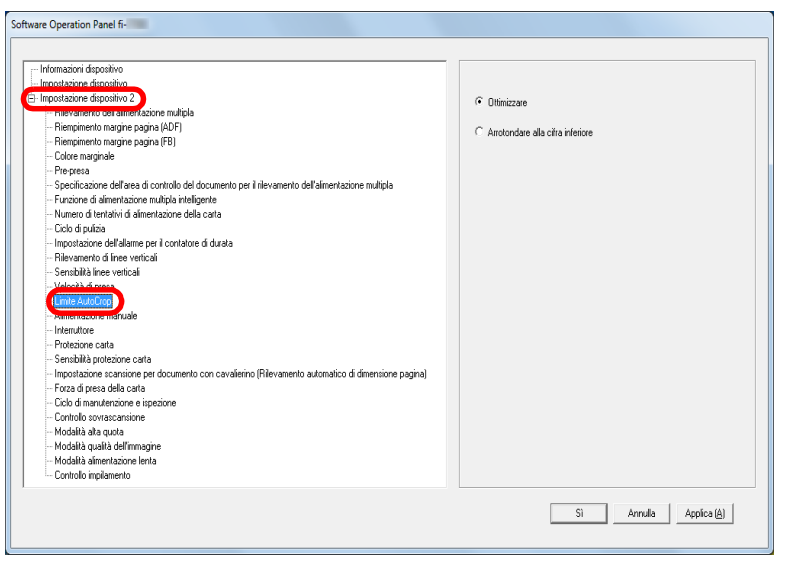

**3** Selezionare se includere i dati frazionali. Selezionare [Ottimizzare] per prevenire qualsiasi esclusione di dati frazionali dalle immagini scandite.

#### **ATTENZIONE**

- Se da un lato [Ottimizzare] è in grado di prevenire tali perdite, dall'altro potrebbe comparire un'ombra in prossimità del margine destro.
- Quando si scandisce un documento con testo vicino al margine destro mentre è selezionato [Arrotondare alla cifra inferiore], alcuni dati dei pixel potrebbero andare persi.
- Per dettagli sulle impostazioni di rilevamento automatico della misura della pagina consultare l'Aiuto del driver dello scanner.

#### **SUGGERIMENTO**

Questa impostazione viene applicata solo in modalità bianco e nero.

**[Indice](#page-237-0)** [Introduzione](#page-3-0)

[Sommario](#page-7-0)

**[TOP](#page-0-0)** 

[Panoramica](#page-15-0)  [dello scanner](#page-15-0)

[Caricamento dei](#page-40-0)  [documenti](#page-40-1)

[Uso del pannello](#page-57-0)  [di comando](#page-57-1)

[Varie modalità di](#page-84-0)  [scansione](#page-84-1)

[Manutenzione](#page-105-0)  [quotidiana](#page-105-1)

[Sostituzione dei](#page-115-0)  [materiali usurati](#page-115-1)

[Soluzione dei](#page-126-0)  [problemi](#page-126-1)

[Impostazioni](#page-161-0)  [operative](#page-161-1)

### **Protezione del documento dal deterioramento [Protezione carta]**

Selezionare un metodo di rilevamento della protezione della carta.

Gli errori di alimentazione durante la scansione potrebbero rovinare o strappare i documenti.

Questa funzione può ridurre il rischio di rovinare il documento rilevando un errore di alimentazione e interrompendo la scansione nei casi seguenti:

- quando lo scanner rileva un documento particolarmente spiegazzato da un errore di alimentazione
- quando lo scanner rileva un disturbo dovuto all'inceppamento della carta
- quando lo scanner rileva un documento particolarmente spiegazzato da un errore di alimentazione o un disturbo dovuto all'inceppamento della carta

Questa funzione può essere utilizzata per scandire documenti come carta sottile, difficile da alimentare.

**1** Avviare il Software Operation Panel. Per dettagli vedere ["8.1 Avvio del Software Operation Panel" \(pag.](#page-162-0)  [163\)](#page-162-0).

**2** Selezionare [Impostazione dispositivo 2]  $\rightarrow$  [Protezione carta] dalla lista visualizzata a sinistra.

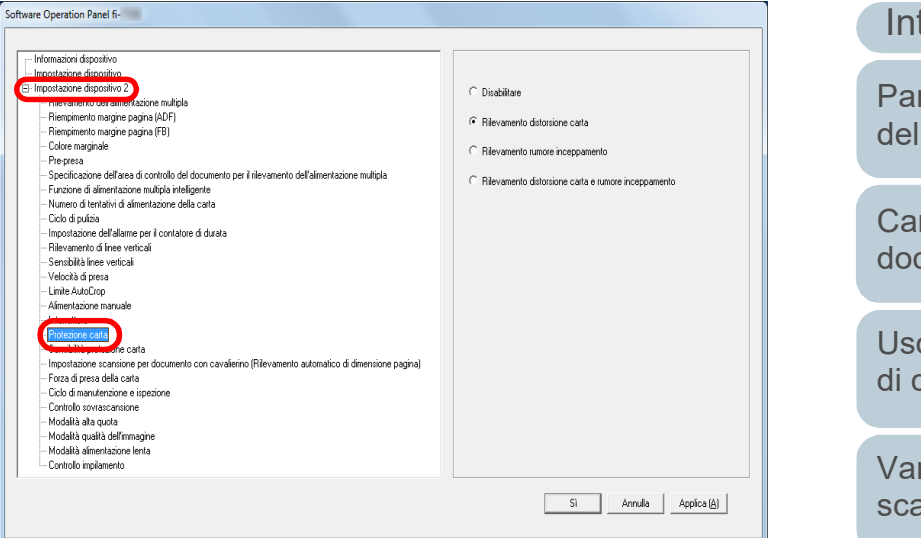

### **3** Cliccare la modalità di rilevamento.

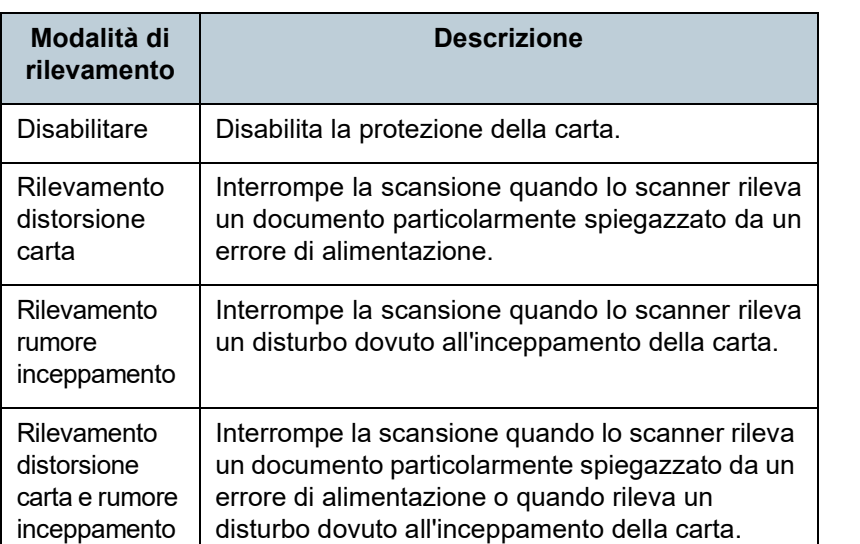

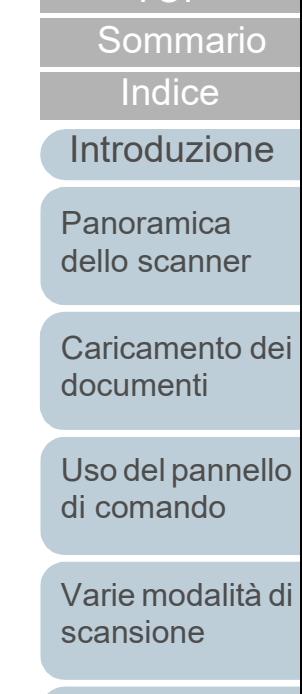

[TOP](#page-0-0)

[Manutenzione](#page-105-0)  [quotidiana](#page-105-1)

[Sostituzione dei](#page-115-0)  [materiali usurati](#page-115-1)

[Soluzione dei](#page-126-0)  [problemi](#page-126-1)

[Impostazioni](#page-161-0)  [operative](#page-161-1)

#### **ATTENZIONE**

- La protezione della carta è una funzione che evita il deterioramento dei documenti e non garantisce il salvataggio di tutti i documenti.
- Quando si usa la protezione della carta, caricare i documenti allineando i margini superiori (soprattutto per pile miste di diversa lunghezza).

Se i margini superiori non sono allineati correttamente, la funzione di protezione della carta potrebbe attivarsi e interrompere la scansione anche quando i documenti sono alimentati correttamente.

#### **SUGGERIMENTO**

- Se si scandisce un documento spiegazzato, la protezione della carta potrebbe disattivarsi forzando l'interruzione della scansione anche se la carta è alimentata normalmente. In questo caso è possibile disabilitare la protezione della carta con il pannello di comando per una scansione singola una volta disabilitata la protezione della carta. Per dettagli vedere ["Disabilitazione della protezione della carta per una scansione](#page-103-0)  singola dopo aver disabilitato la protezione della carta" (pag. [104\)](#page-103-0).
- Se la protezione della carta viene disabilitata spesso, vedere ["La protezione della carta viene disabilitata spesso." \(pag. 152\).](#page-151-0)
- Queste impostazioni possono essere configurate anche nel driver dello scanner o nel pannello di comando. Quando le impostazioni del pannello di comando hanno priorità, queste hanno priorità sul Software Operation Panel. Anche se le impostazioni del pannello di comando hanno priorità, le impostazioni del driver dello scanner hanno priorità maggiore.

### **Specificazione del livello di sensibilità per la protezione della carta [Sensibilità protezione carta]**

Specificare il livello di sensibilità per rilevare anomalie nell'alimentazione dei documenti quando è abilitata la protezione della carta.

I documenti si deformano (per esempio, si stropicciano) o il disturbo dovuto all'inceppamento della carta viene rilevato quando i documenti non sono alimentati correttamente dai rulli. Per rilevare tale problema e interrompere la scansione, selezionare [Bassa] solo per rilevare i documenti molto deformati o un disturbo molto forte dovuto all'inceppamento della carta. Selezionare [Alta] anche per rilevare documenti leggermente deformati o un disturbo lieve dovuto all'inceppamento della carta.

**1** Avviare il Software Operation Panel. Per dettagli vedere ["8.1 Avvio del Software Operation Panel" \(pag.](#page-162-0)  [163\)](#page-162-0).

**[TOP](#page-0-0)** 

[Sommario](#page-7-0)

**[Indice](#page-237-0)** 

### [Introduzione](#page-3-0)

[Panoramica](#page-15-0)  [dello scanner](#page-15-0)

[Caricamento dei](#page-40-0)  [documenti](#page-40-1)

[Uso del pannello](#page-57-0)  [di comando](#page-57-1)

[Varie modalità di](#page-84-0)  [scansione](#page-84-1)

[Manutenzione](#page-105-0)  [quotidiana](#page-105-1)

[Sostituzione dei](#page-115-0)  [materiali usurati](#page-115-1)

[Soluzione dei](#page-126-0)  [problemi](#page-126-1)

[Impostazioni](#page-161-0)  [operative](#page-161-1)

Selezionare [Impostazione dispositivo 2] → [Sensibilità protezione carta] dalla lista visualizzata a sinistra.

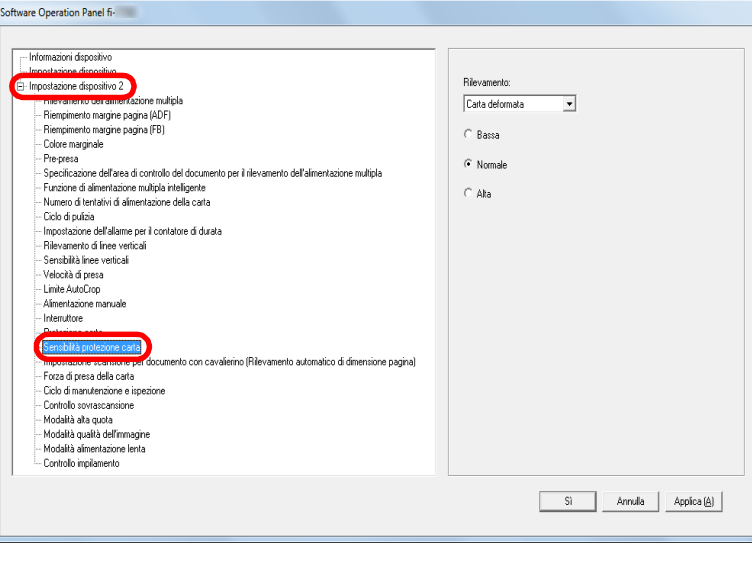

[Appendice](#page-214-0) **[Sommario](#page-7-0)** [Caricamento dei](#page-40-0)  [documenti](#page-40-1) [Uso del pannello](#page-57-0)  [di comando](#page-57-1) [Varie modalità di](#page-84-0)  [scansione](#page-84-1) [Manutenzione](#page-105-0)  [quotidiana](#page-105-1) [Soluzione dei](#page-126-0)  [problemi](#page-126-1) [Impostazioni](#page-161-0)  [operative](#page-161-1) [Sostituzione dei](#page-115-0)  [materiali usurati](#page-115-1) [Panoramica](#page-15-0)  [dello scanner](#page-15-0) **[Indice](#page-237-0)** [Introduzione](#page-3-0) **3** Selezionare un metodo di rilevamento della carta per cambiare il livello di sensibilità. Rilevamento distorsione carta: Selezionarlo per rilevare un documento particolarmente spiegazzato quando si verifica un errore di alimentazione. È disponibile quando è selezionato [Rilevamento distorsione carta] o [Rilevamento distorsione carta e rumore inceppamento] come metodo di rilevamento della protezione della carta. Rilevamento rumore inceppamento: Selezionarlo per rilevare il disturbo dovuto all'inceppamento della carta. È disponibile quando è selezionato [Rilevamento rumore inceppamento] o [Rilevamento distorsione carta e rumore inceppamento] come metodo di rilevamento della protezione della carta. **4** Specificare il livello di sensibilità. Basso: Diminuisce il livello di sensibilità per rilevare i documenti storti o il disturbo dovuto all'inceppamento della carta. Normale: Monitora i documenti spiegazzati o il disturbo dovuto dovuto all'inceppamento della carta con sensibilità normale. Mantenere questa impostazione per l'uso normale. Alto: Aumenta il livello di sensibilità per rilevare i documenti storti o il disturbo dovuto all'inceppamento della carta. **SUGGERIMENTO** Per rilevare più rapidamente lo stropicciamento della carta o il disturbo dovuto all'inceppamento della carta e interrompere la scansione, selezionare [Alta]. Per diminuire la frequenza di rilevamento dell'inceppamento della carta se l'inceppamento è frequente nell'alimentatore, selezionare [Bassa]. Questa impostazione può essere configurata con il pannello di comando. Quando le impostazioni del pannello di comando hanno priorità, queste hanno priorità sul Software Operation Panel.

[Glossario](#page-228-0)

**[TOP](#page-0-0)** 

### **Impostazione scansione per documento con cavalierino o documenti non rettangolari [Impostazione scansione per documento con cavalierino (Rilevamento automatico di dimensione pagina)]**

Per un documento che include fogli indice o un documento con adesivi (o cavalierini) indice applicati sul margine inferiore, è possibile specificare e includere o meno le immagini della parte (o del cavalierino) dell'indice durante la scansione con l'impostazione di rilevamento automatico di dimensione pagina.

- **1** Avviare il Software Operation Panel. Per dettagli vedere ["8.1 Avvio del Software Operation Panel" \(pag. 163\)](#page-162-0).
- Selezionare [Impostazione dispositivo 2] → [Impostazione scansione per documento con cavalierino (Rilevamento automatico di dimensione pagina)] dalla lista visualizzata a sinistra.

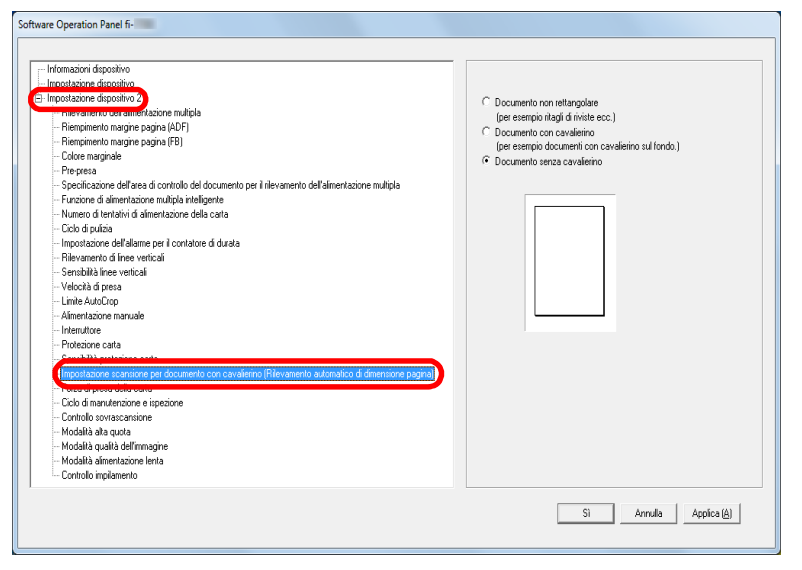

**3** Selezionare [Documento non rettangolare], [Documento con cavalierino] o [Documento senza cavalierino].

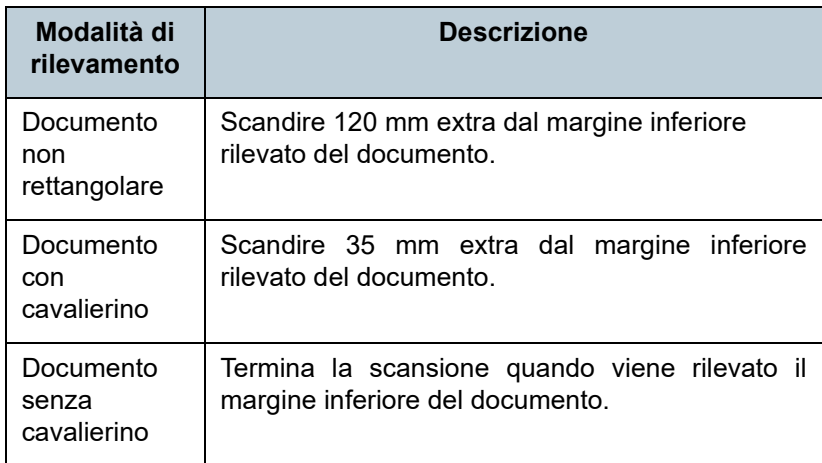

#### **ATTENZIONE**

- La velocità di scansione diminuisce se è selezionato [Documento con cavalierino] o [Documento non rettangolare].
- Per la scansione di documenti con cavalierino o documenti non rettangolari, vedere ["Caricamento di documenti con cavalierino](#page-52-0)  [o documenti non rettangolari" \(pag. 53\).](#page-52-0)
- Per dettagli sulle impostazioni di rilevamento automatico della dimensione della pagina consultare l'Aiuto del driver dello scanner.

#### **SUGGERIMENTO**

Questa impostazione può essere configurata con il pannello di comando.

**[TOP](#page-0-0)** 

[Sommario](#page-7-0)

**[Indice](#page-237-0)** 

### [Introduzione](#page-3-0)

[Panoramica](#page-15-0)  [dello scanner](#page-15-0)

[Caricamento dei](#page-40-0)  [documenti](#page-40-1)

[Uso del pannello](#page-57-0)  [di comando](#page-57-1)

[Varie modalità di](#page-84-0)  [scansione](#page-84-1)

[Manutenzione](#page-105-0)  [quotidiana](#page-105-1)

[Sostituzione dei](#page-115-0)  [materiali usurati](#page-115-1)

[Soluzione dei](#page-126-0)  [problemi](#page-126-1)

[Impostazioni](#page-161-0)  [operative](#page-161-1)

### **Regolazione della forza di presa della carta**

Quando si scandisce carta sottile o quando la carta non viene alimentata correttamente e i rulli di presa ruotano ripetutamente a vuoto fino all'alimentazione della carta, la regolazione della forza di presa della carta migliora le prestazioni di scansione.

- **1** Avviare il Software Operation Panel. Per dettagli vedere ["8.1 Avvio del Software Operation Panel" \(pag.](#page-162-0)  [163\)](#page-162-0).
- Selezionare [Impostazione dispositivo 2] → [Forza di presa della carta] dalla lista visualizzata a sinistra.

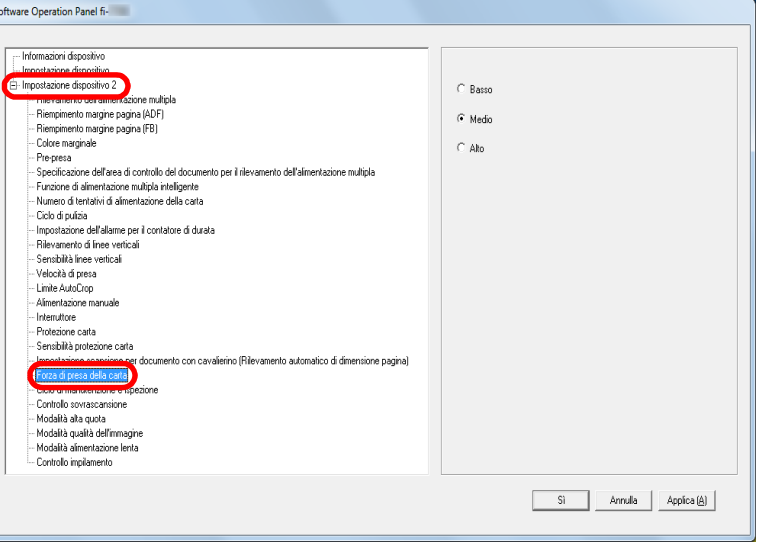

**3** Impostare la forza di presa della carta per l'alimentazione della carta.

Basso: selezionare questa opzione per la carta sottile.

Medio: forza di presa della carta predefinita. Mantenere questa impostazione per l'uso normale.

Alto: selezionare questa opzione per carta spessa o arricciata.

#### **ATTENZIONE**

- La scansione di carta sottile con [Alto] selezionato potrebbe causare un inceppamento della carta.
- La scansione di carta spessa con [Basso] selezionato potrebbe causare un'alimentazione errata della carta, facendo ruotare ripetutamente a vuoto i rulli di presa.

#### **SUGGERIMENTO**

- Selezionando [Alto] si aumenta la forza di alimentazione dei rulli di presa, alimentando rapidamente i documenti più difficili da alimentare.
- L'opzione [Alto] è efficace per la scansione di documenti relativamente spessi.
- Selezionando [Basso] è possibile alimentare carta sottile. Tuttavia, se si scandisce un documento con un tipo di carta non consigliato, testare prima lo stesso tipo di carta per verificare se è possibile scandire il documento.
- L'opzione [Basso] è efficace per la scansione di documenti relativamente sottili.
- Questa impostazione può essere configurata con il pannello di comando.

**[TOP](#page-0-0)** 

### [Sommario](#page-7-0)

**[Indice](#page-237-0)** 

### [Introduzione](#page-3-0)

[Panoramica](#page-15-0)  [dello scanner](#page-15-0)

[Caricamento dei](#page-40-0)  [documenti](#page-40-1)

[Uso del pannello](#page-57-0)  [di comando](#page-57-1)

[Varie modalità di](#page-84-0)  [scansione](#page-84-1)

[Manutenzione](#page-105-0)  [quotidiana](#page-105-1)

[Sostituzione dei](#page-115-0)  [materiali usurati](#page-115-1)

[Soluzione dei](#page-126-0)  [problemi](#page-126-1)

[Impostazioni](#page-161-0)  [operative](#page-161-1)

### **Regolazione del risultato di emissione di una sovrascansione [Controllo sovrascansione]**

Lo scanner può essere configurato per aumentare la quantità di bordo nero nella parte alta e bassa dell'area di scansione in modo che l'immagine scandita non vada persa neppure se si verifica un disallineamento anomalo durante la sovrascansione.

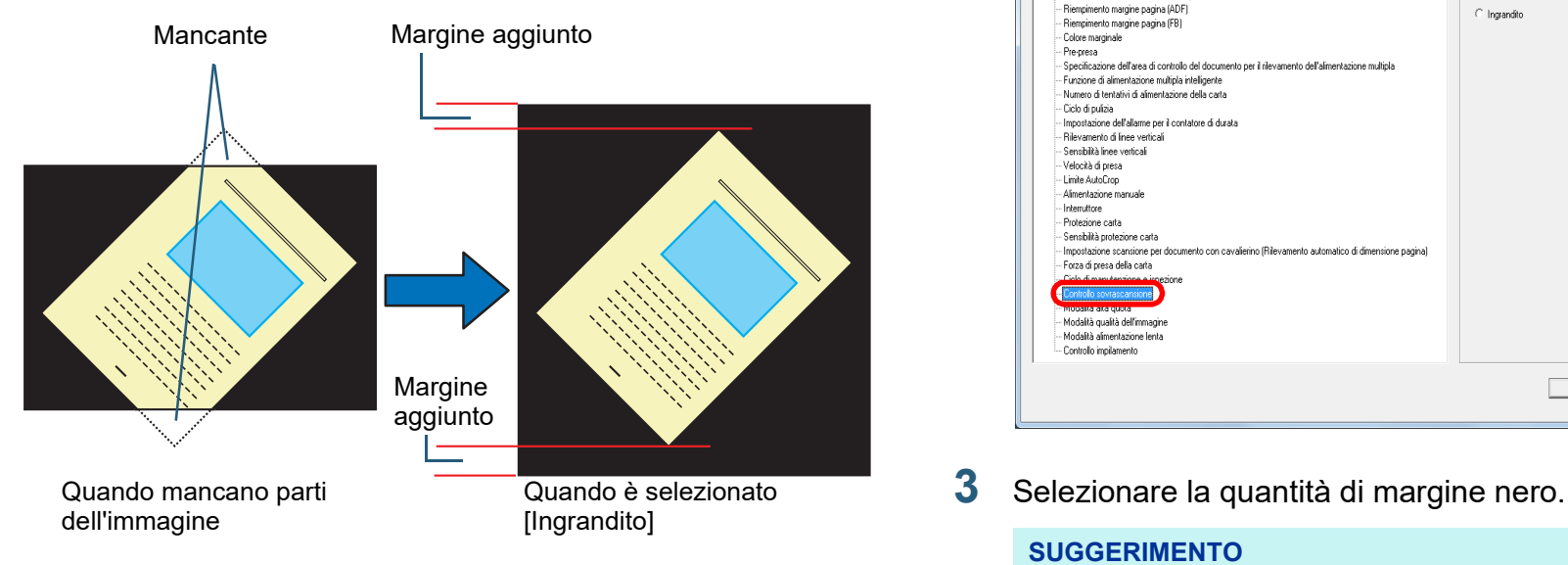

- **1** Avviare il Software Operation Panel. Per dettagli vedere ["8.1 Avvio del Software Operation Panel" \(pag.](#page-162-0)  [163\)](#page-162-0).
- **2** Selezionare [Impostazione dispositivo  $2 \rightarrow$  [Controllo sovrascansione] dalla lista visualizzata a sinistra.

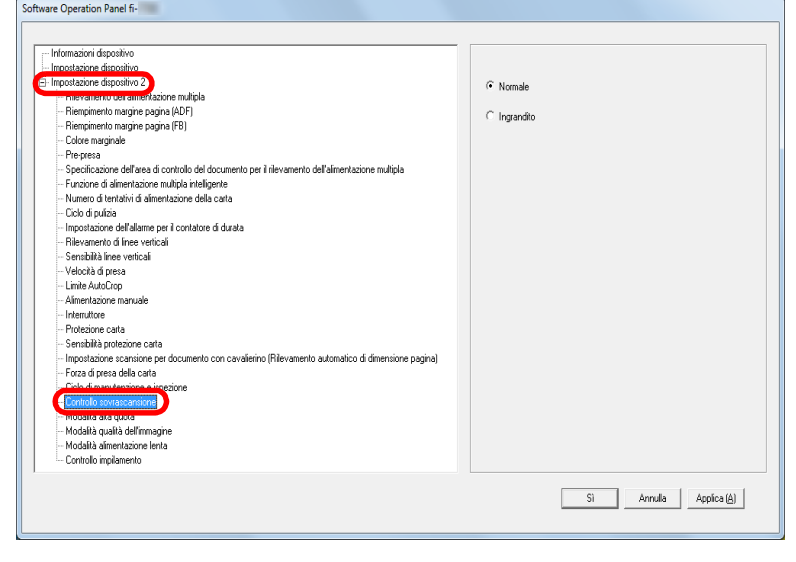

#### **SUGGERIMENTO**

- Si consiglia di specificare la dimensione massima del documento che può essere scandita.
- Questa impostazione può essere configurata con il pannello di comando.

[Uso del pannello](#page-57-0)  [di comando](#page-57-1)

[Varie modalità di](#page-84-0)  [scansione](#page-84-1)

[Manutenzione](#page-105-0)  [quotidiana](#page-105-1)

[Sostituzione dei](#page-115-0)  [materiali usurati](#page-115-1)

[Soluzione dei](#page-126-0)  [problemi](#page-126-1)

[Impostazioni](#page-161-0)  [operative](#page-161-1)

### **Scansione ad alta quota [Modalità alta quota]**

Selezionare se abilitare o disabilitare la modalità alta quota. La pressione atmosferica bassa ad alta quota potrebbe ridurre la precisione del rilevamento dell'alimentazione multipla tramite sensore a ultrasuoni.

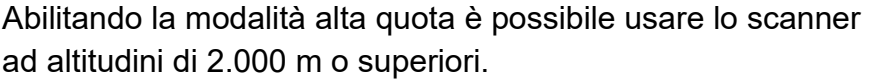

- **1** Avviare il Software Operation Panel. Per dettagli vedere ["8.1 Avvio del Software Operation Panel" \(pag.](#page-162-0)  [163\)](#page-162-0).
- Selezionare [Impostazione dispositivo 2] → [Modalità alta quota] dalla lista visualizzata a sinistra.

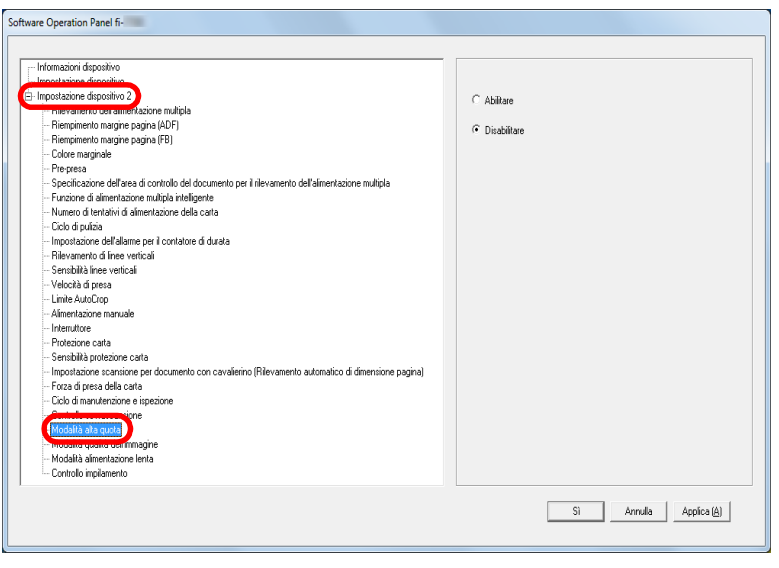

**3** Selezionare se abilitare o disabilitare [Modalità alta quota].

### **Impostazione della qualità dell'immagine per la scansione [Modalità qualità dell'immagine]**

Impostare la modalità di qualità dell'immagine. Per ottenere una qualità dell'immagine vicina alla qualità dell'immagine per la scansione con fi-6670/fi-6770/fi-6750S, impostare la modalità di qualità dell'immagine.

- **1** Avviare il Software Operation Panel. Per dettagli vedere ["8.1 Avvio del Software Operation Panel" \(pag.](#page-162-0)  [163\)](#page-162-0).
- Selezionare [Impostazione dispositivo 2] → [Modalità qualità dell'immagine] dalla lista visualizzata a sinistra.

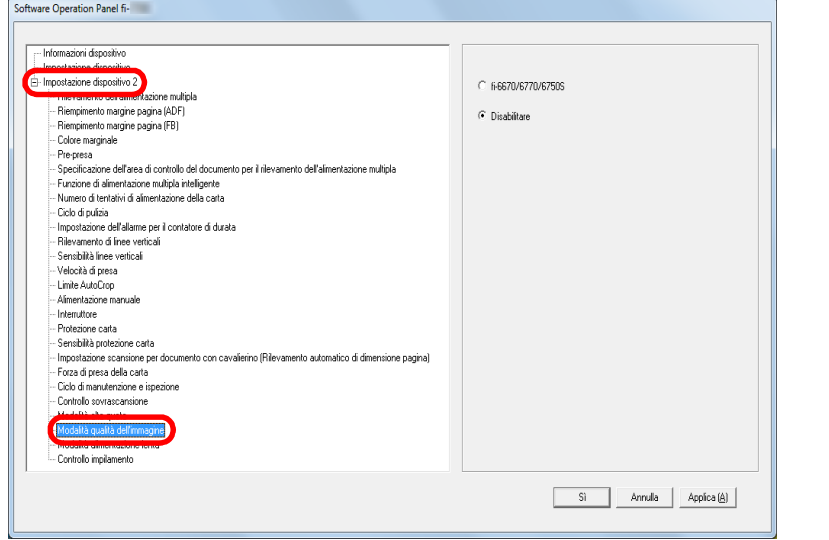

**3** Selezionare se ottenere una qualità di immagine vicina alla qualità di immagine di fi-6670/fi-6770/fi-6750S.

**[TOP](#page-0-0)** 

[Sommario](#page-7-0)

**[Indice](#page-237-0)** 

### [Introduzione](#page-3-0)

[Panoramica](#page-15-0)  [dello scanner](#page-15-0)

[Caricamento dei](#page-40-0)  [documenti](#page-40-1)

[Uso del pannello](#page-57-0)  [di comando](#page-57-1)

[Varie modalità di](#page-84-0)  [scansione](#page-84-1)

[Manutenzione](#page-105-0)  [quotidiana](#page-105-1)

[Sostituzione dei](#page-115-0)  [materiali usurati](#page-115-1)

[Soluzione dei](#page-126-0)  [problemi](#page-126-1)

[Impostazioni](#page-161-0)  [operative](#page-161-1)

### **Scansione a bassa velocità con una risoluzione più bassa [Modalità alimentazione lenta]**

Quando si scandisce con una risoluzione bassa (meno di 400 dpi), è possibile configurare lo scanner per scandire documenti lentamente indipendentemente dall'impostazione della risoluzione.

La scansione lenta dei documenti può prevenirne il danneggiamento.

Questa impostazione è efficiente quando si scandiscono documenti a pagina lunga.

- **1** Avviare il Software Operation Panel. Per dettagli vedere ["8.1 Avvio del Software Operation Panel" \(pag.](#page-162-0)  [163\)](#page-162-0).
- **2** Selezionare [Impostazione dispositivo 2]  $\rightarrow$  [Modalità alimentazione lenta] dalla lista visualizzata a sinistra.

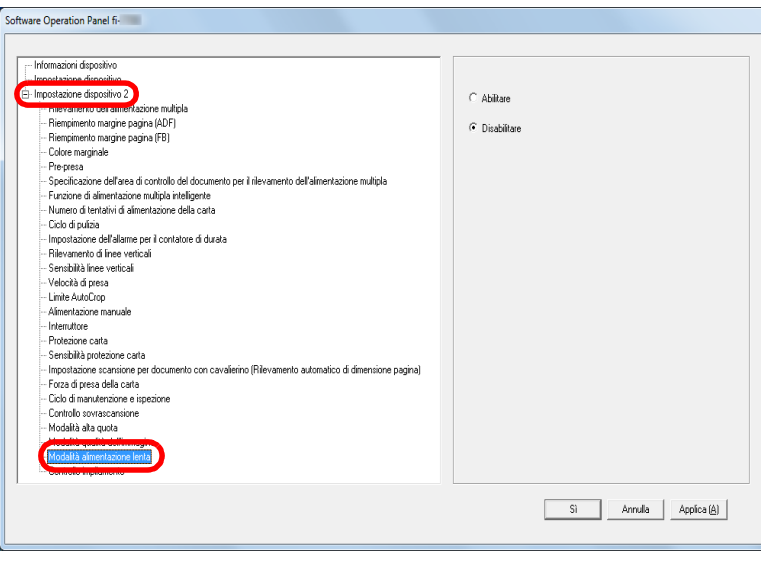

**3** Selezionare se abilitare [Modalità alimentazione lenta].

#### **SUGGERIMENTO**

Questa impostazione può essere configurata con il pannello di comando.

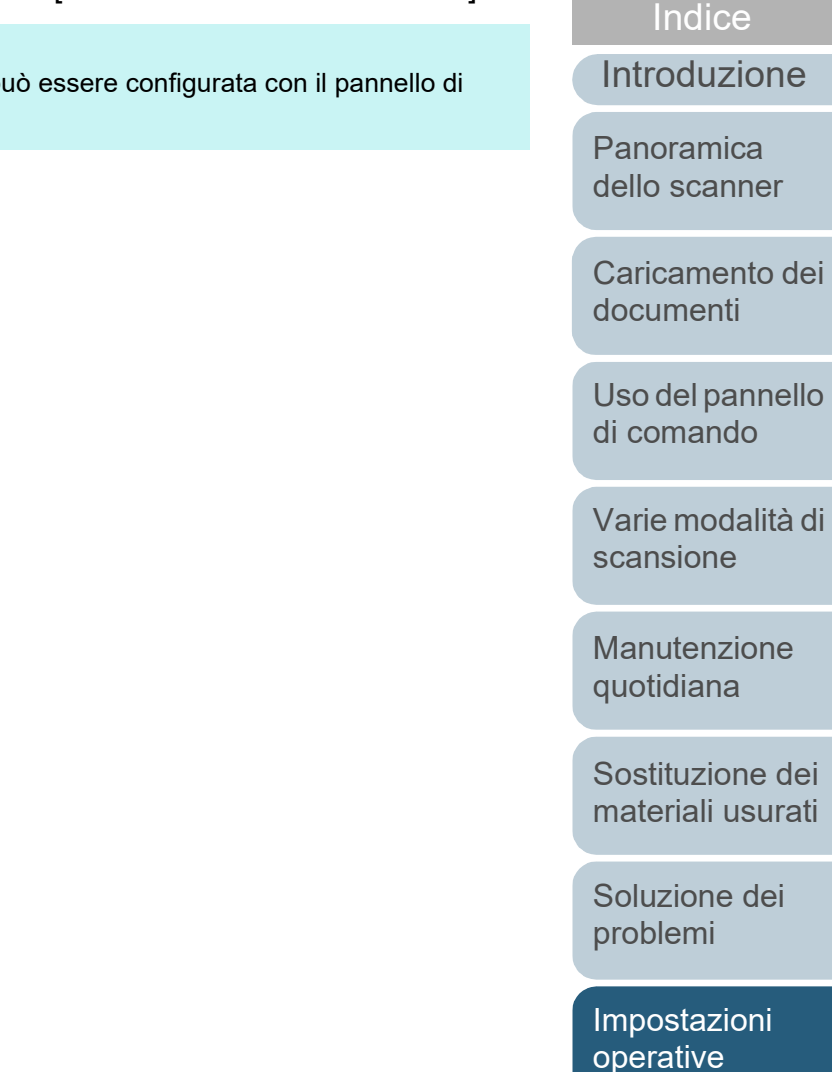

[Appendice](#page-214-0) [Glossario](#page-228-0)

**[Sommario](#page-7-0)** 

**[TOP](#page-0-0)** 

Capitolo 8 Impostazioni operative

### **Specificazione della velocità di espulsione della carta [Controllo pila]**

Questa opzione consente di ridurre la velocità di espulsione dei documenti, evitando che i documenti scanditi si sparpaglino.

Questa impostazione è efficiente quando si scandiscono documenti di dimensioni diverse.

- **1** Avviare il Software Operation Panel. Per dettagli vedere ["8.1 Avvio del Software Operation Panel" \(pag.](#page-162-0)  [163\)](#page-162-0).
- **2** Selezionare [Impostazione dispositivo  $2 \rightarrow$  [Controllo impilamento] dalla lista visualizzata a sinistra.

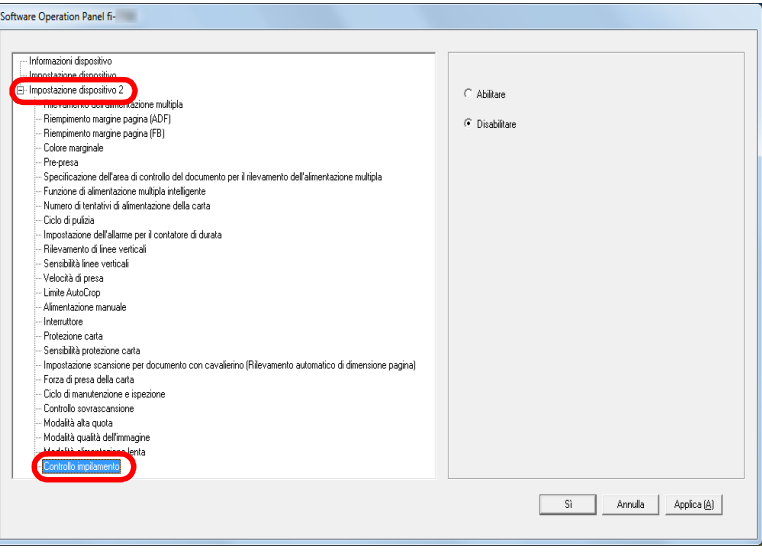

**3** Selezionare se abilitare [Controllo impilamento].

#### **ATTENZIONE**

La velocità di scansione diminuisce se è abilitato Controllo pila.

#### **SUGGERIMENTO**

Questa impostazione può essere configurata con il pannello di comando.

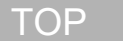

[Sommario](#page-7-0)

**[Indice](#page-237-0)** 

[Introduzione](#page-3-0)

[Panoramica](#page-15-0)  [dello scanner](#page-15-0)

[Caricamento dei](#page-40-0)  [documenti](#page-40-1)

[Uso del pannello](#page-57-0)  [di comando](#page-57-1)

[Varie modalità di](#page-84-0)  [scansione](#page-84-1)

[Manutenzione](#page-105-0)  [quotidiana](#page-105-1)

[Sostituzione dei](#page-115-0)  [materiali usurati](#page-115-1)

[Soluzione dei](#page-126-0)  [problemi](#page-126-1)

[Impostazioni](#page-161-0)  [operative](#page-161-1)

### **8.6 Impostazioni relative al rilevamento dell'alimentazione multipla**

### <span id="page-201-0"></span>**Specificazione di un metodo di rilevamento dell'alimentazione multipla [Rilevamento dell'alimentazione multipla]**

L'alimentazione multipla si verifica quando più fogli vengono alimentati contemporaneamente nell'ADF. Anche il rilevamento di un documento di lunghezza diversa viene definito alimentazione multipla.

Se durante la scansione non si notano gli errori di alimentazione multipla, potrebbe verificarsi un'importante perdita di dati dalle immagini scandite.

La funzione di rilevamento dell'alimentazione multipla è in grado di prevenire tali problemi. Con questa funzione abilitata, si visualizza un messaggio di errore e la scansione si interrompe non appena si rileva un'alimentazione multipla. L'alimentazione multipla non è rilevabile entro i 30 mm dal bordo di entrata del documento.

**1** Avviare il Software Operation Panel. Per dettagli vedere ["8.1 Avvio del Software Operation Panel" \(pag.](#page-162-0)  [163\)](#page-162-0).

**2** Selezionare [Impostazione dispositivo 2] → [Rilevamento dell'alimentazione multipla] dalla lista visualizzata a sinistra.

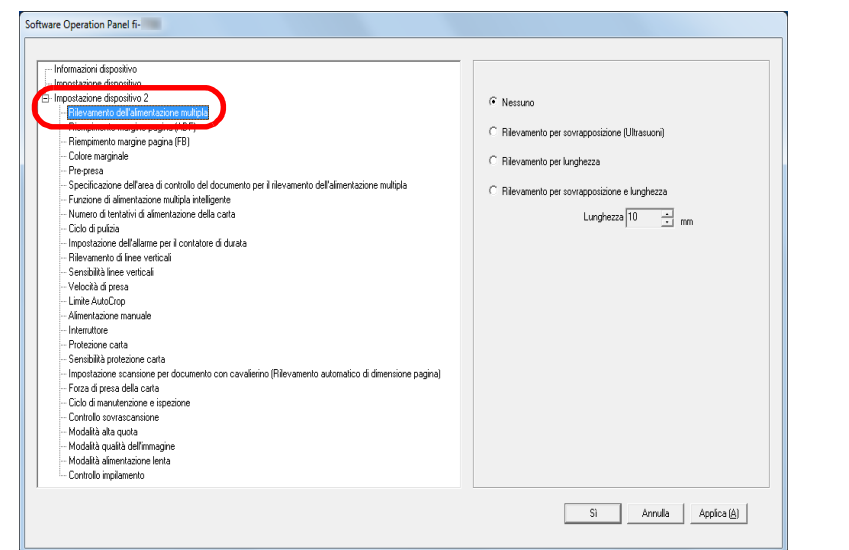

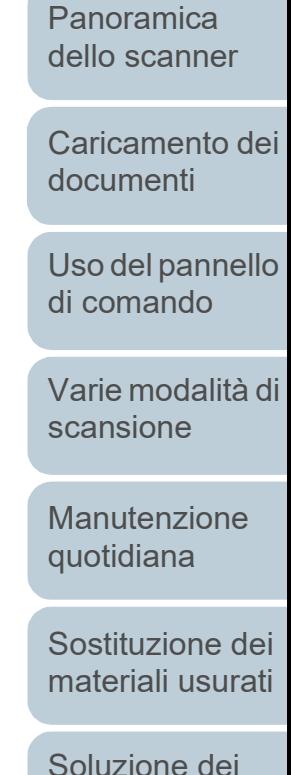

[Sommario](#page-7-0)

**[TOP](#page-0-0)** 

**[Indice](#page-237-0)** 

[Introduzione](#page-3-0)

[Appendice](#page-214-0)

[problemi](#page-126-1)

[Impostazioni](#page-161-0)  [operative](#page-161-1)

[Glossario](#page-228-0)

202

### **3** Selezionare un metodo di rilevamento.

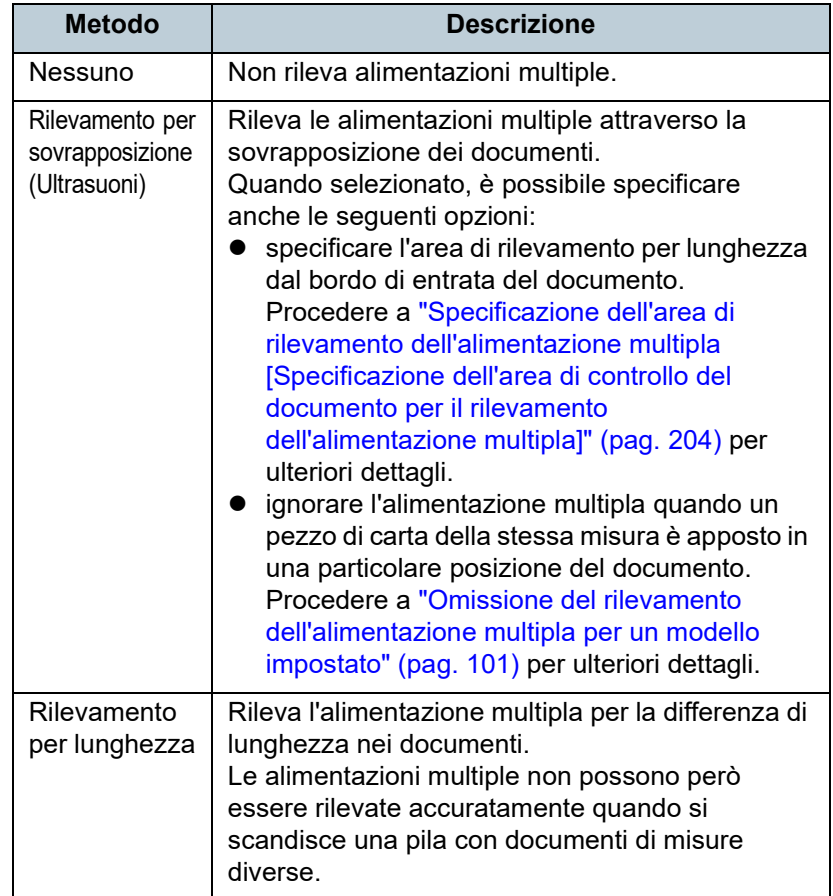

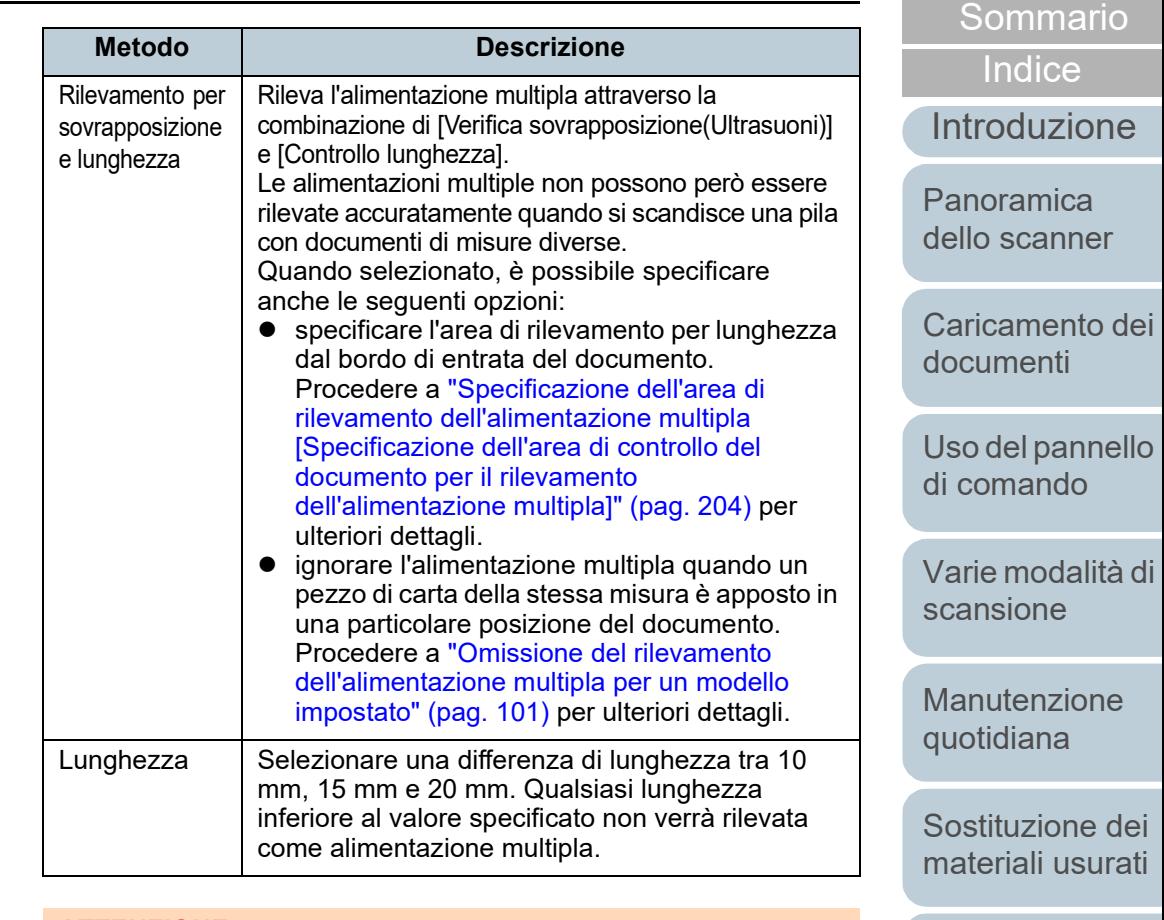

#### **ATTENZIONE**

- Per scandire documenti di lunghezza diversa, specificare [Verifica sovrapposizione(Ultrasuoni)].
- Se è specificato [Verifica sovrapposizione(Ultrasuoni)], quando è presente un allegato al documento, quale una nota adesiva, una ricevuta o una fotografia, la parte sovrapposta potrebbe erroneamente essere considerata come alimentazione multipla. In tal caso, specificare [Rilevamento per lunghezza]. È possibile comunque usare [Rilevamento per sovrapposizione (Ultrasuoni)] se si restringe il valore di rilevamento.

#### **SUGGERIMENTO**

Questa impostazione può essere configurata anche nel driver dello scanner. Hanno priorità le impostazioni del driver dello scanner.

[Appendice](#page-214-0) [Glossario](#page-228-0)

[Soluzione dei](#page-126-0)  [problemi](#page-126-1)

[Impostazioni](#page-161-0)  [operative](#page-161-1)

**[TOP](#page-0-0)** 

Capitolo 8 Impostazioni operative

### <span id="page-203-0"></span>**Specificazione dell'area di rilevamento dell'alimentazione multipla [Specificazione dell'area di controllo del documento per il rilevamento dell'alimentazione multipla]**

La seguente impostazione è disponibile solo quando si specifica [Rilevamento per sovrapposizione(Ultrasuoni)].

**1** Selezionare [Impostazione dispositivo 2] [Specificazione dell'area di controllo del documento per il rilevamento dell'alimentazione multipla] dalla lista visualizzata a sinistra.

Selezionare la casella di spunta [Area selezionata] nella finestra.

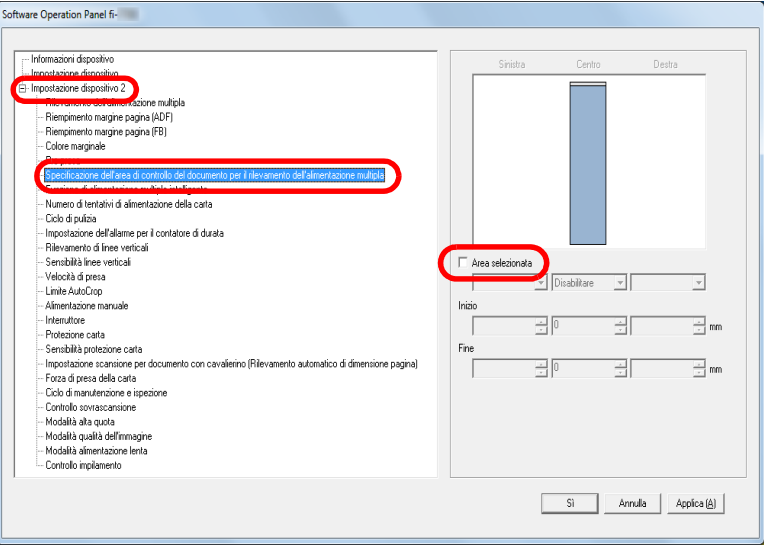

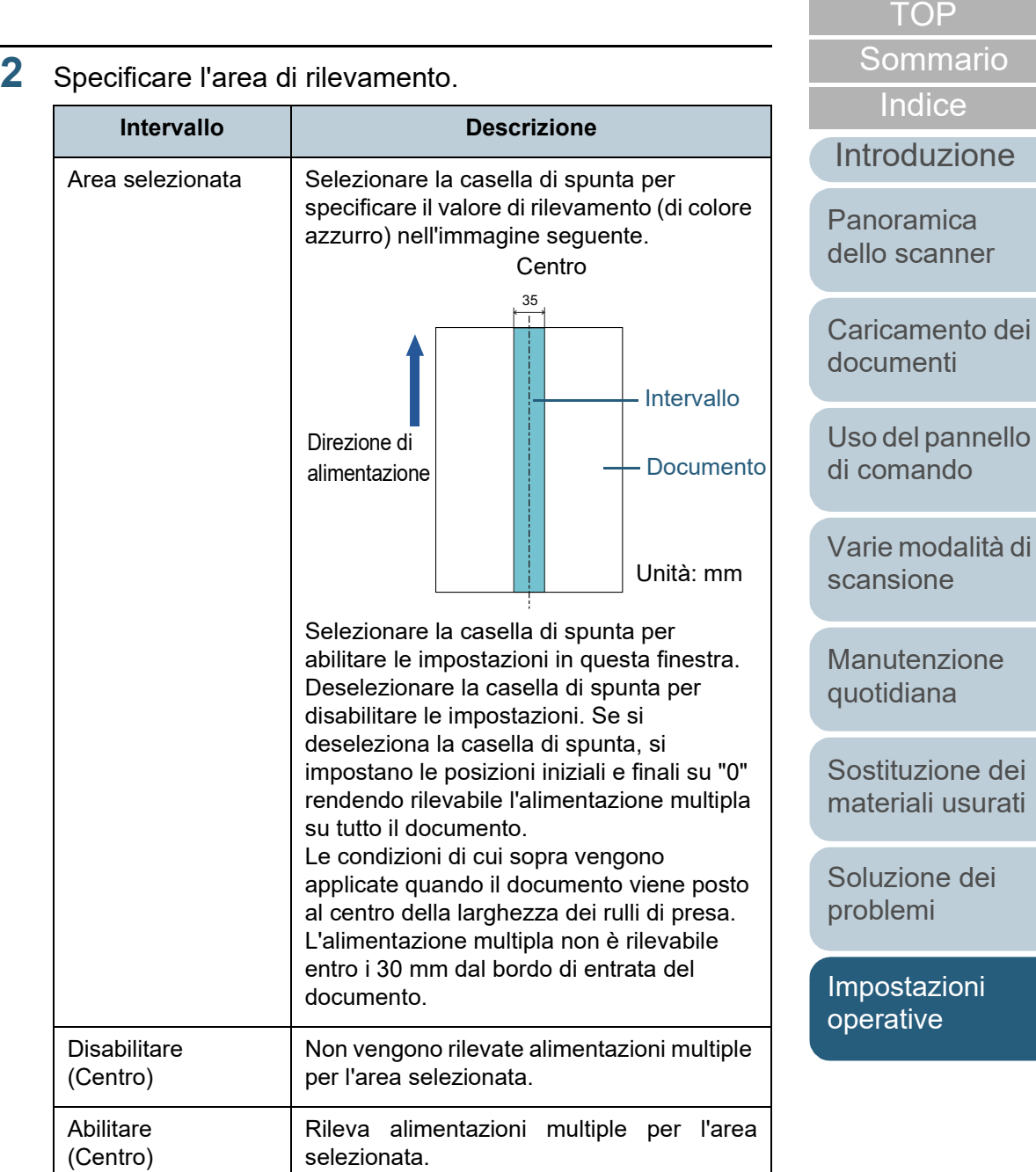

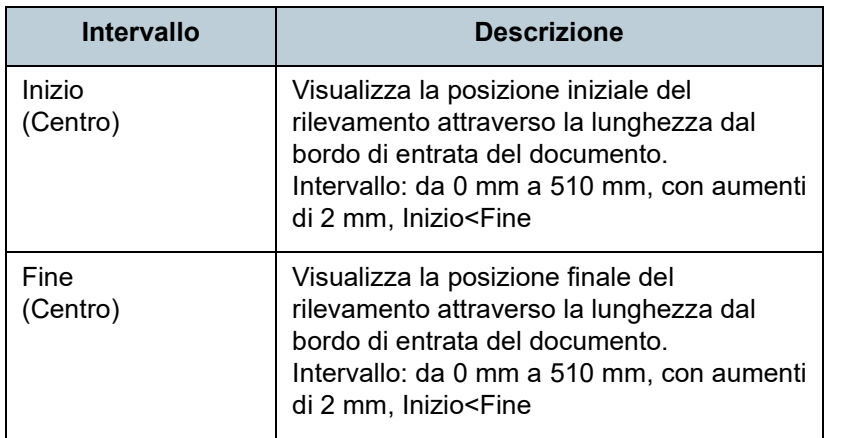

#### **SUGGERIMENTO**

- Quando sia [Inizio] sia [Fine] sono impostati su "0", il rilevamento dell'alimentazione multipla viene eseguito sull'intera area, senza tener conto se sia abilitato o disabilitato.
- Per disabilitare il rilevamento dell'alimentazione multipla su tutto il documento, selezionare [Disabilitare] e impostare la posizione iniziale su "0" e la posizione finale con una lunghezza almeno pari a quella del documento.
- Se si imposta un valore superiore alla lunghezza del documento nella posizione iniziale, selezionando [Disabilitare] si rileva l'intera lunghezza del documento e selezionando [Abilitare] si disabilita il rilevamento dell'alimentazione multipla.
- Per rilevare le alimentazioni multiple, l'intervallo di rilevamento deve essere lungo almeno 5 mm. Configurare l'impostazione in modo che il valore della posizione finale meno la posizione iniziale sia di almeno 6 mm.
- È inoltre possibile impostare le posizioni iniziali e finali nel seguente modo:
	- disegnare un'area con il mouse sull'immagine visualizzata;
	- trascinare i punti delle posizioni [Inizio] e [Fine] sull'immagine visualizzata.

### **Esempio 1:**

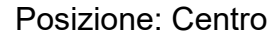

Area selezionata = Abilitare, Inizio = 50 mm, Fine = 200 mm

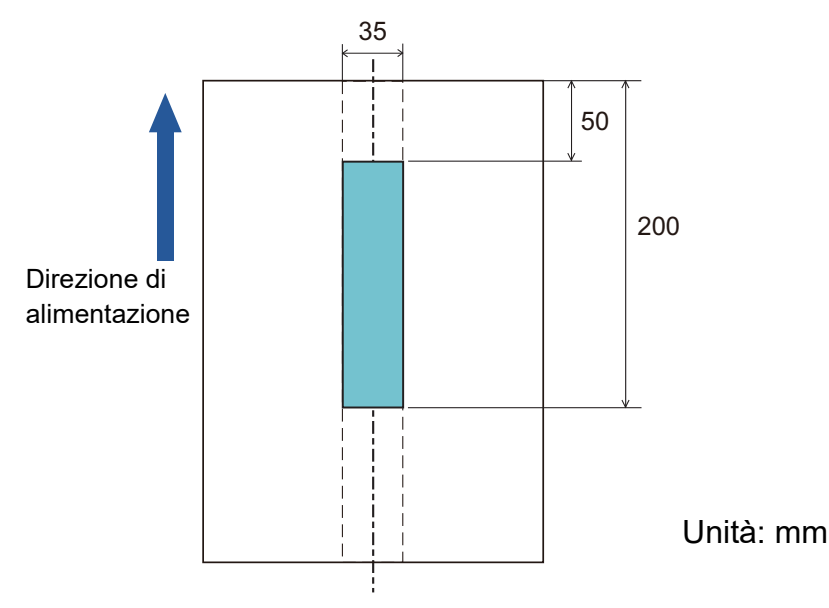

Le alimentazioni multiple vengono rilevate solo all'interno dell'area in azzurro.

### [Sommario](#page-7-0) **[TOP](#page-0-0)**

**[Indice](#page-237-0)** 

### [Introduzione](#page-3-0)

[Panoramica](#page-15-0)  [dello scanner](#page-15-0)

[Caricamento dei](#page-40-0)  [documenti](#page-40-1)

[Uso del pannello](#page-57-0)  [di comando](#page-57-1)

[Varie modalità di](#page-84-0)  [scansione](#page-84-1)

[Manutenzione](#page-105-0)  [quotidiana](#page-105-1)

[Sostituzione dei](#page-115-0)  [materiali usurati](#page-115-1)

[Soluzione dei](#page-126-0)  [problemi](#page-126-1)

[Impostazioni](#page-161-0)  [operative](#page-161-1)

### **Esempio 2:**

Direzione di

Posizione: Centro

Area selezionata = Abilitare, Inizio = 0 mm, Fine = 300 mm

35

 $\overline{\mathbf{r}}$ 

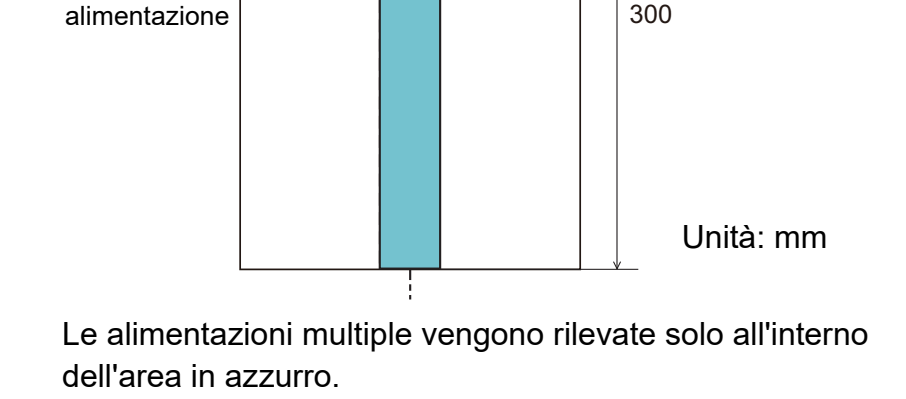

Quando si usa la funzione di rilevamento della sovrapposizione di documenti, il valore di rilevamento dell'alimentazione multipla potrebbe diminuire se i documenti sono incollati o aderiscono tra loro a causa dell'elettricità statica.

35 300 2 ≜ 100

Poiché l'intervallo di rilevamento (lunghezza) è inferiore a 5 mm, le alimentazioni multiple non possono essere rilevate correttamente. **SUGGERIMENTO**

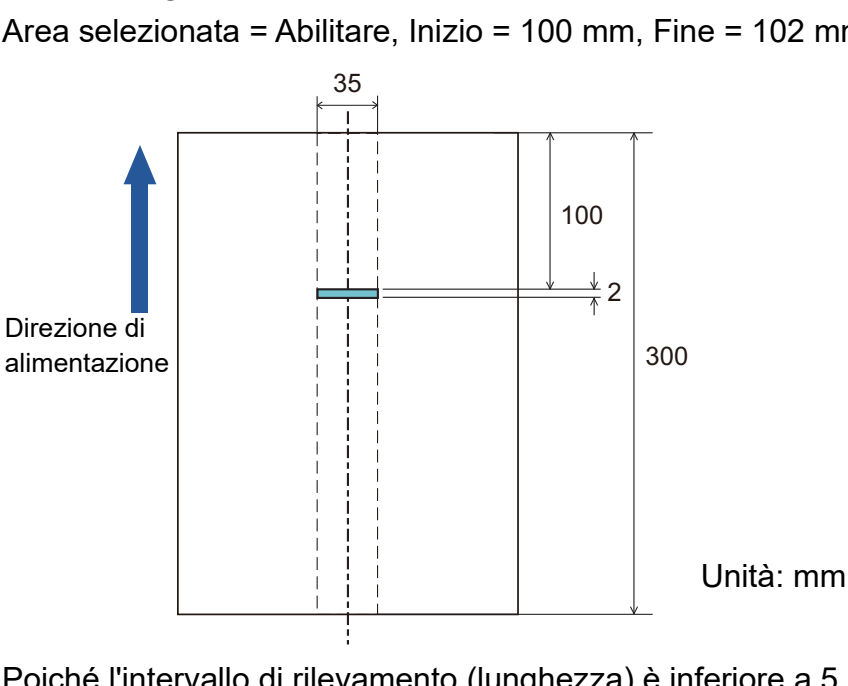

**[TOP](#page-0-0)** 

[Sommario](#page-7-0)

**[Indice](#page-237-0)** 

[Introduzione](#page-3-0)

[Panoramica](#page-15-0)  [dello scanner](#page-15-0)

[Caricamento dei](#page-40-0)  [documenti](#page-40-1)

[Uso del pannello](#page-57-0)  [di comando](#page-57-1)

[Varie modalità di](#page-84-0)  [scansione](#page-84-1)

[Manutenzione](#page-105-0)  [quotidiana](#page-105-1)

[Sostituzione dei](#page-115-0)  [materiali usurati](#page-115-1)

[Soluzione dei](#page-126-0)  [problemi](#page-126-1)

[Impostazioni](#page-161-0)  [operative](#page-161-1)

#### **Esempio 3: (esempio non corretto)** Posizione: Centro

Area selezionata = Abilitare, Inizio = 100 mm, Fine = 102 mm

### **Specificazione dell'area da non rilevare come alimentazione multipla [Funzione di alimentazione multipla intelligente]**

Quando un pezzo di carta della stessa misura è apposto in una posizione designata della pagina, lo scanner memorizza la posizione e può essere configurato in modo da non rilevarla come alimentazione multipla. È necessario selezionare prima [Rilevamento per sovrapposizione (Ultrasuoni)] o [Rilevamento per sovrapposizione e lunghezza] nel driver dello scanner o nel rilevamento dell'alimentazione multipla in["Specificazione di un](#page-201-0)  [metodo di rilevamento dell'alimentazione multipla \[Rilevamento](#page-201-0)  [dell'alimentazione multipla\]" \(pag. 202\)](#page-201-0).

- **1** Avviare il Software Operation Panel. Per dettagli vedere ["8.1 Avvio del Software Operation Panel" \(pag. 163\)](#page-162-0).
- **2** Selezionare [Impostazione dispositivo 2]  $\rightarrow$  [Funzione di alimentazione multipla intelligente] dalla lista visualizzata a sinistra.

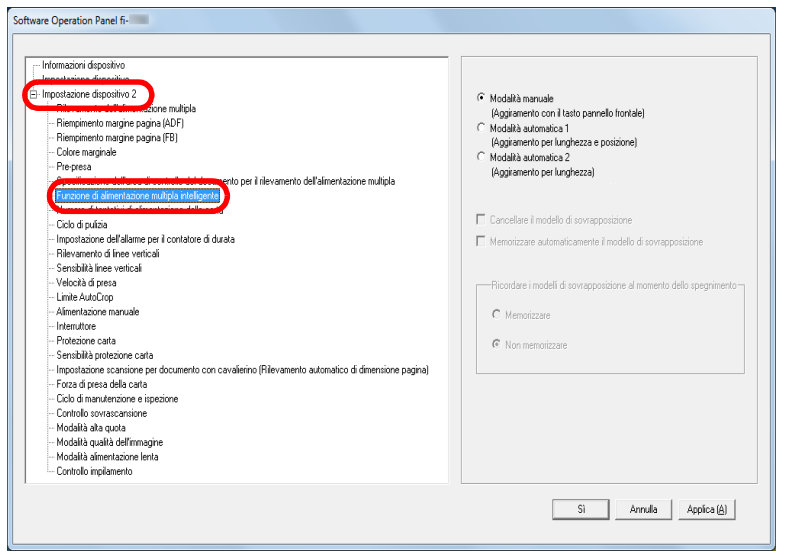

**3** Specificare una modalità operativa.

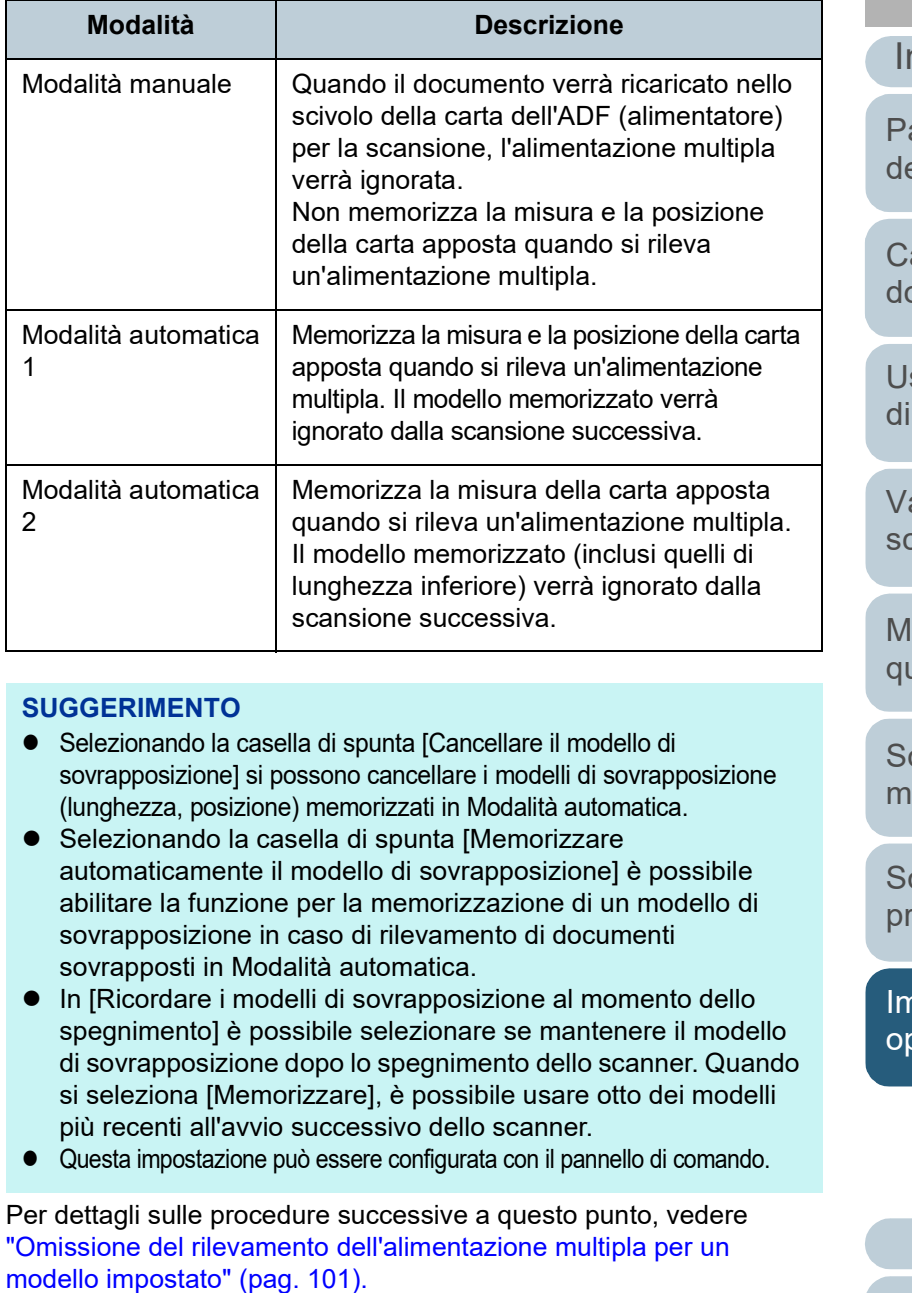

**[TOP](#page-0-0)** 

[Sommario](#page-7-0)

**[Indice](#page-237-0)** 

### ntroduzione

anoramica ello scanner

aricamento dei **pcumenti** 

so del pannello comando

arie modalità di [scansione](#page-84-1)

lanutenzione uotidiana

ostituzione dei ateriali usurati

oluzione dei **p**oblemi

าpostazioni [operative](#page-161-1)

# **8.7 Impostazioni relative al tempo di attesa**

### **Tempo di attesa per l'alimentazione manuale [Alimentazione manuale]**

Quando si esegue la scansione caricando manualmente i fogli uno a uno, è possibile specificare il tempo di attesa (intervallo) per il caricamento del documento successivo nello scivolo della carta dell'ADF (alimentatore). Ciò abilita la scansione continua caricando il documento entro il tempo specificato. Se il tempo specificato viene superato, la scansione termina automaticamente e l'alimentazione manuale viene annullata. È possibile interrompere l'alimentazione manuale anche premendo il tasto [Stop/Clear] nel pannello di comando.

**1** Avviare il Software Operation Panel. Per dettagli vedere ["8.1 Avvio del Software Operation Panel" \(pag.](#page-162-0)  [163\)](#page-162-0).

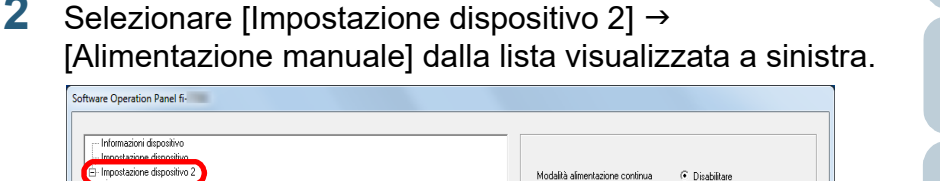

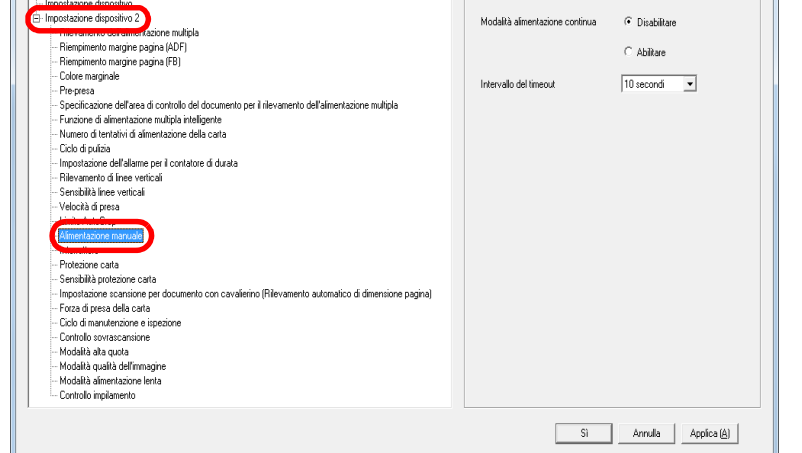

### **3** Impostare [Intervallo del timeout].

Per [Intervallo del timeout], specificare l'intervallo di tempo in cui lo scanner attende di confermare che non ci siano documento caricati nello scivolo della carta dell'ADF (alimentatore), che corrisponde all'intervallo tra il momento in cui lo scanner ha scandito l'ultimo documento e il tempo in cui lo scanner verifica se è stato caricato il documento successivo.

- Quando si scandiscono manualmente più documenti in successione 1 Selezionare l'opzione Abilitare per [Modalità alimentazione continua].
	- 2 Sezionare il tempo per [Intervallo del timeout].
- Per scandire manualmente un documento piegato a metà, una busta o una carta trasferibile multistrato uno alla volta
	- 1 Far scorrere il cambio della modalità di alimentazione a sinistra per cambiare la modalità di alimentazione in Manuale/Singola.
	- 2 Sezionare il tempo per [Intervallo del timeout].

**[TOP](#page-0-0)** 

[Sommario](#page-7-0)

**[Indice](#page-237-0)** 

### [Introduzione](#page-3-0)

[Panoramica](#page-15-0)  [dello scanner](#page-15-0)

[Caricamento dei](#page-40-0)  [documenti](#page-40-1)

[Uso del pannello](#page-57-0)  [di comando](#page-57-1)

[Varie modalità di](#page-84-0)  [scansione](#page-84-1)

[Manutenzione](#page-105-0)  [quotidiana](#page-105-1)

[Sostituzione dei](#page-115-0)  [materiali usurati](#page-115-1)

[Soluzione dei](#page-126-0)  [problemi](#page-126-1)

[Impostazioni](#page-161-0)  [operative](#page-161-1)

### **[TOP](#page-0-0)**

[Sommario](#page-7-0)

**[Indice](#page-237-0)** 

### [Introduzione](#page-3-0)

[Panoramica](#page-15-0)  [dello scanner](#page-15-0)

[Caricamento dei](#page-40-0)  [documenti](#page-40-1)

[Uso del pannello](#page-57-0)  [di comando](#page-57-1)

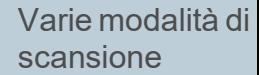

[Manutenzione](#page-105-0)  [quotidiana](#page-105-1)

[Sostituzione dei](#page-115-0)  [materiali usurati](#page-115-1)

[Soluzione dei](#page-126-0)  [problemi](#page-126-1)

[Impostazioni](#page-161-0)  [operative](#page-161-1)

[Appendice](#page-214-0) [Glossario](#page-228-0)

### **SUGGERIMENTO**

- Quando è abilitato [Modalità alimentazione continua], lo scanner attende il caricamento del documento successivo fino al tempo specificato anche se si avvia una scansione senza documenti nello scivolo della carta dell'ADF (alimentatore).
- Quando il cambio della modalità di alimentazione è impostato sulla modalità Manuale/Singola, anche se è selezionata l'opzione Abilitare per [Modalità alimentazione continua] in [Alimentazione manuale], lo scanner funziona in modalità Manuale/Singola.
- Questa impostazione può essere configurata con il pannello di comando.

### **Tempo di attesa dello scanner per entrare in modalità di risparmio energia [Risparmio energia]**

È possibile specificare il tempo di attesa per l'entrata in modalità di risparmio energia.

- **1** Avviare il Software Operation Panel. Per dettagli vedere ["8.1 Avvio del Software Operation Panel" \(pag.](#page-162-0)  [163\)](#page-162-0).
- **2** Selezionare [Impostazione dispositivo] dalla lista a sinistra.

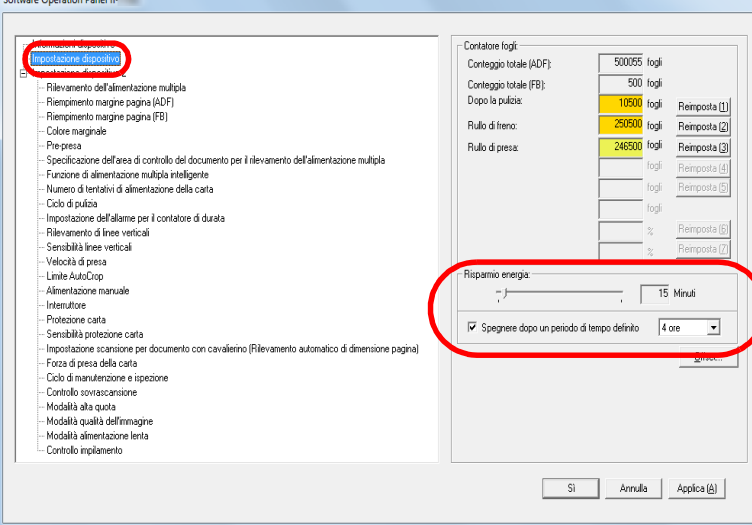

**3** Usare la barra di scorrimento per specificare il tempo di attesa prima dello scanner per entrare nella modalità di risparmio energia.

Il valore può essere compreso tra 5 e 115 minuti (con incrementi di 5).

### **SUGGERIMENTO**

- Selezionando la casella di spunta [Spegnere dopo un periodo di tempo definito.], lo scanner si spegne automaticamente quando viene lasciato inutilizzato per un certo periodo di tempo. È possibile selezionare un tempo per lo spegnimento automatico dello scanner tra [1 ora], [2 ore], [4 ore] e [8 ore].
- Questa impostazione può essere configurata con il pannello di comando.

### **[TOP](#page-0-0)**

[Sommario](#page-7-0)

[Indice](#page-237-0)

### [Introduzione](#page-3-0)

[Panoramica](#page-15-0)  [dello scanner](#page-15-0)

[Caricamento dei](#page-40-0)  [documenti](#page-40-1)

[Uso del pannello](#page-57-0)  [di comando](#page-57-1)

[Varie modalità di](#page-84-0)  [scansione](#page-84-1)

[Manutenzione](#page-105-0)  [quotidiana](#page-105-1)

[Sostituzione dei](#page-115-0)  [materiali usurati](#page-115-1)

[Soluzione dei](#page-126-0)  [problemi](#page-126-1)

[Impostazioni](#page-161-0)  [operative](#page-161-1)

# **8.8 Impostazioni relative all'accensione e allo spegnimento**

### <span id="page-210-0"></span>**Modalità di accensione e spegnimento [Interruttore]**

essere specificato in uno dei modi seguenti:

**1** Avviare il Software Operation Panel.

all'alimentazione del computer

[163\)](#page-162-0).

Il metodo di accensione e spegnimento dello scanner può

 usando una presa multipla CA per controllare l'alimentazione di periferiche come lo scanner secondo l'alimentazione del computer

Per dettagli vedere ["8.1 Avvio del Software Operation Panel" \(pag.](#page-162-0) 

Selezionare [Impostazione dispositivo 2] → [Interruttore]

accendendo e spegnendo lo scanner contemporaneamente

premendo il tasto [Power] sul pannello di comando

dalla lista visualizzata a sinistra. Software Operation Panel fi--- Informazioni dispositivo - Impostazione dispositivo 2 <sup>(</sup>Abilitare l'interruttore inne multinl fimonstazioni di fabbrica - Riempimento margine pagina (ADF) C Disabilitare l'interruttore Riempimento margine pagina (FB) Colore marginale C. Abilton BISR - Pre-presa - Specificazione dell'area di controllo del documento per il rilevamento dell'alimentazione multipla - Funzione di alimentazione multipla intelligente - Numero di tentativi di alimentazione della carta - Ciclo di pulizia Impostazione dell'allarme per il contatore di durata Rilevamento di Inse verticali - Sensibilità linee verticali Velocità di nossa - Limite AutoCrop **International Presentation** - Sensibilità protezione carta Impostazione scansione per documento con cavalierino (Rilevamento automatico di dimensione pagina - Forza di presa della carta - Ciclo di manutenzione e ispezione - Controllo sovrascansione - Modalità alta quota - Modalità qualità dell'immagin Modalià almentazione lenta - Controllo impilamento  $\sqrt{S}$ Annula Applica (A)

- **3** Selezionare una delle seguenti opzioni: [Abilitare l'interruttore]: Premere il tasto [Power] sul pannello di comando.
	- [Disabilitare l'interruttore]: Usare una presa multipla CA per controllare l'alimentazione di periferiche come lo scanner secondo l'alimentazione del computer.
	- [Abilitare l'USB]: Accendere e spegnere lo scanner contemporaneamente all'alimentazione del computer.

#### **ATTENZIONE**

- Quando si seleziona [Disabilitare l'interruttore], lo scanner non si spegne neppure se è selezionata la cartella [Spegnere dopo un periodo di tempo definito.] in [Impostazioni dispositivo] del Software Operation Panel.
- Alcuni tipi di computer e di hub USB continuano ad alimentare il bus USB anche dopo lo spegnimento del computer. In tal caso, la modalità [Abilitare l'USB] potrebbe non operare correttamente.

[Panoramica](#page-15-0)  [dello scanner](#page-15-0)

[Caricamento dei](#page-40-0)  [documenti](#page-40-1)

[Uso del pannello](#page-57-0)  [di comando](#page-57-1)

[Varie modalità di](#page-84-0)  [scansione](#page-84-1)

[Manutenzione](#page-105-0)  [quotidiana](#page-105-1)

[Sostituzione dei](#page-115-0)  [materiali usurati](#page-115-1)

[Soluzione dei](#page-126-0)  [problemi](#page-126-1)

[Impostazioni](#page-161-0)  [operative](#page-161-1)

[Appendice](#page-214-0) [Glossario](#page-228-0)

### **[TOP](#page-0-0)**

### [Sommario](#page-7-0)

**[Indice](#page-237-0)** 

[Introduzione](#page-3-0)

### **8.9 Impostazioni relative alla manutenzione dello scanner**

### **Rilevamento di linee verticali [Rilevamento di linee verticali]**

Selezionare se abilitare il rilevamento di linee verticali.

Dopo aver abilitato questa impostazione, **[[ENUI** lampeggia

nello schermo LCD quando può visualizzarsi una linea verticale sulle immagini scandite con l'ADF.

Anche [Pulire il vetro] lampeggia nella seconda riga della schermata [Pronto].

Verificare le informazioni e pulire il vetro.

Per dettagli sulla verifica delle informazioni, vedere ["Verifica](#page-68-0)  [delle impostazioni" \(pag. 69\)](#page-68-0).

Per dettagli sulla pulizia vedere ["Capitolo 5 Manutenzione](#page-105-1)  [quotidiana" \(pag. 106\)](#page-105-1).

- **1** Avviare il Software Operation Panel. Per dettagli vedere ["8.1 Avvio del Software Operation Panel" \(pag.](#page-162-0)  [163\)](#page-162-0).
- **2** Selezionare [Impostazione dispositivo 2] → [Rilevamento di linee verticali] dalla lista visualizzata a sinistra.

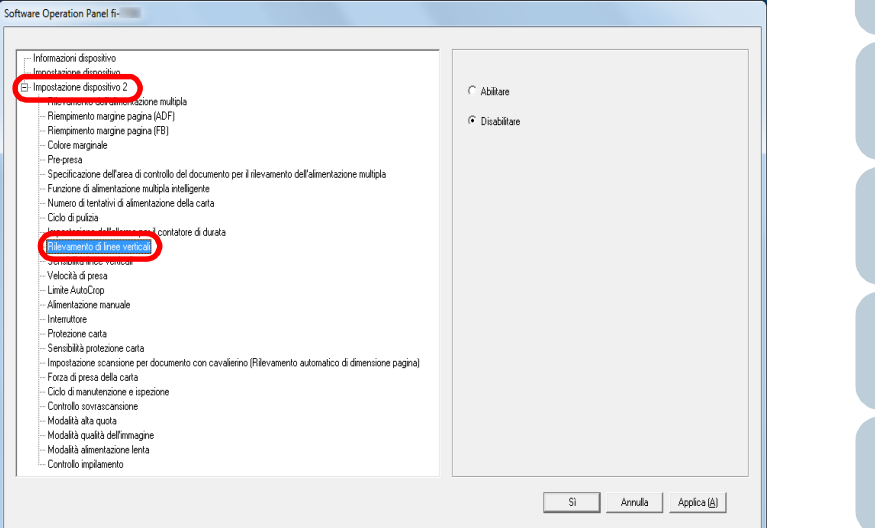

**3** Selezionare se abilitare [Rilevamento di linee verticali]. Quando si seleziona [Abilitare], lo scanner rileva le linee verticali (sporco sul vetro) durante la scansione con l'ADF.

#### **SUGGERIMENTO**

Questa impostazione può essere configurata con il pannello di comando.

[Panoramica](#page-15-0)  [dello scanner](#page-15-0)

[Caricamento dei](#page-40-0)  [documenti](#page-40-1)

[Uso del pannello](#page-57-0)  [di comando](#page-57-1)

[Varie modalità di](#page-84-0)  [scansione](#page-84-1)

[Manutenzione](#page-105-0)  [quotidiana](#page-105-1)

[Sostituzione dei](#page-115-0)  [materiali usurati](#page-115-1)

[Soluzione dei](#page-126-0)  [problemi](#page-126-1)

[Impostazioni](#page-161-0)  [operative](#page-161-1)

[Appendice](#page-214-0) [Glossario](#page-228-0)

[Sommario](#page-7-0) **[TOP](#page-0-0)** 

**[Indice](#page-237-0)** 

[Introduzione](#page-3-0)

Capitolo 8 Impostazioni operative

### **Specificazione del livello di sensibilità per il rilevamento di linee verticali [Sensibilità linee verticali]**

Specificare il livello di sensibilità per il rilevamento delle linee verticali (vetro sporco) quando il rilevamento delle linee verticali è abilitato.

Selezionare [Basso] per rilevare solo grandi quantità di sporco sul vetro. Selezionare [Alto] per rilevare anche quantità minime di sporco sul vetro.

- **1** Avviare il Software Operation Panel. Per dettagli vedere ["8.1 Avvio del Software Operation Panel" \(pag.](#page-162-0)  [163\)](#page-162-0).
- Selezionare [Impostazione dispositivo 2] → [Sensibilità linee verticali] dalla lista visualizzata a sinistra.

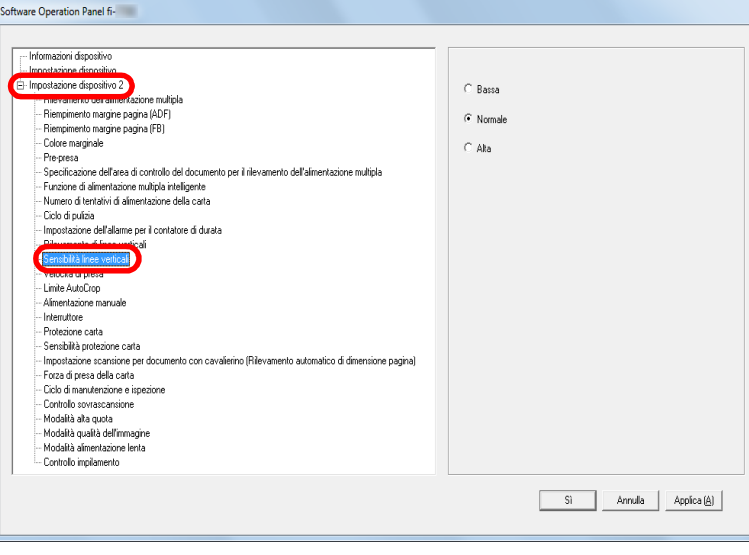

**3** Specificare il livello di sensibilità.

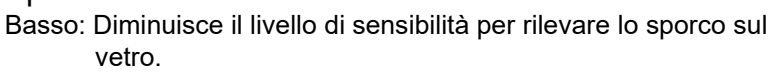

Normale: Controlla lo sporco sul vetro con sensibilità normale. Mantenere questa impostazione per l'uso normale.

Alto: Aumenta il livello di sensibilità per rilevare lo sporco sul vetro.

#### **SUGGERIMENTO**

- Se [Pulire il vetro] lampeggia spesso nella seconda riga della schermata [Pronto], selezionare [Basso].
- Questa impostazione può essere configurata con il pannello di comando.

**[TOP](#page-0-0)** 

[Sommario](#page-7-0)

**[Indice](#page-237-0)** 

### [Introduzione](#page-3-0)

[Panoramica](#page-15-0)  [dello scanner](#page-15-0)

[Caricamento dei](#page-40-0)  [documenti](#page-40-1)

[Uso del pannello](#page-57-0)  [di comando](#page-57-1)

[Varie modalità di](#page-84-0)  [scansione](#page-84-1)

[Manutenzione](#page-105-0)  [quotidiana](#page-105-1)

[Sostituzione dei](#page-115-0)  [materiali usurati](#page-115-1)

[Soluzione dei](#page-126-0)  [problemi](#page-126-1)

[Impostazioni](#page-161-0)  [operative](#page-161-1)

### **Ciclo di manutenzione e ispezione dello scanner [Ciclo di manutenzione e ispezione]**

Specificare il periodo di tempo per la manutenzione regolare e l'ispezione dello scanner da parte di un tecnico specializzato. Quando il periodo specificato è superato dall'ultima

manutenzione regolare e dalla data di ispezione, MENU

lampeggia nello schermo LCD.

In questo caso, [manutenzione] lampeggia nella seconda riga della schermata [Pronto].

Verificare le informazioni e fare eseguire la manutenzione regolare e l'ispezione dello scanner da parte di un tecnico specializzato.

Per dettagli sulla verifica delle informazioni, vedere ["Verifica](#page-68-0)  [delle impostazioni" \(pag. 69\)](#page-68-0).

Per la regolare manutenzione e ispezione dello scanner da parte di un tecnico specializzato, contattare il distributore/ rivenditore.

- **1** Avviare il Software Operation Panel. Per dettagli vedere ["8.1 Avvio del Software Operation Panel" \(pag.](#page-162-0)  [163\)](#page-162-0).
- **2** Selezionare [Impostazione dispositivo  $2 \rightarrow$  [Ciclo di manutenzione e ispezione] dalla lista visualizzata a sinistra.

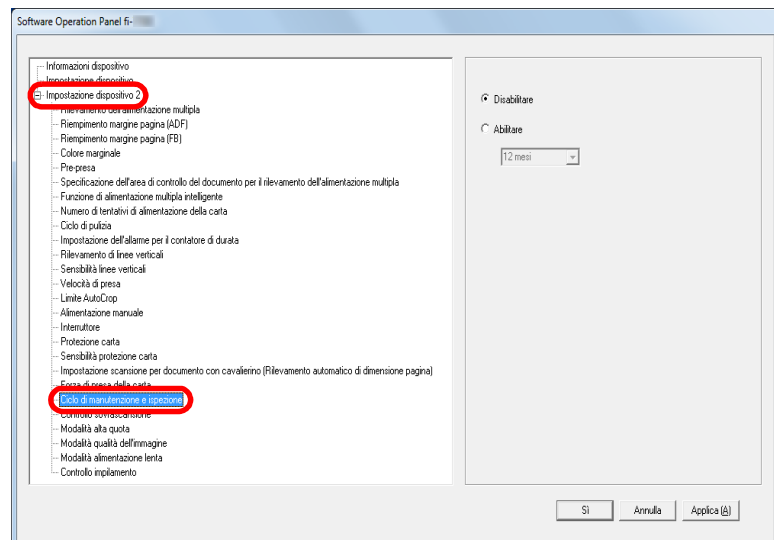

**3** Selezionare se abilitare [Ciclo di manutenzione e ispezione].

Se si seleziona [Abilitare], selezionare il periodo di tempo per la manutenzione regolare e l'ispezione dello scanner da parte di un tecnico specializzato.

[Caricamento dei](#page-40-0)  [documenti](#page-40-1) [Uso del pannello](#page-57-0)  [di comando](#page-57-1) [Varie modalità di](#page-84-0)  [scansione](#page-84-1) [Panoramica](#page-15-0)  [dello scanner](#page-15-0) **[Indice](#page-237-0)** [Introduzione](#page-3-0)

[Sommario](#page-7-0)

**[TOP](#page-0-0)** 

[Manutenzione](#page-105-0)  [quotidiana](#page-105-1)

[Sostituzione dei](#page-115-0)  [materiali usurati](#page-115-1)

[Soluzione dei](#page-126-0)  [problemi](#page-126-1)

[Impostazioni](#page-161-0)  [operative](#page-161-1)

# <span id="page-214-2"></span><span id="page-214-1"></span><span id="page-214-0"></span>Appendice **[Introduzione](#page-3-0)**

Questa appendice fornisce le seguenti informazioni:

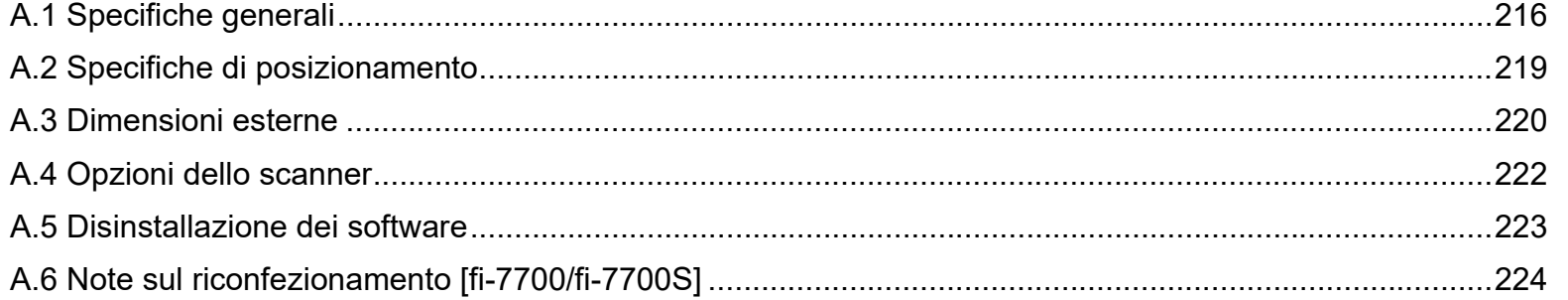

**[TOP](#page-0-0)** 

[Sommario](#page-7-0)

[Indice](#page-237-0)

[Panoramica](#page-15-0)  [dello scanner](#page-15-0)

[Caricamento dei](#page-40-0)  [documenti](#page-40-1)

[Uso del pannello](#page-57-0)  [di comando](#page-57-1)

[Varie modalità di](#page-84-0)  [scansione](#page-84-1)

[Manutenzione](#page-105-0)  [quotidiana](#page-105-1)

[Sostituzione dei](#page-115-0)  [materiali usurati](#page-115-1)

[Soluzione dei](#page-126-0)  [problemi](#page-126-1)

[Impostazioni](#page-161-0)  [operative](#page-161-2)

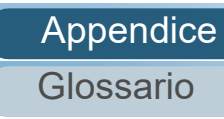

# <span id="page-215-0"></span> **A.1 Specifiche generali**

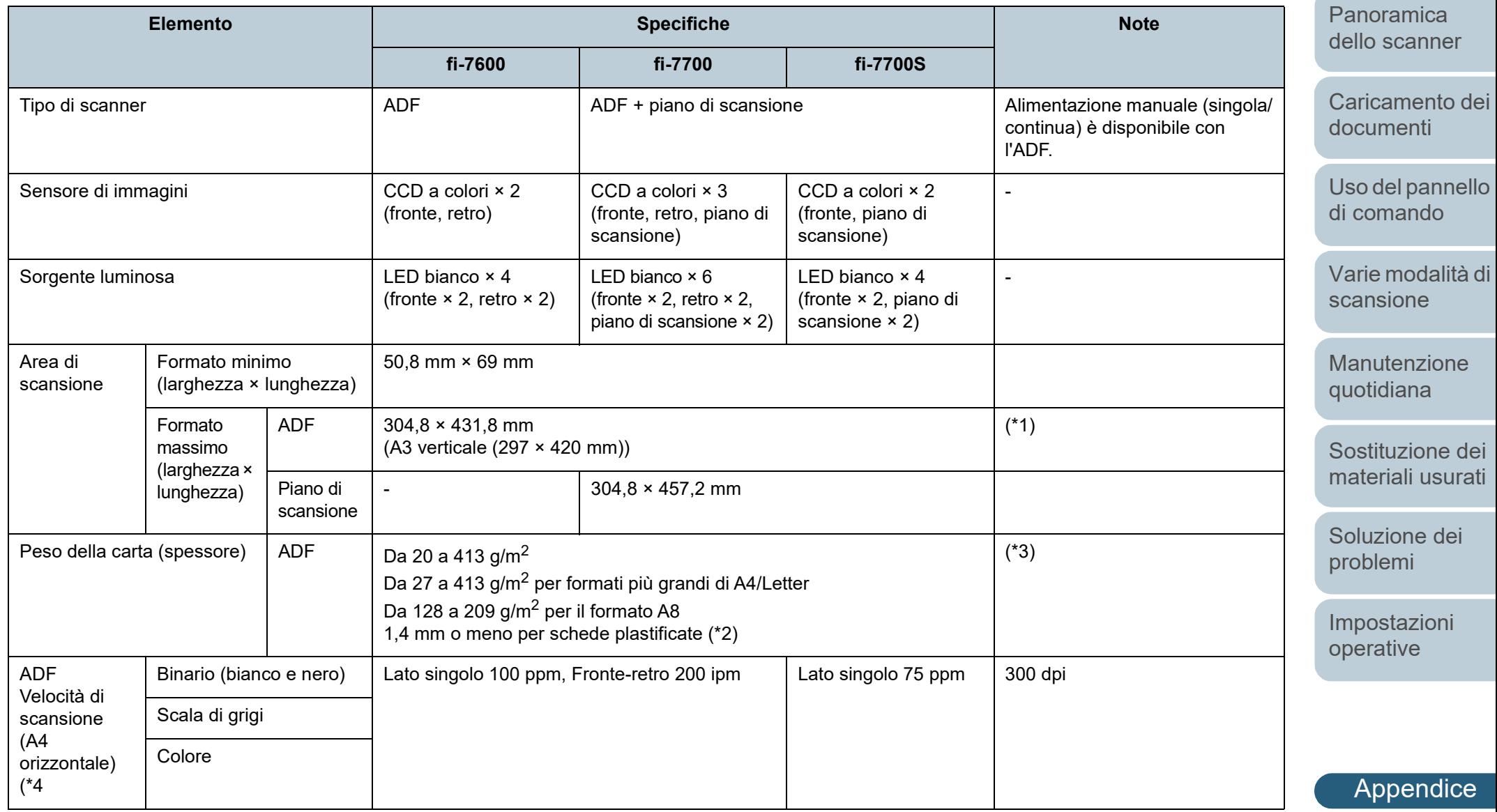

[Glossario](#page-228-0)

### [TOP](#page-0-0)

**[Sommario](#page-7-0)** 

### [Introduzione](#page-3-0)

216
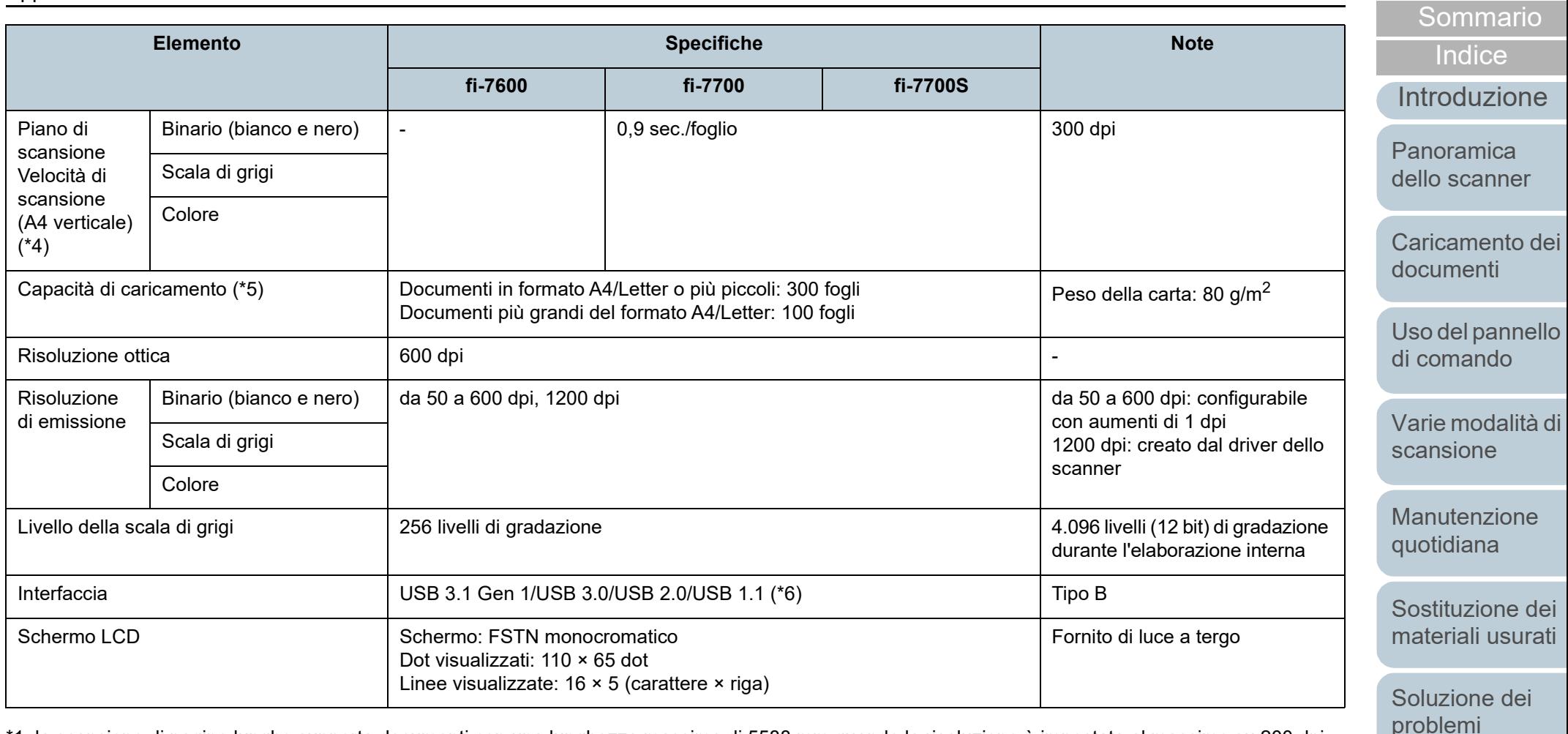

\*1: la scansione di pagine lunghe supporta documenti con una lunghezza massima di 5588 mm quando la risoluzione è impostata al massimo su 200 dpi. Se si divide e si emette un'immagine scandita di un documento pagina lunga in più pagine, è possibile scandire un documento fino a 200 m.

\*2: quando si scandiscono biglietti plastificati con l'ADF, è possibile caricare fino a tre biglietti nello scivolo della carta dell'ADF (alimentatore).

\*3: Valori misurati quando si utilizza l'ADF. Non esiste un limite di peso della carta quando si scandisce un documento con il piano di scansione.

\*4: si tratta di un limite dell'hardware e il tempo di esecuzione del software, come il tempo di trasferimento dei dati, viene aggiunto al tempo attuale di scansione.

L'ambiente di sistema utilizzato per misurare la velocità di scansione è il seguente:

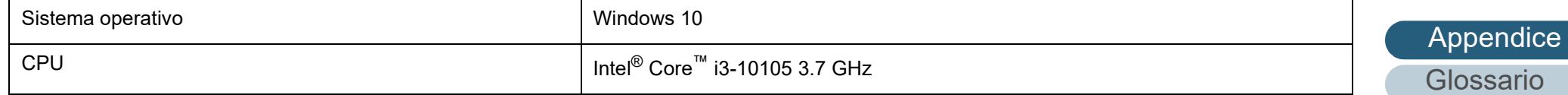

[Impostazioni](#page-161-0)  [operative](#page-161-1)

**[TOP](#page-0-0)** 

### [Indice](#page-237-0) Memoria 8 GB Storage Storage Storage Storage Storage Storage Storage Storage Storage Storage Storage Storage Storage Storage Storage Storage Storage Storage Storage Storage Storage Storage Storage Storage Storage Storage Storage Storag

\*5: la capacità varia a seconda del peso della carta. Per dettagli vedere ["2.3 Documenti adatti alla scansione" \(pag. 49\).](#page-48-0)

\*6: usare il cavo USB fornito.

Quando si connette un cavo USB a un hub USB, assicurarsi di connetterlo a un hub USB collegato alla porta USB del computer.

La connessione con USB 3.1 Gen 1/USB 3.0/USB 2.0 richiede che la porta USB e l'hub supportino USB 3.1 Gen 1/USB 3.0/USB 2.0. La velocità di scansione è più lenta quando si usa un'USB 1.1.

**[TOP](#page-0-0)** 

[Sommario](#page-7-0)

[Introduzione](#page-3-0)

[Panoramica](#page-15-0)  [dello scanner](#page-15-0)

[Caricamento dei](#page-40-0)  [documenti](#page-40-1)

[Uso del pannello](#page-57-0)  [di comando](#page-57-1)

[Varie modalità di](#page-84-0)  [scansione](#page-84-1)

[Manutenzione](#page-105-0)  [quotidiana](#page-105-1)

[Sostituzione dei](#page-115-0)  [materiali usurati](#page-115-1)

[Soluzione dei](#page-126-0)  [problemi](#page-126-1)

[Impostazioni](#page-161-0)  [operative](#page-161-1)

## <span id="page-218-0"></span> **A.2 Specifiche di posizionamento**

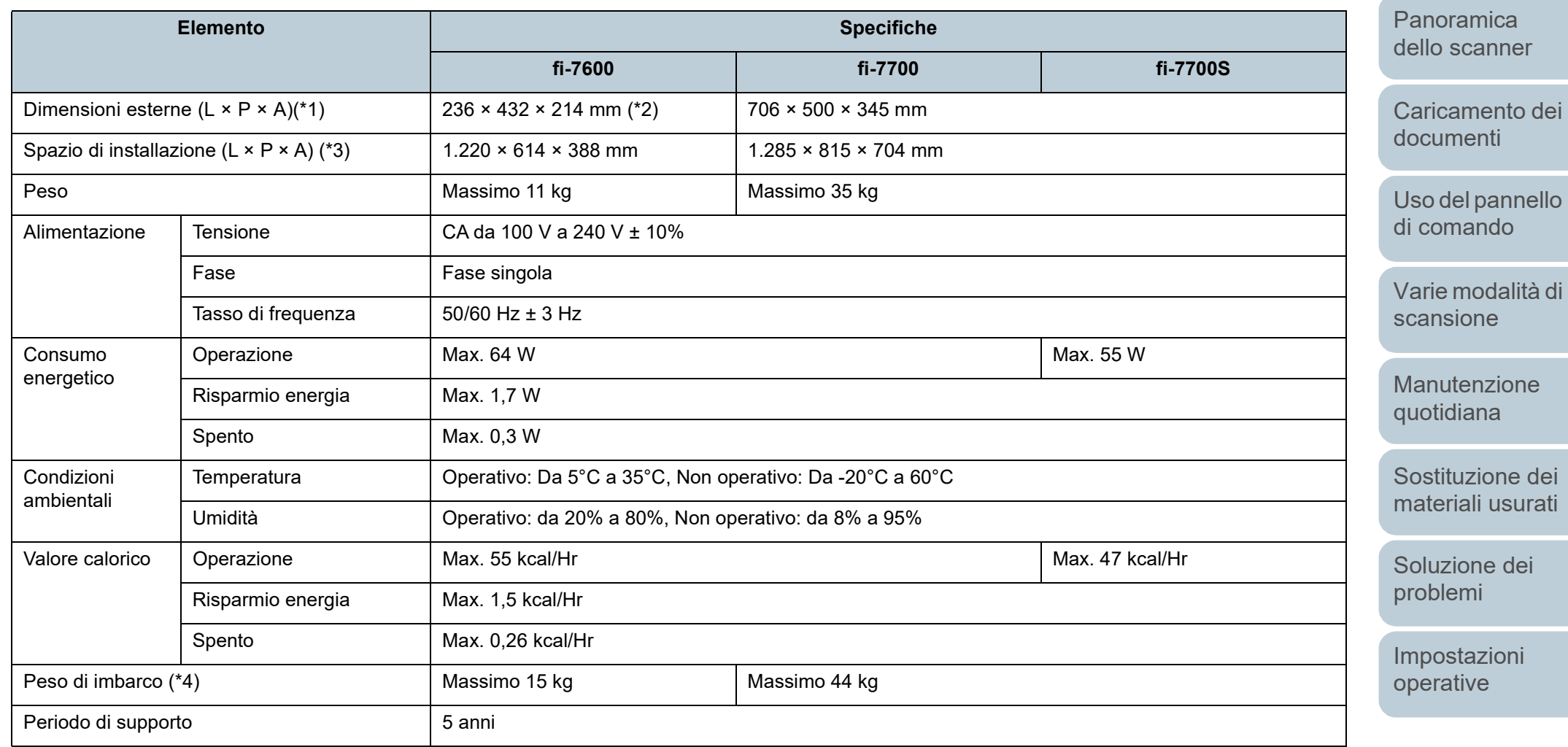

\*1: La larghezza e l'altezza indicano le dimensioni dello scanner senza lo scivolo della carta dell'ADF (alimentatore) e il vassoio. Le parti sporgenti sullo scanner non sono incluse nelle dimensioni.

\*2: La profondità indica le dimensioni dello scanner con i pannelli operatore montati sui lati.

\*3: lo spazio di posizionamento richiesto è un riferimento per la scansione di documenti in formato A3.

\*4: include il peso dell'involucro.

[Appendice](#page-214-0) [Glossario](#page-228-0)

**[TOP](#page-0-0)** 

[Sommario](#page-7-0)

**[Indice](#page-237-0)** 

[Introduzione](#page-3-0)

## <span id="page-219-0"></span> **A.3 Dimensioni esterne**

Le dimensioni esterne sono le seguenti:

#### **fi-7600**

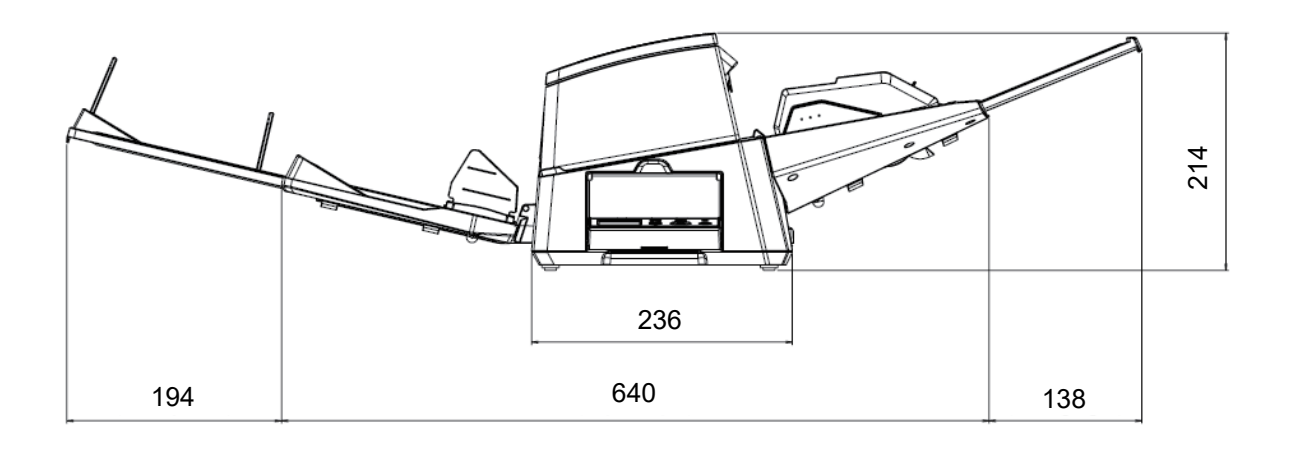

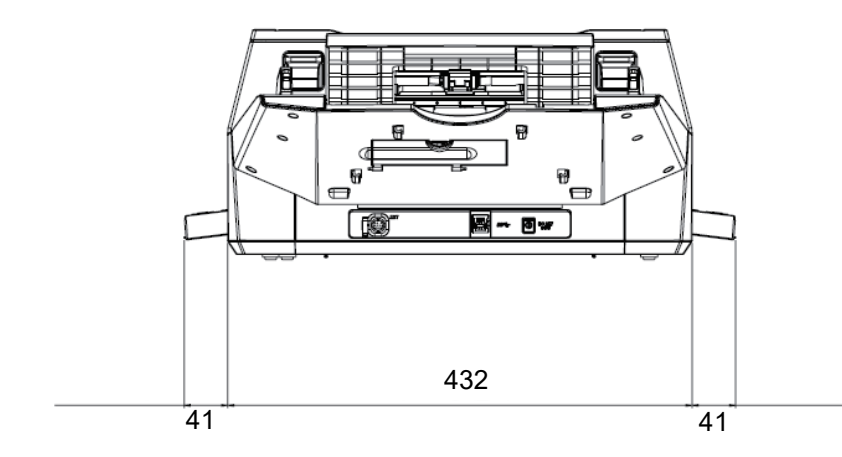

[Sommario](#page-7-0) **[TOP](#page-0-0)** [Caricamento dei](#page-40-0)  [documenti](#page-40-1) [Uso del pannello](#page-57-0)  [di comando](#page-57-1) [Panoramica](#page-15-0)  [dello scanner](#page-15-0) [Indice](#page-237-0) [Introduzione](#page-3-0)

[Varie modalità di](#page-84-0)  [scansione](#page-84-1)

[Manutenzione](#page-105-0)  [quotidiana](#page-105-1)

[Sostituzione dei](#page-115-0)  [materiali usurati](#page-115-1)

[Soluzione dei](#page-126-0)  [problemi](#page-126-1)

[Impostazioni](#page-161-0)  [operative](#page-161-1)

Unità: mm

#### **fi-7700/fi-7700S**

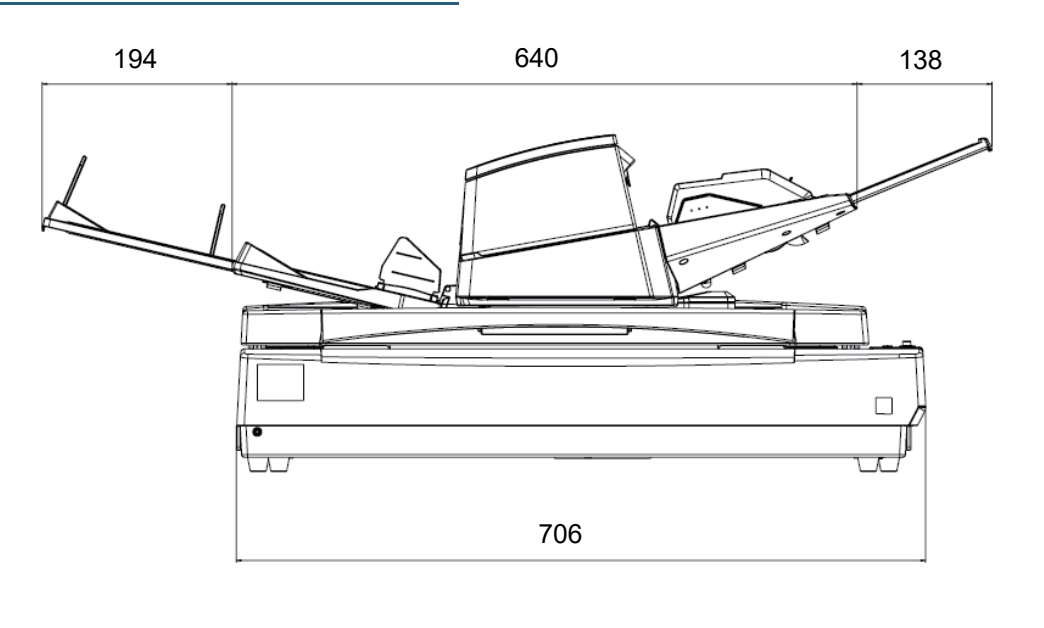

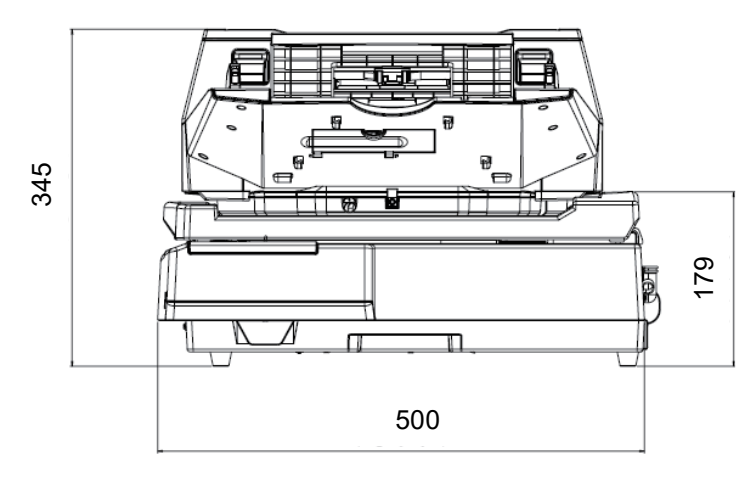

[Sommario](#page-7-0) [Caricamento dei](#page-40-0)  [documenti](#page-40-1) [Uso del pannello](#page-57-0)  [di comando](#page-57-1) [Varie modalità di](#page-84-0)  [scansione](#page-84-1) [Manutenzione](#page-105-0)  [quotidiana](#page-105-1) [Soluzione dei](#page-126-0)  [problemi](#page-126-1) [Impostazioni](#page-161-0)  [operative](#page-161-1) [Sostituzione dei](#page-115-0)  [materiali usurati](#page-115-1) [Panoramica](#page-15-0)  [dello scanner](#page-15-0) **[Indice](#page-237-0)** [Introduzione](#page-3-0)

[TOP](#page-0-0)

Unità: mm

221 [Glossario](#page-228-0)

[Appendice](#page-214-0)

## <span id="page-221-2"></span> **A.4 Opzioni dello scanner**

<span id="page-221-1"></span><span id="page-221-0"></span>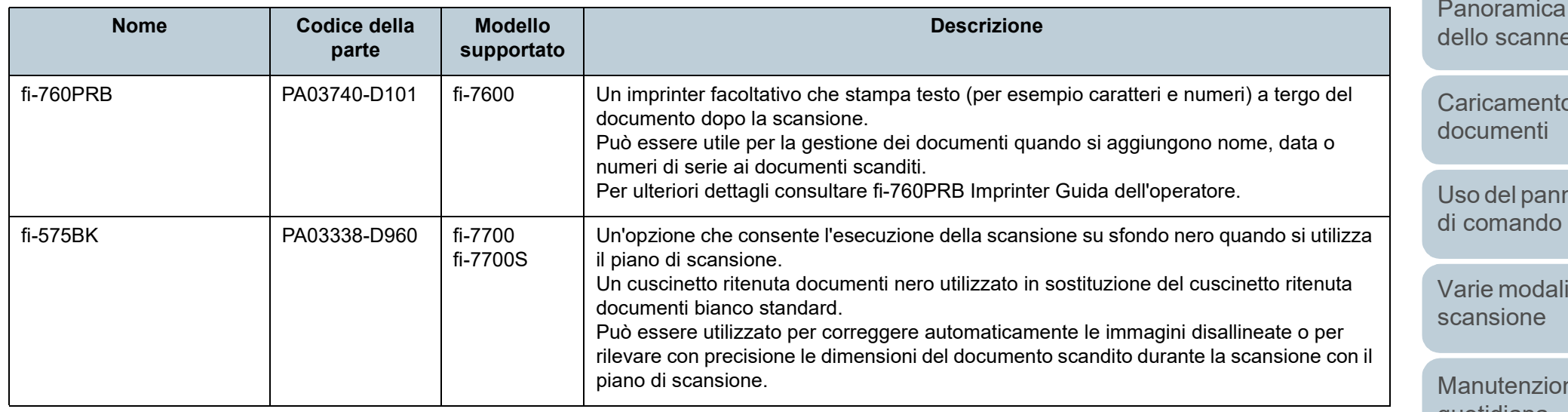

Per dettagli circa l'acquisto delle opzioni dello scanner e per ulteriori informazioni, contattare il distributore/rivenditore presso cui è stato acquistato il prodotto.

**[TOP](#page-0-0)** 

[Sommario](#page-7-0)

**[Indice](#page-237-0)** 

[Introduzione](#page-3-0)

[Panoramica](#page-15-0)  [dello scanner](#page-15-0)

dei

nello

ità di

**ne** [quotidiana](#page-105-1)

[Sostituzione dei](#page-115-0)  [materiali usurati](#page-115-1)

[Soluzione dei](#page-126-0)  [problemi](#page-126-1)

[Impostazioni](#page-161-0)  [operative](#page-161-1)

## <span id="page-222-0"></span> **A.5 Disinstallazione dei software**

- **1** Accendere il computer e accedere a Windows come utente con privilegi di amministratore.
- **2** Chiudere tutti i software avviati.
- **3** Visualizzare la finestra di dialogo [Pannello di controllo].
	- Windows Server 2012

Fare clic destro sulla schermata Start e selezionare [Tutte le app] dalla barra delle applicazioni  $\rightarrow$  [Pannello di controllo] in [Sistema Windows].

● Windows Server 2012 R2

Cliccare  $[I]$  in basso a sinistra nella schermata Start  $\rightarrow$  [Pannello] di controllo] in [Sistema Windows].

Per visualizzare [ $\downarrow$ ], spostare il cursore del mouse.

 Windows 10/Windows Server 2016/Windows Server 2019/ Windows Server 2022

Cliccare il menu [Start] → [Sistema Windows] → [Pannello di controllo].

 $\bullet$  Windows 11

Selezionare il menu [Start] → [Tutte le app] → [Strumenti di Windows] e fare doppio clic su [Panello di controllo].

- **4** Selezionare [Disinstalla un programma].
	- Si visualizza la finestra [Programmi e funzionalità] con una lista di software attualmente installati.
- **5** Selezionare il software da disinstallare.
	- Quando si disinstalla Driver PaperStream IP Selezionare una delle seguenti opzioni:
		- PaperStream IP (TWAIN)
		- PaperStream IP (TWAIN x64)
		- PaperStream IP (ISIS) Bundle
- Quando si disinstalla Software Operation Panel Selezionare [Software Operation Panel]. Software Operation Panel si installa insieme al driver PaperStream IP.
- Quando si disinstalla Error Recovery Guide Selezionare [Error Recovery Guide per fi-7600/7700/7700S].
- Quando si disinstalla PaperStream ClickScan Selezionare [PaperStream ClickScan].
- Quando si disinstalla PaperStream ClickScan Searchable PDF **Option** 
	- Selezionare [PaperStream ClickScan Searchable PDF Option].
- Quando si disinstalla PaperStream Capture/PaperStream Capture Pro (EVALUATION) Selezionare [PaperStream Capture].
- Quando si disinstalla ABBYY FineReader for ScanSnap™ Selezionare [ABBYY FineReader for ScanSnap(TM)].
- Quando si disinstallano i manuali Selezionare [fi Series manuals for fi-7600/7700/7700S].
- Quando si disinstalla Scanner Central Admin Agent Selezionare [Scanner Central Admin Agent].
- Quando si disinstalla fi Series Online Update Selezionare [fi Series Online Update].
- **6** Cliccare il tasto [Disinstalla] o il tasto [Disinstalla/Cambia].
- **7** Se si visualizza il messaggio di conferma, cliccare il tasto [OK] o il tasto [Sì]. Il programma è disinstallato.

[Sommario](#page-7-0)

**[Indice](#page-237-0)** 

[Introduzione](#page-3-0)

[Panoramica](#page-15-0)  [dello scanner](#page-15-0)

[Caricamento dei](#page-40-0)  [documenti](#page-40-1)

[Uso del pannello](#page-57-0)  [di comando](#page-57-1)

[Varie modalità di](#page-84-0)  [scansione](#page-84-1)

[Manutenzione](#page-105-0)  [quotidiana](#page-105-1)

[Sostituzione dei](#page-115-0)  [materiali usurati](#page-115-1)

[Soluzione dei](#page-126-0)  [problemi](#page-126-1)

[Impostazioni](#page-161-0)  [operative](#page-161-1)

## **A.6 Note sul riconfezionamento [fi-7700/fi-7700S]**

#### <span id="page-223-1"></span>**Fissaggio della chiusura di sicurezza**

Fissare la chiusura di sicurezza in modo da non danneggiare il piano di scansione durante il trasporto. La procedura per il fissaggio della chiusura di sicurezza è la seguente:

- **1** Accendere lo scanner.
	- L'unità di trasporto si arresta dopo circa 10 secondi.
- **2** Spegnere lo scanner.
- <span id="page-223-0"></span>**3** Rimuovere lo scivolo della carta dell'ADF (alimentatore), il vassoio e i cavi.

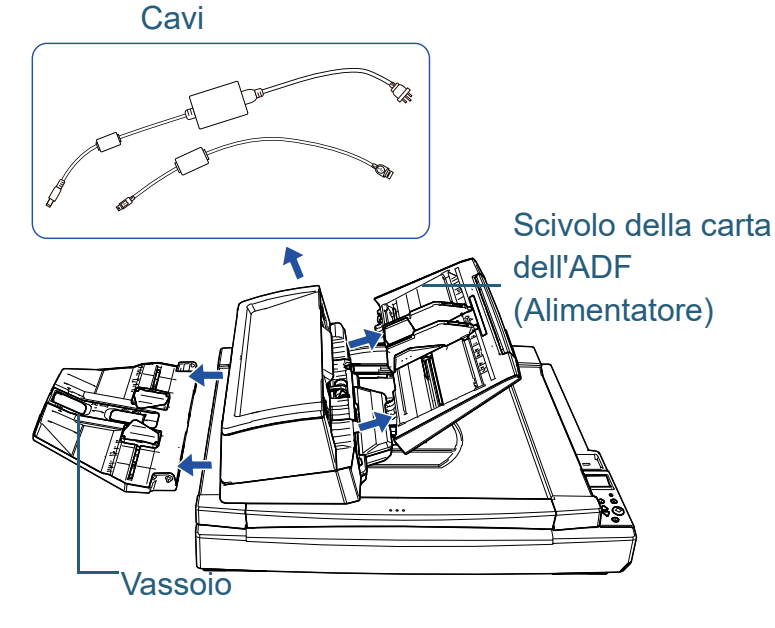

Rimuovere il vassoio nel modo seguente:

- 1 Controllare che il vassoio si trovi nella posizione inferiore.
- 2  $\,$  Tenere il centro  $\mathrm{(1)}\,$  del vassoio e piegarlo leggermente per rimuovere il lato destro  $(2)$  del vassoio dalla fessura in direzione della

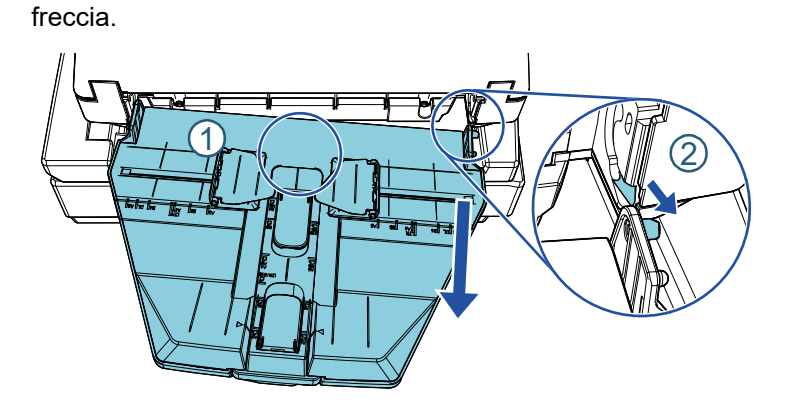

**4** Ruotare la chiusura di sicurezza verso il lato di fissaggio utilizzando una moneta o qualcosa di simile per bloccarla.

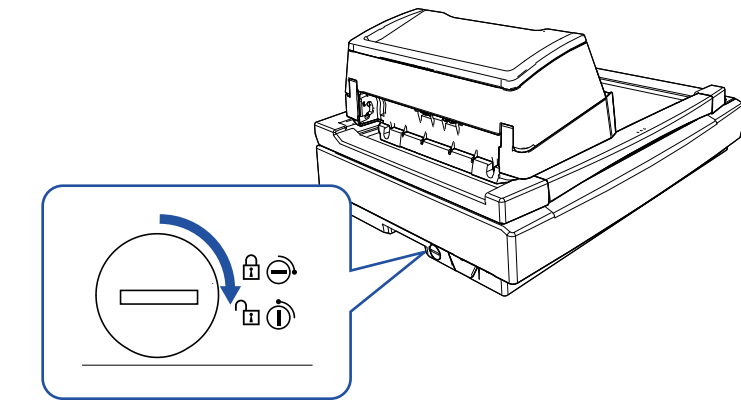

[Introduzione](#page-3-0)

**[Indice](#page-237-0)** 

[Sommario](#page-7-0)

**[TOP](#page-0-0)** 

[Panoramica](#page-15-0)  [dello scanner](#page-15-0)

[Caricamento dei](#page-40-0)  [documenti](#page-40-1)

[Uso del pannello](#page-57-0)  [di comando](#page-57-1)

[Varie modalità di](#page-84-0)  [scansione](#page-84-1)

[Manutenzione](#page-105-0)  [quotidiana](#page-105-1)

[Sostituzione dei](#page-115-0)  [materiali usurati](#page-115-1)

[Soluzione dei](#page-126-0)  [problemi](#page-126-1)

[Impostazioni](#page-161-0)  [operative](#page-161-1)

#### **Fissaggio dell'ADF**

Fissare l'ADF in posizione con le viti di blocco ADF in modo da non danneggiarlo durante il trasporto.

La procedura per il fissaggio dell'ADF è la seguente:

- **1** Spegnere lo scanner.
- **2** Rimuovere lo scivolo della carta dell'ADF (alimentatore), il vassoio e i cavi. Per i dettagli, vedere il passaggio [3](#page-223-0) in [" Fissaggio della chiusura di](#page-223-1)  [sicurezza" \(pag. 224\)](#page-223-1).
- **3** Spostare l'ADF sul lato sinistro.

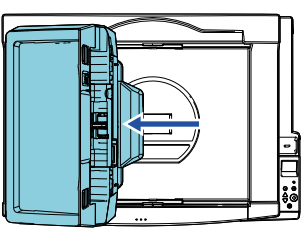

**4** Aprire il coperchio documenti.

Per i dettagli vedere ["1.5 Apertura/Chiusura del coperchio documenti](#page-26-0)  [\[fi-7700/fi-7700S\]" \(pag. 27\).](#page-26-0)

**5** Rimuovere le due viti di blocco ADF dai fori di alloggiamento per le viti di bloccaggio e fissarle ai punti di bloccaggio dell'ADF.

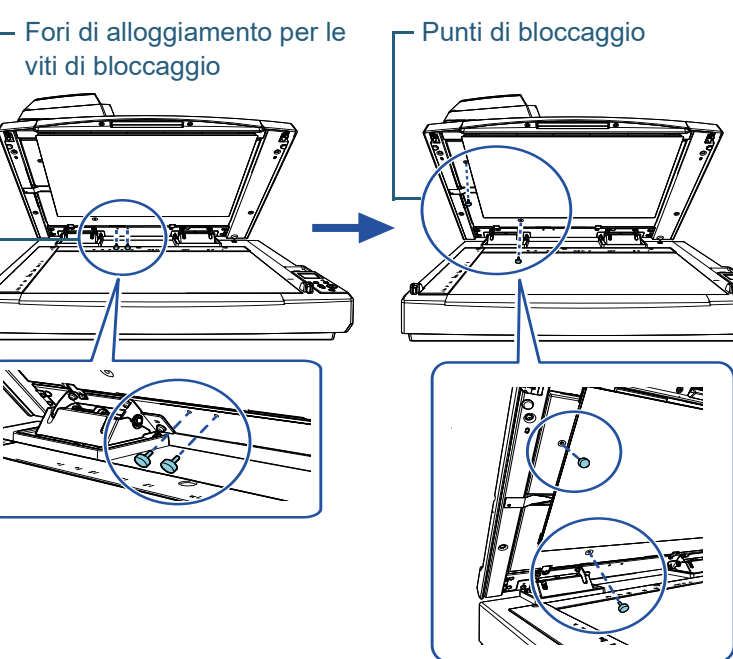

**[TOP](#page-0-0)** 

[Sommario](#page-7-0)

**[Indice](#page-237-0)** 

#### [Introduzione](#page-3-0)

[Panoramica](#page-15-0)  [dello scanner](#page-15-0)

[Caricamento dei](#page-40-0)  [documenti](#page-40-1)

[Uso del pannello](#page-57-0)  [di comando](#page-57-1)

[Varie modalità di](#page-84-0)  [scansione](#page-84-1)

[Manutenzione](#page-105-0)  [quotidiana](#page-105-1)

[Sostituzione dei](#page-115-0)  [materiali usurati](#page-115-1)

[Soluzione dei](#page-126-0)  [problemi](#page-126-1)

[Impostazioni](#page-161-0)  [operative](#page-161-1)

#### **SUGGERIMENTO**

- Togliere il cuscinetto ritenuta documenti se risulta difficile rimuovere le viti di blocco ADF.
- Se si toglie il cuscinetto ritenuta documenti, rimontarlo come segue:
- 1 Posizionare il cuscinetto ritenuta documenti contro l'angolo in alto a sinistra del piano documenti. Verificare che la scanalatura nel cuscinetto ritenuta documenti sia nella posizione corretta.

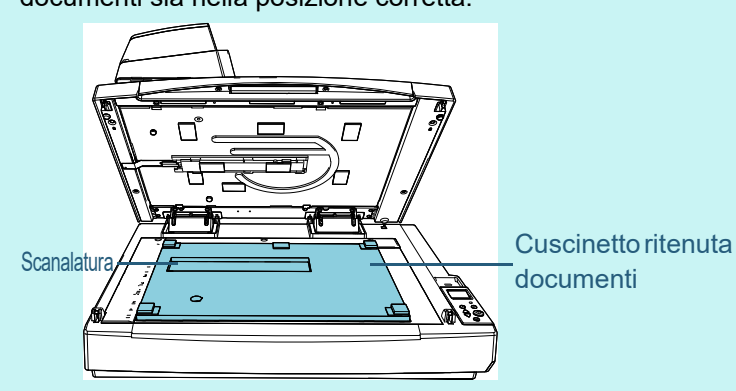

- 2 Chiudere lentamente il coperchio documenti. Quando si chiude il coperchio documenti, il cuscinetto ritenuta documenti è fissato al coperchio.
- **6** Chiudere delicatamente il coperchio documenti. Per i dettagli vedere ["1.5 Apertura/Chiusura del coperchio documenti](#page-26-0)  [\[fi-7700/fi-7700S\]" \(pag. 27\)](#page-26-0) .

[Sommario](#page-7-0) [Panoramica](#page-15-0)  [dello scanner](#page-15-0) [Indice](#page-237-0) [Introduzione](#page-3-0)

**[TOP](#page-0-0)** 

[Caricamento dei](#page-40-0)  [documenti](#page-40-1)

[Uso del pannello](#page-57-0)  [di comando](#page-57-1)

[Varie modalità di](#page-84-0)  [scansione](#page-84-1)

[Manutenzione](#page-105-0)  [quotidiana](#page-105-1)

[Sostituzione dei](#page-115-0)  [materiali usurati](#page-115-1)

[Soluzione dei](#page-126-0)  [problemi](#page-126-1)

[Impostazioni](#page-161-0)  [operative](#page-161-1)

### **Installazione dello scivolo della carta dell'ADF (alimentatore) e del vassoio**

La procedura per installare lo scivolo della carta dell'ADF (alimentatore) e il vassoio dopo l'apertura della confezione dello scanner è la seguente:

Per dettagli sulla connessione dello scanner al computer, consultare Quick Installation Sheet.

**1** Installare lo scivolo della carta dell'ADF (alimentatore) e il vassoio.

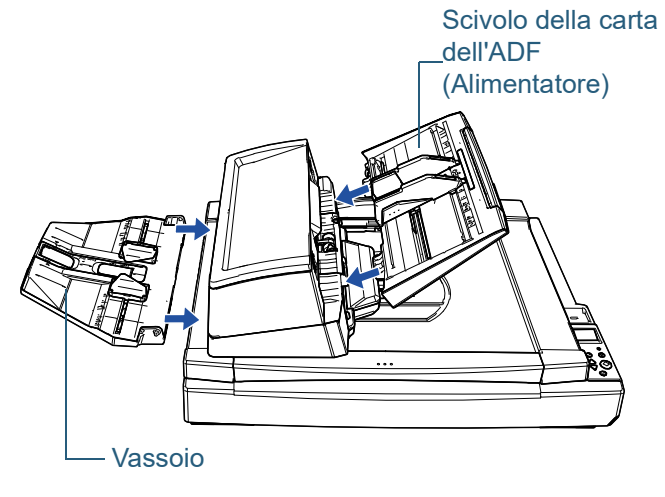

Installare il vassoio nel modo seguente:

2

1 Inserire la sporgenza sul lato destro del vassoio nella fessura  $(1)$ e premere il lato sinistro del vassoio lungo la fessura  $\left( \mathcal{Q}\right)$  in  $\;$ direzione della freccia.

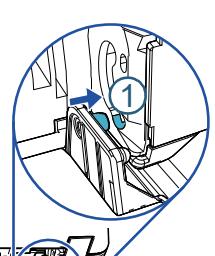

[Caricamento dei](#page-40-0)  [documenti](#page-40-1)

[Panoramica](#page-15-0)  [dello scanner](#page-15-0)

[Sommario](#page-7-0)

**[Indice](#page-237-0)** 

[Introduzione](#page-3-0)

**[TOP](#page-0-0)** 

[Uso del pannello](#page-57-0)  [di comando](#page-57-1)

[Varie modalità di](#page-84-0)  [scansione](#page-84-1)

[Manutenzione](#page-105-0)  [quotidiana](#page-105-1)

[Sostituzione dei](#page-115-0)  [materiali usurati](#page-115-1)

[Soluzione dei](#page-126-0)  [problemi](#page-126-1)

[Impostazioni](#page-161-0)  [operative](#page-161-1)

# <span id="page-227-0"></span>**Per informazioni**

#### **Per informazioni**

Consultare la lista dei contatti nella seguente pagina Web: <https://imagescanner.fujitsu.com/r/ctl/>

- ABBYY FineReader for ScanSnap™.
	- Windows Server 2012

Fare clic destro sulla schermata Start, selezionare [Tutte le app] dalla barra delle applicazioni, quindi selezionare [Manuale dell'utente] in [ABBYY FineReader for ScanSnap (TM)] → [Supporto tecnico].

- Windows Server 2012 R2

Cliccare [ $\downarrow$ ] in basso a sinistra nella schermata Start e selezionare [Manuale dell'utente] in [ABBYY FineReader for ScanSnap  $(TM)$ ]  $\rightarrow$  [Supporto tecnico].

Per visualizzare [ $\downarrow$ ], spostare il cursore del mouse.

- Windows 10/Windows Server 2016/Windows Server 2019/ Windows Server 2022

Selezionare il menu [Start] → [ABBYY FineReader for ScanSnap (TM)]  $\rightarrow$  [Manuale dell'utente]  $\rightarrow$  [Supporto tecnico].

Windows 11

Selezionare il menu [Start] → [Tutte le app] → [ABBYY FineReader for ScanSnap (TM)]  $\rightarrow$  [Manuale dell'utente]  $\rightarrow$ [Supporto tecnico].

● Scanner di immagini fi Series

Per informazioni riguardanti lo scanner, consultare la seguente pagina Web:

[https://www.fujitsu.com/global/support/products/computing/](https://www.fujitsu.com/global/support/products/computing/peripheral/scanners/fi/) peripheral/scanners/fi/

Se la soluzione al problema non viene identificata nella pagina Web precedente, fare riferimento ai recapiti del distributore/ rivenditore presso cui è stato acquistato il prodotto:

[https://www.fujitsu.com/global/about/resources/shop/](https://www.fujitsu.com/global/about/resources/shop/computing/peripheral/scanners/index.html) computing/peripheral/scanners/index.html

#### **Contatti per l'acquisto di materiali usurabili e di pulizia**

<https://imagescanner.fujitsu.com/r/ctl/>

#### **[TOP](#page-0-0)**

[Sommario](#page-7-1)

**[Indice](#page-237-0)** 

#### [Introduzione](#page-3-0)

[Panoramica](#page-15-0)  [dello scanner](#page-15-0)

[Caricamento dei](#page-40-0)  [documenti](#page-40-1)

[Uso del pannello](#page-57-0)  [di comando](#page-57-1)

[Varie modalità di](#page-84-0)  [scansione](#page-84-1)

[Manutenzione](#page-105-0)  [quotidiana](#page-105-1)

[Sostituzione dei](#page-115-0)  [materiali usurati](#page-115-1)

[Soluzione dei](#page-126-0)  [problemi](#page-126-1)

[Impostazioni](#page-161-0)  [operative](#page-161-1)

## <span id="page-228-2"></span><span id="page-228-1"></span><span id="page-228-0"></span>**Glossario**

[ADF \(Automatic Document](#page-229-0)  Feeder - alimentatore [automatico di documenti\)](#page-229-0)

[Alimentazione multipla](#page-229-8)

[Codice patch](#page-229-9)

[Colore marginale](#page-229-5)

[Condizioni ambientali](#page-229-1)

[Densità](#page-229-2)

[Diffusione dell'errore](#page-229-6)

[dpi \(dots per inch - punti per](#page-229-3)  [pollice\)](#page-229-3)

**[Driver](#page-229-4)** 

[Elaborazione dell'immagine](#page-229-7)

[Enfasi](#page-230-4)

[Errori del dispositivo](#page-230-1)

[Errori temporanei](#page-230-5)

[Estrazione del margine](#page-230-3)

[Filtro](#page-230-2)

[Foglio di riferimento bianco](#page-230-0)

[Foglio separatore](#page-231-2)

[Formato A4](#page-231-8)

[Formato A5](#page-231-7)

[Formato A6](#page-231-6)

#### [Formato A7](#page-231-5)

[Formato A8](#page-231-4)

[Formato Legale](#page-231-1)

[Formato Lettera](#page-231-0)

[Formato Tabloid](#page-231-3)

[Funzione di alimentazione](#page-232-3)  [multipla intelligente](#page-232-3)

[Gamma](#page-232-1)

[Immagini multiple](#page-232-0)

[Impostazioni predefinite](#page-232-4)

**[Imprinter](#page-232-7)** 

[Inceppamento della carta](#page-232-2)

**[Interfaccia](#page-232-6)** 

[Inversione](#page-232-5)

[ISIS](#page-233-3)

[Luminosità](#page-233-0)

[Mezzi toni](#page-233-9)

[Modalità di scansione fronte](#page-233-1)[retro](#page-233-1)

[Modalità di scansione lato](#page-233-5)  [singolo](#page-233-5)

[Modelli marezzati](#page-233-7)

[Momento di inizio della presa](#page-233-2)

[OCR \(Optical Character](#page-233-6)  [Recognition - riconoscimento](#page-233-6)  ottico dei caratteri)

**[Orizzontale](#page-233-4)** 

[Pannello di comando](#page-233-8)

[Piano di scansione](#page-234-2)

[Pixel](#page-234-5)

[Pre-presa](#page-234-4)

[Protezione carta](#page-234-6)

[Retinatura](#page-234-1)

[Rilevamento automatico di](#page-234-0)  [dimensione e disallineamento](#page-234-0)

[Rimozione del disturbo](#page-234-3)

[Risoluzione](#page-235-8)

[Rullo di alimentazione](#page-235-5)

[Rullo di freno](#page-235-1)

[Rullo di presa](#page-235-7)

[Rullo di uscita](#page-235-4)

[Salto pagine vuote](#page-235-0)

[Scala di grigi](#page-235-6)

[Sensore a ultrasuoni](#page-235-9)

[Sensore dei documenti](#page-235-3)

[Sensore di immagine CCD](#page-235-2)  (Charge-Coupled Device [dispositivo a carica accoppiata\)](#page-235-2)

**[Smussatura](#page-236-2)** 

**[Soglia](#page-236-3)** 

[Sovrascansione](#page-236-0)

[TWAIN](#page-236-4)

[USB](#page-236-5)

**[Verticale](#page-236-1)** 

[documenti](#page-40-1)

[di comando](#page-57-1)

[scansione](#page-84-1)

[Manutenzione](#page-105-0)  [quotidiana](#page-105-1)

[Sostituzione dei](#page-115-0)  [materiali usurati](#page-115-1)

[Soluzione dei](#page-126-0)  [problemi](#page-126-1)

[Impostazioni](#page-161-0)  [operative](#page-161-1)

[Appendice](#page-214-0) [Glossario](#page-228-2)

#### [Introduzione](#page-3-0)

[dello scanner](#page-15-0)

[Caricamento dei](#page-40-0) 

229

**[TOP](#page-0-0)** 

#### [Sommario](#page-7-0)

### **[Indice](#page-237-0)**

[Panoramica](#page-15-0) 

[Uso del pannello](#page-57-0) 

[Varie modalità di](#page-84-0) 

#### <span id="page-229-0"></span>**ADF (Automatic Document Feeder - alimentatore automatico di documenti)**

È un meccanismo di alimentazione della carta che consente la scansione contemporanea di più fogli di documento da scandire uno alla volta.

#### <span id="page-229-8"></span>**Alimentazione multipla**

L'alimentazione multipla è un errore che si verifica quando più fogli vengono alimentati contemporaneamente nell'ADF. Anche il rilevamento di un documento di lunghezza diversa viene definito alimentazione multipla.

#### <span id="page-229-9"></span>**Codice patch**

È un codice speciale che permette allo scanner di riconoscere l'inizio e la fine di ogni lavoro o della modalità dell'immagine.

#### <span id="page-229-5"></span>**Colore marginale**

È una funzione che elimina un colore specifico da un'immagine scandita.

#### <span id="page-229-1"></span>**Condizioni ambientali**

Sono le condizioni (temperatura, umidità) necessarie affinché lo scanner operi e sia conservato correttamente.

#### <span id="page-229-2"></span>**Densità**

Si riferisce all'intensità del colore di un'immagine.

#### <span id="page-229-6"></span>**Diffusione dell'errore**

È un processo di immagine a mezzi toni (pseudo-scala di grigi) in alta qualità basato sulla binarizzazione di pixel bianchi e neri. È la somma della densità ottica di un pixel e di pixel vicini, con i pixel neri riposizionati nel proprio ordine di densità per minimizzare la differenza tra le immagini scandite ed emesse. I dati della densità dei pixel vicini possono essere binarizzati diffondendo gli errori in altri pixel. Questa funzione elimina i modelli marezzati di immagini puntinate a mezzi toni, come i giornali, e riproduce la sua gradazione in scala di grigi.

#### <span id="page-229-3"></span>**dpi (dots per inch - punti per pollice)**

È una misura per la risoluzione usata per scanner e stampanti. Più alto è il dpi e migliore è la risoluzione.

#### <span id="page-229-4"></span>**Driver**

È un programma specifico per i sistemi operativi che abilita l'interazione con il dispositivo hardware.

#### <span id="page-229-7"></span>**Elaborazione dell'immagine**

Si riferisce all'elaborazione e all'emissione di un immagine scandita attraverso dei parametri di scansione specificati.

#### **[TOP](#page-0-0)**

[Sommario](#page-7-0)

**[Indice](#page-237-0)** 

#### [Introduzione](#page-3-0)

[Panoramica](#page-15-0)  [dello scanner](#page-15-0)

[Caricamento dei](#page-40-0)  [documenti](#page-40-1)

[Uso del pannello](#page-57-0)  [di comando](#page-57-1)

[Varie modalità di](#page-84-0)  [scansione](#page-84-1)

[Manutenzione](#page-105-0)  [quotidiana](#page-105-1)

[Sostituzione dei](#page-115-0)  [materiali usurati](#page-115-1)

[Soluzione dei](#page-126-0)  [problemi](#page-126-1)

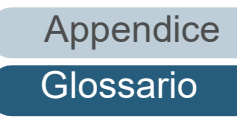

[Glossario](#page-228-0)

#### <span id="page-230-4"></span>**Enfasi**

È una funzione che riduce la densità dei colori luminosi (eccetto del bianco) intorno ad aree nere. Se si aumenta il valore di questa funzione, si rimuove il disturbo delle immagini punteggiate e si producono immagini più nitide.

#### <span id="page-230-1"></span>**Errori del dispositivo**

Si riferisce a un errore che richiede una soluzione da parte di un tecnico specializzato.

#### <span id="page-230-5"></span>**Errori temporanei**

È un errore che può essere risolto dall'utente.

#### <span id="page-230-3"></span>**Estrazione del margine**

È una funzione che traccia il limite tra le aree bianche e nere e lo estrae come profilo.

#### <span id="page-230-2"></span>**Filtro**

Si tratta di una funzione che applica un tipo di processo di operazione del filtro su un'immagine scandita. I tipi di filtro sono i seguenti:

Endoser digitale Aggiunge stringhe di caratteri alfanumerici ai dati di immagine scanditi.

Riempie i margini dell'immagine scandita in un colore specificato.

#### <span id="page-230-0"></span>**Foglio di riferimento bianco**

È la parte bianca posizionata nell'ADF definita bianca dallo scanner per regolare di conseguenza la luminosità di tutte le altre aree.

#### **[TOP](#page-0-0)**

[Sommario](#page-7-0)

**[Indice](#page-237-0)** 

#### [Introduzione](#page-3-0)

[Panoramica](#page-15-0)  [dello scanner](#page-15-0)

[Caricamento dei](#page-40-0)  [documenti](#page-40-1)

[Uso del pannello](#page-57-0)  [di comando](#page-57-1)

[Varie modalità di](#page-84-0)  [scansione](#page-84-1)

[Manutenzione](#page-105-0)  [quotidiana](#page-105-1)

[Sostituzione dei](#page-115-0)  [materiali usurati](#page-115-1)

[Soluzione dei](#page-126-0)  [problemi](#page-126-1)

[Impostazioni](#page-161-0)  [operative](#page-161-1)

Riempimento margine pagina

**[Glossario](#page-228-0)** 

#### Glossario

#### <span id="page-231-2"></span>**Foglio separatore**

Si tratta di un foglio da inserire tra i documenti di una pila per separare più lavori. Sono disponibili i seguenti tipi di foglio separatore:

Foglio separatore con codice patch: Si tratta di un foglio separatore con codice patch stampato.

Foglio separatore con codice a barre: Si tratta di un foglio con codice a barre stampato.

Foglio separatore per hardware (foglio separatore): un foglio speciale con una tacca di 20 × 15 mm (lunghezza × larghezza) in alto al centro.

#### <span id="page-231-8"></span>**Formato A4**

È un formato di carta standard equivalente a 210 mm × 297 mm.

#### <span id="page-231-7"></span>**Formato A5**

È un formato di carta standard equivalente a 148 mm × 210 mm.

#### <span id="page-231-6"></span>**Formato A6**

È un formato di carta standard equivalente a 105 mm × 148 mm.

#### <span id="page-231-5"></span>**Formato A7**

È un formato di carta standard equivalente a 74 mm × 105 mm.

#### <span id="page-231-4"></span>**Formato A8**

È un formato di carta standard equivalente a 52 mm × 74 mm.

#### <span id="page-231-1"></span>**Formato Legale**

È un formato di carta standard usato negli Stati Uniti e in altri Paesi (8,5" × 14").

#### <span id="page-231-0"></span>**Formato Lettera**

È un formato di carta standard usato negli Stati Uniti e in altri Paesi (8,5" × 11").

#### <span id="page-231-3"></span>**Formato Tabloid**

È un formato di carta standard usato negli Stati Uniti e in altri Paesi (11" × 17").

## [Sommario](#page-7-0) **[TOP](#page-0-0)** [Caricamento dei](#page-40-0)  [documenti](#page-40-1) [Uso del pannello](#page-57-0)  [di comando](#page-57-1) [Varie modalità di](#page-84-0)  [scansione](#page-84-1) [Manutenzione](#page-105-0)  [quotidiana](#page-105-1) [Soluzione dei](#page-126-0)  [problemi](#page-126-1) [Impostazioni](#page-161-0)  [operative](#page-161-1) [Sostituzione dei](#page-115-0)  [materiali usurati](#page-115-1) [Panoramica](#page-15-0)  [dello scanner](#page-15-0) **[Indice](#page-237-0)** [Introduzione](#page-3-0)

#### <span id="page-232-3"></span>**Funzione di alimentazione multipla intelligente**

È una funzione che esclude alcuni modelli di sovrapposizione di documenti rilevati come alimentazioni multiple permettendo allo scanner la memorizzazione di modelli di sovrapposizione.

Per esempio, se un pezzo di carta della stessa misura è apposto in una posizione designata della pagina, lo scanner memorizza la posizione e può essere configurato in modo da non rilevarla come alimentazione multipla.

#### <span id="page-232-1"></span>**Gamma**

È un'unità che indica i cambiamenti nella luminosità di un'immagine. Viene espressa come una funzione di immissione di energia nelle apparecchiature (scanner, display ecc.) e come luminosità dell'immagine. Se il tasso gamma è superiore a 1, la luminosità dell'immagine aumenta e viceversa. Per regolare la luminosità di un'immagine e renderla simile all'originale, impostare il valore di gamma su 1.

#### <span id="page-232-0"></span>**Immagini multiple**

È una funzione che emette l'immagine a colori o in scala di grigi in bianco e nero binario in una sola volta.

#### <span id="page-232-4"></span>**Impostazioni predefinite**

(Hardware) Valori di fabbrica predefiniti.

(Software) Valori impostati attraverso l'installazione del software.

#### <span id="page-232-7"></span>**Imprinter**

Si tratta di una stampante che stampa testo (per esempio caratteri e numeri) a tergo o a fronte dei documenti scanditi. Può essere utile per la gestione dei documenti quando si aggiungono nome, data o numeri di serie ai documenti scanditi.

#### <span id="page-232-2"></span>**Inceppamento della carta**

Si riferisce a uno stato in cui un documento è inceppato nel percorso della carta o l'alimentazione è interrotta dallo scivolamento della carta.

#### <span id="page-232-6"></span>**Interfaccia**

È la connessione che permette la comunicazione tra il computer e lo scanner.

#### <span id="page-232-5"></span>**Inversione**

È un metodo di scansione in cui le parti nere e le parti bianche dell'immagine vengono invertite.

#### **[TOP](#page-0-0)**

[Sommario](#page-7-0)

**[Indice](#page-237-0)** 

#### [Introduzione](#page-3-0)

[Panoramica](#page-15-0)  [dello scanner](#page-15-0)

[Caricamento dei](#page-40-0)  [documenti](#page-40-1)

[Uso del pannello](#page-57-0)  [di comando](#page-57-1)

[Varie modalità di](#page-84-0)  [scansione](#page-84-1)

[Manutenzione](#page-105-0)  [quotidiana](#page-105-1)

[Sostituzione dei](#page-115-0)  [materiali usurati](#page-115-1)

[Soluzione dei](#page-126-0)  [problemi](#page-126-1)

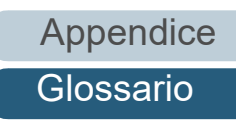

[Glossario](#page-228-0)

#### <span id="page-233-3"></span>**ISIS**

ISIS (Image Scanner Interface Specification) è uno standard di API (Application Program Interface) per dispositivi di immagini (scanner, fotocamere digitali ecc.) sviluppato da Captiva, una divisione di EMC Corporation (ex Pixel Translations), nel 1990. Per usare dispositivi compatibili con questo standard, è necessario installare un software di driver che supporti gli standard ISIS.

#### <span id="page-233-0"></span>**Luminosità**

Si riferisce alla luminosità dell'immagine scandita.

#### <span id="page-233-9"></span>**Mezzi toni**

Riproduce la densità di colore in bianco e nero usando la puntinatura. Questo metodo è utile per la scansione di immagini come fotografie in bianco e nero.

#### <span id="page-233-1"></span>**Modalità di scansione fronte-retro**

È una modalità per la lettura contemporanea di entrambi i lati del documento. ( $\Leftrightarrow$  modalità di scansione semplice)

#### <span id="page-233-5"></span>**Modalità di scansione lato singolo**

È una modalità per scandire solo un lato (fronte o retro) del documento. ( $\Leftrightarrow$  modalità di scansione fronte-retro)

#### <span id="page-233-7"></span>**Modelli marezzati**

Sono modelli ricorrenti nelle immagini scandite causati da impostazioni non corrette delle angolature.

#### <span id="page-233-2"></span>**Momento di inizio della presa**

Si riferisce all'intervallo di tempo tra il caricamento del documento e l'avvio della presa dopo che il documento ha superato il sensore dello scivolo vuoto.

#### <span id="page-233-6"></span>**OCR (Optical Character Recognition - riconoscimento ottico dei caratteri)**

È un dispositivo o una tecnologia che riconosce il testo nei documenti e lo converte in dati di testo modificabili. La forma dei caratteri viene riconosciuta attraverso la differenza nella luce riflessa del documento.

#### <span id="page-233-4"></span>**Orizzontale**

È l'orientamento in cui il lato corto di un documento è parallelo alla direzione di alimentazione.

#### <span id="page-233-8"></span>**Pannello di comando**

È un pannello composto da uno schermo e da tasti. Viene usato per controllare operazioni dello scanner come la selezione delle funzioni e il cambiamento delle impostazioni.

#### **[TOP](#page-0-0)**

[Sommario](#page-7-0)

**[Indice](#page-237-0)** 

#### [Introduzione](#page-3-0)

[Panoramica](#page-15-0)  [dello scanner](#page-15-0)

[Caricamento dei](#page-40-0)  [documenti](#page-40-1)

[Uso del pannello](#page-57-0)  [di comando](#page-57-1)

[Varie modalità di](#page-84-0)  [scansione](#page-84-1)

[Manutenzione](#page-105-0)  [quotidiana](#page-105-1)

[Sostituzione dei](#page-115-0)  [materiali usurati](#page-115-1)

[Soluzione dei](#page-126-0)  [problemi](#page-126-1)

#### <span id="page-234-2"></span>**Piano di scansione**

Un dispositivo di input dello scanner. Posizionare i documenti uno alla volta sul piano documenti (sezione del vetro) e scandisce ogni documento. Viene utilizzato per la scansione di documenti non scandibili con l'ADF, ad esempio libri e riviste.

#### <span id="page-234-5"></span>**Pixel**

Sono i puntini che rendono un'immagine scandita.

#### <span id="page-234-4"></span>**Pre-presa**

Si riferisce all'alimentazione del documento anticipata nella posizione per l'avvio della scansione. Riduce l'intervallo tra l'impostazione e l'alimentazione del documento nella posizione di avvio.

#### <span id="page-234-6"></span>**Protezione carta**

È una funzione che rileva anomalie alimentando i documenti e interrompe la scansione nei seguenti casi:

- quando lo scanner rileva un documento particolarmente spiegazzato da un errore di alimentazione
- quando lo scanner rileva un disturbo dovuto all'inceppamento della carta
- quando lo scanner rileva un documento particolarmente spiegazzato da un errore di alimentazione o un disturbo dovuto all'inceppamento della carta

#### <span id="page-234-1"></span>**Retinatura**

È il processo con cui un gruppo di punti viene posizionato per riprodurre la densità della scala di grigi. La densità della scala di grigi viene riprodotta configurando i motivi dei punti presenti. Questo metodo offre il vantaggio di richiedere meno memoria rispetto al grigio a più livelli.

#### <span id="page-234-0"></span>**Rilevamento automatico di dimensione e disallineamento**

Rilevamento di fine pagina:

Rileva la fine della pagina e scandisce la lunghezza del documento.

Rilevamento automatico di dimensione pagina:

Rileva la misura del documento ed emette i dati di immagine nella stessa misura.

Sfondo nero:

Imposta il colore di sfondo della scansione su nero.

#### <span id="page-234-3"></span>**Rimozione del disturbo**

È una funzione che migliora la qualità dell'immagine rimuovendo i disturbi isolati che appaiono come punti neri in aree bianche o viceversa.

**[TOP](#page-0-0)** 

[Sommario](#page-7-0)

**[Indice](#page-237-0)** 

[Introduzione](#page-3-0)

[Panoramica](#page-15-0)  [dello scanner](#page-15-0)

[Caricamento dei](#page-40-0)  [documenti](#page-40-1)

[Uso del pannello](#page-57-0)  [di comando](#page-57-1)

[Varie modalità di](#page-84-0)  [scansione](#page-84-1)

[Manutenzione](#page-105-0)  [quotidiana](#page-105-1)

[Sostituzione dei](#page-115-0)  [materiali usurati](#page-115-1)

[Soluzione dei](#page-126-0)  [problemi](#page-126-1)

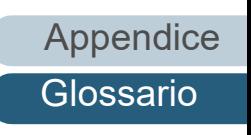

[Glossario](#page-228-0)

#### <span id="page-235-8"></span>**Risoluzione**

È una misura per indicare la qualità (nitidezza) di un'immagine. La risoluzione è visualizzata attraverso il numero di pixel in un pollice. L'immagine è un insieme di piccoli punti (pixel). Se la stessa immagine contiene una quantità diversa di punti, quella con maggior numero di pixel mostra dettagli più grandi. Pertanto, maggiore è la risoluzione, migliore è l'immagine.

#### <span id="page-235-5"></span>**Rullo di alimentazione**

È un rullo che alimenta un documento attraverso l'ADF.

#### <span id="page-235-1"></span>**Rullo di freno**

È un rullo che previene l'alimentazione contemporanea di più fogli dei documenti nell'ADF.

#### <span id="page-235-7"></span>**Rullo di presa**

È un rullo che separa un foglio dal documento caricato nello scivolo della carta dell'ADF e lo alimenta nell'ADF (alimentatore).

#### <span id="page-235-4"></span>**Rullo di uscita**

Sono i rulli che trasportano i documenti alimentati dall'ADF al vassoio.

#### <span id="page-235-0"></span>**Salto pagine vuote**

È una funzione che rileva ed elimina automaticamente le pagine vuote (bianche o nere) all'interno di una pila di documenti.

#### <span id="page-235-6"></span>**Scala di grigi**

È un metodo per realizzare la gradazione (densità) da nero a bianco in 256 livelli. È adatto per scandire immagini come foto.

#### <span id="page-235-9"></span>**Sensore a ultrasuoni**

È un sensore che rileva le alimentazioni multiple attraverso gli ultrasuoni. Rileva le alimentazioni multiple riconoscendo le differenze nel numero di onde ultrasoniche trasmesse attraverso i documenti.

#### <span id="page-235-3"></span>**Sensore dei documenti**

È un sensore che rileva i cambiamenti nella quantità di trasmissione della luce. Si rilevano errori come l'alimentazione multipla e l'inceppamento della carta attraverso il controllo del passaggio dei documenti.

#### <span id="page-235-2"></span>**Sensore di immagine CCD (Charge-Coupled Device - dispositivo a carica accoppiata)**

È un sensore che percepisce la luce riflessa dal documento e la converte in forma digitale. La tecnologia CCD è fondamentale per l'acquisizione di immagini in alta qualità negli scanner, nelle fotocamere e in altri apparecchi.

#### **[TOP](#page-0-0)**

[Sommario](#page-7-0)

**[Indice](#page-237-0)** 

[Introduzione](#page-3-0)

[Panoramica](#page-15-0)  [dello scanner](#page-15-0)

[Caricamento dei](#page-40-0)  [documenti](#page-40-1)

[Uso del pannello](#page-57-0)  [di comando](#page-57-1)

[Varie modalità di](#page-84-0)  [scansione](#page-84-1)

[Manutenzione](#page-105-0)  [quotidiana](#page-105-1)

[Sostituzione dei](#page-115-0)  [materiali usurati](#page-115-1)

[Soluzione dei](#page-126-0)  [problemi](#page-126-1)

#### <span id="page-236-2"></span>**Smussatura**

Si riferisce alla rimozione delle irregolarità sulle linee verticali e curve. È un metodo di elaborazione comunemente usato nelle applicazioni OCR.

#### <span id="page-236-3"></span>**Soglia**

Il valore usato per determinare se un certo colore sia bianco o nero. Si deve configurare il valore soglia per scandire le immagini in gradazioni di grigio. Ogni pixel viene convertito in bianco o nero a seconda del valore specificato.

#### <span id="page-236-0"></span>**Sovrascansione**

È una funzione che scandisce i documenti in una misura maggiore di quella specificata.

#### <span id="page-236-4"></span>**TWAIN**

TWAIN (Technology Without Any Interesting Name) è uno standard per API (Application Program Interface) per dispositivi di immagine (scanner, fotocamere digitali ecc.) sviluppato da TWAIN Working Group. Per usare dispositivi conformi a questo standard, è necessario installare un software di driver che supporti gli standard TWAIN.

#### <span id="page-236-5"></span>**USB**

L'USB (Universal Serial Bus) è uno standard per interfacce usate per collegare dispositivi come tastiere e scanner. Possono essere collegati attraverso questa interfaccia fino a 127 apparecchi. I dispositivi USB possono essere collegati o disconnessi senza spegnere i dispositivi.

Per USB 3.1 Gen 1/USB 3.0, il tasso di trasferimento massimo dei dati è di 480 Mbps in modalità Hi-Speed, e di 5 Gbps in modalità Super-Speed.

Per USB 2.0, il tasso di trasferimento dati è di 1,5 Mbps in modalità Low Speed, 12 Mbps in modalità Full-Speed e un massimo di 480 Mbps in modalità Hi-Speed.

#### <span id="page-236-1"></span>**Verticale**

Si tratta dell'orientamento in cui il lato lungo di un documento è parallelo alla direzione di alimentazione. I documenti e le immagini vengono impostati e visualizzati in verticale.

#### **[TOP](#page-0-0)**

[Sommario](#page-7-0)

[Indice](#page-237-0)<sup>l</sup>

#### [Introduzione](#page-3-0)

[Panoramica](#page-15-0)  [dello scanner](#page-15-0)

[Caricamento dei](#page-40-0)  [documenti](#page-40-1)

[Uso del pannello](#page-57-0)  [di comando](#page-57-1)

[Varie modalità di](#page-84-0)  [scansione](#page-84-1)

[Manutenzione](#page-105-0)  [quotidiana](#page-105-1)

[Sostituzione dei](#page-115-0)  [materiali usurati](#page-115-1)

[Soluzione dei](#page-126-0)  [problemi](#page-126-1)

[Impostazioni](#page-161-0)  [operative](#page-161-1)

#### <span id="page-237-1"></span><span id="page-237-0"></span>Indice

# <span id="page-237-2"></span>**Indice**

#### **A**

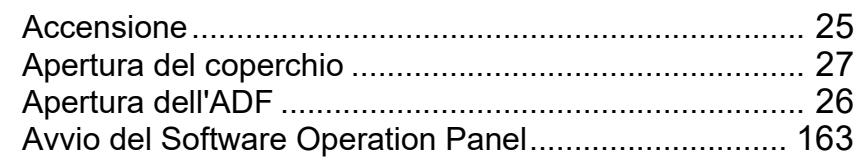

#### **C**

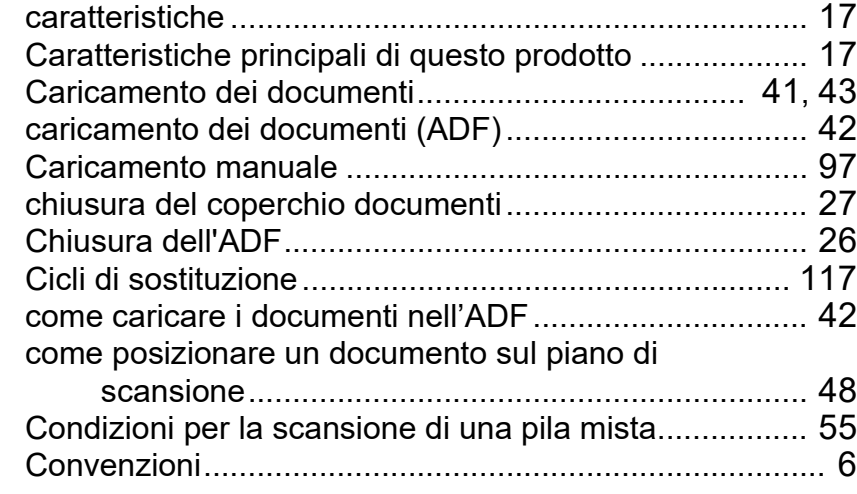

#### **D**

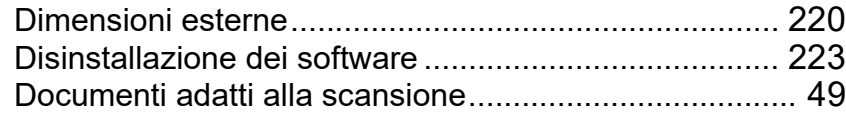

#### **E**

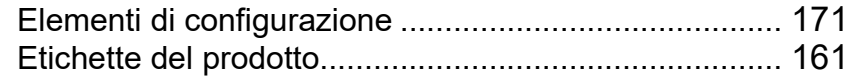

#### **F**

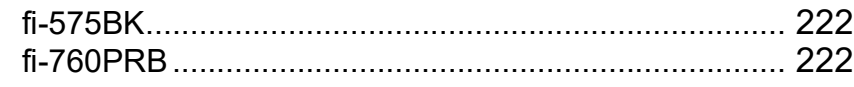

**I**

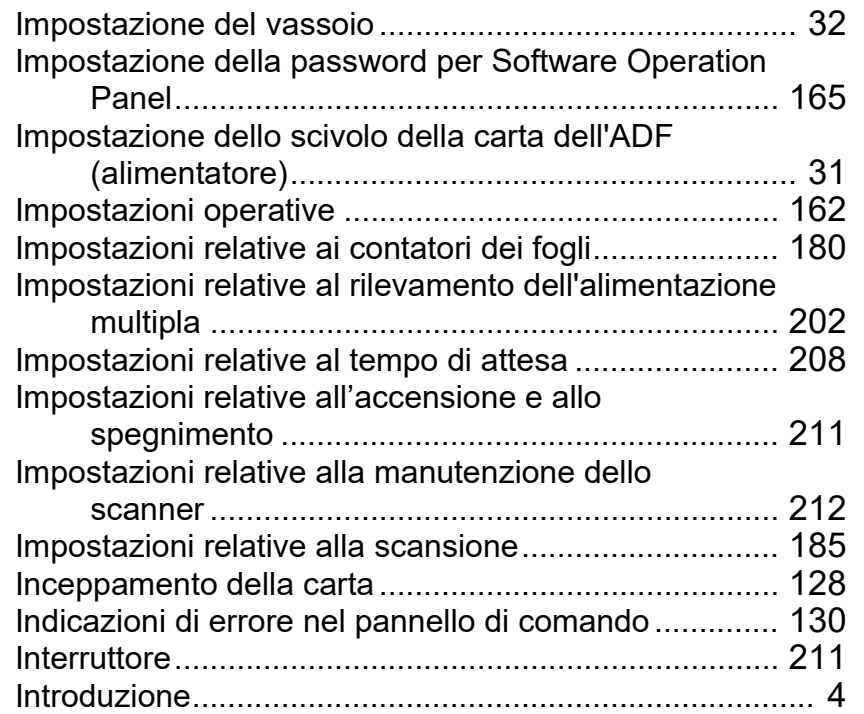

#### **M**

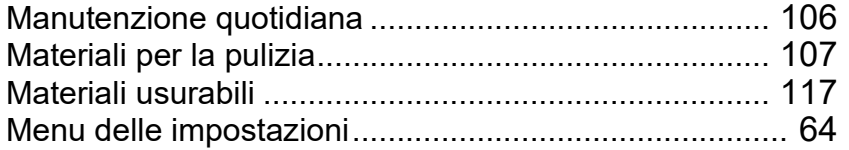

#### **[TOP](#page-0-0)**

[Sommario](#page-7-0)

**[Indice](#page-237-2)** 

#### [Introduzione](#page-3-0)

[Panoramica](#page-15-0)  [dello scanner](#page-15-0)

[Caricamento dei](#page-40-0)  [documenti](#page-40-1)

[Uso del pannello](#page-57-0)  [di comando](#page-57-1)

[Varie modalità di](#page-84-0)  [scansione](#page-84-1)

[Manutenzione](#page-105-0)  [quotidiana](#page-105-1)

[Sostituzione dei](#page-115-0)  [materiali usurati](#page-115-1)

[Soluzione dei](#page-126-0)  [problemi](#page-126-1)

[Impostazioni](#page-161-0)  [operative](#page-161-1)

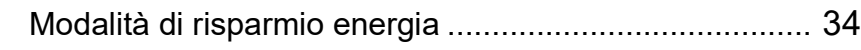

#### **O**

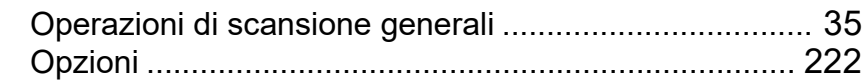

#### **P**

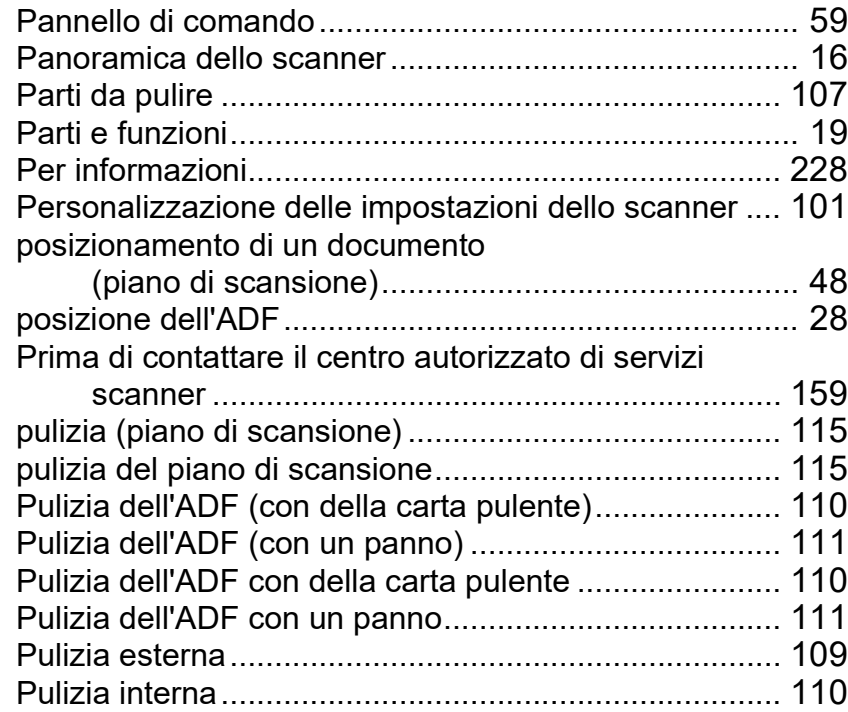

#### **R**

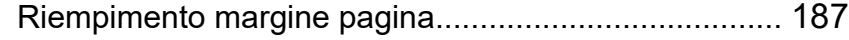

#### **S**

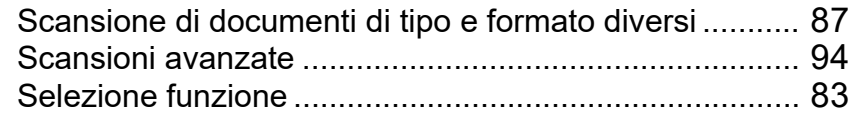

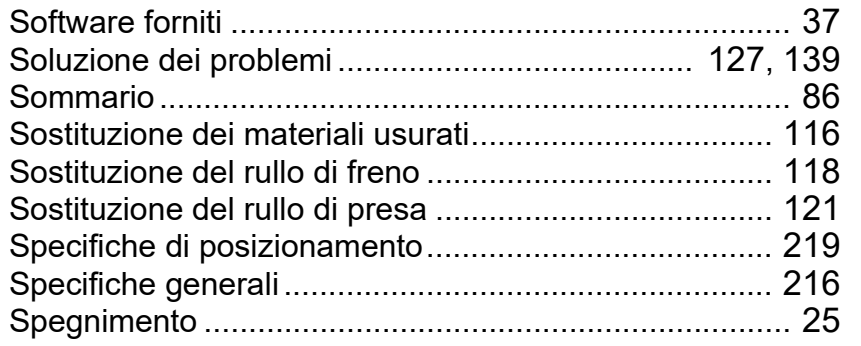

#### **T**

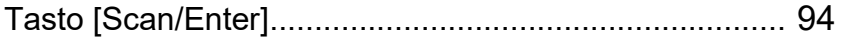

#### **U**

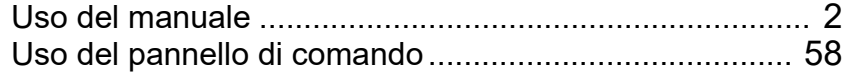

#### **V**

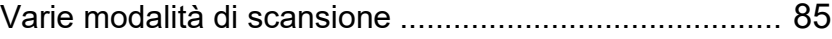

### [TOP](#page-0-0)

[Sommario](#page-7-0)

**[Indice](#page-237-0)** 

#### [Introduzione](#page-3-0)

[Panoramica](#page-15-0)  [dello scanner](#page-15-0)

[Caricamento dei](#page-40-0)  [documenti](#page-40-1)

[Uso del pannello](#page-57-0)  [di comando](#page-57-1)

[Varie modalità di](#page-84-0)  [scansione](#page-84-1)

[Manutenzione](#page-105-0)  [quotidiana](#page-105-1)

[Sostituzione dei](#page-115-0)  [materiali usurati](#page-115-1)

[Soluzione dei](#page-126-0)  [problemi](#page-126-1)

[Impostazioni](#page-161-0)  [operative](#page-161-1)

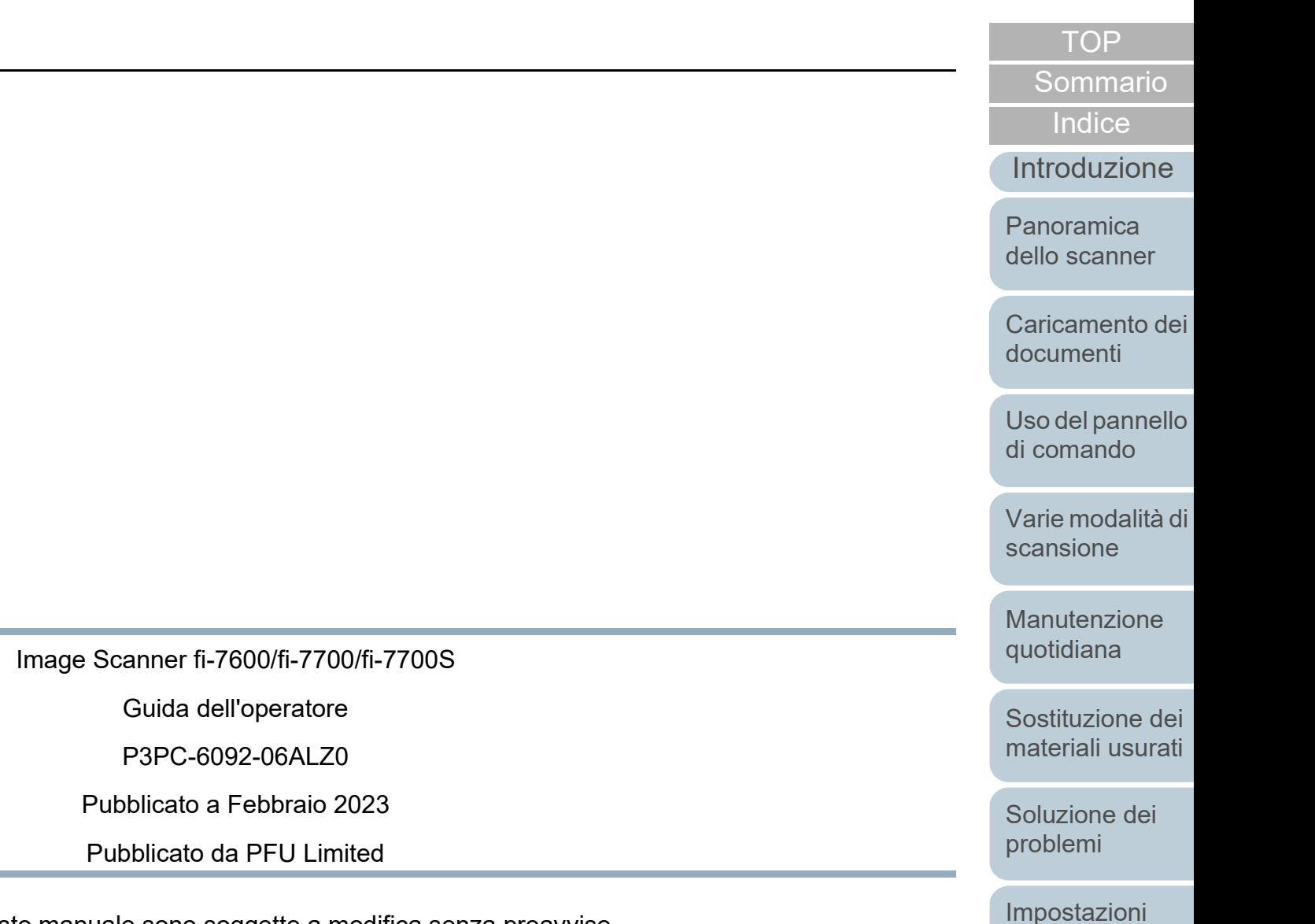

- Le informazioni contenute in questo manuale sono soggette a modifica senza preavviso.
- PFU Limited non si assume alcuna responsabilità per danni causati dall'uso di questo prodotto né per qualsiasi altro reclamo da parte di terzi.
- La copia in toto o in parte di questo manuale o la copia delle applicazioni dello scanner è proibita sulla base della legge per il copyright.

[Appendice](#page-214-0) [Glossario](#page-228-0)

[operative](#page-161-1)